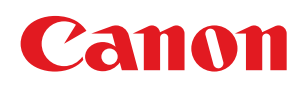

MF212w/MF211

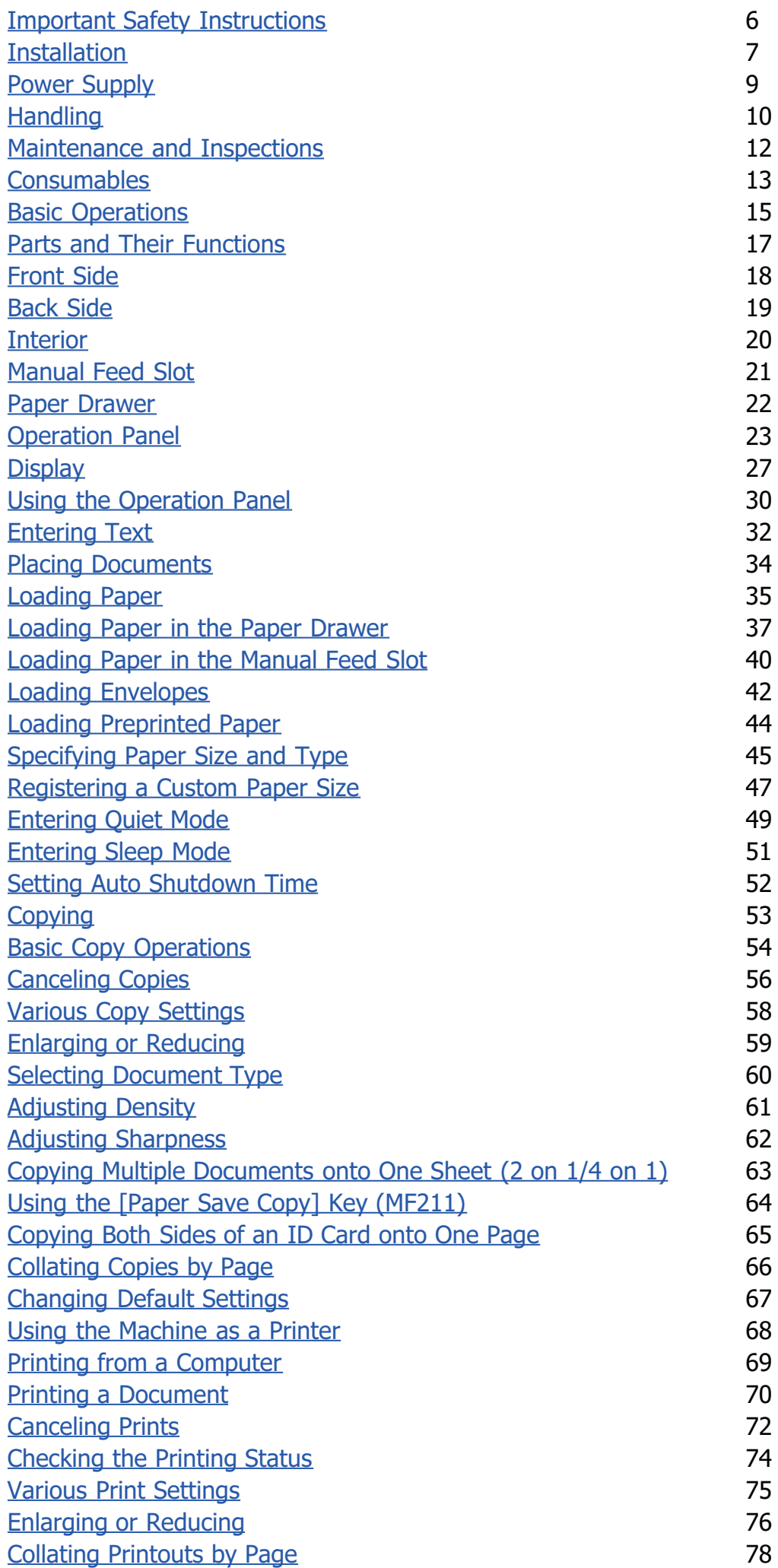

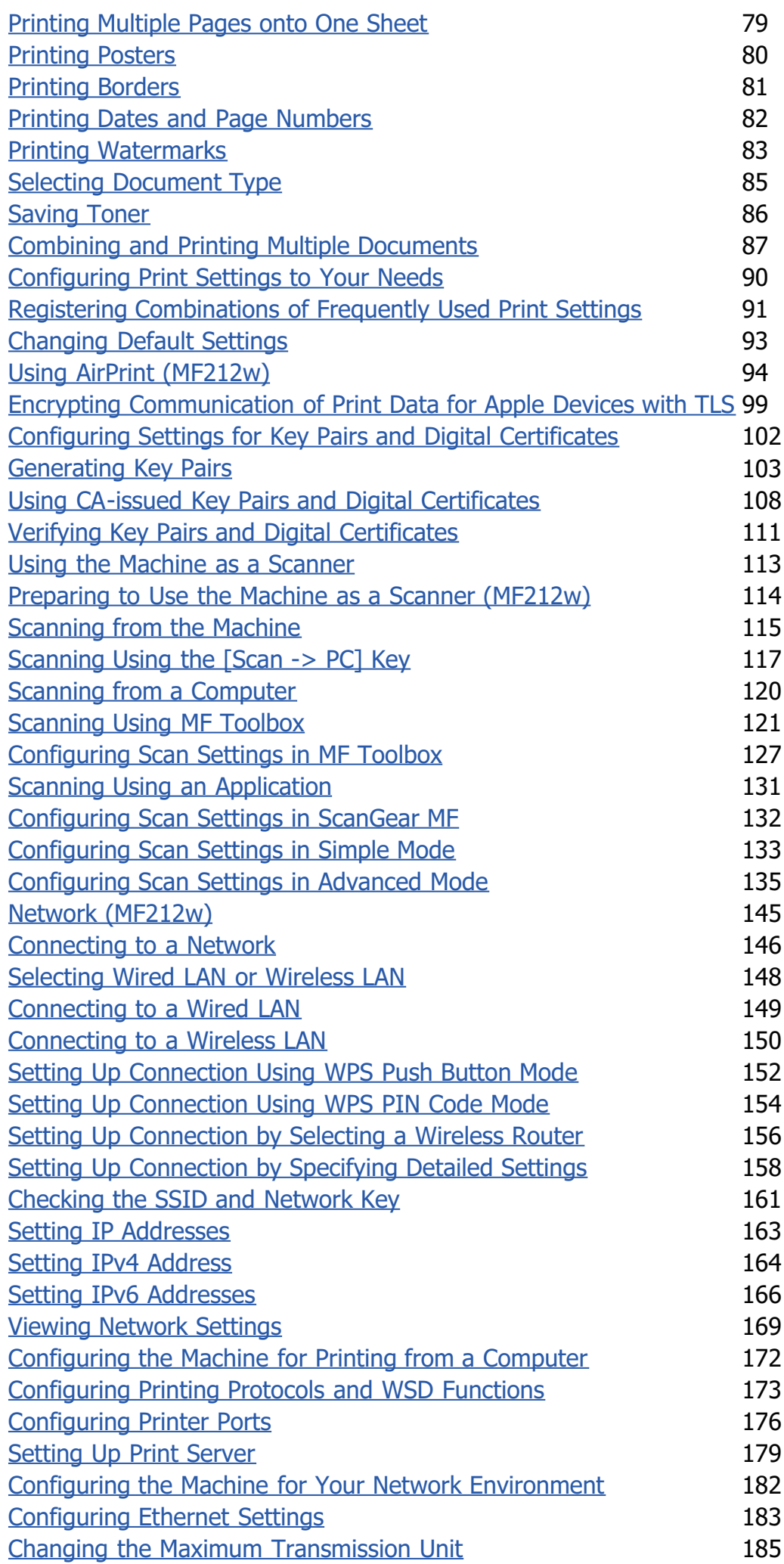

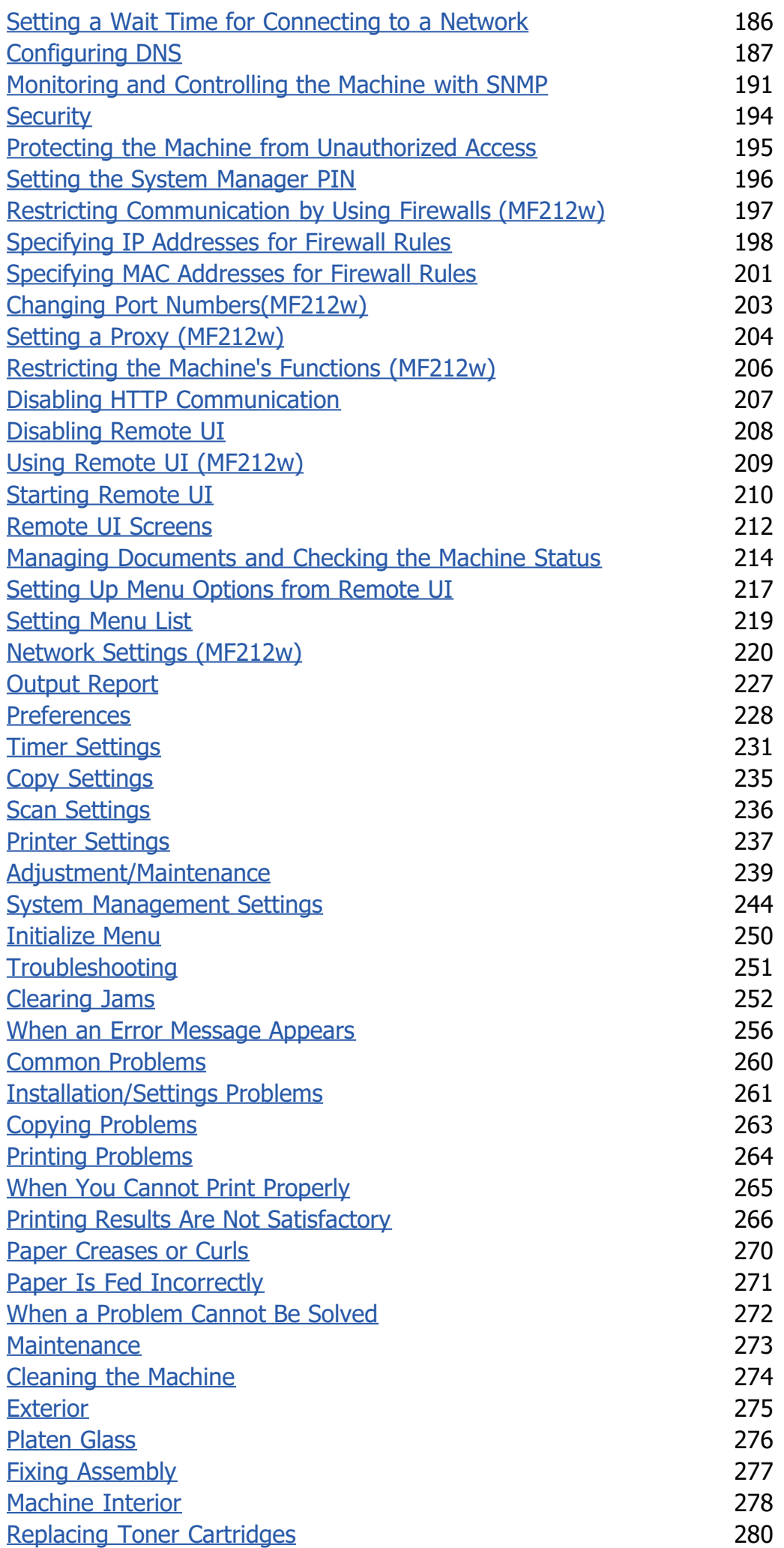

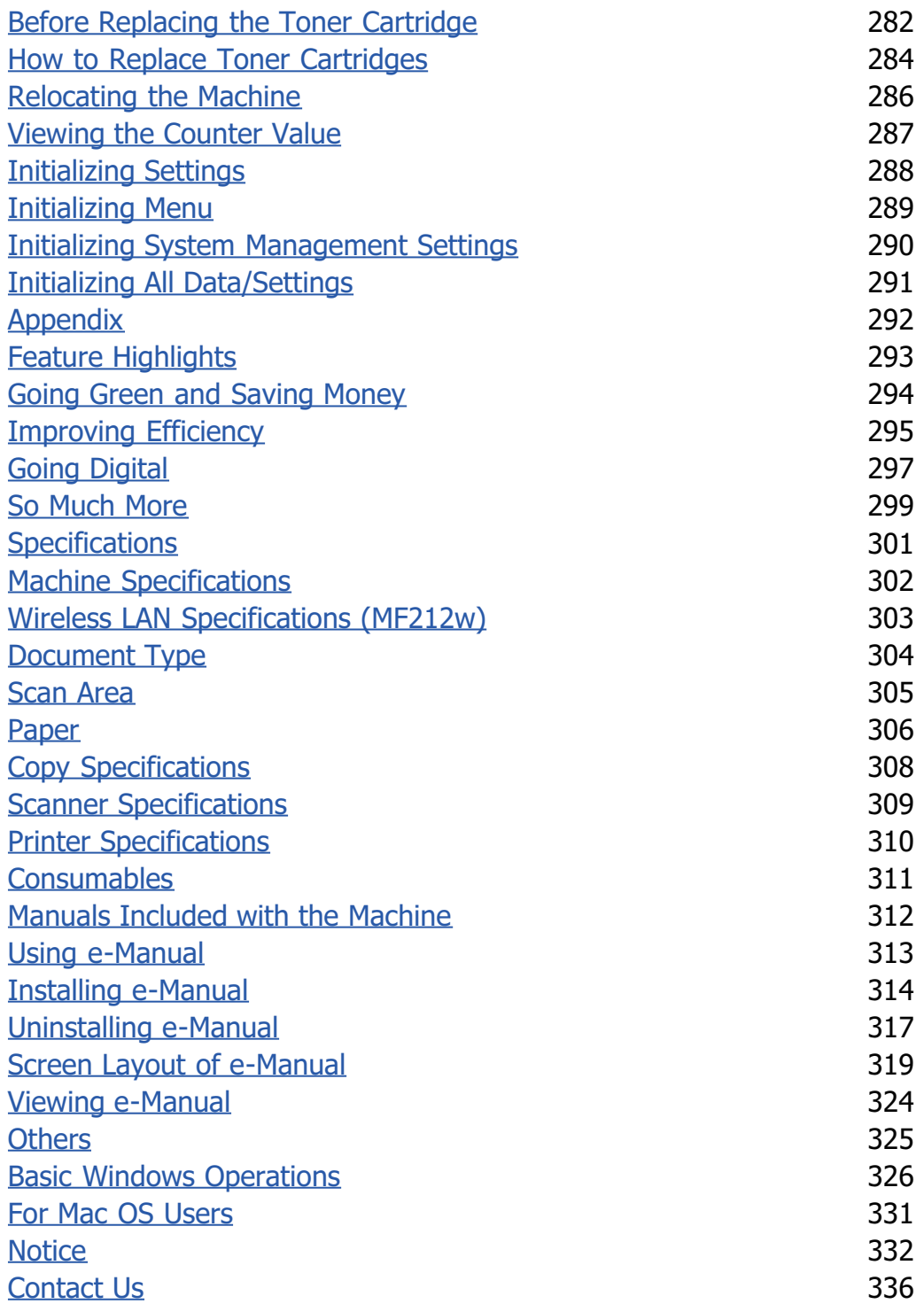

# <span id="page-5-0"></span>**Important Safety Instructions**

The content described in this chapter is for the prevention of damage to property and injury to users of the machine and others. Before using this machine, read this chapter and follow the instructions to properly use this machine. Do not perform any operations not described in this manual. Canon will not be responsible for any damages resulting from use not described in this manual, improper use, or repair/changes not performed by Canon or a third party authorized by Canon.

## <span id="page-6-0"></span>**Installation**

To use this machine safely and comfortably, carefully read the following precautions and install the machine in an appropriate location.

## $\bigwedge$  WARNING

#### **Do not install in a location that may result in a fire or electrical shock**

- A location where the ventilation slots are blocked
- (too close to walls, beds, rugs, or similar objects)
- A damp or dusty location
- A location exposed to direct sunlight or outdoors
- A location subject to high temperatures
- A location exposed to open flames
- Near alcohol, paint thinners or other flammable substances

#### **Other warnings**

- Do not connect unapproved cables to this machine. Doing so may result in a fire or electrical shock.
- Do not place necklaces and other metal objects or containers filled with liquid on the machine. If foreign substances come in contact with electrical parts inside the machine, it may result in a fire or electrical shock.
- When installing and removing the optional accessories, be sure to turn OFF the power, unplug the power plug, and then disconnect all the interface cables and power cord from the machine. Otherwise, the power cord or interface cables may be damaged, resulting in a fire or electrical shock.
- Do not use near any medical equipment. Radiowaves emitted from this machine may interfere with medical equipment, which may cause a malfunction and result in serious accidents.
- If any foreign substance falls into this machine, unplug the power plug from the AC power outlet and contact your local authorized Canon dealer.

## $\Lambda$  CAUTION

#### **Do not install in the following locations**

The machine may drop or fall, resulting in injury.

- **Unstable location**
- **Location exposed to vibrations**

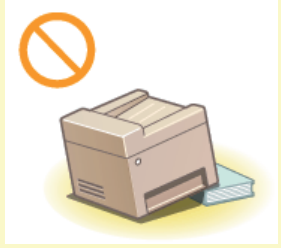

#### **Other cautions**

- When carrying this machine, follow the instructions in this manual. If carried improperly, it may fall, resulting in injury.
- When installing this machine, be careful not to get your hands caught between the machine and the floor or walls, or between the paper drawers. Doing so may result in injury.

### **IMPORTANT**

#### **Do not install in the following locations that may result in damage**

- A location subject to dramatic changes in temperature or humidity
- A location near equipment that generates magnetic or electromagnetic waves
- A laboratory or location where chemical reactions occur
- A location exposed to corrosive or toxic gases
- A location that may warp from the weight of the machine or where the machine is liable to sink (a carpet, etc.)

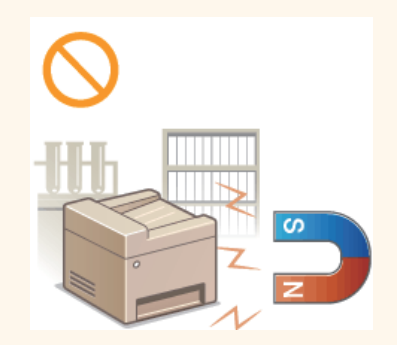

This machine generates a slight amount of ozone, etc. during normal use. Although sensitivity to ozone, etc. may vary, this amount is not harmful. Ozone, etc. may be more noticeable during extended use or long production runs, especially in poorly ventilated rooms. It is recommended that the room where the machine operates be appropriately ventilated to maintain a comfortable working environment. Also avoid locations where people would be exposed to emissions from the machine.

#### **Do not install in a location where condensation occurs**

Water droplets (condensation) may form inside the machine when the room where the machine is installed is heated rapidly, and when the machine is moved from a cool or dry location to a hot or humid location. Using the machine under these conditions may result in paper jams, poor print quality, or damage to the machine. Let the machine adjust to the ambient temperature and humidity for at least 2 hours before use.

#### **When using wireless LAN (MF212w)**

- Set the machine at a distance of 50 m or less from the wireless LAN router.
- Do not set machine in a location where any object blocks communication. The signal may be degraded when passing through walls or floors.
- Keep the machine as far as possible from digital cordless phones, microwave ovens, or other equipment that emit radio waves.

#### **In altitudes of 3,000 m or above sea level**

Machines with a hard disk may not operate properly when used at high altitudes of about 3,000 meters above sea level, or higher.

## <span id="page-8-0"></span>**Power Supply**

This machine is compatible with voltages of 220 to 240 V, and electrical frequency of 50/60 Hz.

## $\bigwedge$  WARNING

- Use only a power supply that meets the specified voltage requirements. Failure to do so may result in a fire or electrical shock.
- Do not use power cords other than the one provided, as this may result in a fire or electrical shock.
- Do not modify, pull, forcibly bend, or perform any other act that may damage the power cord. Do not place heavy objects on the power cord. Damaging the power cord may result in a fire or electrical shock.
- Do not plug in or unplug the power plug with wet hands, as this may result in an electrical shock.
- Do not use extension cords or multi-plug power strips with the machine. Doing so may result in a fire or electrical shock.
- Do not wrap the power cord or tie it in a knot, as this may result in a fire or electrical shock.
- Insert the power plug completely into the AC power outlet. Failure to do so may result in a fire or electrical shock.
- Remove the power plug completely from the AC power outlet during a thunder storm. Failure to do so may result in a fire, electrical shock, or damage to the machine.

## $\Lambda$  CAUTION

Do not obstruct the power outlet where this machine is connected, so that you can unplug the power cord easily in an emergency.

### **IMPORTANT**

#### **When connecting power**

- Do not connect the machine to an uninterruptible power source.
- If plugging this machine into an AC power outlet with multiple sockets, do not use the remaining sockets to connect other devices.
- Do not connect the power cord into the auxiliary outlet on a computer.

#### **Other precautions**

Electrical noise may cause this machine to malfunction or lose data.

## <span id="page-9-0"></span>**Handling**

## $\Lambda$  WARNING

- Immediately unplug the power plug from the AC power outlet and contact an authorized Canon dealer if the machine makes an unusual noise, emits an unusual smell, or emits smoke or excessive heat. Continued use may result in a fire or electrical shock.
- Do not disassemble or modify this machine. There are high-voltage and hightemperature components inside the machine which may result in a fire or electrical shock.

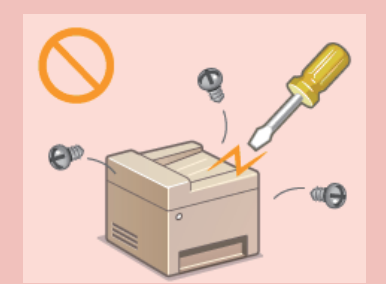

- Place the machine where children will not come in contact with the power cord and other cables or internal and electrical parts. Failure to do so may result in unexpected accidents.
- Do not use flammable sprays near this machine. If flammable substances come into contact with electrical parts inside this machine, it may result in a fire or electrical shock.
- When moving this machine, be sure to turn OFF the power of this machine and your computer, and then unplug the power plug and interface cables. Failure to do so may damage the power cord or interface cables, resulting in a fire or electrical shock.
- When plugging or unplugging a USB cable when the power plug is plugged into an AC power outlet, do not touch the metal part of the connector, as this may result in an electrical shock.

#### **If you are using a cardiac pacemaker**

This machine generates a low level magnetic flux. If you use a cardiac pacemaker and feel abnormalities, please move away from this machine and consult your physician immediately.

## $\Lambda$  CAUTION

Do not place heavy objects on this machine as they may fall, resulting in injury.

- For your safety, please unplug the power cord if the machine will not be used for a long period of time.
- Use caution when opening and closing covers to avoid injury to your hands.
- Keep hands and clothing away from the rollers in the output area. If the rollers catch your hands or clothing, this may result in personal injury.
- The inside of the machine and the output slot are very hot during and immediately after use. Avoid contact with these areas to prevent burns. Also, printed paper may be hot immediately after being output, so use caution when handling it. Failure to do so may result in burns.

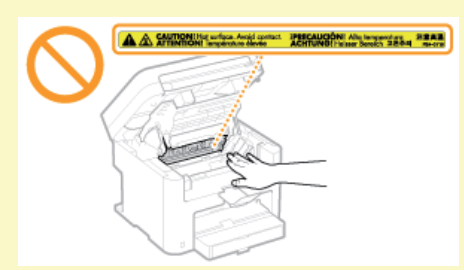

- When copying with a thick book placed on the platen glass, do not press the platen glass cover forcefully. Doing so may damage the platen glass and result in injury.
- Be careful not to drop a heavy object, such as a dictionary, on the platen glass. Doing so may damage the platen glass and result in injury.

#### **Laser beam**

This machine is classified as a Class 1 Laser Product under IEC 60825-1: 2007, EN60825-1: 2007. The laser beam can be harmful to the human body. The laser beam is confined in the laser scanner unit by a cover, so there is no danger of the laser beam escaping during normal machine operation. Read the following remarks and instructions for safety.

- Never open covers other than those indicated in this manual.
- Do not remove the caution label attached to the cover of the laser scanner unit.

If you operate the machine in manners other than the control, adjustment, and operating procedures prescribed in this manual, this may result in hazardous radiation exposure. If the laser beam should escape and enter your eyes, exposure may cause damage to your eyes.

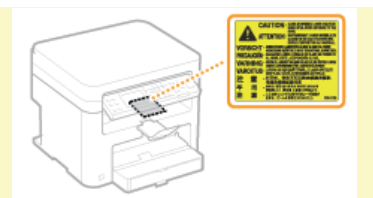

## **Laser diode information**

- wavelength: 785-800 nm
- maximum power: 6 mW

### **IMPORTANT**

#### **When transporting the machine**

To prevent damage to the machine during transport, perform the following.

- Remove the toner cartridges.
- Securely pack the machine in the original box with packing materials.

### **Other precautions**

- **Follow the instructions in the caution label attached to this machine.**
- Avoid shaking or applying shock to this machine.
- Do not forcibly open and close doors, covers, and other parts. Doing so may result in damage to the machine.
- Do not touch the contacts ( ). Doing so may result in damage to the machine.

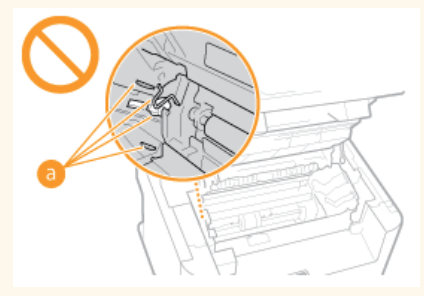

Do not turn OFF the machine during printing. Also, do not open and close the cover and do not remove or insert paper during printing. Doing so can cause paper jams.

## <span id="page-11-0"></span>**Maintenance and Inspections**

Clean this machine periodically. If dust accumulates, the machine may not operate properly. When cleaning, be sure to observe the following. If a problem occurs during operation, see **[Troubleshooting](#page-250-0)**. If the problem cannot be resolved or you feel the machine requires an inspection, see **[When a Problem Cannot Be Solved](#page-271-0)**.

## $\bigwedge$  WARNING

- Before cleaning, turn OFF the power and unplug the power plug from the AC power outlet. Failure to do so may result in a fire or electrical shock.
- Unplug the power plug periodically and clean with a dry cloth to remove dust and grime. Accumulated dust may absorb humidity in the air and may result in a fire if it comes into contact with electricity.
- Use a damp, well wrung-out cloth to clean the machine. Dampen cleaning cloths with water only. Do not use alcohol, benzenes, paint thinners, or other flammable substances. Do not use tissue paper or paper towels. If these substances come into contact with electrical parts inside the machine, they may generate static electricity or result in a fire or electrical shock.
- Check the power cord and plug periodically for damage. Check the machine for rust, dents, scratches, cracks, or excessive heat generation. Use of poorly-maintained equipment may result in a fire or electrical shock.

## $\Lambda$  CAUTION

- The inside of the machine has high-temperature and high-voltage components. Touching these components may result in burns. Do not touch any part of the machine that is not indicated in the manual.
- When loading paper or removing jammed paper, be careful not to cut your hands with the edges of the paper.

### **IMPORTANT**

When removing jammed paper or replacing toner cartridges, be careful not to get any toner on your hands or clothing. If toner gets on your hands or clothing, wash them immediately with cold water. Washing with warm water can cause toner to adhere and be impossible to remove.

## <span id="page-12-0"></span>**Consumables**

## $\Lambda$  WARNING

- Do not dispose of used toner cartridges in open flames. Also, do not store toner cartridges or paper in a location exposed to open flames. This may cause the toner to ignite, and result in burns or fire.
- If you accidentally spill or scatter toner, carefully wipe up the loose toner with a damp, soft cloth and avoid inhaling any toner dust. Do not use a vacuum cleaner that is not equipped with safety measures to prevent dust explosions to clean up loose toner. Doing so may cause damage to the vacuum cleaner or result in a dust explosion due to static discharge.

#### **If you are using a cardiac pacemaker**

Toner cartridges generate a low level magnetic flux. If you use a cardiac pacemaker and feel abnormalities, please move away from toner cartridges and consult your physician immediately.

## $\Lambda$  CAUTION

- Use caution not to inhale any toner. If you should inhale toner, consult a physician immediately.
- Use caution so that toner does not get into your eyes or mouth. If toner should get into your eyes or mouth, immediately wash with cold water and consult a physician.
- Use caution so that toner does not come into contact with your skin. If it should, wash with soap and cold water. If there is any irritation on your skin, consult a physician immediately.
- Keep the toner cartridges and other consumables out of the reach of small children. If toner is ingested, consult a physician or poison control center immediately.
- Do not disassemble or modify the toner cartridge. Doing so may cause the toner to scatter.
- Remove the sealing tape of the toner cartridge completely without using excessive force. Doing otherwise may cause the toner to scatter.

### **IMPORTANT**

#### **Handling the toner cartridge**

Hold the toner cartridge correctly as shown. Do not stand it up or turn it upside-down.

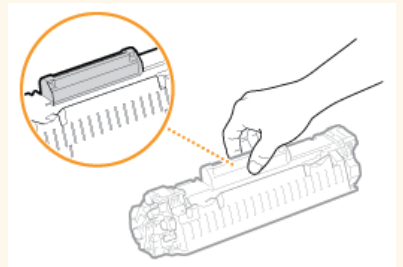

Do not touch the toner cartridge memory  $(\bullet)$  or the electrical contacts  $(\bullet)$ .

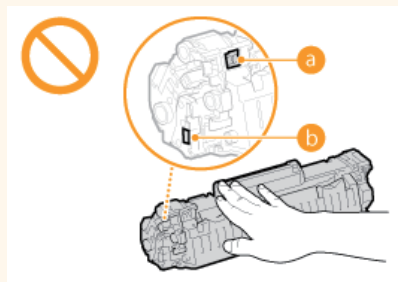

 $\bullet$  Do not scratch the drum surface ( $\bullet$ ) or expose it to light.

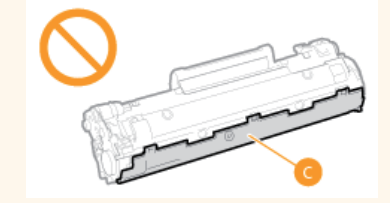

Do not remove the toner cartridge from this machine or from the protective bag unnecessarily.

The toner cartridge is a magnetic product. Keep it away from floppy disks, disk drives, and other devices that can be affected by magnetism. Failure to do so may result in data loss.

#### **Storing the toner cartridge**

- Store in the following environment to ensure safe and satisfactory use. Storage temperature range: 0 to 35°C Storage humidity range: 35 to 85% RH (relative humidity/no condensation) \*
- Store without opening until the toner cartridge is to be used.
- When removing the toner cartridge from this machine for storage, place the removed toner cartridge into the original protective bag or wrap it with a thick cloth.
- When storing the toner cartridge, do not store it upright or upside down. The toner will solidify and may not return to its original condition even if it is shaken.
- $*$  Even within the storable humidity range, water droplets (condensation) may develop inside the toner cartridge if there is a difference of temperature inside and outside the toner cartridge. Condensation will adversely affect the print quality of toner cartridges.

#### **Do not store the toner cartridge in the following locations**

- **Locations exposed to open flames**
- **Locations exposed to direct sunlight or bright light for five minutes or more**
- **Locations exposed to excessive salty air**
- **Locations where there are corrosive gases (i.e. aerosol sprays and ammonia)**
- **C** Locations subject to high temperature and high humidity
- **Locations subject to dramatic changes in temperature and humidity where condensation may easily occur**
- **Locations with a large amount of dust**
- **Locations within the reach of children**

#### **Be careful of counterfeit toner cartridges**

Please be aware that there are counterfeit Canon toner cartridges in the marketplace. Use of counterfeit toner cartridge may result in poor print quality or machine performance. Canon is not responsible for any malfunction, accident or damage caused by the use of counterfeit toner cartridge.

For more information, see canon.com/counterfeit.

#### **Availability period of repairing parts and toner cartridges**

The repairing parts and toner cartridges for the machine will be available for at least seven (7) years after production of this machine model has been discontinued.

#### **Toner cartridge packing materials**

- Save the protective bag for the toner cartridge. They are required when transporting this machine.
- The packing materials may be changed in form or placement, or may be added or removed without notice.
- **Dispose of the removed sealing tape according to local regulations.**

#### **When disposing of a used toner cartridge**

Place the toner container into its protective bag to prevent the toner from scattering, and then dispose of the toner cartridge according to local regulations.

## <span id="page-14-0"></span>**Basic Operations**

This chapter describes basic operations, such as how to use the operation panel or how to load the paper and documents, that are frequently performed to use the functions of the machine.

### **Parts and Their Functions**

This section describes the exterior and interior parts of the machine and their functions, as well as how to use the keys on the operation panel and how to view the display. **[Parts and Their Functions](#page-16-0)** 

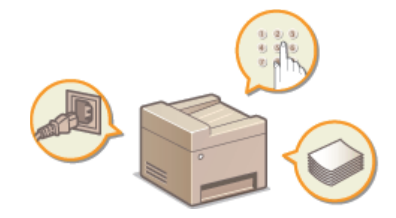

#### Using the Operation Panel

This section describes how to toggle the display and select items. **[Using the Operation Panel](#page-29-0)**

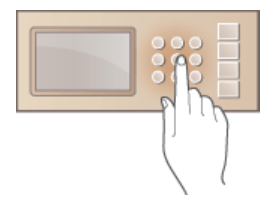

## **Placing Documents**

This section describes how to place documents on the platen glass. **[Placing Documents](#page-33-0)** 

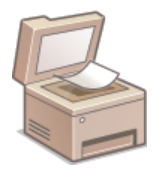

### Loading Paper

This section describes how to load the paper into the paper drawer and manual feed slot. **[Loading Paper](#page-34-0)**

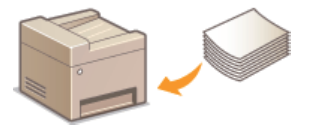

### **Entering Quiet Mode**

This section describes how to place the machine in quiet mode to reduce operation sound. **[Entering Quiet Mode](#page-48-0)**

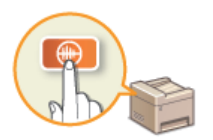

This section describes how to set the sleep mode. **[Entering Sleep Mode](#page-50-0)**

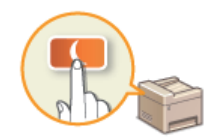

## Setting Auto Shutdown Time

This section describes how to enable the <Auto Shutdown Time> setting. **[Setting Auto Shutdown Time](#page-51-0)**

# <span id="page-16-0"></span>**Parts and Their Functions**

This section describes the parts of the machine (exterior, front and back side, and interior) and how they function. In addition to describing the parts of the machine used for such basic operations as placing documents, loading paper, and replacing the toner cartridges, this section also describes the keys on the operation panel and display. Read this section for tips on how to use the machine properly.

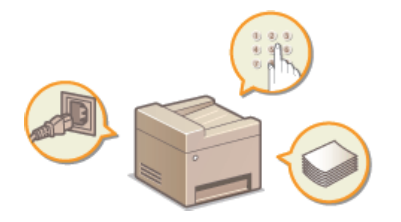

**O[Front Side](#page-17-0) [Back Side](#page-18-0) O**[Interior](#page-19-0) **[Manual Feed Slot](#page-20-0) [Paper Drawer](#page-21-0) [Operation Panel](#page-22-0)**

## <span id="page-17-0"></span>**Front Side**

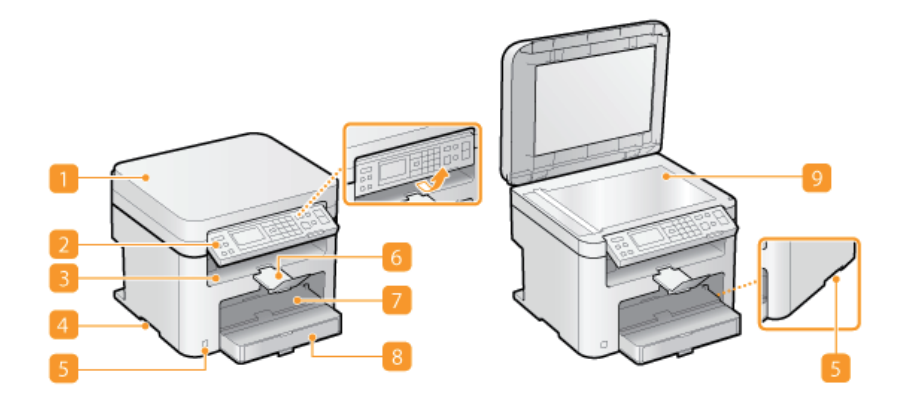

#### **Platen glass cover**

Open to place documents on the platen glass. **[Placing Documents](#page-33-0)** 

#### **Operation panel**

The operation panel consists of keys such as the numeric keys and [Start] key, a display, and status indicators. You can perform all the operations and specify settings from the operation panel. You can move it up or down so it is easier to operate. **[Operation Panel](#page-22-0) [Display](#page-26-0)**

### *Output tray*

Printed paper is output to the output tray.

#### **Lift handles**

Hold the lift handles when carrying the machine. **[Relocating the Machine](#page-285-0)**

#### **Power switch**

Turns the power ON or OFF. To restart the machine, turn OFF the machine, wait for at least 10 seconds, and turn it back ON.

#### **Paper stopper**

Prevents paper that has been output after printing from falling.

#### **Manual feed slot**

Load the paper into the manual feed slot when you want to temporarily use a type of paper different from that which is loaded in the paper drawer. **[Loading Paper in the Manual Feed Slot](#page-39-0)**

#### **Paper drawer**

Load the type of paper you frequently use into the paper drawer. **[Loading Paper in the Paper Drawer](#page-36-0)**

#### **Platen glass**

Place documents to copy or scan here. **[Placing Documents](#page-33-0)** 

## <span id="page-18-0"></span>**Back Side**

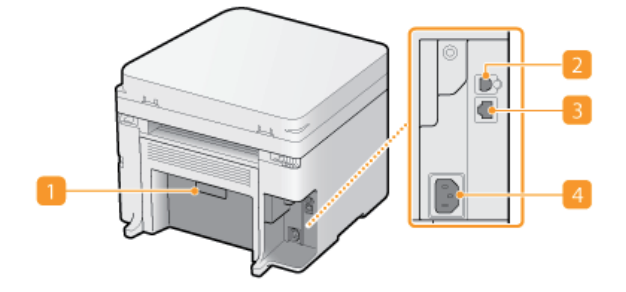

### **Rating label**

The label shows the serial number, which is needed when making inquiries about the machine. **[When a Problem Cannot Be](#page-271-0) [Solved](#page-271-0)**

### **USB** port

Connect a USB cable when connecting the machine and a computer. For connection steps, see "Getting Started". **[Manuals](#page-311-0) [Included with the Machine](#page-311-0)**

### **LAN port (MF212w)**

Connect a LAN cable when connecting the machine to a wired LAN router, etc. For connection steps, see "Getting Started". **[Manuals Included with the Machine](#page-311-0)**

### **Power socket**

Connect the power cord. For connection steps, see "Getting Started". **[Manuals Included with the Machine](#page-311-0)** 

## <span id="page-19-0"></span>**Interior**

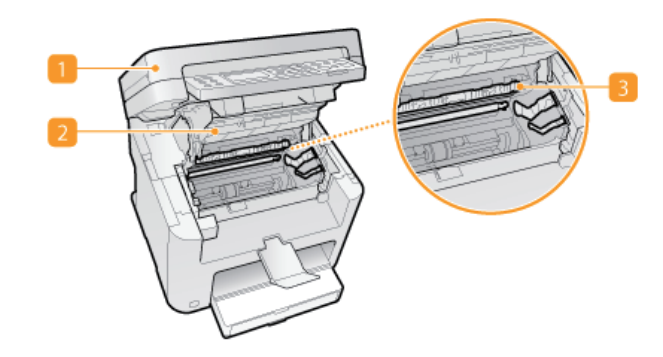

### **Operation panel**

Lift this panel to replace the toner cartridges or clear paper jams. **C[How to Replace Toner Cartridges](#page-283-0) C[Clearing Jams](#page-251-0)** 

### **Toner cover**

Open this cover to replace the toner cartridges or clear paper jams. **[How to Replace Toner Cartridges](#page-283-0) Cclearing Jams** 

## **Paper exit guide**

Open this guide to clear paper jams. **[Clearing Jams](#page-251-0)**

### **LINKS**

**C**[How to Replace Toner Cartridges](#page-283-0)

## <span id="page-20-0"></span>**Manual Feed Slot**

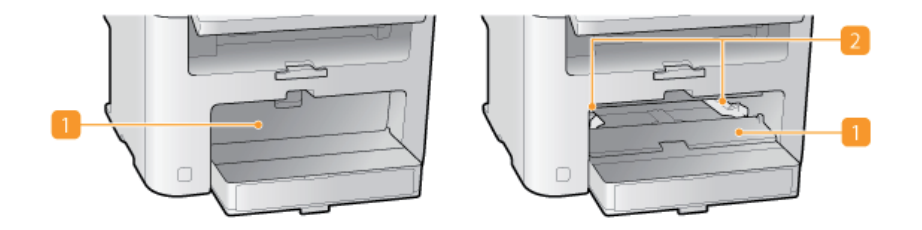

#### **Manual feed cover**

Open this slot to load paper in the manual feed slot.

## **Paper guides**

Adjust the paper guides to exactly the width of the loaded paper to ensure that paper is fed straight into the machine.

### **LINKS**

**[Loading Paper in the Manual Feed Slot](#page-39-0)**

## <span id="page-21-0"></span>**Paper Drawer**

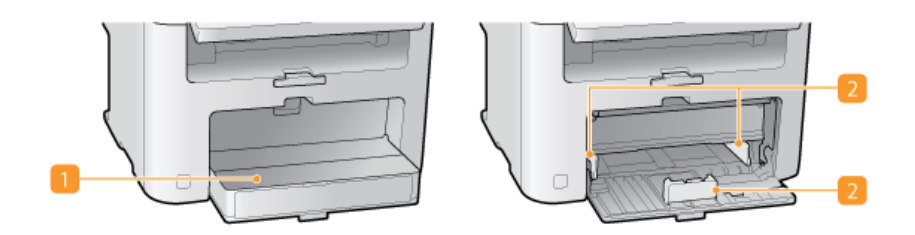

### **Dust cover**

Open this cover to load paper in the paper drawer.

### **Paper guides**

Adjust the paper guides to exactly the size of the loaded paper to ensure that paper is fed straight into the machine.

## **LINKS**

**[Loading Paper in the Paper Drawer](#page-36-0)**

## <span id="page-22-0"></span>**Operation Panel**

**MF212w OMF211** 

 $MF212w$ 

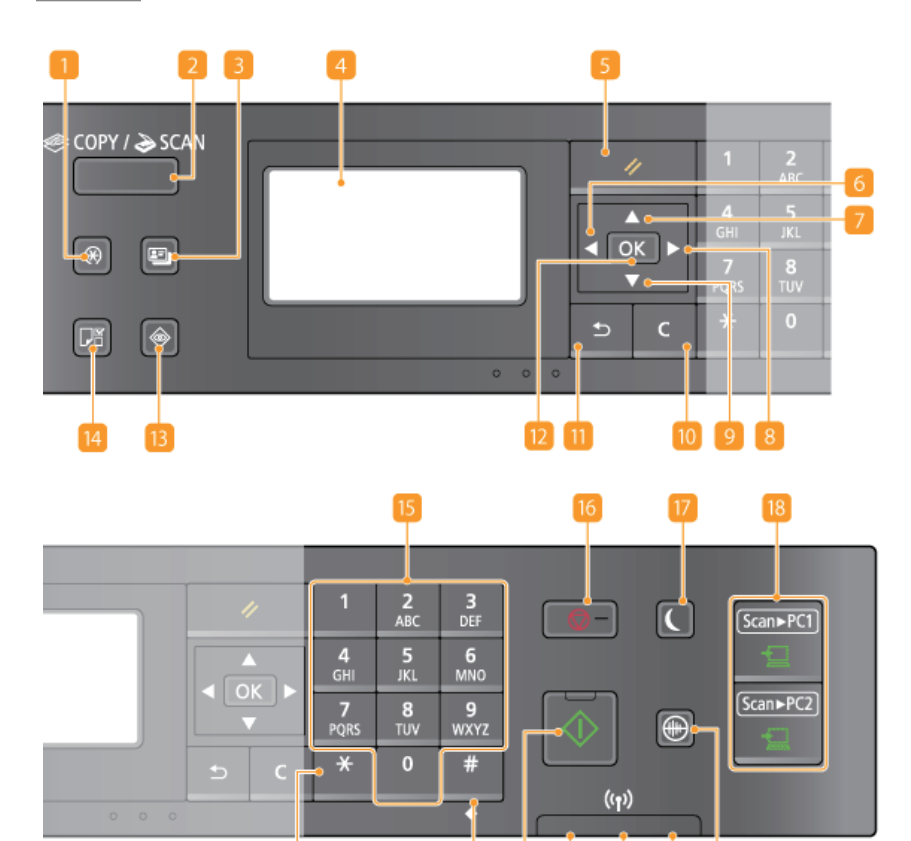

 $\overline{24}$ 

#### **[Menu] key**

Press to start specifying many of the settings for the machine, such as <Timer Settings> or <Preferences>. **C[Setting Menu List](#page-218-0)** 

#### **[COPY/SCAN] key**

Press to switch the mode to copy or scan.

 $\overline{25}$ 

#### **[ID Card Copy] key**

Press to enter a mode for copying the front and back sides of a driver's license or other ID card onto the same side of a page at actual size. **[Copying Both Sides of an ID Card onto One Page](#page-64-0)**

#### **Display**

Displays the operation and status screens for copying and other functions, as well as the status of the machine and error information. Also, view the screen when specifying the settings of the machine.

#### **[Reset] key**

Press to cancel the settings and restore the previously specified settings.

### **[ ] key**

- When specifying settings, press to return to the previous screen.
- When entering text, press to move the cursor to the left.
- **Press to decrease a setting value such as density for scanning, copying, etc.**

### **[ ] key**

- When specifying settings, press to select the item above the currently selected item.
- When changing setting values, press to increase a value.

### **[ ] key**

- When specifying settings, press to proceed to the next screen.
- When entering text, press to move the cursor to the right.

**Press to increase a setting value such as density for scanning, copying, etc.** 

#### **1 i l v ]** key

- When specifying settings, press to select the item below the currently selected item.
- When changing setting values, press to decrease a value.

### **[Clear] key**

Press to delete the entered numbers and text.

#### **FBack**] key

Press to return to the previous screen. If you press this key when specifying settings, for example, the settings are not applied and the display returns to the previous screen.

#### **[OK] key**

Press to apply settings or specified details.

#### **[Status Monitor] key**

Press to check the status of printing or copy to view the usage history. You can also check the status of the machine, such as the remaining amounts of paper and toner, or whether any errors occurred. **[Display](#page-26-0)**

#### **[Paper Setting] key**

Press to select the paper you want to use, or to set the size and type of paper loaded in the paper source. **[Specifying Paper](#page-44-0) [Size and Type](#page-44-0)**

#### **Numeric keys ([0]-[9] keys)**

Press to enter numbers and text. **C[Entering Text](#page-31-0)** 

#### **[Stop] key**

Press to cancel copying, scanning, and other operations.

#### **[Energy Saver] key**

Press to put the machine into sleep mode. The key lights up green when the machine is in sleep mode. Press the key again to exit sleep mode. **[Entering Sleep Mode](#page-50-0)**

#### **[Scan -> PC1]/ [Scan -> PC2] keys**

Press to send the scanned documents to the registered computer for each key. **O [Scanning Using the \[Scan -> PC\] Key](#page-116-0)** 

#### **[Quiet Mode] key**

Press to put the machine into quiet mode. While in quiet mode this key is lit in green. Press the key again to exit quiet mode. **[Entering Quiet Mode](#page-48-0)**

#### **[Error] indicator**

Blinks or lights up when an error such as a paper jam occurs

#### **Wi-Fi indicator**

Lights up when the machine is connected to wireless LAN.

#### **[Processing/Data] indicator**

Blinks while operations such as sending or printing are being performed. Lights up when there are documents waiting to be processed.

#### **[Start] key**

Press to scan or copy documents.

#### **[#] key**

Press to enter symbols such as "@" or "/".

#### **[\*] key**

Press to switch the type of text that is entered.

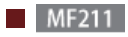

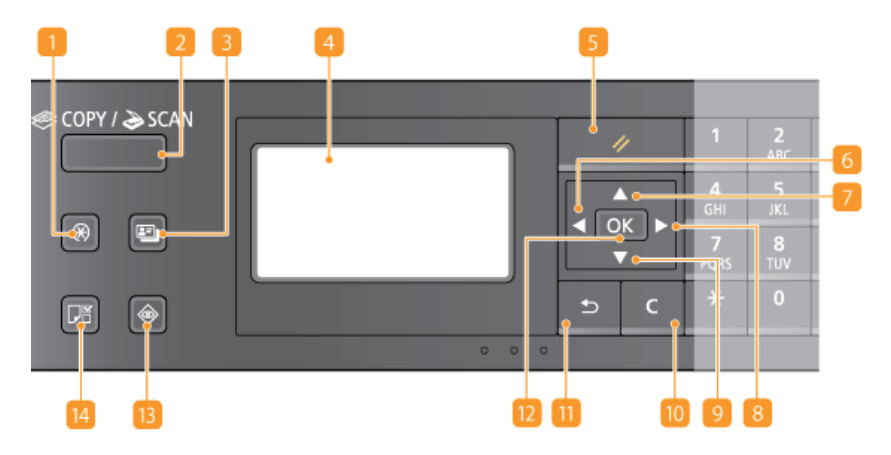

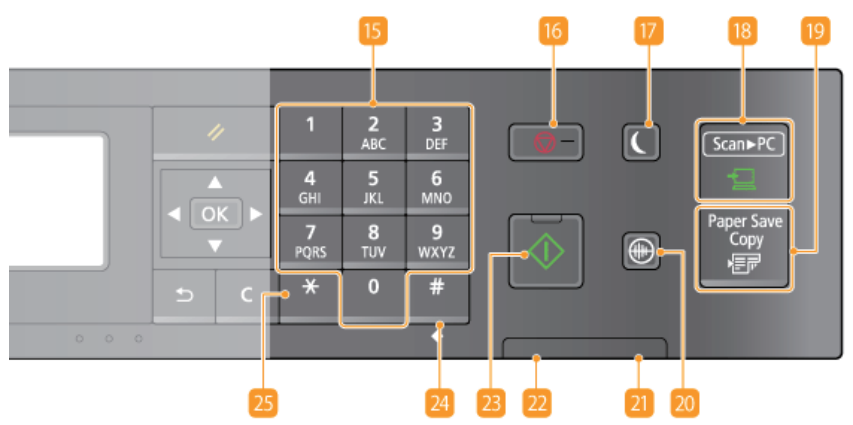

#### **[Menu] key**

Press to start specifying many of the settings for the machine, such as <Timer Settings> or <Preferences>. **O[Setting Menu List](#page-218-0)** 

#### **[COPY/SCAN] key**

Press to switch the mode to copy or scan.

#### **[ID Card Copy] key**

Press to enter a mode for copying the front and back sides of a driver's license or other ID card onto the same side of a page at actual size. **[Copying Both Sides of an ID Card onto One Page](#page-64-0)**

#### **Display**

Displays the operation and status screens for copying and other functions, as well as the status of the machine and error information. Also, view the screen when specifying the settings of the machine.

#### **[Reset] key**

Press to cancel the settings and restore the previously specified settings.

## **[ ] key**

- When specifying settings, press to return to the previous screen.
- When entering text, press to move the cursor to the left.
- Press to decrease a setting value such as density for scanning, copying, etc.

#### **[ ] key**

- When specifying settings, press to select the item above the currently selected item.
- When changing setting values, press to increase a value.

#### **[ ] key**

- When specifying settings, press to proceed to the next screen.
- When entering text, press to move the cursor to the right.
- **Press to increase a setting value such as density for scanning, copying, etc.**

#### **[ ] key**

- When specifying settings, press to select the item below the currently selected item.
- When changing setting values, press to decrease a value.

#### **[Clear] key**

Press to delete the entered numbers and text.

#### **[Back] key**

Press to return to the previous screen. If you press this key when specifying settings, for example, the settings are not applied and the display returns to the previous screen.

#### **Fig. 1** [OK] key

Press to apply settings or specified details.

#### **[Status Monitor] key**

Press to check the status of printing or copy to view the usage history. You can also check the status of the machine, such as the remaining amounts of paper and toner, or whether any errors occurred. **[Display](#page-26-0)**

#### **[Paper Setting] key**

Press to select the paper you want to use, or to set the size and type of paper loaded in the paper source. **[Specifying Paper](#page-44-0) [Size and Type](#page-44-0)**

#### **Numeric keys ([0]-[9] keys)**

Press to enter numbers and text. **C[Entering Text](#page-31-0)** 

#### **[Stop] key**

Press to cancel copying, scanning, and other operations.

#### **[Energy Saver] key**

Press to put the machine into sleep mode. The key lights up green when the machine is in sleep mode. Press the key again to exit sleep mode. **[Entering Sleep Mode](#page-50-0)**

#### **[Scan -> PC] key**

Press to send the scanned documents to the registered computer. **[Scanning Using the \[Scan -> PC\] Key](#page-116-0)**

#### **[Paper Save Copy] key**

Press to put the machine into paper save copy mode for copying multiple document pages reduced on a single sheet. **[Using the](#page-63-0) [\[Paper Save Copy\] Key \(MF211\)](#page-63-0)**

#### **[Quiet Mode] key**

Press to put the machine into quiet mode. While in quiet mode this key is lit in green. Press the key again to exit quiet mode. **[Entering Quiet Mode](#page-48-0)**

### **[Error] indicator**

Blinks or lights up when an error such as a paper jam occurs

### **[Processing/Data] indicator**

Blinks while operations such as sending or printing are being performed. Lights up when there are documents waiting to be processed.

#### **[Start] key**

Press to scan or copy documents.

#### **[#] key**

Press to enter symbols such as "@" or "/".

#### **[\*] key**

Press to switch the type of text that is entered.

#### **LINKS**

**[Using the Operation Panel](#page-29-0)**

## <span id="page-26-0"></span>**Display**

The display shows the screens for copying, scanning, and other functions, as well as the screens for specifying settings for these functions. You can also check information such as error messages and communication status on the display.

#### **Main Screen**

When you press (COPY/SCAN) the main screen for the selected function is displayed. The copy main screen is shown below as an example.

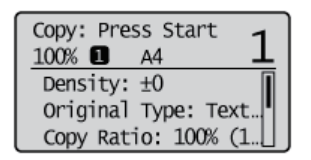

**C** [Basic Copy Operations](#page-53-0) **[Preparing to Use the Machine as a Scanner \(MF212w\)](#page-113-0)** 

#### **<Paper Settings> Screen**

When you press [E (Paper Setting) to select the paper to copy or print on, the <Paper Settings> screen is displayed. Select the paper on the screen. Also, for example, you can press this key to change the paper settings when you load a paper size that is different from the previously loaded paper size. Note that the paper setting must be correctly specified so that the paper is fed properly.

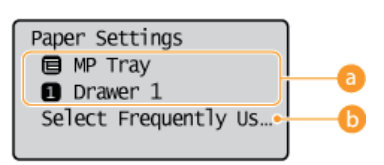

#### **Selecting Paper Tray**

Use to select the paper for each tray. **[Specifying Paper Size and Type](#page-44-0)** 

#### **<Select Frequently Used Paper Sizes>**

You can set the machine to display only frequently used paper sizes in the selection screen.

#### **<Menu> Screen**

When you press  $\omega$ , the <Menu> screen is displayed. On this screen, you can start specifying general machine settings such as <Preferences> or <Timer Settings>, as well as many of the settings for each function, such as copy and scan.

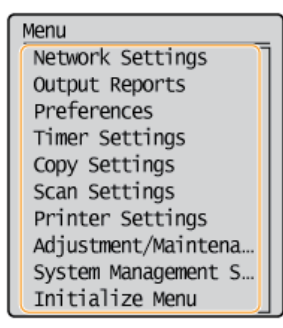

#### **O[Setting Menu List](#page-218-0)**

#### **<Status Monitor> Screen**

When you press  $\odot$ , a screen is displayed that enables you to check the status of documents that are being printed or copied, as well as the status of the machine such as the toner levels or type of loaded paper.

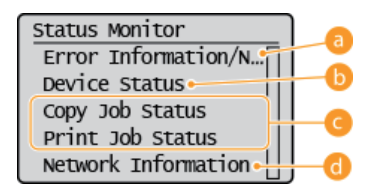

#### **<Error Information/Notification>**

Displays the details of any errors that occurred. **[When an Error Message Appears](#page-255-0)**

Error Info./Notif. Check Recovery Steps No Paper

#### **<Device Status>**

Displays the status of the machine, such as the amount of paper or toner remaining.

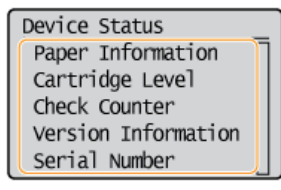

#### **<Paper Information>**

Displays whether paper is loaded in each paper source.

#### **<Cartridge Level>**

Displays the amount of toner remaining. Depending on the environment in which your machine is located, other internal parts may reach the end of their lifetime before the toner runs out.

#### **<Check Counter>**

Displays the totals for printouts. **[Viewing the Counter Value](#page-286-0)** 

#### **Status of copy/print jobs**

Displays the current status of the selected item. The <Copy Job Status> screen is shown below as an example.

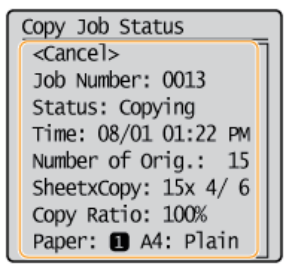

#### **<Network Information> (MF212w)**

Displays the network settings such as the IP address of the machine and status such as the condition of wireless LAN communications.

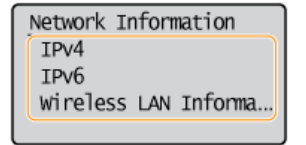

#### **[Viewing Network Settings](#page-168-0)**

#### **When a Message Is Displayed**

Messages are displayed at the top of the screen in situations such as when toner level is low or when a cover is left open. The display alternates between showing the normal screen and the message.

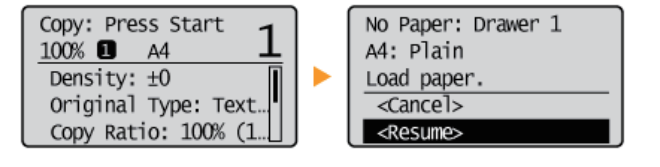

#### **[When an Error Message Appears](#page-255-0)**

#### **When an Error Occurs**

In some cases when an error occurs, instructions on how to respond to the error are displayed. Follow the on-screen instructions to solve the problem. The screen displayed when a paper jam occurs is shown below as an example ( **[When an Error Message](#page-255-0) [Appears](#page-255-0)**).

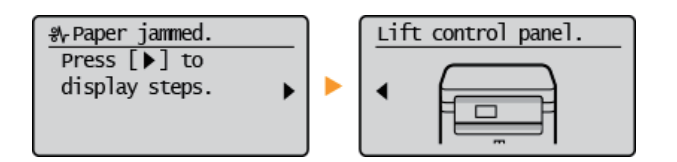

## **LINKS**

**[Using the Operation Panel](#page-29-0)**

## <span id="page-29-0"></span>**Using the Operation Panel**

Use the keys shown below to specify settings and adjust values.

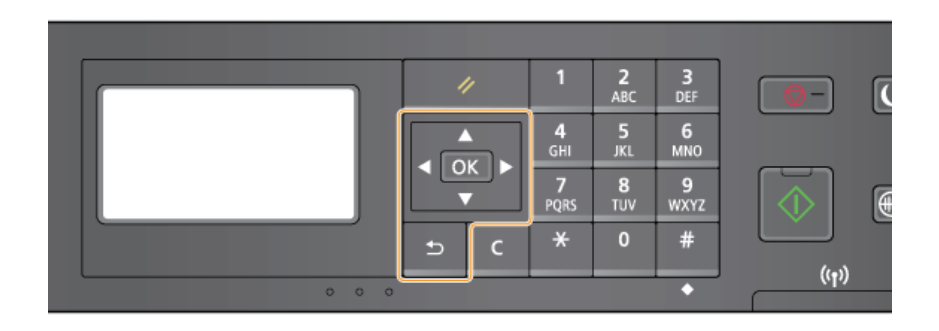

### **Using** ▲ / ▼

### **Scrolling the screen**

The scroll bar is displayed on the right side of the screen when not all of the information fits on one screen. If the scroll bar is displayed, use  $\triangle$  /  $\blacktriangledown$  to scroll up or down. The text and background colors of an item are inverted when it is selected.

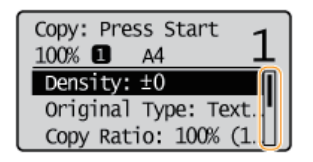

#### **Changing a setting value**

Use  $\triangle$ / $\nabla$  when entering numbers. You can also enter the value directly using the numeric keys when the numeric key icon is displayed in the top-left corner of the screen, as shown below. **[Entering Text](#page-31-0)**

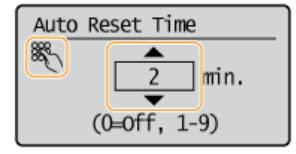

#### NOTE:

The numbers in parentheses beneath the value input field indicate the range of possible values.

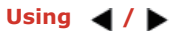

#### **Proceeding to next screen/Returning to previous screen**

Press to  $\blacktriangleright$  proceed to the next screen. Press to  $\blacktriangleleft$  return to the previous screen.

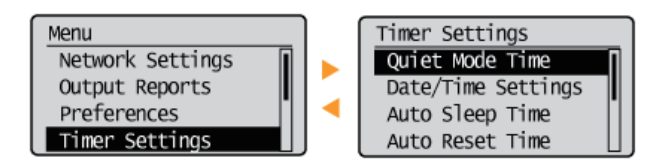

#### **NOTE:**

You can also proceed to the next screen by pressing  $\sigma$  , and return to the previous screen by pressing  $\sigma$ .

#### **Adjusting a setting value**

Use  $\blacktriangleleft$  /  $\blacktriangleright$  when adjusting the value on a scale.

Correct Density  $-0000$   $-0000 +$ 

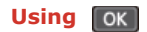

Press ok to apply a setting.

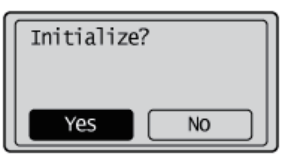

### **Using the Numeric Keys**

Use the numeric keys when entering text and numbers. **[Entering Text](#page-31-0)**

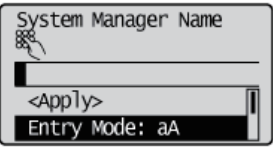

## **TIPS**

- You can change a variety of display-related settings, such as the scrolling speed or display language: **O[Display Settings](#page-227-1)**
- To change the screen that is automatically displayed when the machine remains idle for a specified length of time: **[Function After Auto Reset](#page-232-0)**

# <span id="page-31-0"></span>**Entering Text**

Use the numeric keys to enter text and values.

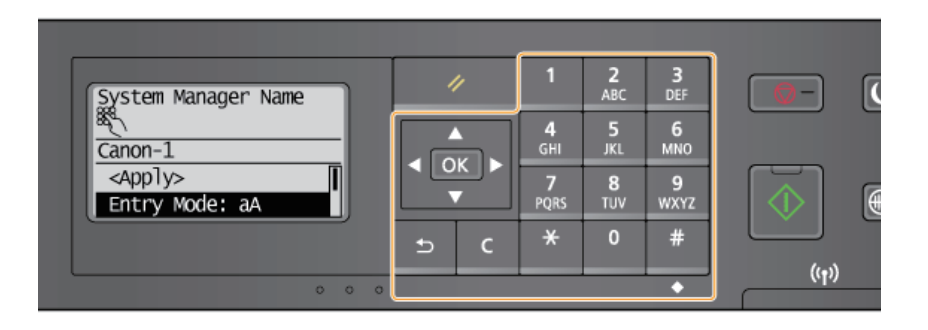

### **Switching the Type of Text**

Press  $\star$  to switch the type of text that is entered. The currently selected type of text is indicated by the "aA" or "12" of <Entry Mode>

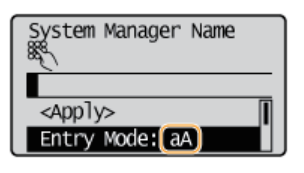

## **NOTE**

You can also select <Entry Mode> and press or to switch the type of text.

## **Types of Text That Can Be Entered**

The text that can be entered using the numeric keys and  $\#$  are listed below.

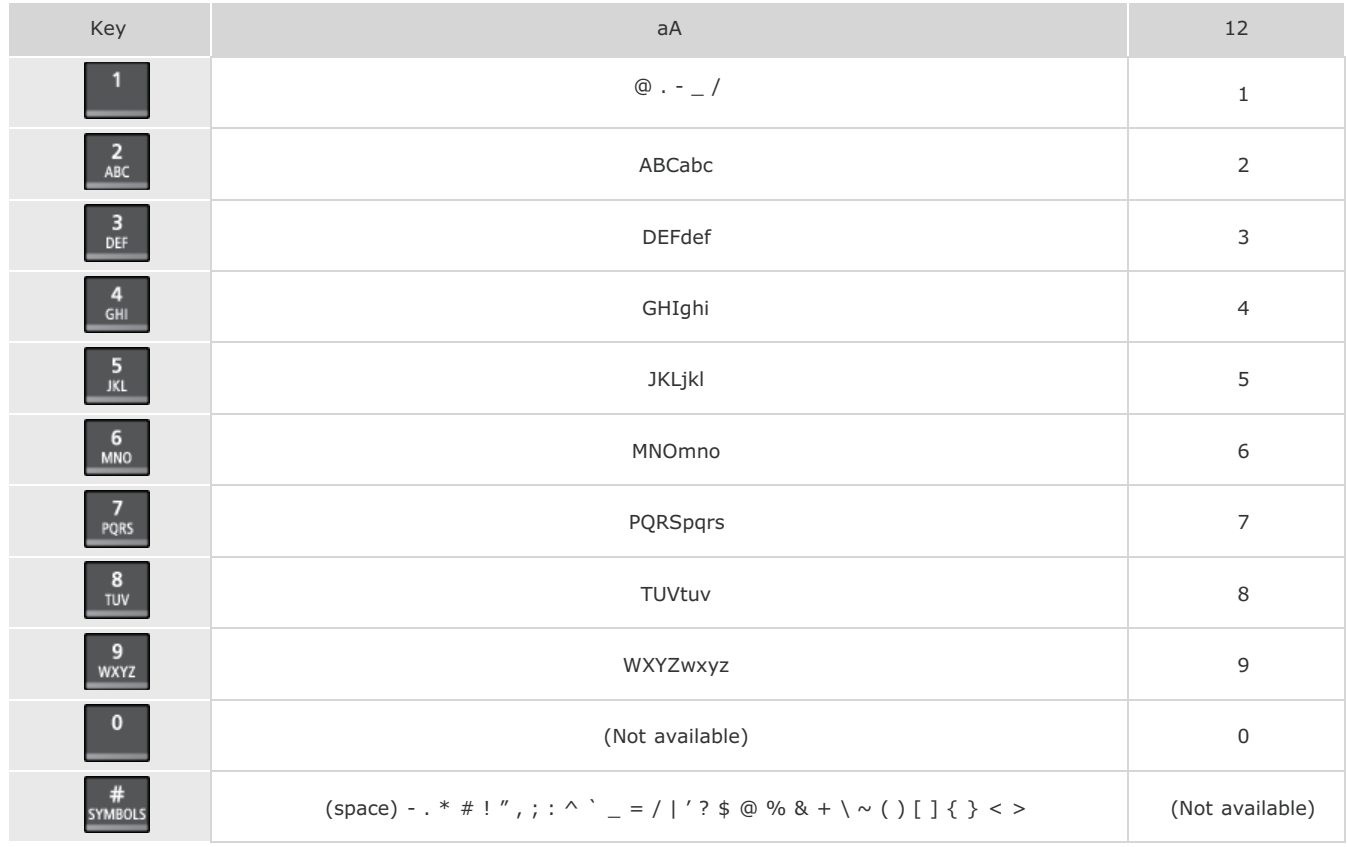

### **NOTE**

Press  $\#$  or select <Symbol> and press ox when the type of text that is entered is <aA> to display a screen for selecting symbols. Use the  $\triangle / \blacktriangledown / \triangle / \triangleright$  keys to select the symbol to enter, and press ok .

#### **Deleting Text**

One character is deleted each time  $\epsilon$  is pressed. Press and hold  $\epsilon$  to delete all of the entered text.

#### **Moving the Cursor (Entering a Space)**

Press  $\blacktriangleleft$  or  $\blacktriangleright$  to move the cursor. To enter a space, move the cursor to the end of the text, and press  $\blacktriangleright$ .

### **Example of Entering Text and Numbers**

#### **Example:** "Canon-1"

- 1 Press  $\frac{1}{2}$  repeatedly until <aA> is selected.
- 2 **Press repeatedly until the letter "C" is selected.**
- 3 **Press repeatedly until the letter "a" is selected.**
- 4 **Press 6** repeatedly until the letter "n" is selected.
- **5** Press 6 repeatedly until the letter "o" is selected.
- **6** Press 6 repeatedly until the letter "n" is selected.
- 7 **Press repeatedly until the symbol "-" is selected.**
- 8 Press  $\overline{X}$  repeatedly until <12> is selected.
- 9 **Press .**
- 10 **Press**  $\triangle$ **/ v** to highlight <Apply>, and then press ok.

## <span id="page-33-0"></span>**Placing Documents**

Place documents on the platen glass. For information about the types of documents that can be placed on the platen glass, and information about the scannable area of a document, see **[Document Type](#page-303-0)** or **[Scan Area](#page-304-0)**.

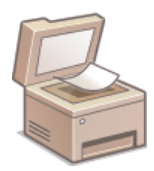

### **IMPORTANT**

### **Use documents that are completely dry**

When placing documents, make sure that any glue, ink, or correction fluid on the documents has completely dried.

# 1 Open the platen glass cover.

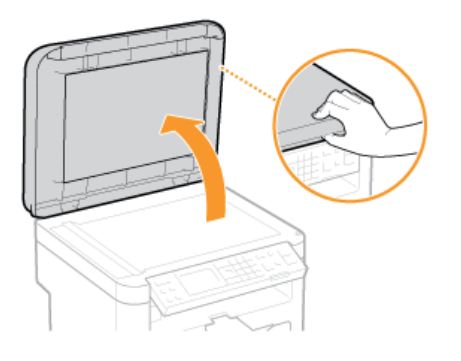

#### **Place the document face down on the platen glass.**  $\mathcal{L}$

Align the corner of the document with the top-left corner of the platen glass.

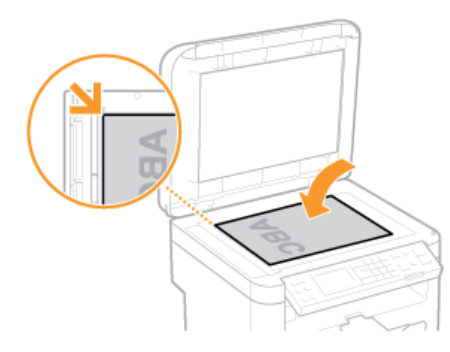

#### **NOTE:**

To scan transparent documents (for example, tracing paper or transparencies), cover them with plain white paper.

#### **Gently close the platen glass cover.** 3

- The machine is ready to scan the document.
- When scanning is complete, remove the document from the platen glass.

## <span id="page-34-0"></span>**Loading Paper**

You can load the paper into the paper drawer or manual feed slot. Load the paper you usually use into the paper drawer. The paper drawer is convenient when using large amounts of paper. Use the manual feed slot when you temporarily use size or type of paper that is not loaded in the paper drawer. See **[Paper](#page-305-0)** for available paper sizes.

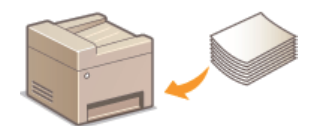

#### **Paper Type and Setting for the Machine**

See the table below to specify the paper settings according to the type and weight of the paper to load into the paper source. For more information about how to specify the paper settings on the machine, see **[Specifying Paper Size and Type](#page-44-0)**. For the amount of paper that can be loaded in each paper source, see **[Paper](#page-305-0)**.

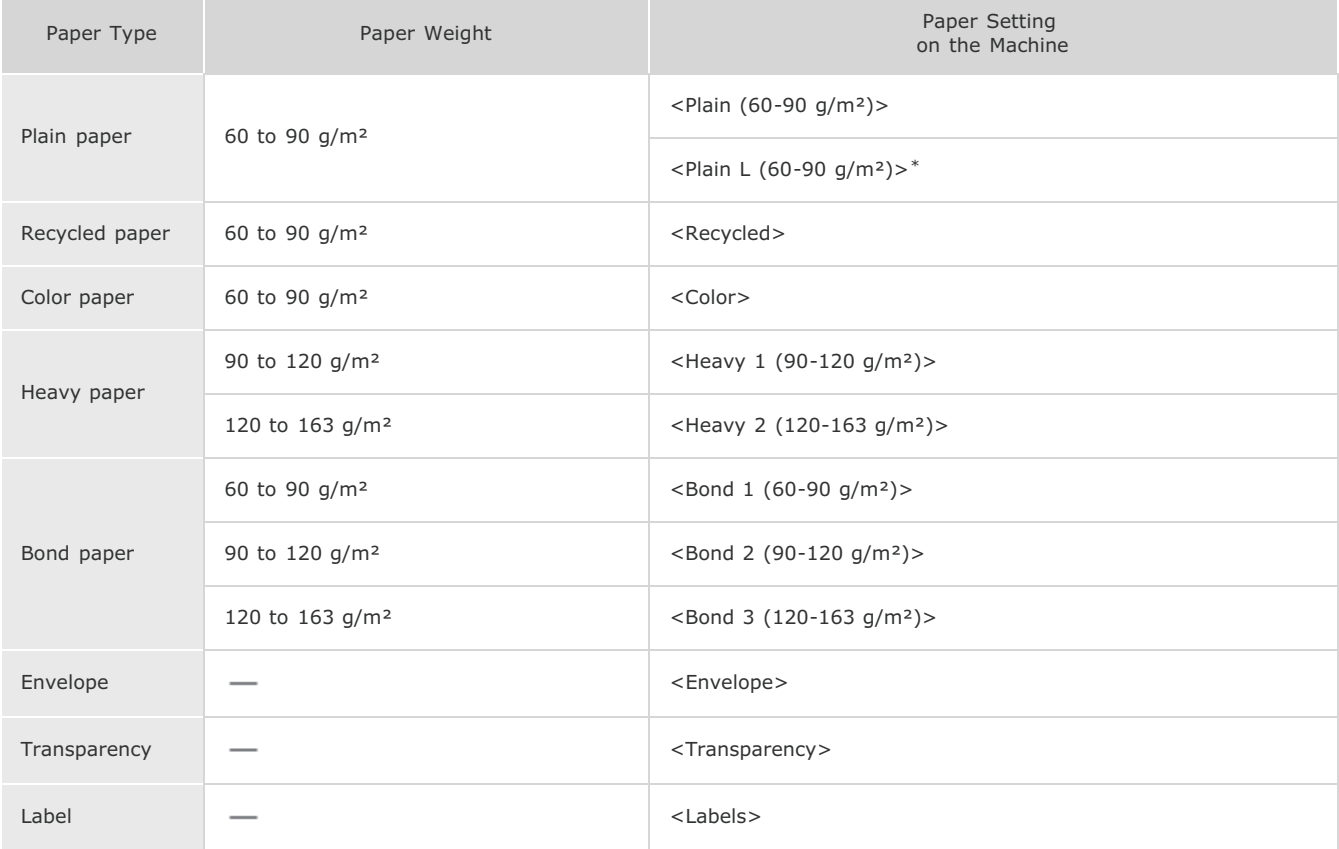

\* If set to <Plain> and that printout is curled, specify <Plain L> and print again.

## **IMPORTANT**

### **Do not use the following types of paper:**

- **Wrinkled or creased paper**
- Curled or rolled paper
- **Torn paper**
- **Damp paper**
- Very thin paper
- **Paper printed by a thermal transfer printer**
- **Highly textured paper**
- Glossy paper

#### **Paper handling and storage**

- Store the paper on a flat surface.
- Keep the paper wrapped in its original package to protect the paper from moisture or dryness.
- Do not store the paper in such a way that may cause it to curl or fold.
- Do not store the paper vertically or stack too much paper.

Do not store the paper in direct sunlight, or in a place subject to high humidity, dryness, or drastic changes in temperature or humidity.

## **NOTE**

#### **When printing on paper that has absorbed moisture**

Steam may emit from the paper output area, or water droplets may form on the back side of the operation panel or around the paper output area. There is nothing unusual about any of these occurrences, which occur when the heat generated from fixing toner on the paper causes moisture in the paper to evaporate (most likely to occur at low room temperatures).

### **LINKS**

**[Registering a Custom Paper Size](#page-46-0)**
# <span id="page-36-0"></span>**Loading Paper in the Paper Drawer**

Load the paper that you usually use in the paper drawer. When you want to print on paper that is not loaded in the paper drawer, load the paper in the manual feed slot. **[Loading Paper in the Manual Feed Slot](#page-39-0)**

# **IMPORTANT**

## **Make sure to load paper in portrait orientation**

Paper cannot be loaded in landscape orientation. Make sure to load the paper in portrait orientation.

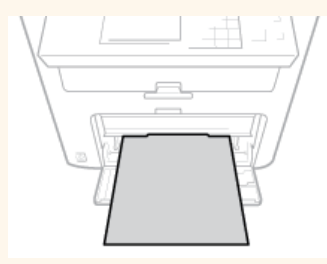

#### **Lift the dust cover.** 1

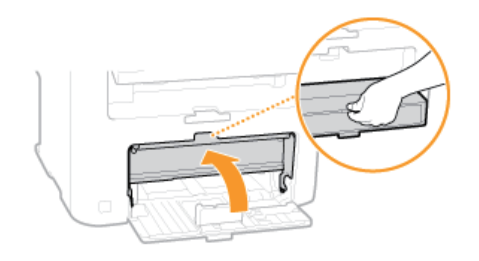

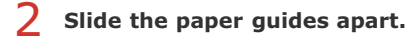

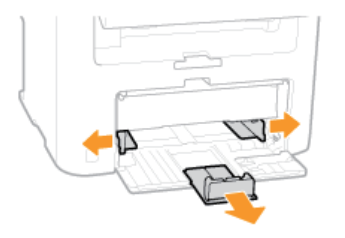

### **NOTE:**

#### **Size abbreviations on the paper guides**

The abbreviations on the paper guides in the paper drawer indicate paper sizes as follows:

- **LGL: Legal**
- **LTR: Letter**
- **STMT: Statement**
- **EXEC:** Executive

#### **Insert the paper into the paper drawer until the paper stops.** 3

Fan the paper stack well, and tap it on a flat surface to align the edges.

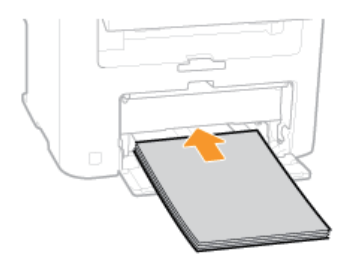

#### **IMPORTANT: Do not exceed the load limit guide when loading paper**

Make sure that the paper stack does not exceed the load limit guide  $($ ). Loading too much paper can cause paper jams.

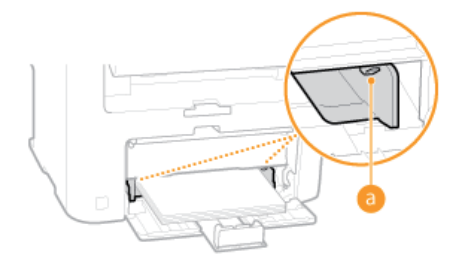

#### **NOTE:**

When loading envelopes or paper with a logo, see **[Loading Envelopes](#page-41-0)** or **[Loading Preprinted Paper](#page-43-0)**.

# **Align the paper guides against the edges of the paper.** 4

Move the paper guides in so they are exactly the width of the paper.

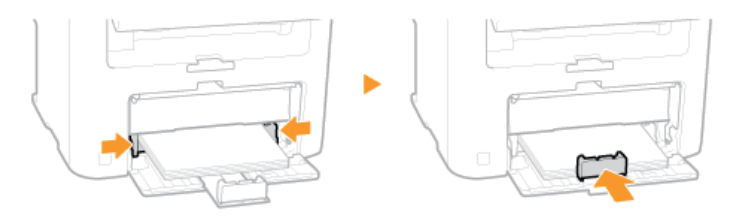

#### **IMPORTANT:**

### **Align the paper guides securely against the edges of the paper**

Paper guides that are too loose or too tight can cause misfeeds or paper jams.

# **Lower the dust cover.** 5

#### **NOTE:**

### **When Legal size paper is loaded**

The paper guides at the rear edge of the paper will be extended. Open the dust cover extension, then lower the dust cover.

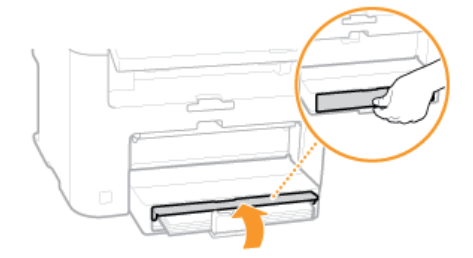

#### **Pull out the paper stopper to open.** 6

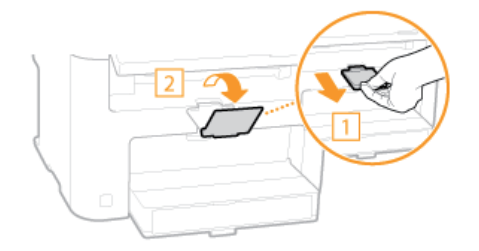

# **Continue to [Specifying Paper Size and Type](#page-44-0)** »

#### **IMPORTANT:**

#### **When changing the paper size or type**

The factory default settings for paper size and type are <A4> and <Plain (60-90  $g/m^2$ )>, respectively. If you load a different size or type of paper into the machine, make sure to change the settings. If you do not change the settings, the machine cannot print properly.

You can print on the back side of printed paper. Flatten any curls on the printed paper and insert it into the manual feed slot ( **[Loading Paper in the Manual Feed Slot](#page-39-0)**), with the side to print face up (previously printed side face down).

- **Load one sheet at a time per each print.**
- You can use only the paper printed with this machine.
- You cannot print on the side that has previously been printed on.
- If you are using A5 paper, the reverse side may not be printed correctly.

**LINKS**

**O**[Paper](#page-305-0)

# <span id="page-39-0"></span>**Loading Paper in the Manual Feed Slot**

When you want to print on paper that is not loaded in the paper drawer, load the paper in the manual feed slot. Load the paper that you usually use in the paper drawer. **[Loading Paper in the Paper Drawer](#page-36-0)**

# **IMPORTANT**

### **Make sure to load paper in portrait orientation**

Paper cannot be loaded in landscape orientation. Make sure to load the paper in portrait orientation.

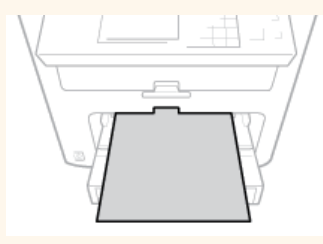

#### **Open the manual feed cover.** 1

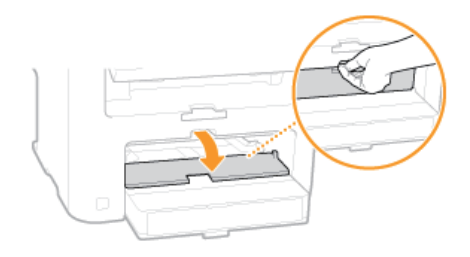

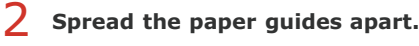

**Slide the paper guides outward.** 

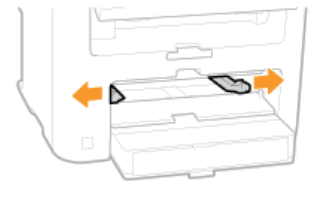

#### **Insert the paper into the manual feed slot until the paper stops.** 3

Load the paper in portrait orientation (with the short edge toward the machine), with the print side face up. Paper cannot be loaded in landscape orientation.

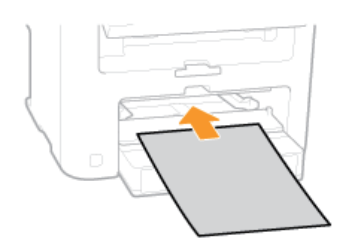

#### **NOTE:**

When loading envelopes or paper with a logo, see **[Loading Envelopes](#page-41-0)** or **[Loading Preprinted Paper](#page-43-0)**.

# **Align the paper guides against the edges of the paper.** 4

**Slide the paper guides inward until they are aligned securely against the edges of the paper.** 

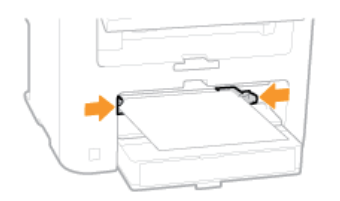

**Align the paper guides securely against the edges of the paper**

Paper guides that are too loose or too tight can cause misfeeds or paper jams.

# **Pull out the paper stopper to open.** 5

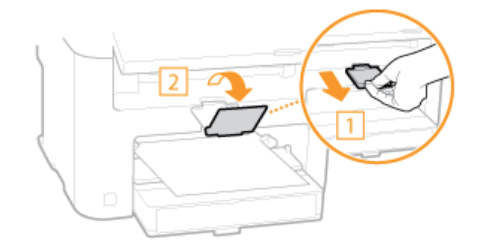

**Continue to [Specifying Paper Size and Type](#page-44-0)** »

# <span id="page-41-0"></span>**Loading Envelopes**

Make sure to flatten any curls on envelopes before loading them. Also pay attention to the orientation of envelopes and which side is face up.

### **Before Loading Envelopes**

**Loaded Orientation**

## **NOTE**

This section describes how to load envelopes in the orientation you want, as well as procedures that you need to complete before loading envelopes. For a description of the general procedure for loading envelopes in the paper drawer or manual feed slot, see **[Loading Paper in the Paper Drawer](#page-36-0)** or **[Loading Paper in the Manual Feed Slot](#page-39-0)**.

### Before Loading Envelopes

Follow the procedure below to prepare the envelopes before loading.

### **NOTE**

Only one envelope at a time can be loaded in the manual feed slot. Follow steps 1 to 4 in the procedure below to prepare the envelope for loading.

**Close the flap of each envelope.** 1

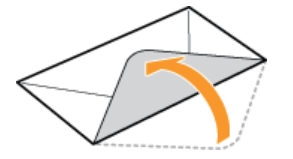

**Flatten them to release any remaining air, and make sure that the edges are pressed tightly.**  $\mathcal{P}$ 

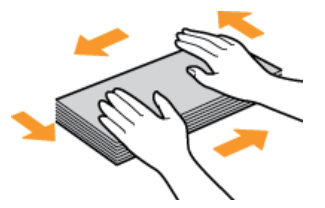

**Loosen any stiff corners of the envelopes and flatten any curls.** 3

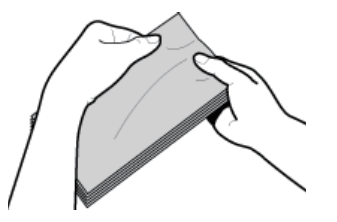

**Align the edges of the envelope on a flat surface.** 4

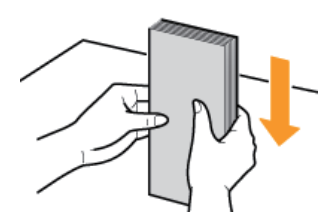

# Loaded Orientation

Load the envelopes in portrait orientation, short edge first, with the non-glued side (front side) face up.

## **NOTE**

Load envelopes in the same orientation for both the paper drawer and manual feed slot.

Load the envelopes so that their flaps are at the left.

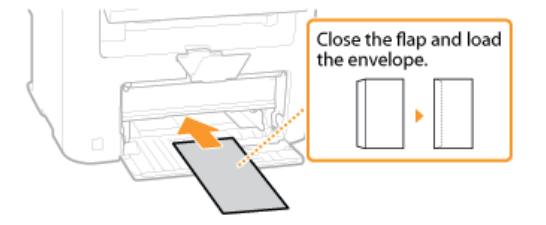

# <span id="page-43-0"></span>**Loading Preprinted Paper**

When you use paper that has been preprinted with a logo, pay attention to the orientation of the paper when loading. Load the paper properly so that printing is performed on the correct side of the paper with a logo.

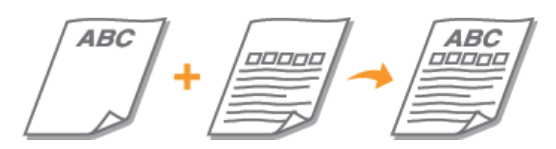

**[Making Printouts on Paper with Logos](#page-43-1)**

### **NOTE**

This section mainly describes how to load preprinted paper with the proper facing and orientation. For a description of the general procedure for loading paper in the paper drawer or manual feed slot, see **[Loading Paper in the Paper Drawer](#page-36-0)** or **[Loading](#page-39-0) [Paper in the Manual Feed Slot](#page-39-0)**.

<span id="page-43-1"></span>Making Printouts on Paper with Logos

Load the paper with the logo side (the side to print the document) face up.

### **IMPORTANT**

Load only one sheet of paper in the manual feed slot each time you print.

## **Printing on Paper with Logos in Portrait Orientation**

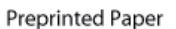

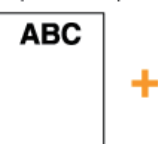

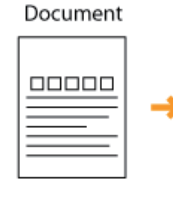

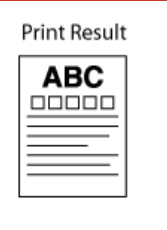

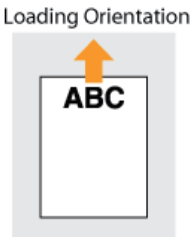

### **Printing on Paper with Logos in Landscape Orientation**

**Preprinted Paper** 

**ABC** 

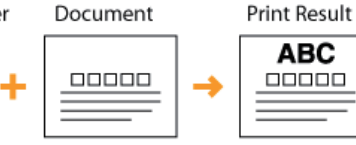

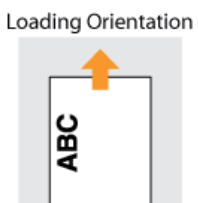

# <span id="page-44-0"></span>**Specifying Paper Size and Type**

You must specify the paper size and type settings to match the paper that is loaded. Make sure to change the paper settings when you load the paper that is different from the previously loaded paper.

### **IMPORTANT**

If the setting does not match the size and type of loaded paper, a paper jam or printing error may occur.

**1** Press **E** (Paper Setting).

 $2$  Use  $\triangle$ / $\nabla$  to select <MP Tray> or <Drawer 1>, and press  $\boxed{OK}$ .

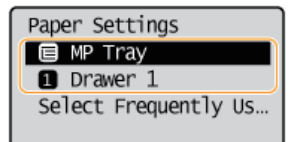

# **Select the loaded paper size, and press ok**.

If the loaded paper size is not displayed, use  $\triangle/\blacktriangledown$  to select <Other Sizes>, and press  $\boxed{0K}$ .

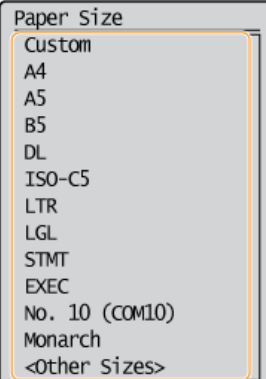

4 Select the loaded paper type, and press ok.

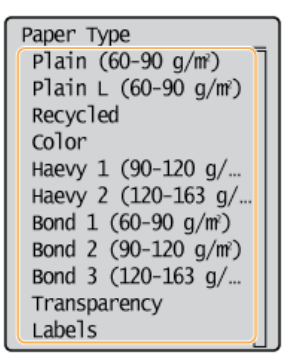

# **TIPS**

#### **When a frequently used paper size is known**

You can set the machine to display only frequently used paper sizes in the selection screen.

- 1 **Press (Paper Setting).**
- 2 Select <Select Frequently Used Paper Sizes>, and press ok
- **3** Select <Multi-Purpose Tray> or <Drawer 1>, and press ok

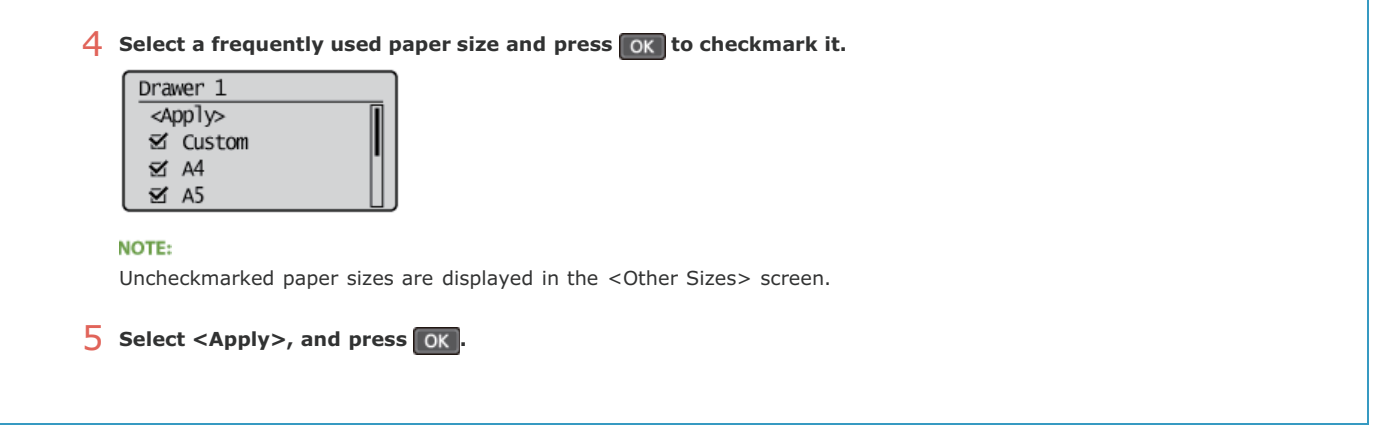

# **LINKS**

**[Loading Paper in the Paper Drawer](#page-36-0) O**[Paper](#page-305-0)

# **Registering a Custom Paper Size**

You can register one frequently used custom paper size each for the paper drawer and manual feed slot.

#### **Press 图 (Paper Setting).** 1

 $2$  Use  $\triangle$ / $\nabla$  to select <MP Tray> or <Drawer 1>, and press  $\boxed{OK}$ .

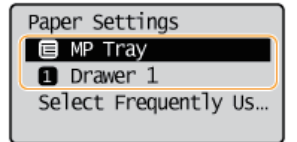

# **Select <Custom>, and press OK.**

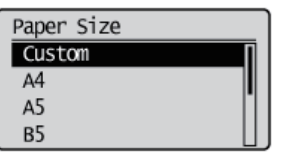

# **Specify the paper size.** 4

1 **Specify the length of the <X> (shorter) side.**

- $\bullet$  Select <X>, and press  $\circ$
- Input the length of the <X> side using  $\blacktriangle/\blacktriangledown$ , with  $\blacktriangle/\blacktriangleright$  to move the cursor between the digits for inputting whole numbers and fractions, and press ok.

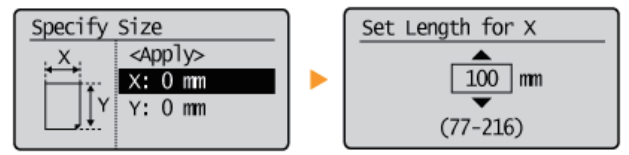

2 **Specify the length of the <Y> (longer) side.**

Select  $$ , and press ok

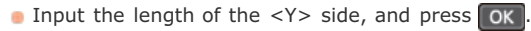

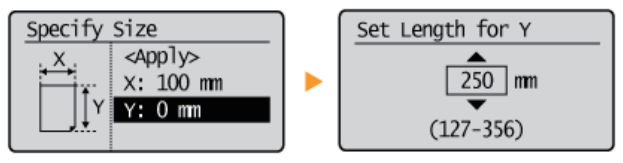

3 Select <Apply>, and press **OK**.

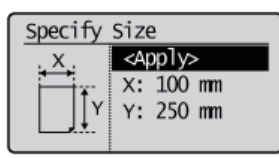

Select the paper type, and press ox. 5

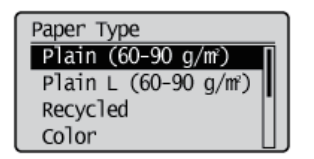

# **LINKS**

**[Loading Paper in the Paper Drawer](#page-36-0)**

**[Loading Paper in the Manual Feed Slot](#page-39-0)**

# **Entering Quiet Mode**

The quiet mode function reduces the operation sound of the machine. For example, when using the machine at night, press @ on the operation panel. With only this operation, you can easily minimize operation sound. You can also specify a time for the machine to automatically enter quiet mode.

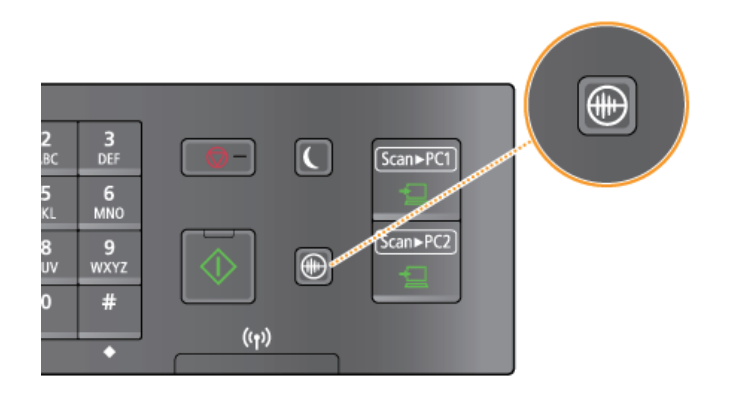

# **NOTE**

### **When in quiet mode**

When the machine enters quiet mode,  $\bigcirc$  lights up green.

### **When quiet mode is enabled**

The operation of functions becomes slower.

### **When the machine cannot enter quiet mode**

- **•** The machine is in Special Mode
- A particular paper size or paper type is specified

# **Specifying a time for the machine to enter quiet mode** MF212w

You can specify a time for the machine to enter or exit quiet mode automatically. For example, this is useful when wanting to reduce operation noise only for late-night operation.

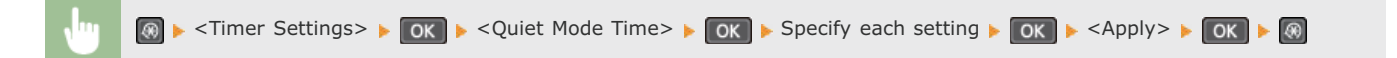

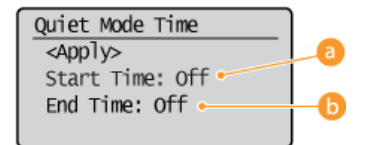

### **<Start Time>**

Specify a time for entering quiet mode. To set, select <On> then specify the time.

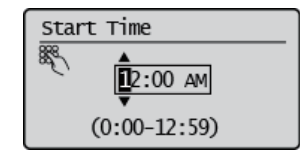

### **<End Time>**

Specify a time for exiting quiet mode. To set, select <On> then specify the time.

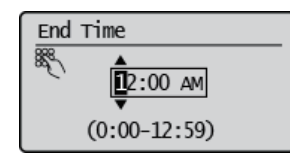

# **Exiting Quiet Mode**

Press **to** to exit quiet mode.

# **Entering Sleep Mode**

The sleep mode function reduces the amount of power consumed by the machine by disabling power flow to the operation panel. If no operations will be performed on the machine for a while, such as during a lunch break, you can save power simply by pressing on the operation panel. You can also use the Auto Sleep Time setting to automatically put the machine into sleep mode if it remains idle for a specified length of time.

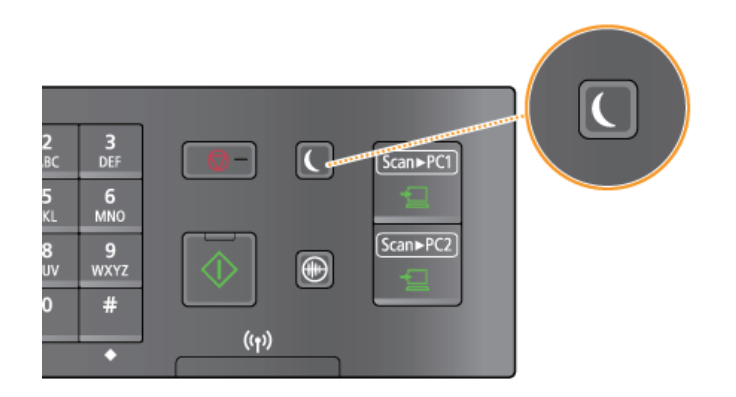

# **NOTE**

#### **When in sleep mode**

When the machine enters sleep mode,  $\Box$  lights up green.

#### **Situations in which the machine does not enter sleep mode**

- When the machine is in operation
- When the [Processing/Data] indicator is lit up or blinking
- When the machine is performing an operation such as adjustment or cleaning
- When a paper jam occurs
- When the menu screen is displayed
- When an error message is displayed on the screen (There are some exceptions. The machine sometimes enters sleep mode when error messages are displayed.)

### **When You Want to Set the Auto Sleep Timer**

The factory default settings for the amount of time that elapses before the machine enters auto sleep mode are listed below. We recommend using the factory default settings to save the most power. If you want to change the amount of time that elapses before the machine enters auto sleep mode, follow the procedure below.

**5** minutes (setting range is 5 to 30 minutes)

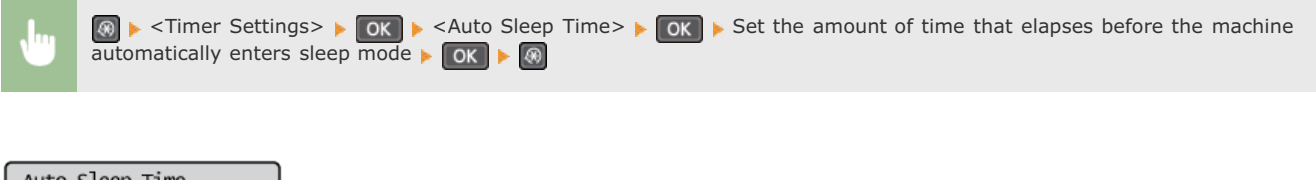

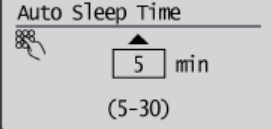

### **Exiting Sleep Mode**

Press  $\bigcap$ . You can also press any key other than  $\bigcap$  to exit sleep mode.

# **Setting Auto Shutdown Time**

By enabling this setting, you can set the machine to automatically shut down. The machine automatically turns OFF after the specified period of idle time has elapsed since entering the sleep mode. You can cut electric power consumption at night and on holidays if you forget to turn OFF the machine.

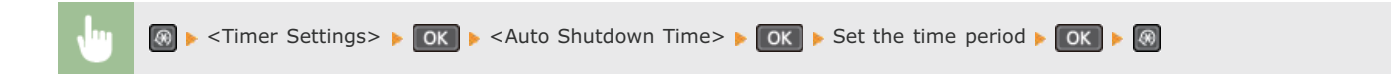

### **IMPORTANT**

**Before setting <Auto Shutdown Time> (MF212w)**

When the <Auto Shutdown Time> setting is enabled, the machine may automatically shut down even if you are operating the machine from the Remote UI or from the Send Function Setting Tool. A malfunction may occur, particularly if the machine shuts down while data is being imported. When you import data using the Remote UI or use the Send Function Setting Tool, set <Auto Shutdown Time> to <0> (Off) in advance.

### **NOTE**

- **•** The default setting is 4 hours.
- MF212w users: If any setting of the [Timer Settings] is changed from the Remote UI while the machine is in the sleep mode, the timer for the <Auto Shutdown Time> setting is reset to the beginning. The machine automatically shuts down after the specified period of idle time has elapsed since the timer was reset.

# **Copying**

This chapter describes basic copy operations and various other useful copy functions, such as copying several pages onto a single sheet.

### Using Basic Operations

**C** [Basic Copy Operations](#page-53-0) **[Canceling Copies](#page-55-0)** 

## Using Copy Settings to Suit Your Needs

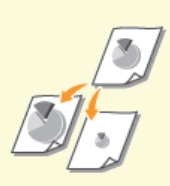

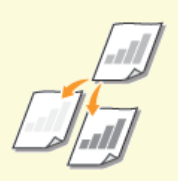

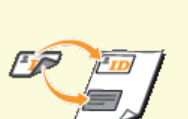

**[Copying Both Sides of an ID Card](#page-64-0) [onto One Page](#page-64-0)**

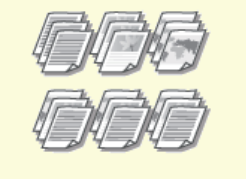

**C** [Enlarging or Reducing](#page-58-0) **COLLEG COLLEG** Copies by Page **COLLEG COLLEG COLLEG COLLEG COLLEG COLLEG COLLEG COLLEG COLLEG COLLEG COLLEG COLLEG COLLEG COLLEG COLLEG COLLEG COLLEG COLLEG**

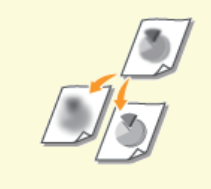

**[Using the \[Paper Save Copy\] Key](#page-63-0)**

**[\(MF211\)](#page-63-0)**

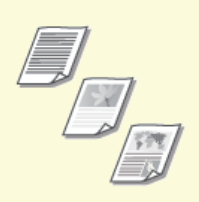

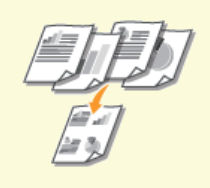

**[Adjusting Density](#page-60-0) [Adjusting Sharpness](#page-61-0) [Copying Multiple Documents onto](#page-62-0) [One Sheet \(2 on 1/4 on 1\)](#page-62-0)**

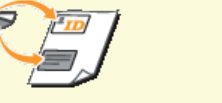

# Simplifying Your Frequent Copy Operations

**[Changing Default Settings](#page-66-0)**

# <span id="page-53-0"></span>**Basic Copy Operations**

#### **Place the document(s). [Placing Documents](#page-33-0)** 1

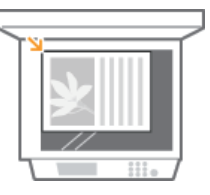

2

**Press (COPY/SCAN) to switch to the Copy mode screen.** 

**Enter the number of copies using the numeric keys.** 3

- **Enter a quantity from 1 to 99.**
- **Press**  $\epsilon$  to cancel the entered quantity.

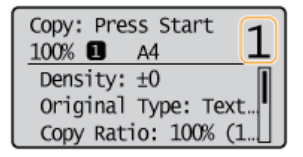

# **Specify the copy settings as necessary.** 4

■ Use △/▼ to select the settings. ● [Various Copy Settings](#page-57-0)

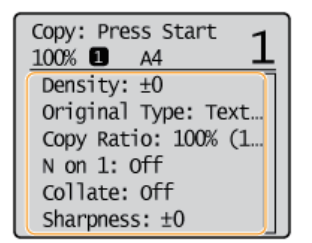

# $\overline{5}$  Press  $\overline{\bullet}$ .

- Copying starts.
- **If you want to cancel copying, press**  $\boxed{0}$  **> <Yes> > OK . [Canceling Copies](#page-55-0)**

### **When copying several pages onto a single sheet or when collating**  $\blacktriangleright$

When <N on 1> is any setting other than <Off> or <Collate> is set to <On>, copy after first scanning all of the document.

### **1** Place the next document on the platen glass, and press  $\bullet$ .

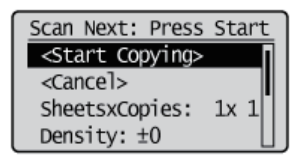

- Repeat this step until you finish scanning the entire document.
- 2 **Select <Start Copying>, and press ok**.

When the <Size/Settings Mismatch> memessage appears. **[When an Error Message Appears](#page-255-0)**

# **IMPORTANT**

### **When copying documents with text or images that extend to the edges of the page**

The edges of the document might not be copied. For more information about the scan margins, see **[Scan Area](#page-304-0)**.

# **TIPS**

If you always want to make copies with the same settings: **[Changing Default Settings](#page-66-0)**

# <span id="page-55-0"></span>**Canceling Copies**

If you want to cancel copying immediately after pressing  $\sigma$ , select <Cancel> or press  $\sigma$  on the operation panel. You can also cancel copying after checking the copy status.

### Canceling in the Screen That is Displayed While Copying

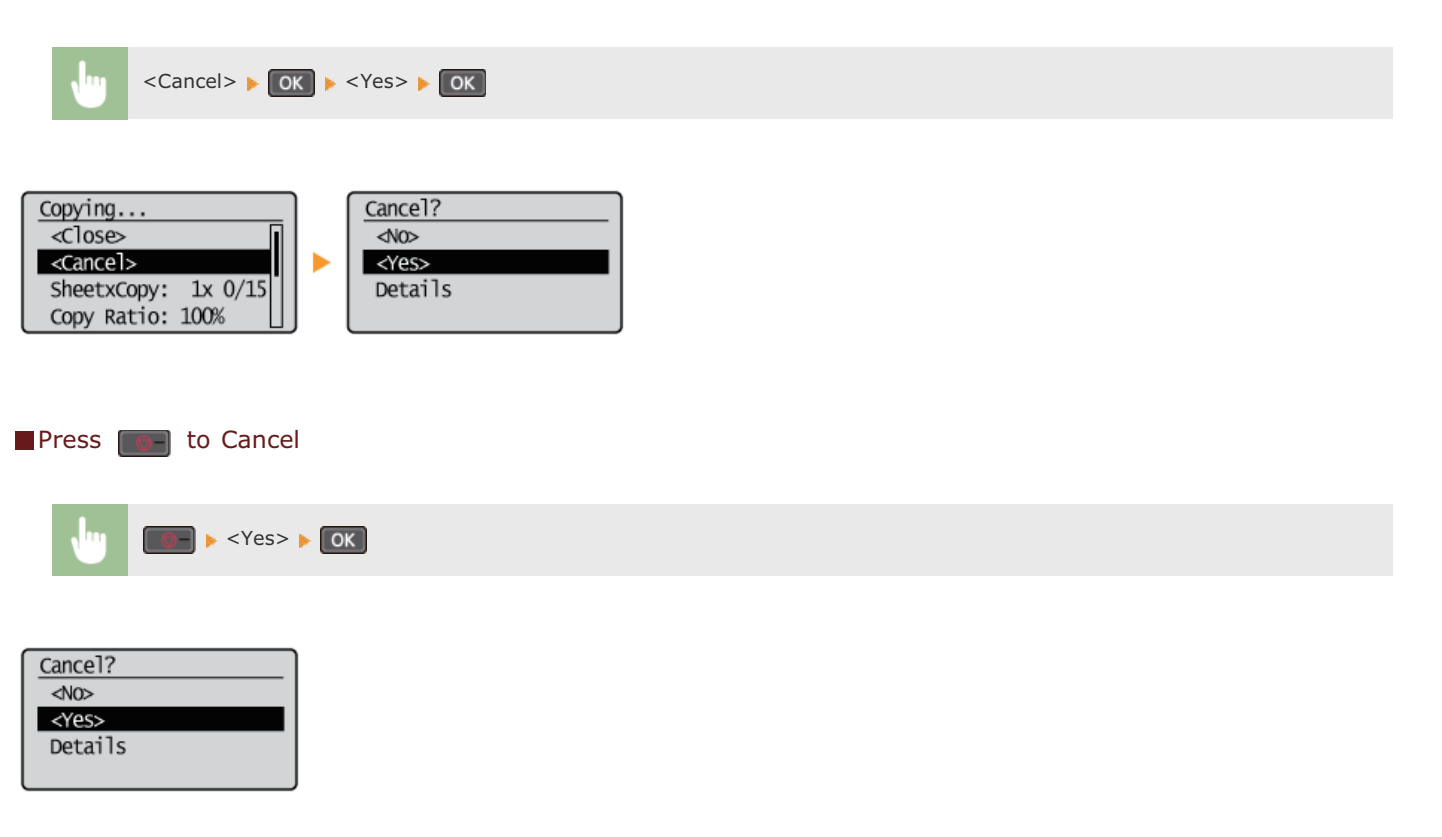

### **If the Screen Displays a List of Documents When**  $\Box$  **is Pressed**

Documents have been scanned and are waiting to be printed. Select the copy document to cancel.

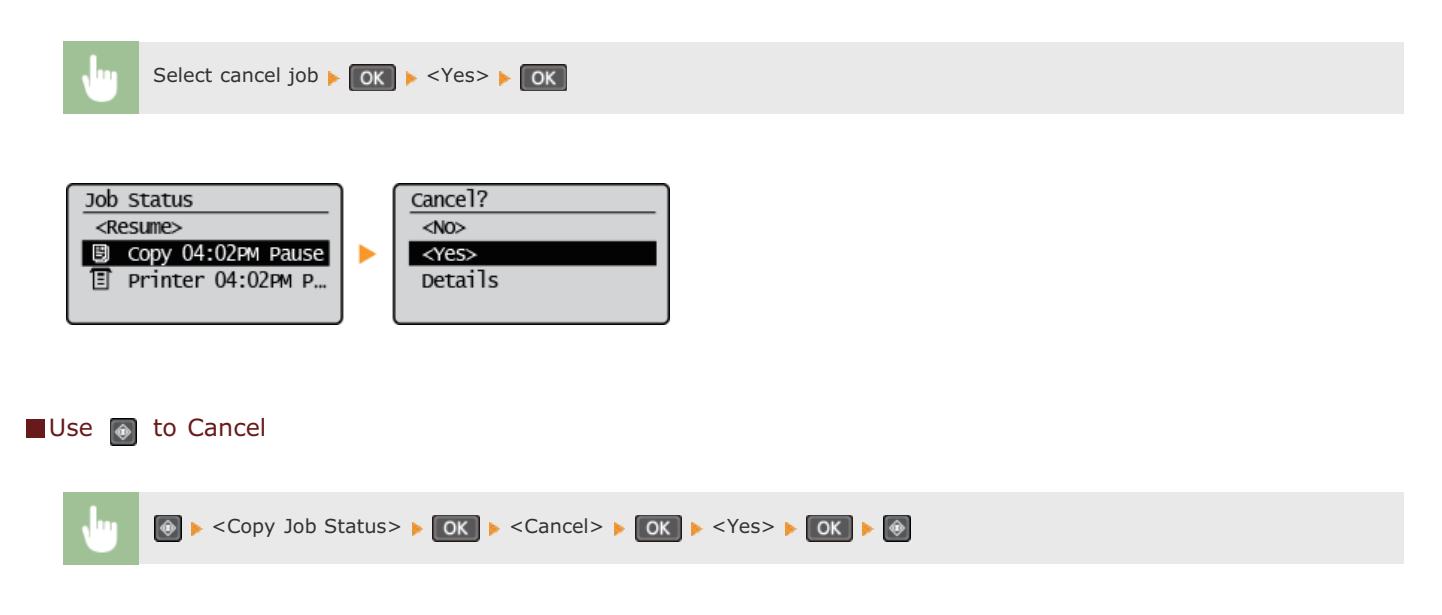

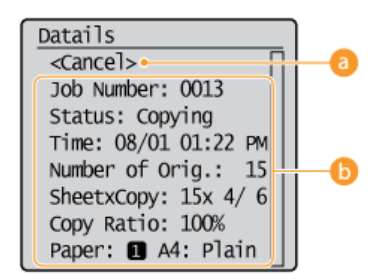

### **<Cancel>**

Cancels copying.

## **Copy details**

The number of copies, settings, and other details are displayed. If you only want to check the details without canceling copying, press  $\circledast$  to return to the copy main screen.

### **LINKS**

**O[Basic Copy Operations](#page-53-0)** 

# <span id="page-57-0"></span>**Various Copy Settings**

A variety of settings are available to suit your needs, such as when you want to save paper or make your documents easier to read.

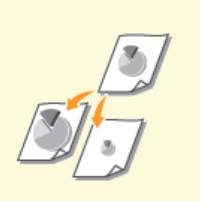

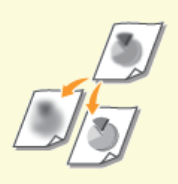

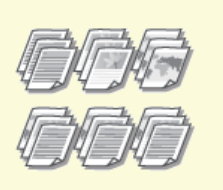

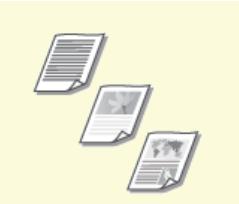

**C**[Enlarging or Reducing](#page-58-0) **[Selecting Document Type](#page-59-0) CAD C**[Adjusting Density](#page-60-0)

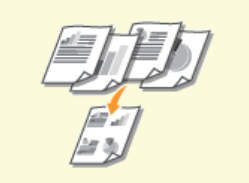

**[Adjusting Sharpness](#page-61-0) [Copying Multiple Documents onto](#page-62-0) [One Sheet \(2 on 1/4 on 1\)](#page-62-0)**

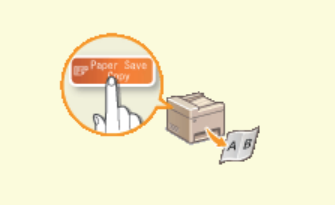

**[Collating Copies by Page](#page-65-0) [Using the \[Paper Save Copy\] Key](#page-63-0) [\(MF211\)](#page-63-0)**

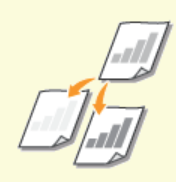

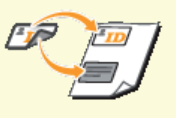

**[Copying Both Sides of an ID Card](#page-64-0) [onto One Page](#page-64-0)**

# <span id="page-58-0"></span>**Enlarging or Reducing**

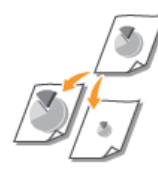

You can enlarge or reduce copies by using a preset copy ratio such as <A5->A4>, or by setting a custom copy ratio in increments of 1%.

 $(COPY/SCAN)$   $\rightarrow$  <Copy Ratio>  $\rightarrow$  OK  $\rightarrow$  Select the copy ratio  $\rightarrow$  OK

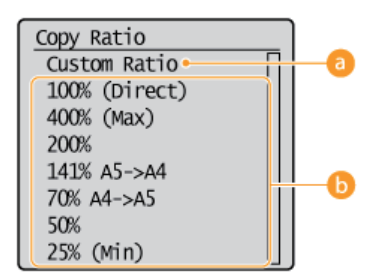

### **<Custom Ratio>**

Use  $\triangle/\blacktriangledown$  or the numeric keys to enter the copy ratio, and press  $\vert$  ok  $\vert$ . You can set any copy ratio from 25% to 400% in 1% increments.

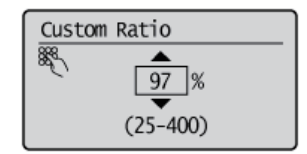

**Preset copy ratio** Select a copy ratio.

### **LINKS**

**[Basic Copy Operations](#page-53-0)** 

# <span id="page-59-0"></span>**Selecting Document Type**

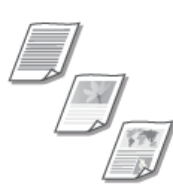

You can select the optical image quality for the copy depending on the document type, such as text-only documents, documents with charts and graphs, or magazine photos.

 $(COPY/SCAN)$   $\rightarrow$  <Original Type>  $\rightarrow$  OK  $\rightarrow$  Select the document type  $\rightarrow$  OK

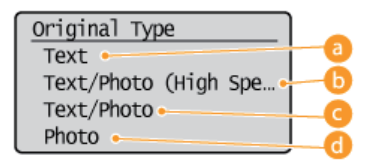

# **<Text>**

Suitable when copying documents that only contain text.

#### **<Text/Photo (High Speed)>**

Suitable when copying documents that contain both text and photos. Priority is given to speed over image quality.

### **<Text/Photo>**

Suitable when copying documents that contain both text and photos.

### **<Photo>**

Suitable when copying documents that contain printed photos, such as magazines or pamphlets.

### **NOTE**

If <Text/Photo (High Speed)>, <Text/Photo>, or <Photo> is selected and <Density> is set to <Auto Density>, it changes to <Manual Density>.

### **LINKS**

**C** [Basic Copy Operations](#page-53-0)

# <span id="page-60-0"></span>**Adjusting Density**

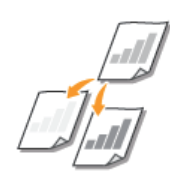

You can adjust the density of the copy if the text or images in a document are too light or dark. You can also automatically set an optimal density for a document.

 $(COPY/SCAN)$   $\triangleright$  <Density>  $\triangleright$   $\boxed{OK}$   $\triangleright$  Adjust the density  $\triangleright$   $\boxed{OK}$ 

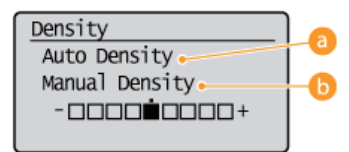

### **<Auto Density>**

An optimal density for the document is automatically set. <Original Type> is automatically set to <Text>. ( **[Selecting Document Type](#page-59-0)**)

### **<Manual Density>**

Use  $\blacktriangleleft$  /  $\blacktriangleright$  to adjust the density.

### **LINKS**

**[Basic Copy Operations](#page-53-0) [Adjusting Sharpness](#page-61-0) [Correct Density](#page-234-0)**

# <span id="page-61-0"></span>**Adjusting Sharpness**

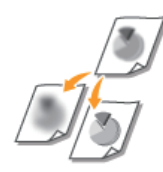

You can adjust sharpness of the copied image. Increase the sharpness to sharpen blurred text and lines, or decrease the sharpness to improve the appearance of magazine photos.

 $(COPY/SCAN)$   $\rightarrow$  <Sharpness>  $\rightarrow$  OK  $\rightarrow$  Adjust the sharpness  $\rightarrow$  OK

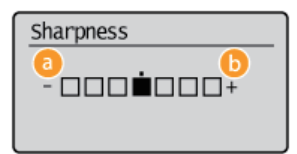

### **<->: Press**

Decreases the sharpness, resulting in a softer image. **Example:** If you want to improve the appearance of magazine photos

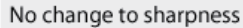

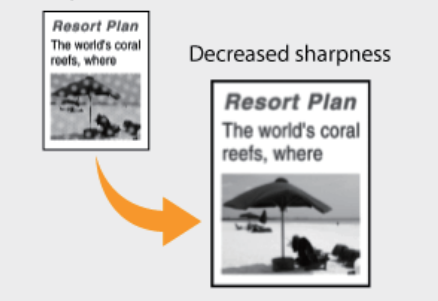

### **<+>: Press**

Increases the image sharpness. **Example:** If you want to sharpen text and lines written in pencil

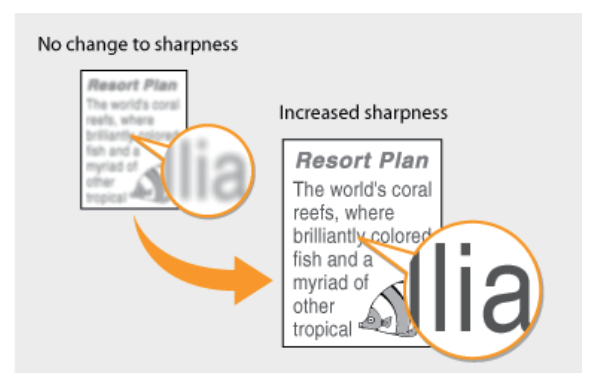

## **LINKS**

**C** [Basic Copy Operations](#page-53-0) **[Adjusting Density](#page-60-0)**

# <span id="page-62-0"></span>**Copying Multiple Documents onto One Sheet (2 on 1/4 on 1)**

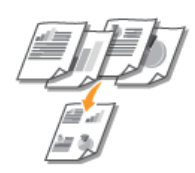

You can copy two or four documents onto a single sheet at a reduced size. This decreases the number of pages, enabling you to save paper.

### **NOTE**

- Using <2 on 1>/<4 on 1> reduces the copy ratio automatically (the copy ratio is displayed on the screen). You can increase or further reduce the copy ratio before pressing  $\Box$ , but the edges of the document might not be copied if you increase it.
- <2 on 1>/<4 on 1> is not available when using <ID Card Copy>.
- When you copy multiple documents onto one page, margins may be created in the copied image.

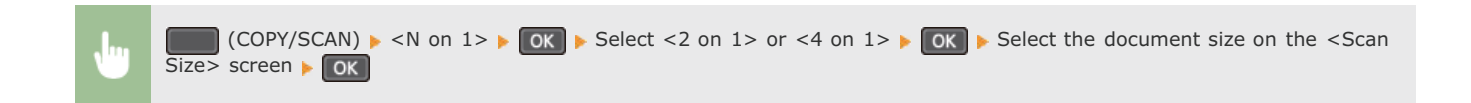

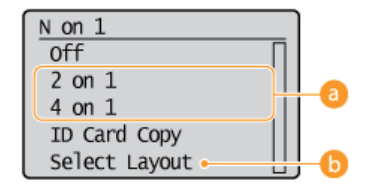

#### **<2 on 1>/<4 on 1>**

Select <2 on 1> to copy two pages of documents onto a single sheet, or select <4 on 1> to copy four pages of documents onto a single sheet.

### **B** <Select Layout>

Specify how to arrange the documents on the page.

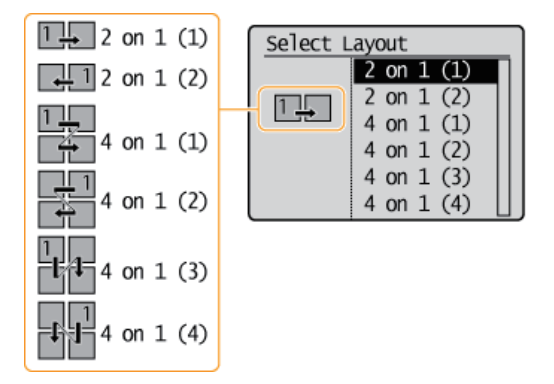

### **LINKS**

**C**[Basic Copy Operations](#page-53-0)

# <span id="page-63-0"></span>**Using the [Paper Save Copy] Key**

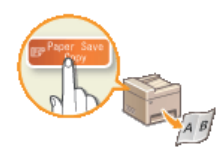

Pressing the **PaperSaveCopy** places the machine in paper save copy mode. Multiple document pages are copied onto a single sheet, allowing you to save on paper.

# **NOTE**

- Using <Paper Save Copy> reduces the copy ratio automatically (the copy ratio is displayed on the screen). You can increase or further reduce the copy ratio before pressing o, but the edges of the document might not be copied if you increase it.
- <Paper Save Copy> is not available when using <2 on 1>/<4 on 1> or <ID Card Copy>.
- When you copy multiple documents onto one page, margins may be created in the copied image.

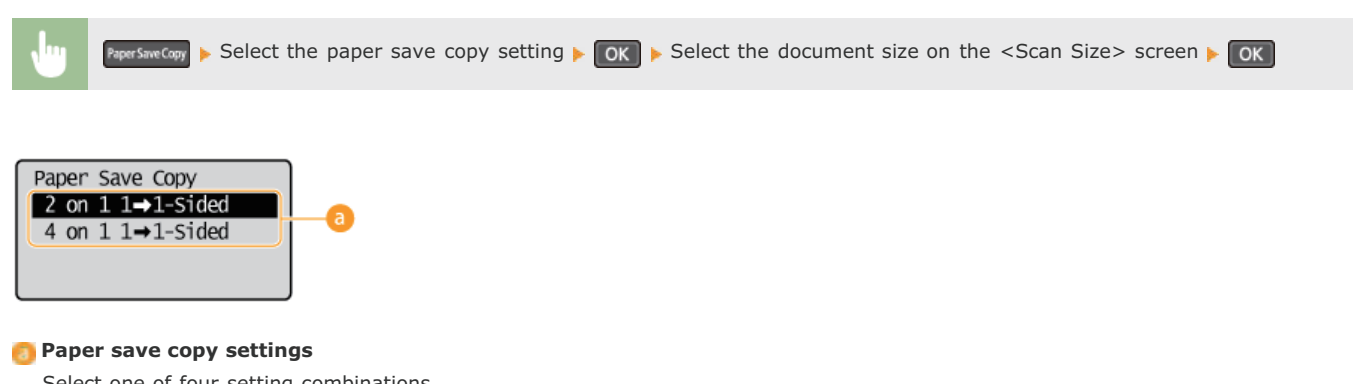

Select one of four setting combinations.

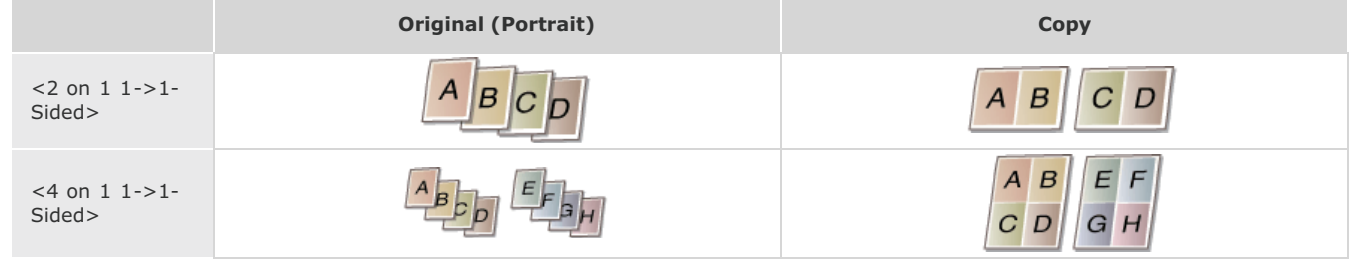

# **LINKS**

### **C** [Basic Copy Operations](#page-53-0)

**[Copying Multiple Documents onto One Sheet \(2 on 1/4 on 1\)](#page-62-0)**

# <span id="page-64-0"></span>**Copying Both Sides of an ID Card onto One Page**

You can use <ID Card Copy> to copy the front and back sides of a card onto the same side of a page. This function is useful when copying a driver's license or ID card.

## **NOTE**

- <ID Card Copy> is available with A4/Letter size paper or larger.
- <Copy Ratio> is automatically set to <100%>.
- When <2 on 1>/<4 on 1> is set, pressing (ID Card Copy) will not place the machine in ID Card Copy mode. In this instance, set <N on 1> to <Off> or change it to <ID Card Copy>.

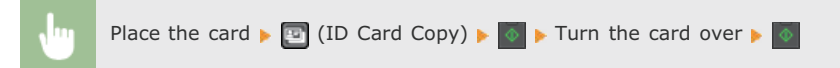

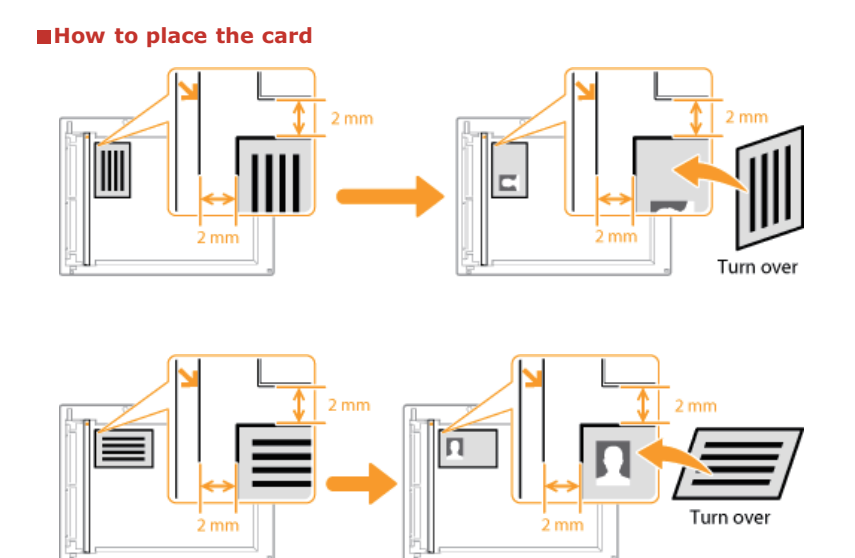

### **LINKS**

**C**[Basic Copy Operations](#page-53-0)

# <span id="page-65-0"></span>**Collating Copies by Page**

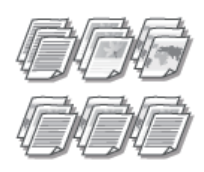

When preparing multiple copies of multi-page documents, set <Collate> to <On> to collate copies in sequential page order. This function is useful when preparing handouts for meetings or presentations.

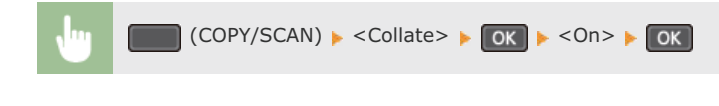

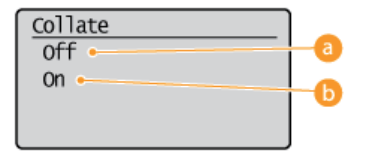

### **a** <0ff>

The copies are grouped by page and not collated. For example, if you are making three copies of a five-page document, the printouts will be arranged in the following page order: 1, 1, 1, 2, 2, 2, 3, 3, 3, 4, 4, 4, 5, 5, 5.

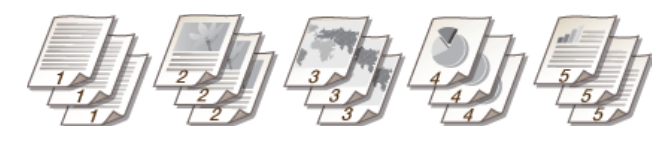

# **C** <0n>

The copies are grouped into complete sets in sequential page order. For example, if you are making three copies of a five-page document, the printouts will be arranged in the following page order: 1, 2, 3, 4, 5, 1, 2, 3, 4, 5, 1, 2, 3, 4, 5.

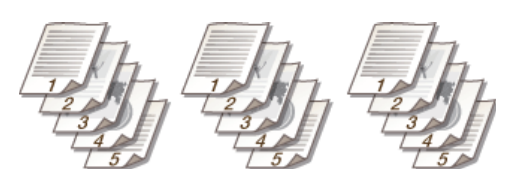

### **LINKS**

**C** [Basic Copy Operations](#page-53-0)

# <span id="page-66-0"></span>**Changing Default Settings**

The default settings are the settings that are displayed whenever you turn ON the machine, or when you press  $\not\!\!/\,$  If you change these default settings to match the operations that you perform frequently, you can eliminate the need to configure the same settings every time you make copies.

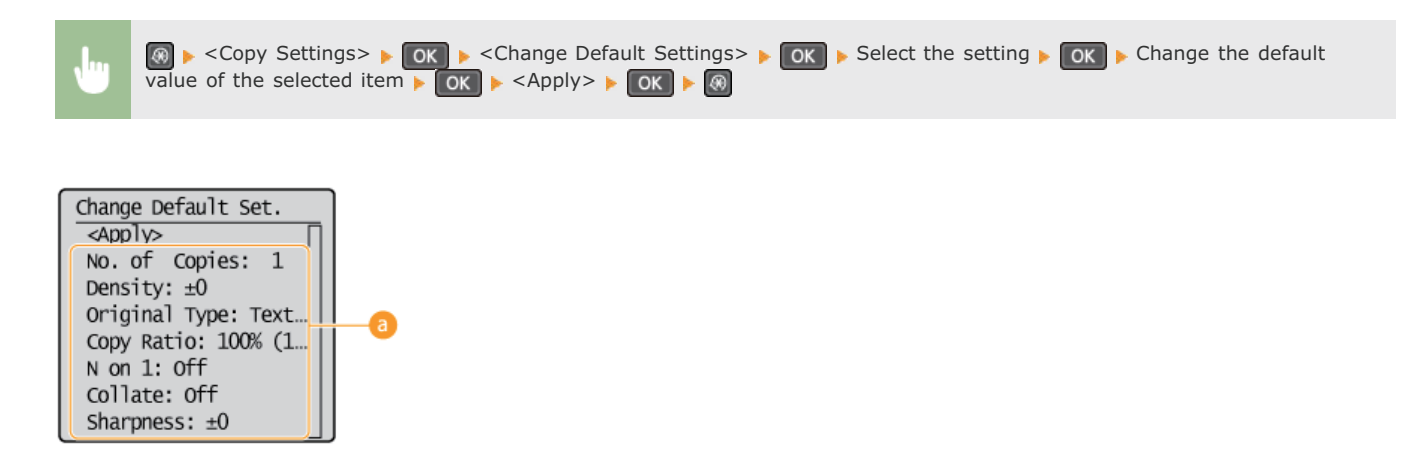

### **Settings**

Select the item you want to set, and change the default value.

### **LINKS**

**C** [Basic Copy Operations](#page-53-0) **[Various Copy Settings](#page-57-0) [Copy Settings](#page-234-1)** 

# **Using the Machine as a Printer**

There are many ways to use the machine as a printer. You can print documents on your computer by using the printer driver, or print from portable devices using AirPrint. Make full use of the print functions to suit your needs.

### **Printing from a Computer**

You can print a document made on your computer by using the printer driver. **[Printing from a Computer](#page-68-0)** 

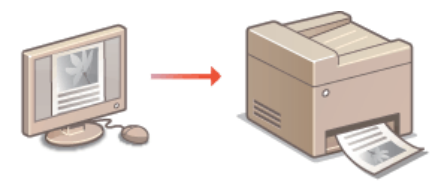

### Printing from a Smartphone/Tablet MF212w

You can print a document made on your smartphone or tablet from an iPhone/iPad or Android terminal.

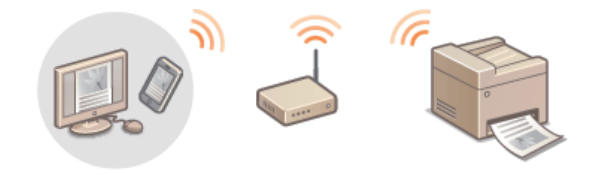

### **Using AirPrint**

You can print without using a printer driver by sending print data wirelessly from Apple devices. **[Using AirPrint \(MF212w\)](#page-93-0)**

### **Printing with the Canon Mobile Application**

You can print from the machine using a smartphone or tablet. For more information on this function, see the Canon website.

# **NOTE**

This machine also supports Mopria™. With Mopria™, you can print using a single driver even with an other-brand printer, as well as print using common operation and settings for each printer. For information on supported models and operating system environments, visit http://www.mopria.org.

# <span id="page-68-0"></span>**Printing from a Computer**

You can print a document made with an application on your computer by using the printer driver. There are useful settings on the printer driver such as enlarging/reducing that enable you to print your documents in various ways. Before you can use this function, you need to complete some procedures, such as installing the printer driver on your computer. For more information, see MF Driver Installation Guide.

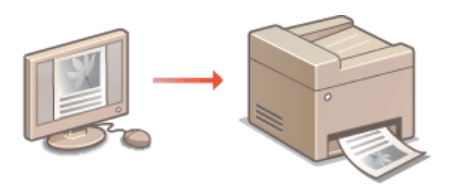

### **About the Printer Driver Help**

Clicking [Help] on the printer driver screen displays the Help screen. On this screen, you can see the detailed descriptions that are not in the e-Manual.

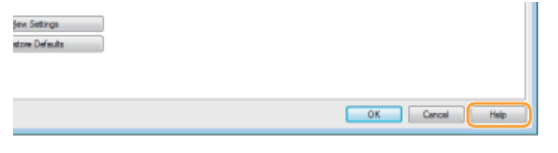

### **NOTE**

- If you are a Macintosh user, see MF Driver Installation Guide for installing the printer drivers and Printer Driver's Help for using print functions ( **[For Mac OS Users](#page-330-0)**).
- Depending on the operating system and the type or version of the printer driver you are using, the printer driver screens in this manual may differ from your screens.

# **Printing a Document**

This section describes how to print a document on your computer by using the printer driver.

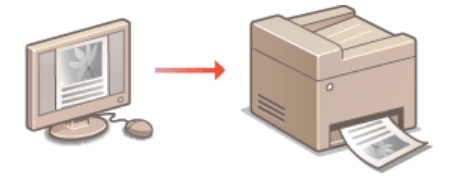

#### **Open a document in an application and display the print dialog box.** 1

- How to display the print dialog box differs for each application. For more information, see the instruction manual for the application you are using.
- **Select the printer driver for the machine, and click [Preferences] (or [Properties]).** 2

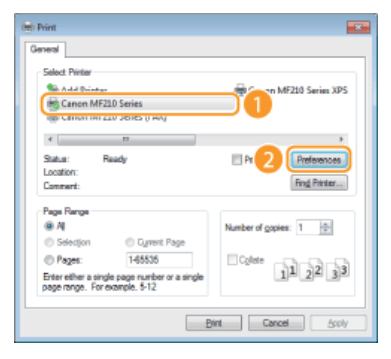

- The screen that is displayed differs depending on the application you are using.
- **Specify the print settings such as the number of copies and print orientation, and click [OK].** 3

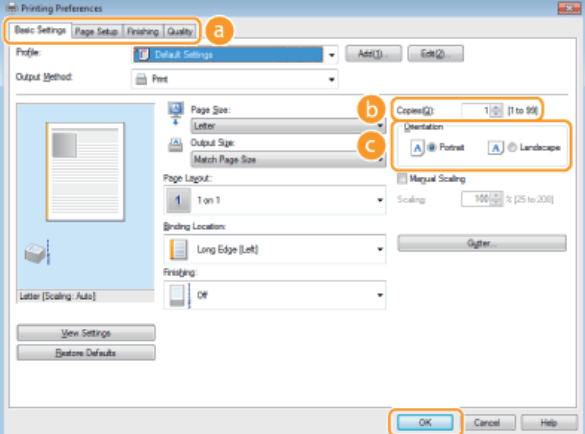

#### **Tabs**

Click each tab to display the print setting screens and specify the print settings as necessary. **Uvarious Print Settings** 

### **[Copies]**

Specify the number of copies.

#### **[Orientation]**

Specify the print orientation ([Portrait] or [Landscape]). The orientation setting for the document that is specified on the application is usually reflected on the printer driver.

#### **NOTE:**

You can register the settings you specified in this step as a "profile" and use the profile whenever you print. You can eliminate the need to specify the same settings every time you print. **[Registering Combinations of Frequently Used Print Settings](#page-90-0)**

## **TIPS Clickable UI**

You can easily specify the page layout, binding position, etc. intuitively on the preview image. For more information, click

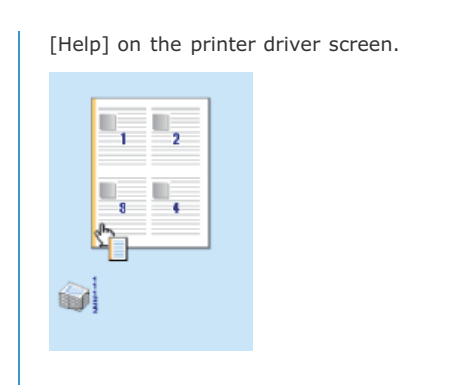

# **Click [Print] (or [OK]).** 4

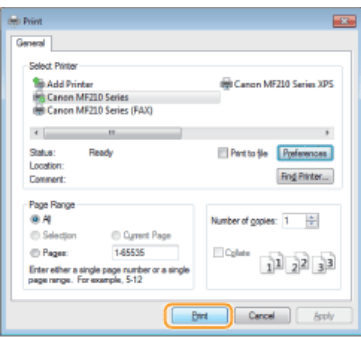

**Printing starts. On some applications, a screen like shown below appears.** 

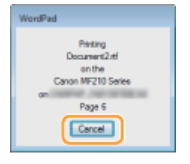

To cancel printing, click [Cancel] when the screen shown above is displayed. After the screen disappears or if the screen is not displayed, you can cancel printing in other ways. **[Canceling Prints](#page-71-0)**

#### **IMPORTANT:**

#### **Do not touch printed pages**

Do not touch newly printed sheets with your fingers or a cloth. You may get your fingers or the cloth dirty, and the toner may smear or come off the page.

#### **NOTE:**

**When printing from the Windows Store app in Windows 8/8.1/Server 2012/Server 2012 R2**

**• Follow the procedure below.** 

#### **Windows 8/Server 2012**

Display the charms at the right of the screen, and tap or click [Devices]  $\blacktriangleright$  the printer you are using  $\blacktriangleright$  [Print] . When you print in this way, you can only specify settings for some of the print functions.

### **Windows 8.1/Server 2012 R2**

Display the charms at the right of the screen, and tap or click [Devices]  $\blacktriangleright$  [Print]  $\blacktriangleright$  the printer you are using  $\blacktriangleright$  [Print] . When you print in this way, you can only specify settings for some of the print functions.

If the message [The printer requires your attention. Go to the desktop to take care of it.] is displayed, go to the desktop and follow the instructions in the displayed dialog box. This message appears when the machine is set to display the user name during printing and similar instances.

### **LINKS**

### **[Checking the Printing Status](#page-73-0)**

# <span id="page-71-0"></span>**Canceling Prints**

You can cancel printing from your computer or on the operation panel of the machine.

### **O[From a Computer](#page-71-1) O[From the Operation Panel](#page-72-0)**

### <span id="page-71-1"></span>From a Computer

You can cancel printing from the printer icon displayed on the system tray on the desktop.

#### **Double-click the printer icon.** 1

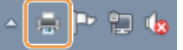

### **NOTE:**

#### **When the printer icon is not displayed**

Open the printer folder ( **[Displaying the Printer Folder](#page-325-0)**), right-click your printer icon, and click [See what's printing] (or double-click the icon of the printer driver for the machine).

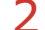

## Select the document you want to cancel, and click [Document]  $\blacktriangleright$  [Cancel].

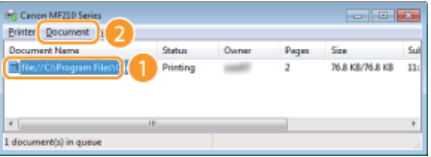

**Click [Yes].** 3

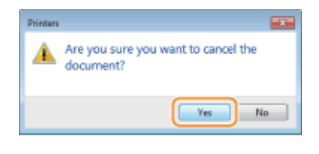

**Printing of the selected document is canceled.** 

### **NOTE**

Several pages may be output after you cancel printing.

# **TIPS**

#### **Canceling from the Remote UI (MF212w)**

You can cancel printing from the [Job Status] page on the Remote UI: **[Checking Current Status of Print Documents](#page-213-0)** 

### **Canceling from an application**

On some applications, a screen like shown below appears. You can cancel printing by clicking [Cancel].

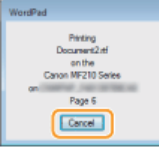
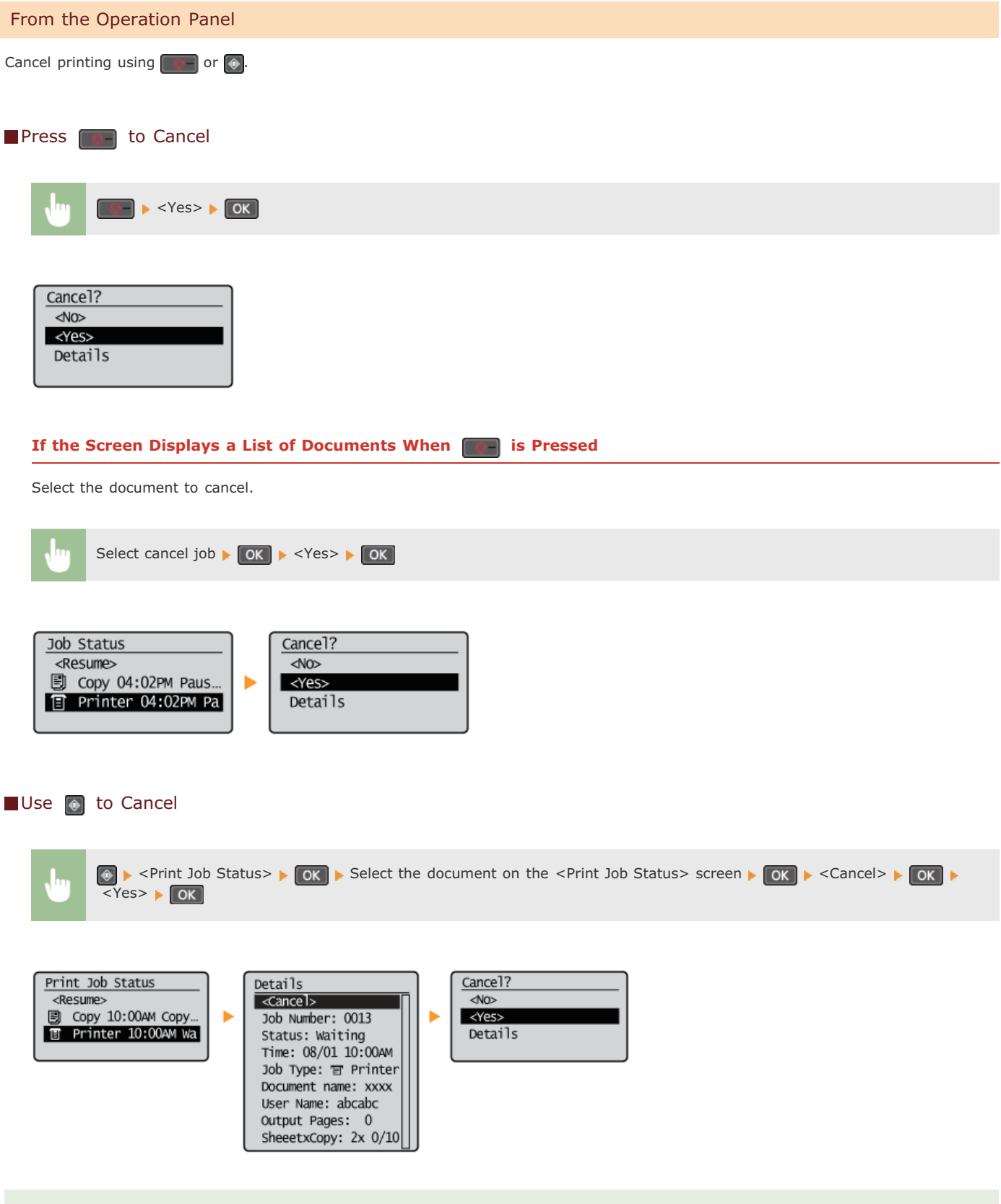

### **NOTE**

Several pages may be output after you cancel printing.

### **LINKS**

**[Printing a Document](#page-69-0) [Checking the Printing Status](#page-73-0)**

# <span id="page-73-0"></span>**Checking the Printing Status**

You can check the current print statuses.

#### **Useful in the Following Cases**

- When your documents are not printed for a long time, you may want to see the waiting list of the documents waiting to be printed.
- When you cannot find your printouts that you thought had been printed, you may want to see whether an error has occurred.

# **1** Press  $\circledast$ .

2 Use **△/▼** to select <Print Job Status>, and press **OK**.

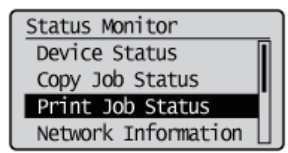

Select the document whose status you want to check, and press ok. 3

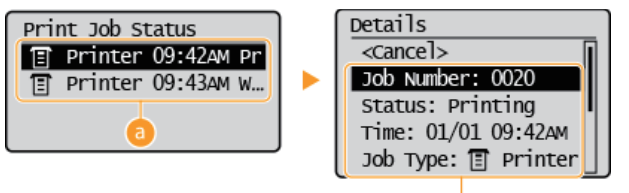

#### **<Print Job Status>**

Displays a list of the documents that are being processed or are waiting to be processed.

 $\bullet$ 

#### **<Details>**

Displays detailed information about the document selected from the list.

#### **LINKS**

**[Printing a Document](#page-69-0) [Canceling Prints](#page-71-0)**

# <span id="page-74-0"></span>**Various Print Settings**

There are a variety of settings to suit your needs, such as Enlarged/Reduced.

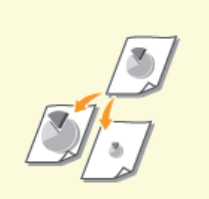

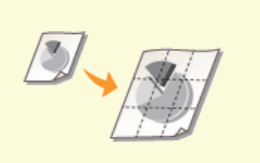

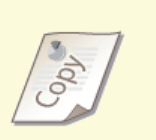

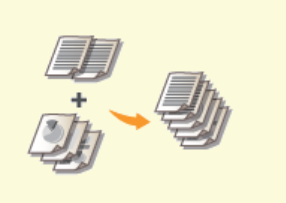

**[Combining and Printing Multiple](#page-86-0) [Documents](#page-86-0)**

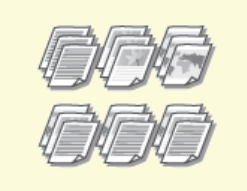

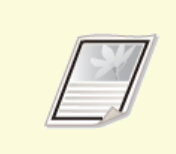

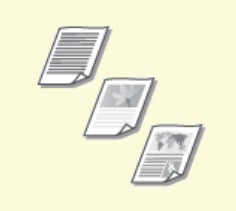

**On** [Printing Watermarks](#page-82-0) **[Selecting Document Type](#page-84-0) [Saving Toner](#page-85-0)** 

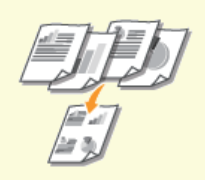

**[Enlarging or Reducing](#page-75-0) [Collating Printouts by Page](#page-77-0) [Printing Multiple Pages onto One](#page-78-0) [Sheet](#page-78-0)**

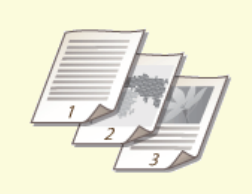

**[Printing Posters](#page-79-0) [Printing Borders](#page-80-0) Printing Borders [Printing Dates and Page Numbers](#page-81-0)** 

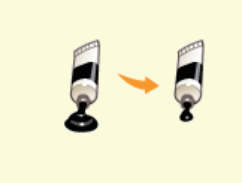

## <span id="page-75-0"></span>**Enlarging or Reducing**

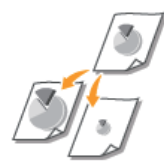

You can make enlarged or reduced printouts by using a preset print ratio, such as A5 to A4, or a custom print ratio that you set in increments of 1%.

#### **Setting Print Ratio by Specifying the Original Document and Paper Size (Preset Ratio)**

The print ratio is automatically set based on the document and paper size you have specified.

[Basic Settings] tab > Select the document size in [Page Size] > Select the paper size in [Output Size] > [OK]

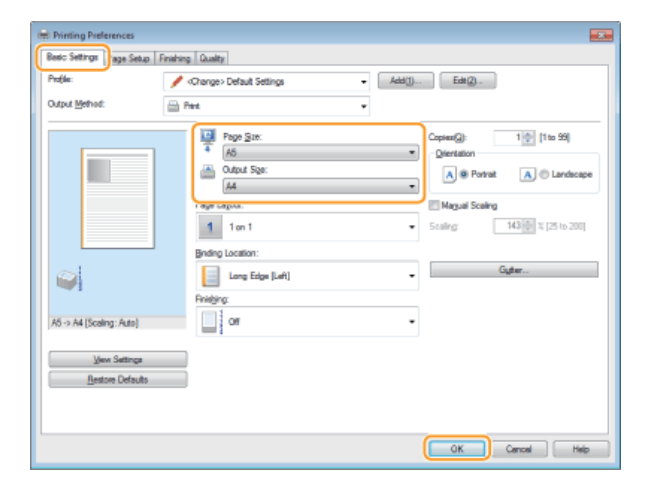

#### **Specifying Print Ratio in Increments of 1%**

[Basic Settings] tab  $\blacktriangleright$  Select the [Manual Scaling] check box  $\blacktriangleright$  Enter the print ratio in [Scaling]  $\blacktriangleright$  [OK]

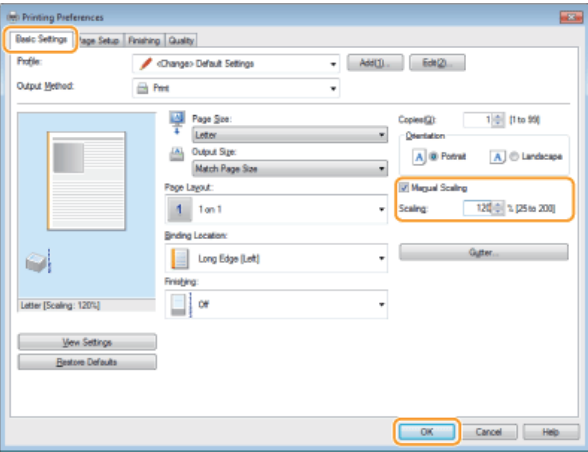

#### **NOTE**

- Depending on the selected paper size, you may not be able to set the optimum enlarging/reducing ratio. For example, there may be large blank spaces on your printout, or portions of the document that are missing.
- The enlarging/reducing settings on some applications have priority over those on the printer driver.

#### **LINKS**

# <span id="page-77-0"></span>**Collating Printouts by Page**

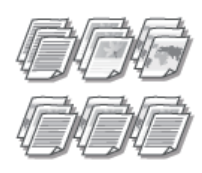

When printing copies of multi-page documents, select [Collate] to print complete sets in sequential page order. This function is useful when preparing handouts for meetings or presentations.

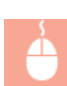

[Basic Settings] tab > Select [Collate] or [Group] in [Finishing] > [OK]

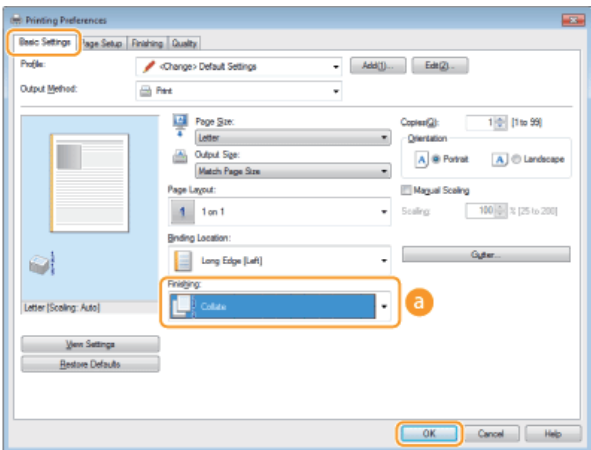

#### **[Finishing]**

Specify the sorting method of the printouts when printing multiple-page documents.

#### **[Collate]**

The printouts are grouped into complete sets in sequential page order. For example, if you are printing three copies of a fivepage document, the printouts will be arranged in the following page order: 1, 2, 3, 4, 5, 1, 2, 3, 4, 5, 1, 2, 3, 4, 5.

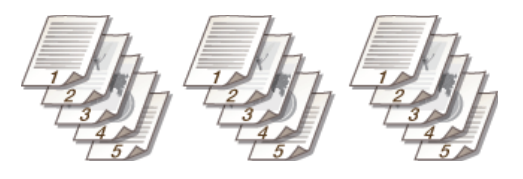

#### **[Group]**

The printouts are not collated. For example, if you are printing three copies of a five-page document, the printouts will be arranged in the following page order: 1, 1, 1, 2, 2, 2, 3, 3, 3, 4, 4, 4, 5, 5, 5.

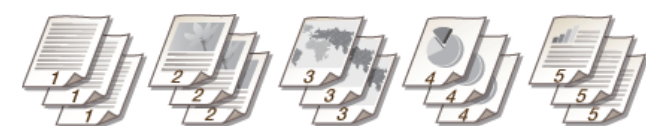

#### **NOTE:**

If you select [Off], whether the printouts are collated or not depends on the setting made on the application.

#### **LINKS**

# <span id="page-78-0"></span>**Printing Multiple Pages onto One Sheet**

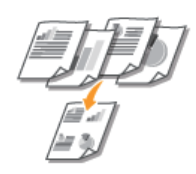

You can print multiple pages onto a single sheet. For example, you can print four or nine pages onto a single sheet by using [4 on 1] or [9 on 1]. Use this function if you want to save paper or to view your document in thumbnails.

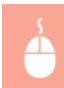

[Basic Settings] tab | In [Page Layout], select the number of pages to print onto a single sheet | In [Page Order], select the page distribution layout  $[OK]$ 

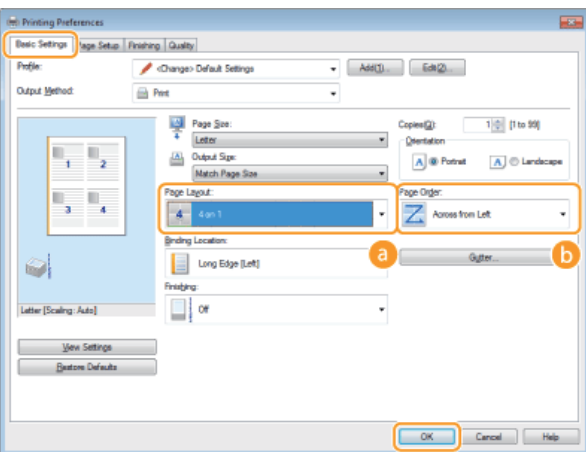

#### **[Page Layout]**

Select the number of pages to print onto a single sheet from [1 on 1] to [16 on 1]. For example, to print 16 pages onto a single sheet, select [16 on 1].

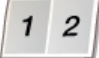

### **NOTE:**

- **For options such as [Poster [2 x 2]], see O[Printing Posters](#page-79-0).**
- Printing may not be performed properly if you combine this setting with an application setting for collating printouts.

#### **[Page Order]**

Select a page distribution layout. For example, if you select [Across from Left], the first page is printed on the top left, and then the rest of the pages are arranged rightward.

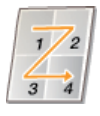

### **LINKS**

## <span id="page-79-0"></span>**Printing Posters**

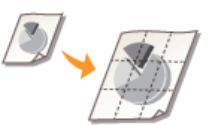

You can print one page of a document onto multiple pages. For example, if you make a one-page A4-size document nine times larger, you will have a poster 3x3 A4 size sheets large after you print the document and paste it together.

[Basic Settings] tab In [Page Layout], select the dimensions of your poster (for example, [Poster [2 x 2]]) [OK]

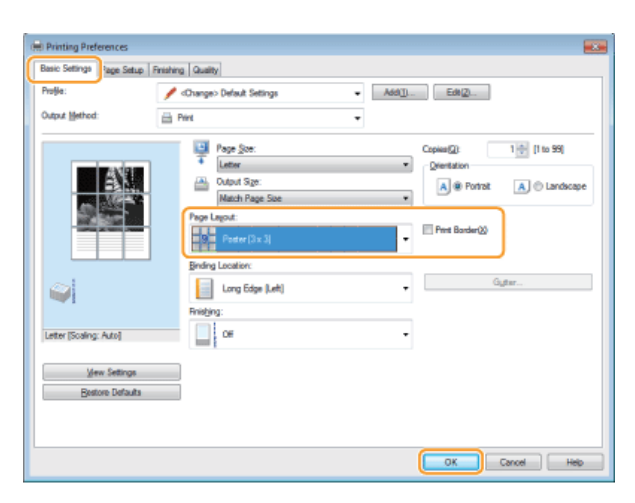

- There are four size settings:[Poster [1 x 2]], [Poster [2 x 2]], [Poster [3 x 3]], and [Poster [4 x 4]].
- Select the [Print Border] check box to add borders on your printouts. The borders are helpful if you want to paste the printouts together or cut off the margins.

#### **LINKS**

**[Printing a Document](#page-69-0) [Enlarging or Reducing](#page-75-0)**

# <span id="page-80-0"></span>**Printing Borders**

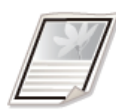

You can add borders, such as broken lines or double lines, in the margins of printouts.

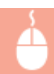

[Page Setup] tab Click [Page Options] Select the border type in [Edging]  $\triangleright$  [OK]  $\triangleright$  [OK]

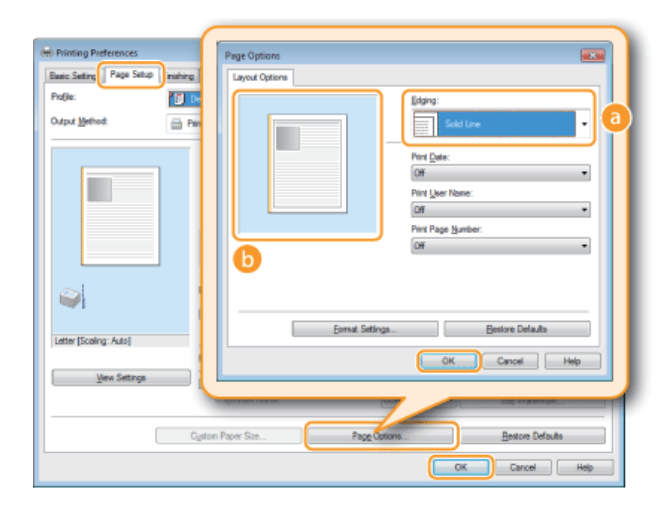

### **[Edging]**

Select the border type.

#### **Preview**

Displays a preview with the selected border.

### **LINKS**

**[Printing a Document](#page-69-0) [Printing Dates and Page Numbers](#page-81-0) [Printing Watermarks](#page-82-0)**

# <span id="page-81-0"></span>**Printing Dates and Page Numbers**

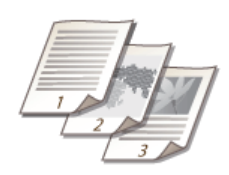

You can print the information such as dates or page numbers, and you can specify where to print this information on the document (upper-left, lower-right, etc.).

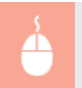

[Page Setup] tab Click [Page Options] Select the print position of the print date, user name or page number  $[OK]$ [OK]

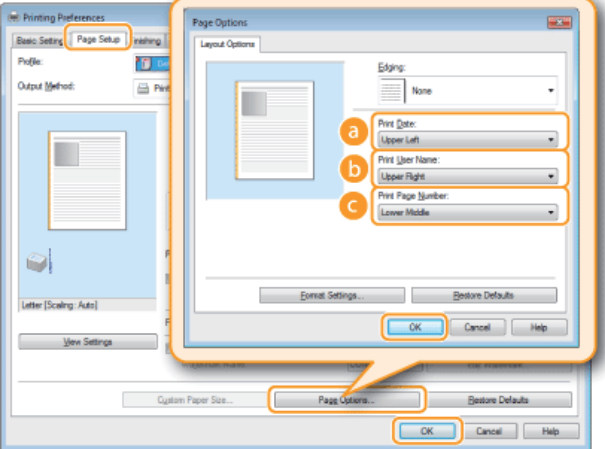

#### **[Print Date]**

Specify the position to print the print date.

#### **[Print User Name]**

Specify the position to print the user name (logon name) for the computer used to print the document.

#### **[Print Page Number]**

Specify the position to print the page number.

#### **Changing the Print Format of Dates and Page Numbers**

You can change formatting details such as font and font size when printing dates, logon names, or page numbers. Click [Format Settings] on the Page Options screen shown above to specify the details.

#### **LINKS**

**[Printing a Document](#page-69-0) [Printing Borders](#page-80-0) [Printing Watermarks](#page-82-0)**

## <span id="page-82-0"></span>**Printing Watermarks**

You can print watermarks such as "COPY" or "CONFIDENTIAL" over the document. You can create new watermarks or use pre-registered watermarks.

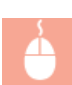

[Page Setup] tab Select the [Watermark] check box Select a watermark from [Watermark Name] [OK]

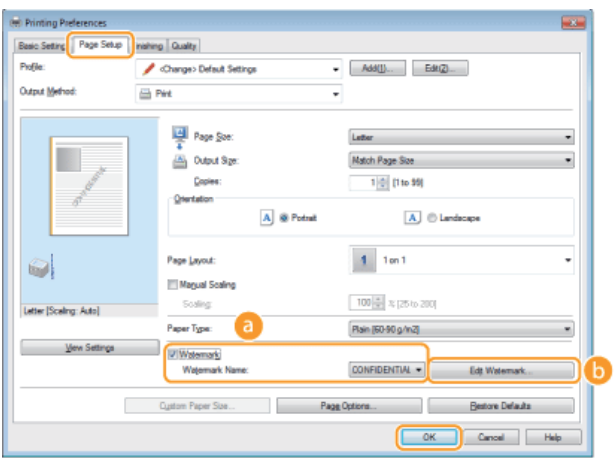

#### **[Watermark]/[Watermark Name]**

Select the [Watermark] check box to display the list of the watermarks in the [Watermark Name] drop-down list. Select a watermark from the menu.

### **[Edit Watermark]**

Displays the screen to create or edit watermarks.

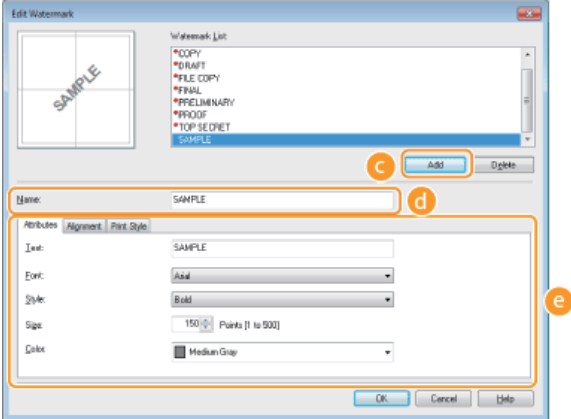

#### **[Add]**

Click to create a new watermark. Up to 50 watermarks can be registered.

#### **[Name]**

Enter the created watermark name.

#### **[Attributes]/[Alignment]/[Print Style]**

Click each tab to specify the text, color, or print position of the watermark. For more information, click [Help] on the printer driver screen.

**[Printing a Document](#page-69-0) [Printing Borders](#page-80-0) [Printing Dates and Page Numbers](#page-81-0)**

## <span id="page-84-0"></span>**Selecting Document Type**

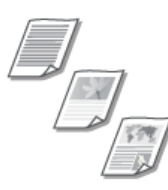

You can specify the document type to ensure optimal image quality. There are different settings for photo documents, documents that have charts or graphs, and documents that have design drawings with fine lines.

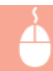

[Quality] tab  $\blacktriangleright$  Select the document type in [Objective]  $\blacktriangleright$  [OK]

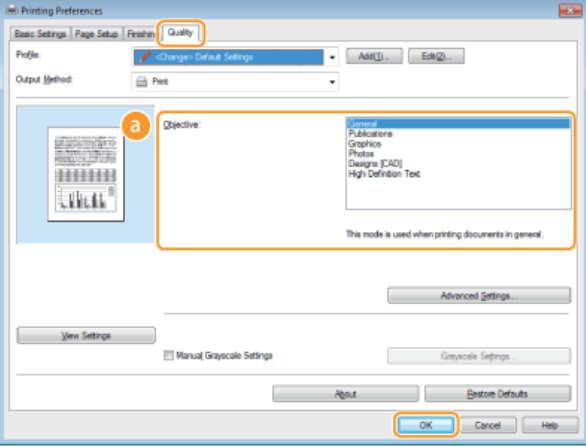

#### **[Objective]**

Select an option that suits the document type or purpose of printing. For example, select [General] for general use, or select [Photos] when you want to print photo images in optimal print quality.

#### **[General]**

A versatile option that is suitable when printing most documents.

#### **[Publications]**

Suitable when printing documents that have a mix of photo images, charts, and graphs.

#### **[Graphics]**

Suitable when printing documents that have charts or graphs.

#### **[Photos]**

Suitable when printing photo images.

#### **[Designs [CAD]]**

Suitable when printing design drawings that have many fine lines.

#### **[High Definition Text]**

Suitable when printing documents that have small characters.

#### NOTE:

To specify detailed settings for each item selected on [Objective], click [Advanced Settings]. For more information, click [Help] on the printer driver screen.

#### **LINKS**

## <span id="page-85-0"></span>**Saving Toner**

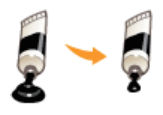

You can set the printer driver to print documents using less toner.

#### **IMPORTANT**

When the toner save setting is enabled, fine lines and portions with lighter print density may become blurred.

[Quality] tab Select the document type in [Objective] Click [Advanced Settings] Select [Toner Save] in the [Advanced Settings] screen Select [On] from the drop-down list  $\Box$  [OK]  $\Box$  [OK]

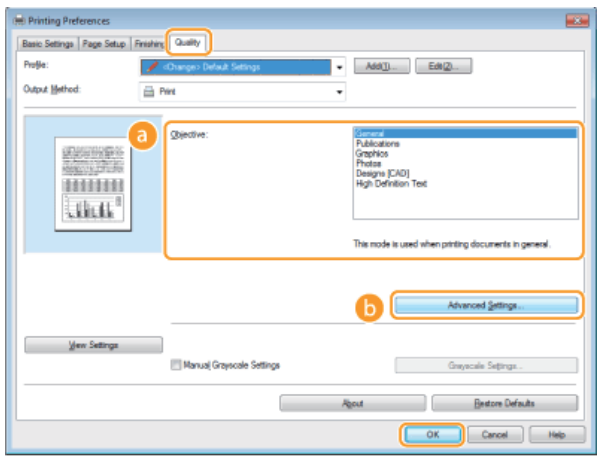

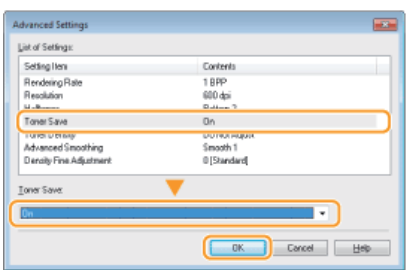

#### **[Objective] [Selecting Document Type](#page-84-0)**

Select the document type for which you want to enable the toner save setting.

#### **[Advanced Settings]**

A screen with settings is displayed. Click [Toner Save] and select [On] from the drop-down list on the bottom of the screen.

**NOTE:** 

- You can specify whether to enable the toner save setting for each document type. Specify the toner save setting for each document type listed in [Objective].
- In the [Advanced Settings] screen, you can specify various print settings other than toner save settings. For more information, click [Help] on the printer driver screen.

#### **LINKS**

# <span id="page-86-0"></span>**Combining and Printing Multiple Documents**

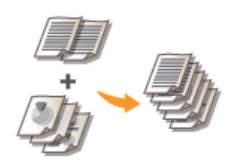

By using Canon PageComposer, you can combine multiple documents into one print job and print the job with specified print settings. This function, for example, enables you to combine documents made with different applications and print all of the pages in the same paper size.

#### **Open a document in an application and display the print dialog box.** 1

- How to display the print dialog box differs for each application. For more information, see the instruction manual for the application you are using.
- **Select the printer driver for the machine, and click [Preferences] (or [Properties]).** 2

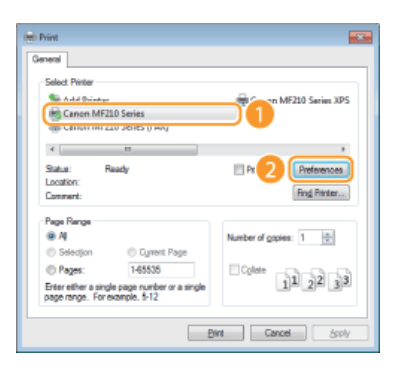

#### **Select [Edit and Preview] in [Output Method].** 3

- **Click [OK] on the [Information] pop-up screen.**
- Click [OK] at the bottom of the screen.

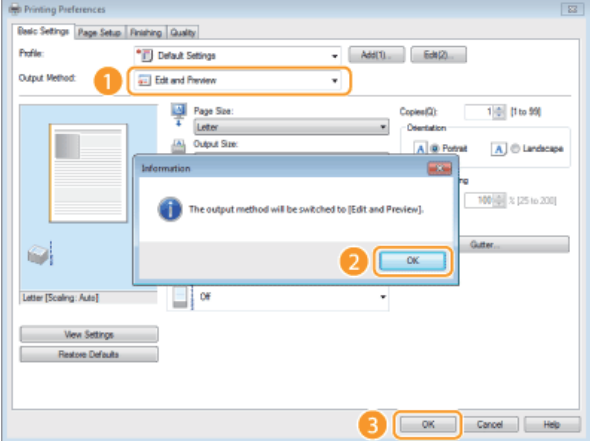

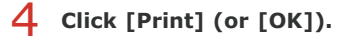

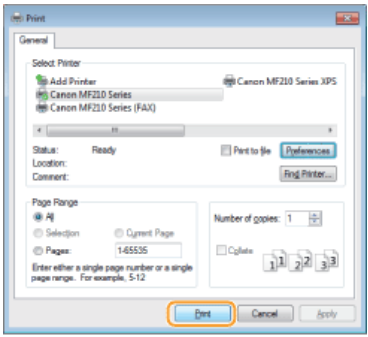

The Canon PageComposer starts. Printing does not start in this step.

#### **Repeat steps 1 to 4 for the documents you want to combine.** 5

The documents are added to the Canon PageComposer.

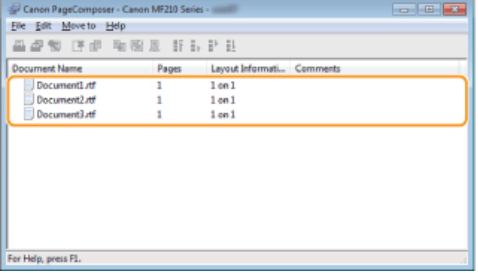

**f** From the [Document Name] list, select the documents to combine, and click  $\mathbb{F}_2$ .

 $\bullet$  To select multiple documents, click the documents while holding down [SHIFT] key or [CTRL] key.

| Canon PageComposer - Canon MF210 Series - 2007 |       |                           |  |  |
|------------------------------------------------|-------|---------------------------|--|--|
| File Edit Move to Help                         |       |                           |  |  |
| AFT 2 DEE HEPE                                 |       |                           |  |  |
| <b>Document Name</b>                           | Pages | Layout Informati Comments |  |  |
| DocumentLitt                                   | ı     | $1$ on $1$                |  |  |
| Document2.ntf                                  | 1     | $1$ on $1$                |  |  |
| Document3.rtf                                  | 1     | $1$ on $1$                |  |  |
| 1                                              |       |                           |  |  |
| For Help, press F1.                            |       |                           |  |  |

**Change the settings as necessary, and click [Combine].** 7

The documents selected in step 6 are combined.

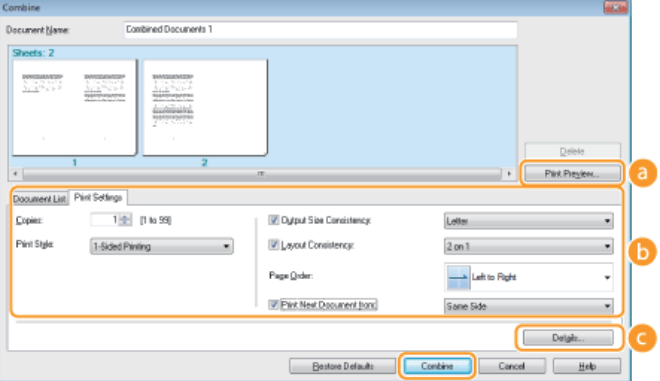

#### **[Print Preview]**

Displays a preview of the document to be printed.

### **[Document List]/[Print Settings]**

Click the [Document List] tab to display the documents added in steps 1 to 4. You can remove documents by selecting them in the list and clicking [Delete from List].

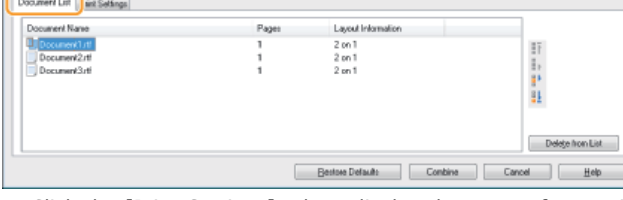

**Click the [Print Settings] tab to display the screen for specifying print settings such as the number of copies. The settings** specified here are applied to the whole print job.

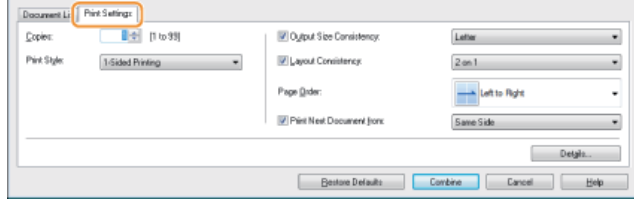

#### **NOTE:**

k

For more information, click [Help] on the Canon PageComposer screen.

#### **[Details]**

Displays the print setting screen of the printer driver. There are fewer settings available than when using the ordinary printing method.

**S** On the [Document Name] list, select the combined-document print job you want to print, and click **A** 

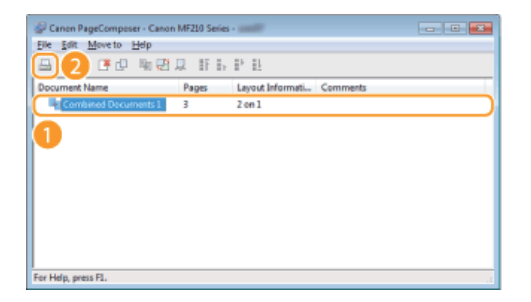

**Printing starts.** 

**For instructions on how to cancel printing, see [Canceling Prints](#page-71-0).** 

#### **LINKS**

# **Configuring Print Settings to Your Needs**

You can register combinations of settings as "profiles" to suit your different printing objectives. Also, you can register the settings that you frequently use as the default settings. Once the default settings are registered, they are displayed automatically in the printer driver screen, and you can skip the operations to specify them and proceed to printing immediately.

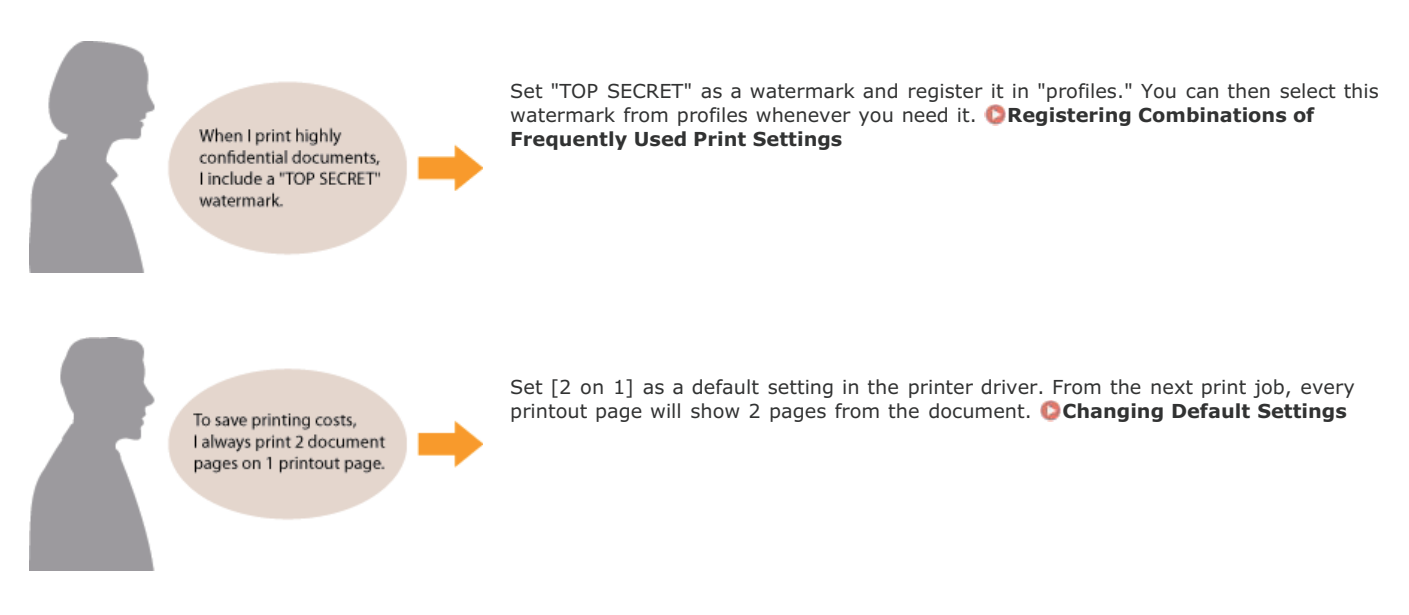

# <span id="page-90-0"></span>**Registering Combinations of Frequently Used Print Settings**

Specifying combinations of settings such as "landscape orientation on A4 size paper in save toner mode" every time you print is time consuming. If you register your frequently used combinations of print settings as "profiles," you can specify print settings simply by selecting one of the profiles from the list. This section explains how to register profiles and how to print using profiles.

#### **Registering a Profile OSelecting a Profile**

#### Registering a Profile

#### **Change the settings that you want to register as a profile, and click [Add].** 1

Make print settings as required on the [Basic Settings], [Page Setup], [Finishing], and [Quality] tabs. *Uarious Print Settings* 

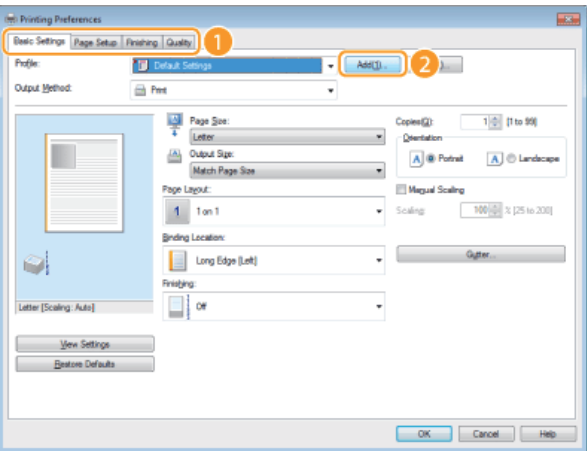

**Enter a profile name in [Name], select an icon, and then click [OK].**  $\mathcal{P}$ 

- As necessary, enter comments about the profile in [Comment].
- **Click [View Settings] to see the settings that will be registered.**

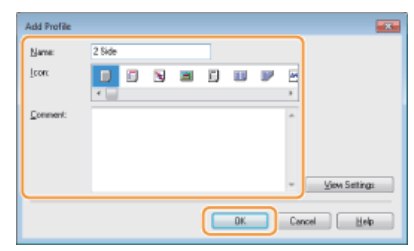

### **NOTE**

#### **Editing a profile**

By clicking [Edit] on the right side of [Profile] on the screen shown in step 1, you can change the name, icon, or comment of the profiles you have previously registered. However, you cannot edit the pre-registered profiles.

#### Selecting a Profile

Simply select the profile that suits your objective, and click [OK].

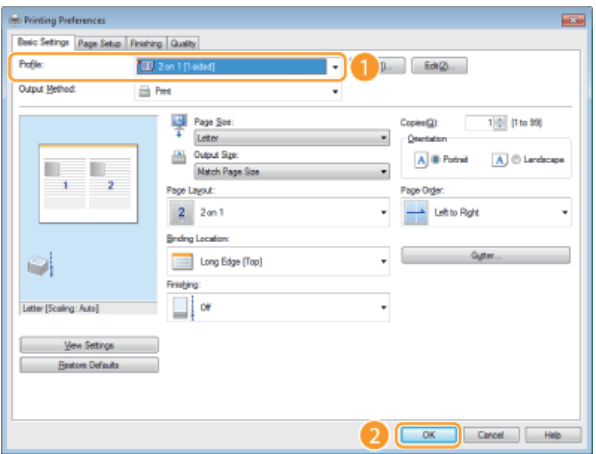

### **NOTE**

**Changing the settings of the currently selected profile**

You can change the settings of the currently selected profile. In addition, the changed settings can be registered as another profile.

### **LINKS**

**[Printing a Document](#page-69-0) [Changing Default Settings](#page-92-0)**

# <span id="page-92-0"></span>**Changing Default Settings**

The default settings are the settings that are first displayed whenever you open the print settings screen of the printer driver. You can change these settings to the settings that you use most often. For example, if you always want to print 2 document pages on each printout page, set [2 on 1] as the default page layout setting. From the next time that you open the printer driver screen, the setting will always be [2 on 1], eliminating the need to

change this setting every time you make prints.

#### **IMPORTANT**

To perform the following procedure, log on to your computer with an administrator account.

- **Open the printer folder. [Displaying the Printer Folder](#page-325-0)** 1
- **Right-click the icon of the machine and then click [Printing preferences].**  $\mathcal{P}$

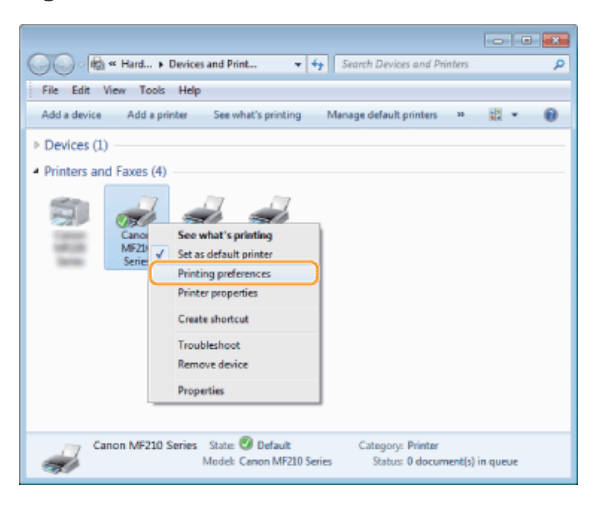

#### **Change the settings on the printing preferences screen, and click [OK].** 3

Make print settings as required on the [Basic Settings], [Page Setup], [Finishing], and [Quality] tabs. **D[Various Print Settings](#page-74-0)** 

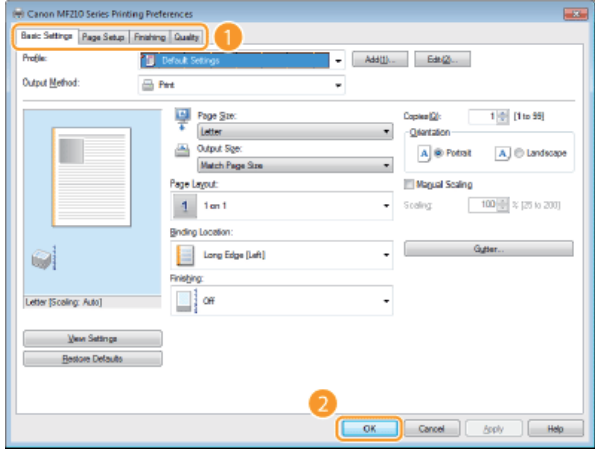

### **LINKS**

**[Printing a Document](#page-69-0)**

**[Registering Combinations of Frequently Used Print Settings](#page-90-0)**

## <span id="page-93-0"></span>**Using AirPrint**

You do not necessarily need to use a computer for printing photos, e-mails, Web pages, and other documents. AirPrint enables you to wirelessly print from Apple devices such as iPad , iPhone , iPod touch , and Macintosh without using the printer driver.

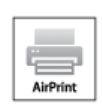

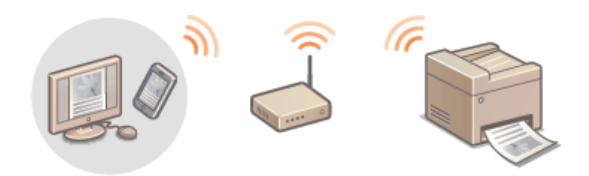

**Printing from iPad, iPhone, or iPod touch Printing from Macintosh Canceling AirPrint Printing [Changing AirPrint Settings](#page-95-0) C**[Troubleshooting for AirPrint](#page-96-0) **[Others](#page-96-1)**

#### **System Requirements**

To use AirPrint, you need one of the following devices with the latest version of iOS:

- **iPad (all models)**
- **iPhone (3GS or later)**
- iPod touch (3rd generation or later)

If you use Macintosh, OS X v10.7 or later is required.

#### **Network Environment**

Apple devices (iPad/iPhone/iPod touch/Macintosh) and the machine must be connected to the same LAN.

#### Printing from iPad, iPhone, or iPod touch

#### **NOTE**

To install security functionality in AirPrint, set a key pair and a digital certificate before using TLS. **[Encrypting Communication](#page-98-0) [of Print Data for Apple Devices with TLS](#page-98-0) [Configuring Settings for Key Pairs and Digital Certificates](#page-101-0)**

**Make sure that the machine is turned ON and is connected to the LAN.** 1

**•** For information on how to make sure, see "Getting Started". **C[Manuals Included with the Machine](#page-311-0)** 

#### From the application on your Apple device, tap **the display the menu options.** 2

#### **NOTE:**

Icon shape differs depending on the application that you are using.

- **From the drop-down list, tap [Print].** 3
- **Select this machine from [Printer] in [Printer Options].** 4
	- The printers connected to the network are displayed. Select this machine in this step.

#### **IMPORTANT:**

[Printer Options] is not displayed on applications that do not support AirPrint. You cannot print by using those applications.

**5** Specify the print settings as necessary.

### **Number of copies**

Tap [+] or [-] on the right side of [1 Copy] to set the number of copies.

#### **[Range]**

Tap [Range] and [All Pages] or specify the range of the pages to print when printing a document with multiple pages. **NOTE:** 

- **The available settings on [Printer Options] differ depending on the application you are using.**
- Available paper sizes differ depending on the application you are using.

# **Tap [Print].** 6

**Printing starts.** 

**To cancel printing Canceling AirPrint Printing** 

**NOTE:** 

#### **Checking the print status**

During the printing process, the [Print Center] icon is displayed in the list of recently used applications on the Apple device, and you can use it to check the print status. To display the list of recently used applications, press the [Home] button twice.

#### Printing from Macintosh

#### **NOTE**

To install security functionality in AirPrint, set a key pair and a digital certificate before using TLS. **[Encrypting Communication](#page-98-0) [of Print Data for Apple Devices with TLS](#page-98-0) [Configuring Settings for Key Pairs and Digital Certificates](#page-101-0)**

Add the machine to your Macintosh with [System Preferences] **[Print & Scan]**. 1

- 2
	- **Make sure that the machine is turned ON and is connected to the LAN.**
	- **For information on how to make sure, see "Getting Started". C[Manuals Included with the Machine](#page-311-0)**

#### **Open a document in an application and display the print dialog box.** 3

How to display the print dialog box differs for each application. For more information, see the instruction manual for the application you are using.

# **Select this machine in the print dialog box.** 4

The printers connected to your Macintosh are displayed. Select this machine in this step.

#### **Specify the print settings as necessary.** 5

#### **[Presets]**

Specify the print settings by selecting a preset setting from the drop-down list.

**[Copies]** Specify the number of copies.

#### **[Pages]**

Specify the range of the pages to print when printing a document with multiple pages.

#### NOTE-

The available settings differ depending on the application you are using.

**Click [Print].** 6

- **Printing starts.**
- **To cancel printing Canceling AirPrint Printing**

#### Canceling AirPrint Printing

You have two options to cancel printing. You can cancel printing from the operation panel of the machine ( **[Canceling Prints](#page-71-0)**), or from an Apple device with the following procedure.

#### Canceling from iPad, iPhone, or iPod touch

**Press the [Home] button twice.** 1

- **Tap [Print Center] to display the list of the documents to be printed.** 2
- **Tap the document you want to cancel, and tap [Cancel Printing].** 3

### Canceling from Macintosh

- **Click the printer icon that is displayed in the Dock on the desktop.** 1
- **Click the document you want to cancel.**  $\mathcal{P}$
- **Click [Delete].** 3

#### <span id="page-95-0"></span>Changing AirPrint Settings

You can register information, including the name of the machine and installation location, that is used for identifying the machine. You can also disable the AirPrint function of the machine. Use the Remote UI to change these settings.

**Start the Remote UI and log on in System Manager Mode. [Starting Remote UI](#page-209-0)** 1

#### **NOTE:**

Depending on your Web browser, the procedure to start the Remote UI may be different. See the instruction manuals for the Web browser you are using.

#### **Click [Settings/Registration].**  $\overline{\phantom{0}}$

If you are using a mobile device, such as iPad, iPhone, or iPod touch, read "click" as "tap" in this section.

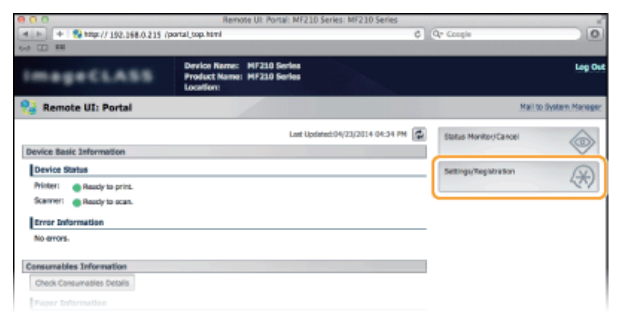

**Click [Network Settings] [AirPrint Settings].** 3

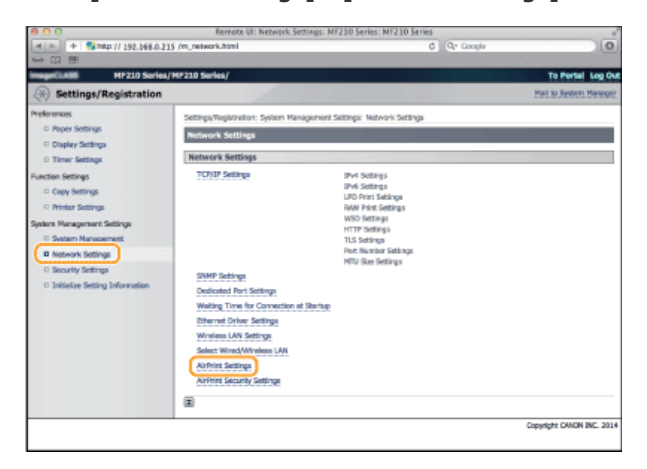

**Click [Edit...].** 4

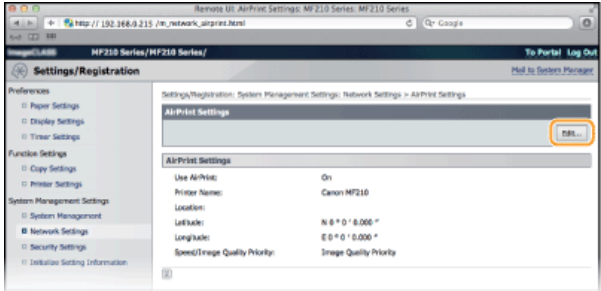

#### **Specify the required settings, and click [OK].** 5

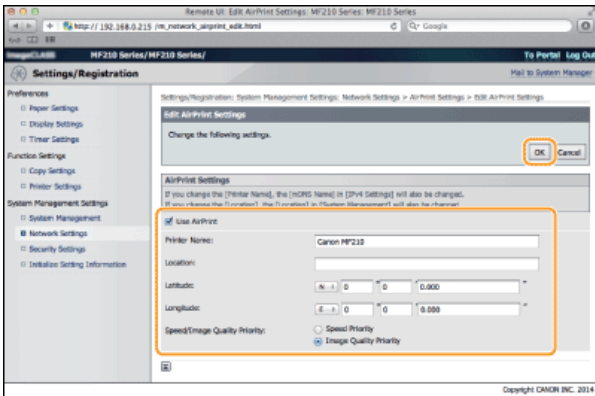

#### **[Use AirPrint]**

Select the check box to enable printing with AirPrint. To disable AirPrint, clear the check box.

#### **[Printer Name]/[Location]/[Latitude]/[Longitude]**

Enter the name and the installation location information to help you identify this machine when operating your Apple device. This information is useful if you have more than one AirPrint printer.

#### **[AirPrint Speed/Image Quality Priority]**

Select [Speed Priority] or [Image Quality Priority] as the quality mode for printing with AirPrint. This function is only enabled when printing a PDF.

#### NOTE:

#### **If you change [Printer Name]**

If the set [Printer Name] is changed, you may become unable to print from a Macintosh you were using. This occurs because <mDNS Name> ( **[Configuring DNS](#page-186-0)**) for IPv4 is also changed. In this case, add this machine to the Macintosh again.

#### **Printer name and location**

[Printer Name] and [Location] are reflected in the following settings respectively:

- ・[Printer Name] can also be set in <mDNS Name> ( **[IPv4 Settings](#page-220-0)**).
- ・[Location] can also be set in <Location> ( **[Device Information Settings](#page-243-0)** ).

#### <span id="page-96-0"></span>Troubleshooting for AirPrint

#### **You cannot print using AirPrint.**

- Make sure that the machine is turned ON. If the machine is turned ON, restart the machine and see if the problem is solved.
- **Make sure that the paper is loaded in the machine and the machine has enough toner. <b>Cloading Paper C[Replacing Toner](#page-279-0) [Cartridges](#page-279-0)**
- **Make sure that no error message is displayed in the machine's display.**
- Make sure that Apple devices (iPad/iPhone/iPod touch/Macintosh) and the machine are connected to the same LAN. If the machine is turned ON, it may take several minutes before the machine is ready for communication.
- **Make sure that Bonjour on Apple devices is enabled.**

#### <span id="page-96-1"></span>**Others**

#### Checking Consumables on Macintosh

You can display the screen for AirPrint, on which you can not only access the AirPrint Settings but also view information about consumables, such as paper and toner.

- Click [System Preferences] in the Dock on the desktop **[Print & Scan]**. 1
- **Select your printer and click [Options & Supplies].**  $\overline{\mathcal{L}}$
- **Click [Show Printer Webpage].** 3

# **Log on to the Remote UI in System Manager Mode.** 4

**To check the machine status or supplies, you can also log on in End-User Mode.** 

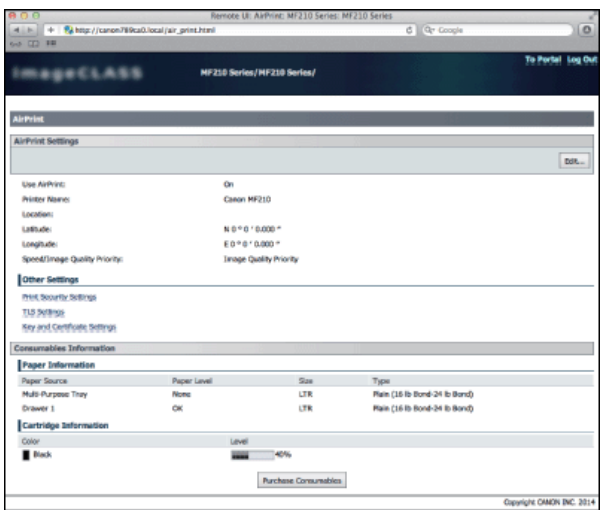

### **Trademarks**

Apple, Bonjour, iPad, iPhone, iPod touch, Macintosh, Mac OS, and OS X are trademarks of Apple Inc., registered in the U.S. and other countries. AirPrint and the AirPrint logo are trademarks of Apple Inc.

# <span id="page-98-0"></span>**Encrypting Communication of Print Data for Apple Devices with TLS**

Authorized users may incur unanticipated losses from attacks by malicious third parties, such as sniffing, spoofing, and tampering of data as it flows over a network. To protect your important and valuable information from these attacks, you can use AirPrint on this machine to encrypt communication between the machine and an Apple device with Transport Layer Security (TLS). TLS allows data to be encrypted and sent or received over the network. To use TLS, you need to specify a key pair and enable the TLS function. Generate or install the key pair for TLS before enabling TLS ( **[Configuring Settings for Key Pairs and Digital Certificates](#page-101-0)**).

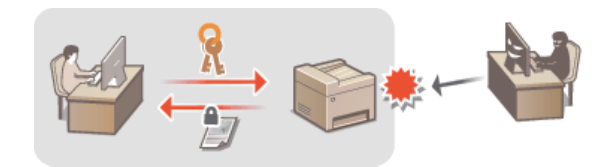

**Start the Remote UI and log on in System Manager Mode. C [Starting Remote UI](#page-209-0)** 1

**Click [Settings/Registration].** フ

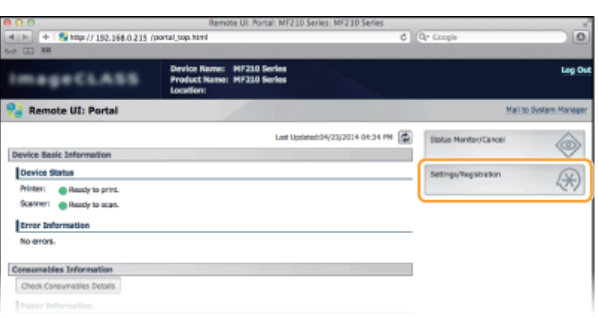

**Click [Network Settings] [TCP/IP Settings].** 3

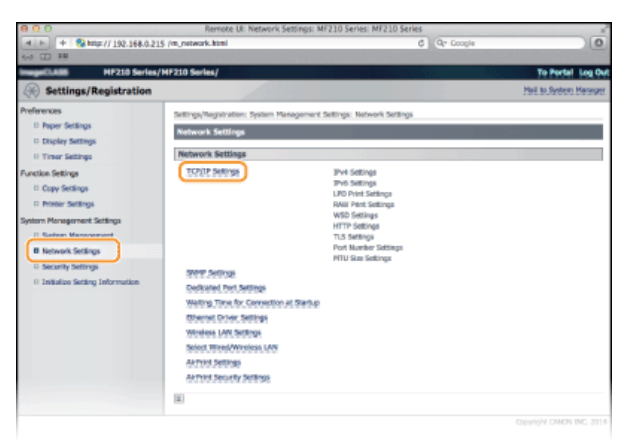

**Click [Key and Certificate...] in [TLS Settings].** 4

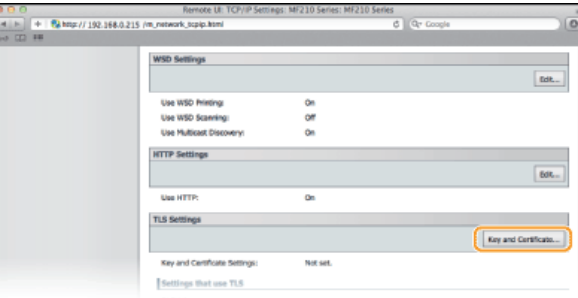

**Click [Register Default Key] on the right of the key pair you want to use.** 5

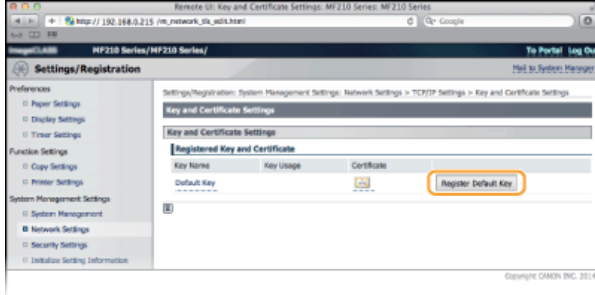

**NOTE:** 

#### **Viewing details of a certificate**

You can check the details of the certificate or verify the certificate by clicking the corresponding text link under [Key Name], or the certificate icon. **[Verifying Key Pairs and Digital Certificates](#page-110-0)**

#### **Enable TLS for the Remote UI.** 6

#### 1 **Click [Network Settings] [AirPrint Security Settings].**

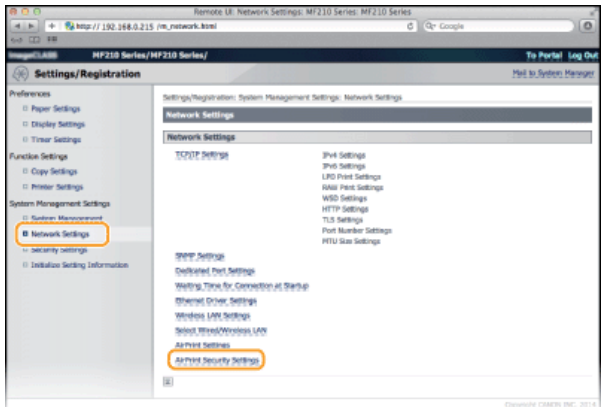

### 2 **Click [Edit...].**

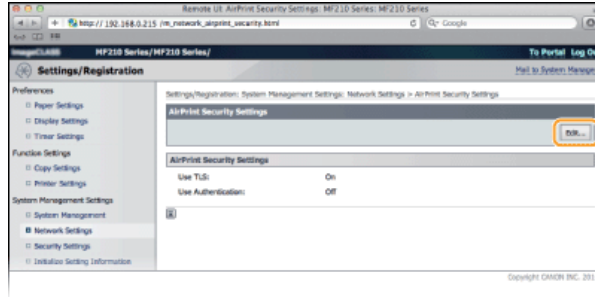

3 **Select the [Use TLS] check box, set required items, and then click [OK].**

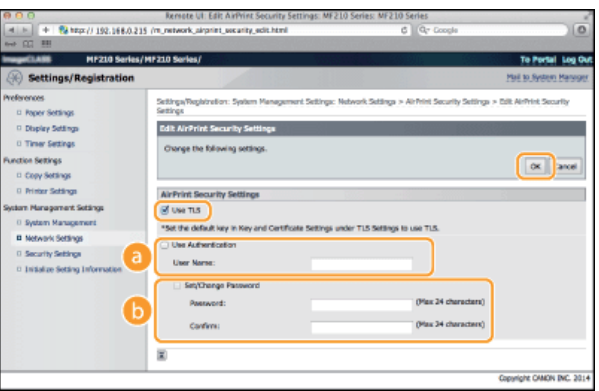

#### **[Use Authentication]**

When using AirPrint, you can use authentication. To use authentication, select the check box and then specify a [User Name].

#### **[Set/Change Password]**

Specify a password to use for authentication. To specify a password, select the check box and then specify the password in [Password] and [Confirm].

### **LINKS**

**[Using AirPrint \(MF212w\)](#page-93-0) [Generating Key Pairs](#page-102-0) [Using CA-issued Key Pairs and Digital Certificates](#page-107-0)**

# <span id="page-101-0"></span>**Configuring Settings for Key Pairs and Digital Certificates**

In order to encrypt communication with a remote device, an encryption key must be sent and received over an unsecured network beforehand. This problem is solved by public-key cryptography. Public-key cryptography ensures secure communication by protecting important and valuable information from attacks, such as sniffing, spoofing, and tampering of data as it flows over a network.

#### **Key Pair**

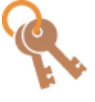

A key pair consists of a public key and a secret key, both of which are required for encrypting or decrypting data. Because data that has been encrypted with one of the key pair cannot be returned to its original data form without the other, public-key cryptography ensures secure communication of data over the network. Up to three key pairs can be registered ( **[Using CA-issued Key Pairs and Digital Certificates](#page-107-0)**). On this machine, you can also perform [Generate Network Communication Key] and [Generate Key and Certificate Signing Request (CSR)] ( **[Generating](#page-102-0) [Key Pairs](#page-102-0)**).

#### **CA Certificate**

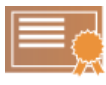

Digital certificates including CA certificates are similar to other forms of identification, such as driver's licenses. A digital certificate contains a digital signature, which enables the machine to detect any spoofing or tampering of data. It is extremely difficult for third parties to abuse digital certificates. A digital certificate that contains a public key of a certification authority (CA) is referred to as a CA certificate. CA certificates are used for verifying the device the machine is communicating with for features such as printing with AirPrint. Up to three CA certificates can be registered ( **[Using CA-issued Key Pairs and Digital Certificates](#page-107-0)**).

#### <span id="page-101-1"></span>Key and Certificate Requirements

The certificate contained in a key pair generated with the machine conforms to X.509v3. If you install a key pair or a CA certificate from a computer, make sure that they meet the following requirements:

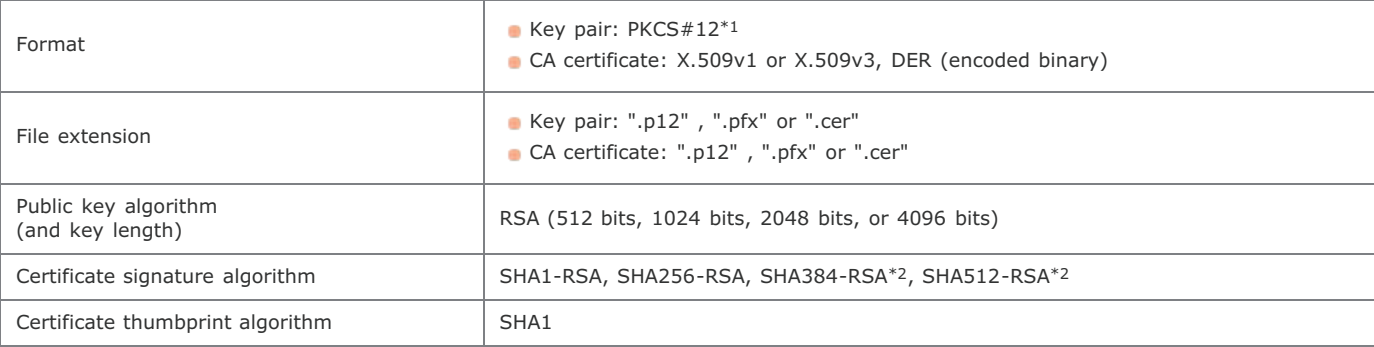

 $*1$  Requirements for the certificate contained in a key pair are pursuant to CA certificates.

 $*2$  SHA384-RSA and SHA512-RSA are available only when the RSA key length is 1024 bits or more.

#### **NOTE**

The machine does not support use of a certificate revocation list (CRL).

## <span id="page-102-0"></span>**Generating Key Pairs**

A key pair can be generated with the machine when it is required for encrypted communication via Transport Layer Security (TLS). You can use TLS when accessing the machine from an Apple device in order to use AirPrint. Up to three key pairs can be registered to the machine. **[Generate Network Communication Key](#page-102-1) [Generate Key and Certificate Signing Request \(CSR\)](#page-104-0)**

### <span id="page-102-1"></span>Generate Network Communication Key

- **Start the Remote UI and log on in System Manager Mode. [Starting Remote UI](#page-209-0)** 1
- **Click [Settings/Registration].** 2

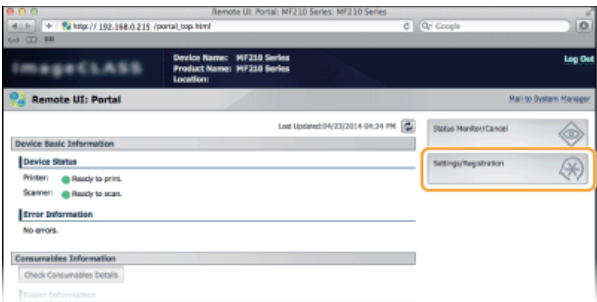

**Click [Security Settings] [Key and Certificate Settings].** 3

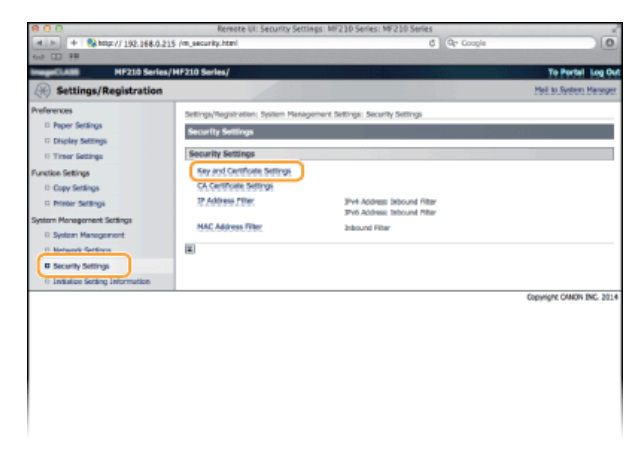

#### **Click [Generate Key...].** 4

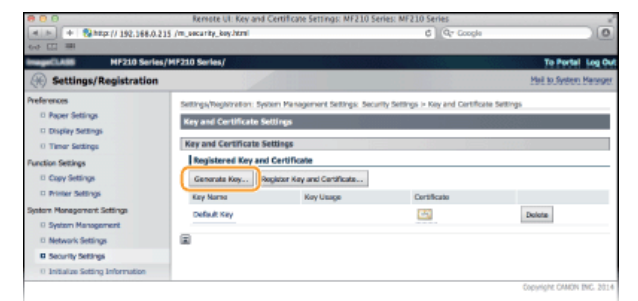

**NOTE:** 

### **Deleting a registered key pair**

- Click [Delete] on the right of the key pair you want to delete  $\blacktriangleright$  click [OK].
- TLS" is displayed for a currently used key pair, and the key pair cannot be deleted. In this case, disable the function or replace the key pair before deleting it.
- **Select [Network Communication] and click [OK].** 5

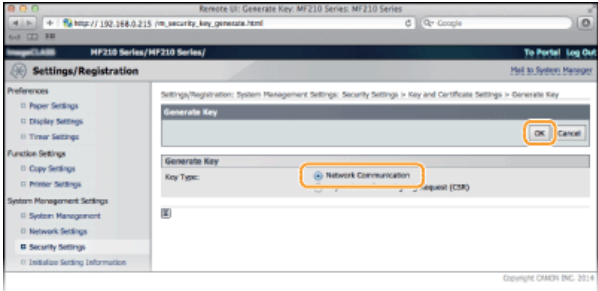

#### **Specify settings for the key and certificate.** 6

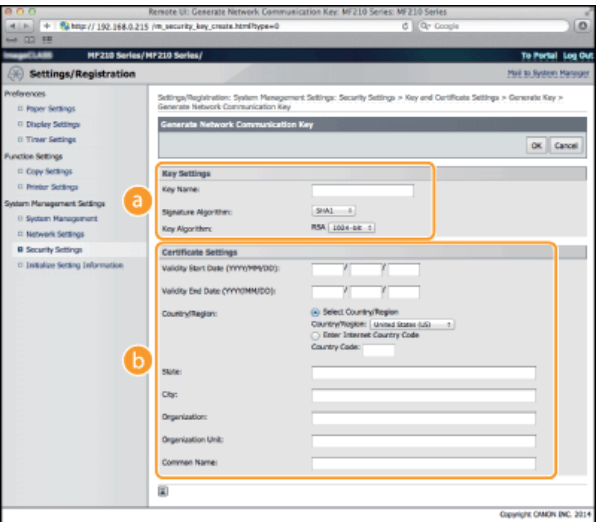

#### **[Key Settings]**

### **[Key Name]**

Enter up to 24 alphanumeric characters for naming the key pair. Set a name that will be easy for you to find later in a list.

#### **[Signature Algorithm]**

Select the signature algorithm from the drop-down list.

#### **[Key Algorithm]**

RSA is used for generating a key pair. Select the key length from the drop-down list. The larger the number for the key length, the slower the communication. However, the security is tighter.

#### **NOTE:**

[512-bit] cannot be selected for the key length, if [SHA384] or [SHA512] is selected for [Signature Algorithm].

#### **[Certificate Settings]**

#### **[Validity Start Date (YYYY/MM/DD)]**

Enter the date from which the certificate is valid between 01/01/2000 and 12/31/2099.

#### **[Validity End Date (YYYY/MM/DD)]**

Enter the date to which the certificate is valid between 01/01/2000 and 12/31/2099. A date earlier than [Validity Start Date (YYYY/MM/DD)] cannot be set.

#### **[Country/Region]**

Click the [Select Country/Region] radio button and select the country/region from the drop-down list. You can also click the [Enter Internet Country Code] radio button and enter a country code, such as "US" for the United States.

#### **[State]/[City]**

Enter up to 24 alphanumeric characters for the location as necessary.

#### **[Organization]/[Organization Unit]**

Enter up to 24 alphanumeric characters for the organization name as necessary.

#### **[Common Name]**

Enter up to 48 alphanumeric characters for the common name of the certificate as necessary. "Common Name" is often abbreviated as "CN."

#### **Click [OK].** 7

- **Keys for network communication may take approximately 10 to 15 minutes to generate.**
- After a key pair is generated, it is automatically registered to the machine.
- <span id="page-104-0"></span>**Start the Remote UI and log on in System Manager Mode. [Starting Remote UI](#page-209-0)** 1
- **Click [Settings/Registration].**  $\overline{\mathcal{L}}$

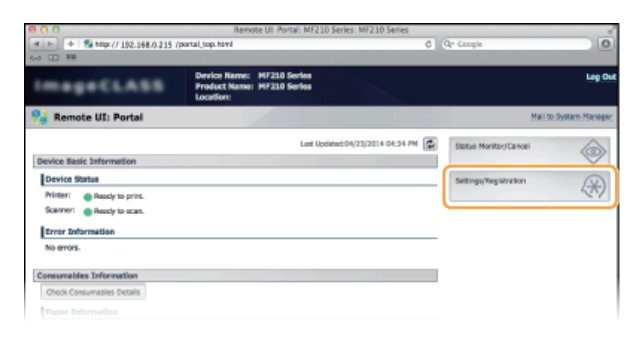

Click [Security Settings] ▶ [Key and Certificate Settings]. 3

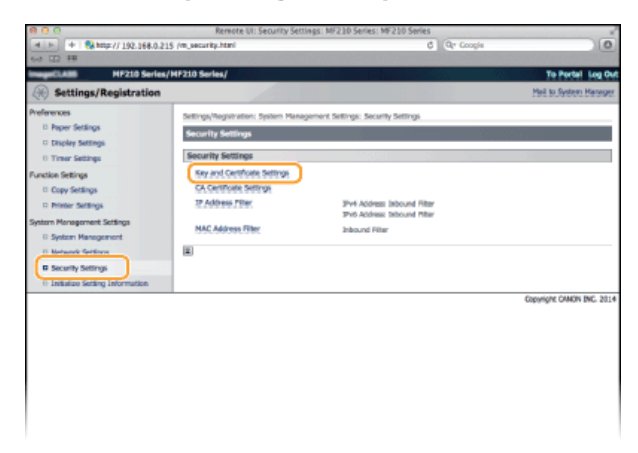

# **Click [Generate Key...].** 4

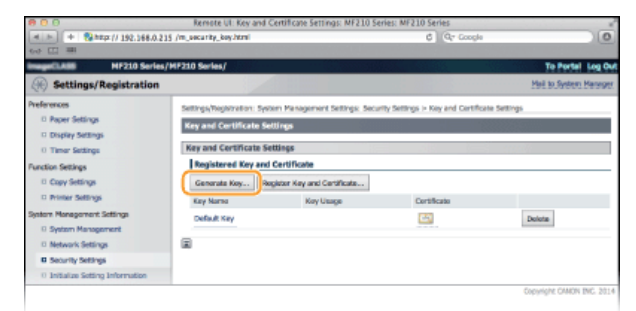

**NOTE:** 

#### **Deleting a registered key pair**

- Click [Delete] on the right of the key pair you want to delete  $\blacktriangleright$  click [OK].
- TLS" is displayed for a currently used key pair, and the key pair cannot be deleted. In this case, disable the function or replace the key pair before deleting it.

5

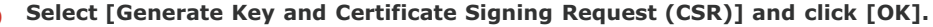

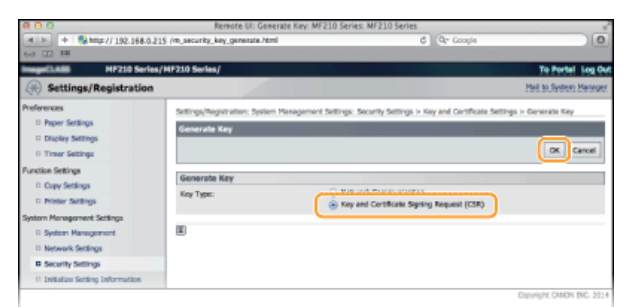

#### **Specify settings for the key and certificate.** 6

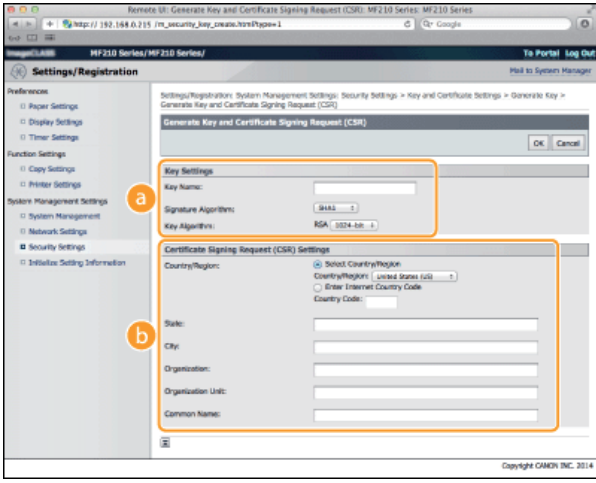

#### **[Key Settings]**

**[Key Name]** Enter up to 24 alphanumeric characters for naming the key pair. Set a name that will be easy for you to find later in a list.

#### **[Signature Algorithm]**

Select the signature algorithm from the drop-down list.

#### **[Key Algorithm]**

RSA is used for generating a key pair. Select the key length from the drop-down list. The larger the number for the key length, the slower the communication. However, the security is tighter.

#### **NOTE:**

[512-bit] cannot be selected for the key length, if [SHA384] or [SHA512] is selected for [Signature Algorithm].

#### **[Certificate Signing Request (CSR) Settings]**

#### **[Country/Region]**

Click the [Select Country/Region] radio button and select the country/region from the drop-down list. You can also click the [Enter Internet Country Code] radio button and enter a country code, such as "US" for the United States.

#### **[State]/[City]**

Enter up to 24 alphanumeric characters for the location as necessary.

#### **[Organization]/[Organization Unit]**

Enter up to 24 alphanumeric characters for the organization name as necessary.

#### **[Common Name]**

Enter up to 48 alphanumeric characters for the common name of the certificate as necessary. "Common Name" is often abbreviated as "CN."

#### **Click [OK].** 7

**Key and Certificate Signing Request (CSR) may take approximately 10 to 15 minutes to generate.** 

#### **Click [Store in File].** 8

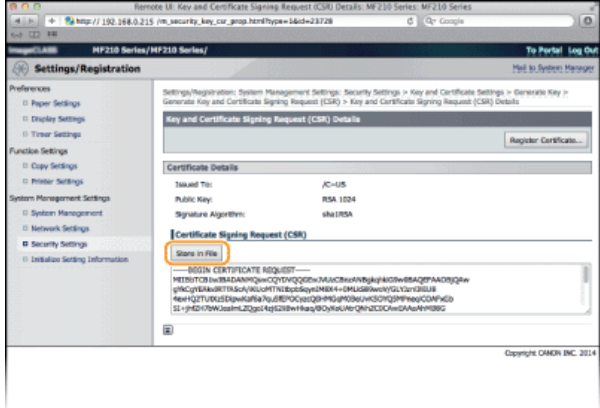

**NOTE:** 

If a confirmation window appears, click [Save] to save the file.

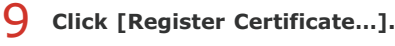

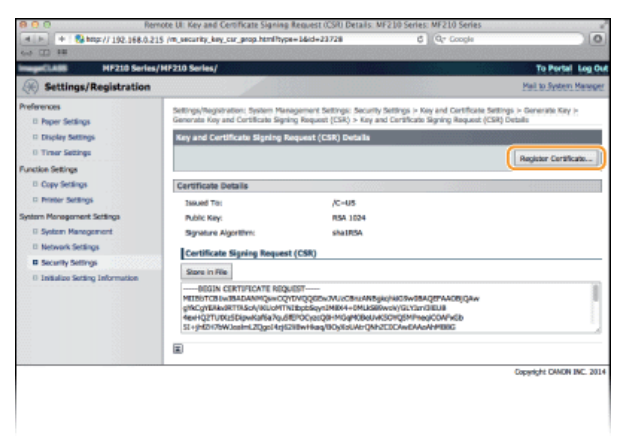

**Click [Choose File], specify the file for the certificate signing request, and click [Register].** 10

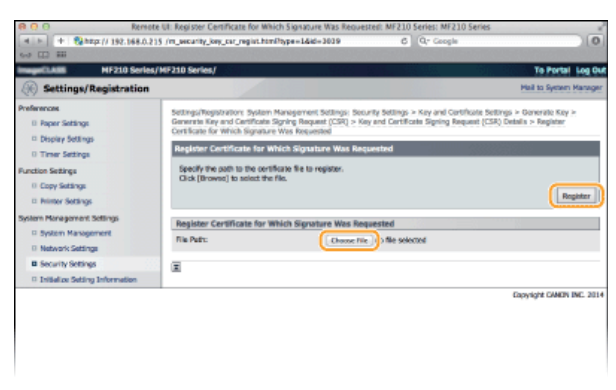

### **LINKS**

**[Using CA-issued Key Pairs and Digital Certificates](#page-107-0)**

**[Verifying Key Pairs and Digital Certificates](#page-110-0)**

**[Encrypting Communication of Print Data for Apple Devices with TLS](#page-98-0)**

# <span id="page-107-0"></span>**Using CA-issued Key Pairs and Digital Certificates**

Key pairs and digital certificates can be obtained from a certification authority (CA) for use with the machine. You can store and then register these files by using the Remote UI. Make sure that the key pair and the certificate satisfy the requirements of the machine ( **[Key and Certificate Requirements](#page-101-1)**). Up to three key pairs and three CA certificates can be registered.

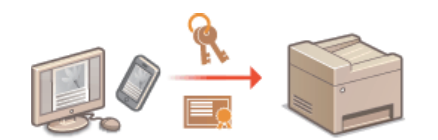

- **Start the Remote UI and log on in System Manager Mode. [Starting Remote UI](#page-209-0)** 1
- **Click [Settings/Registration].** 2

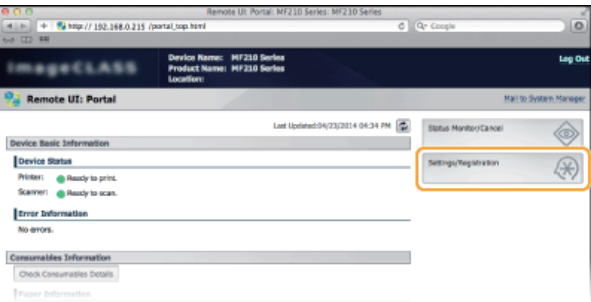

**Click [Security Settings] [Key and Certificate Settings] (for key pairs) or [CA Certificate Settings] (for CA certificates).** 3

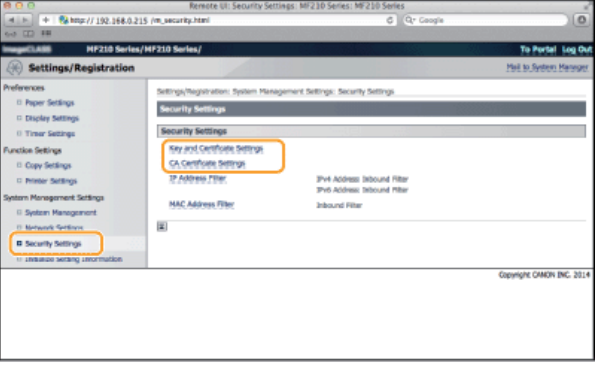

**Click [Register Key and Certificate] or [Register CA Certificate].** 4

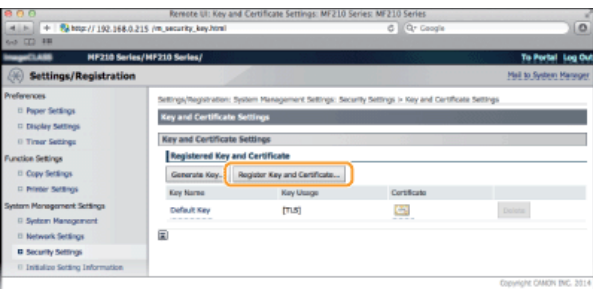

#### NOTE:

#### **Deleting a registered key pair or CA certificate**

- Click [Delete] on the right of the key pair or CA certificate you want to delete click [OK]. You cannot delete the preinstalled CA certificates.
- TLS" is displayed for a currently used key pair, and the key pair cannot be deleted. In this case, disable the function or replace the key pair before deleting it.

#### **Disabling or enabling the preinstalled CA certificates**
Click [Disable] on the right of the preinstalled CA certificate you want to disable. To enable the certificate again, click [Enable] on the right of the certificate.

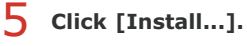

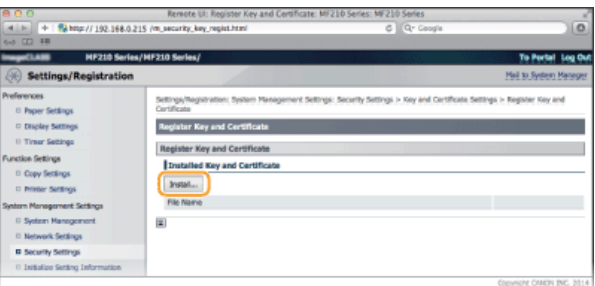

### **NOTE:**

### **Deleting a key pair or CA certificate**

Click [Delete] on the right of the file you want to delete, and then click [OK].

**Click [Choose File], specify the file to install, and click [Start Installation].** 6

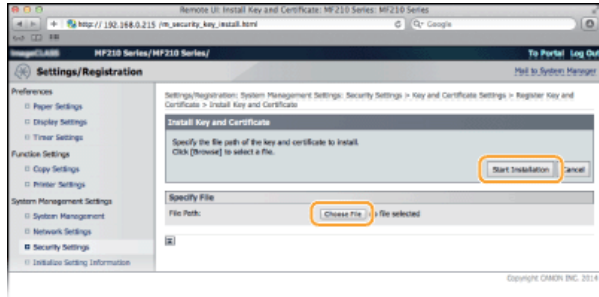

The key pair or CA certificate is installed in the machine.

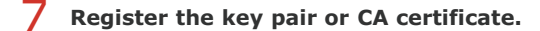

## **Registering a key pair**

- 1 **Click [Register] on the right of the key pair you want to register.**
- 2 **Enter the name of the key pair and password, and then click [OK].**

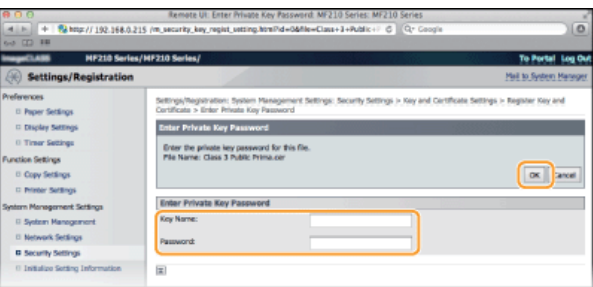

### **[Key Name]**

Enter up to 24 alphanumeric characters for the name of the key pair to be registered.

## **[Password]**

Enter up to 24 alphanumeric characters for the password of the private key set for the file to be registered.

## ■ Registering a CA certificate

Click [Register] on the right of the CA certificate you want to register.

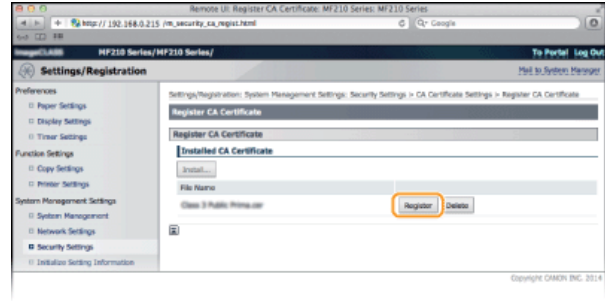

## **LINKS**

**[Generating Key Pairs](#page-102-0)**

**[Verifying Key Pairs and Digital Certificates](#page-110-0)**

**[Encrypting Communication of Print Data for Apple Devices with TLS](#page-98-0)**

## <span id="page-110-0"></span>**Verifying Key Pairs and Digital Certificates**

Once key pairs and CA certificates are registered, you can view their detailed information or verify them for validity and signature.

#### **Start the Remote UI and log on in System Manager Mode. [Starting Remote UI](#page-209-0)** 1

# **Click [Settings/Registration].** 2

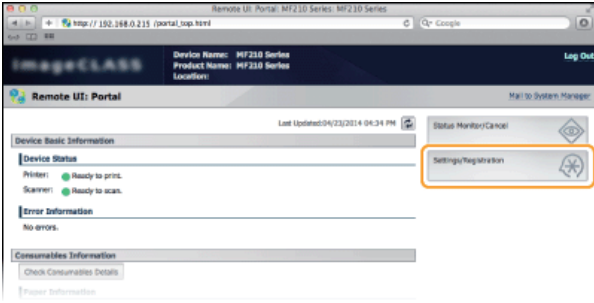

Click [Security Settings]  $\blacktriangleright$  [Key and Certificate Settings] (for key pairs) or [CA Certificate Settings] (for CA **certificates).** 3

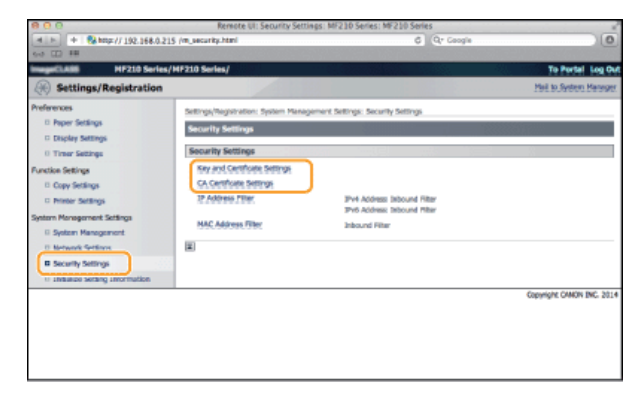

**Click the icon for the key pair or certificate that you want to verify.** 4

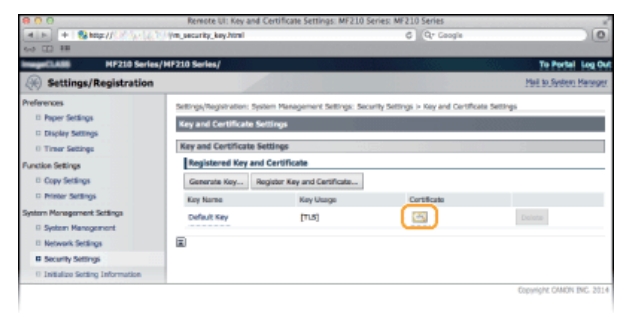

**Certificate details can be viewed on this screen.** 

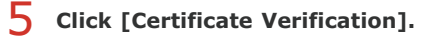

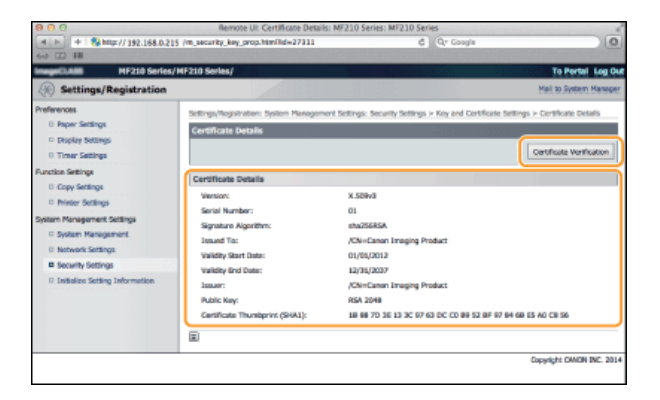

The result from verifying the certificate is displayed as shown below.

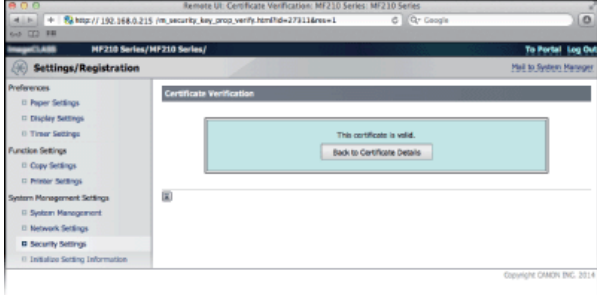

## **LINKS**

**[Generating Key Pairs](#page-102-0)**

**[Using CA-issued Key Pairs and Digital Certificates](#page-107-0)**

## **Using the Machine as a Scanner**

You can scan original documents by using the operation panel of the machine or an application on a computer. Whichever way you use, the scanned documents are converted into electronic file formats such as PDFs. Use the scan function to convert large-volume paper documents into files so that you can organize them easily.

## **NOTE**

- To use this machine as a scanner, you must complete preparations in advance, including installation of software to a computer. If you are using a network connection, you must register the machine with "MF Network Scan Utility". **[Preparing to Use the](#page-113-0) [Machine as a Scanner \(MF212w\)](#page-113-0)**
- If you are a Macintosh user, see MF Driver Installation Guide for installing the software and Canon Scanner Driver Guide for using scan functions ( **[For Mac OS Users](#page-330-0)**).
- **Depending on the operating system and the version of the scanner driver or applications you are using, the screens in this** manual may differ from your screens.

## Scanning from the Machine

You can scan and save documents to your computer by using the operation panel of the machine. **[Scanning from the Machine](#page-114-0)** 

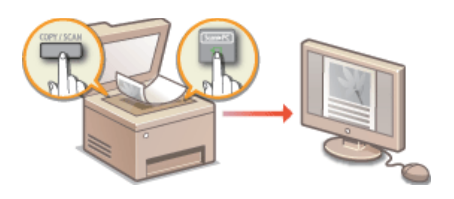

## Scanning from a Computer

You can scan documents placed on the machine from a computer. The scanned documents are saved to the computer. You can scan using MF Toolbox (included with the machine), or with other applications such as an image-processing or word-processing application. **C** [Scanning from a Computer](#page-119-0)

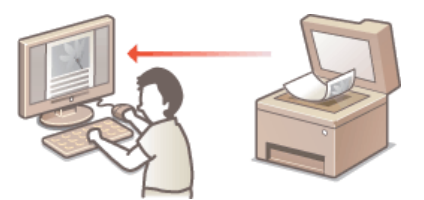

## Scanning with the Canon Mobile Application MF212w

You can operate a smartphone or tablet to scan an original placed on the machine. For more information on this function, see the Canon website.

## <span id="page-113-0"></span>**Preparing to Use the Machine as a Scanner MF212w**

Make sure that the machine and your computer are connected and all software is installed. For how to check, see "Getting Started" ( **[Manuals Included with the Machine](#page-311-0)**). To connect via a wireless or wired LAN, you must register this machine in MF Network Scan Utility. Register by following the procedure below. This procedure is not required if the machine and your computer are connected via USB.

## **IMPORTANT**

The scan function is not available if the machine and your computer are connected in an IPv6 environment. Use IPv4 or a USB connection.

# **1** Click **a** in the system tray.

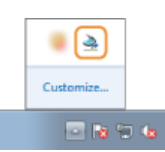

#### **Select the check box for the machine, and click [OK].**  $\overline{\phantom{0}}$

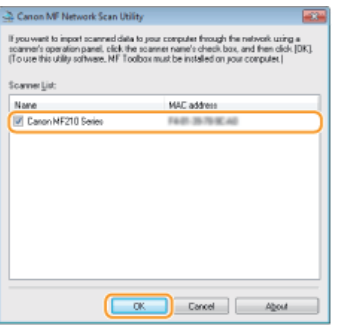

Up to ten computers can be connected at a time on a network to one product (scanner).

## <span id="page-114-0"></span>**Scanning from the Machine**

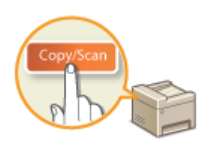

The sequence of "scanning a document and saving it to a computer" can only be done when scanning from the machine. Scan while specifying what computer documents will be saved to; whether to scan documents in color or black and white; whether to save documents as PDFs or JPEGs; and other settings.

#### **Place the document(s). [Placing Documents](#page-33-0)** 1

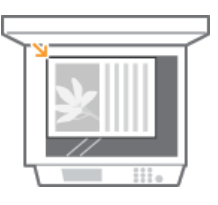

Press **(COPY/SCAN)** to switch to the Scan mode screen. 2

### Press **OK**. 3

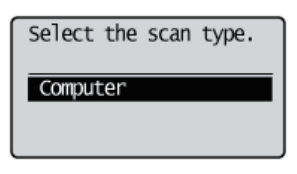

# **4** Use  $\triangle$  /  $\nabla$  to select the destination computer, and press  $\overline{ox}$ .

This screen is not displayed if only a computer is connected to the machine via USB.

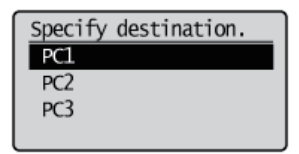

#### **Select the scan type.** 5

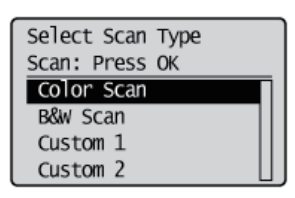

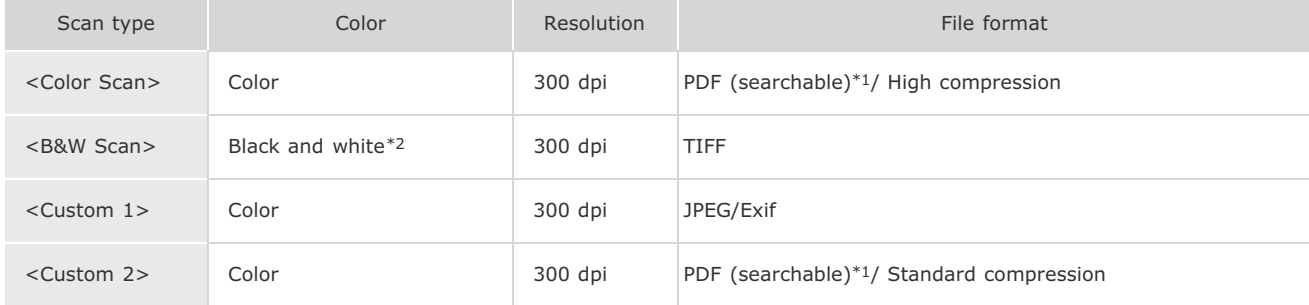

 $*1$  A PDF format where characters on the document are scanned as text data and the text can be searched using a computer.

 $*$ 2 Documents are scanned in black and white only, with no intermediate shades of gray.

### **NOTE:**

### **To change settings** You can change settings from MF Toolbox. **[Configuring Scan Settings in MF Toolbox](#page-126-0)**

# **6** Press OK.

- Scanning starts.
- $\bullet$  To cancel, press  $\circledcirc\bullet\bullet$   $\bullet$  <Yes>  $\bullet$   $\circledcirc\bullet\bullet$

### **IMPORTANT:**

You cannot scan while the MF Toolbox setup screen is displayed. Close the screen before scanning.

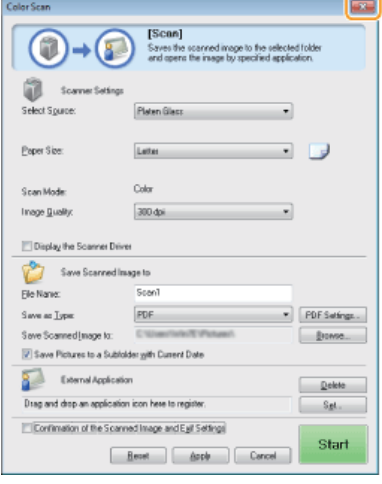

**If there are additional pages of documents to be scanned, place the next document on the platen glass, and** press  $\overline{\circ}$ . 7

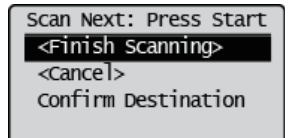

- Repeat this step until you finish scanning all of the pages.
- When there is only one page to be scanned, proceed to the next step.

#### Select <Finish Scanning>, and press ok 8

The save destination folder is displayed on the computer.

## **NOTE**

### **About the save destination folder**

- By default, the scanned data is saved to the [Pictures] or [My Pictures] folder. A subfolder named with the scanning date is created, and the data is saved to that folder.
- To change the save destination, see **[Configuring Storing Settings](#page-127-0)**.

## **TIPS**

### **Scan from the machine more easily**

If you have regularly used preferences, such as scanning in color or black and white, or a pre-determined computer where scanned documents will be saved, specifying these settings each time you scan can be troublesome. Register these settings in a [Scan -> PC] key so that you can scan with one press of a key. **[Scanning Using the \[Scan -> PC\] Key](#page-116-0)**

# <span id="page-116-0"></span>**Scanning Using the [Scan -> PC] Key**

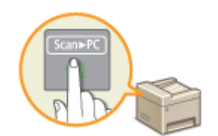

Place a document on the machine, and press  $\frac{1}{2}$  (san-PCI) or  $\frac{1}{2}$  (for MF211,  $\frac{1}{2}$   $\frac{1}{2}$  and scanning starts immediately. The type of scan (color or black and white), the save destination for the document, and other settings can be registered to a button, and documents can be scanned using those settings. This section describes how to register settings in a button and scan with it.

**[Registering Your Settings in the \[Scan -> PC\] Key](#page-116-1) [Using the \[Scan -> PC\] Key](#page-117-0)**

## **NOTE**

### **MF211 users:**

The only available shortcut key is  $\sqrt{2 \cdot \frac{1}{2}}$ . The Network Connection option and screen for selecting a destination computer are not displayed.

## <span id="page-116-1"></span>Registering Your Settings in the [Scan -> PC] Key

Register the save destination computer and type of scan in  $\frac{[Gamma]}{[Gamma]}\$  or  $\frac{[Gamma]}{[Gamma]}\$  (for MF211,  $\frac{[Gamma]}{[Gamma]}\$ ).

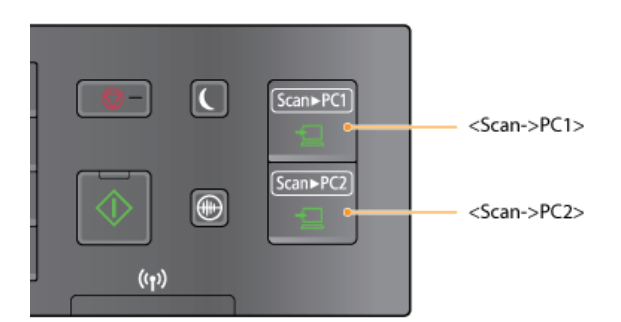

- Press **.** 1
- Use  $\triangle/\blacktriangledown$  to select <Scan Settings>, and press ok. 2
- Select <Shortcut Key Settings>  $\blacktriangleright$  <Register>. 3

# 4 Select shortcut key, and press **OK**.

- Select the key to which you want to register settings.
- If you are using the MF211, simply press  $\boxed{OK}$

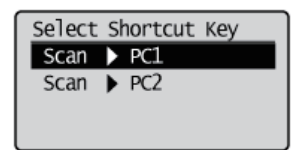

Select the type of connection that is used between the machine and computer, and press **OK**. 5

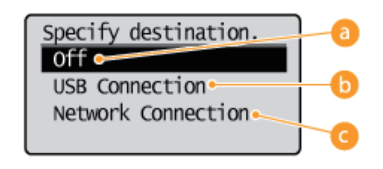

**<Off>**

Select this setting to erase registered settings.

### **<USB Connection>**

Select this setting if the machine and computer are connected via USB.

### **<Network Connection> (MF212w)**

Select this setting if the machine and computer are connected via a network.

# **Select the destination computer, and press ok**.

This screen is not displayed if you select <USB Connection> in step 5.

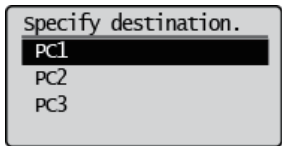

#### Select the scan type, and press **ok**. 7

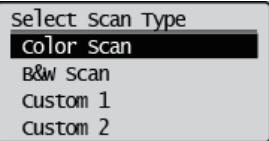

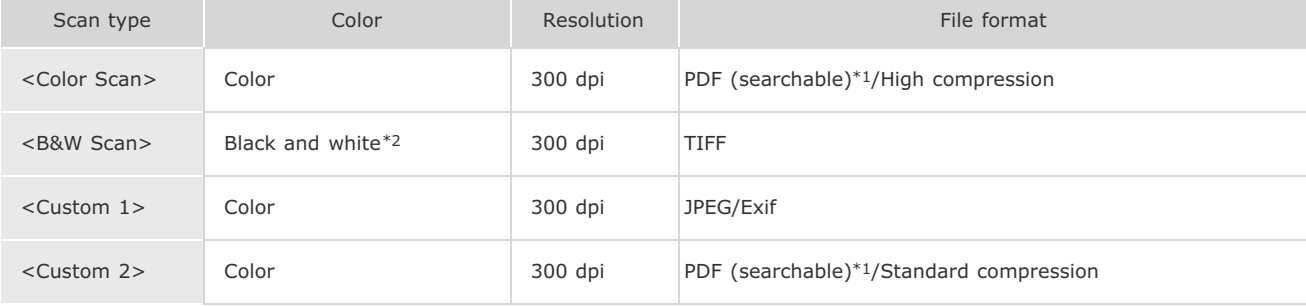

 $*1$  A PDF format where characters on the document are scanned as text data and the text can be searched using a computer.

 $*$ 2 Documents are scanned in black and white only, with no intermediate shades of gray.

## **NOTE:**

## **To change settings**

You can change settings from MF Toolbox. Cconfiguring Scan Settings in MF Toolbox

## Checking the Registered Settings

<span id="page-117-1"></span><span id="page-117-0"></span>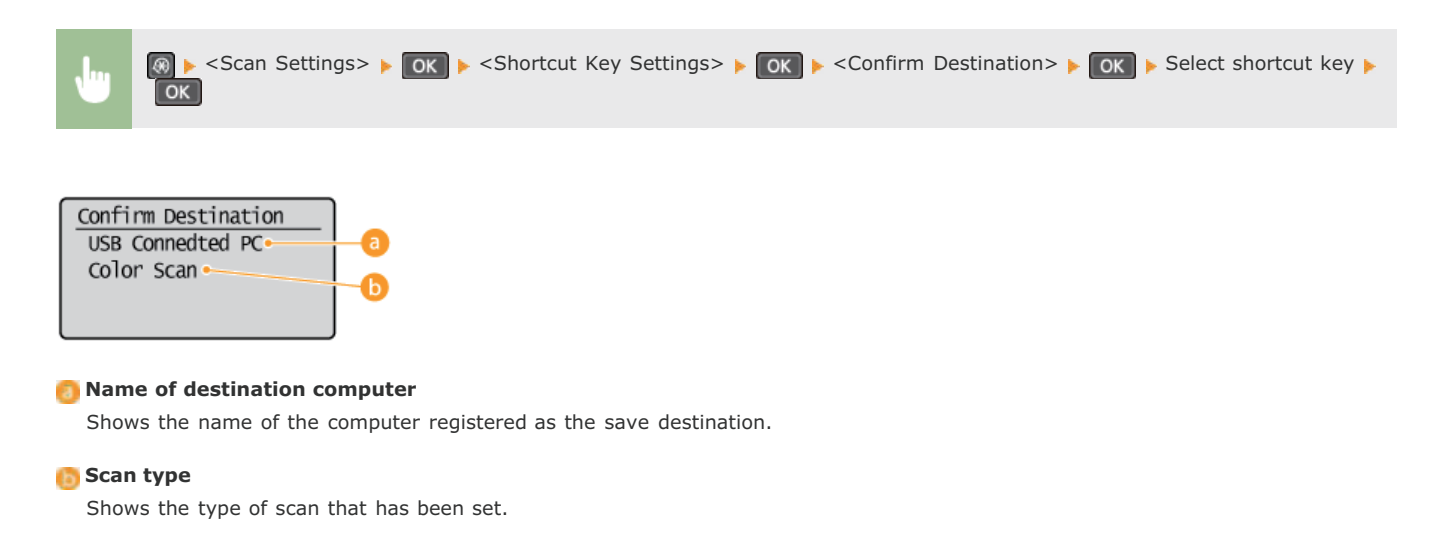

**Place the document(s). [Placing Documents](#page-33-0)** 1

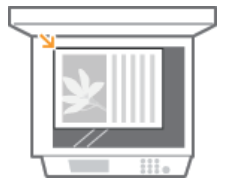

#### **Press Scan-PC1 or Scan-PC2 (for MF211, press Scan-PC).**  $\mathcal{P}$

- To check the settings registered in the key, see **[Checking the Registered Settings](#page-117-1)**.
- Scanning starts.
- $\bullet$  To cancel, press  $\circ$   $\bullet$   $\bullet$  <Yes>  $\bullet$   $\circ$  ok

### **IMPORTANT:**

You cannot scan while the MF Toolbox setup screen is displayed. Close the screen before scanning.

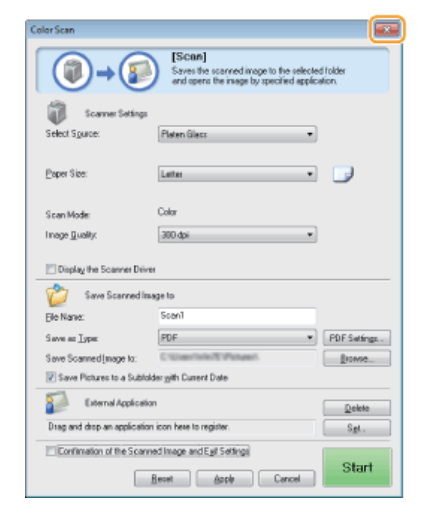

**If there are additional pages of documents to be scanned, place the next document on the platen glass, and** press  $\bullet$ 3

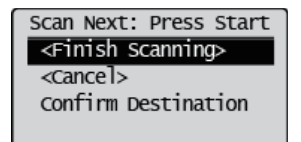

- **Repeat this step until you finish scanning all of the pages.**
- When there is only one page to be scanned, proceed to the next step.

#### Use  $\triangle/\blacktriangledown$  to select <Finish Scanning>, and press ok.  $\boldsymbol{\Delta}$

The save destination folder is displayed on the computer.

## **NOTE**

### **About the save destination folder**

- By default, the scanned data is saved to the [Pictures] or [My Pictures] folder. A subfolder named with the scanning date is created, and the data is saved to that folder.
- **To change the save destination, see [Configuring Storing Settings](#page-127-0).**

### **LINKS**

**O** [Scanning from the Machine](#page-114-0)

# <span id="page-119-0"></span>**Scanning from a Computer**

There are two ways to scan from a computer: using MF Toolbox and using an application such as an image-processing or wordprocessing application.

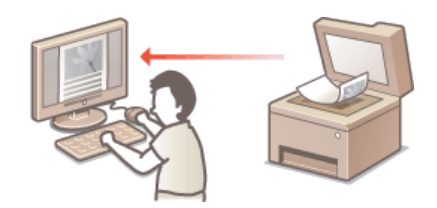

## **Scanning Using MF Toolbox**

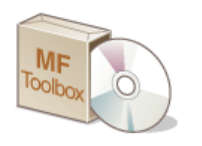

MF Toolbox is an application included with the machine that enables you to scan documents or images to a computer. You can forward the scanned data to a specified application, or attach it to an e-mail message.

### **Scanning Using an Application**

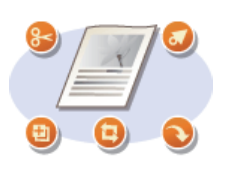

You can scan images by using an application such as a word-processing or image-processing application, and load the images directly into the application. You do not need to start another application to scan.

## <span id="page-120-0"></span>**Scanning Using MF Toolbox**

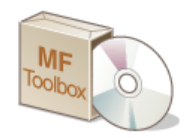

You can save scanned documents to a computer, forward them to a specified application to edit them, or attach them to an e-mail message. MF Toolbox features preset settings for each purpose, including conversion to PDF and color scanning. You can scan easily by selecting a preset.

## **NOTE**

**When <Auto Online for Remote Scan> is set to Off**

### **[System Management Settings](#page-243-0)**

Use the following steps to bring the machine online before operating the machine.

COPY/SCAN) Select <Remote Scanner> Sol

**Scanning is not possible in the following instances.**

- **During printing, copying, etc.**
- When cleaning the fixing unit
- When the toner cover is open

Scan after these operations are completed or remedying the error.

#### **Place the document(s). [Placing Documents](#page-33-0)** 1

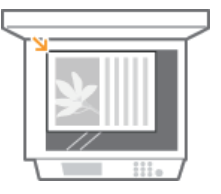

**Double-click the [Canon MF Toolbox] icon on the desktop.** 2

**MF** Toolbox starts.

### **Select the scan type.** 3

**Click the icon for the type of scan you want to perform.** 

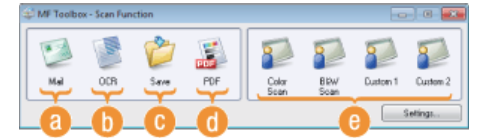

### **[Mail]**

The scanned document is sent as an e-mail attachment. You can also save it to the computer and manually attach it to an email later.

## **[OCR]**

Characters in the document are extracted as text data through OCR (optical character recognition) processing. You can edit the extracted data by using an OCR software. Specify the OCR software in advance.

### **[Save]**

The scanned document is saved to the computer.

### **[PDF]**

The scanned document is converted into a PDF file. You can also forward it to an application. By default, the scanned document is converted into a searchable PDF file where text can be searched using a computer.

### **[Color Scan]/[B&W Scan]/[Custom 1]/[Custom 2]**

You can register frequently used settings in advance (Cconfiguring Scan Settings in MF Toolbox). You can also specify an application as a forwarding destination. When you scan by using the operation panel, the settings registered here are applied ( **[Scanning from the Machine](#page-114-0) [Scanning Using the \[Scan -> PC\] Key](#page-116-0)**).

If two or more machines are installed and you want to switch to another machine, click [Settings], and select the machine. **[Configuring Settings for MF Toolbox and the Scanner](#page-124-0)** 

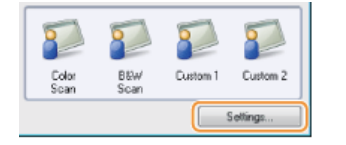

#### **Configure the scan settings as necessary. [Configuring Scan Settings in MF Toolbox](#page-126-0)**  $\Delta$

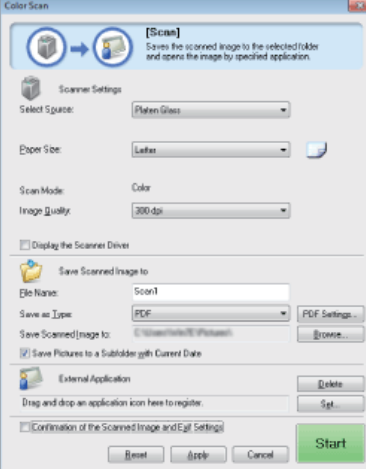

### **Click [Start].** 5

- Scanning starts.
- **To cancel, click [Cancel].**

## **When scanning several documents**

If the screen shown below is displayed, you can continue scanning documents (When you can only scan one page at a time, such as when the JPEG format is specified, this screen is not displayed.)

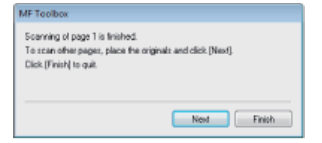

- 1 **If there are additional pages of documents to be scanned, place the next document on the platen glass, and click [Next].**
	- **Repeat this step until you finish scanning all of the pages.**
	- When there is only one page to be scanned, proceed to the next step.

## 2 **Click [Finish].**

When scanning is complete, the scanned document is saved to a folder on a computer or forwarded to an application. **[Configuring Storing Settings](#page-127-0) [Specifying External Applications to Forward Scanned](#page-129-0) [Data](#page-129-0)**

## **NOTE**

### **If the scanning results are not achieved**

If the expected scanning results are not achieved, for example, if the image is too dark or the color tone is different from that in the original, you can configure advanced scan settings with ScanGear MF. Place the document again, select the [Display the Scanner Driver] check box on the screen in step 6, and click [Start] to start ScanGear MF.

- **[Configuring Scan Settings in Simple Mode](#page-132-0)**
- **[Configuring Scan Settings in Advanced Mode](#page-134-0)**

## **Previewing Scanned Images Before Specifying File Format and Saving To Previewing**

You can preview the scanned images before specifying the file format and save destination. This procedure is not available when [OCR] is selected in step 5. Place the document, start MF Toolbox, and proceed with this procedure.

# 1 Select the scan type.

Click an icon other than the [OCR] icon.

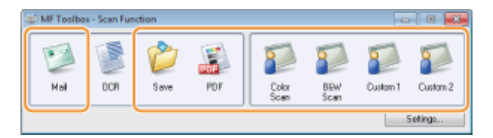

#### **Select the [Confirmation of the Scanned Image and Exif Settings] check box.**  $\mathcal{L}$

If you selected [PDF] in step 1, select the [Confirm the Scanned Image] check box.

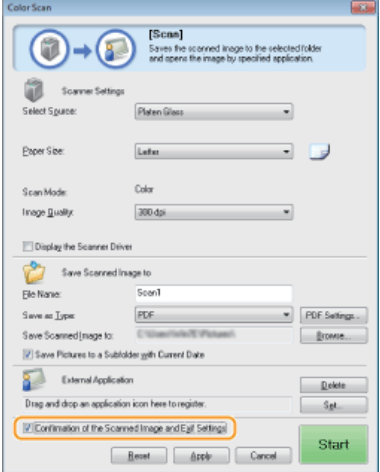

#### **Click [Start].** 3

- Scanning starts.
- **To cancel, click [Cancel].**
- The scanned images are displayed as thumbnails on the [Scanned Image] screen.

## **When scanning several documents**

The screen shown below is displayed.

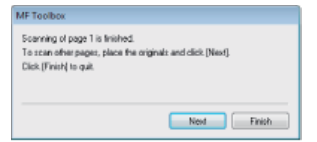

- 1 **If there are additional pages of documents to be scanned, place the next document on the platen glass, and click [Next].**
	- Repeat this step until you finish scanning all of the pages.
	- When there is only one page to be scanned, proceed to the next step.
- 2 **Click [Finish].**
	- When scanning is complete, the scanned document is saved to a folder on the computer or forwarded to an application. **[Configuring Storing Settings](#page-127-0) [Specifying External Applications to Forward Scanned](#page-129-0) [Data](#page-129-0)**

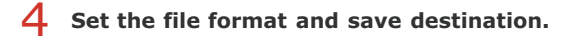

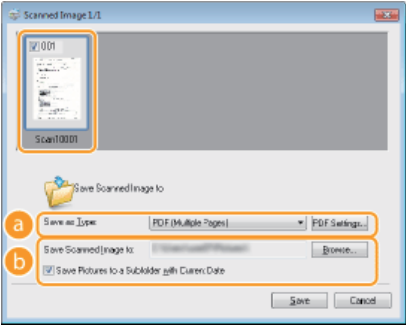

### **[Save as Type]**

Select a file format, such as PDF or JPEG. Available formats vary depending on the type of scan you selected in step 1.

### **NOTE:**

### **Adding comments to a JPEG file**

If you select [JPEG/Exif], you can add information such as the date or comments to JPEG files when saving them. Select the scanned image, click [Exif Settings], and enter your comments on the displayed screen.

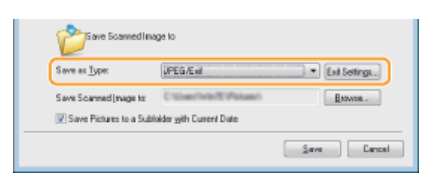

### **[Save Scanned Image to]**

Specify a save destination folder. If you select the [Save Pictures to a Subfolder with Current Date] check box, a subfolder named with the scanning date is created in the specified folder, and the data is saved to that folder.

### **NOTE:**

If you select [PDF (Add Page)] for [Save as Type] (a), [Save Scanned Image to] is switched to [Create PDF File Based On]. In this case, click [Browse], and specify an existing PDF file to which you want to add the newly scanned document data. The data is added to the existing file as additional pages.

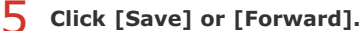

The scanned data is saved to a folder on a computer or forwarded to an application. **[Configuring Storing](#page-127-0) [Settings](#page-127-0) [Specifying External Applications to Forward Scanned Data](#page-129-0)**

## <span id="page-123-0"></span>Adding Pages to an Existing PDF file

Specify an existing PDF file to which you want to add the newly scanned document data. The data is added to the existing file as additional pages. Place the document, start MF Toolbox, and proceed with this procedure. The PDF file you select must be created with MF Toolbox. Newly scanned document data cannot be added to PDF files created with other applications.

# 1 Select the scan type.

**Click the [Mail], [Save], or [PDF] icon.** 

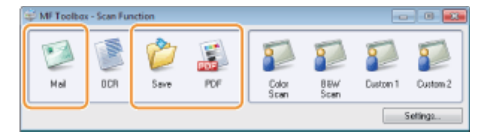

**Select [PDF (Add Page)] for [Save as Type].** 2

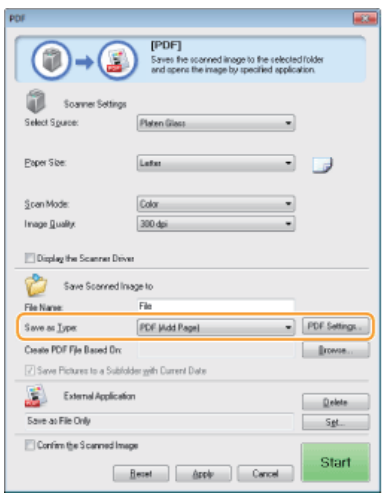

Click [PDF Settings], and configure the scan settings as necessary. **[Configuring Storing Settings](#page-127-0)**

# **Click [Browse], and select the PDF file to which you want to add the pages.** 3

The newly scanned document data is added to the PDF file you select.

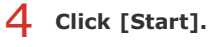

- Scanning starts.
- **To cancel, click [Cancel].**

### **When scanning several documents**

The screen shown below is displayed.

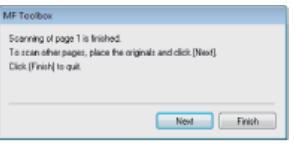

- 1 **If there are additional pages of documents to be scanned, place the next document on the platen glass, and click [Next].**
	- **Repeat this step until you finish scanning all of the pages.**
	- When there is only one page to be scanned, proceed to the next step.
- 2 **Click [Finish].**
	- When scanning is complete, the scanned document is saved to a folder on the computer or forwarded to an application. **[Configuring Storing Settings](#page-127-0) [Specifying External Applications to Forward Scanned](#page-129-0) [Data](#page-129-0)**

## <span id="page-124-0"></span>Configuring Settings for MF Toolbox and the Scanner

You can switch to another scanner by using the [Settings] button. You can also configure settings such as the name of the computer to save documents.

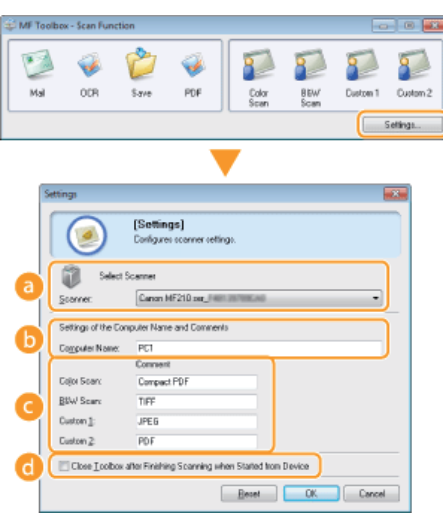

## **[Select Scanner]**

Select the scanner (machine) to use with MF Toolbox.

### **[Computer Name]**

When scanning by using the operation panel of the machine, there is a procedure to specify a destination to save the scanned document ( **[Scanning from the Machine](#page-114-0)**). You can edit the computer name that appears on the display of the machine during this procedure.

### **[Comment]**

You can enter a comment for each type of scan. Edit the comment as necessary.

## **[Close Toolbox after Finishing Scanning when Started from Device]**

When you scan by using the operation panel of the machine, MF Toolbox starts. You can specify whether you want to automatically close the MF Toolbox screen when you finish scanning.

## **LINKS**

**[Configuring Scan Settings in MF Toolbox](#page-126-0)**

# <span id="page-126-0"></span>**Configuring Scan Settings in MF Toolbox**

You can change the preset settings, such as the type of scan (color or black and white), file format, and resolution, to suit your intended use. You can also specify a destination to save the scanned document, an application as a forward destination, and other settings.

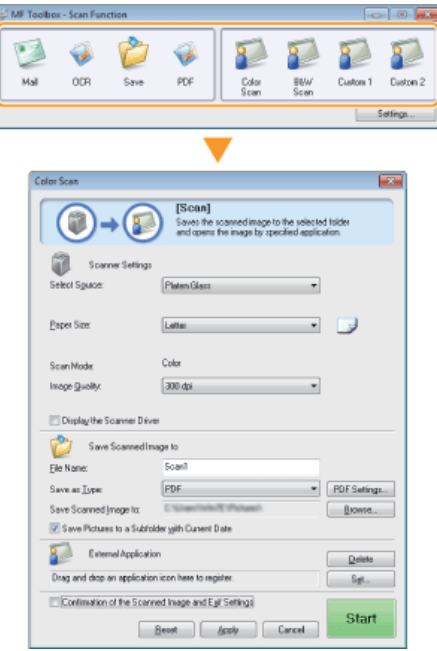

## **NOTE**

For Macintosh users, available functions vary.

**O[For Mac OS Users](#page-330-0)** 

**[Configuring Scan Settings](#page-126-1) [Configuring Storing Settings](#page-127-0) [Specifying External Applications to Forward Scanned Data](#page-129-0)**

## <span id="page-126-1"></span>Configuring Scan Settings

Configure the scan settings such as the original document size, color mode, and resolution.

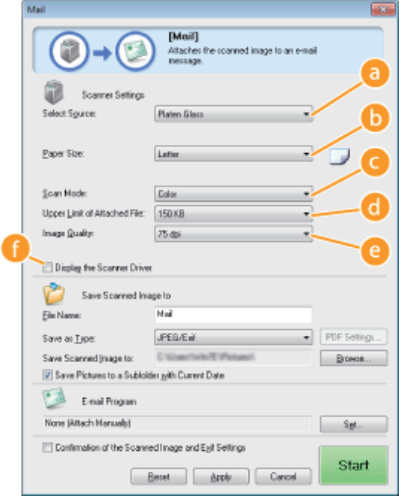

## **[Select Source]**

Select the location where the document was placed. Select [Platen Glass].

Select the document size. If you select an option for a custom size, the [Paper Size Settings] screen opens. You can then enter a custom size.

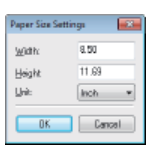

## **[Scan Mode]**

Select the image type to scan documents. Available items vary depending on the type of scan, such as [Mail] or [PDF].

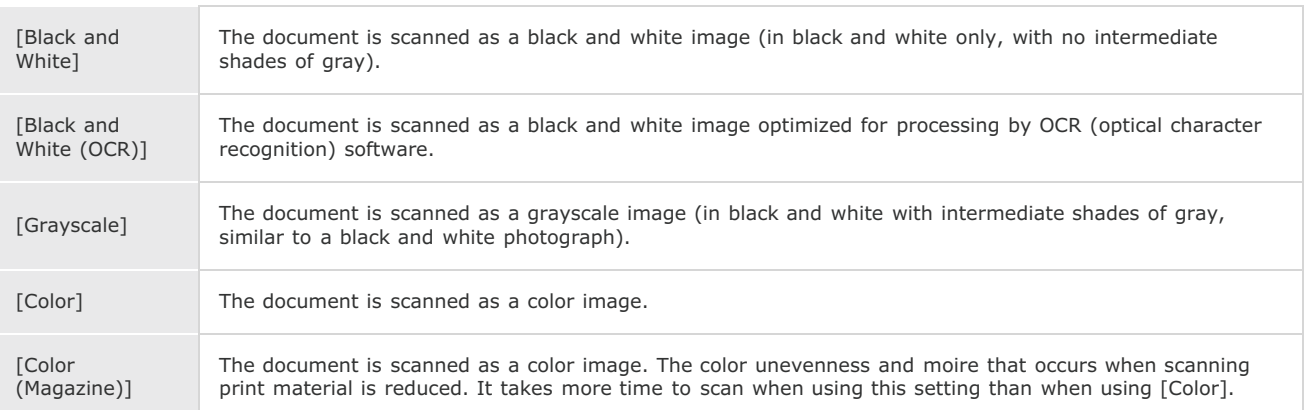

### **[Upper Limit of Attached File]**

This item is displayed when [Mail] is selected for the type of scan (C[Scanning Using MF Toolbox](#page-120-0)). The quality of the scanned image is automatically adjusted so that the file size does not exceed the maximum limit that you specify here.

### **[Image Quality]**

Select the resolution of the scanned image that suits your intended use.

**NOTE:** 

- Available resolutions vary with the file format (PDF/JPEG).
- A resolution of 75 dpi is a rough guide for displaying the scanned image on a computer, and 300 dpi for printing or creating a searchable PDF.
- If you double the output resolution, the image file size increases by a factor of 4. If the file size is too large, a memory shortage or other error may occur. Set the resolution to the minimum required for your intended use.

### **[Display the Scanner Driver]**

Select this check box to enable you to configure advanced scan settings with ScanGear MF. To start ScanGear MF, click [Start] ( **[Configuring Scan Settings in ScanGear MF](#page-131-0)**).This item is not displayed when [OCR] is selected for the type of scan.

## <span id="page-127-0"></span>Configuring Storing Settings

Specify settings for the scanned data, such as the file name, file format (PDF, JPEG, etc.) and save destination.

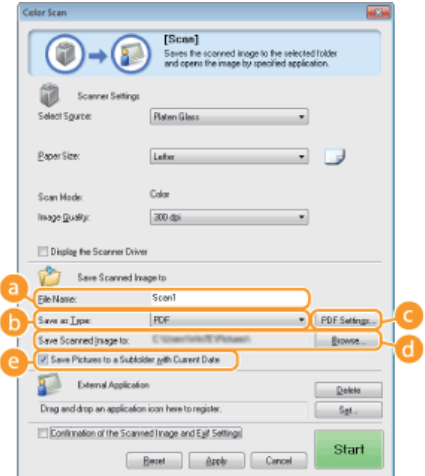

## **[File Name]**

Enter the name for the scanned data file.

**NOTE:** 

If a file with the same name already exists in the save destination, a unique sequential four-digit number (for example, "0001") is

### **[Save as Type]**

Select the file format.

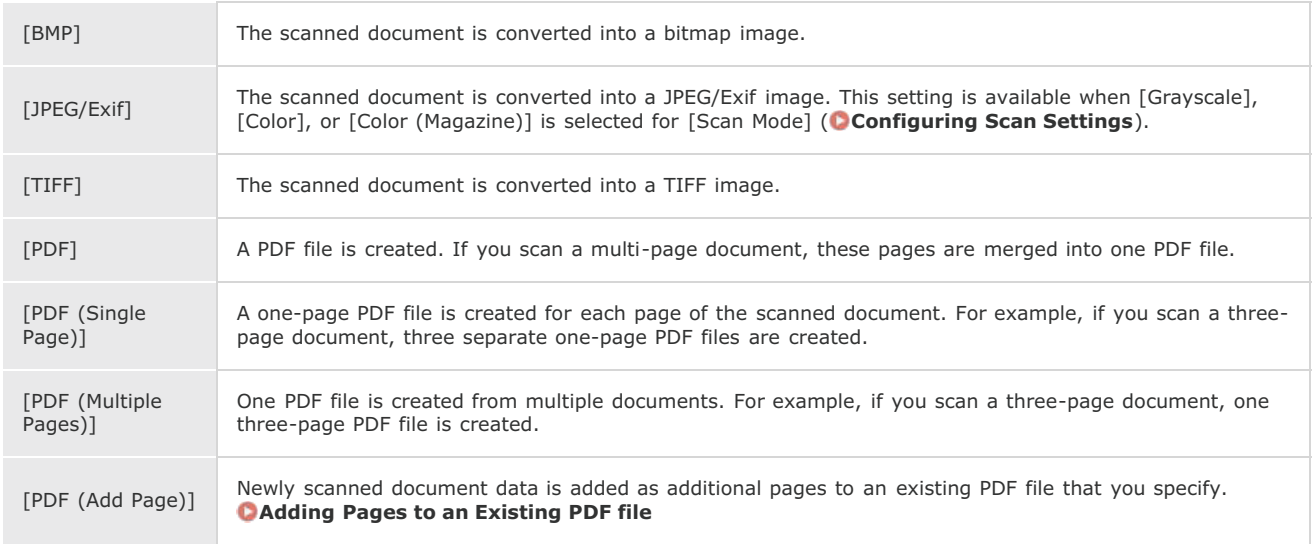

### **NOTE:**

## **Available file formats for each scan type**

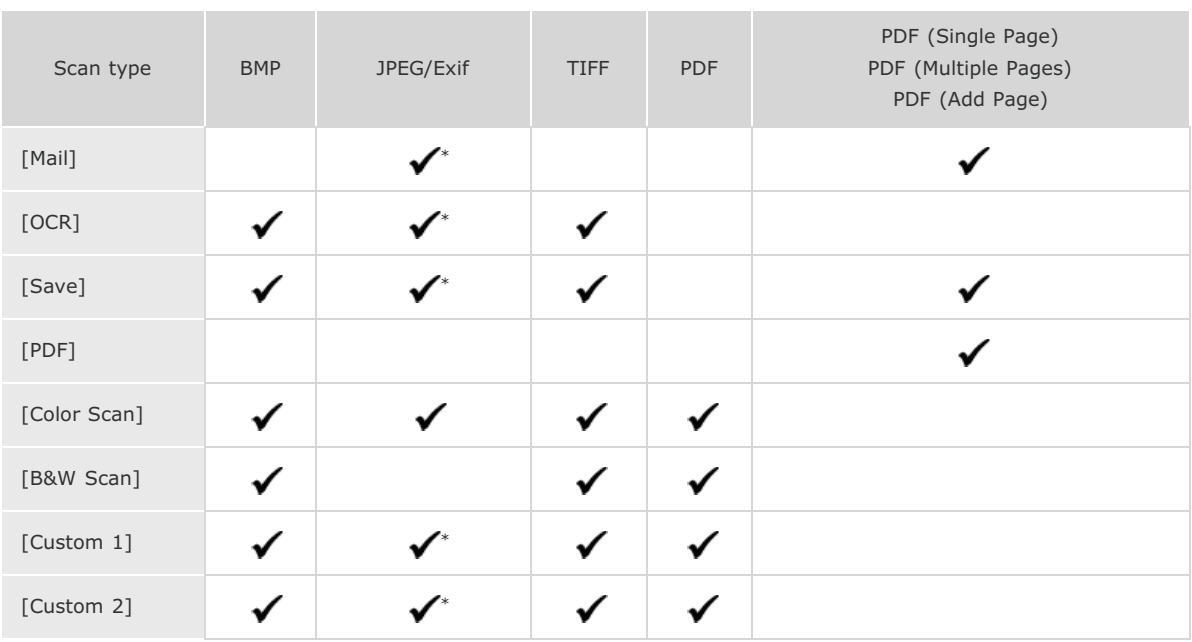

\* Not available if [Scan Mode] is set to [Black and White] or [Black and White (OCR)]. **[Configuring Scan Settings](#page-126-1)** 

## **If a message indicating the image size is too large is displayed** Lower the [Image Quality] value. **[Configuring Scan Settings](#page-126-1)**

## **[PDF Settings]**

If you select [PDF], [PDF (Single Page)], [PDF (Multiple Pages)], or [PDF (Add Page)] for [Save as Type] ( ), you can configure advanced settings for PDF files.

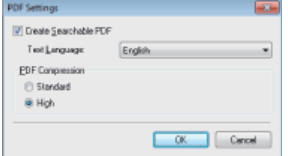

### **[Create Searchable PDF]**

Specify whether you want to convert the scanned document into a searchable PDF. Characters in the scanned document are converted into text data and the text can be searched using a computer. Text can also be edited with a word-processing application. To create a searchable PDF, select [300 dpi] for [Image Quality] ( **[Configuring Scan Settings](#page-126-1)**).

### **[Text Language]**

Select the language that matches the document.

### **[PDF Compression]**

Select the level of the data compression. If you select [High], the data size of images such as photographs or illustrations are reduced more than if you select [Standard]. However, the image quality may degrade depending on the document type.

### **[Save Scanned Image to]**

Click [Browse], and specify the save destination for the scanned data. If you select [PDF (Add Page)] for [Save as Type]  $( \bullet )$ , [Save Scanned Image to] is switched to [Create PDF File Based On]. In this case, specify an existing PDF file to which you want to add the newly scanned document data. The data is added to the existing file as additional pages ( **[Adding Pages to an Existing](#page-123-0) [PDF file](#page-123-0)**).

### **[Save Pictures to a Subfolder with Current Date]**

If you select the [Save Pictures to a Subfolder with Current Date] check box, a subfolder named with the scanning date is created in the folder specified in [Save Scanned Image to]  $( \bullet )$ , and the data is saved to that folder.

### <span id="page-129-0"></span>Specifying External Applications to Forward Scanned Data

If you specify an application to which you want to forward the scanned data, the specified application automatically starts when scanning is complete. For example, you can specify Adobe Photoshop or other image-processing application. If you select [Mail] for the type of scan and specify an e-mail application, the scanned data is automatically attached to a new e-mail message. To scan with [OCR] selected, you must specify an OCR software.

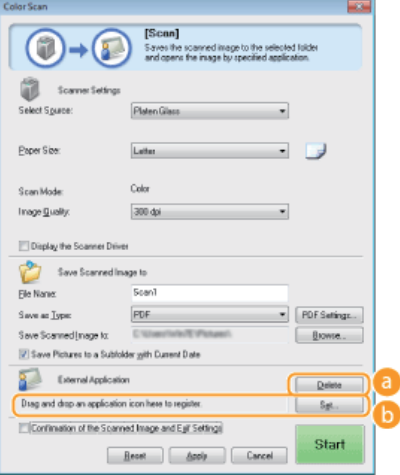

### **[Delete]**

If you do not want to forward the scanned document to an application, such as when you want to save it, click this button.

### **[Set]**

Click this button, and select an application. Alternatively, you can specify an application by dragging its icon here if it is not an email application.

### **NOTE:**

- **Supported e-mail applications**
- **Microsoft Outlook Express**
- **Microsoft Outlook**
- **Microsoft Exchange**
- EUDORA
- **Netscape Messenger**
- **Windows Mail**
- Becky! Ver.2
- **Mozilla Thunderbird**

### **LINKS**

**O[Scanning Using MF Toolbox](#page-120-0)** 

## <span id="page-130-0"></span>**Scanning Using an Application**

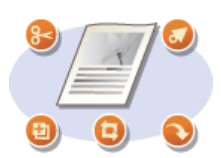

Scan the document by using an application. You can use Adobe Photoshop, Microsoft Office Word, or other image-processing and word-processing applications. The scanned image is directly loaded in the application, allowing you to edit or process the image immediately. The following procedure varies depending on the application.

## **IMPORTANT**

The application must be compatible with TWAIN or WIA\*. For more information, see the instruction manual for your application.

\* TWAIN is a standard for connecting image input devices, such as scanners, with computers. WIA is a function that is an integrated standard in Windows.

#### **Place the document(s). [Placing Documents](#page-33-0)** 1

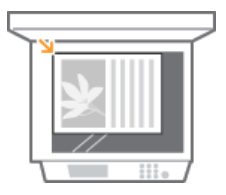

### **IMPORTANT:**

The second or subsequent documents may not be scanned, or an error message may be displayed depending on the application. In such a case, place and scan one document at a time.

#### **From the application, select the start scan command.**  $\mathcal{D}$

The procedure for selecting the start scan command varies depending on the application. For more information, see the instruction manual for your application.

#### **Select the scanner driver for the machine.** 3

Select ScanGear MF or WIA. If you select ScanGear MF, you can configure advanced scan settings.

# **Configure the scan settings as necessary.** 4

For more information about ScanGear MF scan settings, see **[Configuring Scan Settings in Simple Mode](#page-132-0)** or **[Configuring](#page-134-0) [Scan Settings in Advanced Mode](#page-134-0)**.

#### **Click [Scan].** 5

- Scanning starts.
- When scanning is complete, the scanned image is forwarded to an application.

### **LINKS**

**[Configuring Scan Settings in ScanGear MF](#page-131-0)**

# <span id="page-131-0"></span>**Configuring Scan Settings in ScanGear MF**

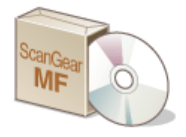

ScanGear MF is a scanner driver included with the machine. You can use ScanGear MF as follows.

## **Starting from MF Toolbox**

When scanning from MF Toolbox, you can call ScanGear MF, and configure advanced scan settings. Select the [Display the Scanner Driver] check box and click [Start] in MF Toolbox to start ScanGear MF. **[Scanning Using MF Toolbox](#page-120-0)**

### **Starting from an application**

You can use ScanGear MF to load the scanned image into Adobe Photoshop, Microsoft Office Word, or other image-processing and word-processing applications. Select ScanGear MF from the scan commands. **[Scanning Using an Application](#page-130-0)**

## **TIPS**

You can do the following by using ScanGear MF:

- **Previewing the image before scanning**
- **Specifying the scanning area**
- **•** Adjusting the detailed image quality
- **[Configuring Scan Settings in Simple Mode](#page-132-0)**
- **[Configuring Scan Settings in Advanced Mode](#page-134-0)**

# <span id="page-132-0"></span>**Configuring Scan Settings in Simple Mode**

Simple Mode is a collection of basic scan settings in ScanGear MF designed for easy operation. In other words, Simple Mode is a digest version of ScanGear MF. Configure settings in the order indicated from to @ on the screen, and click [Scan]. By doing so, you can configure basic settings and scan.

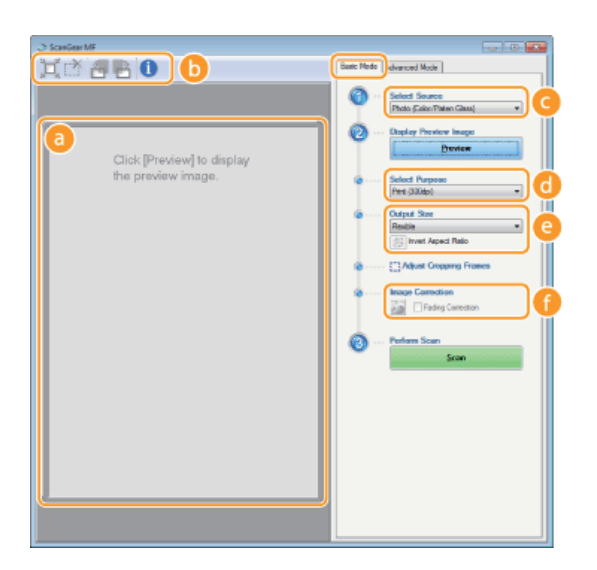

### **Preview area**

You can preview the document that is placed on the platen glass. If you click [Preview], a preview image is displayed in this area and the cropping frame is displayed with a dotted line.

### **Toolbar**

Control the image in the preview area.

### **(Auto Crop)**

The cropping frame that fits the scanned image is automatically set. Each time you click the icon, the cropping frame is reduced. You can move the frame, or change its size with your mouse.

### **NOTE:**

### **Manually setting multiple scanning areas**

You can manually add cropping frames. You can also specify cropping areas in the document so that each of them can be scanned as separate images. Drag the cropping frames to specify the areas you want to scan. You can specify up to ten areas. Click [Scan] to scan the areas in the cropping frames as separate images.

### **(Clear Crop Frame)**

Clears the selected cropping frame.

### **(Left Rotate)/ (Right Rotate)**

Rotates the preview image 90 degrees to the left or right.

### **(Information)**

Displays the current settings of the scanned image, such as the color mode and size of the scan area.

### **[Select Source]**

Select the image type to scan documents.

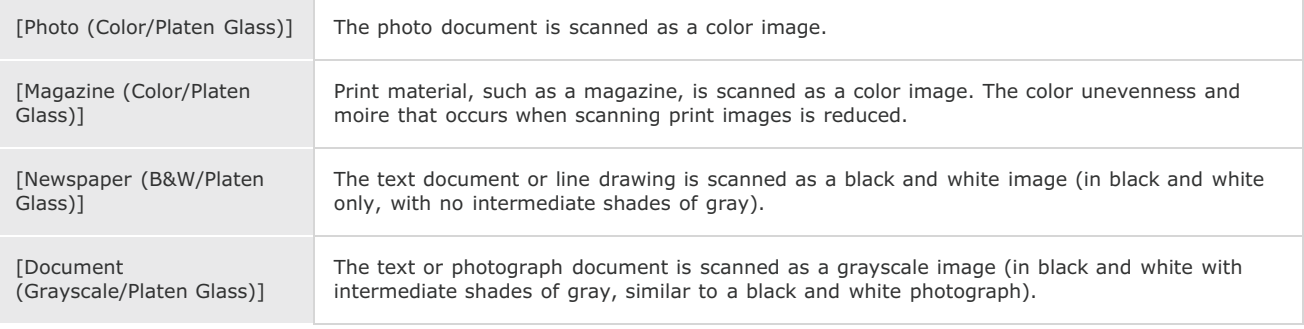

### **[Select Purpose]**

Select a setting based on your intended use of the scanned image.

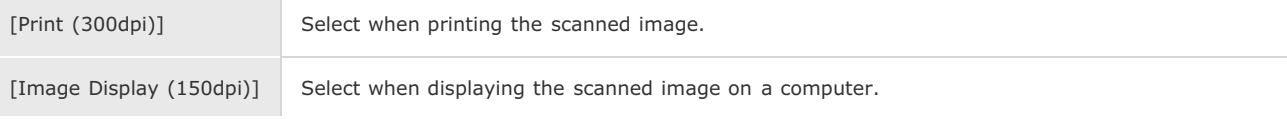

## **[Output Size]**

- Select the size of the scanned image when it is printed or displayed on a computer. For example, if you want to output an image that is appropriate for printing on A4 paper, select [A4], and [Print (300dpi)] for [Select Purpose] (
- **Click <sub>in</sub>** to switch between the portrait and landscape orientation. This button is not available when [Flexible] is selected.
- **If you select [Add/Delete], you can add new output size settings and delete the added sizes.**

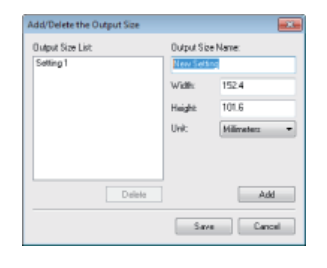

Select [Flexible] to change the ratio of width to height. Drag the area you want to scan on the preview image.

## **[Image Correction]**

Select the [Fading Correction] check box to correct faded colors on an old photograph or other images into vivid colors. This setting is available when a preview image is displayed and you select [Photo (Color/Platen Glass)] or [Magazine (Color/Platen Glass)] for [Select Source] ( ).

## **LINKS**

**[Configuring Scan Settings in Advanced Mode](#page-134-0) O[Scanning Using MF Toolbox](#page-120-0) O[Scanning Using an Application](#page-130-0)** 

◪

## <span id="page-134-0"></span>**Configuring Scan Settings in Advanced Mode**

If you click the [Advanced Mode] tab on the ScanGear MF screen, you can make more advanced adjustments in the image quality than you can in Simple Mode. You can also register adjusted settings as Favorite Settings. For more detailed information, click the to the topic.

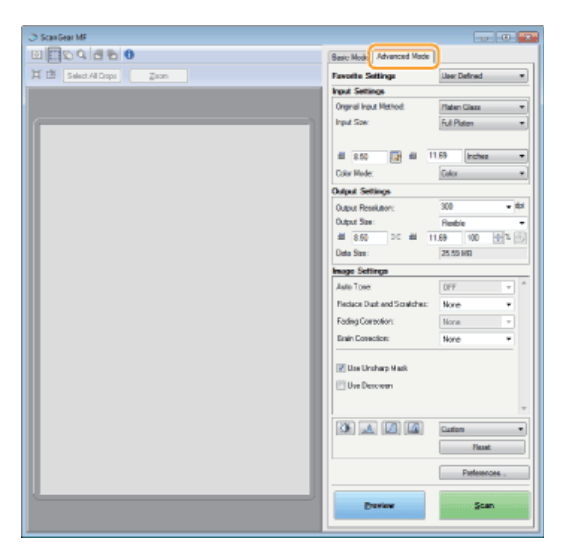

**Operating Preview Images**

**C** Specifying Settings for Documents and Color Mode

**Specifying Resolution and Image Size**

**Adjusting Image Quality**

**Adjusting Brightness and Color**

**Specifying Other Settings**

**Registering Frequently Used Settings**

## Operating Preview Images

If you place the document on the platen glass and click [Preview], a preview image is displayed. You can specify the area you want to scan, and check the effects of image adjustments on the preview image.

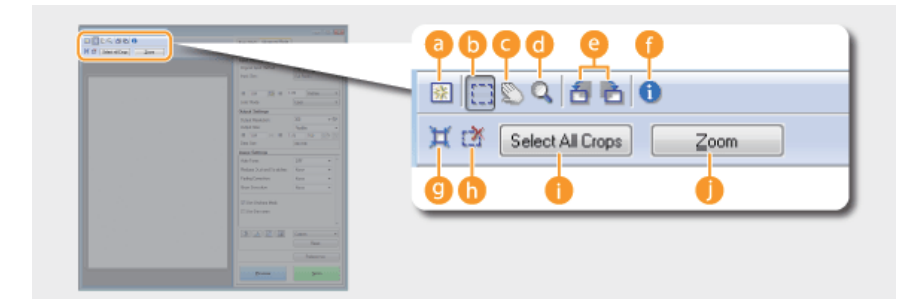

### **(Clear)**

Clears the preview image.

### **(Crop)**

Specifies the cropping area with the cropping frame. Click and drag the area you want to crop. The cropping area is indicated with a dotted line. You can move the cropping frame or change its size with your mouse.

### **NOTE:**

### **Setting multiple scanning areas**

You can specify cropping areas in the document so that each of them can be scanned as separate images. Drag the cropping frame to specify the areas you want to scan. You can specify up to ten areas. Click [Scan] to scan the areas in the cropping frames as separate images.

### **(Move the Image)**

Drags the image to move the visible part of the image when a preview image is enlarged.

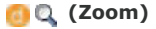

Enlarges the entire preview image. Left-click the image to zoom in. Right-click the enlarged image to zoom out. To enlarge a part of the image to check the details, use [Zoom] ( $\Box$ ).

## **(Left Rotate)/ (Right Rotate)**

Rotates the preview image 90 degrees to the left or right.

### **(Information)**

Displays the current settings of the scanned image, such as the color mode and size of the scan area.

### **(Auto Crop)**

Automatically sets the cropping frame that fits the scanned document. Each time you click the icon, the cropping frame is reduced.

### **(Clear Crop Frame)**

Clears the selected cropping frame.

### **[Select All Crops]**

Selects all of the cropping frames on the image.

### **[Zoom]**

Enlarges the image in the cropping frame. The smaller the cropping frame, the larger the image is displayed. You can check the details that are difficult to see with  $Q(\bullet)$ . To return the image to its original size, click this button again.

 $\overline{\mathbf{z}}$ 

### Specifying Settings for Documents and Color Mode

Specify the document input method, document size, color mode, and other settings.

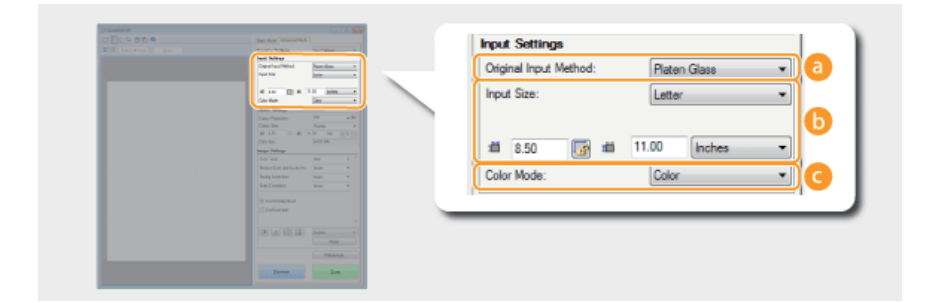

### **[Original Input Method]**

Select [Platen Glass].

### **[Input Size]**

Specify the size of the scanning area. For normal cases, select the same size as the document. To specify the size with values, select a unit, and enter the values for width and height. To lock the width to height ratio of the image, click

#### **NOTE:**

.

The image size that can be scanned is limited on some applications.

### **[Color Mode]**

Select the image type to scan documents.

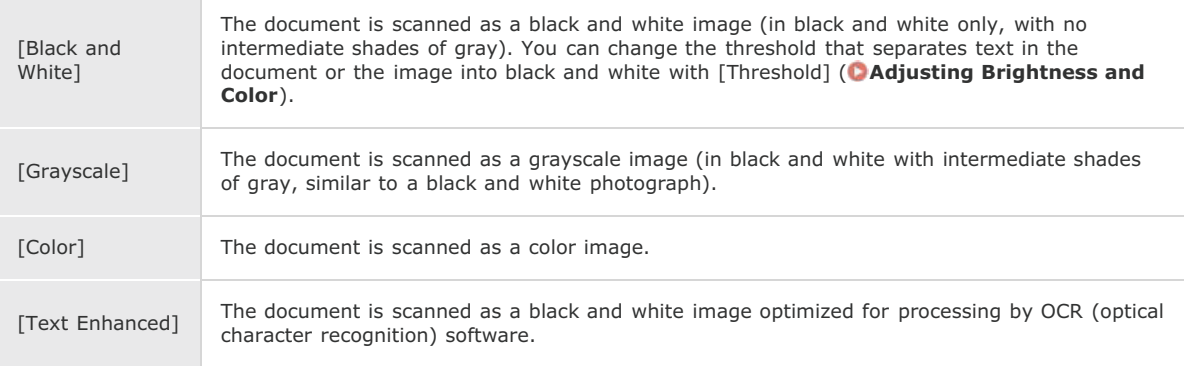

## Specifying Resolution and Image Size

Specify the output resolution and output size.

◪

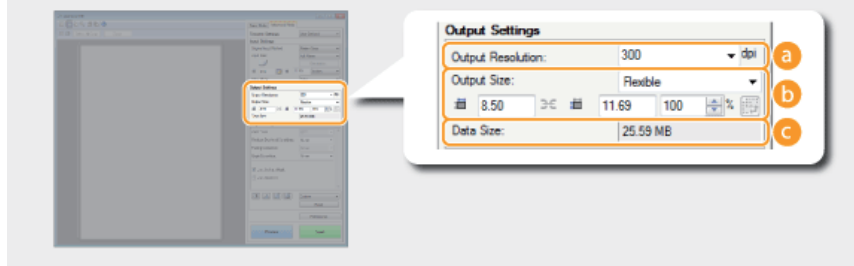

## **[Output Resolution]**

Select the resolution of the scanned image that suits your intended use.

### **NOTE:**

### **About the output resolution**

- A resolution of 75 dpi is a rough guide for displaying the scanned image on a computer, and 300 dpi for printing or creating a searchable PDF.
- If you double the output resolution, the image file size increases by a factor of 4. If the file size is too large, a memory shortage or other error may occur. Set the resolution to the minimum required for your intended use.

## **[Output Size]**

- Select the size of the scanned image when it is printed or displayed on a computer.
- Click to switch between the portrait and landscape orientation. This button is not available when [Flexible] is selected.
- If you select [Add/Delete], you can add new output size settings and delete the added sizes.

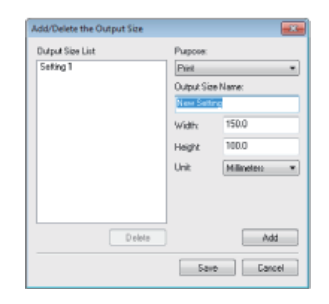

Select [Flexible] to change the output size and the ratio of width to height. Drag the area you want to scan on the preview image or enter values for width and height. If you specify the magnification percentage in the [%] entry field on the right side of the width and height entry fields, the document is enlarged or reduced for scanning.

### **[Data Size]**

Displays the data size of the image when it is scanned with the set [Output Resolution] and [Output Size].

## Adjusting Image Quality

Configure settings for improving the image quality, such as correction of scratches or faded colors on a photograph. These settings are available if you select [Color] or [Grayscale] for [Color Mode] ( **Specifying Settings for Documents and Color Mode**).

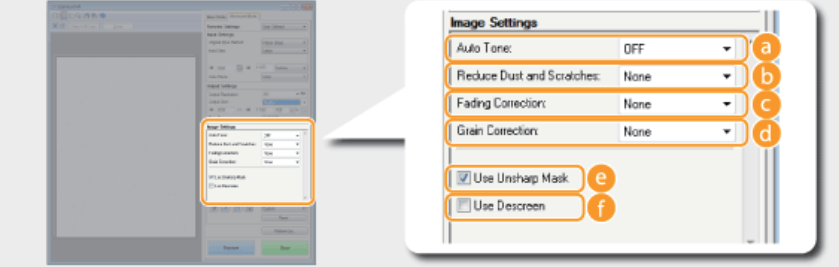

### **[Auto Tone]**

Automatically adjusts the color tone of the image.

### **[Reduce Dust and Scratches]**

Makes dust or scratches on the document less noticeable. [High] makes large scratches and dust less noticeable, but may ruin details on the image.

### **[Fading Correction]**

The setting is available if you select [Color] for [Color Mode]. Corrects faded colors on the document or enhances the color saturation of dull-colored documents. [High] dramatically corrects the faded colors, but may change the color tone of the entire image.

### **[Grain Correction]**

Reduces graininess to create a smooth color tone when scanning photographs taken with high-speed film. [High] dramatically reduces graininess, but may also reduce image sharpness or degrade image quality.

### **[Use Unsharp Mask]**

Emphasizes the edges and lines in the image, creating a sharper appearance.

### **[Use Descreen]**

Reduces the color unevenness and moire that occur when scanning printed images.

## Adjusting Brightness and Color

Configure color settings such as brightness, contrast, and color tone. The displayed items vary depending on the settings selected for [Color Mode] ( **Specifying Settings for Documents and Color Mode**). When [Text Enhanced] is selected, you cannot configure these settings.

 $\mathbf{r}$ 

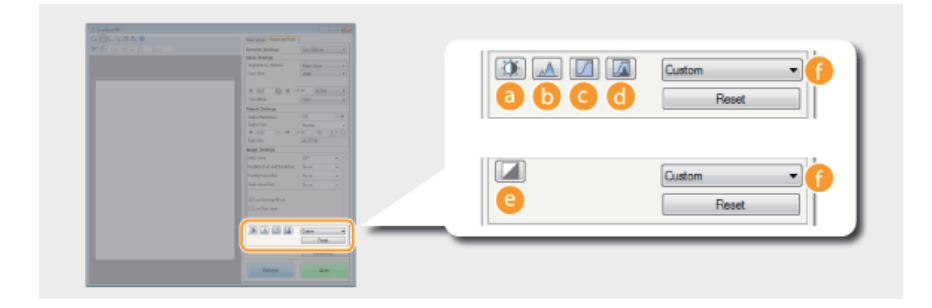

### **(Brightness/Contrast)**

Adjusts the brightness and contrast (the difference between the light and dark parts) of the image. To adjust while checking on a graph, click  $\left| \cdot \right|$  on the upper-right of the screen.

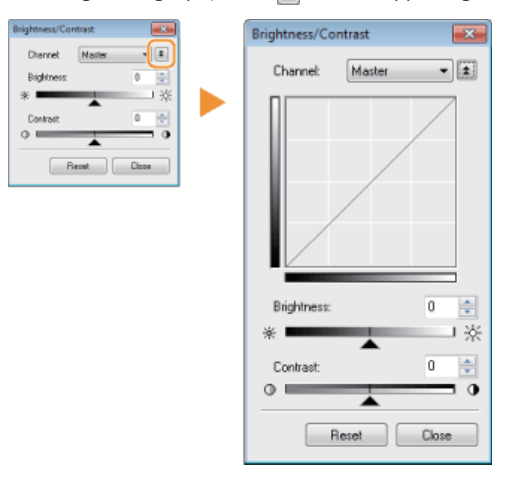

### **[Channel]**

- If you select [Color] for [Color Mode], you can adjust the [Red], [Green] and [Blue] color channels separately. To adjust all three colors at the same time, select [Master]. You can combine the adjustments made in [Master] and those made in the individual color channels.
- **If you select [Grayscale] for [Color Mode], only [Grayscale] is displayed.**

### **[Brightness]**

Slide  $\triangle$  or enter a value.

### **[Contrast]**

Slide  $\triangle$  or enter a value. When contrast is reduced, the difference between the light and dark parts of the image is reduced to create a softer appearance. When contrast is increased, the difference between the light and dark parts is increased to create a bolder appearance.

### **(Histogram)**

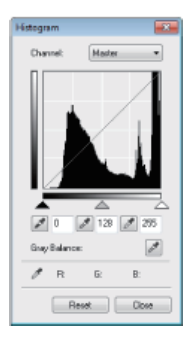

A histogram is a graph that shows the distribution of brightness in an image. You can adjust the image while checking the preview image and histogram. Specify the part of the image you want to make brightest (or darkest) in the preview image, so that the brightness balance of the original image is automatically adjusted with the specified part being the average. Likewise, you can also adjust the balance with the brightness of the medium tone being the average

### **[Channel]**

- If you select [Color] for [Color Mode], you can adjust the [Red], [Green] and [Blue] color channels separately. To adjust all three colors at the same time, select [Master]. You can combine the adjustments made in [Master] and those made in the individual color channels.
- If you select [Grayscale] for [Color Mode], only [Grayscale] is displayed.

#### **(Black-point Eyedropper)/ (Mid-point Eyedropper)/ (White-point Eyedropper)**

Click the parts on the preview image (or cropping frame) you want to specify as the darkest, the medium, and the brightest. Slide  $\blacktriangle, \triangle,$  or  $\triangle$ . Alternatively, you can enter a value.

### **(Gray Balance Eyedropper Tool)**

Click a part on the preview image (or cropping frame) you want to render as an achromatic color, which is black, grey, or white, each of which does not have color depth. Color tone on the rest of the image is adjusted with the clicked part being the average. For example, if snow on a photograph image is bluish, click this part because you essentially want to render this part as white. When you click this part, the snow is no longer bluish, and the entire image is adjusted so that it comes closer to natural colors. Click different parts little by little while checking the preview image to produce the optimum color tone.

### **(B)** (Tone Curve Settings)

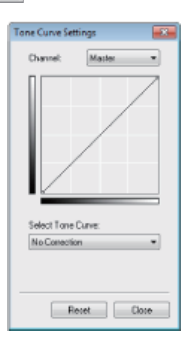

The tone curve is a curved line that indicates the brightness and contrast levels of the image before and after adjustment. Select a registered tone curve to adjust the brightness and contrast levels of the image.

### **[Channel]**

- If you select [Color] for [Color Mode], you can adjust the [Red], [Green] and [Blue] color channels separately. To adjust all three colors at the same time, select [Master]. You can combine the adjustments made in [Master] and those made in the individual color channels.
- If you select [Grayscale] for [Color Mode], only [Grayscale] is displayed.

#### **[Select Tone Curve]**

Select from the items listed below.

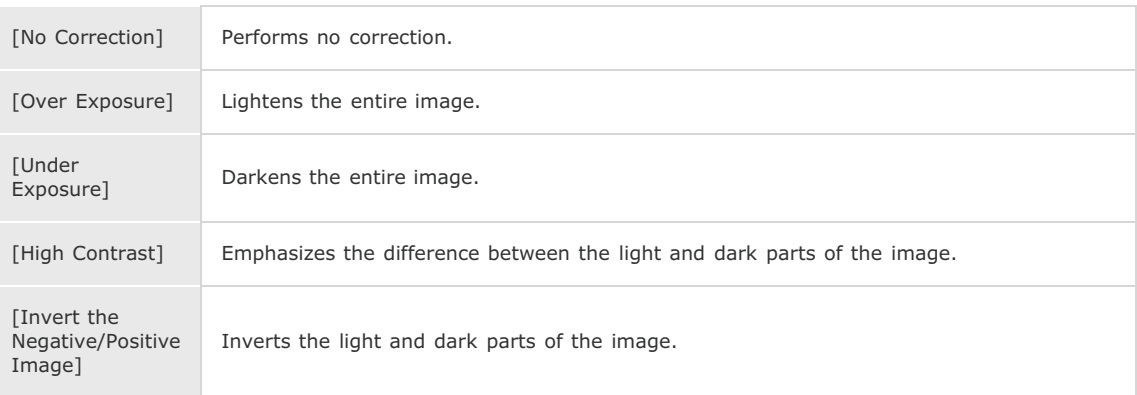

### **(Final Review)**

The results of all adjustments made to the brightness, contrast  $(\bullet)$ , histogram  $(\bullet)$ , and tone

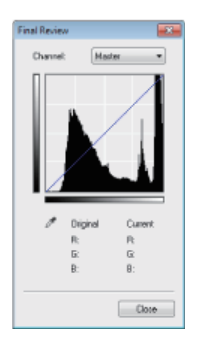

## **(Threshold)**

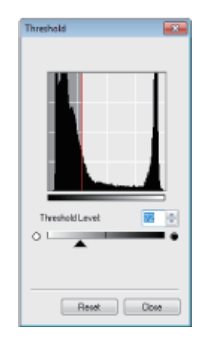

Adjust the threshold value\* for black and white images. You can enhance the appearance of text or reduce the visibility of text or images printed on the reverse side of a semi-transparent document, such as a newspaper. The setting is available if you select [Black and White] for [Color Mode].

curve settings ( ) are displayed in a tone curve and as numerical values. Perform a final

 The threshold value is the boundary that separates whether a color is rendered as black or white. Colors below a certain density level are rendered as white, and colors above a certain density level are rendered as black. \*

## **[Threshold Level]**

Slide  $\triangle$  or enter a value. To render more parts as black, slide  $\triangle$  to the right or enter a larger value.

### **Registering or Calling Settings**

Call registered brightness or color settings for **the case of and C. CRegistering Frequently Used Settings** 

## Specifying Other Settings

Click [Preferences] to configure various settings, including the operation when scanning.

check of the color settings.

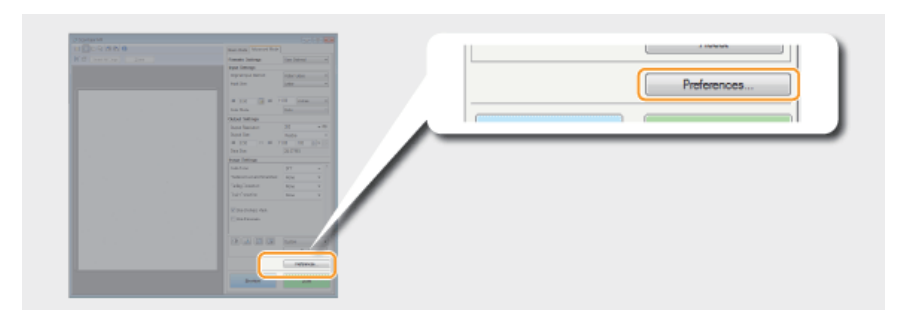

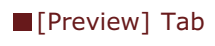

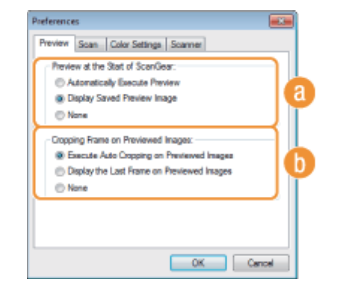

Configure the preview and auto crop operations.

### **[Preview at the Start of ScanGear]**

Select the preview operation when you start ScanGear MF.

### **[Automatically Execute Preview]**

Scanning of the preview image starts automatically when you start ScanGear MF.

### **[Display Saved Preview Image]**

Preview does not start automatically, and the most recently saved preview image is displayed.

### **[None]**

Preview does not start automatically, and no preview image is displayed.

### **[Cropping Frame on Previewed Images]**

Select how the cropping frame ( **Operating Preview Images**) is displayed on the preview image.

### **[Execute Auto Cropping on Previewed Images]**

Auto Crop is performed based on the scanned document.

#### **[Display the Last Frame on Previewed Images]**

Auto Crop is not performed, and the most recently set cropping frame is displayed.

### **[None]**

Auto Crop is not performed, and no cropping frame is displayed.

## [Scan] Tab

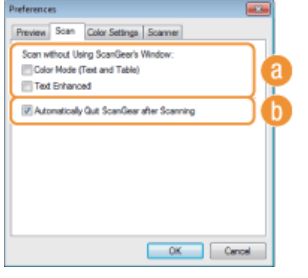

Configure the settings that are applied when you scan a document by using an application, and the settings for ScanGear MF operations.

### **[Scan without Using ScanGear's Window]**

When you scan the document by using an OCR software or other application, the ScanGear MF screen may not be displayed. In such a case, the document is scanned with the setting of the application applied. However, if the application does not have the following settings, enable them here so that these settings are applied for scanning.

### **[Color Mode (Text and Table)]**

If the application settings are specified to scan documents in color, those settings are replaced and documents are scanned with the ScanGear MF color mode set to [Color Mode (Text and Table)].

#### **[Text Enhanced]**

If the application settings are specified to scan documents in black and white, those settings are replaced and documents are scanned with the ScanGear MF color mode set to [Text Enhanced].

### **[Automatically Quit ScanGear after Scanning]**

The [ScanGear MF] screen automatically closes after scanning is complete. The screen may automatically close with some applications regardless of this setting.

## **[**Color Settings] Tab

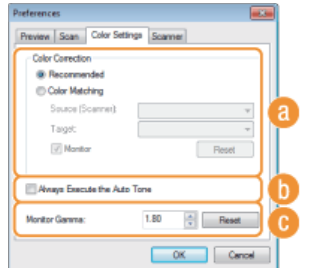

Configure advanced color and brightness settings, such as color matching and gamma correction.

### **[Color Correction]**

Select the color correction method.

### **[Recommended]**

Color tone is vividly reproduced on a computer display. This setting is recommended for most color corrections.

#### **[Color Matching]**

Color is adjusted so that the color tone on the display comes closer to that on the printed result. This setting is available if you select [Color] for [Color Mode] ( **Specifying Settings for Documents and Color Mode**).

### **NOTE:**

If [Color Matching] is enabled, the [Fading Correction] ( **Adjusting Image Quality**) setting and the buttons for brightness and color settings ( **Adjusting Brightness and Color**) are disabled.

### **[Always Execute the Auto Tone]**

Color tone is automatically adjusted. The setting is available if you select [Color] or [Grayscale] for [Color Mode].

## **[Monitor Gamma]**

You can display the document at the proper brightness level by specifying the gamma value of the computer display that displays the scanned image. The setting is applied if you select [Color] or [Grayscale] for [Color Mode].

## [Scanner] Tab

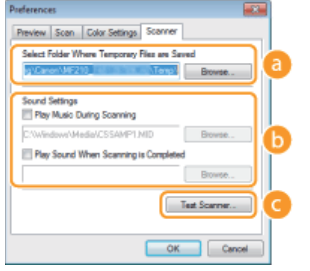

Configure the temporary save destination of files, the playing of audio files, and other settings.

### **[Select Folder Where Temporary Files are Saved]**

Click [Browse] to change the folder to which an image is temporarily saved.

## **[Sound Settings]**

You can specify the music or sounds that are played while the machine is scanning or when scanning is complete. Click [Browse] to specify a file to be played. The following file formats (extensions) are supported:

- **MIDI files (.mid/.rmi/.midi)**
- **Audio files (.wav/.aif/.aiff)**
- **MP3** files (.mp3)

### **[Play Music During Scanning]**

The specified sound file is played while scanning is being performed.

### **[Play Sound When Scanning is Completed]**

The specified sound file is played when scanning is complete.

### **[Test Scanner]**

You can check whether the scan function of the machine is working properly. When the [Scanner Diagnostics] screen opens, click [Start].

### Registering Frequently Used Settings

It is troublesome to configure the color mode, image quality, or other settings each time you scan. If you register frequently used settings as Favorite Settings, you can scan simply call the registered settings when scanning.

## **NOTE**

The following settings cannot be registered in [Favorite Settings].

- Widths and heights in [Input Settings] and [Output Settings]
- On or off of the button (to lock the ratio of width to height) in [Input Settings]
- The magnification percentage (%) in [Output Settings]

**Place the document(s), and click [Preview].** 1

- **Change the scan settings.** 2
	- Select settings to register as necessary.

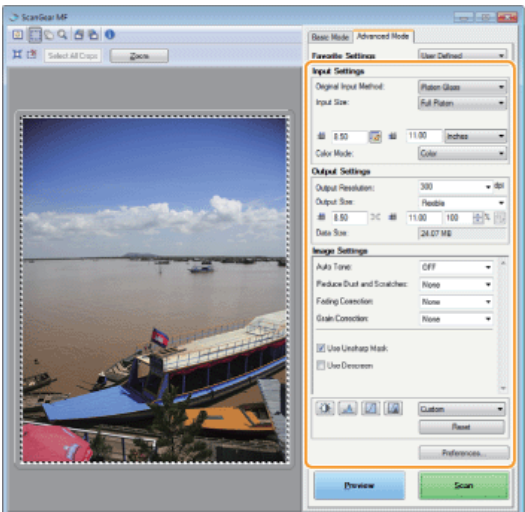

**Select [Add/Delete] in [Favorite Settings].** 3

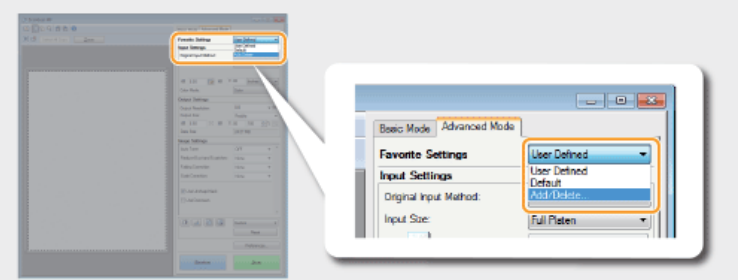

The [Add/Delete Favorite Settings] screen is displayed.

**[Add/Delete]** is available when the preview image is displayed.

# **4** Enter a name into [Setting Name], and click [Add] ▶ [Save].

**Enter a name for the settings to register.** Use a name that is easy to find in the drop-down list.

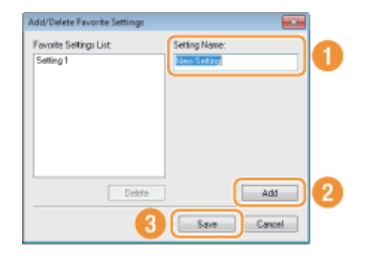

## **NOTE**

## **Calling registered Favorite Settings**

Display a preview image, and select the registered setting in the drop-down list.

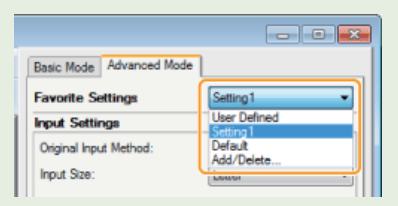

## Registering the Brightness or Color Setting

To register only the brightness, contrast, histogram, tone curve, or threshold setting, follow the procedure below.

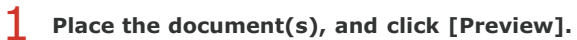

# **Adjust the brightness or color. Adjusting Brightness and Color** 2

Select settings to register as necessary.

#### **Select [Add/Delete] in the drop-down list.** 3

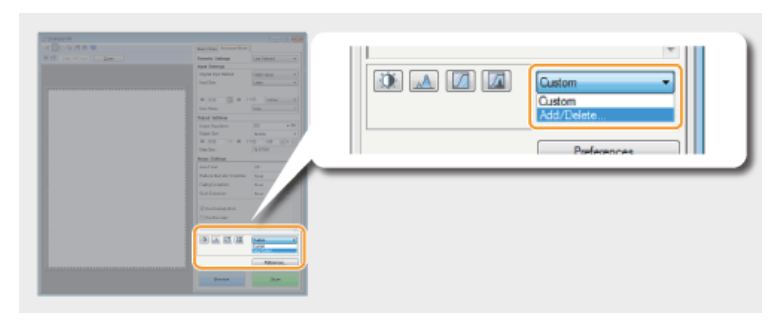

The [Add/Delete Tone Curve Settings] or [Add/Delete Threshold Settings] screen is displayed.

# **4** Enter a name into [Setting Name], and click [Add] ▶ [Save].

**Enter a name for the settings to register. Use a name that is easy to find in the drop-down list.** 

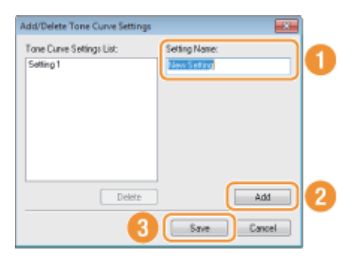

## **NOTE**

### **Calling the registered setting**

Display a preview image, and select the registered setting in the drop-down list.

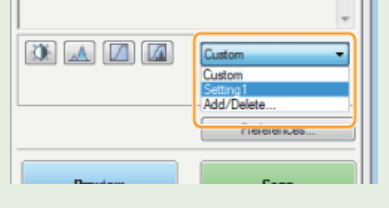

## **LINKS**

**[Configuring Scan Settings in Simple Mode](#page-132-0) O[Scanning Using MF Toolbox](#page-120-0) O[Scanning Using an Application](#page-130-0)**
# **Network MF212w**

The machine has been designed for flexibility of use across a variety of environments, and it includes advanced technologies in addition to basic network features. Do not worry if you are not a network expert, because the machine has also been designed for convenience and ease of use. Relax and proceed with the network setup one step at a time.

# ■ Connecting to a Computer/Viewing the Machine's Network Settings

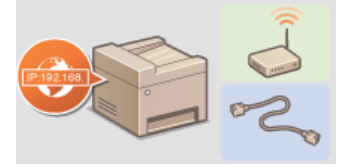

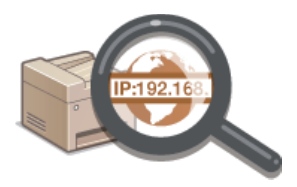

**[Connecting to a Network](#page-145-0) [Viewing Network Settings](#page-168-0)** 

# Configuring or Preparing for Print/Scan Functions

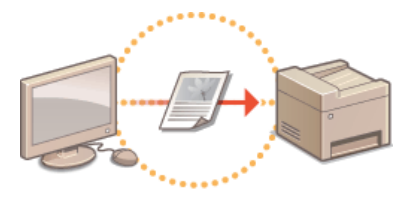

### **[Configuring the Machine for Printing from a Computer](#page-171-0)**

# Customizing the Machine for More Convenient Network Experience

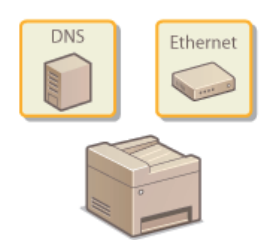

### **[Configuring the Machine for Your Network Environment](#page-181-0)**

# <span id="page-145-0"></span>**Connecting to a Network**

When connecting the machine to a wired or wireless local area network (LAN), you need to set an IP address unique to the selected network. Select "wired" or "wireless" depending on your communication environment and networking devices. For steps to connect the machine and set an IP address, see "Getting Started" ( **[Manuals Included with the Machine](#page-311-0)**). For specific IP address settings, contact your Internet service provider or Network Administrator.

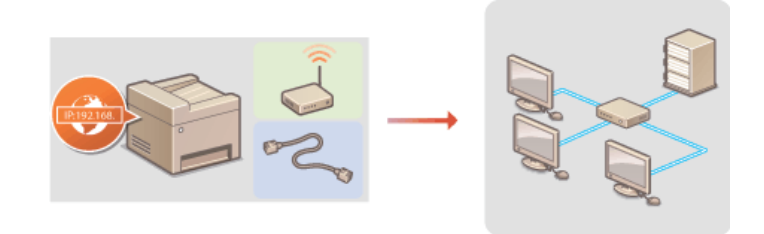

# **IMPORTANT**

If the machine is connected to an unsecured network, your personal information might be leaked to a third party.

# **NOTE**

- The machine cannot connect to both wired and wireless LANs at the same time.
- The machine does not come with a LAN cable or router. Have them ready as necessary.
- **•** For more information about your networking devices, see the instruction manuals for the devices or contact your manufacturer.

### **Before You Start**

Follow these steps to connect the machine to a network.

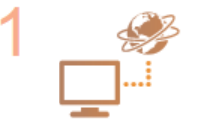

### **Check your computer settings.**

- Make sure that the computer is correctly connected to the network. For more information, see the instruction manuals for the devices you are using, or contact the device manufacturers.
- Make sure that the network settings have been completed on the computer. If the network has not been set up properly, you will not be able to use the machine on the network, even if you perform the rest of the procedure below.

#### **NOTE:**

- Depending on the network, you may need to change settings for the communication method (halfduplex/full-duplex) or the Ethernet type (10BASE-T/100BASE-TX) ( **[Configuring Ethernet Settings](#page-182-0)**). For more information, contact your Internet service provider or Network Administrator.
- **To check the MAC address of the machine, see Wiewing the MAC Address.**

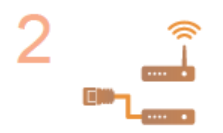

**Select wired or wireless LAN. C** [Selecting Wired LAN or Wireless LAN](#page-147-0)

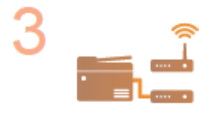

#### **Connect to a wired or wireless LAN.**

**Proceed to the section that corresponds to the setting you selected in step 2.** 

146 / 336

**[Connecting to a Wired LAN](#page-148-0)**

**[Connecting to a Wireless LAN](#page-149-0)**

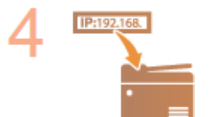

# **Set the IP address as necessary.**

This step is required when you want to assign a specific IP address to the machine or change the dynamic IP addressing protocol from the default DHCP.

**O** [Setting IP Addresses](#page-162-0)

# <span id="page-147-0"></span>**Selecting Wired LAN or Wireless LAN**

After you decide on wired or wireless LAN to connect the machine to the computer, select wired LAN or wireless LAN using the operation panel. For how to connect to and specify settings for a wireless LAN/wired LAN, see "Getting Started" (**[Manuals Included with the](#page-311-0)** [Machine](#page-311-0)). Note that if you change the setting from <Wired LAN> to <Wireless LAN> or vice versa, you will need to uninstall MF Drivers installed on your computer and then reinstall them (MF Driver Installation Guide).

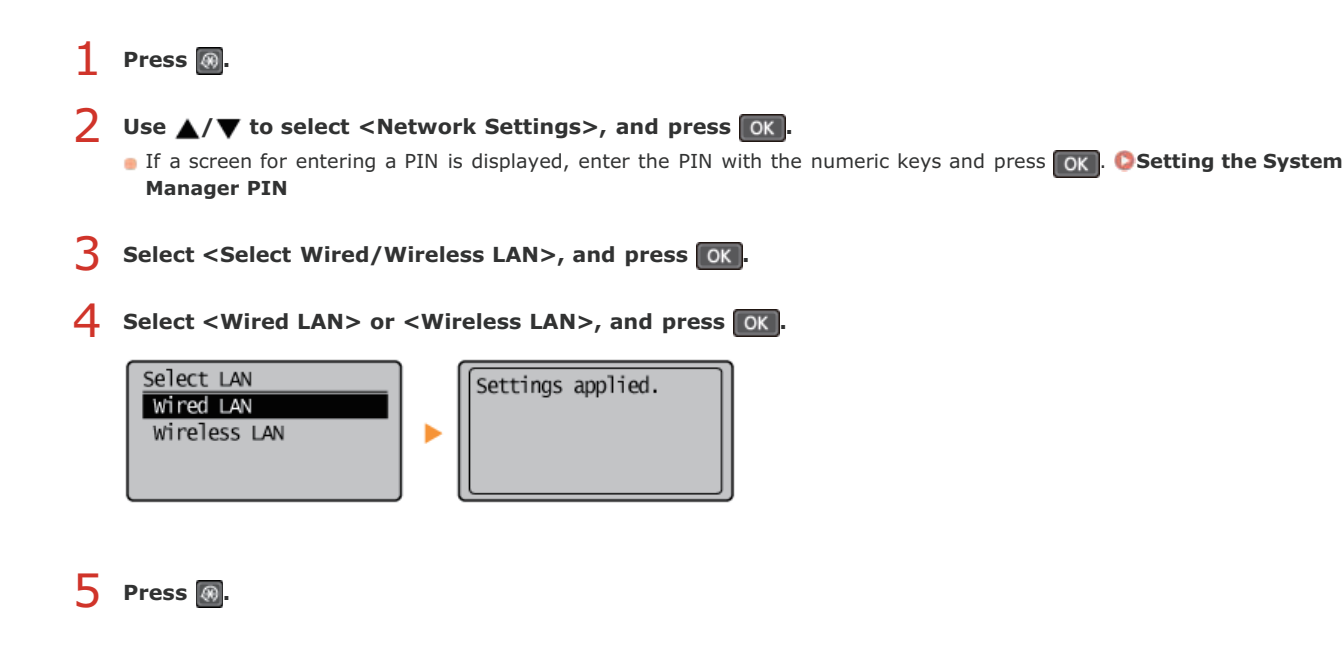

# **LINKS**

**[Connecting to a Network](#page-145-0)**

**[Connecting to a Wired LAN](#page-148-0)**

**[Connecting to a Wireless LAN](#page-149-0)**

# <span id="page-148-0"></span>**Connecting to a Wired LAN**

Connect the machine to a computer via a router. Use a LAN cable to connect the machine to the router.

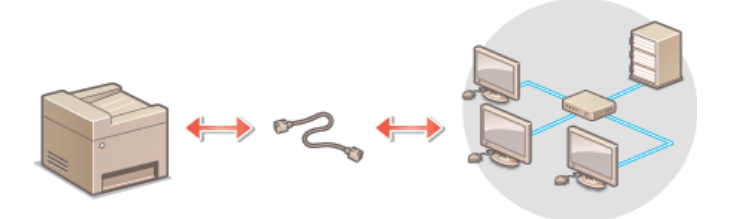

# **Connect a LAN cable.** 1

- **Connect the machine to a router by using a LAN cable.**
- **Push the connector in until it clicks into place.**

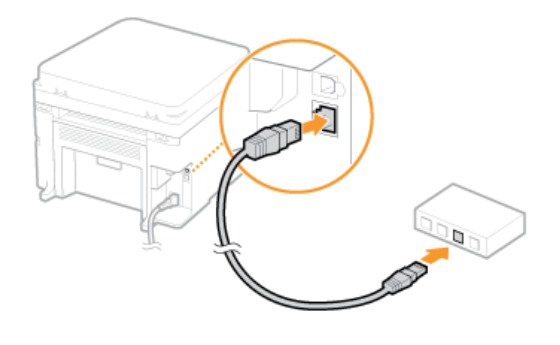

# **Wait approximately 2 minutes.** 2

While you wait, the IP address is set automatically.

**NOTE:** 

You can set the IP address manually. **[Setting IP Addresses](#page-162-0)** 

# **LINKS**

**[Connecting to a Network](#page-145-0)**

# <span id="page-149-0"></span>**Connecting to a Wireless LAN**

Wireless routers (or access points) connect the machine to a computer via radio waves. If your wireless router is equipped with Wi-Fi Protected Setup (WPS), configuring your network is automatic and easy. If your networking devices do not support automatic configuration, or if you want to specify authentication and encryption settings in detail, you need to manually set up the connection. Make sure that your computer is correctly connected to the network.

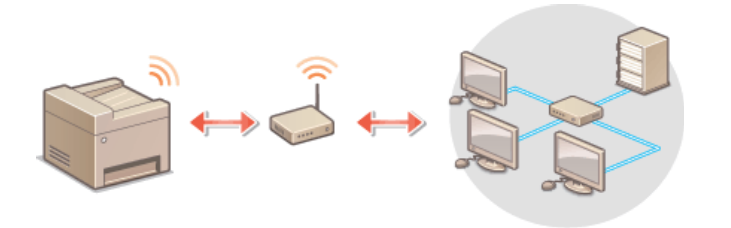

# **O[Setting Up Connection Using WPS](#page-149-1) C**[Manually Setting Up Connection](#page-150-0)

### **IMPORTANT**

### **Risk of information leak**

Use wireless LAN connection at your own discretion and at your own risk. If the machine is connected to an unsecured network, your personal information might be leaked to a third party because radio waves used in wireless communication can go anywhere nearby, even beyond walls.

### **Wireless LAN security**

The wireless LAN security that is supported by the machine is listed below. For the wireless security compatibility of your wireless router, see the instruction manuals for your networking devices or contact your manufacturer.

- 128 (104)/64 (40) bit WEP
- WPA-PSK (TKIP/AES-CCMP)
- WPA2-PSK (TKIP/AES-CCMP)

# **NOTE**

#### **Required devices for wireless LAN connection**

- The machine does not come with a wireless router. Have the router ready as necessary.
- The wireless router must conform to IEEE 802.11b/g/n and be able to communicate in 2.4 GHz frequency band. For more information, see the instruction manuals for your networking devices or contact your manufacturer.

### <span id="page-149-1"></span>Setting Up Connection Using WPS

When using WPS, two modes are available: push button mode and PIN code mode.

## **Push Button Mode**

Find the WPS mark shown below on the package of your wireless router. Also make sure that there is a WPS button on your networking device. **[Setting Up Connection Using WPS Push Button Mode](#page-151-0)**

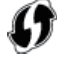

## **PIN Code Mode**

Some WPS routers do not support the push button mode. If WPS PIN code mode is mentioned on the package or in the instruction manuals of your networking device, set up the connection by entering the PIN code. **[Setting Up Connection Using WPS PIN Code](#page-153-0) [Mode](#page-153-0)**

If the wireless router is set to use WEP authentication, you may not be able to set up connection using WPS.

# <span id="page-150-0"></span>Manually Setting Up Connection

When manually setting up a wireless connection, you can either select a wireless router or manually enter the required information. Regardless of the method, make sure that you have the required setup information, including the SSID and network key ( **[Checking](#page-160-0) [the SSID and Network Key](#page-160-0)**).

# Selecting a Wireless Router

Select this setup option if you need to manually set up the connection but want to complete the setup as easily as possible. **[Setting](#page-155-0) [Up Connection by Selecting a Wireless Router](#page-155-0)**

# Manually Entering the Setup Information

If you want to specify security settings in detail, such as authentication and encryption settings, manually enter the SSID and network key to set up the connection. **[Setting Up Connection by Specifying Detailed Settings](#page-157-0)**

## **LINKS**

**[Connecting to a Network](#page-145-0) O[Selecting Wired LAN or Wireless LAN](#page-147-0)** 

# <span id="page-151-0"></span>**Setting Up Connection Using WPS Push Button Mode**

If your wireless router supports WPS push button mode, you can easily set up a connection with a WPS button.

## **IMPORTANT**

How to operate the wireless router may vary on each device. See the instruction manuals for your networking device for help.

- Press **.** 1
- Use  $\triangle/\blacktriangledown$  to select <Network Settings>, and press ok **If a screen for entering a PIN is displayed, enter the PIN with the numeric keys and press <b>. [Setting the System](#page-195-0) [Manager PIN](#page-195-0)** 2
- Select <Wireless LAN Settings>, and press OK. 3
	- If the <Enable the wireless LAN?> message is displayed, select <Yes>, and press or
- 4 Read the message that is displayed, and press **OK**.
- Select <WPS Push Button Mode>, and press OK. 5

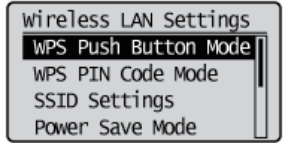

Select <Yes>, and press ok 6

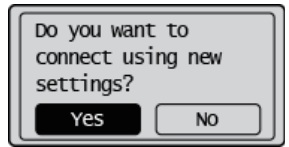

#### **Press and hold the WPS button on the wireless router.** 7

The button must be pressed within 2 minutes after pressing  $\sigma$  in step 6.

Depending on the networking device, you may need to press and hold the button for 2 seconds or longer. See the instruction manuals for your networking device for help.

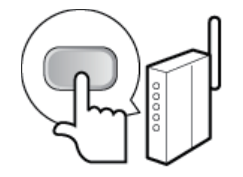

**NOTE: If an error message is displayed during setup** Press ok and return to step 5.

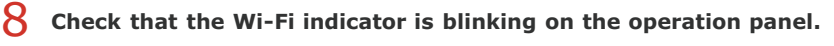

The Wi-Fi indicator blinks when a wireless router is detected.

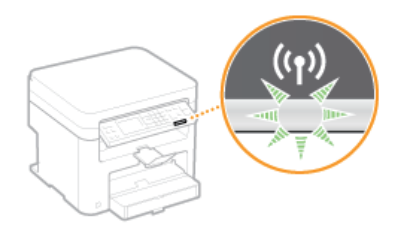

When the setup is completed, the screen below is displayed, and approximately 2 seconds later, the Wi-Fi indicator lights up.

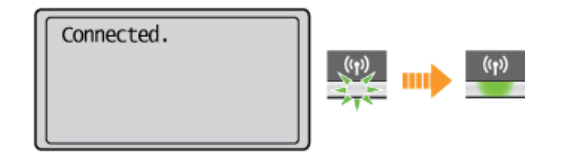

Wait approximately 2 minutes until the IP address settings of the machine are completed.

# **IMPORTANT:**

**Signal strength**

When more than one wireless router is available for connection, the machine connects to the device with the strongest signal. Signal strength is measured using RSSI (Received Signal Strength Indication).

# **NOTE**

# **Reducing power consumption**

You can set the machine to enter <Power Save Mode> based on signals emitted from the wireless router. **[Power Save Mode](#page-220-0)**

### **If the IP address of the machine has changed**

In a DHCP environment, the IP address of the machine may be changed automatically. If this happens, the connection is maintained as long as the machine and the computer belong to the same subnet.

# **LINKS**

**[Connecting to a Wireless LAN](#page-149-0)**

# <span id="page-153-0"></span>**Setting Up Connection Using WPS PIN Code Mode**

If your wireless router supports WPS PIN code mode, generate a PIN code with the machine and register the code to the networking device.

# **IMPORTANT**

How to operate the wireless router may vary on each device. See the instruction manuals for your networking device for help.

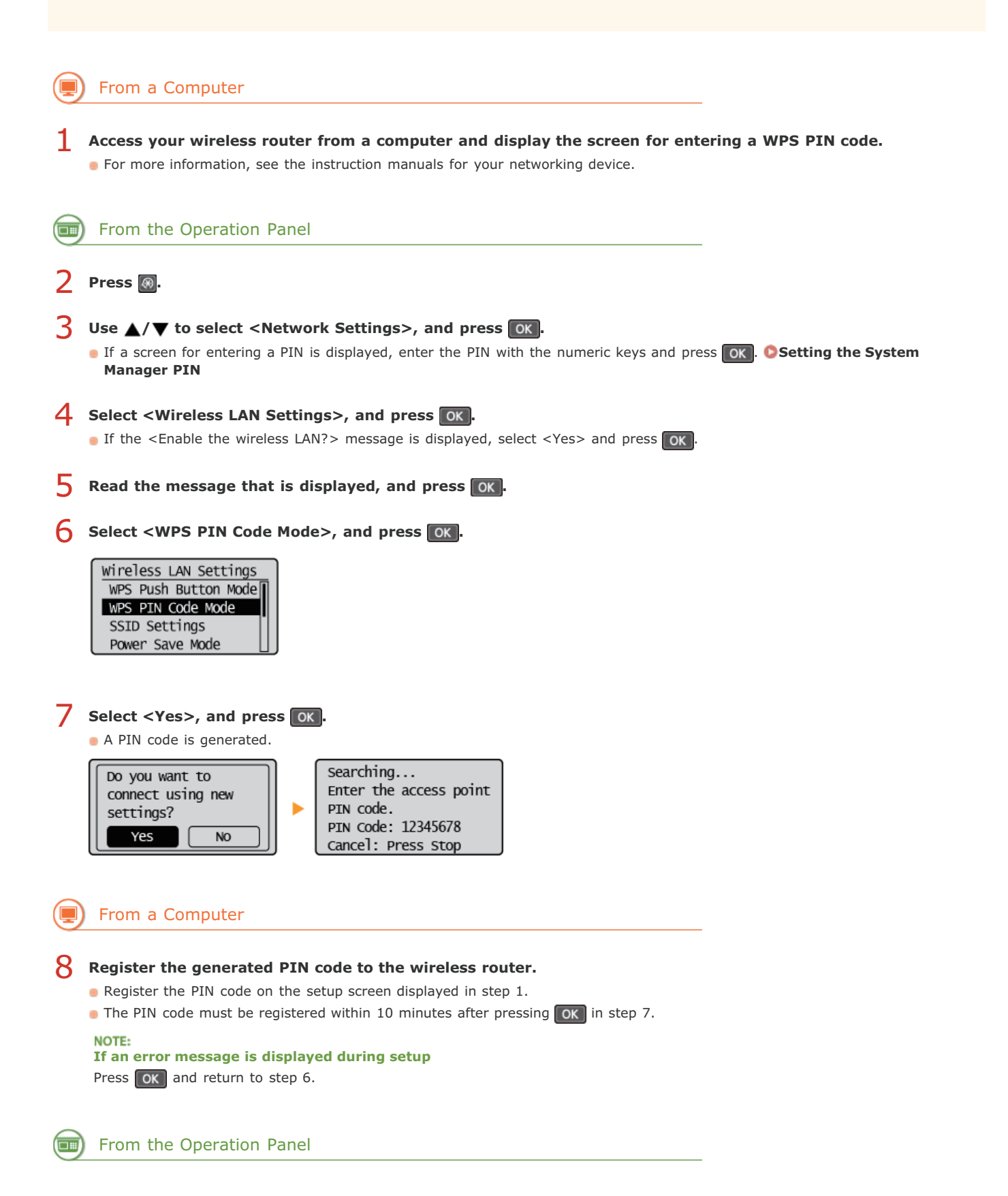

#### **Check that the Wi-Fi indicator is blinking on the operation panel.**  $\mathbf Q$

**The Wi-Fi indicator blinks when a wireless router is detected.** 

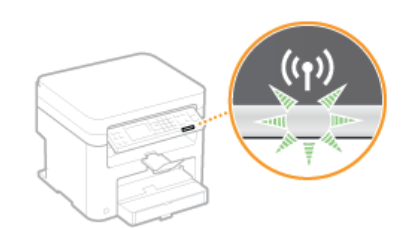

When the setup is completed, the screen below is displayed, and approximately 2 seconds later, the Wi-Fi indicator lights up.

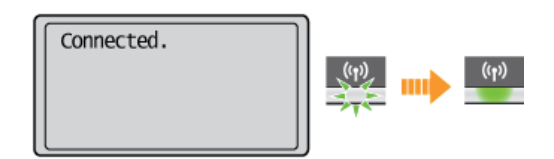

Wait approximately 2 minutes until the IP address settings of the machine are completed.

### **IMPORTANT:**

#### **Signal strength**

When more than one wireless router is available for connection, the machine connects to the device with the strongest signal. Signal strength is measured using RSSI (Received Signal Strength Indication).

# **NOTE**

# **Reducing power consumption**

You can set the machine to enter <Power Save Mode> based on signals emitted from the wireless router. **[Power Save Mode](#page-220-0)**

### **If the IP address of the machine has changed**

In a DHCP environment, the IP address of the machine may be changed automatically. If this happens, the connection is maintained as long as the machine and the computer belong to the same subnet.

# **LINKS**

**[Connecting to a Wireless LAN](#page-149-0)**

# <span id="page-155-0"></span>**Setting Up Connection by Selecting a Wireless Router**

You can search the wireless routers (or access points) available for connection and select one from the display of the machine. For the network key, enter a WEP key or TKIP. Before selecting a wireless router, check and write down the required setup information, including the SSID and network key ( **[Checking the SSID and Network Key](#page-160-0)**).

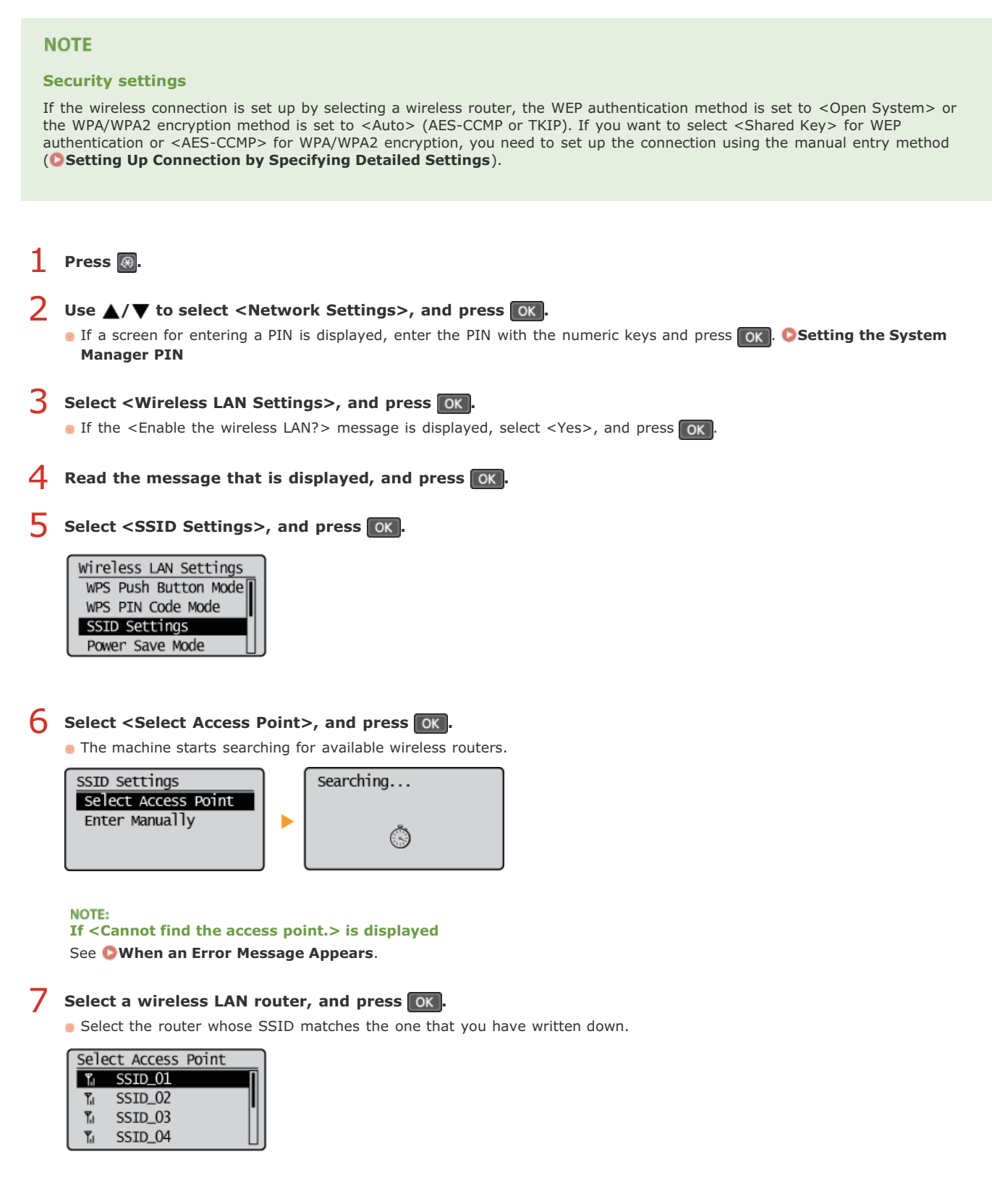

# NOTE:

#### **If your wireless router is not found**

Check whether the machine is properly installed and ready to connect to the network. **O[Installation/Settings Problems](#page-260-0)** 

**Enter the network key that you have written down.** 8

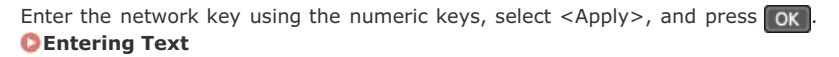

## **WEP WPA-PSK or WPA2-PSK**

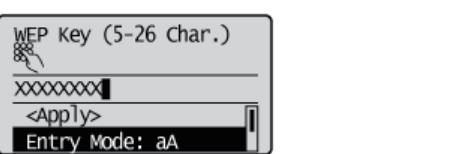

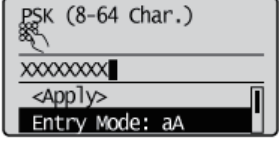

#### Select <Yes>, and press ox. 9

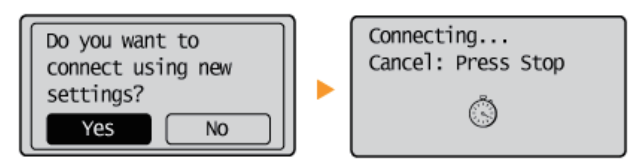

### **NOTE:**

### **If an error message is displayed during setup**

Press  $\alpha$ , check whether the network key is correct, and return to step 5.

# **10** Check that the Wi-Fi indicator is blinking on the operation panel.

The Wi-Fi indicator blinks when a wireless router is detected.

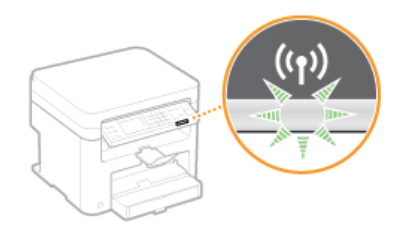

When the setup is completed, the screen below is displayed, and approximately 2 seconds later, the Wi-Fi indicator lights up.

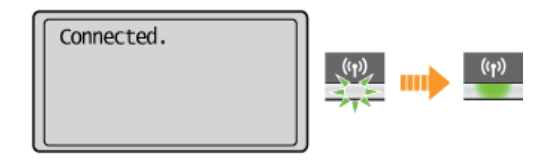

Wait approximately 2 minutes until the IP address settings of the machine are completed.

#### **IMPORTANT: Signal strength**

When more than one wireless router is available for connection, the machine connects to the device with the strongest signal. Signal strength is measured using RSSI (Received Signal Strength Indication).

# **NOTE**

### **Reducing power consumption**

You can set the machine to enter <[Power Save Mode](#page-220-0)> based on signals emitted from the wireless router. **Power Save Mode** 

### **If the IP address of the machine has changed**

In a DHCP environment, the IP address of the machine may be changed automatically. If this happens, the connection is maintained as long as the machine and the computer belong to the same subnet.

## **LINKS**

### **[Connecting to a Wireless LAN](#page-149-0)**

# <span id="page-157-0"></span>**Setting Up Connection by Specifying Detailed Settings**

If you want to specify the security settings in detail or cannot establish the wireless connection using the other procedures, manually enter all the required information for the wireless LAN connection. Before specifying detailed settings, check and write down the required information, including the SSID, network key, and wireless security protocols ( **[Checking the SSID and Network Key](#page-160-0)**).

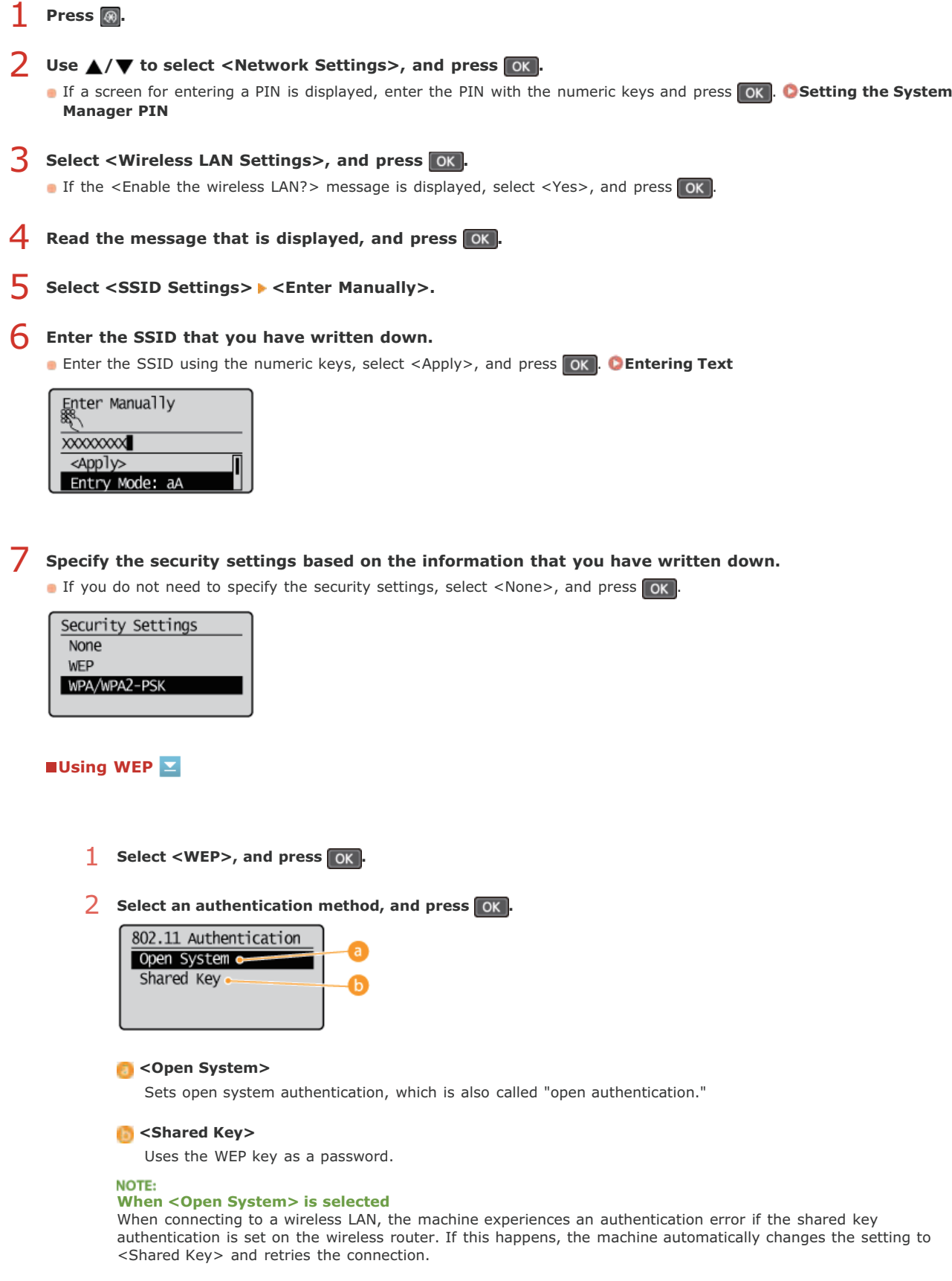

**3** Select <Edit WEP Key>, and press OK.

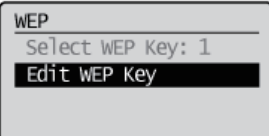

# 4 Select the WEP key (1 to 4) you want to edit, and press ok

Up to four WEP keys can be registered.

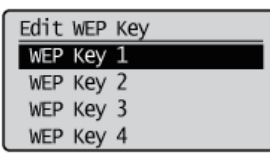

# 5 **Enter the network key that you have written down.**

**Enter the network key using the numeric keys, and select <Apply>, and press OK. C[Entering Text](#page-31-0)** 

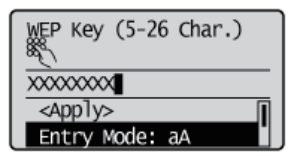

- **6** Select <Select WEP Key>, and press ok
- **7** Select the WEP key you have edited, and press ok.

# **Using WPA-PSK or WPA2-PSK**

- **1** Select <WPA/WPA2-PSK>, and press ok
- **2** Select an encryption method, and press  $\boxed{OK}$

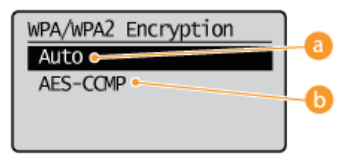

### *Auto>*

Sets the machine to automatically select AES-CCMP or TKIP to match the setting of the wireless router.

# **<AES-CCMP>**

Sets AES-CCMP as the encryption method.

# 3 **Enter the network key that you have written down.**

**Enter the network key using the numeric keys, select <Apply>, and press ok. C[Entering Text](#page-31-0)** 

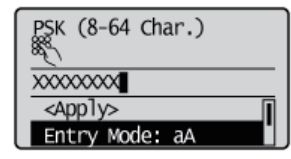

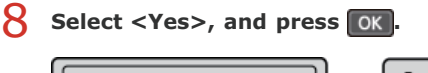

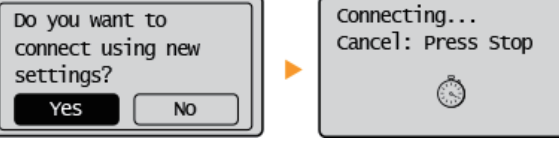

### **NOTE: If an error message is displayed during setup**

Press  $\lceil$  ok  $\rceil$ , check whether the specified settings are correct, and return to step 5.

#### **Check that the Wi-Fi indicator is blinking on the operation panel.**  $\mathsf{Q}$

**The Wi-Fi indicator blinks when a wireless router is detected.** 

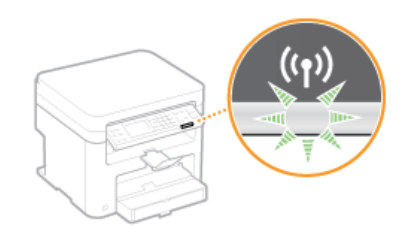

When the setup is completed, the screen below is displayed, and approximately 2 seconds later, the Wi-Fi indicator lights up.

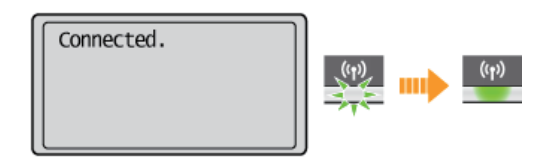

Wait approximately 2 minutes until the IP address settings of the machine are completed.

### **IMPORTANT:**

### **Signal strength**

When more than one wireless router is available for connection, the machine connects to the device with the strongest signal. Signal strength is measured using RSSI (Received Signal Strength Indication).

# **NOTE**

### **Reducing power consumption**

You can set the machine to enter <Power Save Mode> based on signals emitted from the wireless router. **[Power Save Mode](#page-220-0)**

### **If the IP address of the machine has changed**

In a DHCP environment, the IP address of the machine may be changed automatically. If this happens, the connection is maintained as long as the machine and the computer belong to the same subnet.

## **LINKS**

**[Connecting to a Wireless LAN](#page-149-0)**

# <span id="page-160-0"></span>**Checking the SSID and Network Key**

When manually setting up a wireless connection, you need to specify the SSID and network key of your wireless router. The SSID and network key may be indicated on these networking devices. Check your devices and write down the necessary information before setting up the connection. For more information, see the instruction manuals for your networking devices or contact your manufacturer.

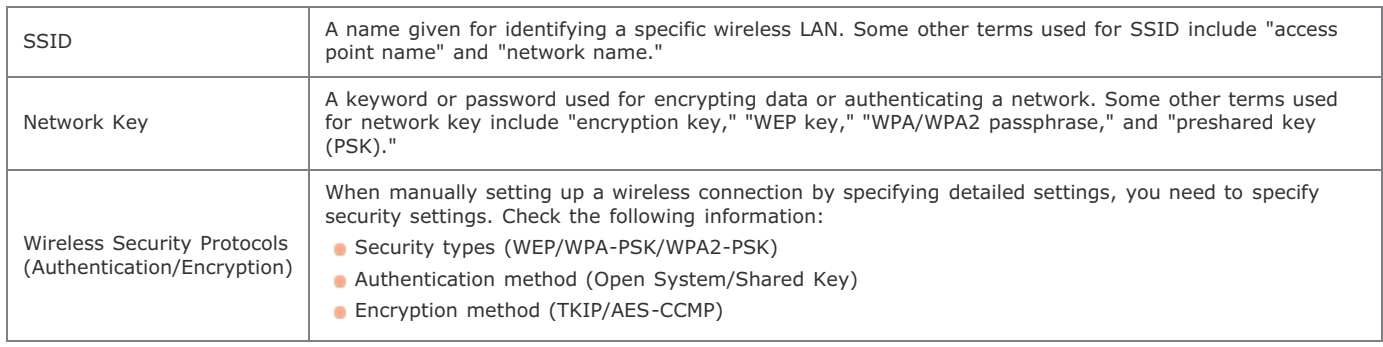

# Checking the SSID and Network Key from a Computer

The SSID or the network key may have been changed. If you do not know the SSID or the network key, you can check them by using the Canon MF/LBP Wireless Setup Assistant included with the User Software and Manuals DVD-ROM. The Canon MF/LBP Wireless Setup Assistant can be used on a computer connected to a wireless LAN.

#### **Insert the User Software and Manuals DVD-ROM into the drive on the computer.** 1

Select a language and click [OK] if you are prompted to do so.

#### **Click [Start Software Programs].** 2

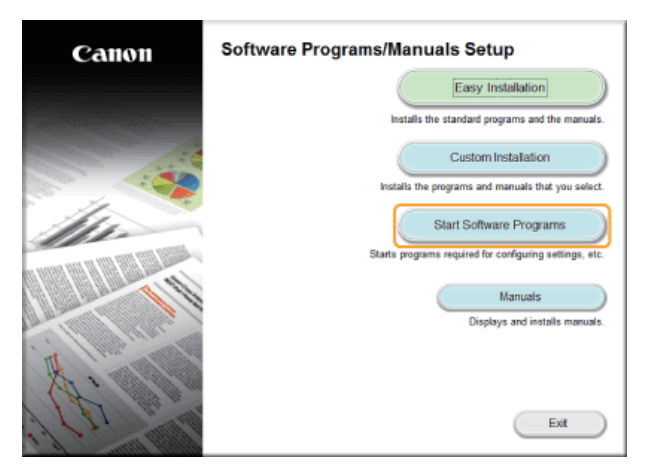

**NOTE:** 

If the above screen is not displayed **[Displaying the \[Software Programs/Manuals Setup\] Screen](#page-326-0)**

#### **Click [Start] for [Canon MF/LBP Wireless Setup Assistant].** 3

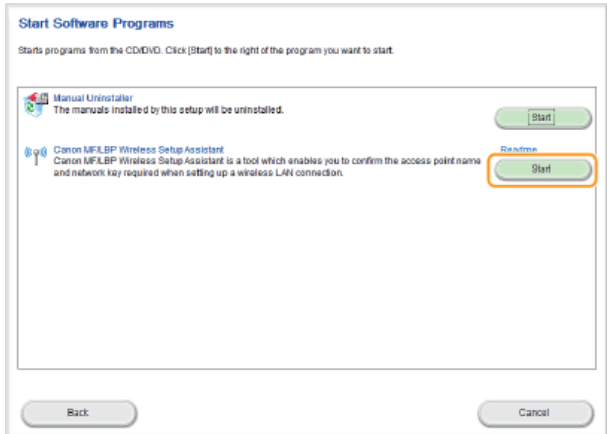

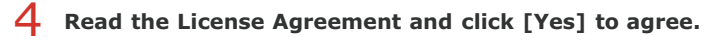

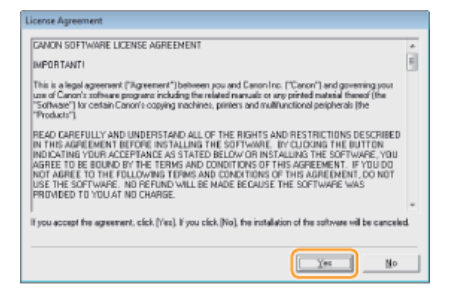

#### **Check the information displayed for the wireless router.** 5

Write down the necessary information. If you do not know what information is necessary, write down all the information that is displayed.

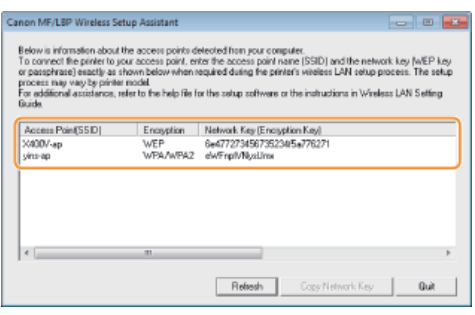

**NOTE:** 

### **If wireless routers are not found**

Click [Refresh]. If nothing happens, check that the settings are correctly configured on the computer and the wireless router.

# **LINKS**

**[Connecting to a Wireless LAN](#page-149-0)**

**O[Setting Up Connection by Selecting a Wireless Router](#page-155-0)** 

**O[Setting Up Connection by Specifying Detailed Settings](#page-157-0)** 

# <span id="page-162-0"></span>**Setting IP Addresses**

Connecting the machine to a network requires a unique network IP address. Two versions of IP addresses are available: IPv4 and IPv6. Configure these settings depending on the network environment. To use IPv6 addresses, you need to properly configure the IPv4 address settings.

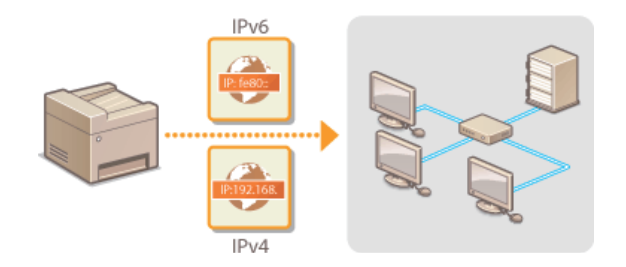

# <span id="page-163-1"></span>**Setting IPv4 Address**

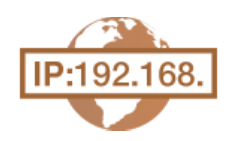

The machine's IPv4 address can be either assigned automatically by a dynamic IP addressing protocol, such as DHCP, or entered manually. When connecting the machine to a wired LAN, make sure that the connectors of the LAN cable are firmly inserted into the ports (**C[Connecting to a Wired LAN](#page-148-0)**). You can test the network connection if necessary.

# **[Setting IPv4 Address](#page-163-0) C**[Testing the Network Connection](#page-164-0)

# <span id="page-163-0"></span>Setting IPv4 Address

- Press **.** 1
- 2 Use **△/▼** to select <Network Settings>, and press **OK**.
	- **If a screen for entering a PIN is displayed, enter the PIN with the numeric keys and press <b>TOK**. **O [Setting the System](#page-195-0) [Manager PIN](#page-195-0)**
- Select <TCP/IP Settings>  $\blacktriangleright$  <IPv4 Settings>  $\blacktriangleright$  <IP Address Settings>. 3

#### **Configure IP address settings.** 4

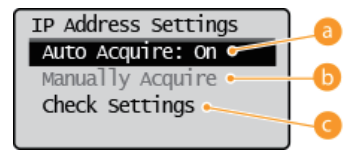

#### **<Auto Acquire>**

Select to automatically assign an IP address via a protocol such as DHCP. When <Auto Acquire: On> is displayed, automatic addressing is enabled.

### **B** <Manually Acquire>

Select to configure the IP address settings by manually entering an IP address. In order to select this option, <Auto Acquire> must be set to <Off>.

### **<Check Settings>**

Select when you want to view the current IP address settings.

### **Automatically assigning an IP address**

# 1 Select <Auto Acquire>  $\triangleright$  <Select Protocol>.<br>Auto Acquire

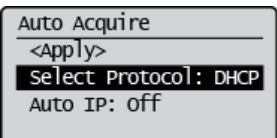

2 Select <DHCP>, <BOOTP>, or <RARP>, and press  $OR$ .

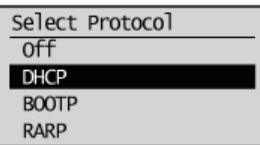

**NOTE:** 

### **If you do not want to use DHCP/BOOTP/RARP to assign an IP address**

Select <Off>. If you select <DHCP>, <BOOTP>, or <RARP> when these services are unavailable, the machine will waste time and communications resources searching the network for these services.

### 3 **Check that <Auto IP> is set to <On>.**

If <Off> is selected, change the setting to <On>.

4 Select <Apply>, and press **OK**.

### **NOTE:**

IP addresses assigned via DHCP/BOOTP/RARP override the address obtained via Auto IP.

## **Manually entering an IP address**

1 **Check that <Auto Acquire> is set to <Off>.**

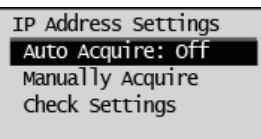

If <On> is displayed, select <Auto Acquire>, and set both <Select Protocol> and <Auto IP> to <Off>.

### 2 Select <Manually Acquire>, and press ok.

- 3 **Specify the IP address, subnet mask, and gateway address (or default gateway).**
	- Specify the settings in the following order: <IP Address>  $\blacktriangleright$  <Subnet Mask>  $\blacktriangleright$  <Gateway Address>.
	- **Enter each setting using the numeric keys, and press ok on each screen.**

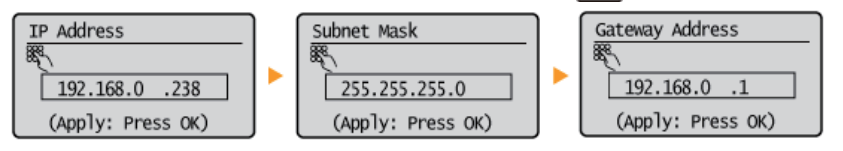

# **NOTE**

### **Checking whether the settings are correct**

Make sure that the Remote UI screen can be displayed with your computer (**Bisarting Remote UI**). If a computer is not available, you can check the connection by using the operation panel ( **[Testing the Network Connection](#page-164-0)**).

# <span id="page-164-0"></span>Testing the Network Connection

#### Press **.** 1

- Use **△/▼** to select <Network Settings>, and press **OK**. **If a screen for entering a PIN is displayed, enter the PIN with the numeric keys and press <b>OKI.** O[Setting the System](#page-195-0) **[Manager PIN](#page-195-0)**  $\mathcal{L}$
- Select <TCP/IP Settings>  $\blacktriangleright$  <IPv4 Settings>  $\blacktriangleright$  <PING Command>. 3
- Enter the IPv4 address of another device on the network, and press **OK**. 4

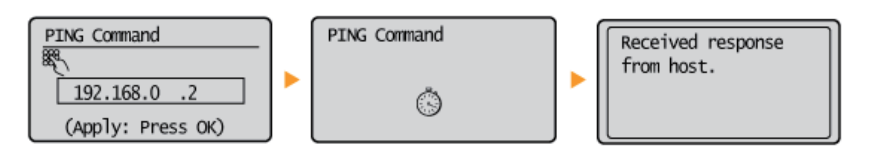

If a proper connection has been established, the result is displayed as shown above.

### **LINKS**

**O[Setting IPv6 Addresses](#page-165-0) [Viewing Network Settings](#page-168-0)**

# <span id="page-165-0"></span>**Setting IPv6 Addresses**

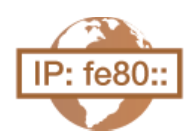

The IPv6 addresses of the machine can be configured via the Remote UI. Before setting IPv6 addresses, check the IPv4 address settings ( **[Viewing IPv4 Settings](#page-168-2)**). You need to set the correct IPv4 settings to use IPv6 addresses. Note that the scan function that uses the scanner driver or MF Toolbox is not available in an IPv6 environment. The machine can use up to nine of the following IPv6 addresses:

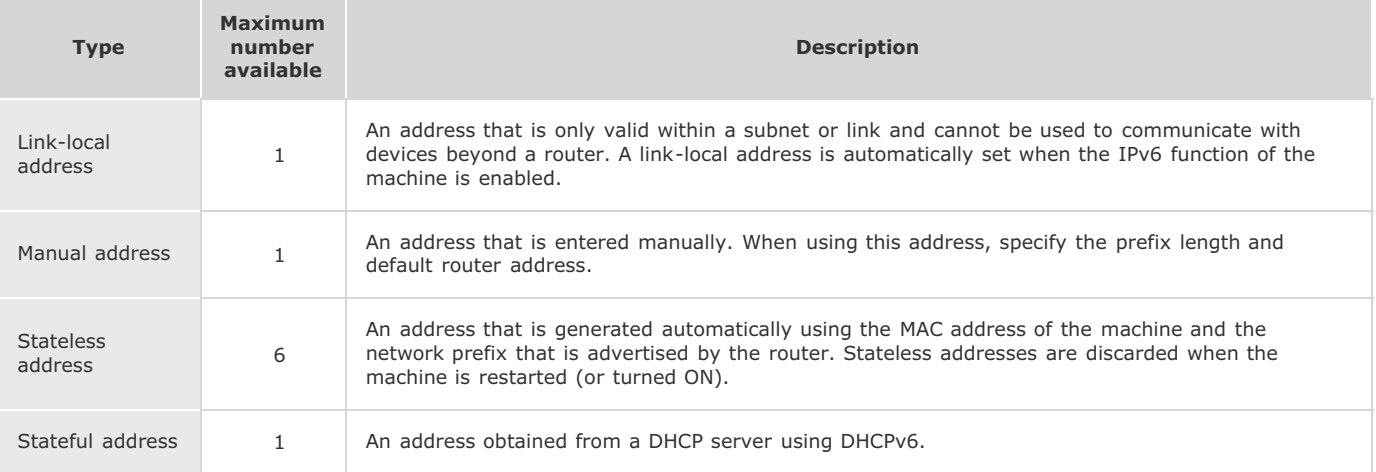

#### **Start the Remote UI and log on in System Manager Mode. [Starting Remote UI](#page-209-0)** 1

#### **Click [Settings/Registration].**  $\overline{\phantom{a}}$

| <b>ImageCLASS</b>                    | <b>Device Range</b><br>MF210 Series<br><b>Product Rame: MF210 Series</b><br><b>Location:</b> |                       | Log Out                |
|--------------------------------------|----------------------------------------------------------------------------------------------|-----------------------|------------------------|
| Remote UI: Portal                    |                                                                                              |                       | Mail to System Manager |
|                                      | Last Updated:04/23/2014 11:04 AM 图                                                           | Status Monitar/Cancel | 3                      |
| Device Basic Information             |                                                                                              |                       |                        |
| Device Status                        |                                                                                              | Settings/Registration | ¥                      |
| Printer:<br><b>B</b> Ready to print. |                                                                                              |                       |                        |
| Scanner: @ Ready to scan.            |                                                                                              |                       |                        |
| <b>Error Information</b>             |                                                                                              |                       |                        |
| No orrors.                           |                                                                                              |                       |                        |

**Click [Network Settings] [TCP/IP Settings].** 3

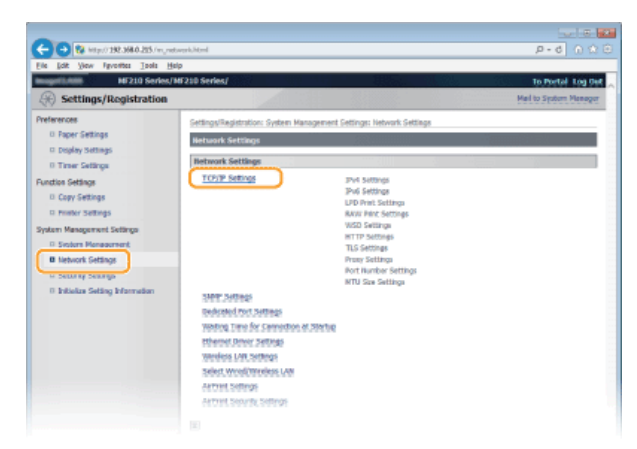

**Click [Edit...] in [IPv6 Settings].** 4

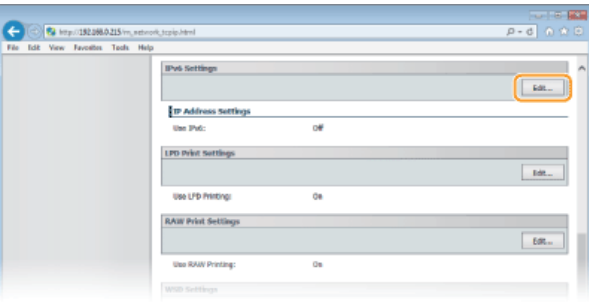

**S** Select the [Use IPv6] check box and configure the required settings.

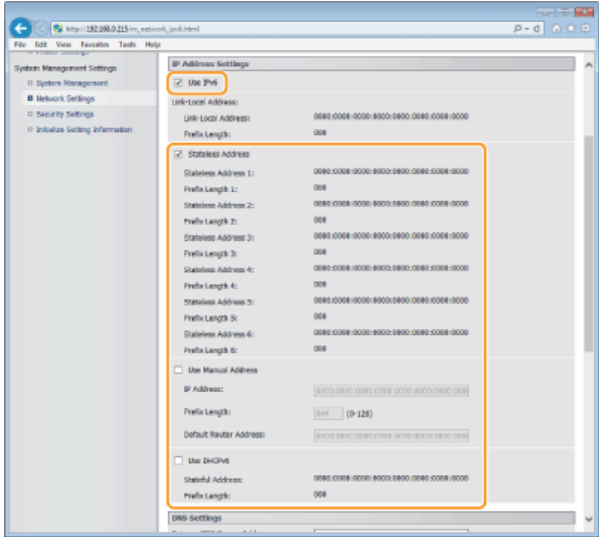

# **[Use IPv6]**

Select the check box to enable IPv6 on the machine. When not using IPv6, clear the check box.

### **[Stateless Address]**

Select the check box when using a stateless address. When not using a stateless address, clear the check box.

#### **[Use Manual Address]**

When you want to manually enter an IPv6 address, select the check box and enter the IP address, prefix length, and default router address in the corresponding text boxes.

#### **[IP Address]**

Enter an IPv6 address. Addresses that start with "ff" (or multicast address) cannot be entered.

# **[Prefix Length]**

Enter a number that indicates how many bits are available for the network address.

#### **[Default Router Address]**

Specify the IPv6 address of the default router as necessary. Addresses that start with "ff" (or multicast address) cannot be entered.

### **[Use DHCPv6]**

Select the check box when using a stateful address. When not using DHCPv6, clear the check box.

# **Click [OK].** 6

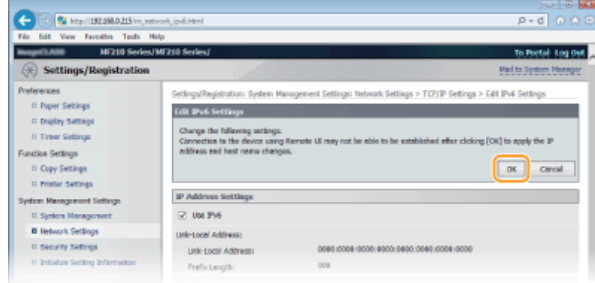

# **NOTE**

**Checking whether the settings are correct**

Make sure that the Remote UI screen can be displayed with your computer by using the IPv6 address of the machine. **[Starting](#page-209-0) [Remote UI](#page-209-0)**

# **Using the operation panel**

IPv6 settings can also be accessed from <Menu> screen. **[IPv6 Settings](#page-221-0)**

# **LINKS**

**O[Setting IPv4 Address](#page-163-1) [Viewing Network Settings](#page-168-0)**

# <span id="page-168-0"></span>**Viewing Network Settings**

**[Viewing IPv4 Settings](#page-168-2) [Viewing IPv6 Settings](#page-168-3) [Viewing the MAC Address](#page-168-1) [Viewing Wireless LAN Settings and Information](#page-169-0)**

# **NOTE**

- The IP address is not correctly configured if it is displayed as "0.0.0.0".
- Connecting the machine to a switching hub or bridge may result in a connection failure even when the IP address is correctly configured. This problem can be solved by setting a certain interval before the machine starts communicating. **[Setting a](#page-185-0) [Wait Time for Connecting to a Network](#page-185-0)**
- You can print a list of the current network settings. **[Output Report](#page-226-0)**

<span id="page-168-3"></span><span id="page-168-2"></span>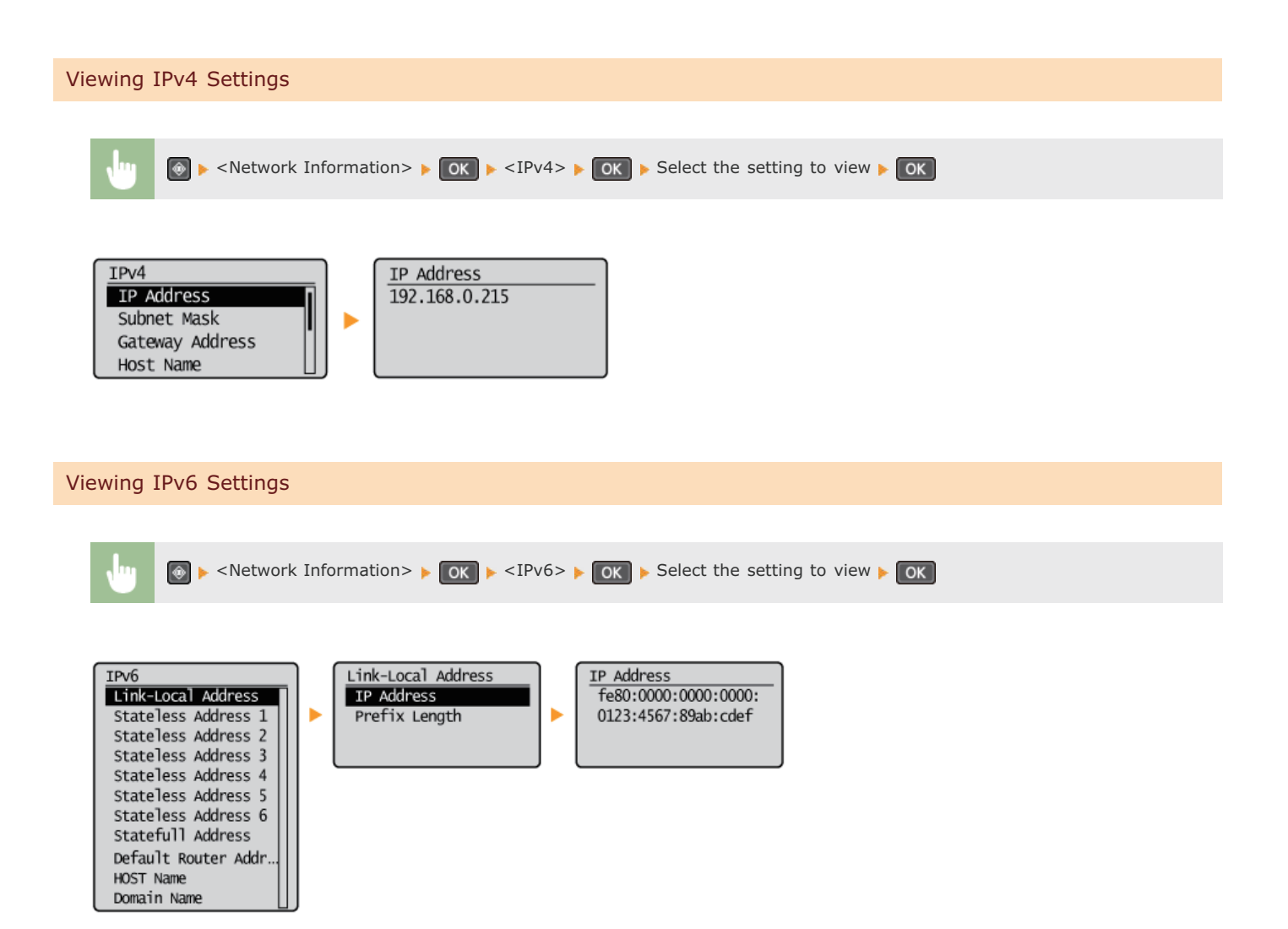

# <span id="page-168-1"></span>Viewing the MAC Address

- **1** Press **@**.
- Use  $\triangle/\blacktriangledown$  to select <Network Settings>, and press ok. 2
	- **If a screen for entering a PIN is displayed, enter the PIN with the numeric keys and press <b>OK**. **O[Setting the System](#page-195-0) [Manager PIN](#page-195-0)**
- Select <Ethernet Driver Settings>, and press  $\boxed{0K}$ . 3

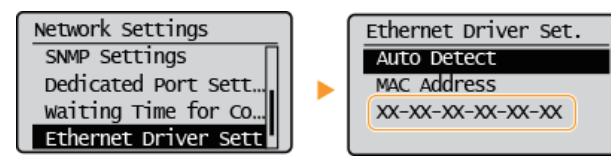

<span id="page-169-0"></span>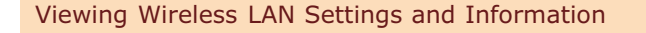

**1** Press **@**. 2 Use **△/▼** to select <Network Settings>, and press **OK**. **If a screen for entering a PIN is displayed, enter the PIN with the numeric keys and press <b>OK**. **O[Setting the System](#page-195-0) [Manager PIN](#page-195-0) 3** Select <Wireless LAN Settings>, and press ok. If the <Enable the wireless LAN?> message is displayed, select <Yes>, and press  $\alpha$ 4 Read the message that is displayed, and press **OK**. 5 Select <Wireless LAN Information>, and press  $OR$ . **Select the setting to view, and press OK.** Wireless LAN Info. MAC Address Wireless LAN Status Latest Error Inform... Channel SSID Settings Secuirity Settings Power Save Mode **Viewing WEP and WPA/WPA2-PSK information 1** Select <Security Settings>, and press ok **2** Confirm and select the current security setting, and press ok. If the security settings are not configured, <None> is displayed. **3** Select the setting to view, and press ok. **WEP WPA/WPA2-PSK** WPA/WPA2-PSK **WEP** WPA/WPA2 Encryption ... WEP Key Length WPA/WPA2-PSK WEP Key 1 WEP Key 2 WEP Key 3 WEP Key 4 Select WEP Key 802.11 Authenticati.

### **NOTE:**

<Wireless LAN Status> and <Latest Error Information> can be viewed from . Press  $\bullet$  > <Network Information> > <Wireless LAN Information> and select the setting to view.

## **LINKS**

**[Connecting to a Wireless LAN](#page-149-0) [Setting IPv4 Address](#page-163-1) O[Setting IPv6 Addresses](#page-165-0)**  $\bullet$ 

**[Configuring DNS](#page-186-0)**

# <span id="page-171-0"></span>**Configuring the Machine for Printing from a Computer**

When using the machine as a network printer, you can configure the protocols and ports used for printing and create a print server for the machine. Before configuring the machine for printing from a computer, perform the basic setup procedures, including the printer driver installation (MF Driver Installation Guide).

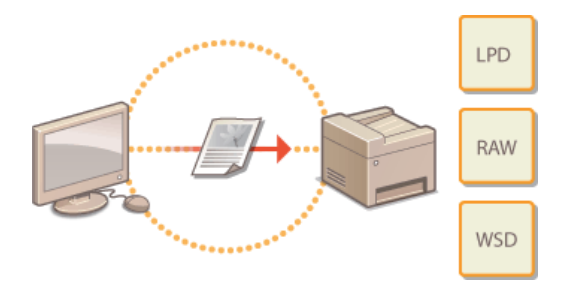

# **NOTE**

- **Printing protocols are rules for delivering document data created on a computer to the machine, and can be selected according** to the printing purpose or the network environment.
- Ports are gateways for passing document data from a computer to the printer. Incorrect port settings are often the cause when documents cannot be printed from a network computer.

# <span id="page-172-0"></span>**Configuring Printing Protocols and WSD Functions**

Configure the protocols that are used for printing documents from a networked computer. The protocols supported by the machine include LPD, RAW, and WSD (Web Services on Devices).

# **NOTE**

To change protocols' port numbers, see **[Changing Port Numbers\(MF212w\)](#page-202-0)**.

**Start the Remote UI and log on in System Manager Mode. O [Starting Remote UI](#page-209-0)** 1

#### **Click [Settings/Registration].**  $\mathcal{P}$

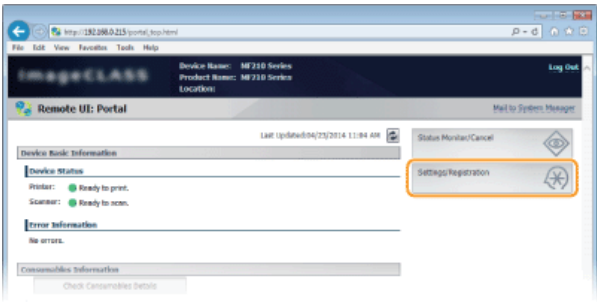

**Click [Network Settings] [TCP/IP Settings].** 3

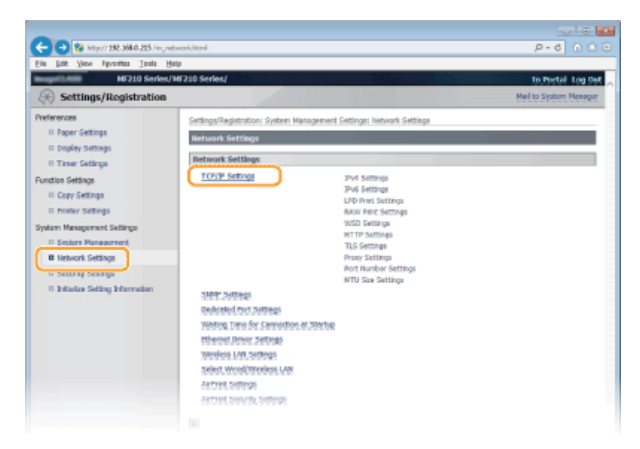

**Configure printing protocols.**  $\Delta$ 

# **Configuring LPD or RAW**

1 **Click [Edit...] in [LPD Print Settings] or [RAW Print Settings].**

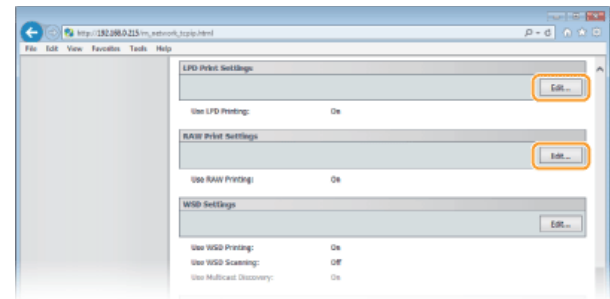

2 **Configure the settings as necessary.**

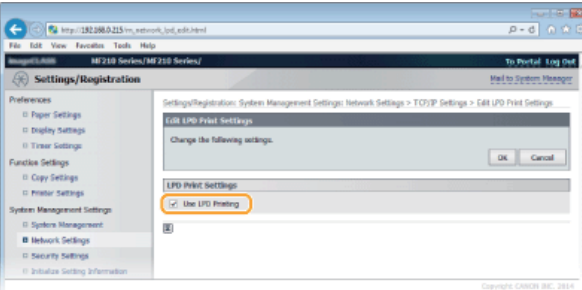

### **[Use LPD Printing]**

Select the check box to print via LPD. When not using LPD printing, clear the check box.

### **[Use RAW Printing]**

Select the check box to print via RAW. When not using RAW printing, clear the check box.

## 3 **Click [OK].**

# **Configuring WSD**

## 1 **Click [Edit...] in [WSD Settings].**

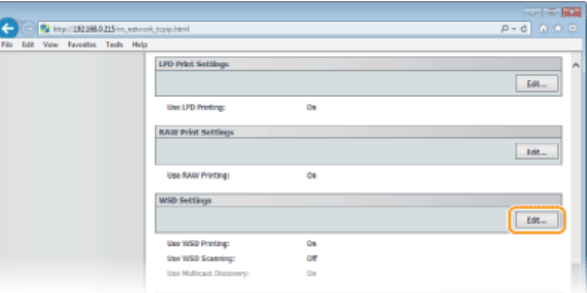

### 2 **Configure the settings as necessary.**

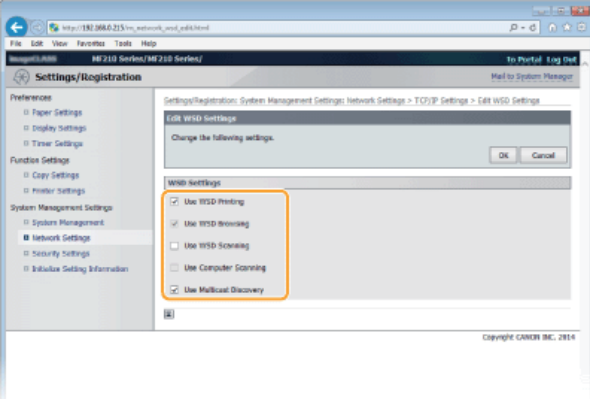

### **[Use WSD Printing]**

Select the check box to print via WSD. When not using WSD printing, clear the check box.

### **[Use WSD Browsing]**

Select the check box to obtain information about the machine from a computer via WSD. This check box is automatically selected when the [Use WSD Printing] check box is selected.

### **[Use WSD Scanning]**

Available for Windows Vista/7/8/8.1, WSD scanning enables you to scan documents to a computer without installing the scanner driver. Select the check box to scan documents via WSD. When not using WSD scanning, clear the check box.

### **[Use Computer Scanning]**

Select the check box to use WSD scanning by operating the machine with the operation panel. This check box can only be selected when the [Use WSD Scanning] check box is selected. To perform scanning, press (COPY/SCAN) and specify a WSD-connected computer as a scan destination ( **[Scanning from the Machine](#page-114-0)**).

### **[Use Multicast Discovery]**

Select the check box to set the machine to reply to multicast discovery messages. If the check box is cleared, the machine stays in sleep mode even when multicast discovery messages are flowing on the network.

### 3 **Click [OK].**

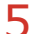

# **Restart the machine.**

Turn OFF the machine, wait for at least 10 seconds, and turn it back ON.

# **NOTE**

# **Using the operation panel**

LPD, RAW, and WSD settings can also be accessed from <Menu> screen.

- **[LPD Print Settings](#page-222-0) O[RAW Print Settings](#page-222-1)**
- **[WSD Settings](#page-222-2)**
- 

**Setting up WSD network devices on Windows Vista/7/8/8.1**

The WSD printer and scanner can be added from the printer folder. Open the printer folder ( **[Displaying the Printer Folder](#page-325-0)**) click [Add a device] or [Add a printer] and follow the on-screen instructions. For more information about how to install MF Drivers for the WSD network printer, see MF Driver Installation Guide.

### **LINKS**

**[Configuring Printer Ports](#page-175-0)**

# <span id="page-175-0"></span>**Configuring Printer Ports**

Printing errors can occur when the IP address of the machine has been changed, or when a printer has been added via the Windows printer folder. These errors are typically caused by incorrect printer port settings. For example, an incorrect port number or port type may have been specified. In such situations, your attempt to print fails because the document data cannot reach the machine. To fix this type of problem, configure the printer port settings on the computer.

# **IMPORTANT**

To perform the following procedure, log on to your computer with an administrator account.

**Open the printer folder. [Displaying the Printer Folder](#page-325-0)** 1

**Right-click your printer icon and click [Printer properties] (or [Properties]).**  $\mathcal{L}$ 

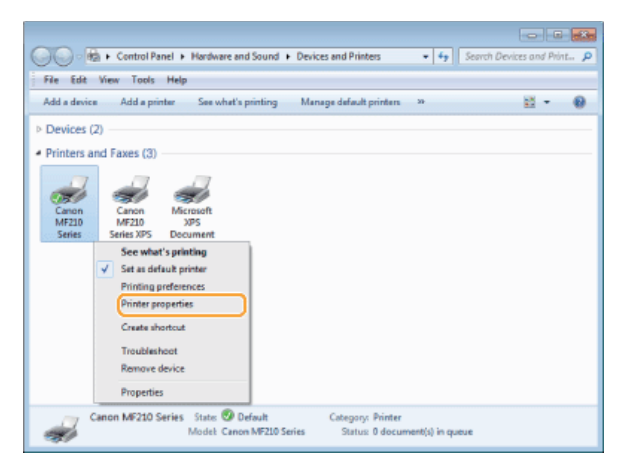

**Click the [Ports] tab and configure the required settings.** 3

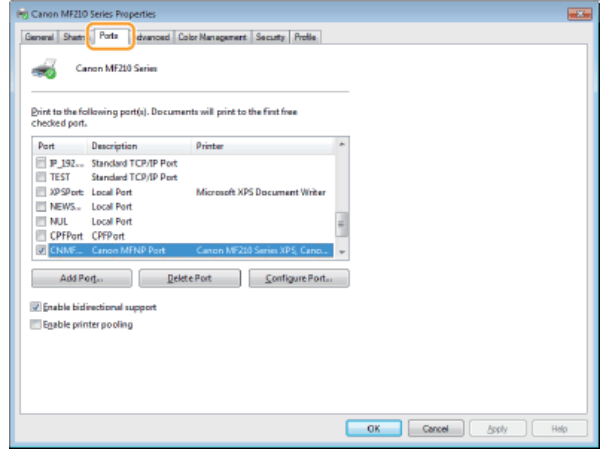

# **Adding a port**

If the IP address of the machine has been changed, add a new port. Adding a port is also an effective solution when an incorrect port type was selected in the Windows printer folder during the printer driver installation.

- 1 **Click [Add Port].**
- 2 **Select [Canon MFNP Port] in [Available port types] and click [New Port].**

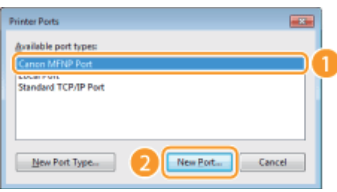

3 **Click [Auto Detect], select the machine when it is detected, and click [Next].**

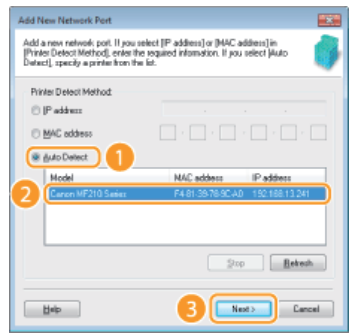

### **NOTE:**

### **If the machine is not detected**

Click [Refresh]. If the problem persists, click [IP address] or [MAC address], enter the IP address or MAC address of the machine **[Viewing Network Settings](#page-168-0)**, and then click [Next].

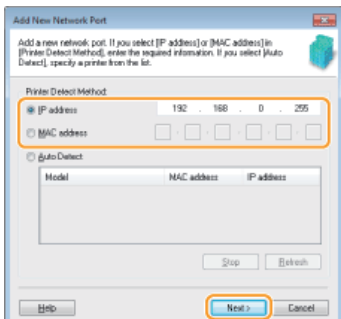

- 4 **Click [Add] [Finish].**
- 5 **Click [Close].**

# **Example 1** Changing the port type or number

If the printing protocols ( **[Configuring Printing Protocols and WSD Functions](#page-172-0)**) or port numbers ( **[Changing Port](#page-202-0) [Numbers\(MF212w\)](#page-202-0)**) have been changed on the machine, the corresponding settings on the computer must also be configured. This change is only available for LPR or RAW ports.

# 1 **Click [Configure Port].**

2 **Click the [LPR] or [RAW] radio button in [Protocol Type], change the number in the [Port Number] text box as necessary, and then click [OK].**

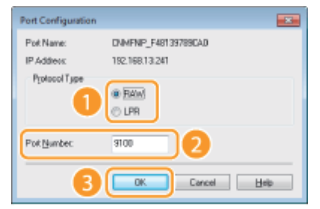

**O[Setting Up Print Server](#page-178-0)** 

# <span id="page-178-0"></span>**Setting Up Print Server**

With a print server, you can reduce the load on the computer that you print from. The print server also enables each computer to install MF Drivers over the network, which saves you the trouble of installing the drivers on each computer by using the DVD-ROM. To set up a computer on the network as a print server, configure the settings for sharing the printer.

# **IMPORTANT**

- To perform the following procedure, log on to your computer with an administrator account.
- You may be unable to install drivers over the network depending on the operating system and the bit architecture (32-bit or 64-bit) of the print server and client computers.
- When implementing a print server in a domain environment, consult your Network Administrator.

## **NOTE**

**To obtain device information when using a print server**

Canon Driver Information Assist Service must be added during the printer driver installation. MF Driver Installation Guide

- **Open the printer folder. [Displaying the Printer Folder](#page-325-0)** 1
- **Right-click your printer icon and click [Printer properties] (or [Properties]).**  $\mathcal{P}$

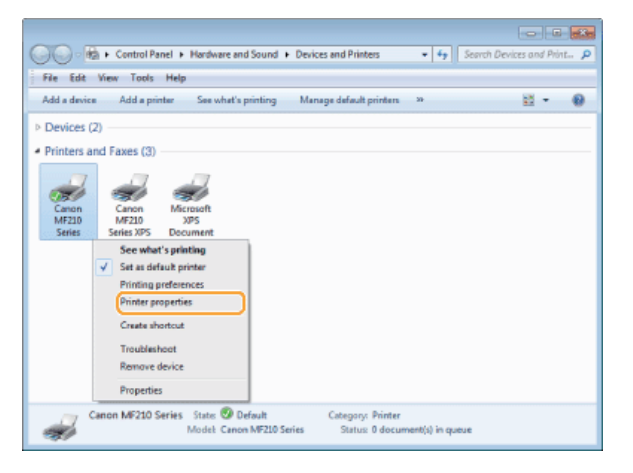

**Click the [Sharing] tab, select [Share this printer], and enter the share name of the machine.** 3

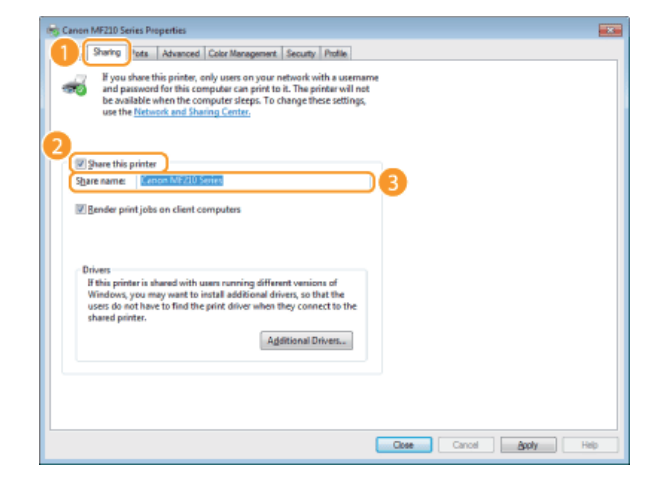

**NOTE:** 

**When [Change Sharing Options] is displayed**

Click [Change Sharing Options]. If the [User Account Control] dialog box appears, click [Yes] (or [Continue]).

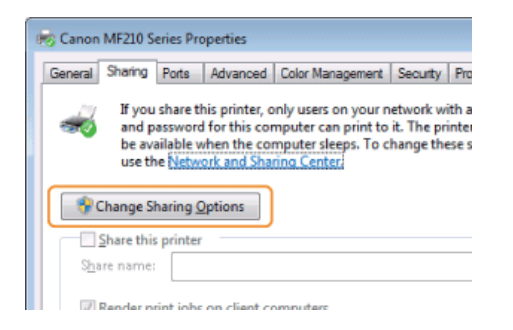

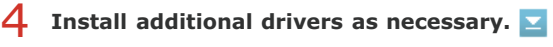

This operation is required if you want to install MF Drivers in other computers running a different bit architecture via the print server.

- 1 **Click [Additional Drivers].**
- 2 **Select the check box for the bit architecture that other computers are running, and click [OK].**

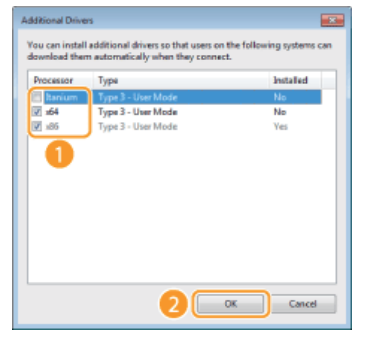

Select additional drivers from the following, according to the operating system of the print server.

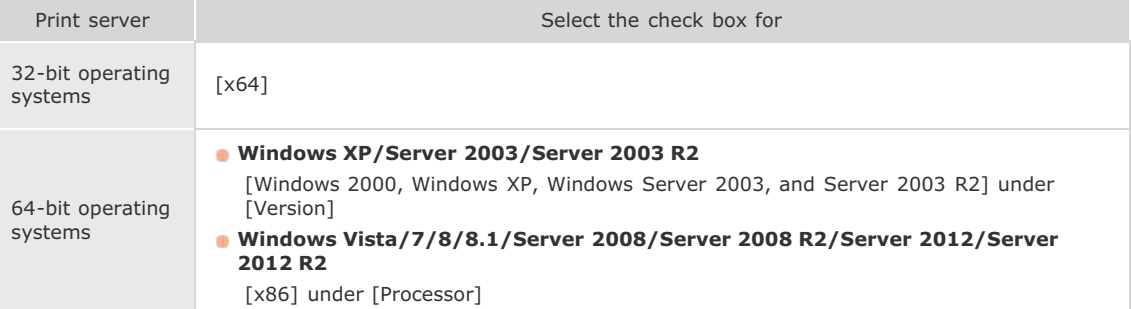

### **NOTE:**

If you do not know whether your Windows Vista/7/8/8.1/Server 2008/Server 2008 R2/Server 2012/Server 2012 R2 is a 32-bit or 64-bit operating system, see **[Checking the Bit Architecture](#page-327-0)**.

- 3 **Insert the User Software and Manuals DVD-ROM into the drive on the computer, click [Browse] to specify the folder that contains MF Drivers, and then click [OK].**
	- If the print server runs a 32-bit operating system, select [DRIVERS] [32bit] [Driver] folders on the provided DVD-ROM.
	- If the print server runs a 64-bit operating system, select [DRIVERS] [x64] [Driver] folders on the provided DVD-ROM.
- 4 **Follow the on-screen instructions to install the drivers.**

# **Click [OK].** 5

Installing MF Drivers on a Computer via the Print Server

**Locate the shared printer in the print server. [Displaying Shared Printers in the Print Server](#page-325-1)** 1
- **Double-click the shared printer.** 2
- **Follow the on-screen instructions to install the drivers.** 3

## **LINKS**

**[Printing from a Computer](#page-68-0)**

# **Configuring the Machine for Your Network Environment**

The configuration of a network varies depending on the purpose of the network. Specify the settings necessary to suit your network environment.

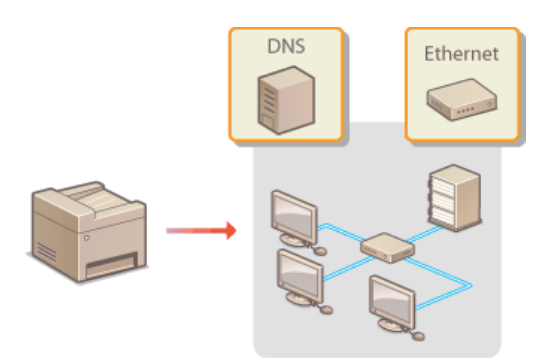

## <span id="page-182-0"></span>**Configuring Ethernet Settings**

Ethernet is a standard for communicating data in a local area network (LAN). You can set the communication mode (half-duplex/fullduplex) and the Ethernet type (10BASE-T/100BASE-TX). In general, the machine can be used without changing the defaults ( **[Ethernet Driver Settings](#page-224-0)**), but you can change these settings to suit your network environment.

# **1** Press **@**.

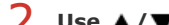

# 2 Use **△/▼** to select <Network Settings>, and press **OK**

- If a screen for entering a PIN is displayed, enter the PIN with the numeric keys and press **OK . Osetting the System [Manager PIN](#page-195-0)**
- Select <Ethernet Driver Settings>  $\blacktriangleright$  <Auto Detect>. 3
- **Select whether to configure Ethernet settings automatically or manually.** 4

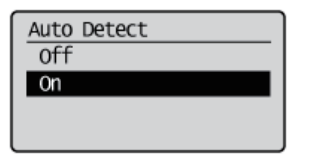

#### **Configuring Ethernet settings automatically**

Select <On>, and press  $\circ$   $\circ$  The machine detects and automatically sets the communication mode and the Ethernet type that can be used.

#### **Configuring Ethernet settings manually**

**1** Select <Off>, and press ok.

## 2 **Select the communication mode.**

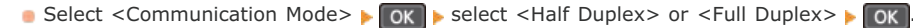

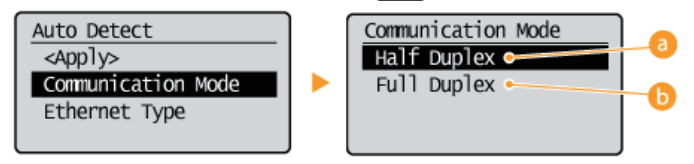

## **<Half Duplex>**

Alternately sends and receives communication data. Select when the machine is connected to a networking device using half duplex.

#### **<Full Duplex>**

Simultaneously sends and receives communication data. Use this setting for most environments.

### 3 **Select the Ethernet type.**

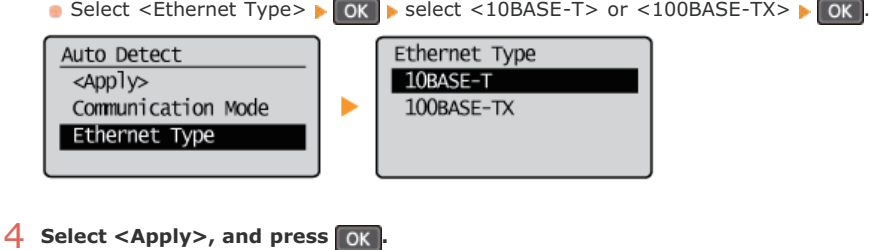

**5** Press **.** 

### **LINKS**

**O[Setting a Wait Time for Connecting to a Network](#page-185-0)** 

## <span id="page-184-0"></span>**Changing the Maximum Transmission Unit**

In most Ethernet networks, the maximum size of a packet that can be sent is 1500 bytes. A packet refers to a chunk of data into which the original data is divided before being sent. The maximum transmission unit (MTU) may vary on each network. Change the settings of the machine as necessary. For more information, contact your Network Administrator.

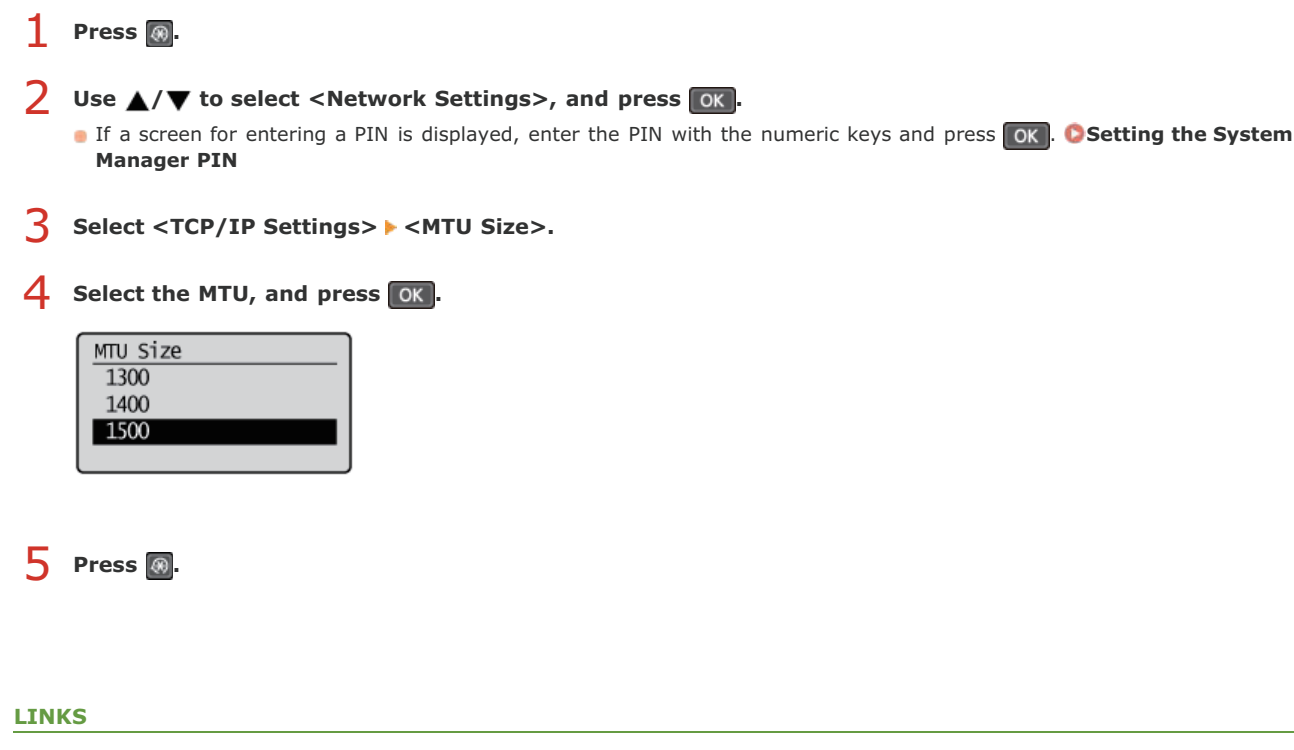

**[Configuring Ethernet Settings](#page-182-0) [Setting a Wait Time for Connecting to a Network](#page-185-0)**

## <span id="page-185-0"></span>**Setting a Wait Time for Connecting to a Network**

When a network is designed to enjoy redundant connectivity with multiple switching hubs or bridges, it must have a mechanism to prevent packets from looping. One effective solution is to define the role of each switch port. However, communication may still be disrupted for several tens of seconds immediately after you change the way that network devices are connected, or if you add a new device. If this type of problem occurs, set a wait time for connecting to the network.

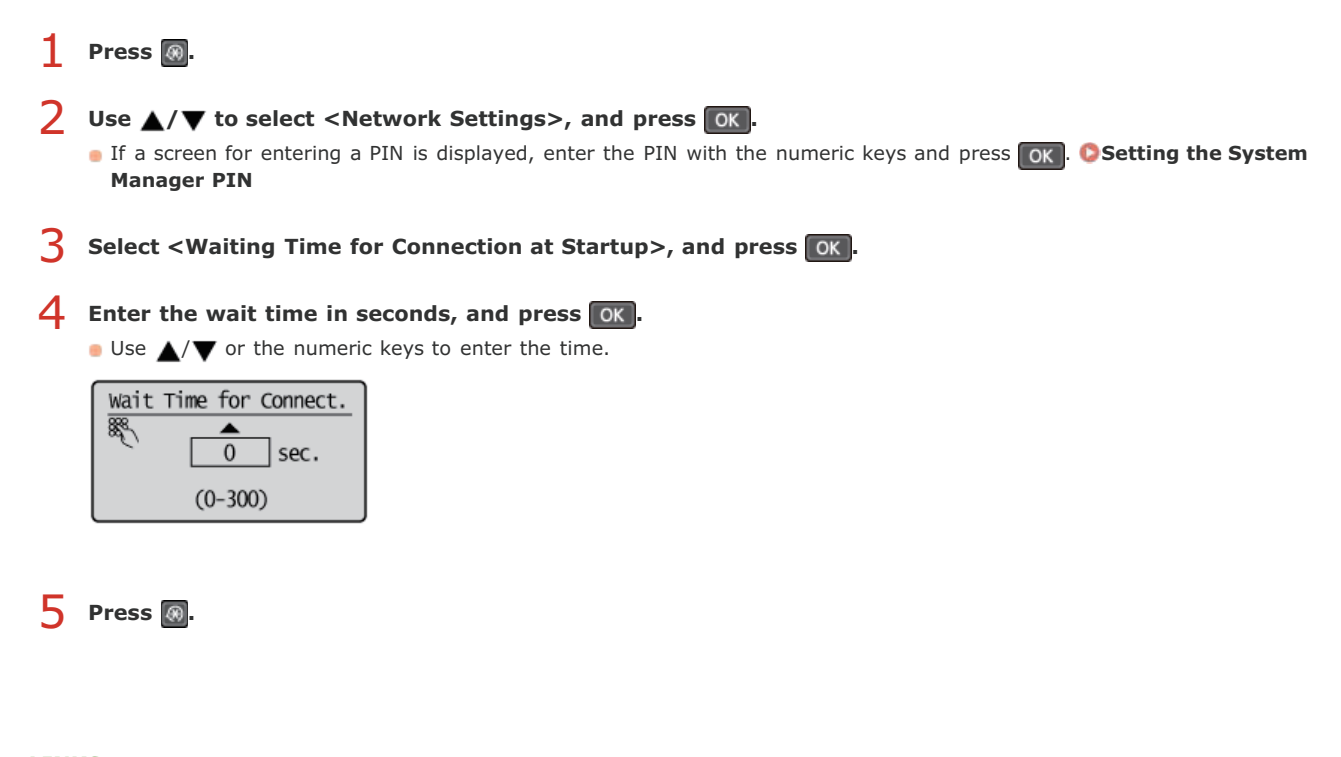

- **LINKS**
- **[Configuring Ethernet Settings](#page-182-0)**

**[Changing the Maximum Transmission Unit](#page-184-0)**

## **Configuring DNS**

DNS (Domain Name System) provides a service for name resolution that associates a host (or domain) name with an IP address. Configure the DNS, mDNS, or DHCP option settings as necessary. Note that the procedures for configuring DNS are different for IPv4 and IPv6.

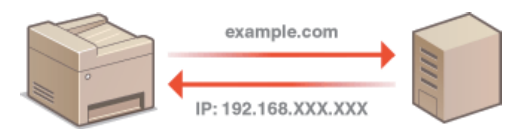

- **Start the Remote UI and log on in System Manager Mode. [Starting Remote UI](#page-209-0)** 1
- **Click [Settings/Registration].**  $\mathcal{P}$

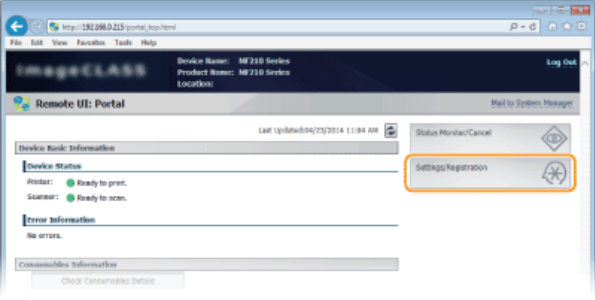

**Click [Network Settings] [TCP/IP Settings].** 3

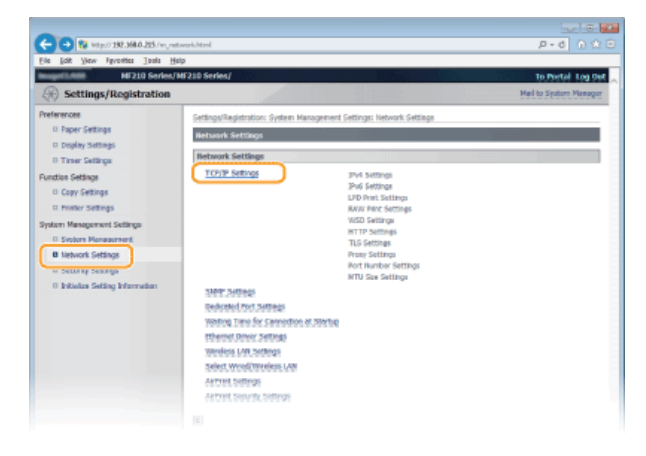

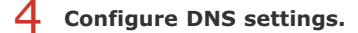

## **Configuring IPv4 DNS**

1 **Click [Edit...] in [IPv4 Settings].**

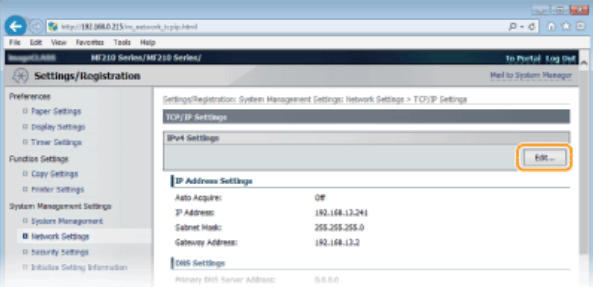

2 **Configure IPv4 DNS settings.**

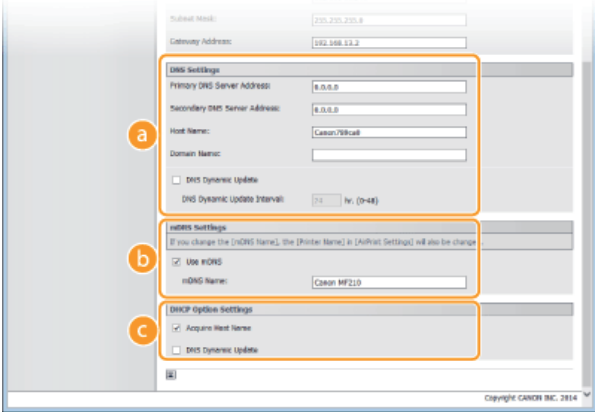

## **[DNS Settings]**

#### **[Primary DNS Server Address]**

Enter the IP address of a DNS server.

## **[Secondary DNS Server Address]**

Enter the IP address of a secondary DNS server, if any.

## **[Host Name]**

Enter up to 47 alphanumeric characters for the host name of the machine that is to be registered to the DNS server.

#### **[Domain Name]**

Enter up to 47 alphanumeric characters for the name of the domain the machine belongs to, such as "example.com."

### **[DNS Dynamic Update]**

Select the check box to dynamically update the DNS records whenever the machine's IP address is changed. When specifying the interval between updates, enter the time in hours in the [DNS Dynamic Update Interval] text box.

#### **[mDNS Settings]**

#### **[Use mDNS]**

Adopted by Bonjour, mDNS (multicast DNS) is a protocol for associating a host name with an IP address without using DNS. Select the check box to enable mDNS and enter the mDNS name in the [mDNS Name] text box.

#### **[DHCP Option Settings]**

#### **[Acquire Host Name]**

Select the check box to enable Option 12 to obtain the host name from the DHCP server.

#### **[DNS Dynamic Update]**

Select the check box to enable Option 81 to dynamically update the DNS records through the DHCP server.

### 3 **Click [OK].**

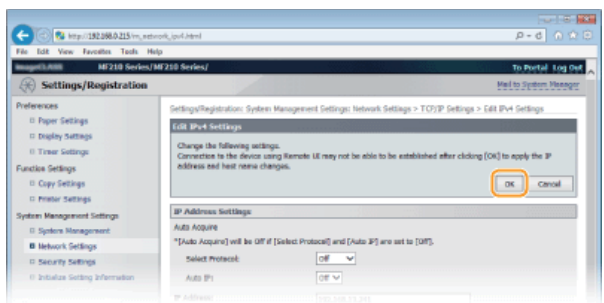

## **Configuring IPv6 DNS**

1 **Click [Edit...] in [IPv6 Settings].**

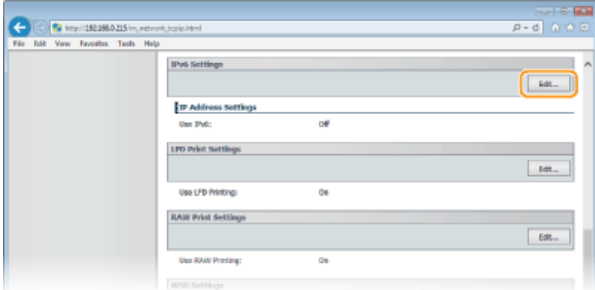

### 2 **Configure IPv6 DNS settings.**

The [Use IPv6] check box must be selected to configure the settings. **[Setting IPv6 Addresses](#page-165-0)**

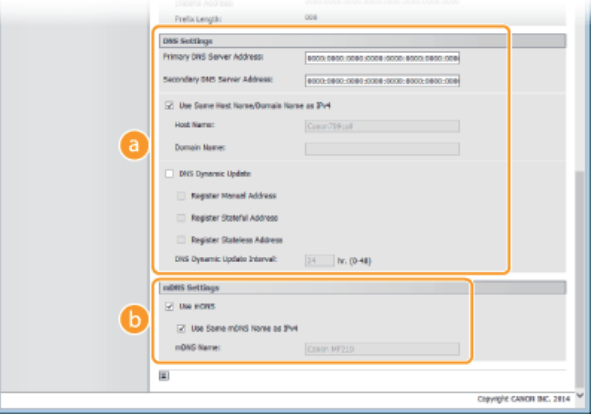

### **[DNS Settings]**

#### **[Primary DNS Server Address]**

Enter the IP address of a DNS server. Addresses that start with "ff" (or multicast address) cannot be entered.

#### **[Secondary DNS Server Address]**

Enter the IP address of a secondary DNS server, if any. Addresses that start with "ff" (or multicast address) cannot be entered.

#### **[Use Same Host Name/Domain Name as IPv4]**

Select the check box to use the same host and domain names as in IPv4.

#### **[Host Name]**

Enter up to 47 alphanumeric characters for the host name of the machine that is to be registered to the DNS server.

#### **[Domain Name]**

Enter up to 47 alphanumeric characters for the name of the domain the machine belongs to, such as "example.com."

#### **[DNS Dynamic Update]**

Select the check box to dynamically update the DNS records whenever the machine's IP address is changed. To specify the type(s) of addresses you want to register to the DNS server, select the check box for [Register Manual Address], [Register Stateful Address], or [Register Stateless Address]. To specify the interval between updates, enter the time in hours in the [DNS Dynamic Update Interval] text box.

### **[mDNS Settings]**

#### **[Use mDNS]**

Adopted by Bonjour, mDNS (multicast DNS) is a protocol for associating a host name with an IP address without using DNS. Select the check box to enable mDNS.

#### **[Use Same mDNS Name as IPv4]**

Select the check box to use the same mDNS name as in IPv4. To set a different name, clear the check box and enter the mDNS name in the [mDNS Name] text box.

## 3 **Click [OK].**

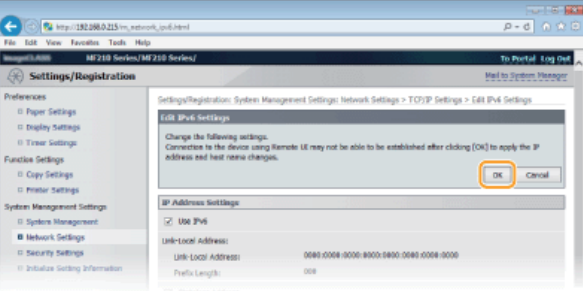

## **NOTE**

### **Using the operation panel**

DNS settings can also be accessed from <Menu> screen. **[IPv4 Settings](#page-220-0) [IPv6 Settings](#page-221-0)**

## **LINKS**

**O[Setting IPv4 Address](#page-163-0) O[Setting IPv6 Addresses](#page-165-0) [Viewing Network Settings](#page-168-0)**

## <span id="page-190-0"></span>**Monitoring and Controlling the Machine with SNMP**

Simple Network Management Protocol (SNMP) is a protocol for monitoring and controlling communication devices in a network by using Management Information Base (MIB). The machine supports SNMPv1. You can check the status of the machine from a computer when you print documents or use the Remote UI.

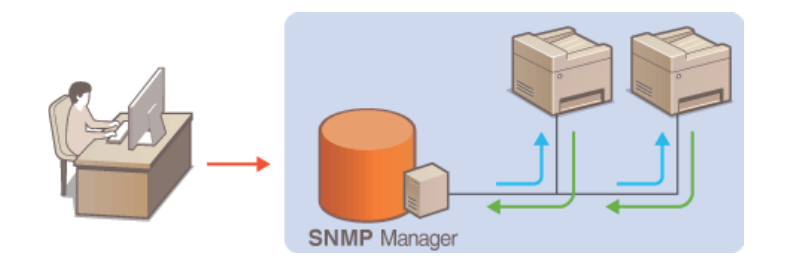

## **NOTE**

- The machine does not support the trap notification feature of SNMP.
- To change the port number of SNMP, see **[Changing Port Numbers\(MF212w\)](#page-202-0)**.
- SNMP management software, when installed on a computer on the network, enables you to configure, monitor, and control the machine remotely from the computer. For more information, see the instruction manuals for your management software.

**Start the Remote UI and log on in System Manager mode. [Starting Remote UI](#page-209-0)** 1

**Click [Settings/Registration].** 2

| (5) 8 http://192.068.0.215/portal_top.html<br><b>Edit View Favorites Tools Help</b><br>File |                                                                                                    |                       | $-18 - 100$<br>$P - d$ $\cap$ $\cap$ $\cap$ |
|---------------------------------------------------------------------------------------------|----------------------------------------------------------------------------------------------------|-----------------------|---------------------------------------------|
| <b>1mageCLASS</b>                                                                           | <b>MF210 Series</b><br><b>Device Range</b><br><b>Product Rame: MF210 Series</b><br><b>Location:</b> |                       | Log Out                                     |
| Remote UI: Portal                                                                           |                                                                                                    |                       | Mail to System Manager                      |
| Device Basic Information                                                                    | Last Updated:04/23/2014 11:04 AM 图                                                                  | Status Monitar/Cancel |                                             |
| Device Status<br>Printer:<br><b>B</b> Ready to print.                                       |                                                                                                    | Settlegg/Registration |                                             |
| Scanner: B Ready to scan.<br><b>Error Information</b>                                       |                                                                                                    |                       |                                             |
| No orrors.                                                                                  |                                                                                                    |                       |                                             |
| Consumables Information                                                                     |                                                                                                    |                       |                                             |
| Check Cansumables Betals                                                                    |                                                                                                    |                       |                                             |

**Click [Network Settings] ▶ [SNMP Settings].** 3

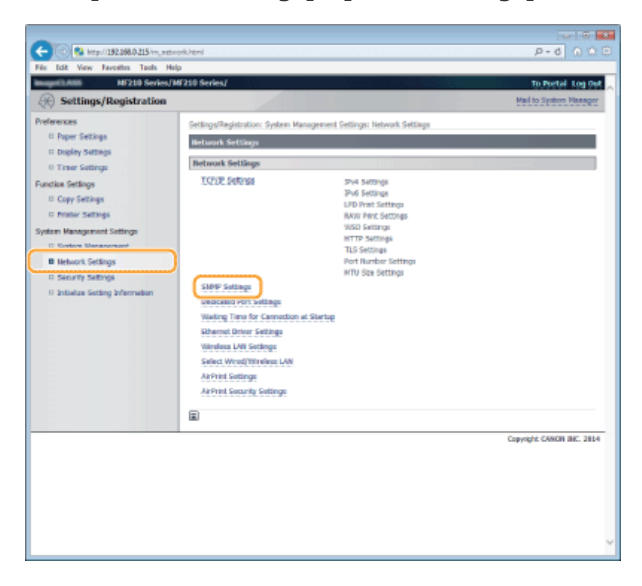

**Click [Edit...].** 4

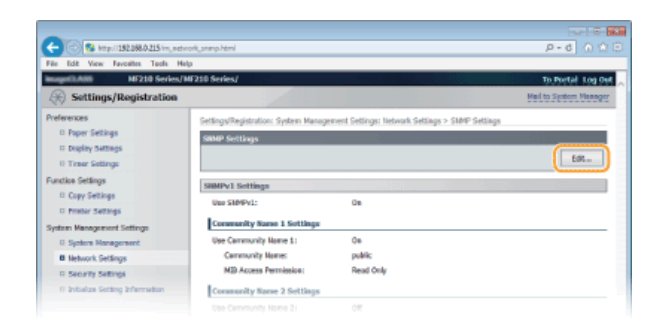

#### **Specify SNMPv1 settings.** 5

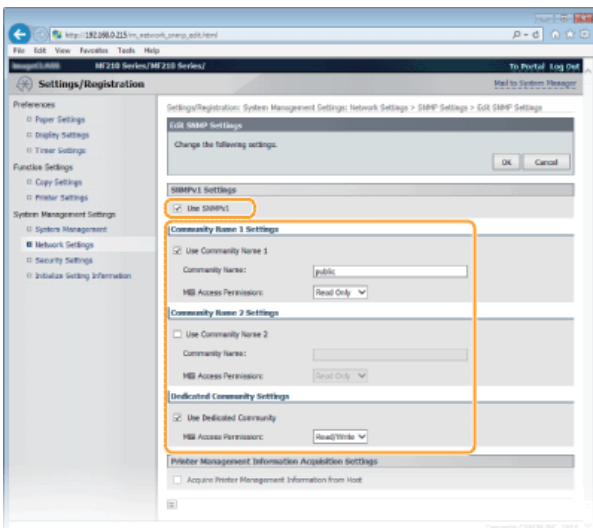

## **[Use SNMPv1]**

Select the check box to enable SNMPv1. You can specify the rest of SNMPv1 settings only when this check box is selected.

### **[Use Community Name 1]/[Use Community Name 2]**

Select the check box to specify a community name. If you do not need to specify a community name, clear the check box.

#### **[Community Name]**

Enter up to 32 alphanumeric characters for the name of the community.

#### **[MIB Access Permission]**

For each community, select [Read/Write] or [Read Only] for the access privileges to MIB objects.

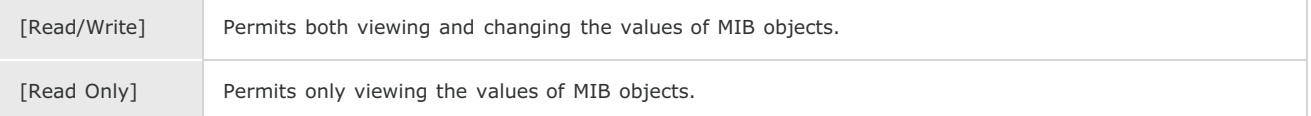

### **[Use Dedicated Community]**

Dedicated Community is a preset community, intended exclusively for Administrators using Canon software. Select the check box to use Dedicated Community. If you do not need to use Dedicated Community, clear the check box.

## **Enabling SNMPv1**

- 1 **Select the [Use SNMPv1] check box.**
- 2 **Select the [Use Community Name 1] or [Use Community Name 2] check box, enter the community name in the [Community Name] text box, and specify the [MIB Access Permission] setting.** Up to two community names can be registered.
- 3 **Select the [Use Dedicated Community] check box and specify the [MIB Access Permission] setting.**

# **Specify Printer Management Information Acquisition Settings.** 6

With SNMP, the printer management information, such as printing protocols and printer ports, can be monitored and obtained regularly from a computer on the network.

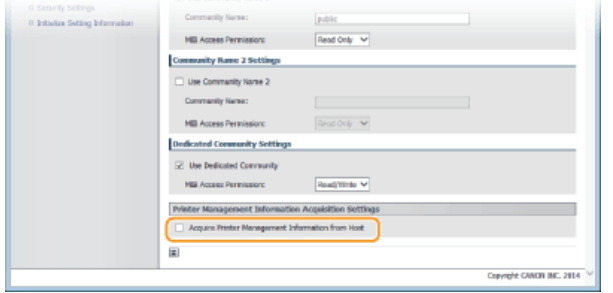

## **[Acquire Printer Management Information from Host]**

Select the check box to enable monitoring of the printer management information of the machine via SNMP. To disable monitoring of the printer management information, clear the check box.

#### **Click [OK].** 7

## **NOTE**

## **Disabling SNMPv1**

Some of the functions of the machine become unavailable, such as obtaining machine information via the printer driver.

## **Using the operation panel**

SNMPv1 settings can also be accessed from <Menu> screen. **[SNMP Settings](#page-223-0)** 

## **Security**

Confidential information is handled by information devices everywhere, including computers and printers, and any of these devices may become a target for malicious third parties at anytime. Attackers may directly gain unauthorized access to your devices, or indirectly take advantage of negligence or improper use. Either way, you may incur unanticipated losses when your confidential information is leaked. To counter these risks, the machine is equipped with a variety of security functions. Set the necessary configuration depending on your network environment.

## Establishing the Basics of Information Security

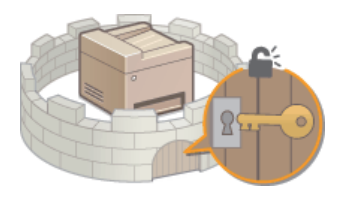

**[Protecting the Machine from Unauthorized Access](#page-194-0)**

## Preparing for Risks from Negligence or Misuse MF212w

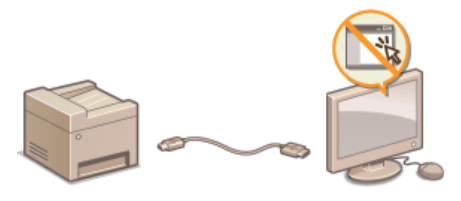

**C** [Restricting the Machine's Functions \(MF212w\)](#page-205-0)

# <span id="page-194-0"></span>**Protecting the Machine from Unauthorized Access**

Prevent unauthorized third parties from accessing and using the machine. You can implement multiple security measures, such as using firewalls and changing port numbers.

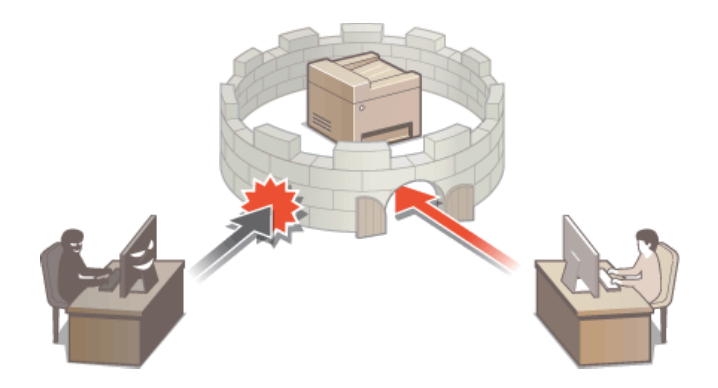

## <span id="page-195-0"></span>**Setting the System Manager PIN**

Set a System Manager PIN that is intended exclusively for Administrators. You can access <Network Settings>, <System Management Settings>, etc. only when the PIN has been entered correctly. It is recommended that only Administrators know the PIN.

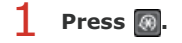

Use  $\triangle$  / $\nabla$  to select <System Management Settings>, and press ok. 2

Select <System Manager Information Settings>  $\blacktriangleright$  <System Manager PIN>. 3

#### **Specify the System Manager PIN.** 4

- **Enter a number of up to seven digits using the numeric keys, and press**  $\overline{OK}$
- When <PIN (Confirm)> is displayed, enter the PIN once again to confirm.

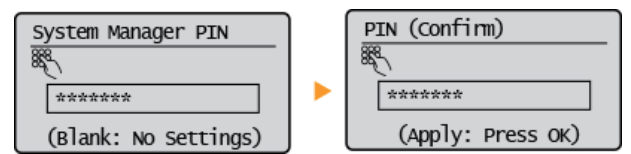

#### **NOTE:**

- You cannot set a PIN that consists only of zeros, such as "00" or "0000000".
- To disable the PIN, press  $\epsilon$  to erase the PIN (leave the text box blank), and press  $\alpha$ .

## **Setting the System Manager Name**

#### **1** Select <System Manager Name>, and press ok.

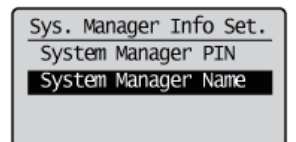

2 **Enter up to 32 characters for the System Manager Name, select <Apply>, and press <b>OK**. **O[Entering](#page-31-0) [Text](#page-31-0)**

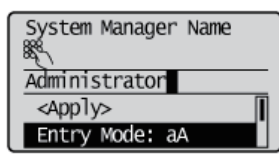

## **NOTE**

#### **Configuring settings via the Remote UI (MF212w)**

- Start the Remote UI and log on in System Manager Mode. Click [Settings/Registration] [System Management] [Edit...] and specify the necessary settings on the displayed screen.
- By using the Remote UI, you can register a variety of information, including contact information, Administrator comments, the installation location of the machine, as well as to the settings that you can register by using the operation panel. The registered information can be viewed on the [Device Information] page of the Remote UI. **[Checking System Manager](#page-214-0) [Information](#page-214-0)**

## **If a System Manager PIN is Set**

- If you try to access <Network Settings>, <System Management Settings>, etc., the following screen is displayed. Enter the set PIN.
- **Entering a PIN is also required when logging on in System Manager Mode in the Remote UI. [Starting Remote UI](#page-209-0)**

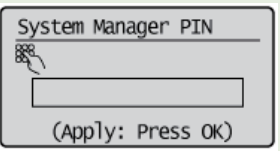

# **Restricting Communication by Using Firewalls**

Without proper security, unauthorized third parties can access computers and other communication devices that are connected to a network. To prevent this unauthorized access, specify the settings for packet filter, a feature that restricts communication to devices with specified IP addresses or MAC addresses.

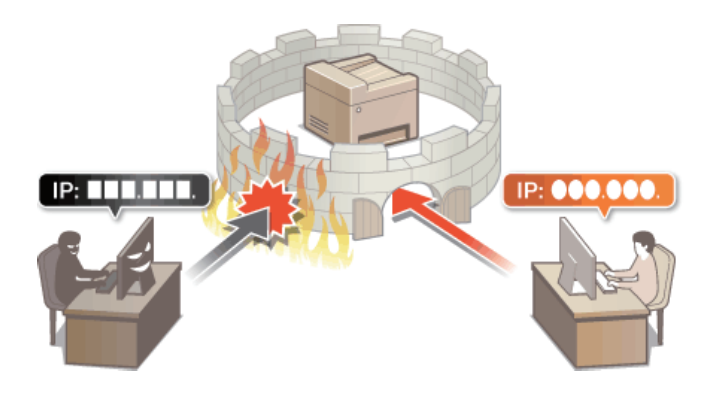

## <span id="page-197-0"></span>**Specifying IP Addresses for Firewall Rules**

You can either limit communication to only devices with specified IP addresses, or block devices with specified IP addresses but permit other communications. You can specify a single IP address or a range of IP addresses.

## **NOTE**

- Up to 4 IP addresses (or ranges of IP addresses) can be specified for both IPv4 and IPv6.
- The packet filters described in this section control communications over TCP, UDP, and ICMP.

**Start the Remote UI and log on in System Manager Mode. [Starting Remote UI](#page-209-0)** 1

#### **Click [Settings/Registration].** 2

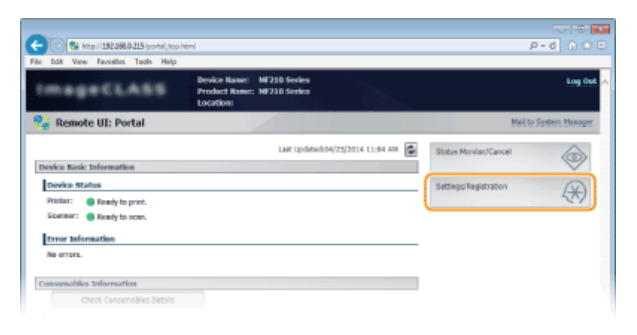

**Click [Security Settings] [IP Address Filter].** 3

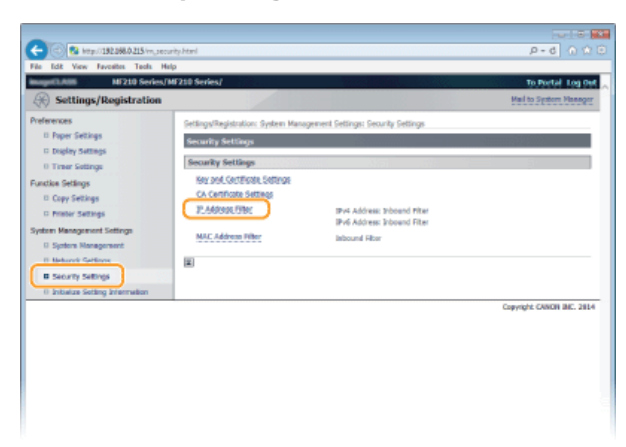

**Click [Edit...] for the filter type that you want to use.** 4

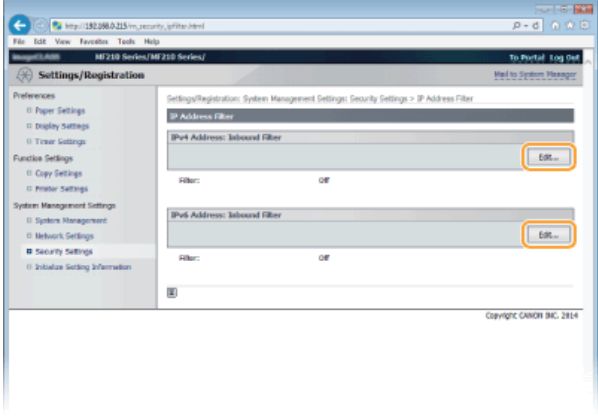

#### **[IPv4 Address: Inbound Filter]**

Select to restrict receiving data from the machine to a computer by specifying IPv4 addresses.

**[IPv6 Address: Inbound Filter]**

Select to restrict receiving data from the machine to a computer by specifying IPv6 addresses.

#### **Specify the settings for packet filtering.** 5

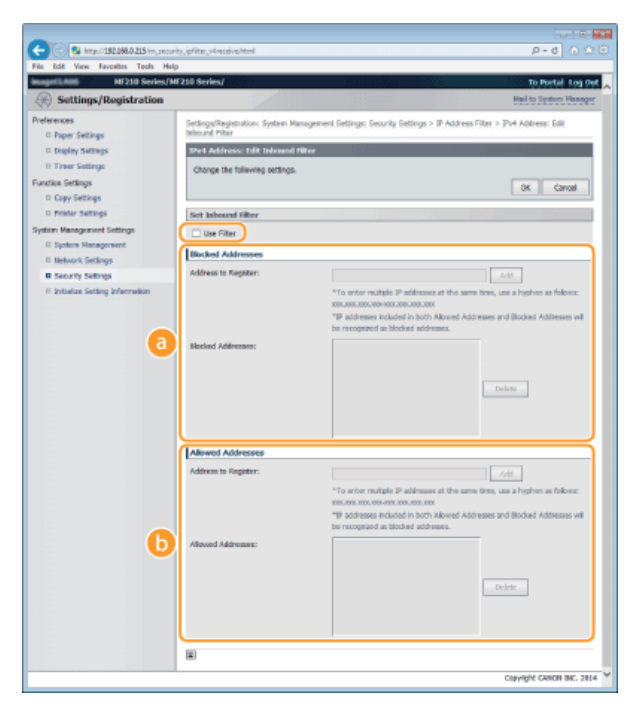

### **[Blocked Addresses]**

Register addresses to be blocked, as well as check or delete registered blocked addresses.

### **[Allowed Addresses]**

Register addresses to be allowed, as well as check or delete registered allowed addresses.

## 1 **Select the [Use Filter] check box.**

Select the check box to restrict communication. Clear the check box to disable the restriction.

## 2 **Specify the address.**

**Enter the IP address (or the range of IP addresses) in the [Address to Register] text box and click [Add].** 

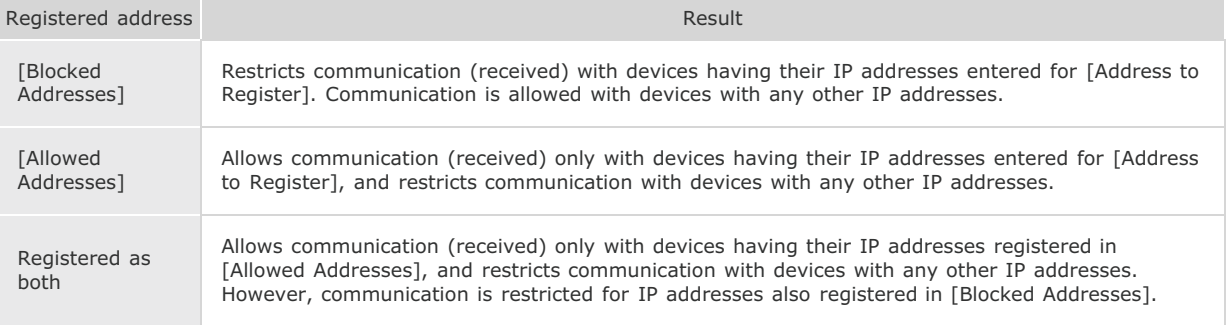

#### **IMPORTANT: Check for entry errors**

If IP addresses are incorrectly entered, you may be unable to access the machine from the Remote UI, in which case you need to set <IPv4 Address Filter> or <IPv6 Address Filter> to <Off>. **[IPv4 Address Filter](#page-244-0) [IPv6 Address Filter](#page-244-1)**

**NOTE:** 

## **Entry form for IP addresses**

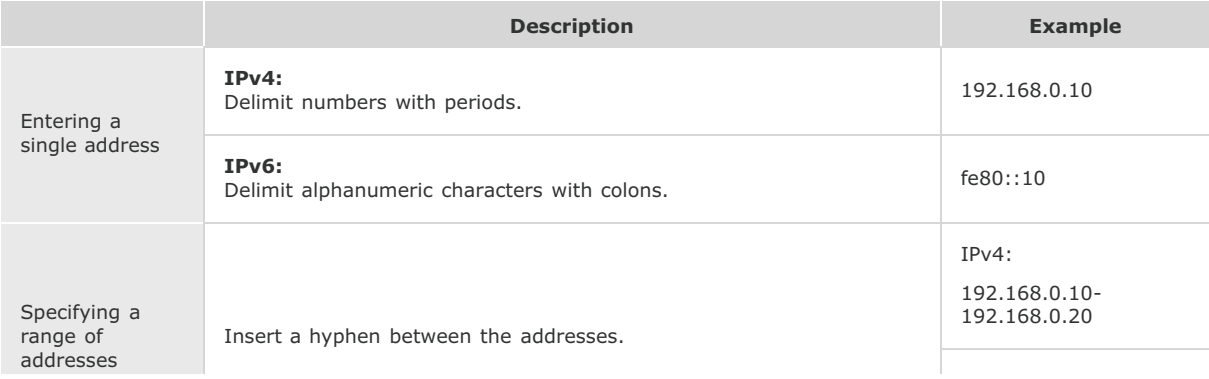

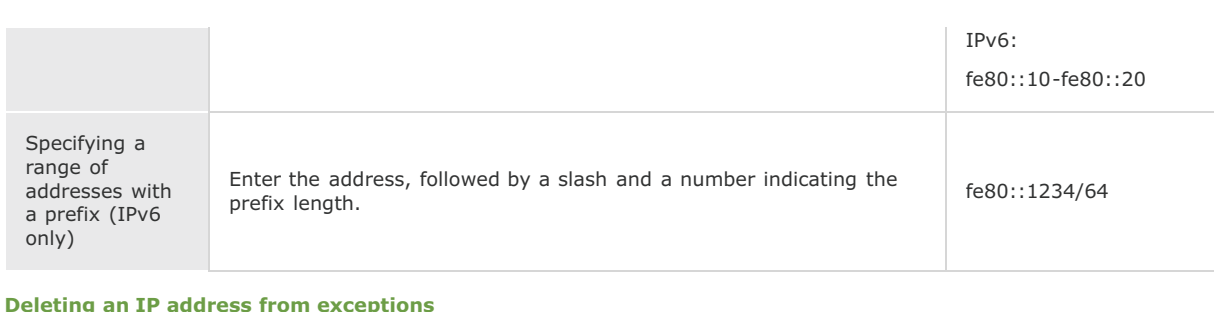

**Deleting an IP address from exceptions** Select an IP address and click [Delete].

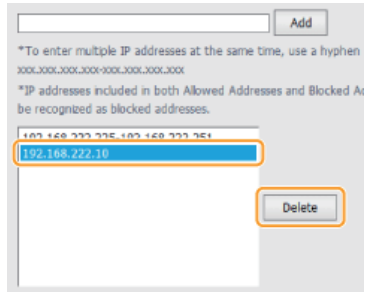

3 **Click [OK].**

## **NOTE**

You can enable or disable the IP Address Filter settings from <Menu>. **D[IPv4 Address Filter](#page-244-0) C[IPv6 Address Filter](#page-244-1)** 

## **LINKS**

**[Specifying MAC Addresses for Firewall Rules](#page-200-0)**

## <span id="page-200-0"></span>**Specifying MAC Addresses for Firewall Rules**

You can limit communication to only devices with specified MAC addresses, or block devices with specified MAC addresses but permit other communications. Up to 10 MAC addresses can be specified.

## **IMPORTANT**

This function is unavailable when the machine is connected to a wireless LAN.

**Start the Remote UI and log on in System Manager Mode. [Starting Remote UI](#page-209-0)** 1

#### **Click [Settings/Registration].** フ

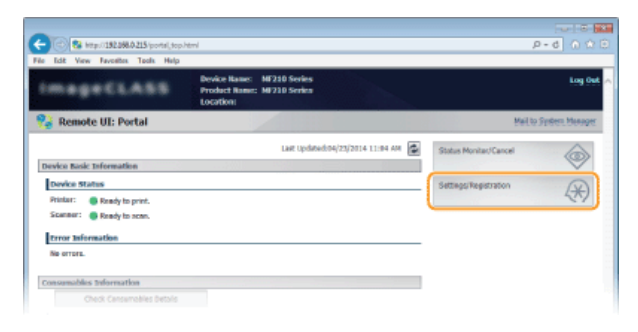

Click [Security Settings] ▶ [MAC Address Filter]. 3

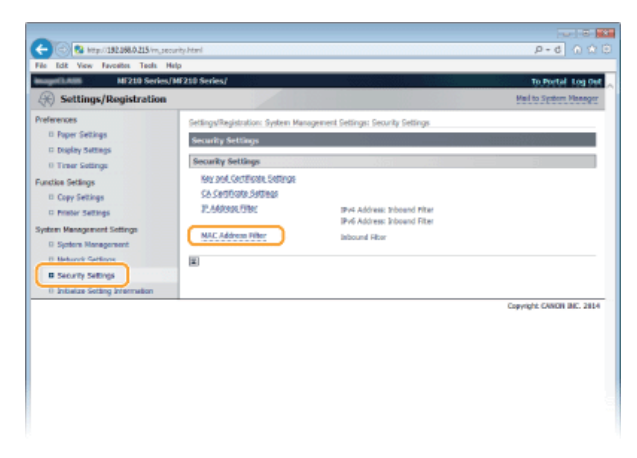

#### **Click [Edit...].**  $\Delta$

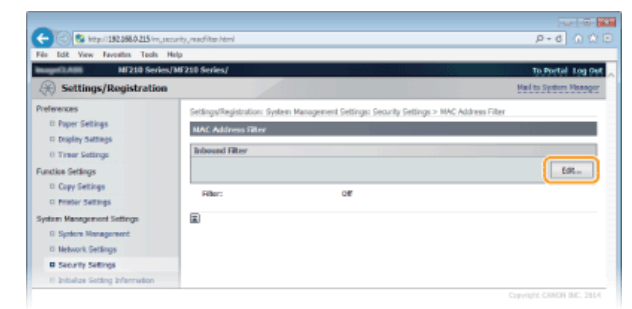

## **[Inbound Filter]**

Select to restrict receiving data from the machine to a computer by specifying MAC addresses.

**Specify the settings for packet filtering.** 5

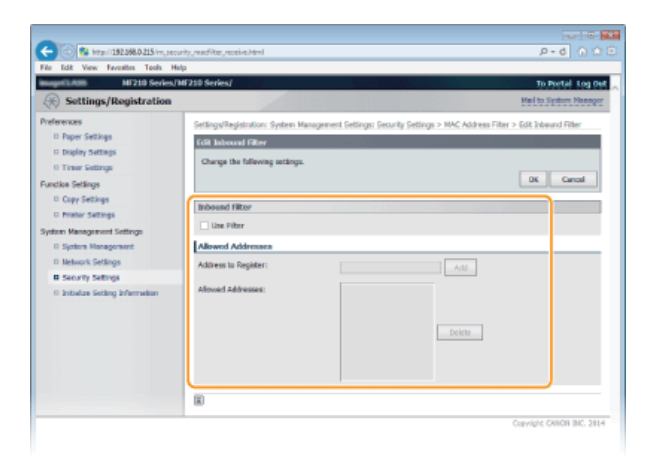

### 1 **Select the [Use Filter] check box.**

Select the check box to restrict communication. Clear the check box to disable the restriction.

## 2 **Specify the address.**

- **Enter the MAC address in the [Address to Register] text box and click [Add]. Allows communication (received) only with** devices having registered MAC addresses, and restricts communication with devices with any other MAC addresses.
- You do not need to delimit the address with hyphens or colons.

#### **IMPORTANT:**

## **Check for entry errors**

If MAC addresses are incorrectly entered, you may become unable to access the machine from the Remote UI, in which case you need to set <MAC Address Filter> to <Off>. CMAC Address Filter

#### **NOTE:**

### **Deleting a MAC address from exceptions** Select a MAC address and click [Delete].

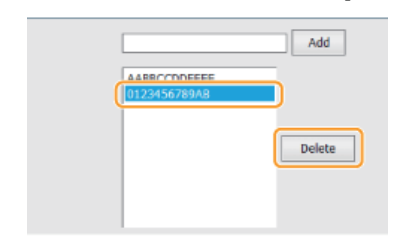

3 **Click [OK].**

### **NOTE**

You can enable or disable the IP Address Filter settings from <Menu>. **[MAC Address Filter](#page-244-2)** 

## **LINKS**

**[Specifying IP Addresses for Firewall Rules](#page-197-0)**

## <span id="page-202-0"></span>**Changing Port Numbers**

Ports serve as endpoints for communicating with other devices. Typically, conventional port numbers are used for major protocols, but devices that use these port numbers are vulnerable to attacks because these port numbers are well-known. To enhance security, your Network Administrator may change the port numbers. When a port number has been changed, the new number must be shared with the communicating devices, such as computers and servers. Specify the port number settings depending on the network environment.

## **NOTE**

To change the port number for proxy server, see **[Setting a Proxy \(MF212w\)](#page-203-0)**.

- **1** Press **@**.
- Use  $\triangle/\blacktriangledown$  to select <Network Settings>, and press ok 2
	- **If a screen for entering a PIN is displayed, enter the PIN with the numeric keys and press <b>. [Setting the System](#page-195-0) [Manager PIN](#page-195-0)**
- **Select <TCP/IP Settings> <Port Number Settings>.** 3

# 4 Select a port, and press ok.

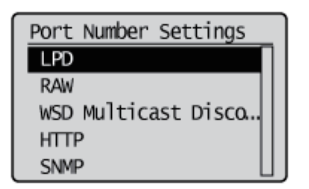

#### **NOTE:**

**Learning more about the ports**

- **B**<LPD>/<RAW>/<WSD Multicast Discovery> **[Configuring Printing Protocols and WSD Functions](#page-172-0)**
- **<HTTP> © [Disabling HTTP Communication](#page-206-0)**
- **<SNMP> © [Monitoring and Controlling the Machine with SNMP](#page-190-0)**
- Enter the port number using the numeric keys, and press ok. 5

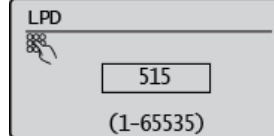

### **LINKS**

**[Configuring Printer Ports](#page-175-0)**

## <span id="page-203-0"></span>**Setting a Proxy MF212w**

A proxy (or HTTP proxy server) refers to a computer or software that carries out HTTP communication for other devices, especially when communicating with resources outside the network, such as when browsing Web sites. The client devices connect to the outside network through the proxy server, and do not communicate directly to the resources outside. Setting a proxy not only facilitates management of traffic between in-house and outside networks but also blocks unauthorized access and consolidates anti-virus protection for enhanced security. When setting a proxy, make sure that you have the necessary proxy information, including the IP address, port number, and a user name and password for authentication.

**Start the Remote UI and log on in System Manager Mode. [Starting Remote UI](#page-209-0)** 1

#### **Click [Settings/Registration].**  $\mathcal{P}$

| 1mage (1.455)                        | <b>Product Rame: MF210 Series</b><br><b>Location:</b> |                       | Log Out                  |
|--------------------------------------|-------------------------------------------------------|-----------------------|--------------------------|
| Remote UI: Portal                    |                                                       |                       | Mail to System Manager   |
|                                      | Last Updated:04/23/2014 11:04 AM 图                    | Status Monitar/Cancel | ◉                        |
| Device Basic Information             |                                                       |                       |                          |
| Device Status                        |                                                       | Settings/Registration | $\overline{\mathcal{L}}$ |
| Printer:<br><b>B</b> Ready to print. |                                                       |                       |                          |
| Scanner: @ Ready to scan.            |                                                       |                       |                          |
| <b>Error Information</b>             |                                                       |                       |                          |
| No orrors.                           |                                                       |                       |                          |

**Click [Network Settings] [TCP/IP Settings].** 3

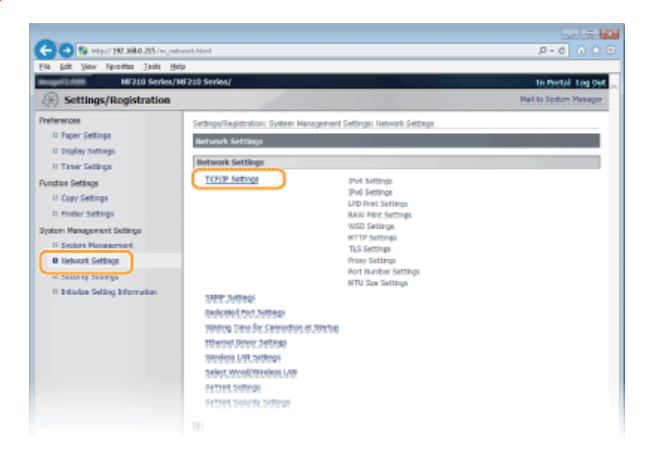

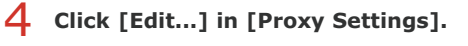

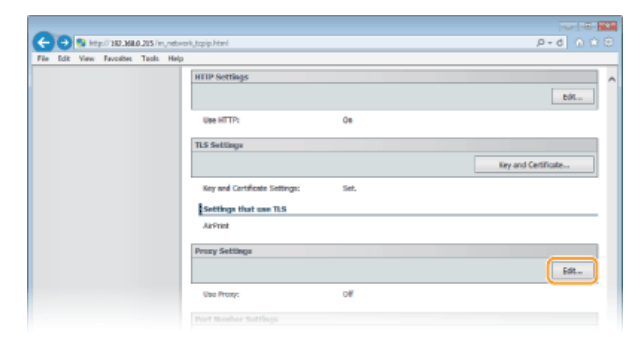

**S** Select the [Use Proxy] check box and specify the required settings.

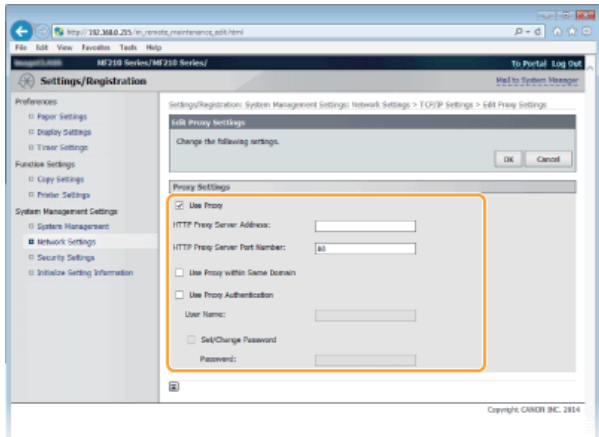

## **[Use Proxy]**

Select the check box to use the specified proxy server when communicating with an HTTP server.

### **[HTTP Proxy Server Address]**

Enter the address of the proxy server. Specify the IP address or host name depending on the environment.

#### **[HTTP Proxy Server Port Number]**

Change the port number as necessary. Enter a number between 1 and 65535.

### **[Use Proxy within Same Domain]**

Select the check box to use a proxy server specified in the same domain.

#### **[Use Proxy Authentication]**

To enable authentication by the proxy server, select the check box and enter up to 24 alphanumeric characters for the user name in the [User Name] text box.

## **[Set/Change Password]**

To set or change the password for the proxy authentication, when it is enabled, select the check box and enter up to 24 alphanumeric characters for the new password in the [Password] text box.

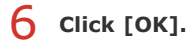

#### **Restart the machine.** 7

Turn OFF the machine, wait for at least 10 seconds, and turn it back ON.

## <span id="page-205-0"></span>**Restricting the Machine's Functions**

Some of the functions of the machine may rarely be used or provide opportunities for misuse. For security purposes, the machine can be set to limit its capabilities by partially or completely disabling these functions.

## **Disabling HTTP Communication and Remote Management**

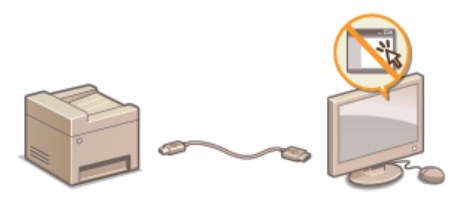

**[Disabling HTTP Communication](#page-206-0) [Disabling Remote UI](#page-207-0)**

## <span id="page-206-0"></span>**Disabling HTTP Communication**

HTTP is used for communications over the network, such as when you access the machine via the Remote UI. If you are using a USB connection or are otherwise not using HTTP, you can disable HTTP to block malicious third-party intrusions via the unused HTTP port.

## **IMPORTANT**

Disabling HTTP disables some of the network capabilities, such as the Remote UI, WSD printing.

- **1** Press **@**.
- 2 Use **△/▼** to select <Network Settings>, and press **OK**.
	- **If a screen for entering a PIN is displayed, enter the PIN with the numeric keys and press <b>OK**. **O[Setting the System](#page-195-0) [Manager PIN](#page-195-0)**
- **Select <TCP/IP Settings> <Use HTTP>.** 3
- 4 Select <Off>, and press ok.

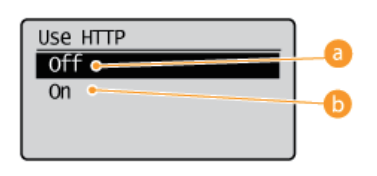

## $\blacksquare$  < Off>

Disables HTTP communication.

#### $\sim$

Enables HTTP communication.

## **LINKS**

**[Using Remote UI \(MF212w\)](#page-208-0) [Changing Port Numbers\(MF212w\)](#page-202-0) [Configuring Printing Protocols and WSD Functions](#page-172-0)**

## <span id="page-207-0"></span>**Disabling Remote UI**

The Remote UI is useful because the machine settings can be specified by using a Web browser on a computer. To use the Remote UI, the machine must be connected to a computer over the network. If you do not need to use the Remote UI, you might want to disable the Remote UI to reduce the risk of having your machine controlled remotely over the network by malicious third parties.

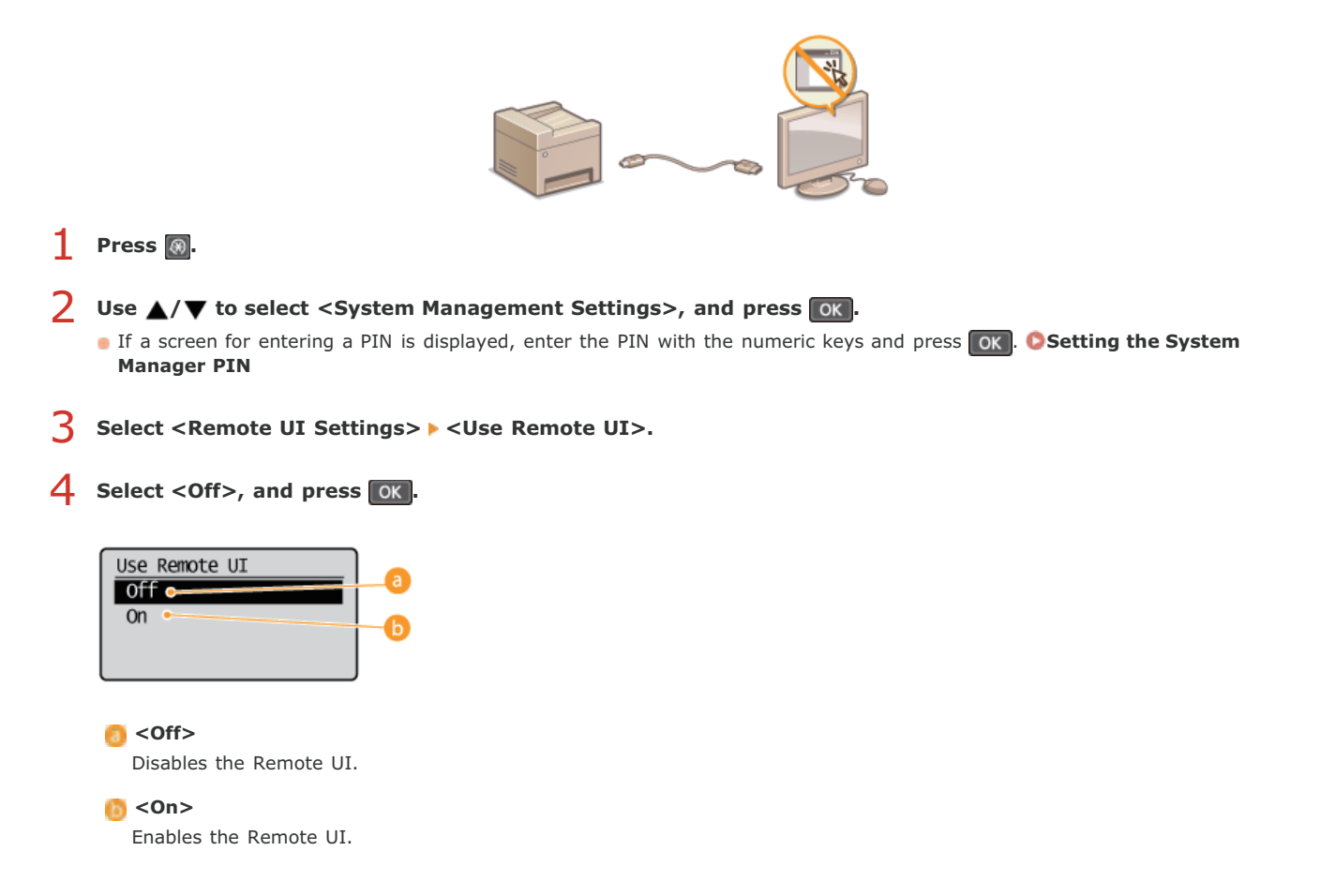

## **LINKS**

**[Using Remote UI \(MF212w\)](#page-208-0) [Disabling HTTP Communication](#page-206-0)**

## <span id="page-208-0"></span>**Using Remote UI**

Using a Web browser to operate the machine remotely, you can check the documents waiting to be printed or the status of the machine. You can also make some settings such as security. You can do this without leaving your desk, making system management easier.

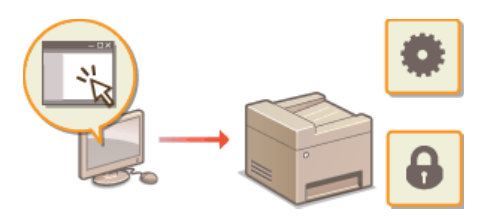

### **Functions of the Remote UI**

**[Managing Documents and Checking the Machine Status](#page-213-0) O** [Setting Up Menu Options from Remote UI](#page-216-0)

**Basics of the Remote UI**

**O[Starting Remote UI](#page-209-0) [Remote UI Screens](#page-211-0)**

#### **System Requirements**

The following environment is required to use the Remote UI. In addition, set the Web browser to enable Cookies.

### **Windows**

- Windows XP/Vista/7/8/8.1
- **Microsoft Internet Explorer 7.0 or later**

### **Macintosh**

- **Mac OS 10.4.9 or later (except for Classic environment)**
- Safari 3.2.1 or later

## <span id="page-209-0"></span>**Starting Remote UI**

To operate remotely, you need to input the IP address of the machine into a Web browser and start the Remote UI. Check the IP address set to the machine in advance ( **[Viewing Network Settings](#page-168-0)**). If you have any questions, ask your Network Administrator.

#### **Start the Web browser.** 1

#### **Enter "http://(the IP address of the machine)/" in the address field, and press the [ENTER] key.** フ

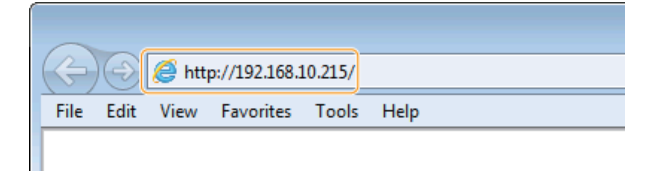

If you want to use an IPv6 address, enclose the IPv6 address with brackets (example: http://[fe80::2e9e:fcff:fe4e:dbce]/).

#### NOTE:

#### **If a security alert is displayed**

A security alert may be displayed if communication with an Apple device is encrypted ( **[Encrypting Communication of Print](#page-98-0) [Data for Apple Devices with TLS](#page-98-0)**). When certificate settings or TLS settings have no errors, continue browsing the Web site.

**Log on to the Remote UI.** 3

## **When a System Manager PIN is not set**

Select [System Manager Mode] or [End-User Mode].

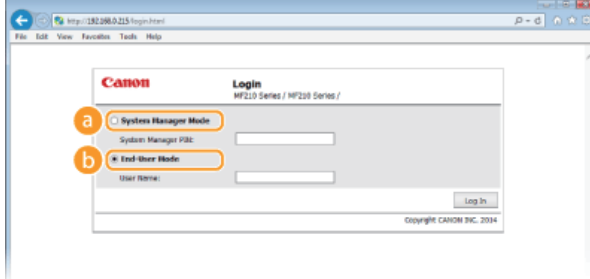

#### **[System Manager Mode]**

You can perform all the Remote UI operations and settings. If a System Manger PIN is not set (factory default settings), you do not need to input anything.

#### **[End-User Mode]**

You can check the status of documents or the machine, and you can also change some of the settings. If you wish to delete your print documents, enter the user name of the documents in [User Name]. The user name is automatically set to print documents based on information such as your computer name or computer logon name.

#### **When a System Manager PIN is set**

Enter the registered [System Manager PIN]. ( **[Setting the System Manager PIN](#page-195-0)**)

# **Click [Log In].** 4

**Portal Page (main page) will be displayed. <b>[Remote UI Screens](#page-211-0)** 

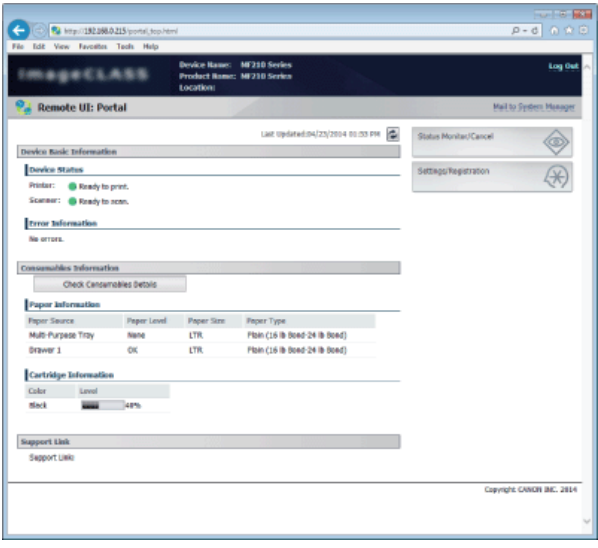

## <span id="page-211-0"></span>**Remote UI Screens**

This section describes the typical screens of the Remote UI.

## **Portal Page (Main Page) [Status Monitor/Cancel] Page [Settings/Registration] Page**

## Portal Page (Main Page)

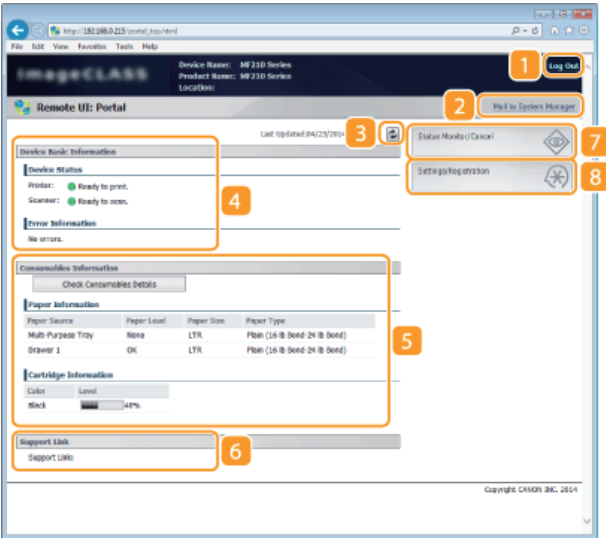

## **[Log Out]**

Logs off from the Remote UI. The Login page will be displayed.

#### **[Mail to System Manager]**

Displays a window for creating an e-mail to the system manager specified in [System Manager Information] under [System Management].

## **Refresh Icon**

Refreshes the currently displayed page.

### **Device Basic Information**

Displays the current status of the machine and error information. If an error has occurred, the link to the Error Information page will be displayed.

## **Consumables Information**

Displays paper information and the remaining amount of toner. Click [Check Consumables Details] to display the screen for checking consumables. **[Checking Consumables](#page-214-1)**

### **Support Link**

Displays the support link specified in [Device Information] under [System Management].

#### **[Status Monitor/Cancel]**

Displays the status of the current print documents and history of print and copy documents. You can also check the status of the machine.

### **[Settings/Registration]**

Displays [Settings/Registration] page. When you have logged on in System Manager Mode, you can change the settings items and save/load the registered data. **[Setting Up Menu Options from Remote UI](#page-216-0)** 

[Status Monitor/Cancel] Page

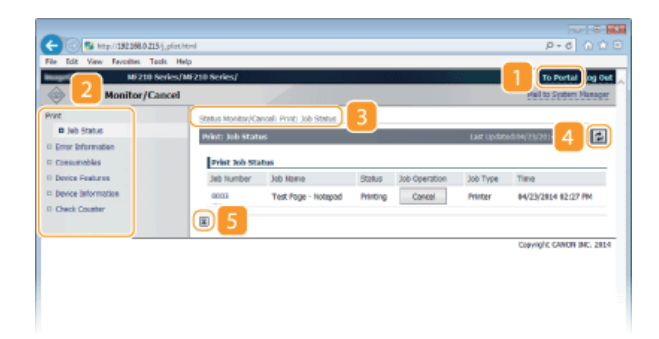

#### **[To Portal]**

Returns to Portal Page (main page).

#### **Menu**

Click an item, and the content is displayed in the right page. **[Managing Documents and Checking the Machine Status](#page-213-0)** 

### **Breadcrumb Trail**

Indicates the series of pages you opened to display the currently displayed page. You can check what page is currently displayed.

### **Refresh Icon**

Refreshes the currently displayed page.

#### **Top Icon**

Moves the scroll box up to the top of the page when the page is scrolled down.

## [Settings/Registration] Page

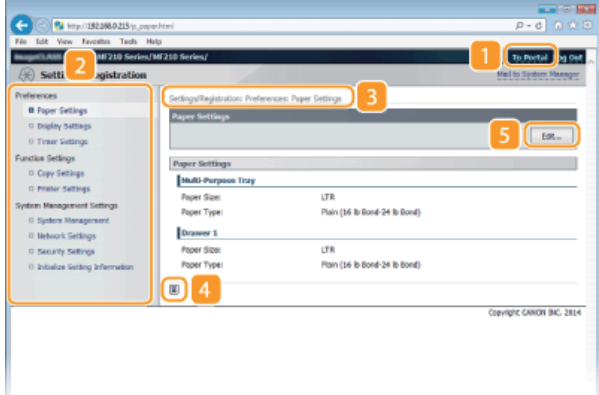

### **[To Portal]**

Returns to Portal Page (main page).

## **Menu**

Click an item, the content is displayed in the right page. **[Setting Up Menu Options from Remote UI](#page-216-0)**

### **Breadcrumb Trail**

Indicates the series of pages you opened to display the currently displayed page. You can check what page is currently displayed.

## **Top Icon**

Moves the scroll box up to the top of the page when the page is scrolled down.

## **Edit**

Allows you to register or change machine settings. **O[Setting Up Menu Options from Remote UI](#page-216-0)** 

## **NOTE**

## **System Management Settings**

- You can only set [System Management Settings] when you have logged on in System Manager Mode.
- When you have logged on in End-User Mode, only [System Management] will be displayed.

## <span id="page-213-0"></span>**Managing Documents and Checking the Machine Status**

**[Checking Current Status of Print Documents](#page-213-1) [Checking Error Information](#page-213-2) [Checking Consumables](#page-214-1) [Checking Maximum Print Speed](#page-214-2) [Checking System Manager Information](#page-214-0) [Checking Print Total Counter](#page-215-0)**

## **NOTE**

The document file name displays only 255 characters. The printed application name may be added to the file name.

## <span id="page-213-1"></span>Checking Current Status of Print Documents

The list of the documents currently printing or waiting to be printed is displayed.

Log on to the Remote UI (C [Starting Remote UI](#page-209-0)) | [Status Monitor/Cancel] | [Job Status]

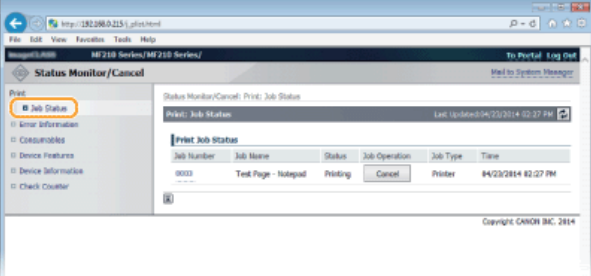

You can delete a document job by clicking [Cancel].

#### **NOTE**

- If you logged on in System Manager Mode, all the print documents currently printing and waiting to be printed will be listed.
- If you entered your user name when you logged on in End-User Mode, your user name will only be displayed on the documents that you printed.
- Click [Job Number] on the paused documents to display detailed information. You can check the user name and the page count of the printed document.

### <span id="page-213-2"></span>Checking Error Information

When an error occurs, this page will be displayed by clicking the message displayed under [Error Information] on Portal Page (main page). **Portal Page (Main Page)**

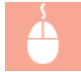

Log on to the Remote UI (**C [Starting Remote UI](#page-209-0)**) | [Status Monitor/Cancel] | [Error Information]

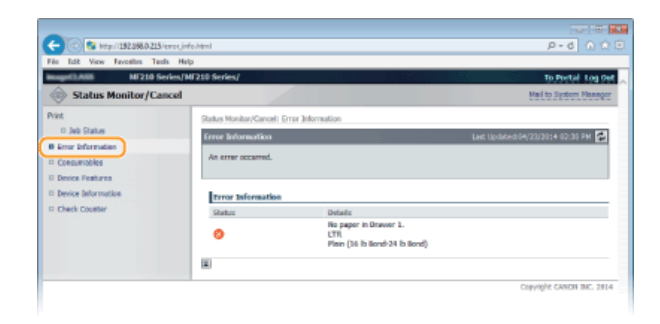

## <span id="page-214-1"></span>Checking Consumables

Paper size and type for the paper source, serial number for the toner cartridge, and other information is displayed.

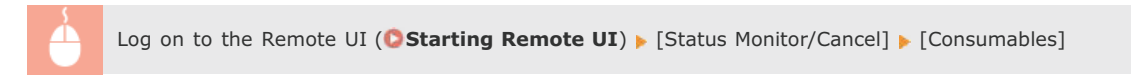

You can also click [Check Consumables Details] in Portal Page (main page) to display the screen for checking consumables.

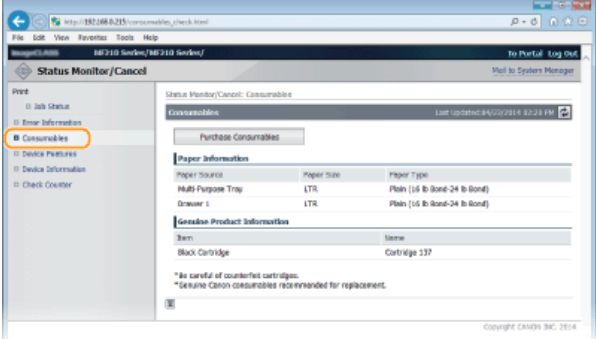

Click [Purchase Consumables] to display the page for purchasing consumables.

#### **NOTE:**

### **To display [Purchase Consumables]**

Set <Displ. Consumables Purchase Button (RUI)> to <On> in the display. **[System Management Settings](#page-243-0)**

## <span id="page-214-2"></span>Checking Maximum Print Speed

The maximum print speed is displayed.

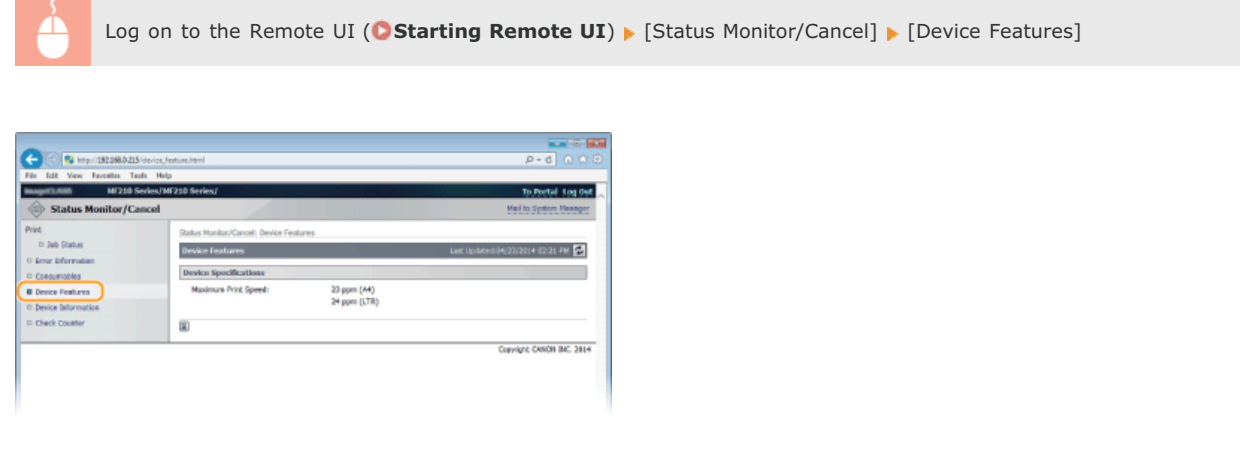

## <span id="page-214-0"></span>Checking System Manager Information

Information about the machine and the system manager is displayed. This information is set in [System Management] on the

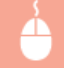

Log on to the Remote UI (**[Starting Remote UI](#page-209-0)**) | [Status Monitor/Cancel] | [Device Information]

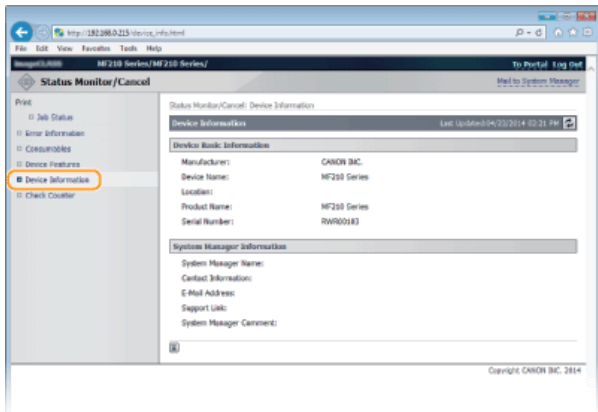

## <span id="page-215-0"></span>Checking Print Total Counter

The total number of pages that have been printed by the copy and print functions is displayed.

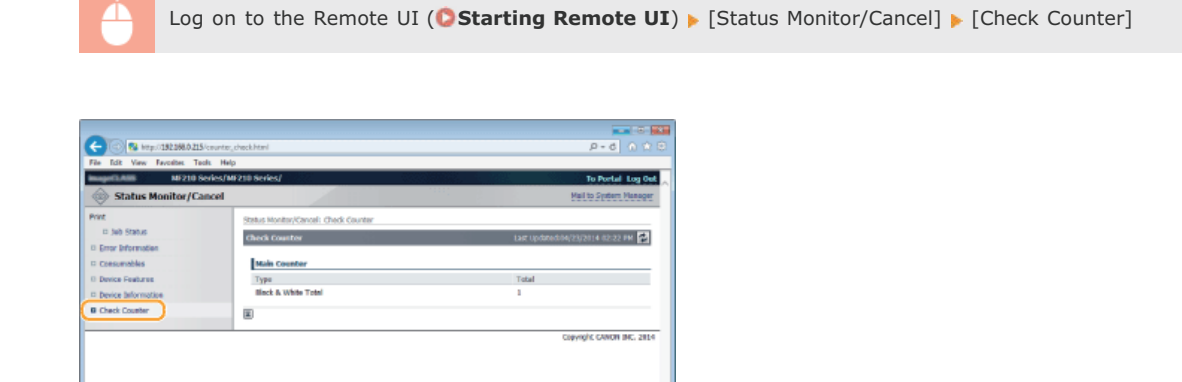

## **LINKS**

## **O[Remote UI Screens](#page-211-0)**
# **Setting Up Menu Options from Remote UI**

You can change the various machine settings by using the Remote UI. Most of the settings can be set also on the machine, but some settings can only be set using the Remote UI.

### **NOTE**

You can change the settings only when you have logged on in System Manger Mode.

#### **Start the Remote UI. [Starting Remote UI](#page-209-0)** 1

#### **Click [Settings/Registration].** 2

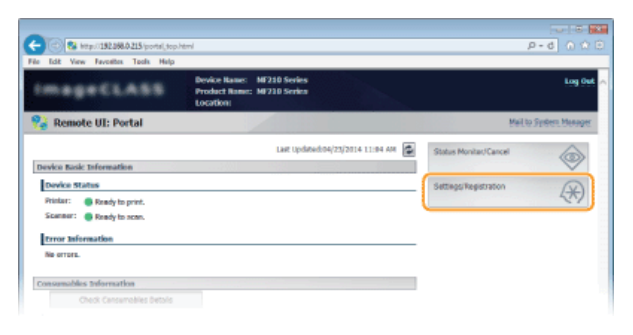

**Click the menu item you want to set.** 3

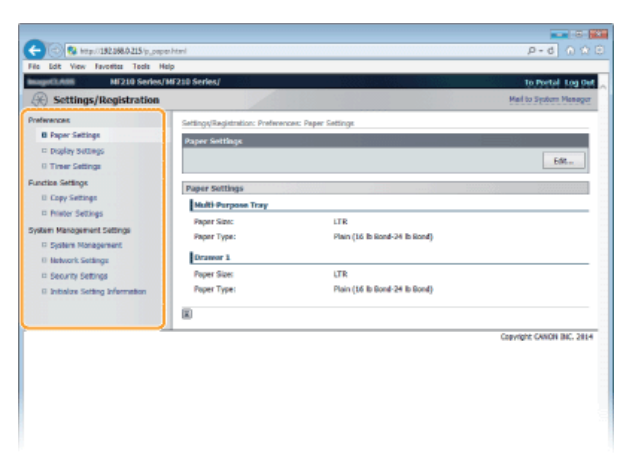

For more information about the settings menu, see each item below

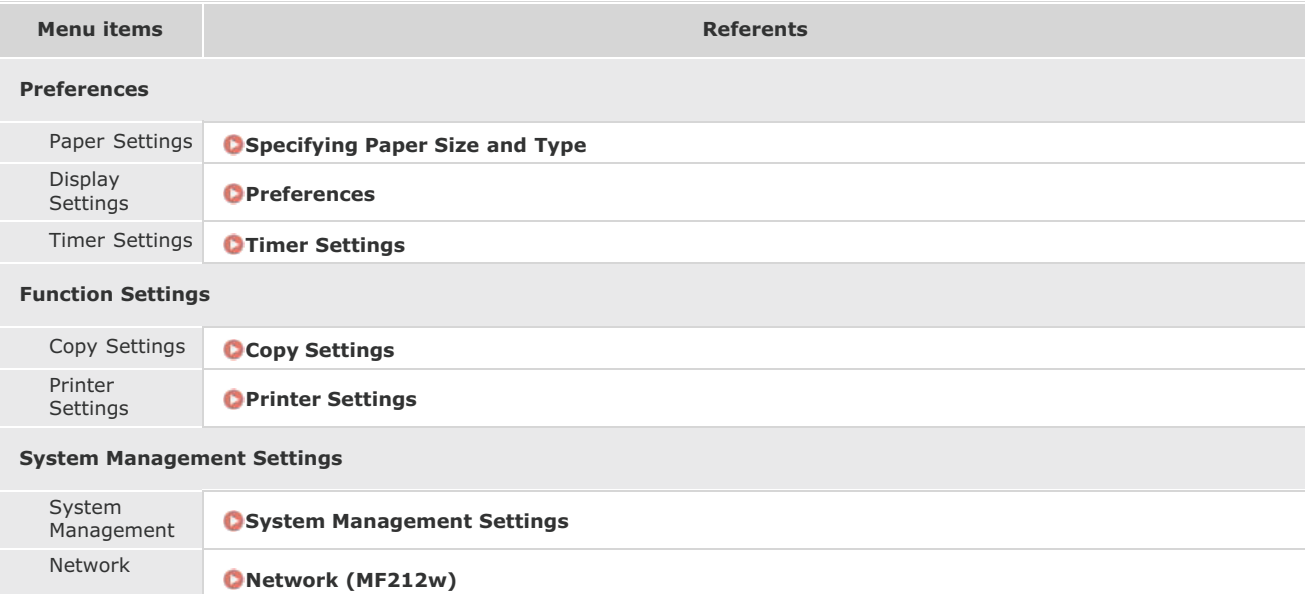

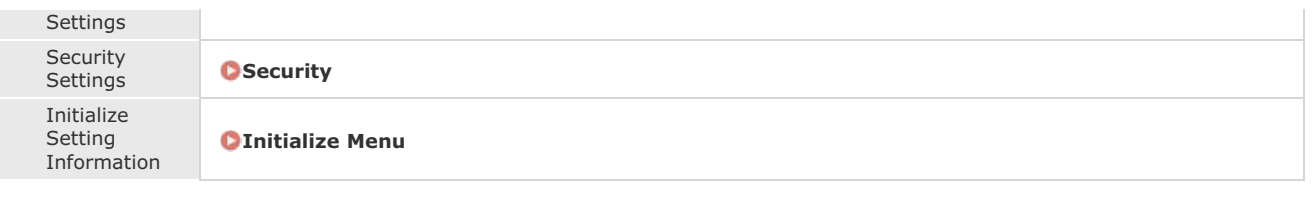

### **LINKS**

**O[Remote UI Screens](#page-211-0)** 

# **Setting Menu List**

There are various settings in this machine. You can adjust each of the settings in detail. Access these settings by pressing  $\circled$ .

### **TIPS**

You can print the setting menu in list form to check the current settings:

**[Output Report](#page-226-0)**

### <span id="page-219-2"></span>**Network Settings MF212w**

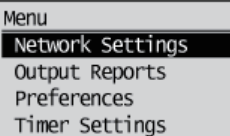

All the settings about the network are listed with short descriptions. Default settings are marked with a dagger  $(t)$ .

### **NOTE**

If a screen for entering a PIN is displayed, enter the PIN with the numeric keys and press **OK**. **D[Setting the System Manager](#page-195-0) [PIN](#page-195-0)**

**O[Select Wired/Wireless LAN](#page-219-0) [Wireless LAN Settings](#page-219-1) O[TCP/IP Settings](#page-220-0) O[SNMP Settings](#page-223-0) [Dedicated Port Settings](#page-224-0) [Waiting Time for Connection at Startup](#page-224-1) [Ethernet Driver Settings](#page-224-2) [Initialize Network Settings](#page-225-0)**

#### <span id="page-219-0"></span>Select Wired/Wireless LAN

When switching the machine from Wireless LAN to Wired LAN, you need to specify the setting. Conversely, when switching the machine from Wired LAN to Wireless LAN, you do not need to specify this setting (You can switch using the following <Wireless LAN Settings>). **O[Selecting Wired LAN or Wireless LAN](#page-147-0)** 

Wired LAN<sup>+</sup> Wireless LAN

#### <span id="page-219-1"></span>Wireless LAN Settings

Specify settings for connecting the machine to a wireless LAN. You can also view the current settings or specify the setting for saving power consumption. See "Getting Started" **[Manuals Included with the Machine](#page-311-0)**.

#### **WPS Push Button Mode**

Select to automatically configure a wireless connection by using the button on a WPS wireless router. **[Setting Up Connection](#page-151-0) [Using WPS Push Button Mode](#page-151-0)**

#### **WPS PIN Code Mode**

Select to configure a wireless connection by entering a PIN code for a WPS wireless router. **[Setting Up Connection Using WPS](#page-153-0) [PIN Code Mode](#page-153-0)**

#### **SSID Settings**

Select to configure a wireless connection by specifying information including an SSID or a network key by inputting manually from the operation panel.

#### **Select Access Point**

Wireless LAN routers that can access the machine are automatically located, so you can select from the list. You must manually enter a network key, such as a WEP key or a PSK. **[Setting Up Connection by Selecting a Wireless Router](#page-155-0)**

#### **Enter Manually**

Select to configure a wireless connection by manually entering an SSID. By using this method, you can specify authentication and

encryption settings in detail. **[Setting Up Connection by Specifying Detailed Settings](#page-157-0)**

**Security Settings** None WEP Open System Select WEP Key: 1/2/3/4 Edit WEP Key Shared Key Select WEP Key: 1/2/3/4 Edit WEP Key WPA/WPA2-PSK Auto<sup>+</sup> AES-CCMP

#### **Power Save Mode**   $\mathbf{r}$

Select whether or not the machine enters Power Save Mode based on signals emitted from the wireless router.

Off<sup>+</sup> On

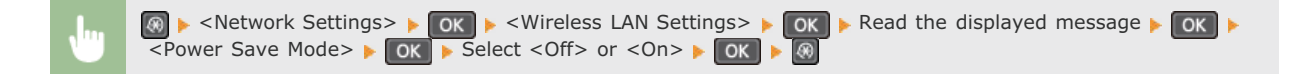

#### **Wireless LAN Information**

Select to view the current wireless LAN settings. **O[Viewing Network Settings](#page-168-0)** 

MAC Address Wireless LAN Status Latest Error Information Channel SSID Settings Security Settings Power Save Mode

#### <span id="page-220-0"></span>TCP/IP Settings

Specify settings for using the machine in a TCP/IP network, such as IP address settings.

#### **IPv4 Settings**

Specify settings for using the machine in an IPv4 network.

#### **IP Address Settings**

Configure the IP address, which is used for identifying devices, such as computers and printers, on a TCP/IP network. **[Setting](#page-163-0) [IPv4 Address](#page-163-0)**

**Auto Acquire** Select Protocol Off DHCP<sup>+</sup> BOOTP RARP Auto IP Off On **Manually Acquire** IP Address: 0.0.0.0 Subnet Mask: 0.0.0.0 Gateway Address: 0.0.0.0 **Check Settings**

#### 221 / 336

#### **PING Command**

Select to check that the machine is connected to a computer over a network. **C [Testing the Network Connection](#page-164-0)** 

#### **DNS Settings**

Specify settings for Domain Name System (DNS), which provides a host name for IP address resolutions. **[Configuring DNS](#page-186-0)**

**DNS Server Settings** Primary DNS Server: 0.0.0.0 Secondary DNS Server: 0.0.0.0

**DNS Host Name/Domain Name Settings** Host Name Domain Name

**DNS Dynamic Update Settings**

Off<sup>+</sup> On

DNS Dynamic Update Interval 0 to  $24<sup>+</sup>$  to  $48$  (hr.)

#### **mDNS Settings**

Specify settings for using DNS functions without DNS servers. **[Configuring DNS](#page-186-0)** 

#### **Off**

**On**

mDNS Name

#### **DHCP Option Settings**

Select whether to acquire the host name and whether to use the dynamic update function via the DHCP options when DHCP is enabled. **[Configuring DNS](#page-186-0)**

**Acquire Host Name Off** On **DNS Dynamic Update** Off<sup>+</sup>

On

#### **IPv6 Settings**

Specify settings for using the machine in an IPv6 network.

#### **Use IPv6**

Enable or disable IPv6 in the machine. You can also view the current settings. **[Setting IPv6 Addresses](#page-165-0)**

Off<sup>+</sup> On Check Settings

#### **Stateless Address Settings**

Enable or disable stateless addresses. **[Setting IPv6 Addresses](#page-165-0)** 

Off On<sup>+</sup> Check Settings

#### **Use DHCPv6**

Enable or disable the stateful address that is acquired via DHCPv6. **[Setting IPv6 Addresses](#page-165-0)**

**Off**

**On**

```
Check Settings
   Stateful Address
   Prefix Length
```
#### **DNS Settings**

Specify settings for Domain Name System (DNS), which provides a host name for IP address resolutions. **[Configuring DNS](#page-186-0)**

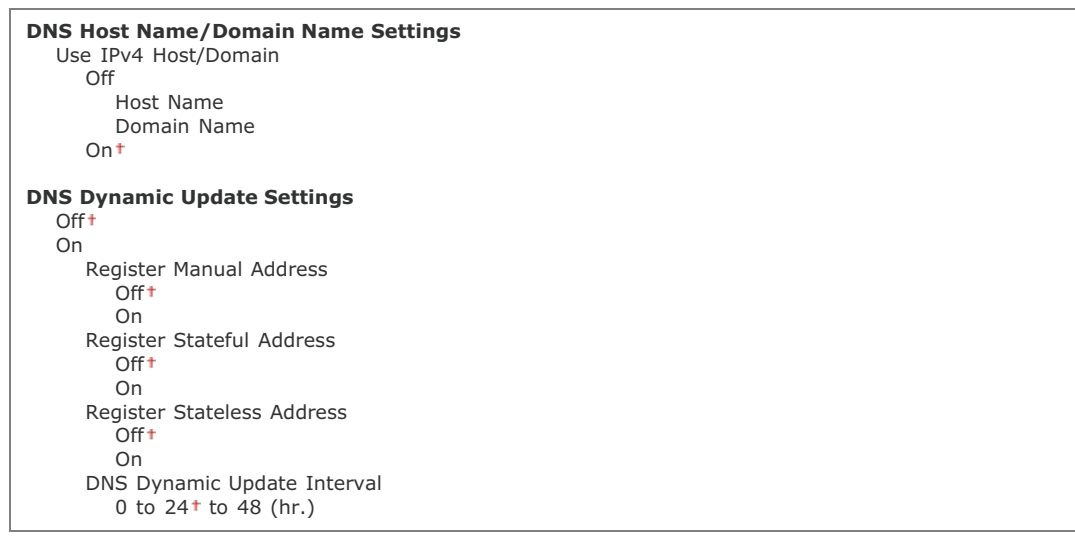

#### **mDNS Settings**

Specify settings for using DNS functions without DNS servers. **[Configuring DNS](#page-186-0)** 

```
Off
On
   Use IPv4 Name for mDNS
      Off
        mDNS Name
      On<sup>+</sup>
```
#### **LPD Print Settings**

Enable or disable LPD, a printing protocol that can be used on any hardware platform or operating system. **[Configuring Printing](#page-172-0) [Protocols and WSD Functions](#page-172-0)**

Off On<sup>1</sup>

#### **RAW Print Settings**

Enable or disable RAW, a Windows specific printing protocol. **[Configuring Printing Protocols and WSD Functions](#page-172-0)**

Off On<sup>+</sup>

#### **WSD Settings**

Enable or disable automatic browsing and acquiring information for the printer or scanner by using the WSD protocol that is available on Windows Vista/7/8/8.1/Server 2008/Server 2008 R2/Server 2012/Server 2012 R2. **[Configuring Printing Protocols and WSD](#page-172-0) [Functions](#page-172-0)**

```
WSD Print Settings
   Use WSD Print
       Off
      On<sup>†</sup>Use WSD Browsing
      Off
      On<sup>+</sup>
WSD Scan Settings
   Use WSD Scan
      Off<sup>+</sup>
       On
   Use Computer Scan
      Off<sup>+</sup>
       On
Use Multicast Discovery
      Off
       On t
```
#### **Use HTTP**

Enable or disable HTTP, which is required for communications with a computer, such as when using the Remote UI or WSD printing. **[Disabling HTTP Communication](#page-206-0)**

Off On<sup>1</sup>

#### **Port Number Settings**

Change port numbers for protocols according to the network environment. **[Changing Port Numbers\(MF212w\)](#page-202-0)**

**LPD** 1 to 515<sup>+</sup> to 65535 **RAW** 1 to 9100<sup>+</sup> to 65535 **WSD Multicast Discovery** 1 to 3702 t to 65535 **HTTP** 1 to 80<sup>+</sup> to 65535 **SNMP** 1 to 161<sup>+</sup> to 65535

#### **MTU Size**

Select the maximum size of packets the machine sends or receives. **O [Changing the Maximum Transmission Unit](#page-184-0)** 

1300 1400 1500

#### <span id="page-223-0"></span>SNMP Settings

Specify the settings for monitoring and controlling the machine from a computer running SNMP-compatible software. **[Monitoring and](#page-190-0) [Controlling the Machine with SNMP](#page-190-0)**

#### **SNMPv1 Settings**

Enable or disable SNMPv1. When enabling SNMPv1, specify a community name and access privileges to Management Information Base(MIB) objects.

#### **Off On** Community Name 1 Settings Off On<sup>+</sup> Community Name 2 Settings Off<sup>+</sup> On Dedicated Community Settings Off On<sup>+</sup>

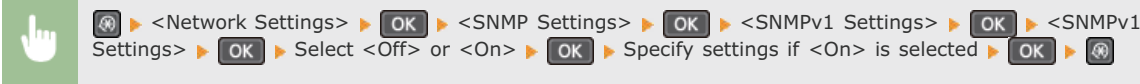

#### **Acquire Printer Management Information from Host**

Enable or disable the monitoring of printer management information from a networked computer running SNMP-compatible software.

 $Off$ On

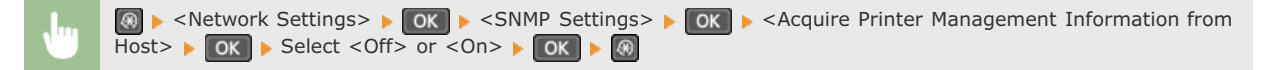

#### <span id="page-224-0"></span>Dedicated Port Settings

Ξ

Enable or disable the dedicated port. The dedicated port is used when printing or scanning uses MF Toolbox and when browsing or specifying the machine settings over the network.

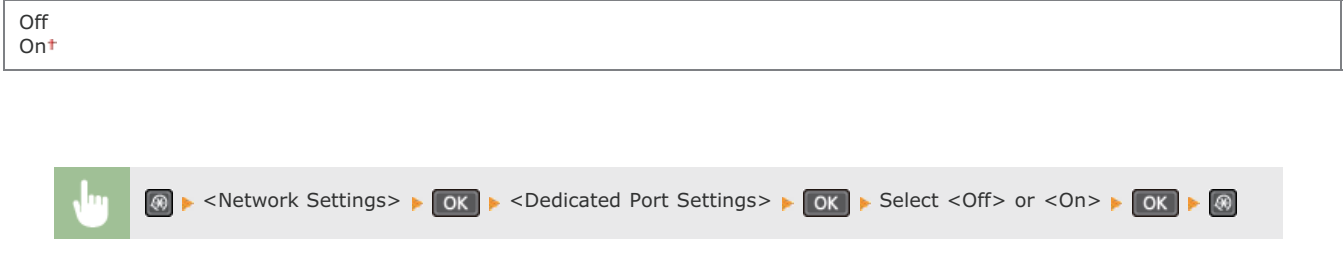

### <span id="page-224-1"></span>Waiting Time for Connection at Startup

Specify a wait time for connecting to a network. Select the setting depending on the network environment. **[Setting a Wait Time for](#page-185-0) [Connecting to a Network](#page-185-0)**

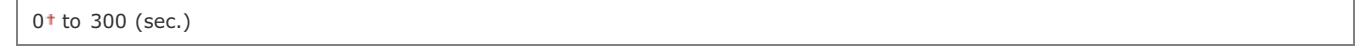

#### <span id="page-224-2"></span>Ethernet Driver Settings

Select the communication mode of Ethernet (half-duplex/full-duplex) and the Ethernet type (10BASE-T/100BASE-TX). You can also view the MAC address of the machine.

#### **Auto Detect**

Select whether to automatically detect or manually select the communication mode and the Ethernet type. **[Configuring Ethernet](#page-182-0) [Settings](#page-182-0)**

```
Off
   Communication Mode
      Half Duplex<sup>+</sup>
      Full Duplex
   Ethernet Type
      10BASE-T100BASE-TX
On
```
Check the MAC address of the machine, which is a number unique to each communication device. **[Viewing the MAC Address](#page-168-1)**

### <span id="page-225-0"></span>Initialize Network Settings

Select to return the Network Settings to the factory defaults. **[Initialize System Management Settings](#page-248-0)** 

## <span id="page-226-0"></span>**Output Report**

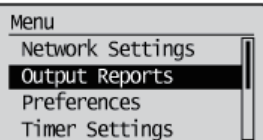

You can check the list of the settings as well as the content that has been registered in the machine by printing a User Data List.

### **NOTE**

Reports or lists can be printed on A4 or Letter size paper.

**[Loading Paper](#page-34-0)**

### User Data List

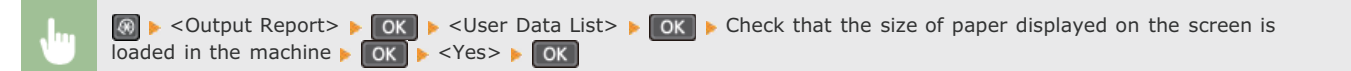

#### **Example:**

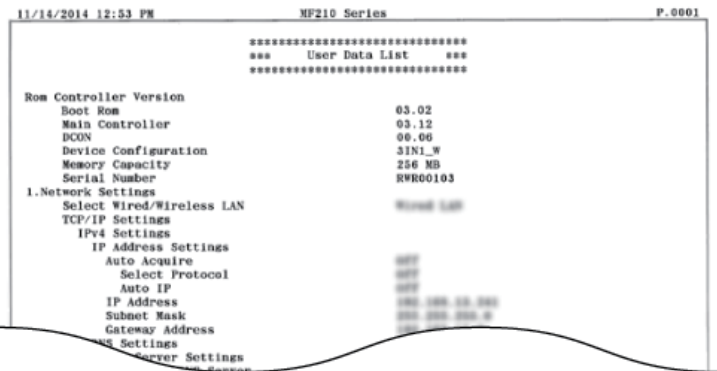

### <span id="page-227-0"></span>**Preferences**

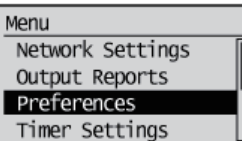

All the settings about the display are listed with short descriptions. Default settings are marked with a dagger  $(t)$ .

### **NOTE**

**If a screen for entering a PIN is displayed**

Enter the PIN with the numeric keys and press **OK . O[Setting the System Manager PIN](#page-195-0)** 

#### **Asterisks (\*)**

Settings marked with an asterisk (\*) have different defaults depending on the country or region of purchase.

#### Display Settings

#### **Language \***  $\simeq$

Select the display language used for the display, reports, and lists.

Arabic, Bulgarian, Catalan, Croatian, Czech, Danish, Dutch, English+, Estonian, Finnish, French, German, Greek, Hungarian, Italian, Latvian, Lithuanian, Norwegian, Polish, Portuguese, Romanian, Russian, Slovak, Slovene, Spanish, Swedish, Turkish

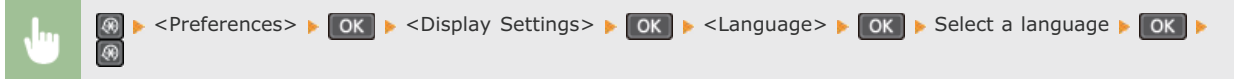

#### **Remote UI Language \***

m.

Select the display language used for the Remote UI screens.

Czech, Danish, Dutch, English<sup>+</sup>, Finnish, French, German, Hungarian, Italian, Norwegian, Polish, Portuguese, Russian, Spanish, Swedish, Turkish

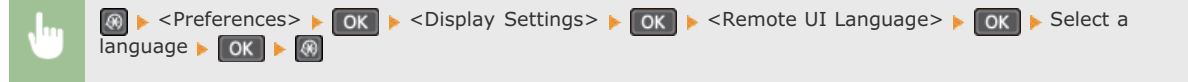

#### **Contrast**

Adjust the brightness of the display to suit the installation location of the machine.

Five Levels

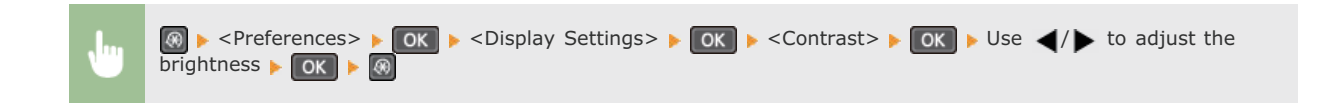

#### **Invert Screen Colors**

Select <On> to invert the display colors. Select <On> if the display is hard to view even after the brightness was adjusted in <Contrast>.

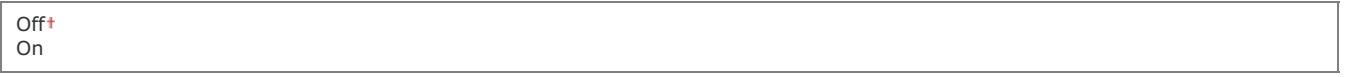

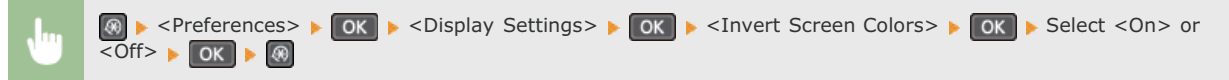

# **Millimeter/Inch Entry Switch**

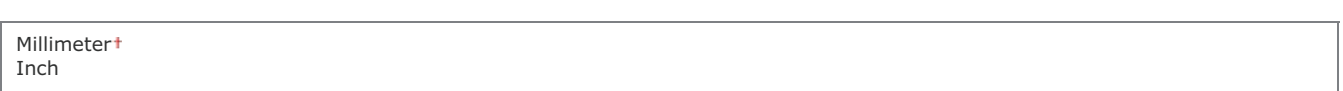

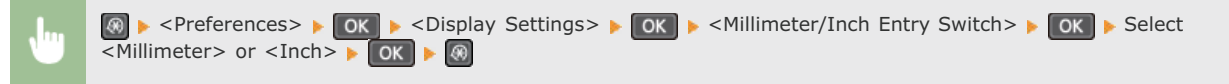

### **Message Display Time**

Select the unit of measurement.

Specify the interval in seconds at which two different messages are alternately displayed.

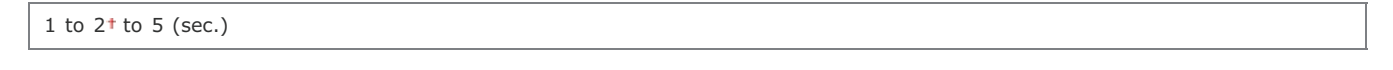

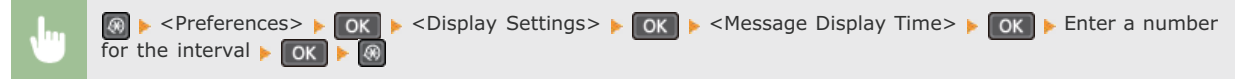

#### **Scrolling Speed**

Adjust the speed for scrolling the screen by selecting from three levels.

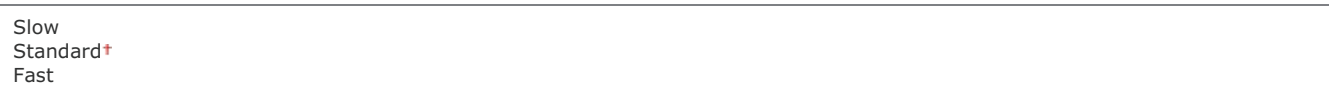

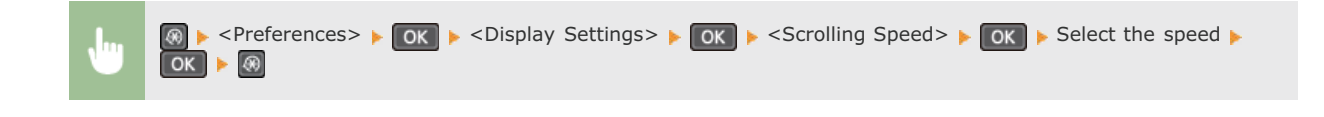

#### **Cursor Movement**

Configure how the cursor moves after a character is entered on the screen. Select <Auto> to automatically move the cursor to the right of the entered character. Select <Manual> to manually move the cursor to the right of the entered character.

Auto Manual

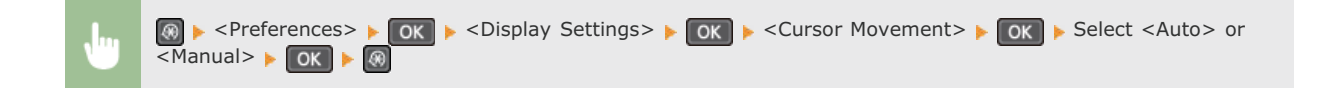

## <span id="page-230-0"></span>**Timer Settings**

Menu Network Settings Output Reports Preferences Timer Settings

All the settings about the timer are listed with short descriptions. Default settings are marked with a dagger  $(t)$ .

#### **NOTE**

#### **Asterisks ( ) \***

- Settings marked with "\*1" may be unavailable or have different defaults depending on the country or region of purchase.
- Settings marked with  $**2"$  are only available for the MF212w.

**[Quiet Mode Time](#page-230-1) [Date/Time Settings](#page-230-2) Q[Auto Sleep Time](#page-231-0) [Auto Reset Time](#page-232-0) [Function After Auto Reset](#page-232-1) [Auto Offline Time](#page-232-2) [Auto Shutdown Time](#page-233-0)**

#### <span id="page-230-1"></span>Quiet Mode Time \*2

You can reduce the operation sound of the machine when you want it to run more quietly (quiet mode). Set a time for the machine to enter quiet mode automatically. You can also set the machine to always run in quiet mode. **[Entering Quiet Mode](#page-48-0)**

**Start Time** Off<sup>+</sup> On Start time setting to enter quiet mode **End Time** Off<sup>+</sup> On

Stop time setting to exit quiet mode

#### <span id="page-230-2"></span>Date/Time Settings \*2

Specify date and time settings, including the date format and the 12- or 24-hour clock display setting.

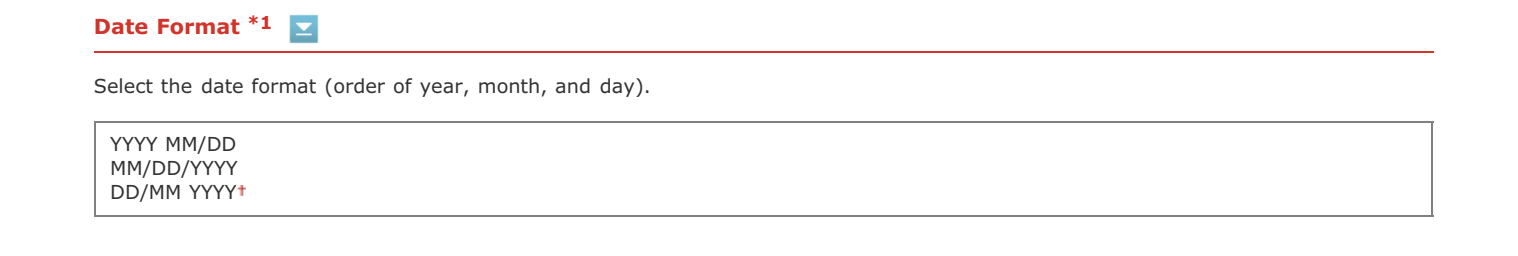

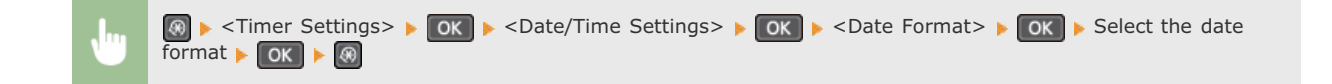

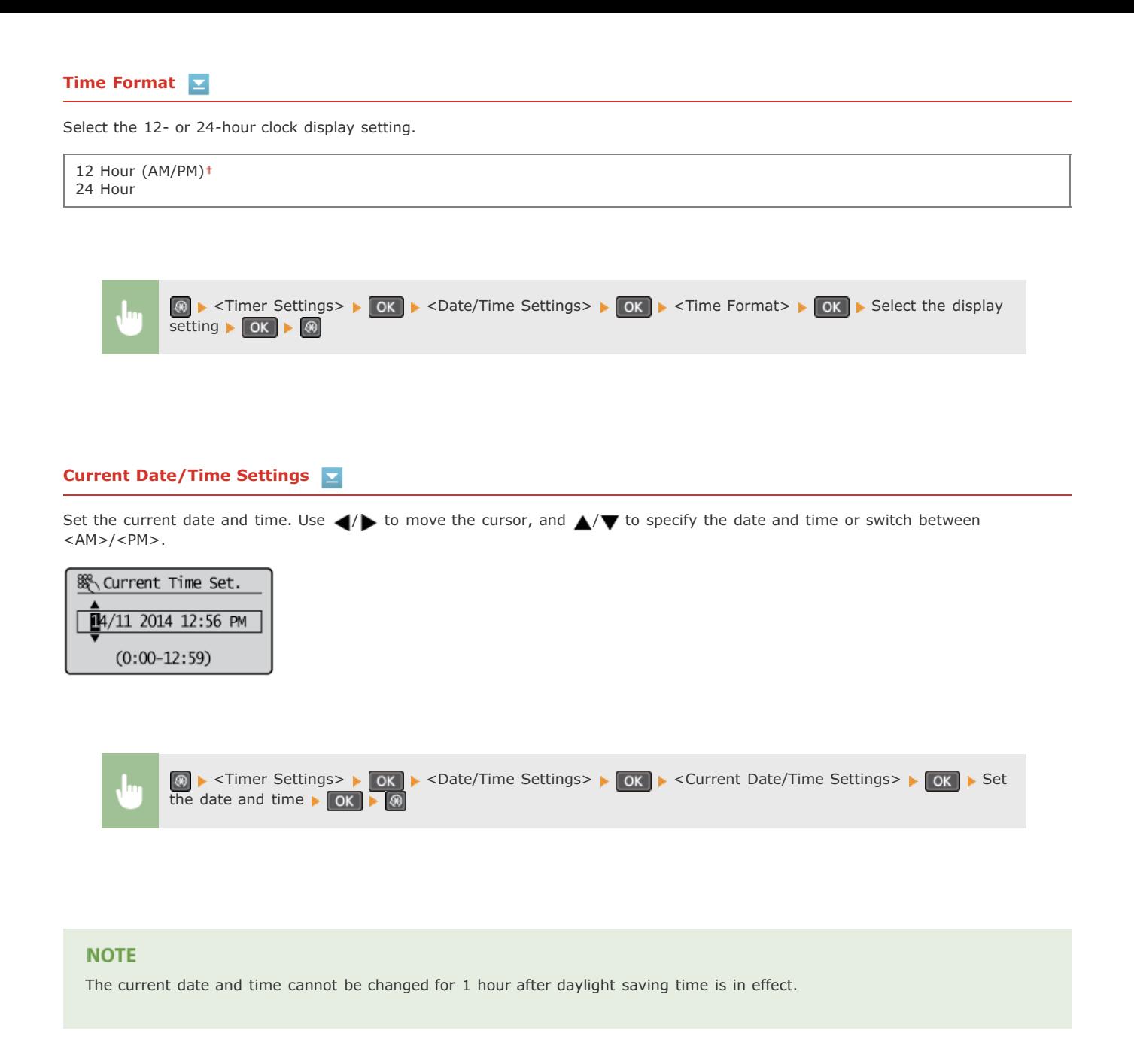

### **Daylight Saving Time Settings \*1**

Enable or disable daylight saving time. If daylight saving time is enabled, specify the dates from which and to which daylight saving time is in effect.

# **Off On** Start: Month, Week, Day End: Month, Week, Day

<span id="page-231-0"></span>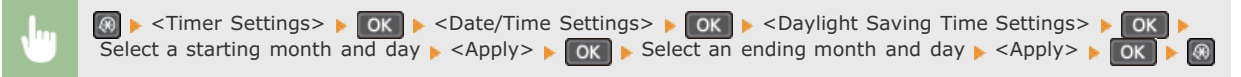

If the machine has not been operated or has had no data to process for a specified period of time, the machine enters sleep mode to save energy consumption (Auto Sleep). Specify the period of time after which auto sleep is performed. Auto Sleep is not performed when the setting menu is displayed. We recommend using the factory default settings to save the most power. **[Entering Sleep Mode](#page-50-0)**

<span id="page-232-0"></span>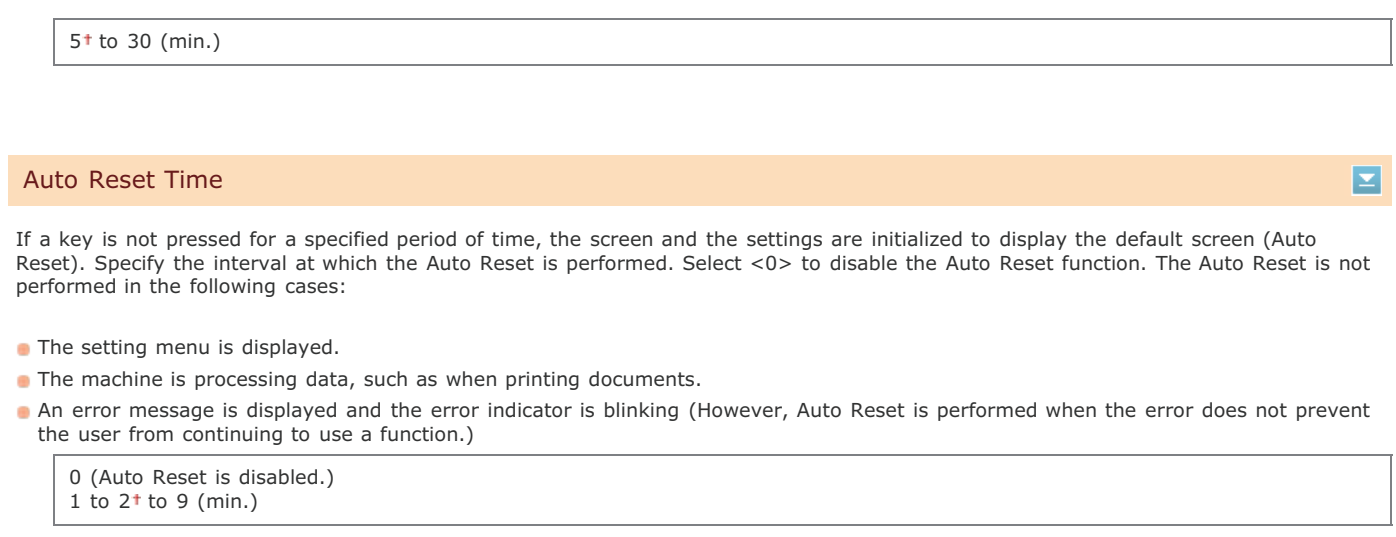

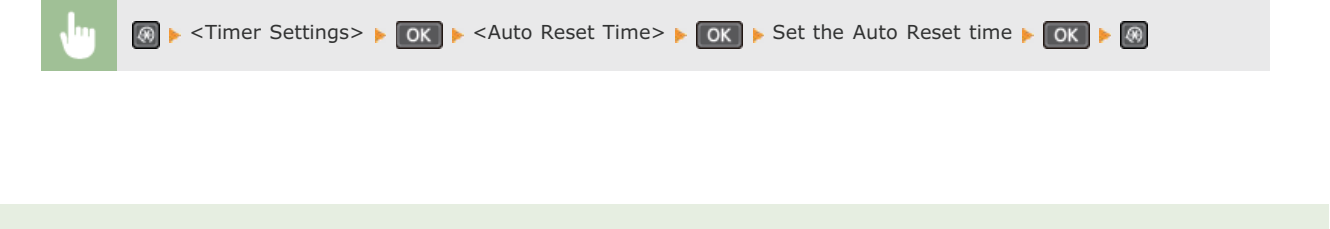

**NOTE** 

The screen displayed after the Auto Reset is performed can be selected in <Function After Auto Reset>.

#### <span id="page-232-1"></span>Function After Auto Reset

Select whether to return the display to the default screen after the Auto Reset is performed. If <Default Function> is selected, the display returns to the main screen for copy mode. If <Selected Function> is selected, the display returns to the main screen of the function that was selected.

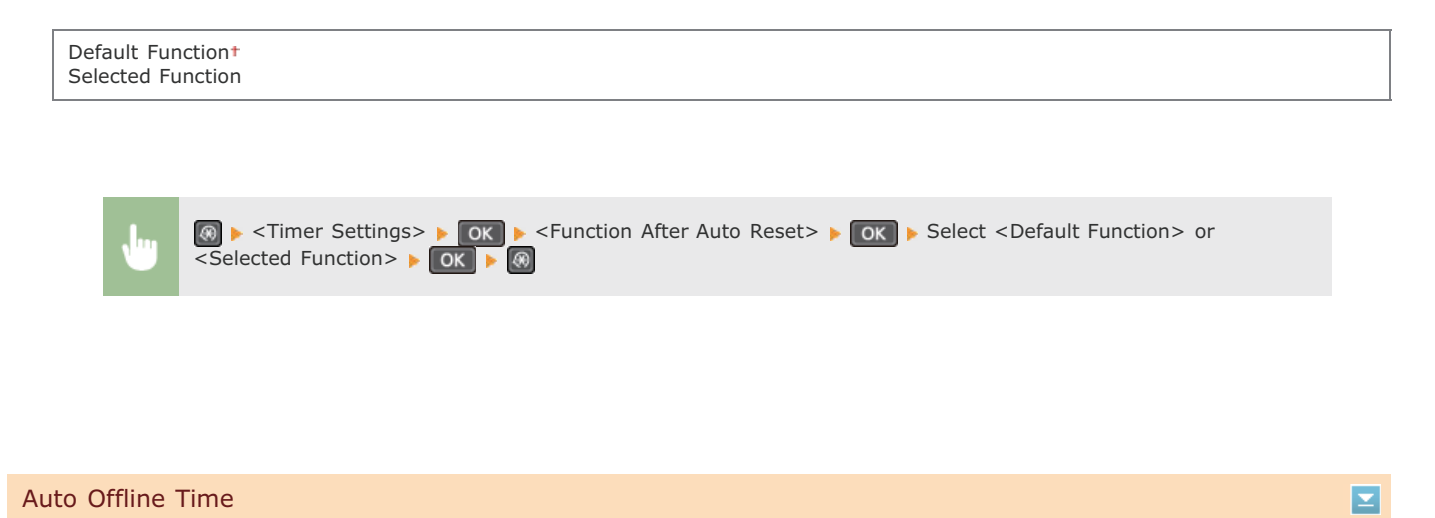

<span id="page-232-2"></span>If a key has not been pressed for a specified period of time after the screen below is displayed (the machine is set online for scanning), the machine automatically becomes offline. Specify the time period at which the machine becomes offline. You can also set the machine to remain online.

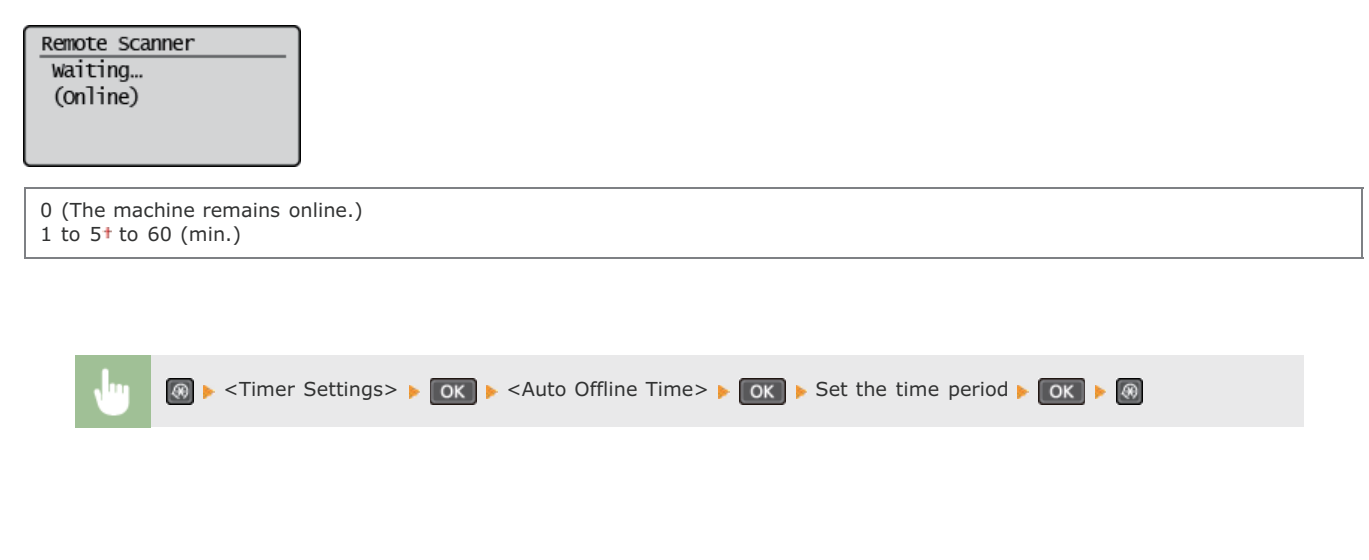

### <span id="page-233-0"></span>Auto Shutdown Time

Set a timer to automatically shut down the machine after the specified period of idle time has elapsed since the machine entered the sleep mode. **[Setting Auto Shutdown Time](#page-51-0)**

0 (Auto Shutdown is disabled.) 1 to  $4<sup>†</sup>$  to  $8$  (hr.)

 $\overline{\mathbf{z}}$ 

# <span id="page-234-0"></span>**Copy Settings**

Menu Copy Settings Scan Settings Printer Settings Adjustment/Maintena. All the settings about the copy are listed with short descriptions. Default settings are marked with a dagger (<sup>+</sup>).

**[Change Default Settings](#page-234-1) [Correct Density](#page-234-2)**

### <span id="page-234-1"></span>Change Default Settings

You can change the factory default settings about copy. The selected settings are used as the default settings of the copy function. **[Changing Default Settings](#page-66-0)**

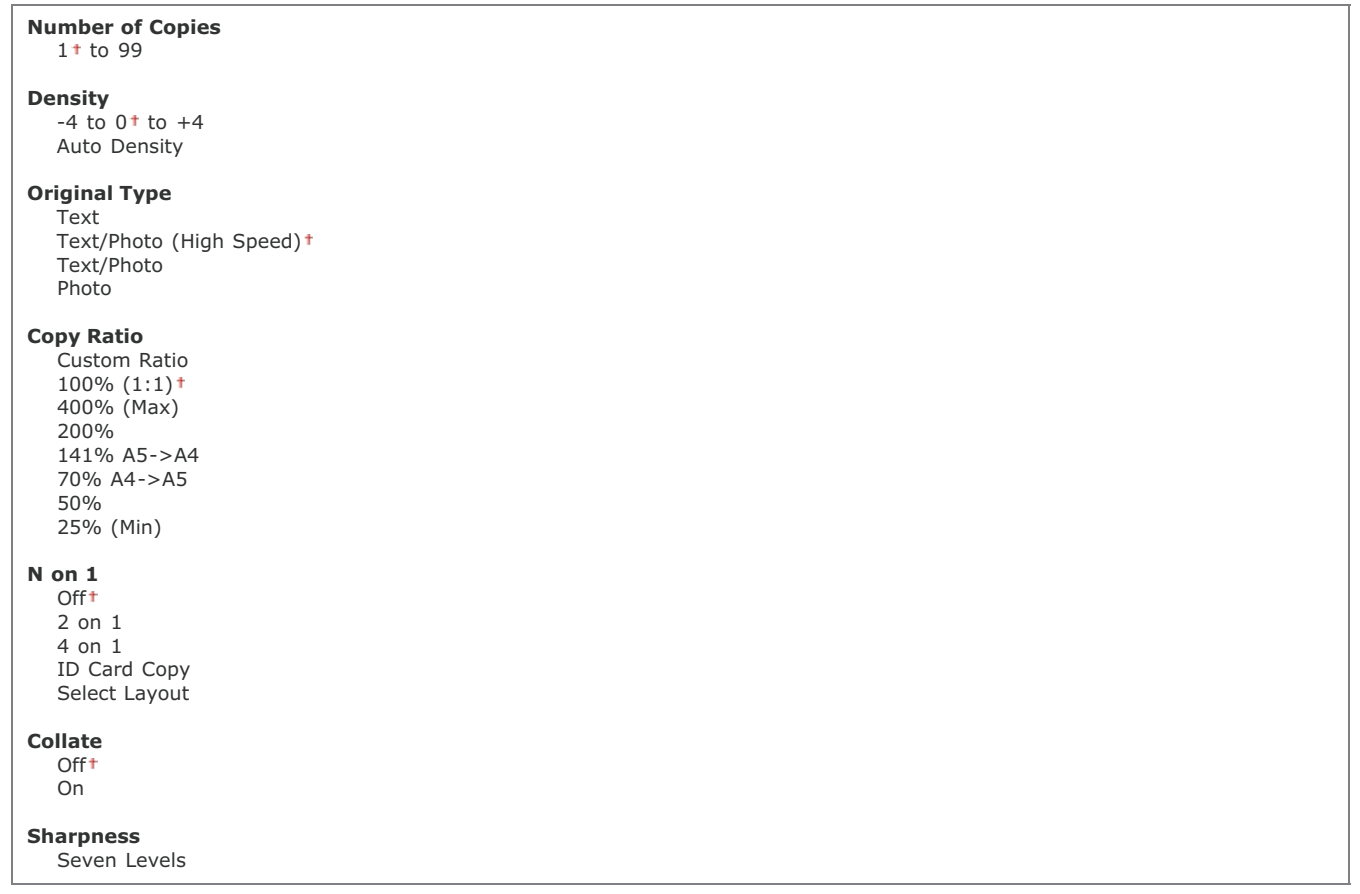

#### <span id="page-234-2"></span>Correct Density

Specify the initial copy density. You can also change the copy density temporarily. **[Adjusting Density](#page-60-0)** 

 $-4$  to  $0<sup>†</sup>$  to  $+4$ **<u><sup>®</sup> ►</mark> <Copy Settings> ► ©ok ► <Correct Density> ► ©ok ► Adjust the density ► ©ok ► ®**</u>

### **Scan Settings**

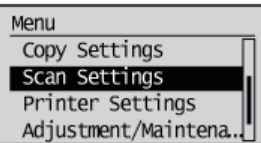

All the settings about the scan are listed with short descriptions. Default settings are marked with a dagger  $(t)$ .

### Shortcut Key Settings

Register scan settings for the **[san-rci]** and [san-rci] keys (for MF211, [san-rc] key). The settings include the computer that scanned images are saved in, the type of scan (color or black and white), and the file format (PDF or JPEG). Registering these settings enables you to scan documents into a specified computer just by pressing a button. You can view the registered settings by selecting <Confirm Destination>. **O [Scanning Using the \[Scan -> PC\] Key](#page-116-0)** 

### $MF212w$

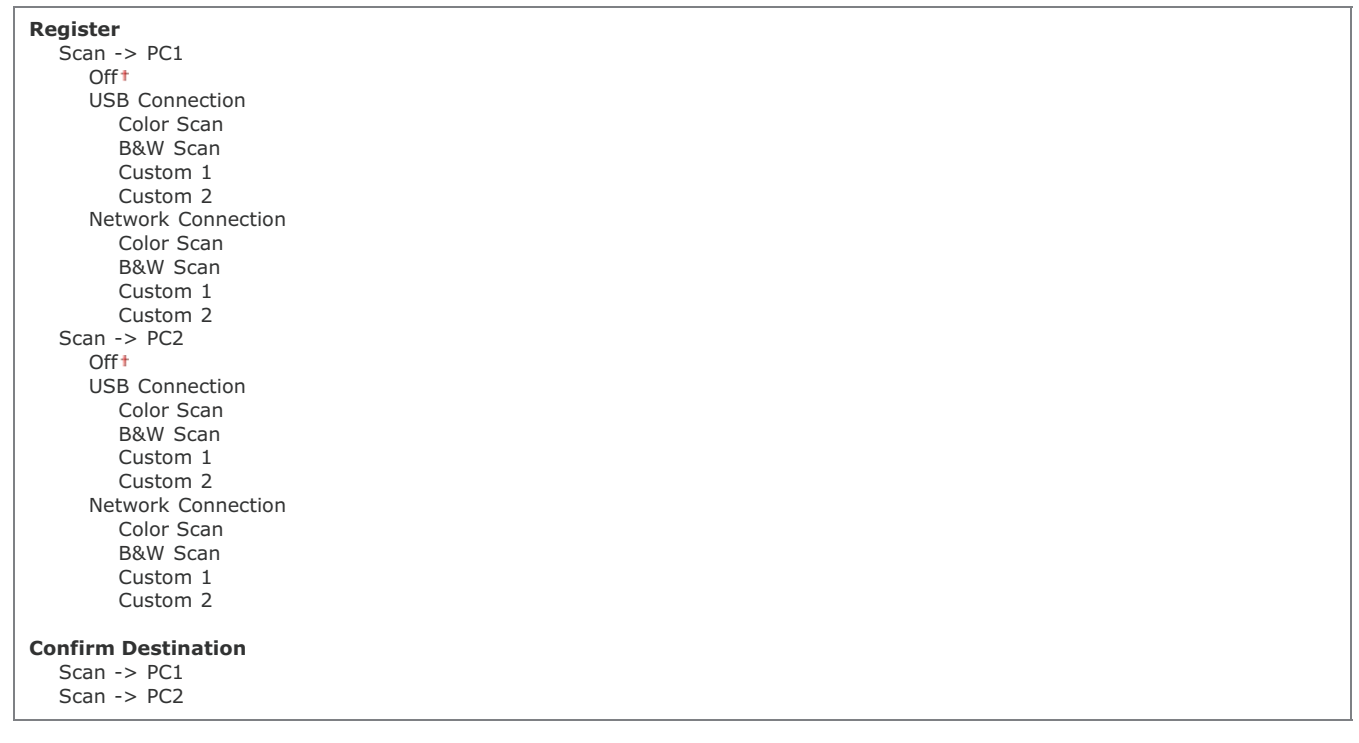

### $MF211$

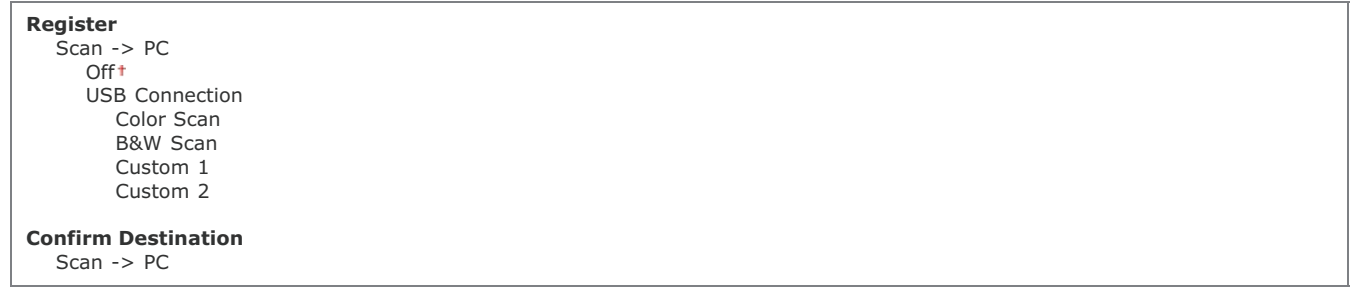

### <span id="page-236-0"></span>**Printer Settings**

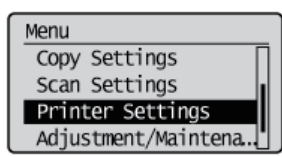

All the settings about the printer are listed with short descriptions. Default settings are marked with a dagger  $(t)$ .

**[Action When Paper Size Mismatch](#page-236-1) [Mobile Print Halftones \\*](#page-236-2) [AirPrint Speed/Image Quality Priority \\*](#page-236-3)**

### **NOTE**

#### **Asterisks ( ) \***

Settings marked with an asterisk  $(*)$  are only available for the MF212w.

#### <span id="page-236-1"></span>Action When Paper Size Mismatch

Set whether printing goes ahead if a paper size other than the size loaded in the paper source is selected. You can also set the machine not to go ahead with printing and instead display an alert message ( **[When an Error Message Appears](#page-255-0)**).

Force Output Display Error

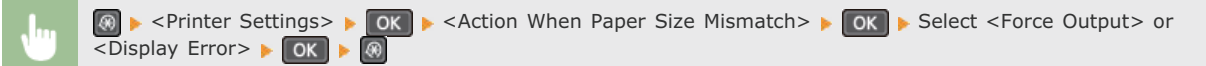

#### <span id="page-236-2"></span>Mobile Print Halftones \*

Select the image processing when printing from a mobile device with AirPrint, Mopria ™, etc. Select <Gradation> for photos and illustrations, and <Error Diffusion> for mostly text documents for more attractive printouts.

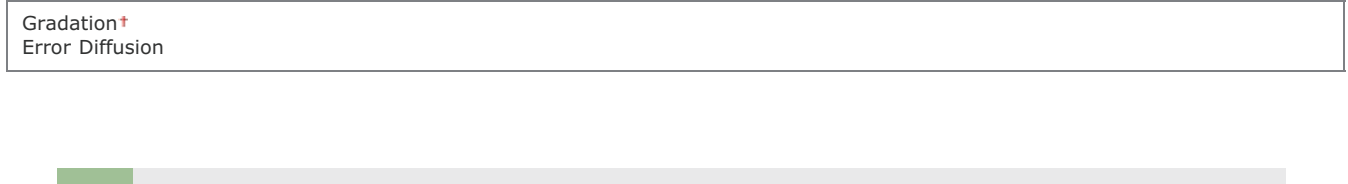

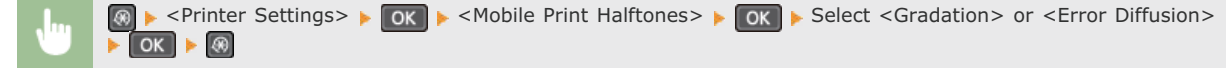

<span id="page-236-3"></span>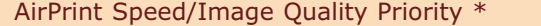

⊡

⊡

Select whether to give priority to print speed or to print quality when using AirPrint.

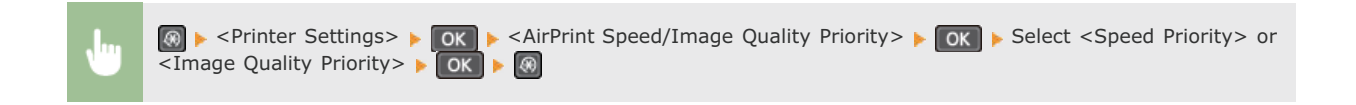

# **Adjustment/Maintenance**

<span id="page-238-0"></span>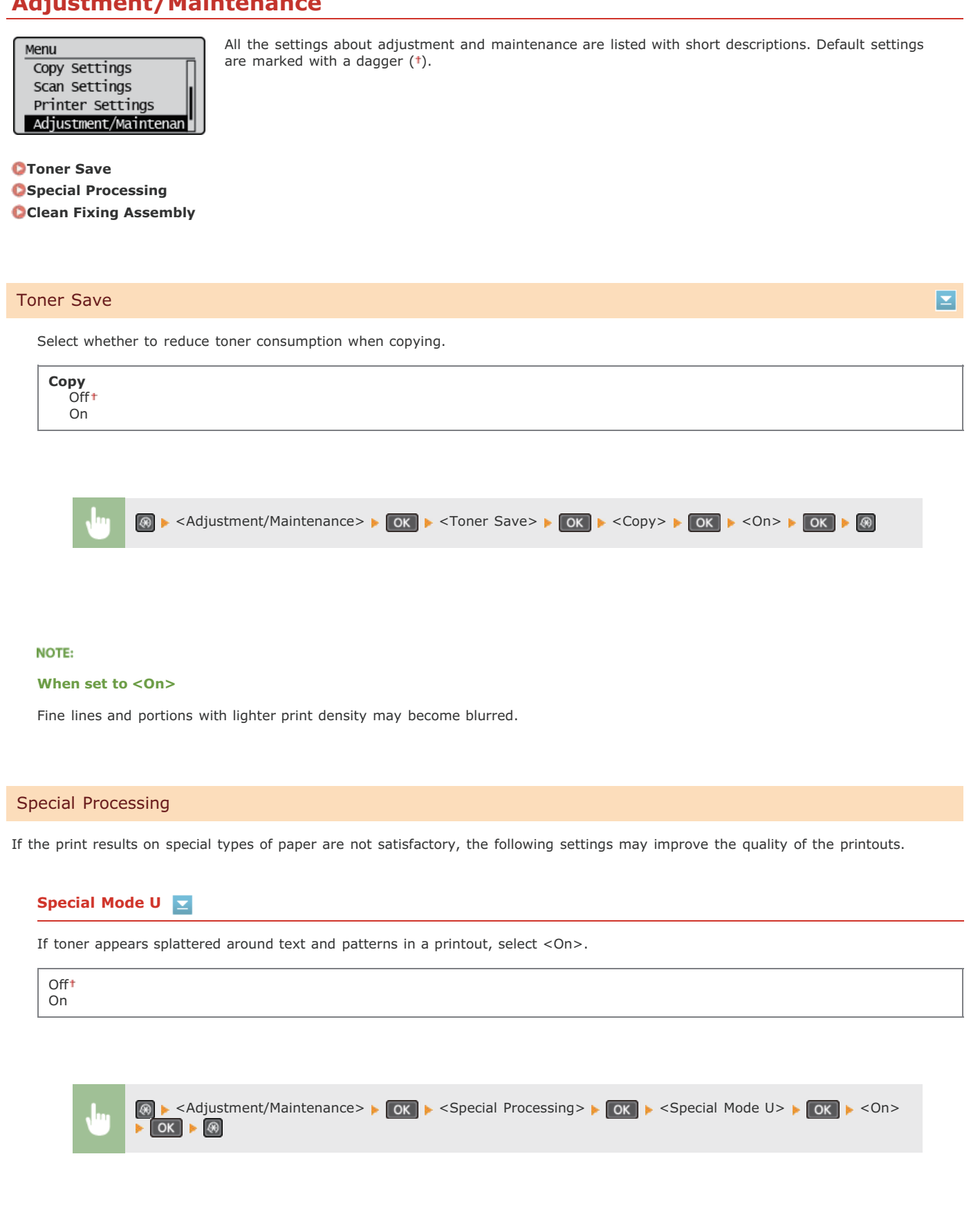

#### <span id="page-238-1"></span>**NOTE:**

#### **When set to <On>**

Print quality can be affected by the type of paper (especially lightweight paper) and the printing environment (especially high humidity).

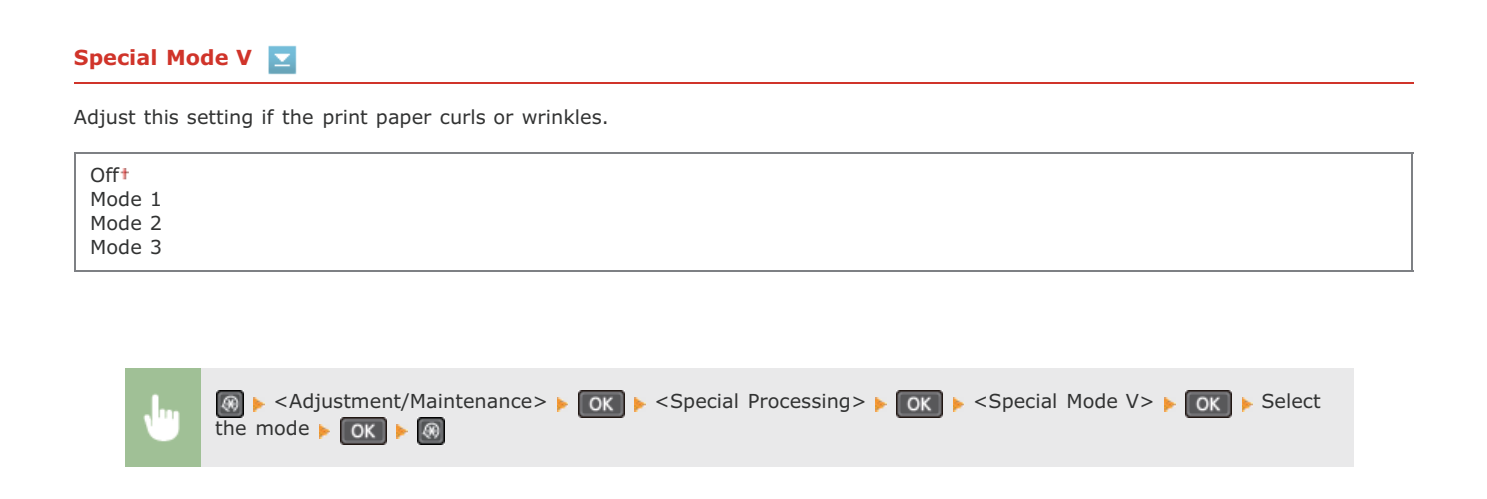

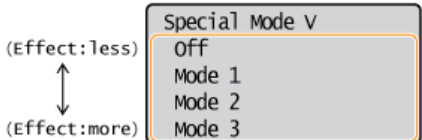

#### **NOTE:**

#### **To enable the setting**

This setting is enabled in the following conditions.

- The paper size is set to <B5>, <A5>, <STMT>, or <EXEC>
- <Paper Type> is set to <Plain>, <Plain L>, <Recycled>, <Color>, or <Envelope>

#### **After the setting is enabled**

Print speed is slower.

#### **Special Mode Z**

Adjust this setting if streaks adhere to the print paper.

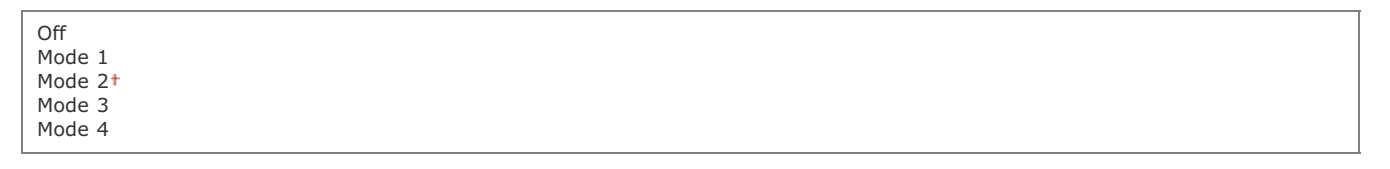

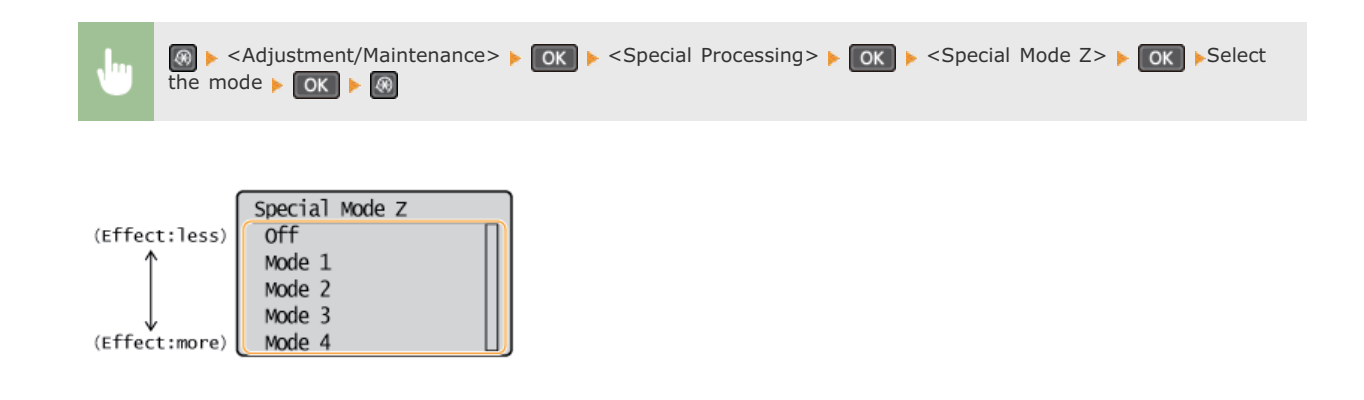

#### **NOTE:**

#### **After the setting is changed**

By specifying <Off> or <Mode 1>, streaks may adhere to the print paper. By specifying <Mode 3> or <Mode 4>, outlines may be blurred or images may appear somewhat grainy. The print density becomes lighter as the setting progresses from <Off> to <Mode  $4>$ .

#### **After printing from a smartphone or tablet**

If streaks adhere to the paper, change the setting with <Special Mode Z>.

### **Special Mode B**

Adjust this setting if streaks adhere to the print paper after replacing the toner cartridge or after not printing for a long period of time.

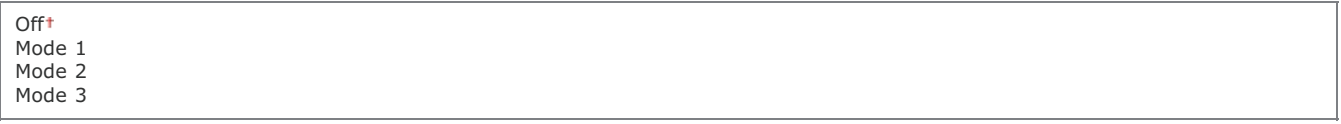

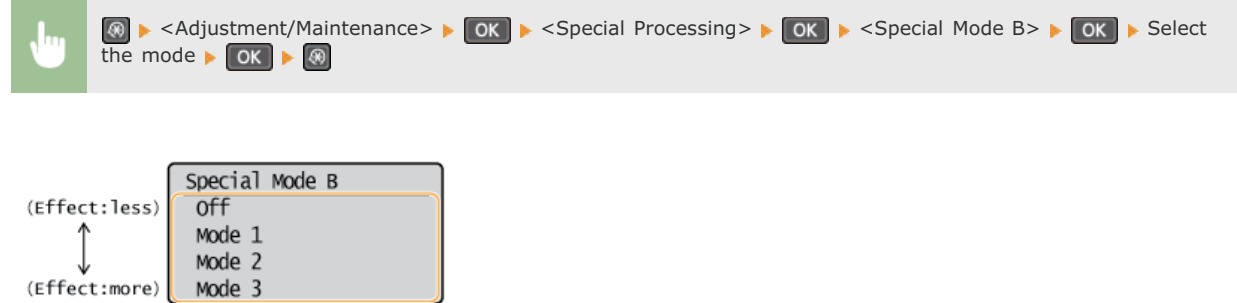

#### **NOTE:**

#### **After the setting is enabled**

Print speed is slower.

### **Special Mode C**

Adjust this setting if streaks adhere to the print paper.

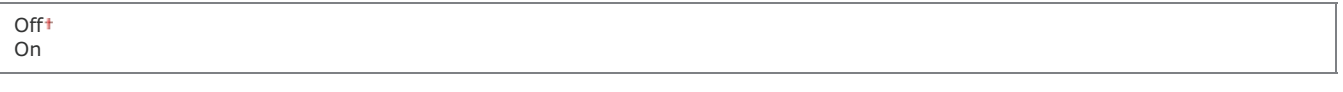

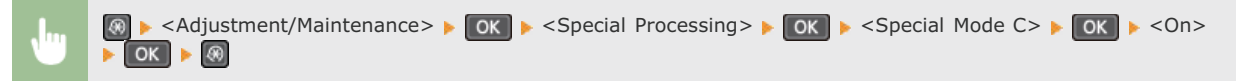

**NOTE:** 

**After the setting is enabled**

- When set to <On>, this setting takes priority over the setting for <Special Mode Z>.
- While more effect is gained than with <Special Mode Z>, print speed is slower.

### **Special Mode D**

Adjust this setting if streaks adhere to the print paper.

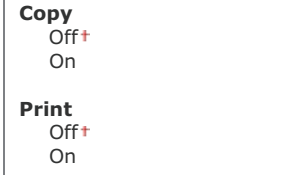

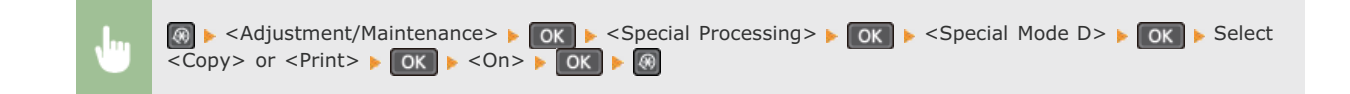

#### **NOTE:**

#### **After the setting is enabled**

- When set to <On>, this setting takes priority over the setting for <Special Mode Z>.
- While more effect is gained than with <Special Mode Z>, print speed is slower.

#### **After printing from a smartphone or tablet**

If streaks adhere to the paper, change the setting with  $\leq$  Special Mode D>  $\blacktriangleright$   $\leq$  Copy>.

### **Special Mode I**

Only select <On> if paper jams frequently when printing on lightweight paper or on curled paper.

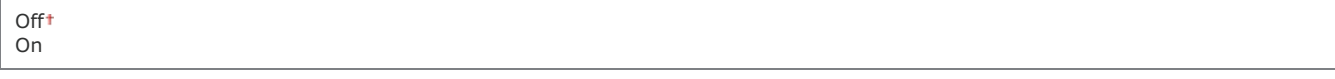

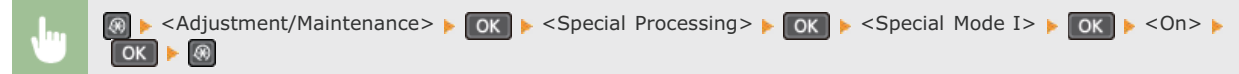

#### **NOTE:**

#### **When set to <On>**

White patches may appear in images printed on paper other than lightweight paper.

### **Special Mode J**

If printing is uneven when printing fine lines or faint images, select <On>.

 $Off<sup>+</sup>$ On

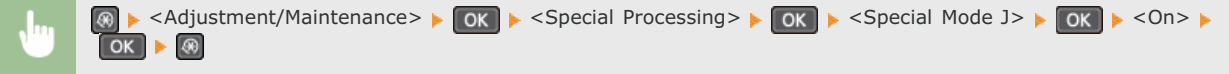

### **NOTE:**

#### **When set to <On>.**

The following may occur.

- **Definition may be affected**
- **Toner appears in non-print areas when using a new toner cartridge**
- **Toner may be used up more quickly**

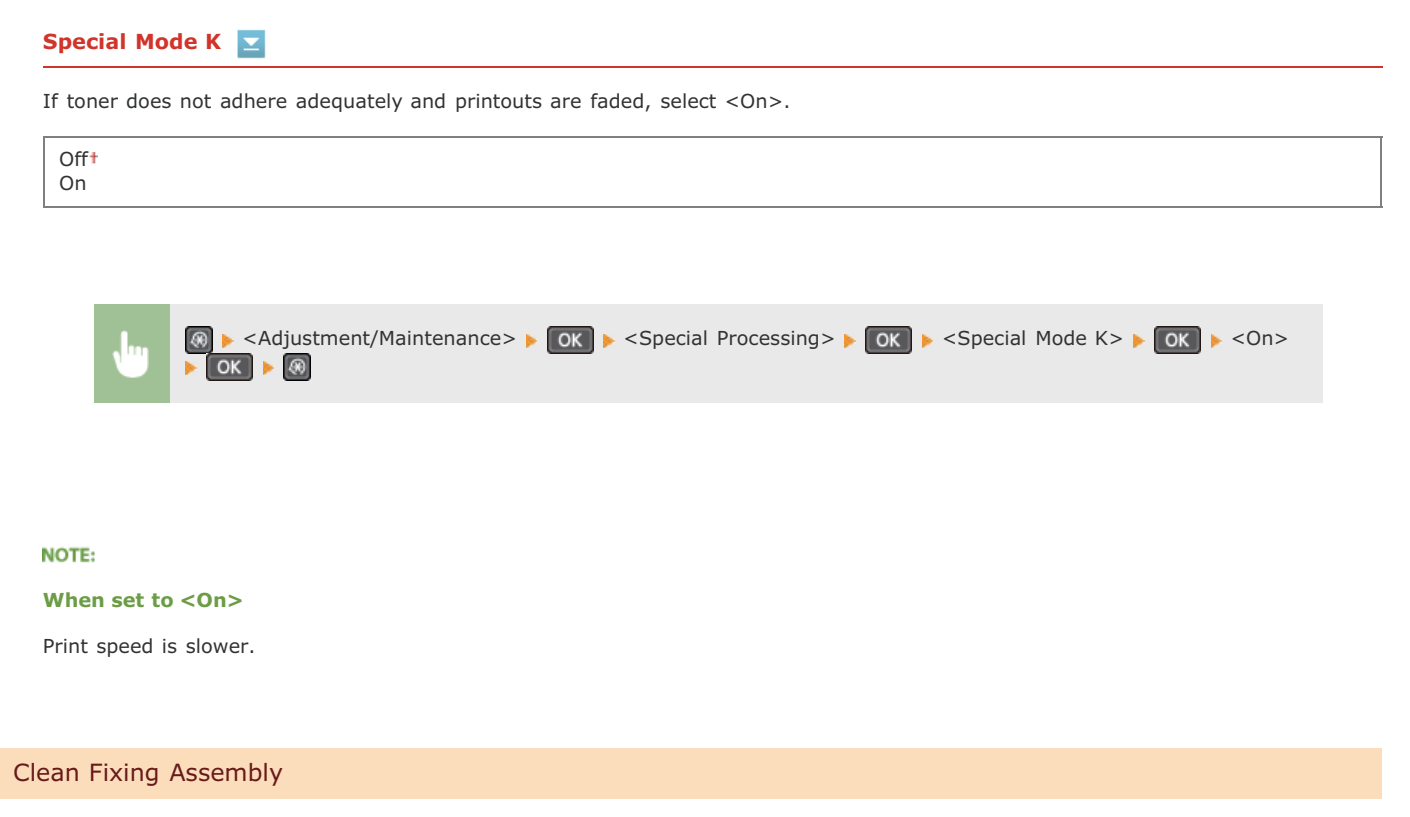

<span id="page-242-0"></span>Clean the fixing assembly after a toner cartridge is replaced or if black streaks appear on printouts. **P[Fixing Assembly](#page-276-0)** 

## <span id="page-243-0"></span>**System Management Settings**

Menu Printer Settings Adjustment/Maintena. System Management Se Initialize Menu

All the settings about System Management Settings are listed with short descriptions. Default settings are marked with a dagger  $(t)$ .

#### **NOTE**

#### **Asterisks ( ) \***

- Settings marked with " $*1"$  are only available for the MF212w.
- Settings marked with  $**2"$  have different defaults depending on the country or region of purchase.

**[Network Settings](#page-243-1) O[System Manager Information Settings](#page-243-2) [Device Information Settings](#page-243-3) O[Security Settings](#page-244-0) O[Select Country/Region](#page-245-0) [Remote UI Settings](#page-245-1) [Auto Online for Remote Scan](#page-245-2) O[Use as USB Device](#page-246-0) [Enable Product Extended Survey Program](#page-246-1) [Displ. Consmbls. Info \(RUI/Toner Status\)](#page-246-2) O[PDL Selection \(Plug and Play\)](#page-247-0) [Update Firmware](#page-247-1) [Initialize System Management Settings](#page-248-0) [Initialize All Data/Settings](#page-248-1)**

#### <span id="page-243-1"></span>Network Settings \*1

See **[Network Settings \(MF212w\)](#page-219-2)**.

#### <span id="page-243-2"></span>System Manager Information Settings

Specify the PIN exclusively for Administrators who have access privileges to <Network Settings> and <System Management Settings>. You can set the PIN from <System Manager PIN>. You can also register the name of an Administrator. **[Setting the System Manager](#page-195-0) [PIN](#page-195-0)**

#### **System Manager PIN**

Enter a number of up to seven digits for the System Manager PIN.

#### **System Manager Name**

Enter up to 32 alphanumeric characters for the name of an Administrator.

#### <span id="page-243-3"></span>Device Information Settings

Enter up to 32 alphanumeric characters for the name and the installation location to identify the machine.

Device Name Location

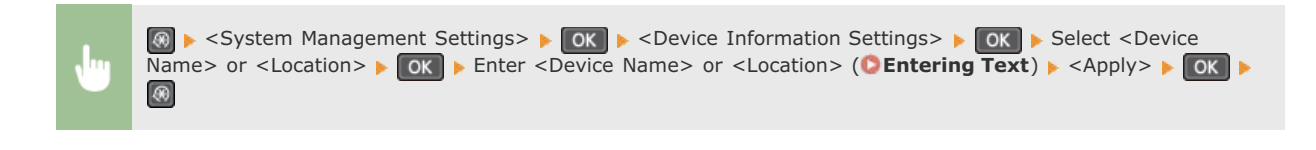

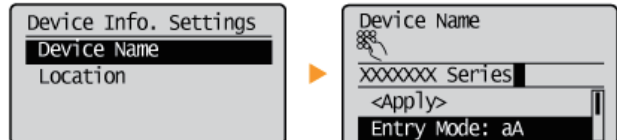

#### <span id="page-244-0"></span>Security Settings \*1

Enable or disable settings for IP address or MAC address packet filtering.

#### **IPv4 Address Filter**   $\mathbf{r}$

Enable or disable settings for filtering packets received from devices with specified IPv4 addresses. **[Specifying IP Addresses for](#page-197-0) [Firewall Rules](#page-197-0)**

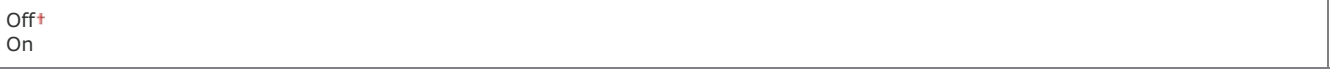

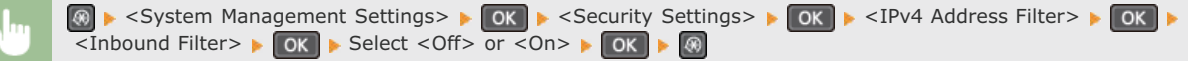

#### **IPv6 Address Filter**   $\mathbf{r}$

Enable or disable settings for filtering packets received from devices with specified IPv6 addresses. **[Specifying IP Addresses for](#page-197-0) [Firewall Rules](#page-197-0)**

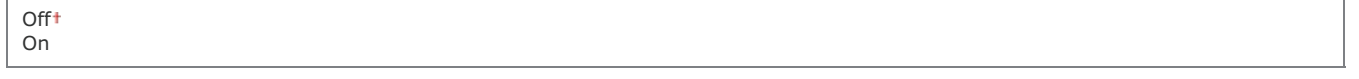

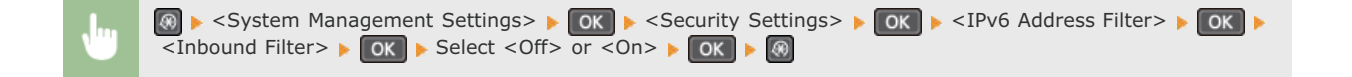

### **MAC Address Filter**

Enable or disable settings for filtering packets received from devices with specified MAC addresses. **[Specifying MAC Addresses for](#page-200-0) [Firewall Rules](#page-200-0)**

Off<sup>+</sup> On

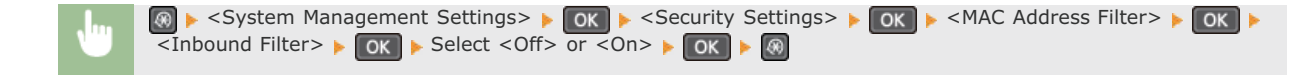

#### <span id="page-245-0"></span>Select Country/Region \*2

Specify the country or region where the machine is used. The default setting may vary depending on the setting selected at initial poweron.

E

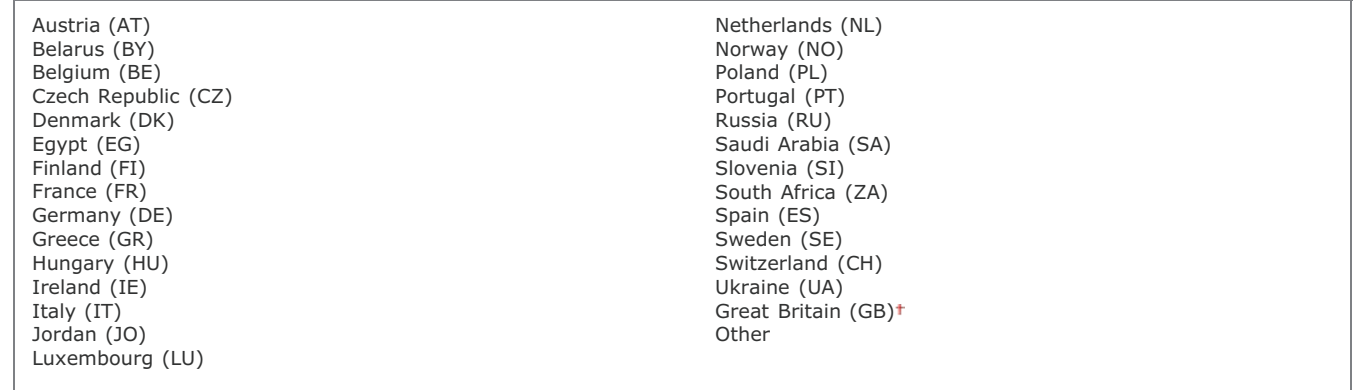

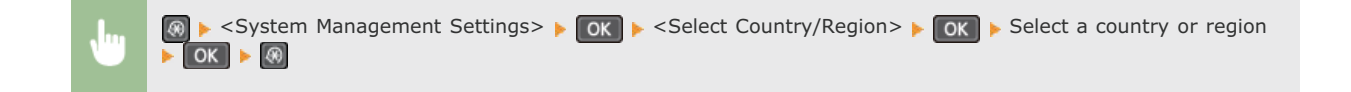

#### <span id="page-245-1"></span>Remote UI Settings \*1

Select whether to use the Remote UI, a feature that enables you to specify the machine settings by using a Web browser. **[Disabling](#page-207-0) [Remote UI](#page-207-0)**

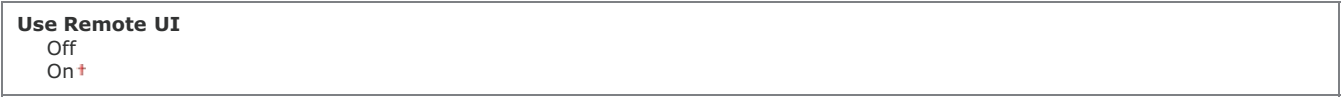

#### <span id="page-245-2"></span>Auto Online for Remote Scan

Select whether to use this feature to go online for remote scanning, even without using the operation panel.

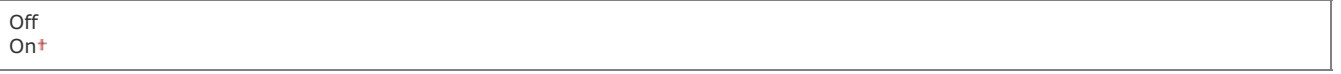

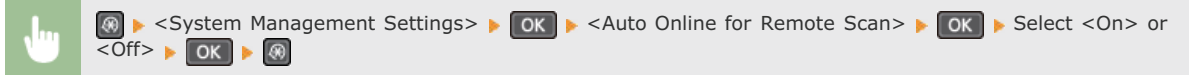

<span id="page-246-0"></span>Enable or disable the USB port that is used for connecting the machine to a computer.

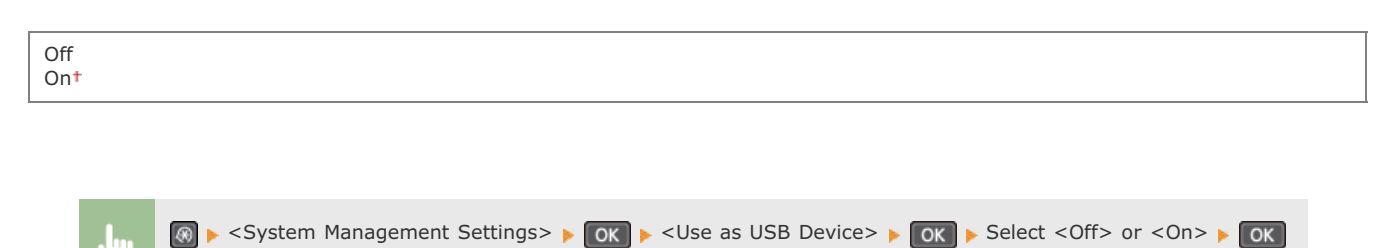

#### <span id="page-246-1"></span>Enable Product Extended Survey Program

 $\blacktriangleright$  Restart the machine

Enable or disable the Product Extended Survey Program (a program for the machine usage survey).

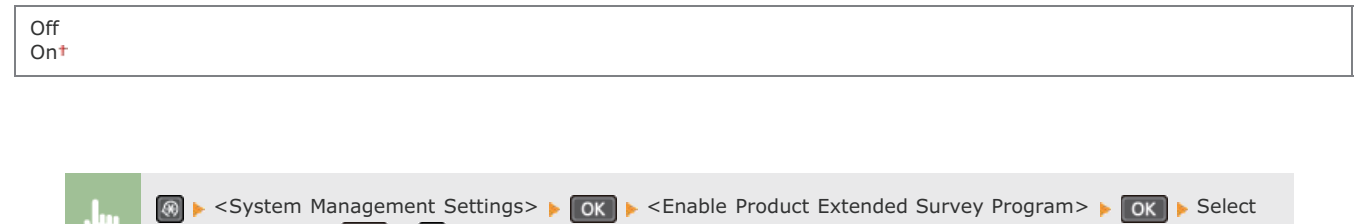

<span id="page-246-2"></span>Displ. Consmbls. Info (RUI/Toner Status)

 $\leq$ Off> or  $\leq$ On>  $\triangleright$  OK  $\triangleright$   $\circledast$ 

Set whether to display a button in the Remote UI for accessing the Web site for purchasing toner cartridges. Also set whether to use Toner Status.

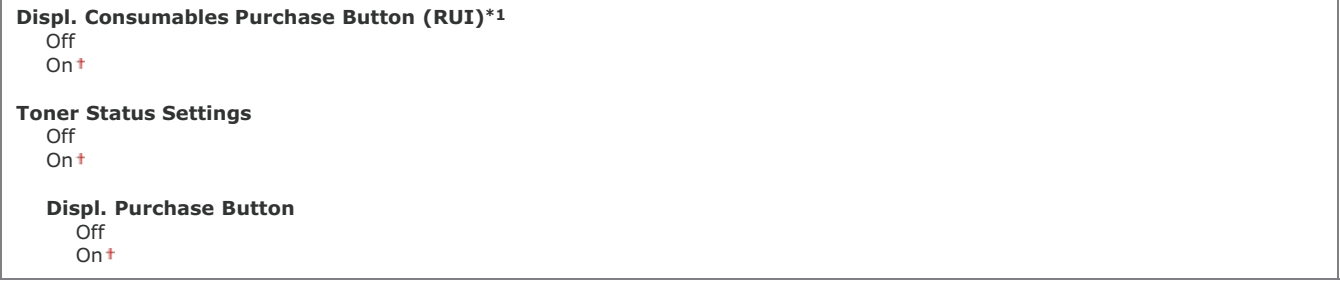

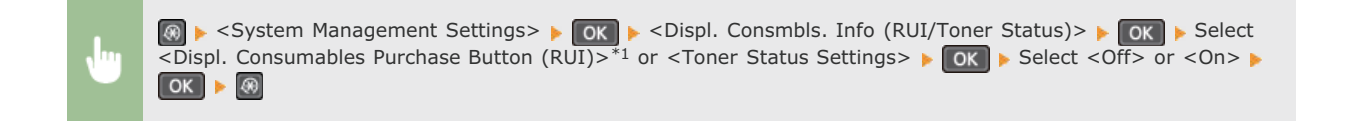

#### **NOTE:**

If you selected <On> for <Toner Status Settings>, continue by selecting <On> or <Off> for <Displ. Purchase Button>.

 $\overline{\mathbf{r}}$ 

 $\overline{\mathbf{z}}$ 

#### <span id="page-247-0"></span>PDL Selection (Plug and Play)

Select a page description language so that the machine is detected as a printer that is compatible with that language when it is connected to a computer by using Plug and Play. MF Driver Installation Guide

#### **Network \*1**

Select a page description language so that the machine is detected as a printer that is compatible with that language when it is detected over the network.

UFRII LT<sup>+</sup> UFRII LT (XPS)

#### **USB**

Select a page description language so that the machine is detected as a printer that is compatible with that language when it is connected to a computer via USB.

UFRII LT UFRII LT (XPS)

#### **NOTE:**

For USB, this setting is enabled the next time the main power is turned ON.

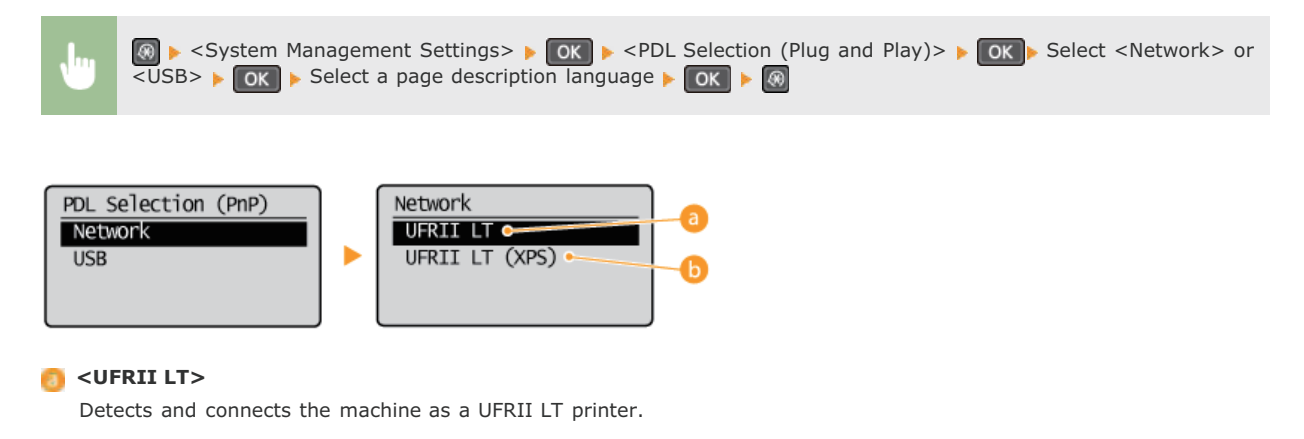

#### **<UFRII LT (XPS)>**

Detects and connects the machine as a UFRII LT printer that is compatible with XML Paper Specification (XPS).

#### <span id="page-247-1"></span>Update Firmware

Select how to install the firmware update according to the environment of the machine.

<Via PC>

Select to manually install the firmware update available on the Canon Web site yourself. For instructions on how to install the update, see the instruction manual available on the Web site. When the machine uses a wireless LAN, update with <Via Internet> below or use a USB cable to connect.

<Via Internet> \*1

Select to automatically install the firmware update without using a computer. Follow the on-screen instructions to perform the update. The machine must be connected to the Internet.

<Version Information>

Select to check details for the current firmware.

```
Via PC
Via Internet
Version Information
```
<span id="page-248-0"></span>Select to restore the System Management Settings to the factory defaults. You can restore all the System Management Settings at once. **[Initializing System Management Settings](#page-289-0)**

Network Settings \*1 System Manager Information Settings Device Information Settings Security Settings \*1 Remote UI Settings \*1 Auto Online for Remote Scan

Use as USB Device Enable Product Extended Survey Program Displ. Consmbls. Info (RUI/Toner Status) PDL Selection (Plug and Play) Initialize All

<span id="page-248-1"></span>Initialize All Data/Settings

Ξ

Delete all data on the machine and return it to its factory default settings.

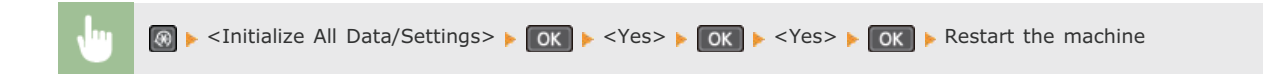

## <span id="page-249-0"></span>**Initialize Menu**

#### Menu

Printer Settings Adjustment/Maintena. System Management S. Initialize Menu

Select to restore the settings listed below to the factory defaults. You can restore all the settings listed below at once, or you can restore individual settings separately. **[Initializing Menu](#page-288-0)** 

### **NOTE**

If a screen for entering a PIN is displayed, enter the PIN with the numeric keys and press **OK**. **O[Setting the System Manager](#page-195-0) [PIN](#page-195-0)**

Preferences Timer Settings Copy Settings Scan Settings Printer Settings Adjustment/Maintenance Initialize All

## **Troubleshooting**

When a problem occurs, check this chapter to find out solutions before contacting Canon.

#### **Paper Jams**

If a document or paper jams, see **[Clearing Jams](#page-251-0)** to remove the jammed paper.

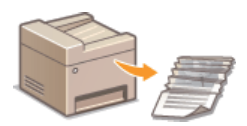

#### A Message Appears

If the screen displays a message, see the following section.

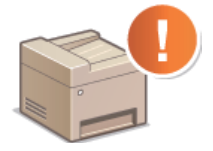

**[When an Error Message Appears](#page-255-0)**

### Common Problems

If you suspect that the machine is malfunctioning, see the following sections before contacting Canon.

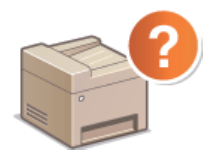

**[Common Problems](#page-259-0) [Installation/Settings Problems](#page-260-0) [Copying Problems](#page-262-0) [Printing Problems](#page-263-0)** 

### **Printing Results are Not Satisfactory**

If printing results are not satisfactory, see **[When You Cannot Print Properly](#page-264-0)**.

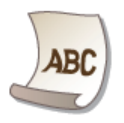

#### When a Problem Cannot Be Solved

If a problem persists, see **[When a Problem Cannot Be Solved](#page-271-0)** to find out where to contact.

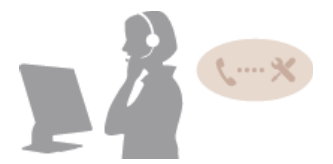

### <span id="page-251-0"></span>**Clearing Jams**

If a paper jams, <Paper jammed.> is displayed on the screen. Press <Next> to display simple solutions. If it is difficult to understand the procedures on the display, see the following sections to clear jams.

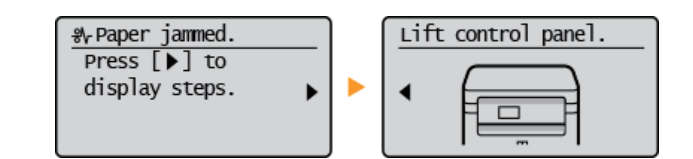

#### **IMPORTANT**

#### **When removing the jammed paper, do not turn OFF the machine**

Turning OFF the machine deletes the data that is being printed.

#### **If paper tears**

Remove all the paper fragments to prevent them from becoming jammed.

#### **If paper jams repeatedly**

Make sure that the paper and the packing material are completely removed.

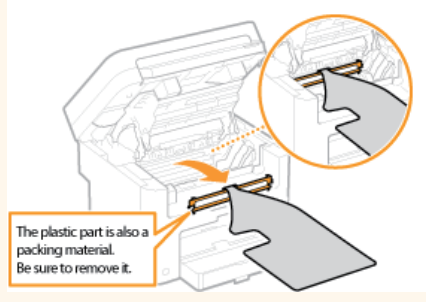

- Tap the paper stack on a flat surface to even the edges of the paper before loading it into the machine.
- **Check that the paper is appropriate for the machine.**

#### **O**[Paper](#page-305-0)

Check that no jammed paper fragments remain in the machine.

#### **Do not forcibly remove the jammed document or paper from the machine**

Forcibly removing the paper may damage parts. If you are not able to remove the paper, contact your local authorized Canon dealer or the Canon help line.

#### **[When a Problem Cannot Be Solved](#page-271-0)**

#### **Remove the toner cartridge.** 1

1 **Lift the operation panel.**

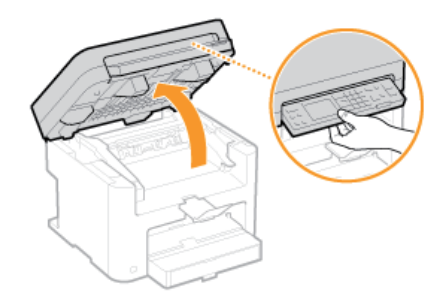

#### **IMPORTANT:**

The operation panel cannot be opened if the platen glass cover is not completely closed. Forcing the operation panel up may cause damage.

2 **Open the toner cover by the grip at the front right of the toner cover.**
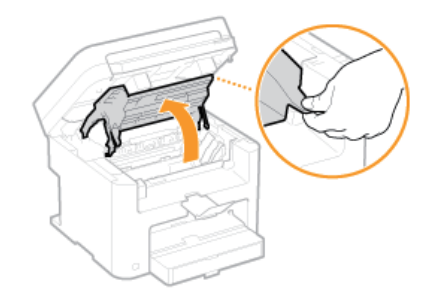

**Remove the toner cartridge.**

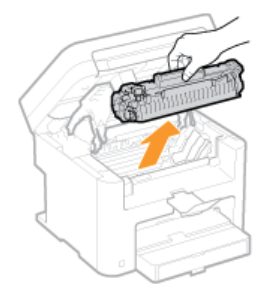

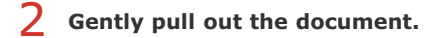

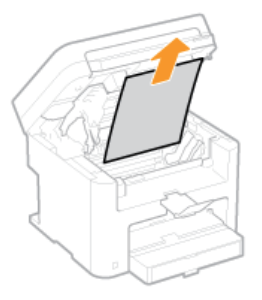

- **Check whether paper is jammed inside the output guide.**
	- **Pull out toward you while pressing the button ( ) to open the output guide.**

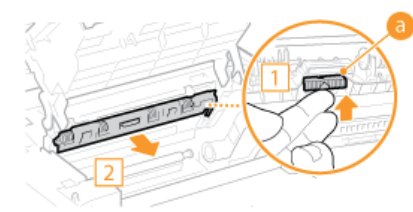

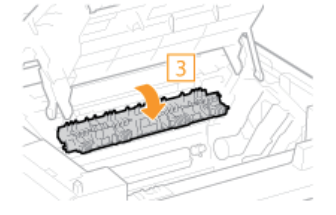

**Gently pull out the document.**

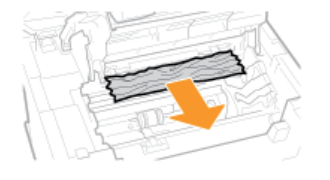

- **Close the output guide.**
- **Check whether paper is jammed inside the machine.**
	- Gently pull out any paper between the fixing assembly (**b**) and roller (**b**) until you can see the edge of the **paper.**

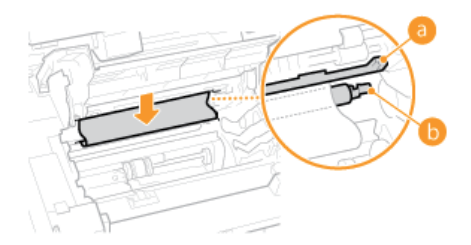

**Once the edge of the paper is visible, pull it out slowly.**

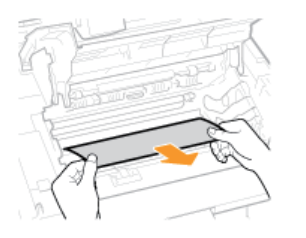

- **Check whether paper is jammed in the manual feed slot or paper drawer.**
	- **Slowly pull out any paper in the manual feed slot.**

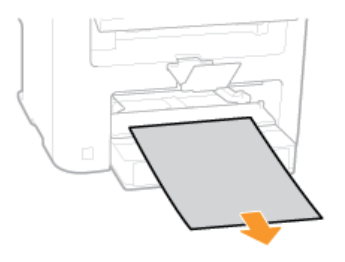

**Open the paper cover and remove any loaded paper.**

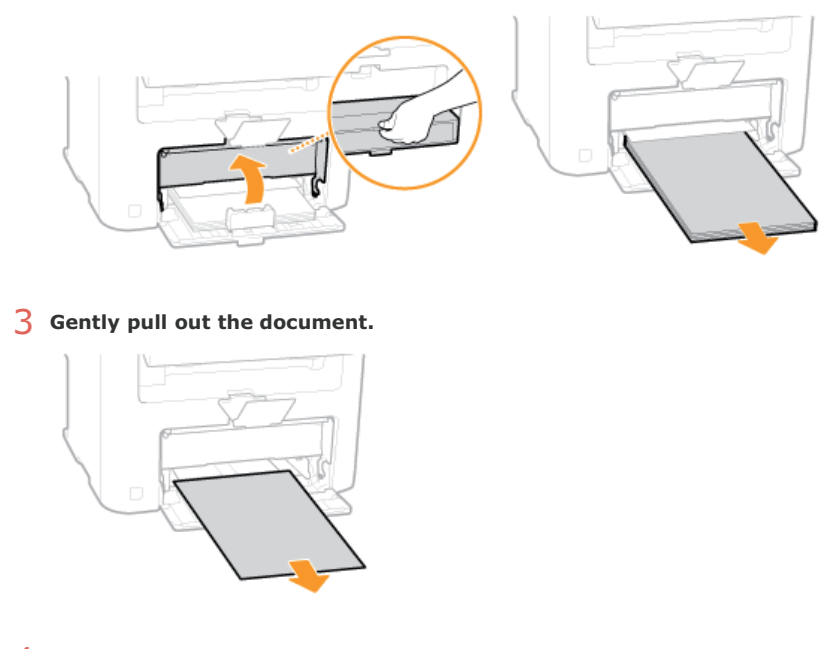

**Load paper and close the paper cover.**

# **Install the toner cartridge.**

Align the right and left projections ( ) with the toner cartridge guides, and push securely all the way in.

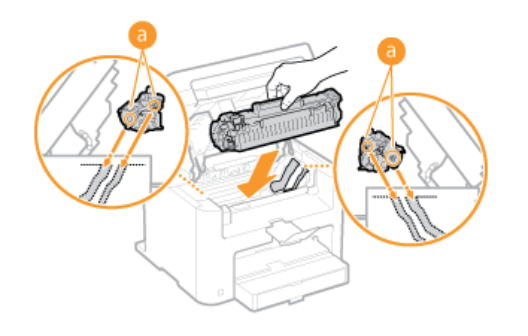

**Close the toner cover, and lower the operation panel.** 7

### **NOTE**

**If you cannot close the toner cover**

Make sure that the toner cartridge is inserted properly. Forcing it closed may cause damage.

256 / 336

## <span id="page-255-0"></span>**When an Error Message Appears**

If you cannot connect network or the memory is full, or you encounter operation problems, a message appears on the display. Find out more information about messages in the following list.

# Amount in cart. cannot be displ. correctly.

### **Toner cartridge is not installed correctly, or there is possible trouble on the toner cartridge.**

Reinstall the toner cartridge. If this message does not disappear after reinstalling several times, the toner cartridge might be possibly broken. Contact the shop where you purchased the machine, or the Canon Customer Care Center. **C** [How to Replace Toner Cartridges](#page-283-0)

#### **You might not be using a Canon genuine cartridge.**

We recommend Canon genuine toner cartridges as replacement toner cartridges. **[Consumables](#page-12-0)**

### Cannot find the access point.

**When automatic setting with WPS was attempted, a wireless router could not be detected within a specific period of time.**

**Connect again paying attention to the time limit. O** [Setting Up Connection Using WPS Push Button Mode](#page-151-0) **O** [Setting Up Connection Using WPS PIN Code Mode](#page-153-0)

#### **An SSID or network key of a wireless router was entered manually, but the entry was incorrect.**

- **Check the SSID and network key, and enter the correct ones again. [Checking the SSID and Network Key](#page-160-0) O[Setting Up Connection by Specifying Detailed Settings](#page-157-0)**
- **A wireless router could not be detected due to setting problems of the network to be connected.**
- Check whether the machine is properly installed and ready to connect to the network. **[Installation/Settings Problems](#page-260-0)**
- If the problem persists, check the security settings of the wireless router.

### Cleaning failed.

### **Paper jammed during cleaning.**

Remove the jammed paper, set paper correctly, and perform cleaning again. **[Clearing Jams](#page-251-0) O[Fixing Assembly](#page-276-0)** 

#### **The amount of toner required for cleaning the fixing unit is insufficient.**

**Cleaning requires toner. Replace the toner cartridge, and perform the cleaning again. [Replacing Toner Cartridges](#page-279-0)**

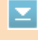

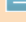

#### **The network key (PSK) of a wireless router to be connected is not set to the machine correctly.**

- Check the network key (PSK) of the wireless router, and set it to the machine again.
	- **[Checking the SSID and Network Key](#page-160-0) O** [Setting Up Connection by Selecting a Wireless Router](#page-155-0) **O [Setting Up Connection by Specifying Detailed Settings](#page-157-0)**
- If the problem persists even after checking the network key, check whether the machine is properly installed and ready to connect to the network.

**[Installation/Settings Problems](#page-260-0)**

#### Could not connect using the wireless LAN.

#### **A connection failed due to an error while setting wireless LAN connection.**

- Restart the machine and set again.
- If the problem persists even after restarting the machine, check whether the machine is properly installed and ready to connect to the network.
	- **[Installation/Settings Problems](#page-260-0)**
- If the problem persists even after checking the wireless LAN connection, check the security settings of the wireless router.

#### Could not connect using WPS.

#### **When automatic setting with WPS was attempted, the connection failed due to an error.**

Wait for a while, and set again. If the problem persists, check whether the wireless router supports WPS. **If WPS is supported:**

Check whether the machine is properly installed and ready to connect to the network.

- **[Installation/Settings Problems](#page-260-0)**
- **If WPS is not supported:**
- Set using another connecting method.
- **[Connecting to a Wireless LAN](#page-149-0)**

#### Incorrect number of characters/invalid characters entered.

#### **The network key (the WPA/WPA2-PSK or WEP key) of a wireless router is not entered correctly.**

- Check the network key (the WPA/WPA2-PSK or WEP key) of the wireless router, and set it to the machine again. For more information about how to check the network key, see the instruction manuals for your networking devices or contact your manufacturer.
	- **[Checking the SSID and Network Key](#page-160-0)**
	- **O** [Setting Up Connection by Selecting a Wireless Router](#page-155-0)
	- **O** [Setting Up Connection by Specifying Detailed Settings](#page-157-0)

#### No Paper: XXXX\*

\*<Drawer 1> or <MP Tray> is displayed for XXXX.

**Paper is not loaded in the paper drawer or the manual feed slot.**

- **Load the paper.** 
	- **[Loading Paper](#page-34-0)**

# E

 $\mathbf{r}$ 

#### E

#### **Paper on which reports or lists can be printed is not loaded.**

Reports or lists can be printed on A4 or Letter size paper. Load A4 or Letter size paper and set its size. **[Loading Paper](#page-34-0)**

**O** [Specifying Paper Size and Type](#page-44-0)

No response from host.

#### **The machine is not connected to a network correctly.**

**Check the machine and network settings, and connect again. [Connecting to a Network](#page-145-0)**

#### Paper jammed.

#### **Paper jams.**

**Remove the jammed paper or document, and print again (Printing may resume automatically). [Clearing Jams](#page-251-0)**

#### Shared Key auth. failed. Check WEP settings.

#### **The network key (the WEP key) of a wireless router to be connected is not set to the machine correctly.**

- Check the network key (the WEP key) of the wireless router, and set it to the machine again.
	- **[Checking the SSID and Network Key](#page-160-0)**

#### **O [Setting Up Connection by Specifying Detailed Settings](#page-157-0)**

**Connect again by selecting a wireless router or by manually changing the WEP authentication method to <Open** System>.

**O [Setting Up Connection by Selecting a Wireless Router](#page-155-0) O** [Setting Up Connection by Specifying Detailed Settings](#page-157-0)

**The authentication method of the machine is set to <Shared Key>, but that of the wireless router is set to "Open System."**

Change the WEP authentication method to "Shared Key" at the wireless router, and connect again. For more information about how to change, see the instruction manuals for your networking devices or contact your manufacturer.

#### Size/Settings Mismatch

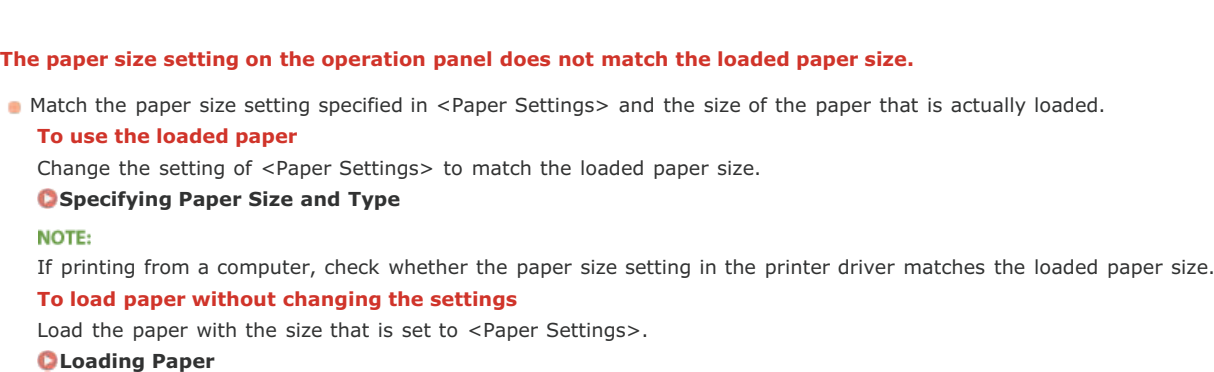

258 / 336

囯

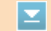

#### **The connection to the computer was lost during a scan.**

**Check the connection between the machine and the computer. [Preparing to Use the Machine as a Scanner \(MF212w\)](#page-113-0)** 

The memory is full. Scanning will be canceled. Print?

#### **A document could not be scanned due to insufficient memory space.**

Select whether to print up to the scanned pages or to cancel the scanning. If you cancel, divide the document into multiple sections and scan them, or change the scanning settings.

The WEP key is not set correctly. Check the WEP settings.

#### **The network key (the WEP key) of a wireless router to be connected is not set to the machine correctly.**

- Check the network key (the WEP key) of the wireless router, and set it to the machine again.
	- **[Checking the SSID and Network Key](#page-160-0)**

**O** [Setting Up Connection by Selecting a Wireless Router](#page-155-0) **O[Setting Up Connection by Specifying Detailed Settings](#page-157-0)** 

**The authentication method of the machine is set to <Shared Key>, but that of the wireless router is set to "Open System."**

**Connect again by selecting a wireless router or by manually changing the WEP authentication method to <Open** System>.

**O** [Setting Up Connection by Selecting a Wireless Router](#page-155-0) **O** [Setting Up Connection by Specifying Detailed Settings](#page-157-0)

Change the WEP authentication method to "Shared Key" at the wireless router, and connect again. For more information about how to change, see the instruction manuals for your networking devices or contact your manufacturer.

Ξ

 $\overline{\phantom{0}}$ 

### <span id="page-259-0"></span>**Common Problems**

If you encounter problems when using the machine, check the items in this section before contacting us. If the problems persist, contact your local authorized Canon dealer or the Canon help line.

#### Check the Following

#### **Is the machine turned ON? Is the power cord connected?**

If the machine is turned ON but does not respond, turn it OFF, check whether the power cord is connected correctly, and turn it back ON. For information on how to make sure, see "Getting Started".

#### **[Manuals Included with the Machine](#page-311-0)**

#### → Are the LAN cable and USB cable connected correctly?

**Check whether these cables are connected correctly.** 

#### **[Parts and Their Functions](#page-16-0)**

#### **Is sleep mode activated?**

If you leave the machine unattended for a specific period of time, it enters sleep mode for power conservation, not allowing you to operate it.

To cancel sleep mode, press  $\Box$ 

#### **Is any message displayed on the screen?**

- If a problem occurs, a message is displayed.
	- **[When an Error Message Appears](#page-255-0)**

#### **If a problem persists even after checking**

Click the link that corresponds to the problem.

**[Installation/Settings Problems](#page-260-0) [Copying Problems](#page-262-0) [Printing Problems](#page-263-0)** 

### <span id="page-260-0"></span>**Installation/Settings Problems**

See **[Common Problems](#page-259-0)** also.

#### **NOTE**

#### **Icons in the description**

- $\ket{0}$ Problem with the wireless LAN connection
	- Problem with the wired LAN connection

Problem with the USB connection

**The machine cannot be connected to a computer via a wireless LAN, a wired LAN and a USB cable at the same time.**  $-$ 

All three connection types cannot be used at the same time. The following can be used at the same time: a USB cable and a wired LAN, or a USB cable and a wireless LAN.

#### **Remote UI is not displayed. by**

Are <Use HTTP> and <Use Remote UI> set to <On>?

#### **[Disabling HTTP Communication](#page-206-0)**

#### **[Disabling Remote UI](#page-207-0)**

If the machine is connected to a wired LAN, check that the cable is connected firmly and the IP address is set correctly, and then start the Remote UI again.

For how to check, see "Getting Started" **C**[Manuals Included with the Machine](#page-311-0) or C [Viewing Network Settings](#page-168-0).

If the machine is connected to a wireless LAN, check that the settings are specified correctly, and then start the Remote UI again.

For how to check, see "Getting Started" **[Manuals Included with the Machine](#page-311-0)** or **[Connecting to a Wireless LAN](#page-149-0)**.

#### **A connection to a network cannot be established.**

The IP address may not be set correctly. Set the IP address again.

#### **[Setting IP Addresses](#page-162-0)**

When you connect the machine to a computer via wireless LAN, check whether the machine is properly installed and ready to connect to the network.

**When the machine cannot connect to the wireless LAN**

### **You are unsure of the set IP address.**

**[Viewing Network Settings](#page-168-0)**

**The connection method cannot be switched between a wired LAN and a wireless LAN.** 

Did you select a wired LAN or a wireless LAN on the operation panel on the machine as well? This selection is required to have the machine switch to your selection.

#### **O** [Selecting Wired LAN or Wireless LAN](#page-147-0)

#### **You are unsure of the SSID or the network key of the wireless router to be connected. The SSID is not displayed on the screen.** (a)

- Check whether the SSID can be found on the wireless router or package box.
- **Check the SSID or the network key of the wireless router by using Canon MF/LBP Wireless Setup Assistant.**

#### **[Checking the SSID and Network Key](#page-160-0)**

#### **The SSID of the wireless router to be connected is not displayed in the access point list.**

**Check whether the SSID is correct.** 

#### **[Checking the SSID and Network Key](#page-160-0)**

If the SSID of the wireless router is hidden (using a stealth mode\*), set the SSID to be visible on the wireless router.

A mode that disables the SSID auto-detection of other devices. \*

Check whether the machine is properly installed and ready to connect to the network.

#### **When the machine cannot connect to the wireless LAN**

#### **The machine dials up to an unintended connection destination (if a dialup router is connected to a network).**  $\mathbb{R}$

- If a dialup router does not need to pass broadcast packets, set the dialup router so that the broadcast packets will not pass. If the dialup router needs to pass broadcast packets, check whether the settings are correct.
- If a DNS server is located in an external network, set the IP address to be connected, not the host name, even if connecting to the devices that are on the network that is connected to the machine.

If a DNS server is located on a network that is connected to the machine and the information about the devices that are connected to an external network is registered to the DNS server, check whether the settings are correct.

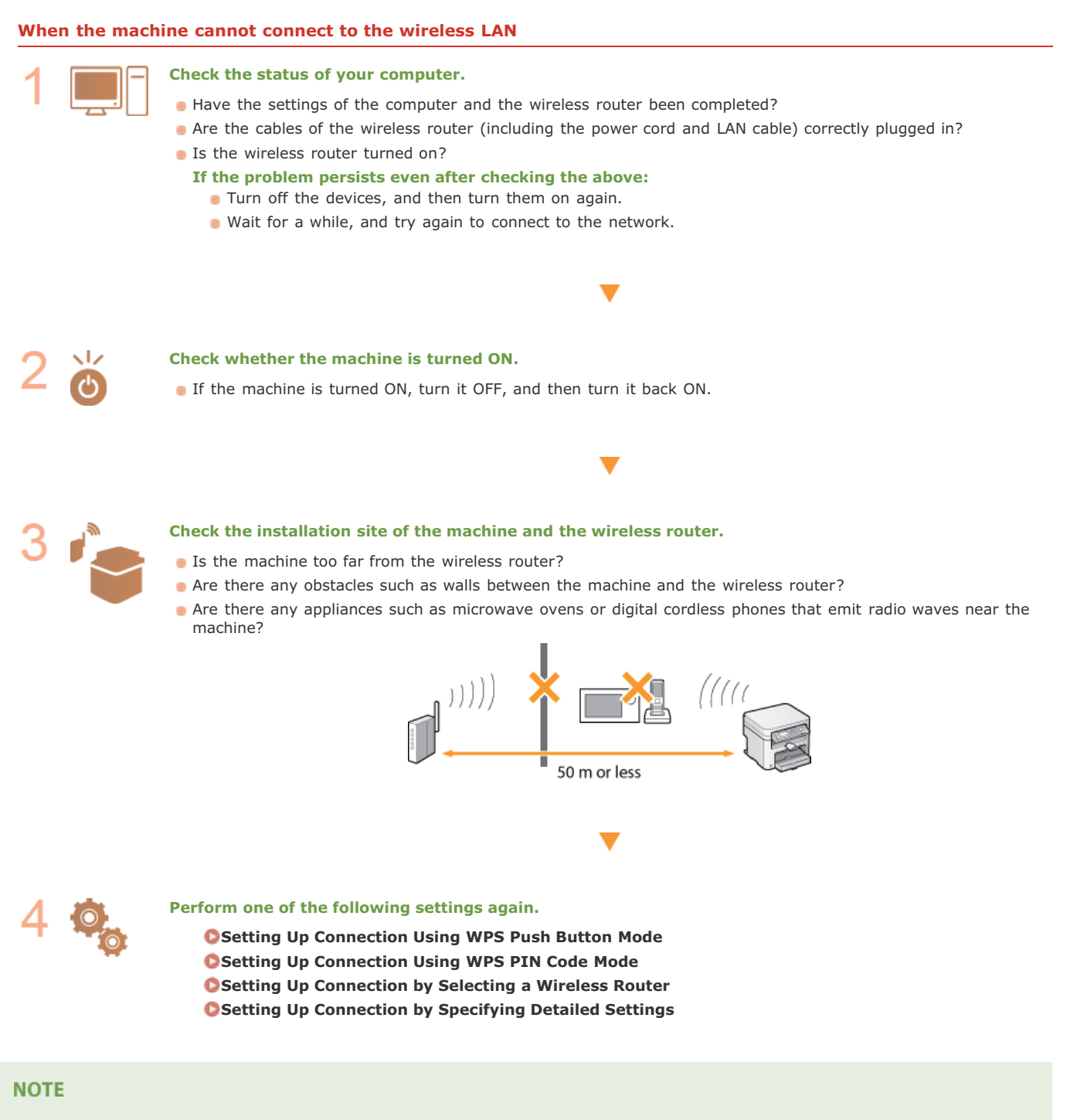

#### **When you need to manually set up the connection**

If the wireless router is set as described below, manually enter all the required information for the wireless LAN connection ( **[Setting Up Connection by Specifying Detailed Settings](#page-157-0)**).

- ANY connection refusal\* is activated.
- The WEP key that was automatically generated (hexadecimal) is selected.
- The stealth mode is activated.

A function in which the wireless router refuses the connection if the SSID on the device to be connected is set to "ANY" or is blank. \*

#### **When you need to change the settings of the wireless router**

If the wireless router is set as described below, change the settings of the router.

- **The MAC address packet filtering is set.**
- When only IEEE 802.11n is used for the wireless communication, WEP is selected or the WPA/WPA2 encryption method is set to TKIP.

## <span id="page-262-0"></span>**Copying Problems**

See **[Common Problems](#page-259-0)** also.

**Printing results are not satisfactory. Paper creases or curls. [When You Cannot Print Properly](#page-264-0)**

### <span id="page-263-0"></span>**Printing Problems**

#### See **[Common Problems](#page-259-0)** also.

**Printing results are not satisfactory. Paper creases or curls. [When You Cannot Print Properly](#page-264-0)**

#### **You cannot print.**

**Is a printer driver installed to your computer correctly?** MF Driver Installation Guide

### <span id="page-264-0"></span>**When You Cannot Print Properly**

If printing results are not satisfactory, or paper creases or curls, try the following solutions. If the problems persist, contact your local authorized Canon dealer or the Canon help line.

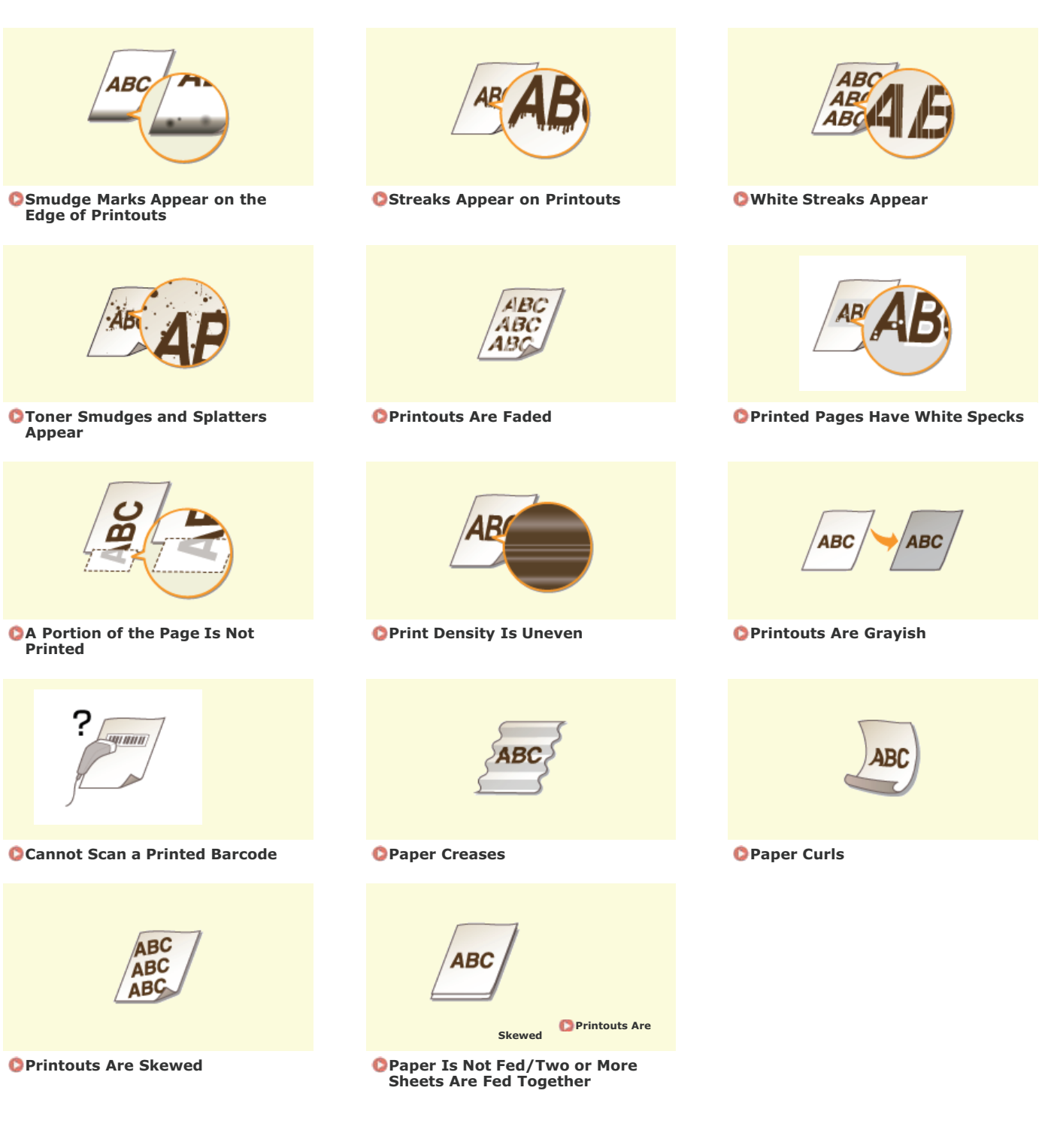

### **Printing Results Are Not Satisfactory**

Dirt inside the machine may affect printing results. Perform care and cleaning to the machine first. **[Cleaning the Machine](#page-273-0)**

#### <span id="page-265-0"></span>Smudge Marks Appear on the Edge of Printouts

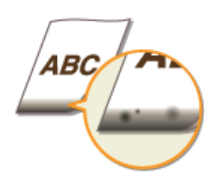

#### **Do you print data without margins?**

This symptom occurs if a margin is set to none in the printer driver. A margin of 5 mm or less around the edge of paper or 10 mm or less around the edge of envelopes is not printable with the machine. Make sure to have margins around the document to print.

[Finishing] tab | [Advanced Settings] | [Expand Print Region and Print] | [Off]

<span id="page-265-1"></span>Streaks Appear on Printouts

≖

 $\overline{\mathbf{z}}$ 

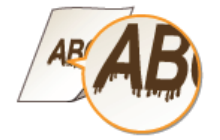

#### **Are you using appropriate paper?**

**Check usable paper, and replace with appropriate paper. O**[Paper](#page-305-0)

#### **[Loading Paper](#page-34-0)**

If using the appropriate paper still does not solve the problem, change one of the <Special Mode Z>, <Special Mode C>, and <Special Mode D> settings.

#### **O** [Special Processing](#page-238-0)

To print from a computer, change the setting for [Special Print Adjustment] in the printer driver.

NOTE:

[Mode 1] has the least effect while [Mode 4] has the most effect. Try each in order starting with [Mode 1]. Increasing the effect makes the print density lighter. Outlines may also be blurred or images may appear somewhat grainy.

- **Did you just replace the toner cartridge? Have you not used the printer for a long period of time?**
- Change the setting for <Special Mode B>. **O** [Special Processing](#page-238-0)

<span id="page-265-2"></span>White Streaks Appear

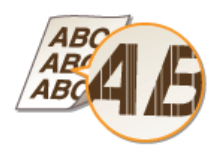

#### **Is toner running low?**

**Check how much toner is left, and replace the toner cartridges as necessary. [Replacing Toner Cartridges](#page-279-0)**

<span id="page-266-0"></span>Toner Smudges and Splatters Appear

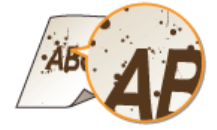

#### **Are you using appropriate paper?**

**Check usable paper, and replace with appropriate paper. O**[Paper](#page-305-0)

#### **[Loading Paper](#page-34-0)**

Change the setting for <Special Mode U>. **O** [Special Processing](#page-238-0)

#### **Is toner running low?**

Check how much toner is left, and replace the toner cartridges as necessary. **[Replacing Toner Cartridges](#page-279-0)**

#### <span id="page-266-1"></span>Printouts Are Faded

◪

⊡

 $\overline{\mathbf{z}}$ 

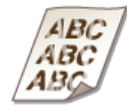

- **Is toner running low?**
- Check how much toner is left, and replace the toner cartridges as necessary. **[Replacing Toner Cartridges](#page-279-0)**
- **Are you using appropriate paper?**
- Check usable paper, and replace with appropriate paper. Also, specify the paper size and type settings properly. **O**[Paper](#page-305-0) **[Loading Paper](#page-34-0)**

**O** [Specifying Paper Size and Type](#page-44-0)

- **Are you using the machine in a special environment (in particular, a low-temperature environment)?**
- Toner may not adhere adequately, causing printouts to appear faded. Change the setting for <Special Mode K>. **O** [Special Processing](#page-238-0)

<span id="page-266-2"></span>Printed Pages Have White Specks

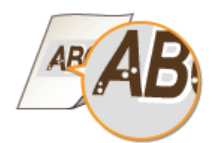

- **Are you using appropriate paper?**
- **Check usable paper, and replace with appropriate paper.**

**O**[Paper](#page-305-0)

**[Loading Paper](#page-34-0)**

- **Is the drum in the toner cartridge deteriorated?**
- Replace the toner cartridge with a new one. **[Replacing Toner Cartridges](#page-279-0)**
- **Are you printing a document with strong contrasts?**
- **Change the setting for [Special Print Mode] using the Printer Driver.**

#### **NOTE:**

When set to [Special Settings 2], print density is lighter compared with [Off] or [Special Settings 1]. Text and lines may also appear faded.

#### <span id="page-267-0"></span>A Portion of the Page Is Not Printed

◪

 $\overline{\phantom{a}}$ 

회

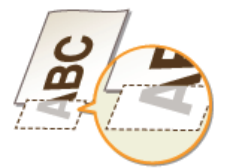

#### **Do you print data without margins?**

This symptom occurs if a margin is set to none in the printer driver. A margin of 5 mm or less around the edge of paper or 10 mm or less around the edge of envelopes is not printable with the machine. Make sure to have margins around the document to print.

[Finishing] tab | [Advanced Settings] | [Expand Print Region and Print] | [Off]

#### <span id="page-267-1"></span>Print Density Is Uneven

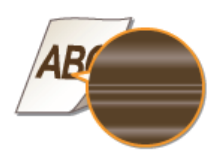

#### **Is toner running low?**

**Check how much toner is left, and replace the toner cartridges as necessary. [Replacing Toner Cartridges](#page-279-0)**

#### **Is printing sometimes uneven when printing fine lines?**

- Change the setting for <Special Mode J>. **O** [Special Processing](#page-238-0)
- <span id="page-267-2"></span>

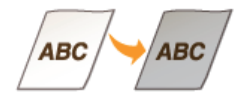

- **Is <Correct Density> in <Copy Settings> set too dark?**
- Adjust the setting so that density is lighter. **O** [Setting Menu List](#page-218-0)
- **Is the printer installed where it is subject to direct sunlight or strong light?**
- **Install the printer in an appropriate location. O**[Installation](#page-6-0)
	- **C** [Relocating the Machine](#page-285-0)
- **Was the toner cartridge been left in direct sunlight for a long period of time?**
- Store the toner cartridge in an appropriate location for two to three hours, then try printing again. This may solve the problem. If the problem persists, replace the toner cartridge.

**[Replacing Toner Cartridges](#page-279-0)**

### <span id="page-268-0"></span>Cannot Scan a Printed Barcode

 $\overline{\mathbf{r}}$ 

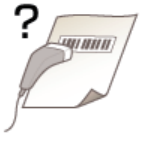

#### **Are you trying to scan a barcode printed with factory default settings?**

In the printer driver, specify [Special Settings 1] for the setting of [Special Print Mode]. **[Replacing Toner Cartridges](#page-279-0)**

**NOTE:** 

- When set to [Special Settings 1], print density is lighter compared with [Off]. Text and lines may also appear faded.
- White specks may appear in images printed on paper other than lightweight paper with this feature set to [ON].

### **Paper Creases or Curls**

#### <span id="page-269-0"></span>Paper Creases

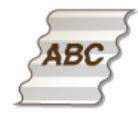

#### **Is paper loaded correctly?**

**If paper is not loaded below the load limit line or is loaded obliquely, it may crease. [Loading Paper](#page-34-0)**

#### **Are you using paper that has absorbed moisture?**

- Replace with appropriate paper. **[Loading Paper](#page-34-0)**
- **Are you using appropriate paper?**
- **Check usable paper, and replace with appropriate paper. O**[Paper](#page-305-0)
- If the problem persists after using appropriate paper, change the setting for <Special Mode V>. **O** [Special Processing](#page-238-0)

### <span id="page-269-1"></span>Paper Curls

 $\overline{\phantom{0}}$ 

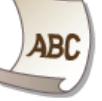

#### **Are you using appropriate paper?**

- Check usable paper, and replace with appropriate paper. Also, specify the paper size and type settings properly. **[Paper](#page-305-0)**
	- **[Loading Paper](#page-34-0)**

#### **O** [Specifying Paper Size and Type](#page-44-0)

- If using plain paper (60 to 90 g/m<sup>2</sup>, making the following change in the printer driver may solve the problem. [Page Setup] tab | [Paper Type] | [Plain L].
- If the use of the appropriate paper does not solve the poblem, change the setting for <Special Mode V>. **O** [Special Processing](#page-238-0)

 $\overline{\mathbf{z}}$ 

### **Paper Is Fed Incorrectly**

### <span id="page-270-0"></span>Printouts Are Skewed

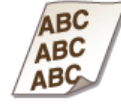

- **Do the paper guides align with the edges of the paper?**
- If the paper guides are too loose or too tight, the printouts are skewed. **[Loading Paper](#page-34-0)**
- **Is the paper source the manual feed slot?**
- **Load the paper into the paper drawer. [Loading Paper in the Paper Drawer](#page-36-0)**
- **Are you printing on curled envelopes?**
- **Uncurl the envelopes, and print again. [Loading Envelopes](#page-41-0)**

#### <span id="page-270-1"></span>Paper Is Not Fed/Two or More Sheets Are Fed Together

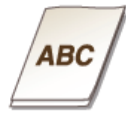

#### **Is paper loaded correctly?**

- Fan the paper stack thoroughly so that paper is not stuck together.
- **Check whether paper is loaded correctly.**

#### **[Loading Paper](#page-34-0)**

**Check whether the number of sheets of paper loaded is appropriate and whether the appropriate paper is used. O**[Paper](#page-305-0)

#### **[Loading Paper](#page-34-0)**

Check whether mixed sizes and types of paper are loaded together.

### **When a Problem Cannot Be Solved**

If you cannot solve a problem by referring to the information in this chapter, contact your local authorized Canon dealer or the Canon help line.

#### **IMPORTANT**

#### **Do not disassemble or repair the machine yourself**

If you disassemble or repair the machine yourself, it may not be covered by warranty.

### When Contacting Canon

When contacting us, have the following information ready:

- Product name (MF212w / MF211)
- Dealer where you purchased the machine
- Details about your problem (such as what you did and what happened as a result)
- Serial number (eight alphanumeric characters long, found on the label on the back side of the machine)

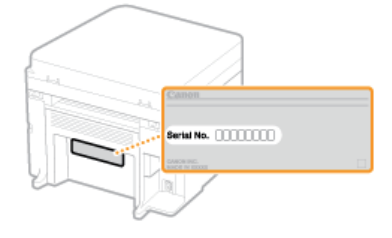

### **Maintenance**

This chapter describes upkeep of the machine, including how to clean the machine and initialize settings.

#### **Basic Cleaning Ocleaning the Machine**

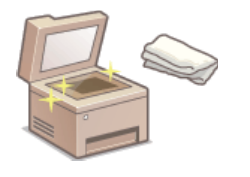

- **The machine becomes dirty C[Exterior](#page-274-0)**
- Smudge marks appear on originals or printouts **[Platen Glass](#page-275-0)**
- **B** Streaks appear on printouts **O[Fixing Assembly](#page-276-0)**
- **The interior of the machine becomes dirty C [Machine Interior](#page-277-0)**

#### Replacing Toner Cartridges

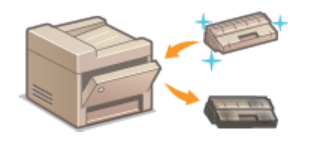

If you want to check the remaining toner level **[Replacing Toner Cartridges](#page-279-0) How to replace toner cartridges C [How to Replace Toner Cartridges](#page-283-0)** 

#### Relocating the Machine

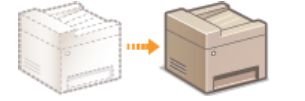

**Relocating the machine for maintenance or an office move <b>[Relocating the Machine](#page-285-0)** 

#### Checking the Total Pages Printed by the Machine

If you want to check the total page number of printouts **O[Viewing the Counter Value](#page-286-0)** 

#### Initializing Settings

If you want to restore the settings **[Initializing Settings](#page-287-0)**

### <span id="page-273-0"></span>**Cleaning the Machine**

Regularly clean the machine to prevent deterioration in printing quality and to ensure that you use it safely and easily. Carefully read the safety instructions before you start cleaning. **[Maintenance and Inspections](#page-11-0)**

#### **Where to Clean**

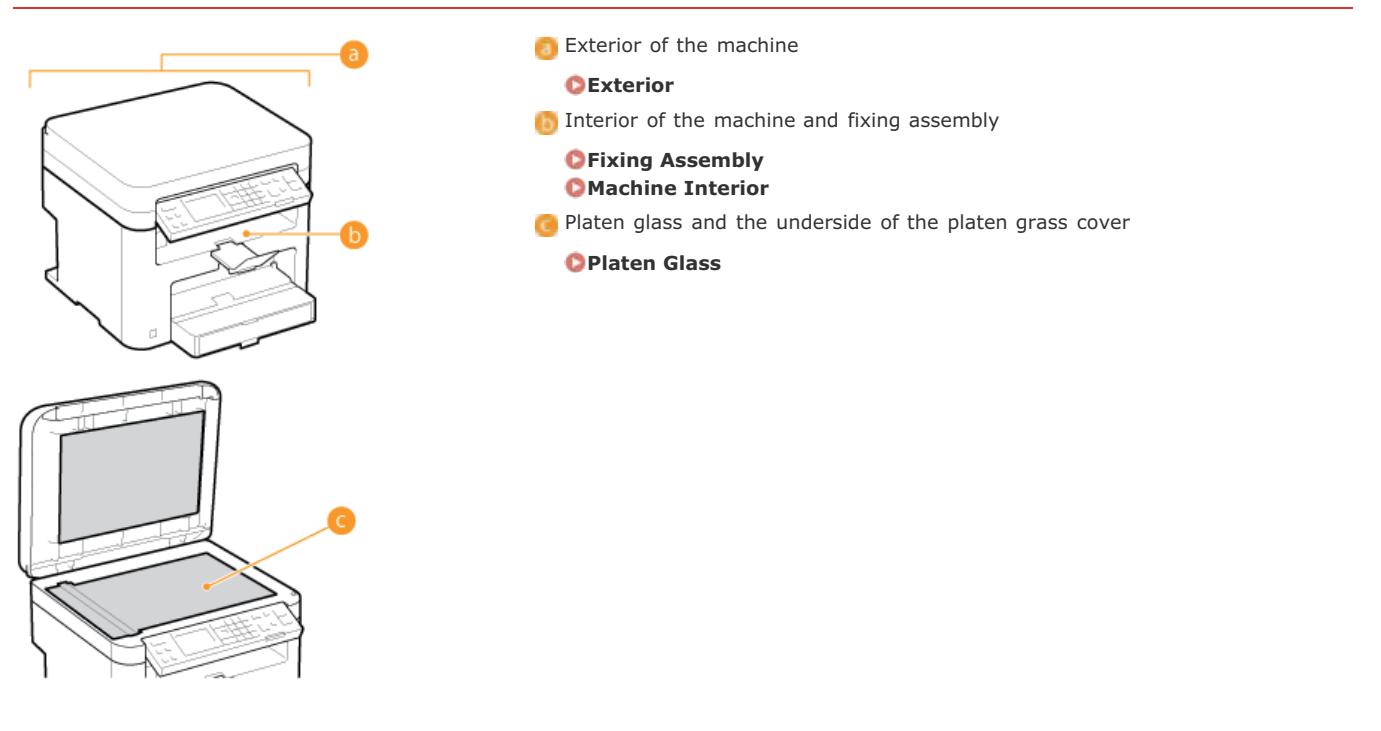

### <span id="page-274-0"></span>**Exterior**

Regularly wipe the exterior of the machine to keep the machine in good condition.

# **Turn OFF the machine, and unplug the power cord from the AC power outlet.** 1

When you turn OFF the machine, data that is waiting to be printed is deleted.

# **Clean the exterior of the machine.** 2

**Use a soft, well-wrung-out cloth dampened with water or a mild detergent diluted with water.** 

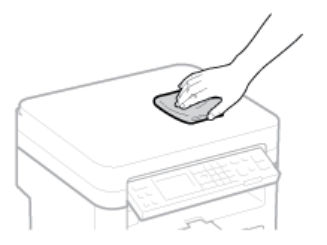

- **Wait for the exterior of machine to dry completely.** 3
- **Reconnect the power cord and turn ON the machine.** 4

### <span id="page-275-0"></span>**Platen Glass**

Regularly wipe off the dust from the platen glass and the underside of the platen glass cover to prevent smudges to be printed on documents or printouts.

# **Turn OFF the machine, and unplug the power cord from the AC power outlet.** 1

When you turn OFF the machine, data that is waiting to be printed is deleted.

#### **Open the platen glass cover.** 2

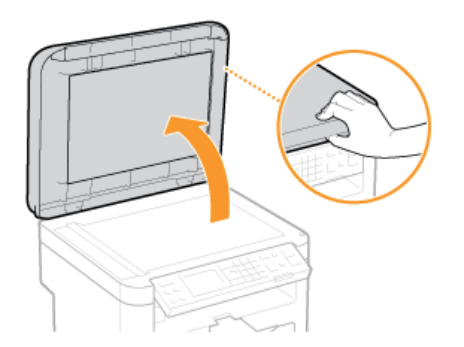

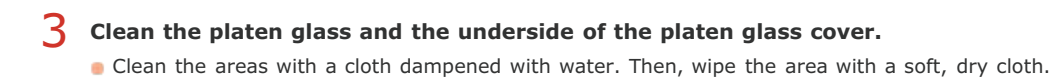

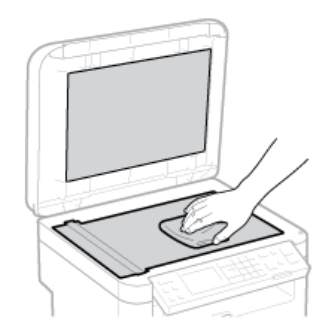

- **Wait for the cleaned area to dry completely.**  $\Delta$
- **Gently close the platen glass cover.** 5
- **Reconnect the power cord and turn ON the machine.** 6

### <span id="page-276-0"></span>**Fixing Assembly**

Dirt may adhere to the fixing units inside the machine and cause black streaks to appear on printouts. To clean the fixing unit, perform the following procedure. Note that you cannot clean the fixing unit when the machine has documents waiting to be printed. To clean the fixing unit, you need paper larger than plain A4 or Letter size paper. Set the paper in the paper drawer or manual feed slot ( **[Loading](#page-36-0) [Paper in the Paper Drawer](#page-36-0) [Loading Paper in the Manual Feed Slot](#page-39-0)**) before performing the following procedure.

#### **NOTE**

- **Cleaning requires toner. Make sure that there is sufficient toner remaining beforehand.**
- It takes approximately 90 seconds to clean the fixing assembly.

**[Checking Toner Level](#page-279-1) [Loading Paper in the Manual Feed Slot](#page-39-0)**

**1** Press **@**.

- Use **△/▼** to select <Adjustment/Maintenance>, and press **OK**. 2
- **Select <Clean Fixing Assembly>, and press ok.** 3
- 4 Load paper (A4/LTR or larger) in the manual feed slot, and press **OK**.

Clean Fixing Assembly Load A4/LTR size or larger in MP tray. **Start** 

After cleaning is completed and the message <Finished.> appears, press  $\circledast$  to return to the copy mode screen.

### <span id="page-277-0"></span>**Machine Interior**

Clean the interior of the machine regularly so that toner/paper dust does not collect.

#### **Turn OFF the machine, and unplug the power cord from the AC power outlet.** 1

When you turn OFF the machine, data that is waiting to be printed is deleted.

#### **Lift the operation panel.**  $\overline{\mathcal{L}}$

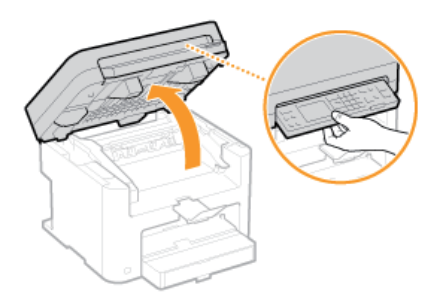

#### **NOTE:**

#### **If you cannot lift the operation panel**

Make sure the platen glass cover is completely closed. If a thick original such as a book is placed on the platen glass, remove the original. Forcing the operation panel up may cause damage.

#### **Open the toner cover by the grip at the front right of the toner cover.** 3

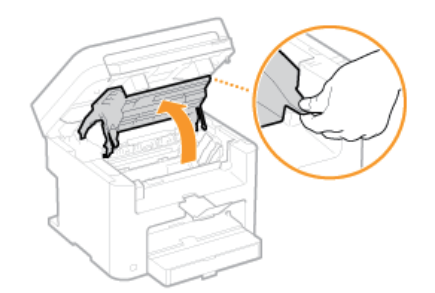

**Pull the toner cartridge out of the machine.**  $\Delta$ 

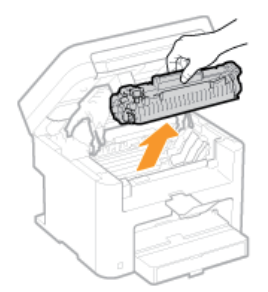

**Using a lint-free clean, soft, dry cloth, wipe away toner/paper dust from the inside.** 5

#### **Install the toner cartridge.** 6

Align the right and left projections ( ) with the toner cartridge guides, and push securely all the way in.

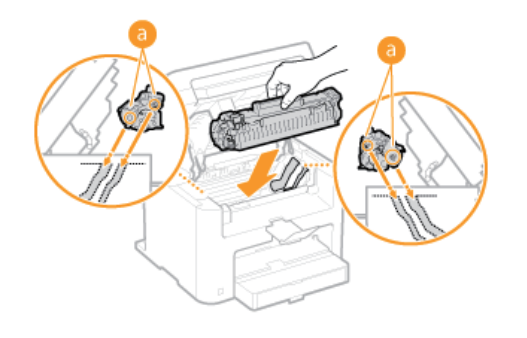

**Close the toner cover, and lower the operation panel.** 7

**NOTE:** 

**If you cannot close the toner cover**

Make sure that the toner cartridge is inserted properly. Forcing it closed may cause damage.

**Reconnect the power cord and turn ON the machine.** 8

### <span id="page-279-0"></span>**Replacing Toner Cartridges**

The machine will display a message when a toner cartridge is nearly empty. Note that the print quality becomes poor if you continue printing without taking any action. You can check the remaining toner level on the display.

#### **[When a Message Appear](#page-279-2) O[If Printouts Are Poor in Quality](#page-279-3) [Checking Toner Level](#page-279-1)**

#### <span id="page-279-2"></span>When a Message Appear

Depending on which message is displayed, you will need to make sure that you have a replacement toner cartridge ready or replace the toner cartridge. **[Before Replacing the Toner Cartridge](#page-281-0) C**[How to Replace Toner Cartridges](#page-283-0)

#### **<Preparing a cartridge is recommended.>**

This message notifies you that a toner cartridge needs to be replaced soon. Shake the toner cartridge to evenly distribute the toner inside the cartridge. Replace the toner cartridge if you see this message before you start to print a large job.

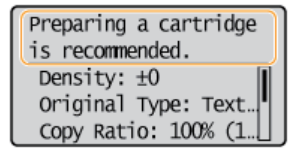

#### **IMPORTANT**

You can continue printing when this message is displayed, but the print quality may deteriorate.

#### <span id="page-279-3"></span>**If Printouts Are Poor in Quality**

If your printouts begin to show any of the following features, one of your toner cartridges is nearly empty. Replace the nearly empty toner cartridge even if no message is displayed.

#### **[Before Replacing the Toner Cartridge](#page-281-0) C**[How to Replace Toner Cartridges](#page-283-0)

White streaks appear **Partially factually faded** Uneven density

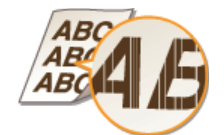

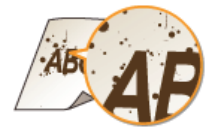

Toner smudges and splatters appear Blank space of originals becomes grayish in printouts

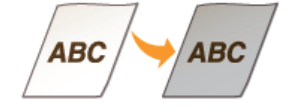

 $\triangle$ <sub>R</sub>

ABC

AB

#### <span id="page-279-1"></span>Checking Toner Level

You can check the level of remaining toner according to the following, whenever you want to. It is recommended that you check the level before you start to print a large job.

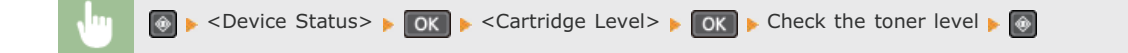

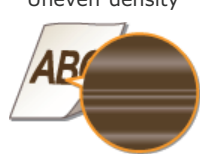

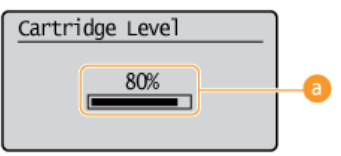

### **Toner Level**

Displays the amount of remaining toner. Depending on the environment in which your machine is located, other internal parts may reach the end of their lifetime before the toner runs out.

#### **LINKS**

**[Consumables](#page-12-0)** 

### <span id="page-281-0"></span>**Before Replacing the Toner Cartridge**

Perform the following before replacing the toner cartridge. The message may no longer appear, or print quality may be improved. Review cautions for handling the toner cartridge before starting. **[Maintenance and Inspections](#page-11-0) [Consumables](#page-12-0)**

#### **Lift the operation panel.** 1

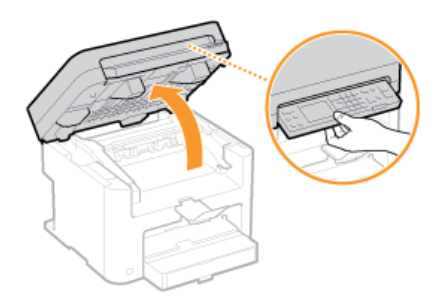

#### **NOTE:**

#### **If you cannot lift the operation panel**

Make sure the platen glass cover is completely closed. If a thick original such as a book is placed on the platen glass, remove the original. Forcing the operation panel up may cause damage.

**Open the toner cover by the grip at the front right of the toner cover.**  $\mathcal{L}_{\mathcal{L}}\left( \mathcal{L}_{\mathcal{L}}\right) =\mathcal{L}_{\mathcal{L}}\left( \mathcal{L}_{\mathcal{L}}\right)$ 

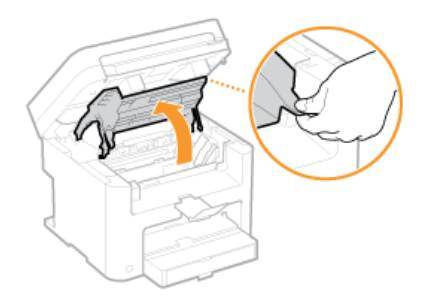

**Pull the toner cartridge out of the machine.** 3

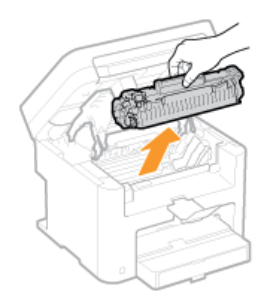

**Shake the toner cartridge 5 or 6 times as shown below to evenly distribute the toner inside the cartridge.**  $\Delta$ 

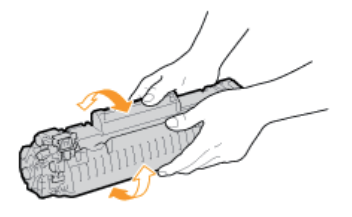

**Install the toner cartridge.** 5 Align the right and left projections ( ) with the toner cartridge guides, and push securely all the way in.

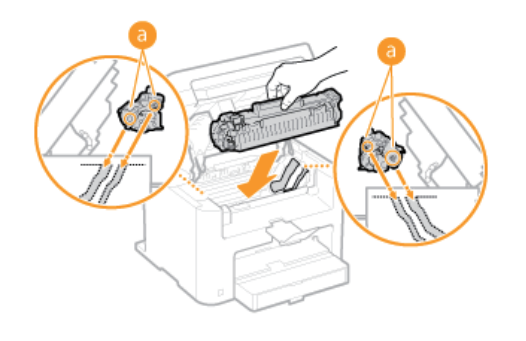

**Close the toner cover, and lower the operation panel.** 6

**NOTE: If you cannot close the toner cover** Make sure that the toner cartridge is inserted properly. Forcing it closed may cause damage.

### **LINKS**

**[Replacing Toner Cartridges](#page-279-0)**

### <span id="page-283-0"></span>**How to Replace Toner Cartridges**

Read the precautions in **[Maintenance and Inspections](#page-11-0)** and **[Consumables](#page-12-0)** before replacing the toner cartridges.

#### **Lift the operation panel.** 1

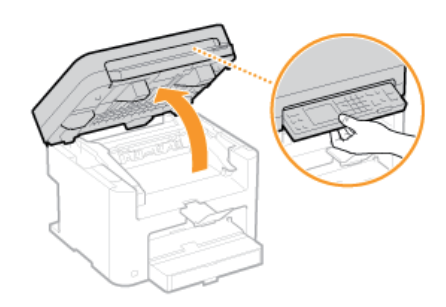

#### **NOTE:**

#### **If you cannot lift the operation panel**

Make sure the platen glass cover is completely closed. If a thick original such as a book is placed on the platen glass, remove the original. Forcing the operation panel up may cause damage.

**Open the toner cover by the grip at the front right of the toner cover.** 2

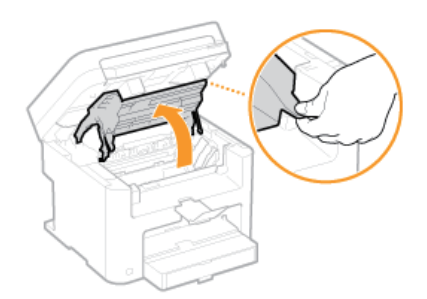

**Pull the toner cartridge out of the machine.** 3

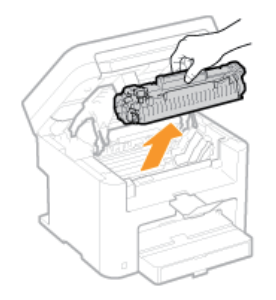

**Remove the replacement toner cartridge from the protective bag.** 4

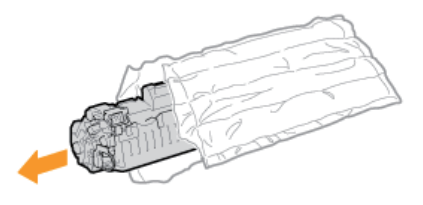

**Shake the toner cartridge 5 or 6 times as shown below to evenly distribute the toner inside the cartridge, and then place it on a flat surface.** 5

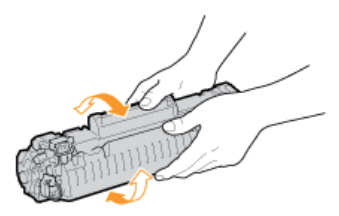

# **Pull the sealing tape straight out.** 6

The full length of the sealing tape is approximately 50 cm.

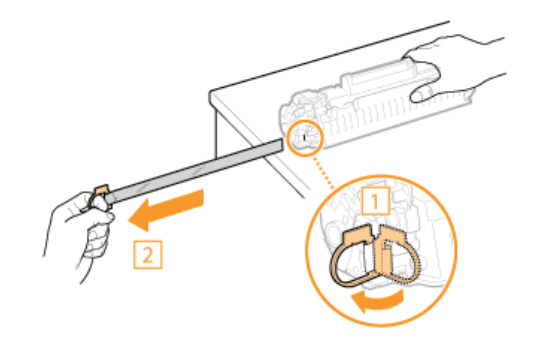

#### **IMPORTANT: When pulling out the sealing tape**

If the sealing tape remains inside the toner cartridge, the quality of printouts may deteriorate.

Do not pull out the sealing tape at an angle or sideways. If the tape breaks, you may not be able to pull it out completely.

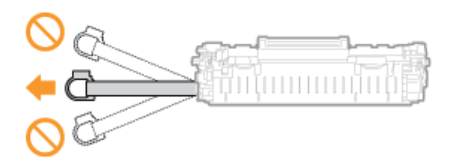

If the sealing tape becomes stuck when pulling it out, keep pulling until it is completely removed.

#### **Install the toner cartridge.**

**Align the right and left projections (** ) with the toner cartridge guides, and push securely all the way in.

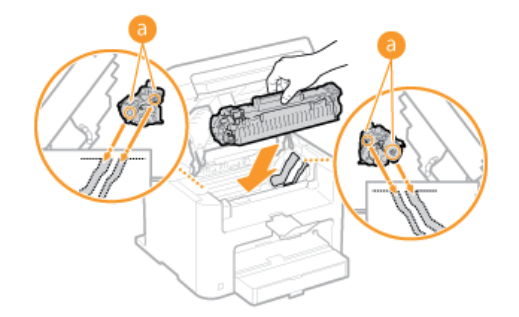

**Close the toner cover, and lower the operation panel.** 8

#### **NOTE:**

#### **If you cannot close the toner cover**

Make sure that the toner cartridge is inserted properly. Forcing it closed may cause damage.

#### **LINKS**

7

**[Before Replacing the Toner Cartridge](#page-281-0)**

### <span id="page-285-0"></span>**Relocating the Machine**

The machine is heavy. Make sure to follow the procedures below when moving the machine to avoid injury, and also make sure to read the safety precautions before you begin. **[Important Safety Instructions](#page-5-0)** 

# **Turn OFF the machine and computer.** 1

When you turn OFF the machine, data that is waiting to be printed is deleted.

#### **Disconnect the cables and cord from the machine in numerical order as in the illustration below.**  $\mathcal{L}$

Whether the cables with "\*" are connected depends on your environment.

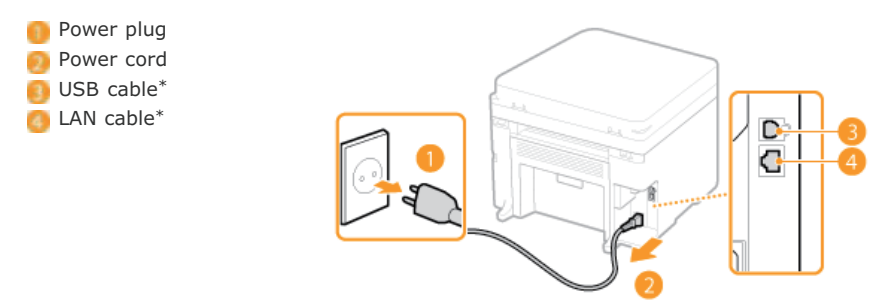

**When transporting the machine across a long distance, remove the toner cartridges. <b>O** [How to Replace Toner](#page-283-0) **[Cartridges](#page-283-0)** 3

# **Open the paper cover and remove any paper.** 4

If the paper guides are extended, return them so that they fit in the paper drawer.

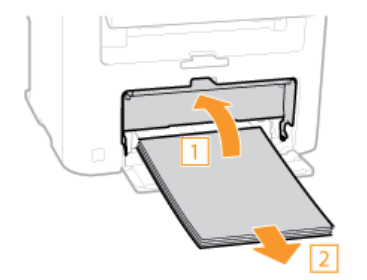

5

**Close all the open covers, and move the machine to the new location.**

- **Check how heavy the machine is and carry it without straining. C[Machine Specifications](#page-301-0)**
- **Lift by the carrying grips on the front of the machine.**

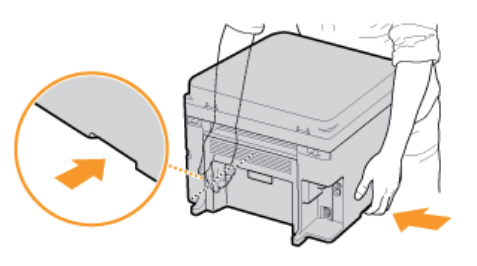

#### **Carefully place the machine at the new installation site.** 6

**For installation steps after moving, see "Getting Started". O [Manuals Included with the Machine](#page-311-0)** 

### <span id="page-286-0"></span>**Viewing the Counter Value**

You can check total for the number of pages used for printouts. This total includes lists in addition to copies and printouts of data from computers.

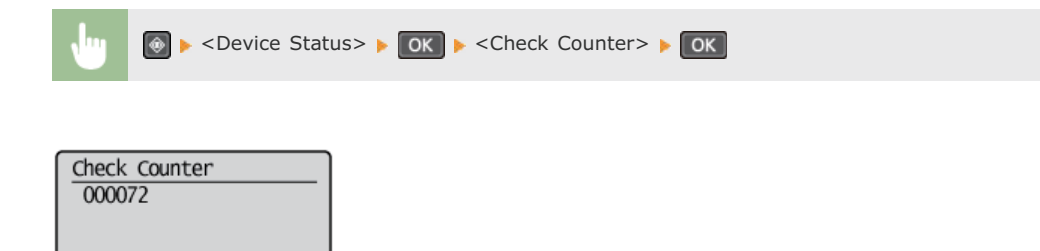

### <span id="page-287-0"></span>**Initializing Settings**

You can restore the following settings:

**[Initializing Menu](#page-288-0) [Initializing System Management Settings](#page-289-0) [Initializing All Data/Settings](#page-290-0)**
# **Initializing Menu**

You can restore the settings of the machine (C[Setting Menu List](#page-218-0)).

# **NOTE**

- To initialize the settings of <Network Settings> and <System Management Settings>, see **[Initializing System](#page-289-0) [Management Settings](#page-289-0)**.
- If a screen for entering a PIN is displayed, enter the PIN with the numeric keys and press ok. **O [Setting the System](#page-195-0) [Manager PIN](#page-195-0)**

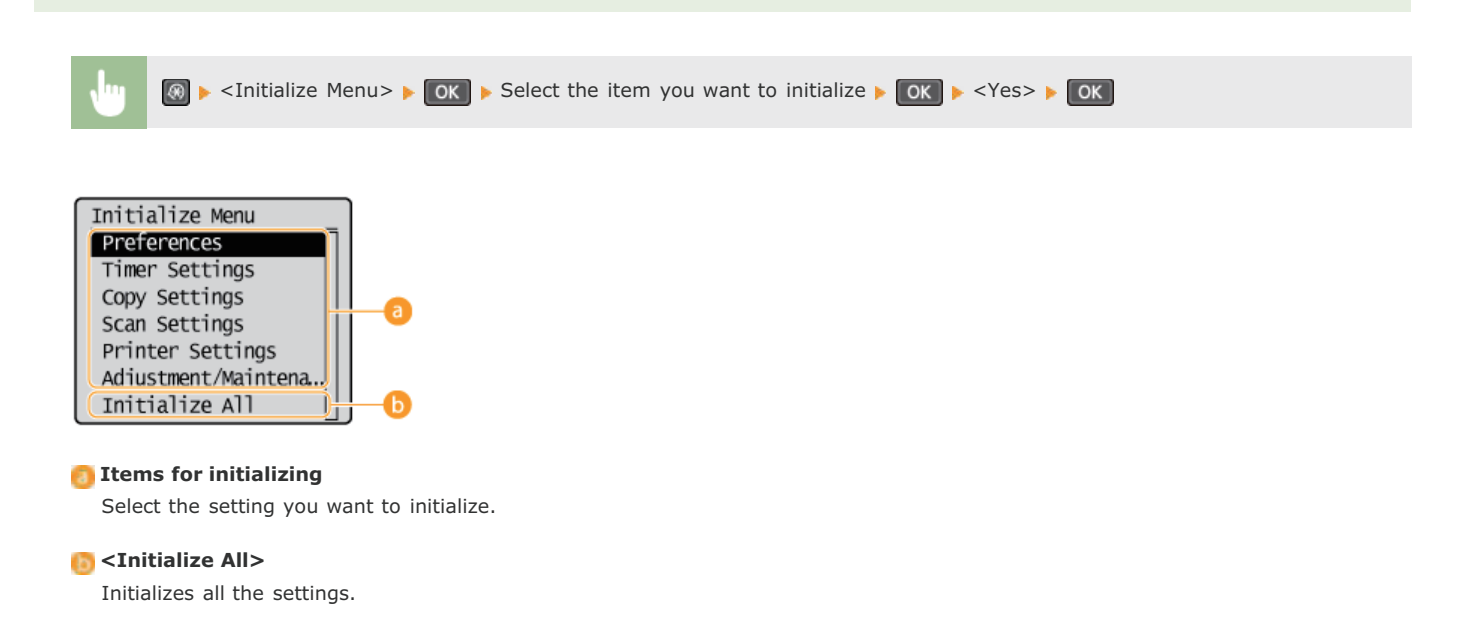

# <span id="page-289-0"></span>**Initializing System Management Settings**

You can restore the settings of the machine (**O [Setting Menu List](#page-218-0)**). Some settings require restarting the machine to be initialized.

# **NOTE**

If a screen for entering a PIN is displayed, enter the PIN with the numeric keys and press **FOK 1. C [Setting the System Manager](#page-195-0) [PIN](#page-195-0)**

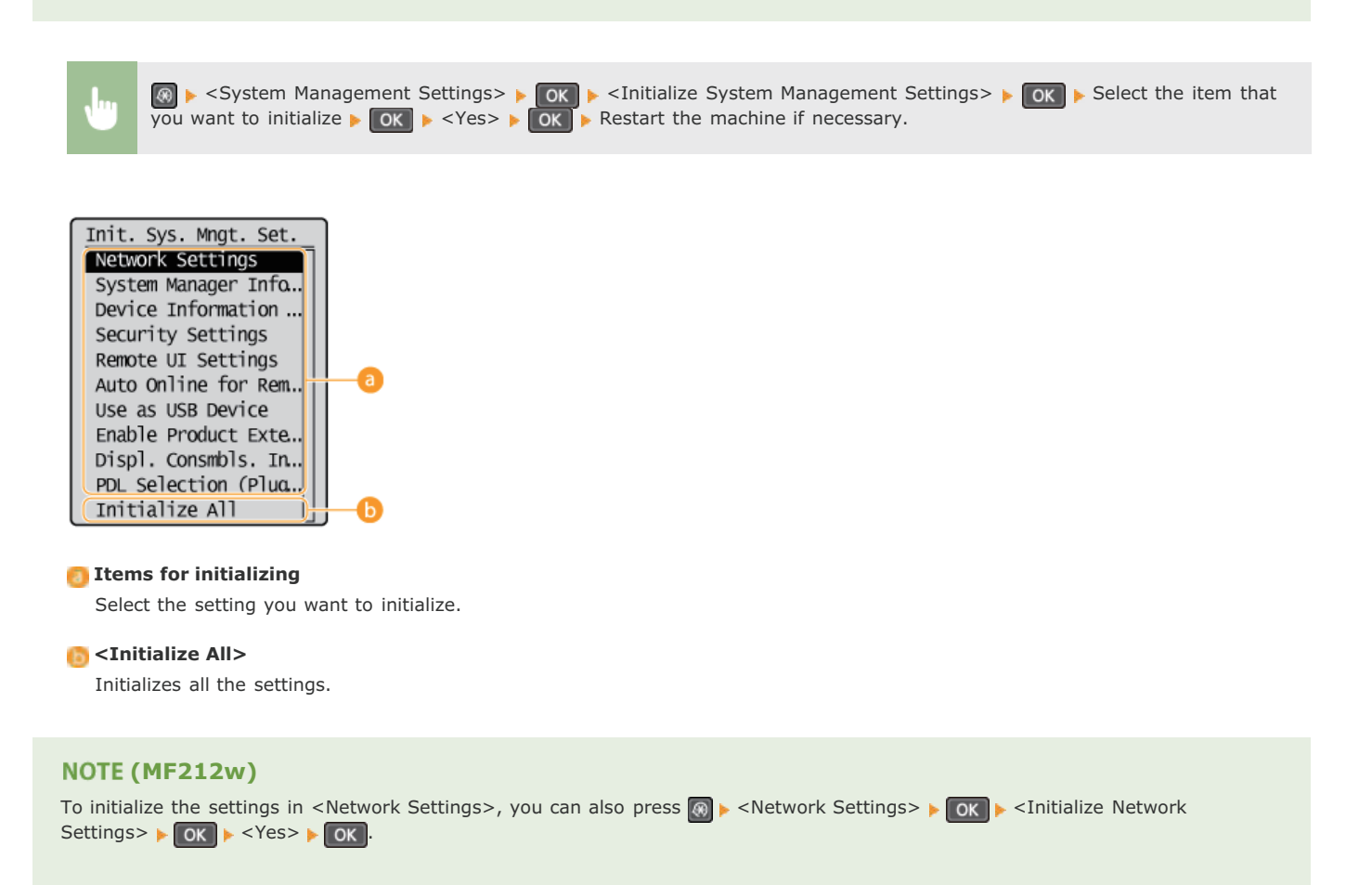

# **Initializing All Data/Settings**

To make changes to registered data and settings all at once such as when changing the installation location of the machine, you can delete registered data and initialize all settings ( **[Setting Menu List](#page-218-0)**) together at the same time. You are required to restart the machine after initializing all data/settings.

# **NOTE**

If a screen for entering a PIN is displayed, enter the PIN with the numeric keys and press **OK**. **C[Setting the System Manager](#page-195-0) [PIN](#page-195-0)**

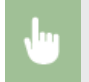

**® ►** <System Management Settings> ► OK ► <Initialize All Data/Settings> ► OK ► <Yes> ► OK ► <Yes> ► OK ► Restart the machine.

# **Appendix**

This chapter contains technical specifications of this machine, instructions on how to use the e-Manual, disclaimers, copyright information, and other important information for customers.

# **Feature Highlights**

Give the features that are described in this section. The features are grouped under four headings: "Going Green and Saving Money", "Improving Efficiency", "Going Digital", and "So Much More".

# **Going Green and Saving Money**

# Easy on the environment, easy on your wallet

There are lots of ways to cut back on paper, toner, power, and expenses.

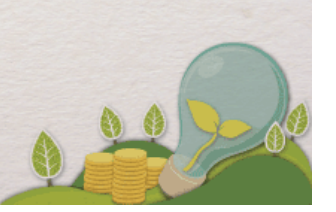

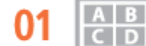

Print Multiple Pages on a Single Sheet

To really start saving paper, shrink multiple pages onto a single sheet - 2 or 4 pages for copies, and up to 16 pages for print jobs sent from your computer.

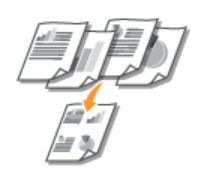

To copy multiple pages of a document onto one sheet: **[Copying Multiple Documents onto One Sheet \(2 on 1/4 on](#page-62-0) [1\)](#page-62-0)**

To save paper when you copy: **[Using the \[Paper Save Copy\] Key \(MF211\)](#page-63-0)** To print multiple pages of a document onto one sheet: **[Printing Multiple Pages onto One Sheet](#page-78-0)**

02 Sleep Mode

For saving energy and money, a sleep mode that powers down a machine when nobody is using it has become an essential feature. This machine will enter sleep mode automatically, and can also be put to sleep whenever you want. Press once to put the machine to sleep. Press it again to instantly wake the machine back into action.

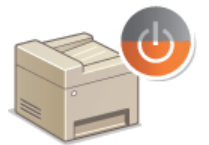

For more information about this function, see **[Entering Sleep Mode](#page-50-0)**.

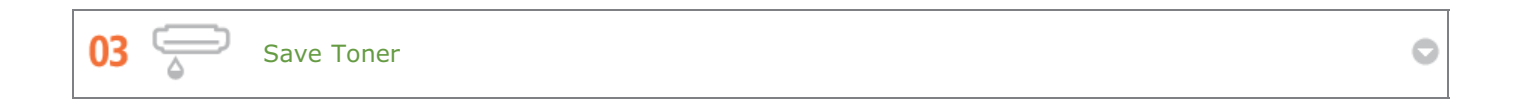

Got multi-page documents or drafts that don't need presentation-quality printing? There's a setting that uses less toner. Give it a try and save toner and money.

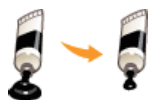

For more information about this function, see **[Saving Toner](#page-85-0)**.

# **Improving Efficiency**

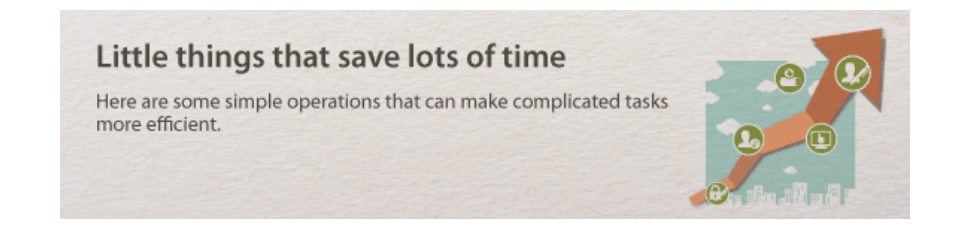

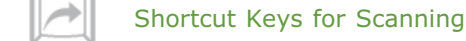

Take advantage of the shortcut keys on the operation panel so you don't have to reconfigure the same settings over and over again. Use the SE REAT PCT KEAT FC2 keys<sup>\*</sup> to preset your favorite save destinations, scan types, and file formats. Just place your document and press one of these shortcut keys to scan.

\* If using the MF211, the only available shortcut key is  $\sqrt{\frac{5 \text{carn-PC}}{n}}$ 

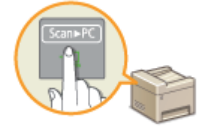

01

To easily scan documents: **[Scanning Using the \[Scan -> PC\] Key](#page-116-0)**

02 Remote Management with Remote UI (MF212w)

Remote UI lets you manage a lot from your computer, all without having to go over to the machine. Configure settings and keep an eye on the machine's status with an intuitive, easy-to-understand Web browser interface that you'll master immediately. Save your time and energy for things other than taking care of the machine.

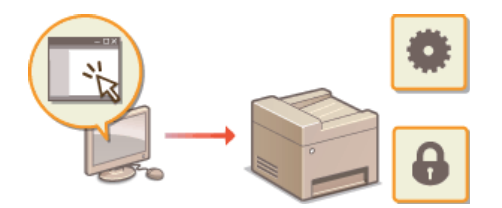

For more information about this function, see **[Using Remote UI \(MF212w\)](#page-208-0)**.

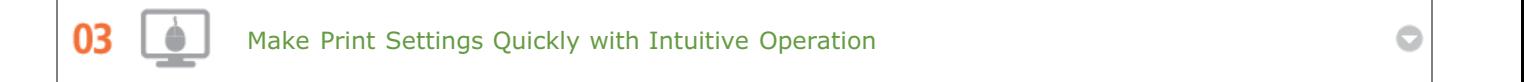

You can easily specify the page layout as well as binding position, etc. intuitively on the preview image in the printer driver. The simple click-operation allows you to conveniently make settings while viewing how settings are applied.

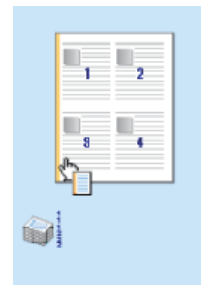

For more information **O[Printing a Document](#page-69-0)** 

# **Going Digital**

From reams of paper to compact data

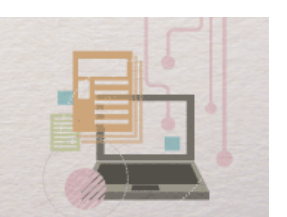

Scan Only What You Need

There is so much more you can do after you go digital.

What if you're scanning a whole page of a newspaper but all you're really interested in is a headline and a photo? Use ScanGear MF. You can select what you want from a preview, and then have the scanner disregard the rest. Otherwise you'll have to use an editing program to crop out everything you don't need.

### **IMPORTANT**

Using your product to scan, print or otherwise reproduce certain documents, and the use of such images as scanned, printed or otherwise reproduced by your product, may be prohibited by law and may result in criminal and/or civil liability. If you are uncertain about the legality of using your product to scan, print or otherwise reproduce any particular document, and/or of the use of the images scanned, printed or otherwise reproduced, you should consult in advance with your legal advisor for guidance.

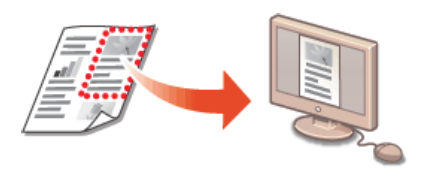

For more information about this function, see **[Configuring Scan Settings in ScanGear MF](#page-131-0)**.

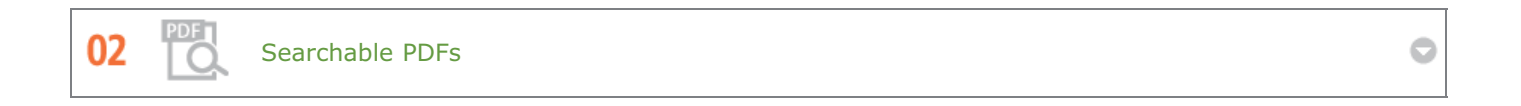

You can convert scanned documents to regular PDF files, or you can go a step further and make the text in that scanned document searchable. There's a lot more you can do with a PDF file when you make it text-searchable. To do this, just select "PDF" as the scan type when you scan with MF Toolbox.

### **IMPORTANT**

You cannot create a searchable PDF in the Macintosh environment.

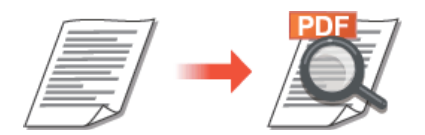

For more information about this function, see **O[Scanning Using MF Toolbox](#page-120-0)**.

Text normally gets scanned as an image, but you can convert it into text that can also be edited. Select "OCR" as the scan type when you scan with MF Toolbox. The software that comes with this machine will convert any text in the scanned image into text data that you can then edit with a text editor.

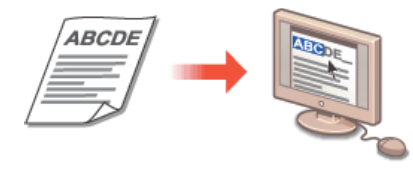

For more information about this function, see **[Scanning Using MF Toolbox](#page-120-0)**.

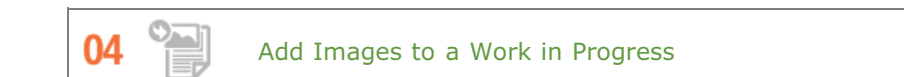

Some applications work with the machine to let you easily import scanned images directly into documents you're working on. This way you can skip the steps of opening a separate application just for receiving the scanned images and then exporting them to the application you're really using.

c

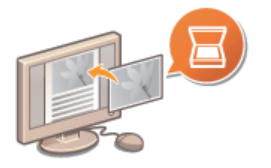

For more information about this function, see **O[Scanning Using an Application](#page-130-0)**.

# **So Much More**

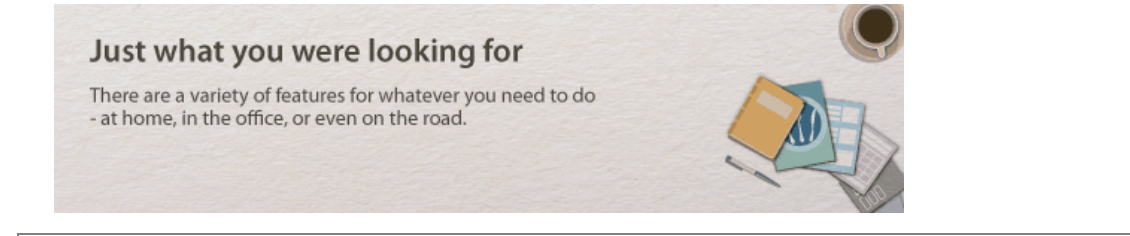

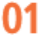

# Using a smartphone/tablet (MF212w)

You can use this function to print or scan a proposal you worked on while on your way to a business meeting and using a tablet, photos taken on a smartphone, or handouts from a meeting. For example, by using Mopria  $TM$ , you can print using a single driver even with an other-brand printer, as well as print using common operation and settings for each printer.

PCless, quick, and easy! An even broader range of possibilities for work/play with functionality made for this age of speed.

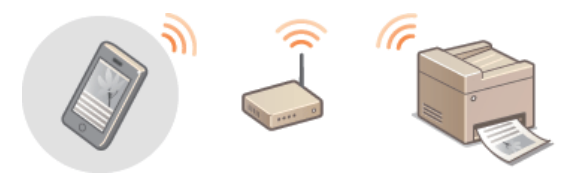

### **NOTE**

- For more information on useful functions with smartphones/tablets, see the Canon website.
- For information on Mopria  $TM$  (including certified terminals), visit http://www.mopria.org.

For more information **[Using the Machine as a Printer](#page-67-0)** For more information **[Using the Machine as a Scanner](#page-112-0)**

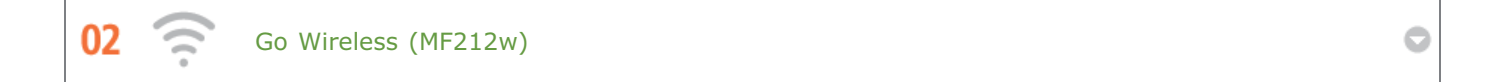

No cables, easy installation, simple maintenance. If you've got a WPS wireless LAN router, bypass the settings process altogether and be ready to go before you know it. Enjoy the kind of clutter-free and easy to use document system that you can only get from wireless. Compatible with IEEE 802.11b/g/n for stress-free wireless, and also supports WEP and WPA/WPA2-PSK (TKIP/AES-CCMP) for tighter security.

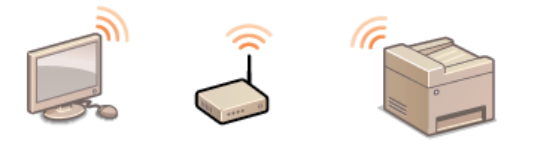

For more information about this function, see **[Connecting to a Wireless LAN](#page-149-0)**.

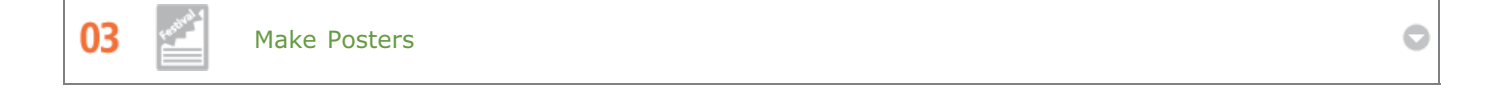

Blow up a regular one-sheet printout and make an exceptionally large poster. A large poster will be printed out on nine sheets. Put them together in a 3x3 grid, and voila!

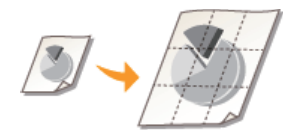

For more information about this function, see **[Printing Posters](#page-79-0)**.

# **Specifications**

The machine specifications are subject to change without prior notice due to improvements of the machine.

**[Machine Specifications](#page-301-0) [Wireless LAN Specifications \(MF212w\)](#page-302-0) O[Document Type](#page-303-0) O[Scan Area](#page-304-0) O**[Paper](#page-305-0) **[Copy Specifications](#page-307-0) O[Scanner Specifications](#page-308-0) O[Printer Specifications](#page-309-0)** 

# <span id="page-301-0"></span>**Machine Specifications**

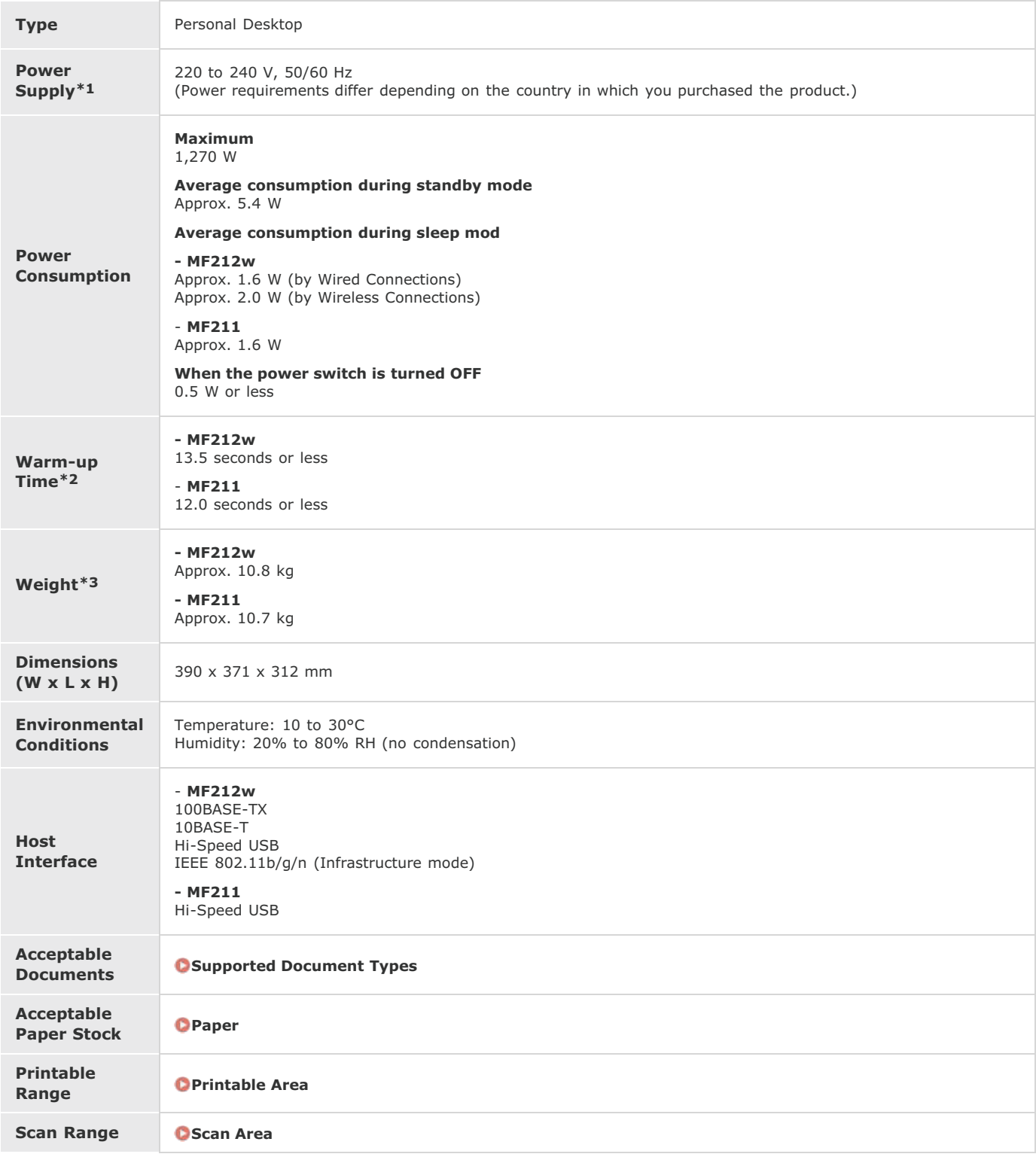

 $*1$  The current value displayed on the rating label indicates average current consumption.

 $*2$  Warm-up time is an interval between when the machine is turned ON and when the main screen appears on the display. Warm-up time may vary depending on the use conditions and environment of the machine.

 $*3$  The value indicates the mass of the main unit including toner cartridges.

# <span id="page-302-0"></span>**Wireless LAN Specifications**

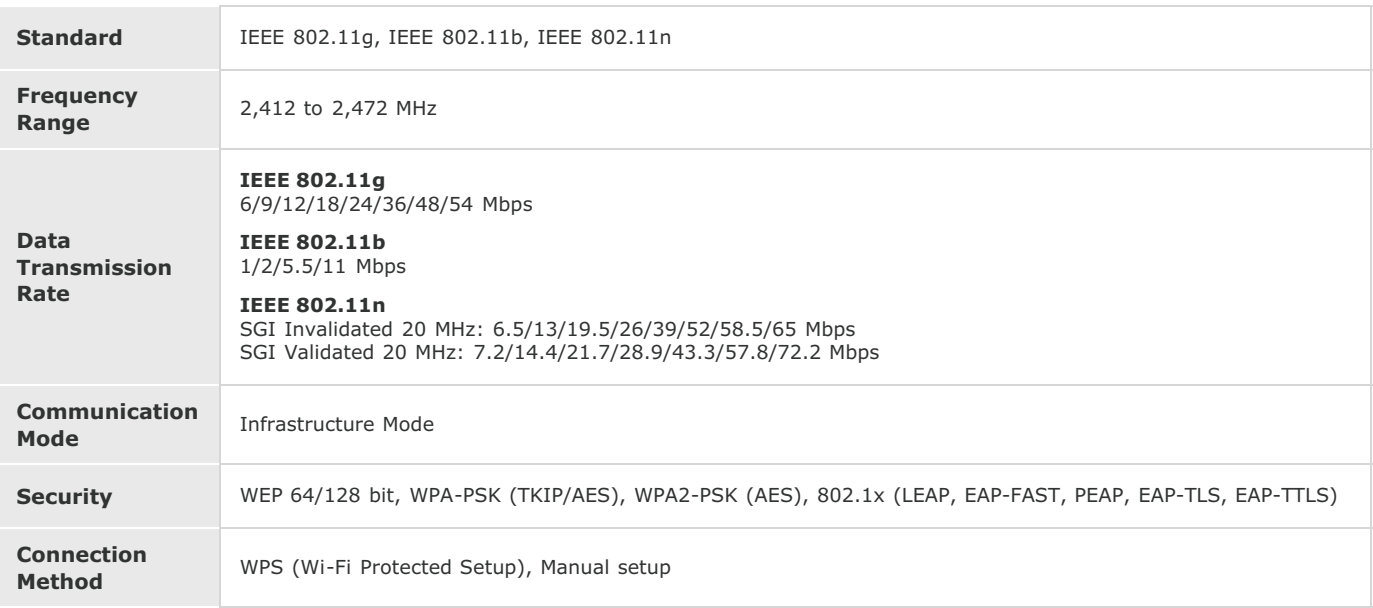

# <span id="page-303-0"></span>**Document Type**

# <span id="page-303-1"></span>Supported Document Types

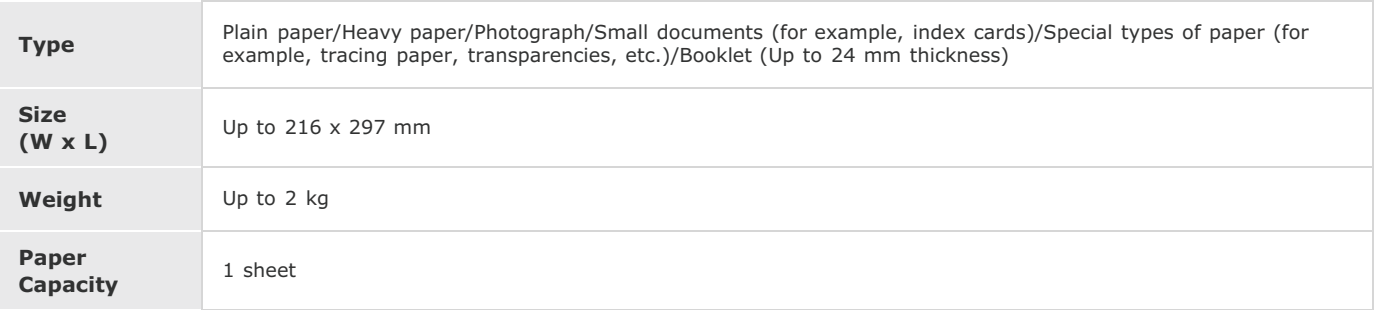

# <span id="page-304-0"></span>**Scan Area**

The shaded areas in the table below indicate the scan area of the document. Make sure that text and images in your documents fit within the shaded area. The scan area varies depending on the function used and where documents are placed.

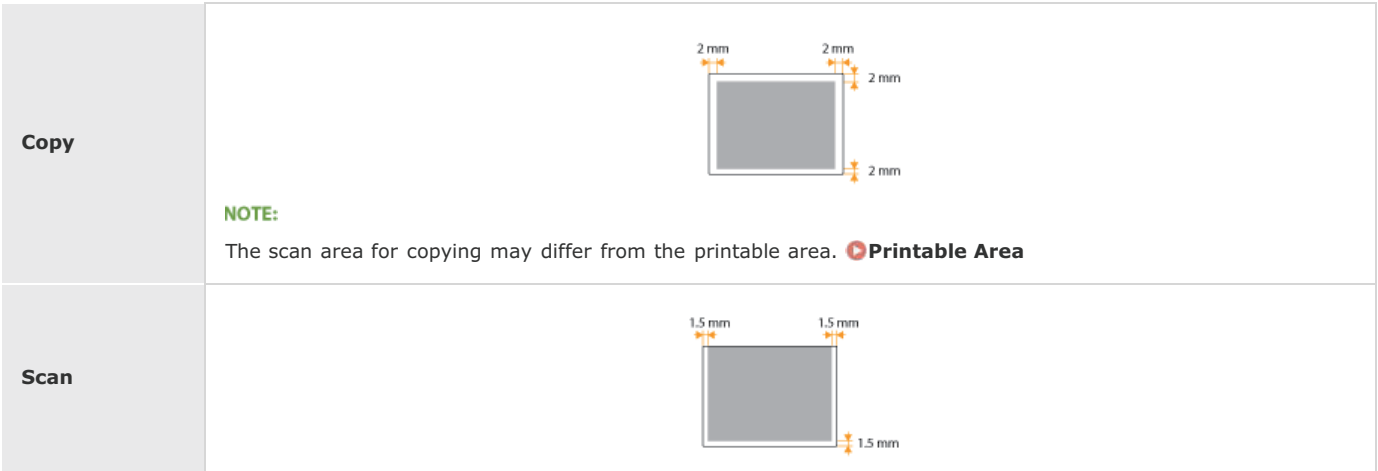

# <span id="page-305-0"></span>**Paper**

# Supported Paper Sizes

Paper sizes that can be loaded in the paper drawer, and the manual feed slot are listed below.

A4 (210 x 297 mm) B5 (182 x 257 mm) A5 (148 x 210 mm) Legal (216 x 356 mm) Letter (216 x 279 mm) Statement (140 x 216 mm) Executive (184.0 x 266.7 mm) Officio (216 x 318 mm) B-officio (216 x 355 mm) M-officio (216 x 341 mm) Government - Letter (203 x 267 mm) Government - Legal (203 x 330 mm) Foolscap (216 x 330 mm) Australian-foolscap (206 x 338 mm) Indian Legal (215 x 345 mm) Envelope COM10 (104.7 x 241.3 mm) Envelope Monarch (98.4 x 190.5 mm) \*1 Envelope C5 (162 x 229 mm) Envelope DL (110 x 220 mm) Index Card (76 x 127 mm) \*1

Custom Paper Size \*2

 $*1$  You can load Envelope Monarch and Index Card only in the manual feed slot.

 $*2$  Custom paper size of 76.2 to 216.0 mm in width and 210 to 356 mm in length can be loaded in the paper drawer. Custom paper size of 76.2 to 216.0 mm in width and 127 to 356.0 mm in length can be loaded in the manual feed slot.

## **NOTE**

The default paper size of the machine is set to A4. Change the paper size setting when using a different size of paper.

**O** [Specifying Paper Size and Type](#page-44-0)

## Paper Type and Paper Source Capacity

Chlorine-free paper can be used with this machine.

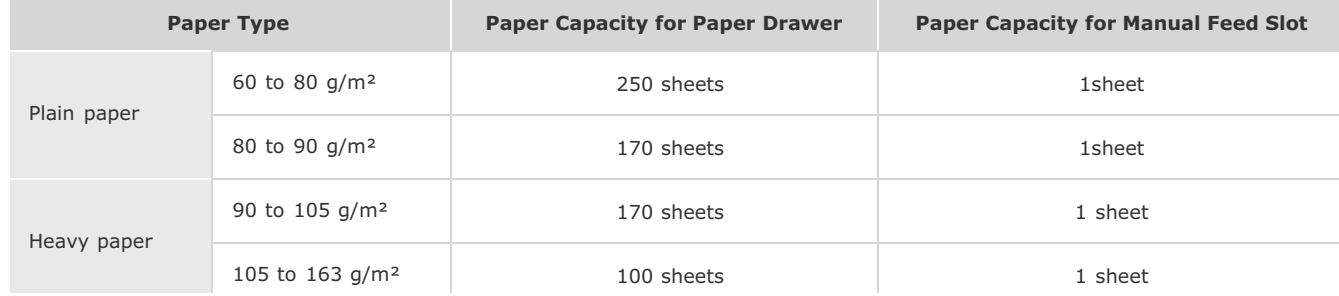

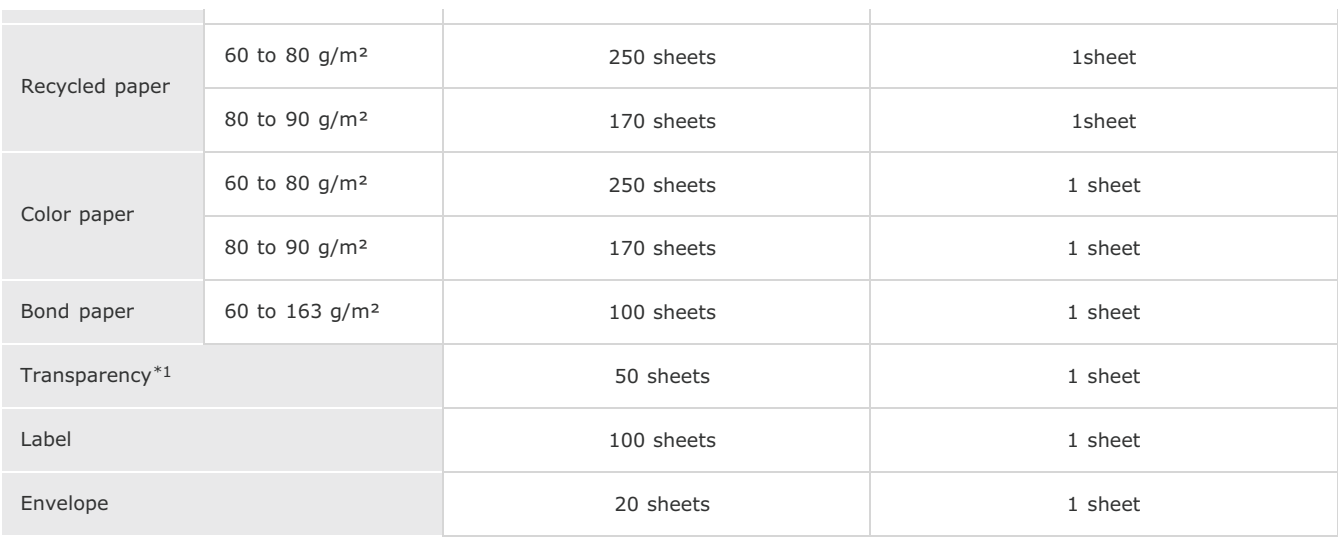

 $*1$  Use laser printer transparencies.

# Paper Type and Setting for the Machine

# **[Loading Paper](#page-34-0)**

## <span id="page-306-0"></span>**Printable Area**

The shaded areas in the image below indicate the printable area of the document.

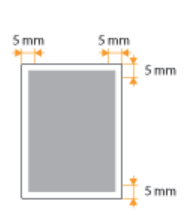

<span id="page-307-0"></span>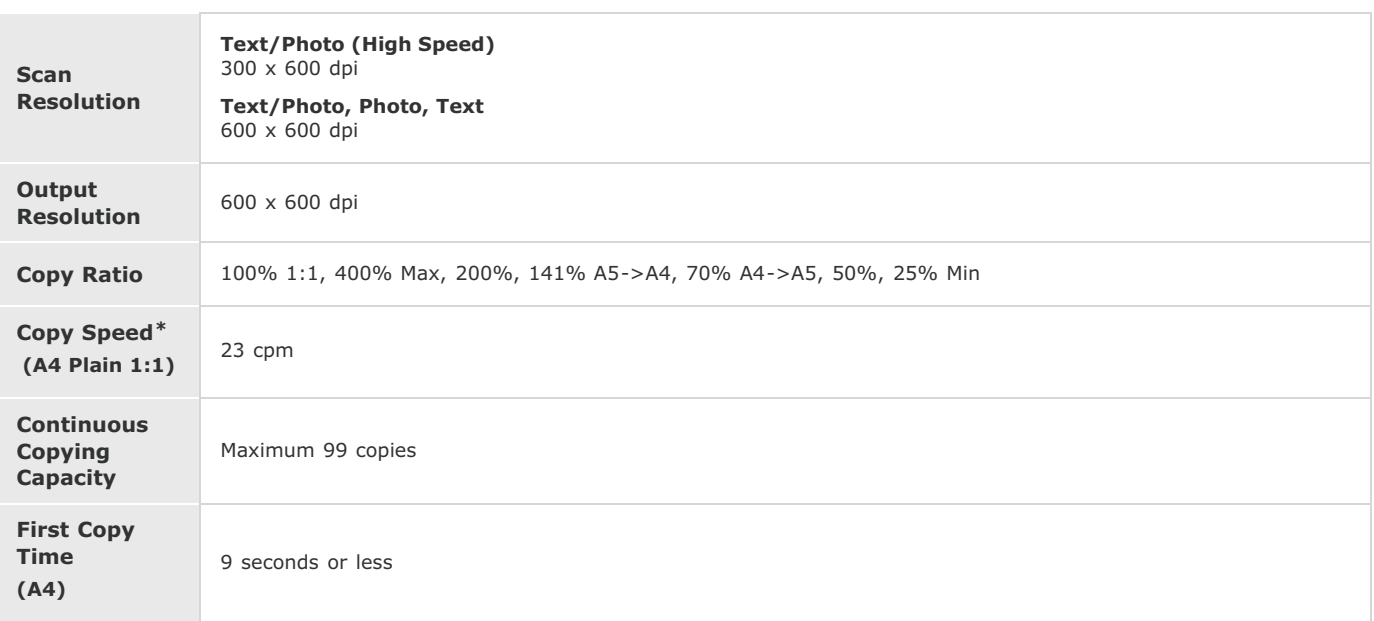

The copy speed on A4 size plain paper on one-side printing is measured during continuous copying. Copy speeds vary depending on the output resolution,<br>the paper type and size, and the paper feeding direction. Copy speeds o \*

# <span id="page-308-0"></span>**Scanner Specifications**

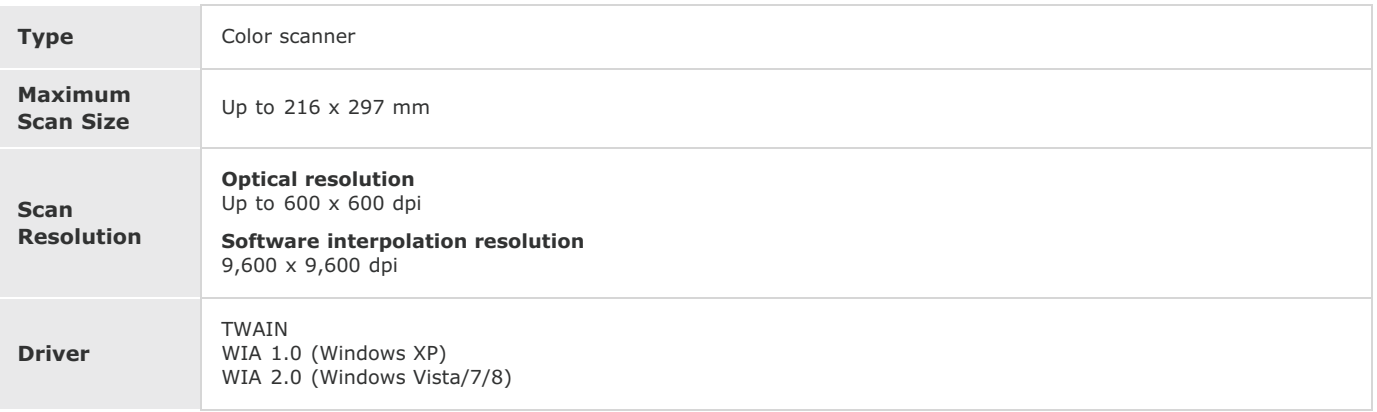

<span id="page-309-0"></span>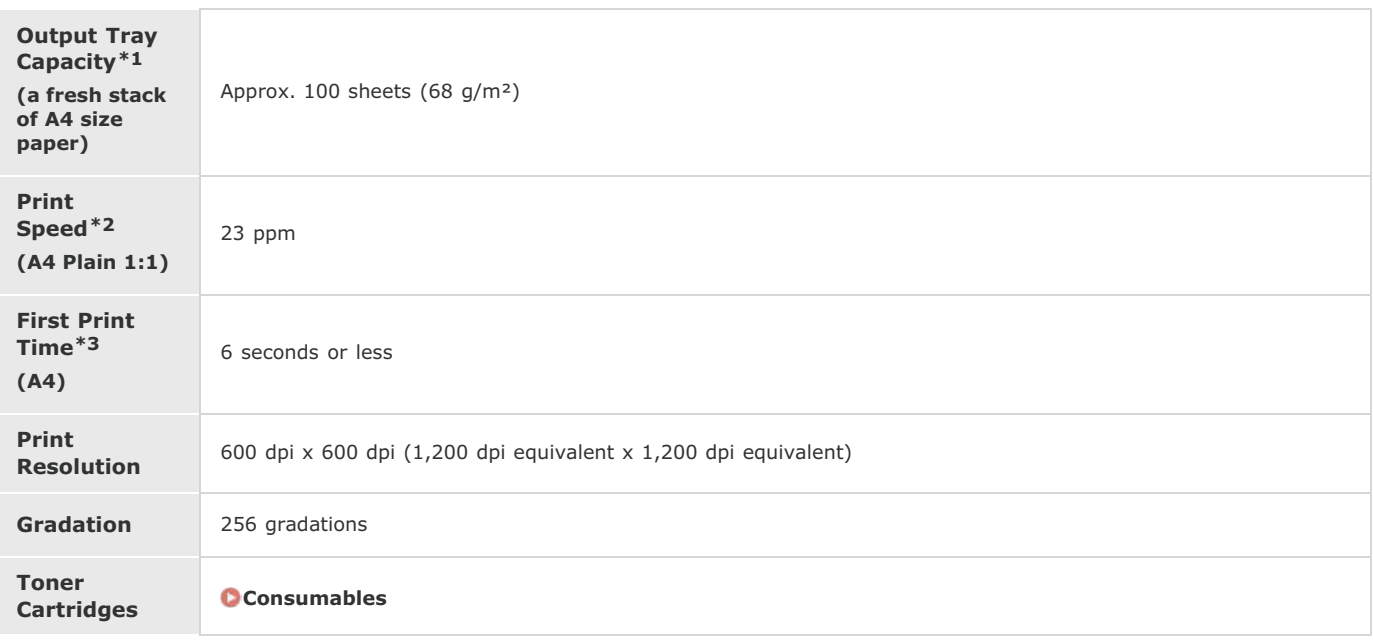

 $*1$  May varies depending on the installation environment and paper type used.

The print speed on A4 size plain paper on one-side printing is measured during continuous printing. Print speeds vary depending on the output resolution,<br>the paper type and size, and the paper feeding direction. Print spee \*2

\*3 May vary depending on the output environment.

# <span id="page-310-0"></span>**Consumables**

The following is a guide to the estimated replacement time for the consumables used in this machine. Purchase consumables at your local authorized Canon dealer. Observe safety and health precautions when storing and handling consumables (Consumables).

### **NOTE**

- **Depending on the installation environment, printing paper size, or document type, you may need to replace consumables** before the end of the estimated lifetime.
- **•** Replacement toner cartridges are different from the supplied toner cartridges, so the yield may also differ.

## **Toner Cartridges**

#### **Supplied Toner Cartridges**

The average yield\* of the toner cartridge that comes with the machine is  $1,700$  sheets.

 The average yield is based on "ISO/IEC 19752" (the global standard related to "Method for the determination of toner cartridge yield for monochromatic electrophotographic printers and multi-function devices that contain printer components"<br>issued by ISO [International Organization for Standardization]) when printing A4 size paper with th setting. \*

### **Replacement Toner Cartridges**

For optimum print quality, using Canon genuine toner cartridges is recommended.

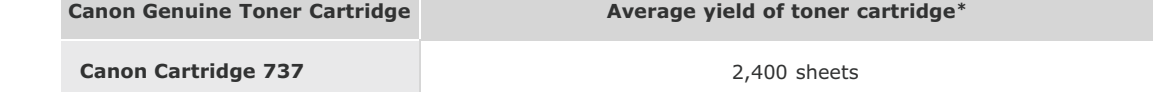

### **NOTE**

When replacing toner cartridges **C** [How to Replace Toner Cartridges](#page-283-0)

Ē

### **LINKS**

**[Replacing Toner Cartridges](#page-279-0)**

# **Manuals Included with the Machine**

The manuals listed below are included with the machine. Refer to them as necessary.

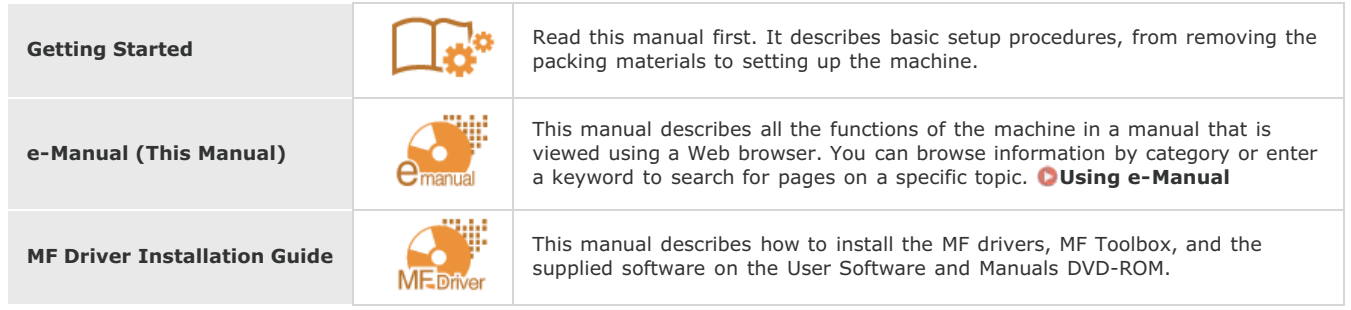

# <span id="page-312-0"></span>**Using e-Manual**

The e-Manual is a manual that can be viewed on your computer that describes all of the functions of the machine. You can search from your intended use or enter a keyword to quickly find the page you are looking for. You can use the e-Manual by installing it on your computer, or start the e-Manual directly from the DVD-ROM. **[Installing e-Manual](#page-313-0)** 

#### **How to Find the Topic You Are Looking for**

You can find the page you are looking for using the following 3 methods.

#### **Search the contents**

You can find the page you are looking for by selecting the topic from the [Contents] tab on the left side of the screen, and selecting the [Chapter icon] next to the topic.

#### **O[Top Page](#page-318-0)**

**O[Topic Page](#page-319-0)** 

### **Search by keyword**

Perform a search by entering a keyword, such as "copy" or "wireless LAN", and the pages containing the keyword are displayed. You can find the page you are looking for from those results. You can also enter phrases such as "connecting to a network." The keyword search also supports the AND Boolean to search for multiple keywords.

#### **O**[Search Tab](#page-320-0)

#### **Search the site map**

Click [Site Map] on the top part of the screen, and a list of all the e-Manual topics is displayed. From there you can find the topic you are looking for.

#### **O[Site Map](#page-321-0)**

## **NOTE**

#### **System Requirements**

- To use the e-Manual, the following Web browsers are required. The content of the e-Manual may not display correctly if a browser not listed below is used. **Windows:** Internet Explorer 8.0/9.0/10.0/11.0, Firefox 24 ESR/F 26 **Mac OS:** Safari 7, Firefox 24 ESR/F 26
- This CD-ROM/DVD-ROM may include manuals in PDF format. If you do not have access to Adobe Reader to view the manuals in PDF format, try other programs such as PDF Preview developed by Vivid Document Imaging Technologies.

#### **About the latest e-Manual**

For the latest e-Manual, see the Canon Web site.

# <span id="page-313-0"></span>**Installing e-Manual**

Install the e-Manual on your computer by using the DVD-ROM that comes with the machine.

# **Insert the User Software and Manuals DVD-ROM into the drive on the computer.** 1

- Select a language and click [OK] if you are prompted to do so.
- If the [Software Programs/Manuals Setup] screen does not appear, remove the DVD-ROM from the drive and insert it again, or see **[Displaying the \[Software Programs/Manuals Setup\] Screen](#page-326-0)**.

# **Click [Custom Installation].** 2

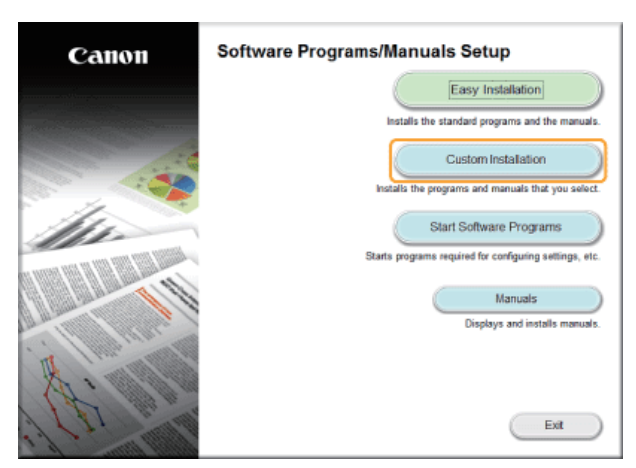

**Select [USB Connection], and click [Next].** 3

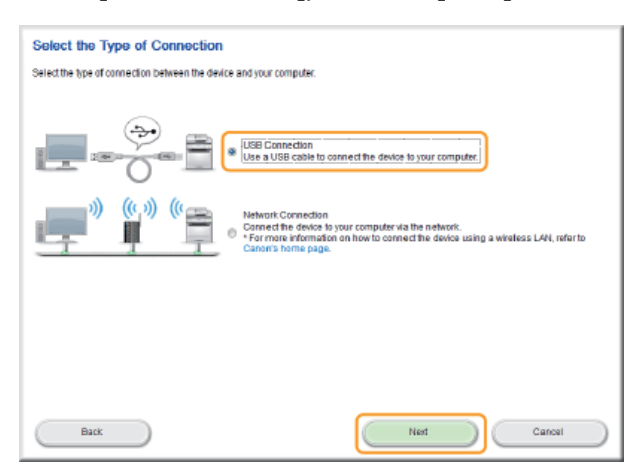

### NOTE:

Select [USB Connection], even if connected using a network.

**Clear all the check boxes except for [Manuals], and click [Install].**  $\Delta$ 

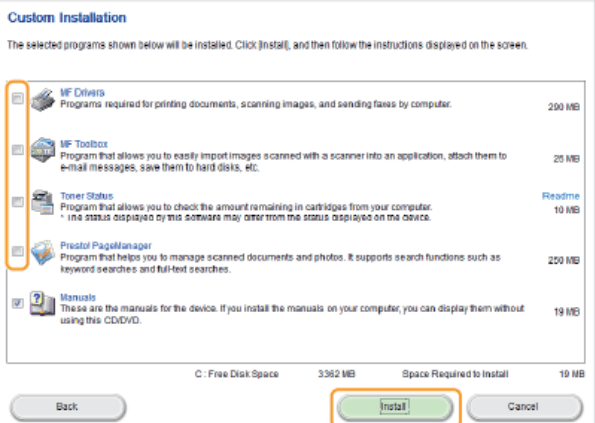

#### **Read the License Agreement and click [Yes] to agree.** 5

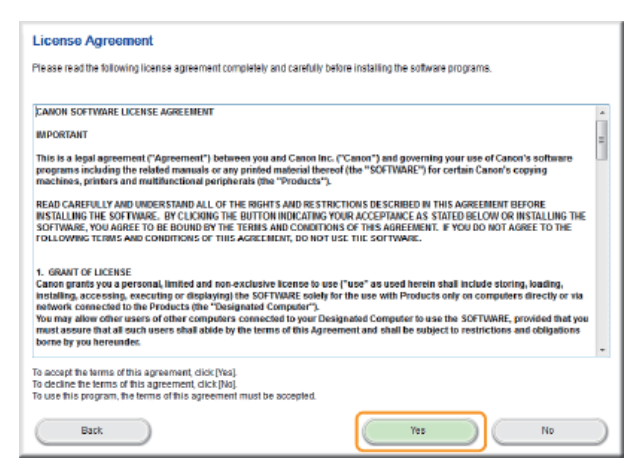

**Select the folder to install to, and click [Install].** 6

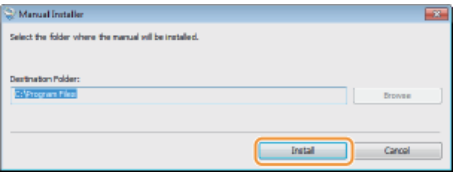

**The installation begins.** 

Wait a moment. This process may take some time.

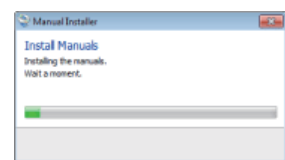

#### **Click [Exit].** 7

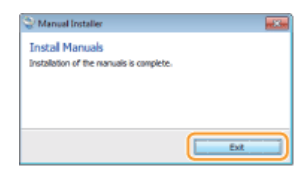

**8** Click [Next] **[Exit]**.

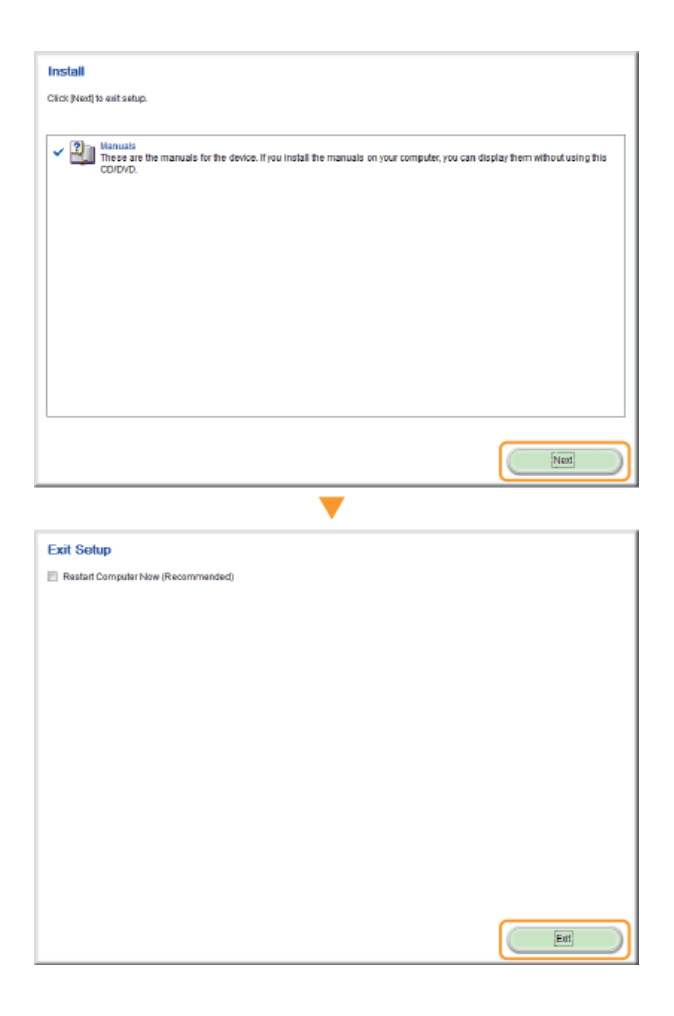

### **Viewing the e-Manual**

Double-click the shortcut icon of the e-Manual on the desktop.

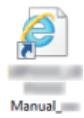

# **NOTE**

**If a security warning message appears** Click [Allow blocked content]. Internet Explorer restricted this webpage from running scripts or<br>ActiveX controls. Allow blocked content

# **Viewing the e-Manual Directly from the DVD-ROM**

- 1 **Insert the User Software and Manuals DVD-ROM into the drive on the computer.**
	- Select a language and click [OK] if you are prompted to do so.
	- If the [Software Programs/Manuals Setup] screen does not appear, remove the DVD-ROM from the drive and then insert it again, or see **[Displaying the \[Software Programs/Manuals Setup\] Screen](#page-326-0)**.
- 2 **Click [Manuals].**
- 3 **Click [e-Manual].**

### **NOTE:**

Depending on the operating system you are using, a security warning message may appear. If the message appears, allow the content to be displayed in your Web browser.

# **Uninstalling e-Manual**

You can remove the e-Manual from the computer to restore the computer to the same state it was in before the e-Manual was installed.

# **Insert the User Software and Manuals DVD-ROM into the drive on the computer.** 1

Select a language and click [OK] if you are prompted to do so.

# **Click [Start Software Programs].** 2

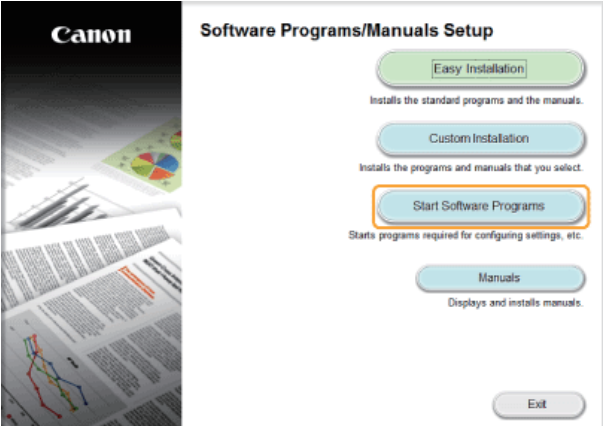

### **NOTE:**

If the above screen is not displayed, see **[Displaying the \[Software Programs/Manuals Setup\] Screen](#page-326-0)**.

#### **Click [Start] for [Manual Uninstaller].** 3

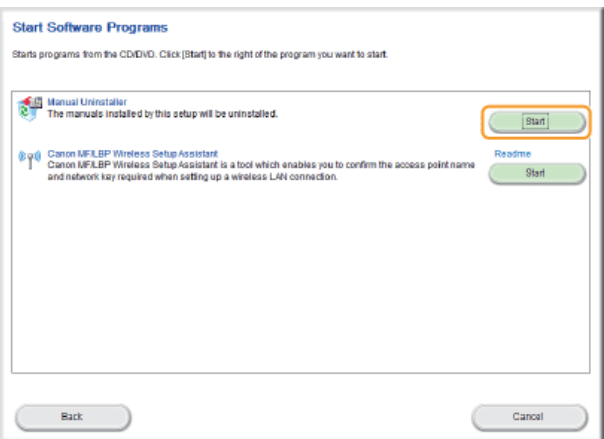

# **Click [Uninstall].** 4

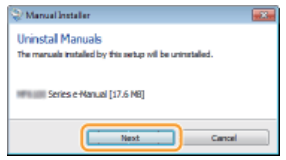

**Uninstall begins.** 

Wait a moment. This process may take some time.

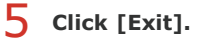

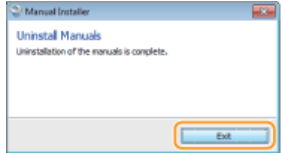

# 6 **Click [Back] [Exit].**

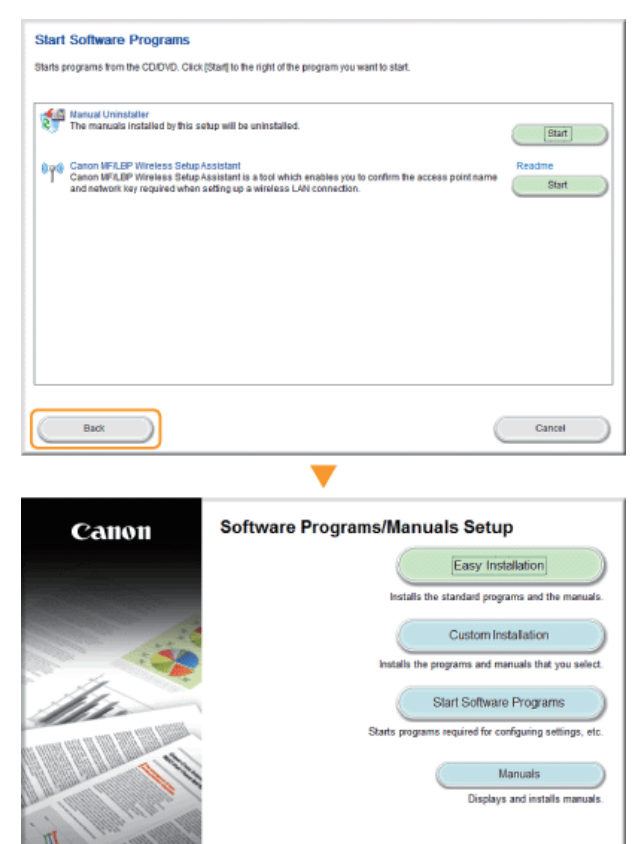

 $\overline{\bigcup_{x\in\mathbb{R}}\mathbb{E}_{x}}$ 

# **Screen Layout of e-Manual**

<span id="page-318-0"></span>The e-Manual is divided into different screens, and the content of each screen varies.

### **Top Page**

Appears when e-Manual is started.

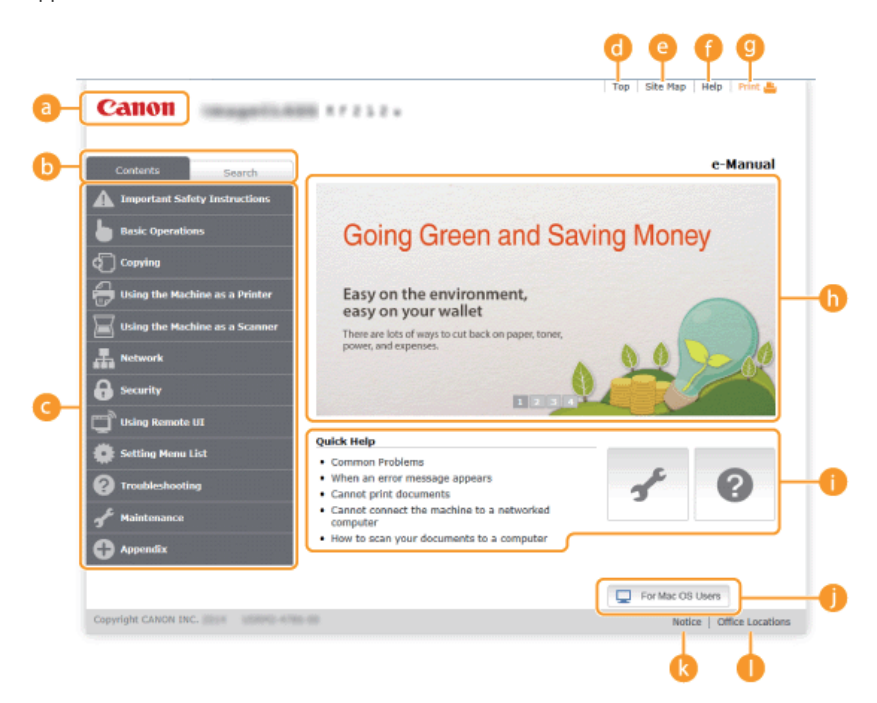

### **Canon**

Click to return to the top page.

### **[Contents] tab/[Search] tab**

Click to toggle the display between the table of contents and search.

### **Contents**

The titles of chapters are displayed (.). Place the mouse pointer over one of the titles, and topics of the chapter are displayed on the right. Click a topic and its page is displayed.

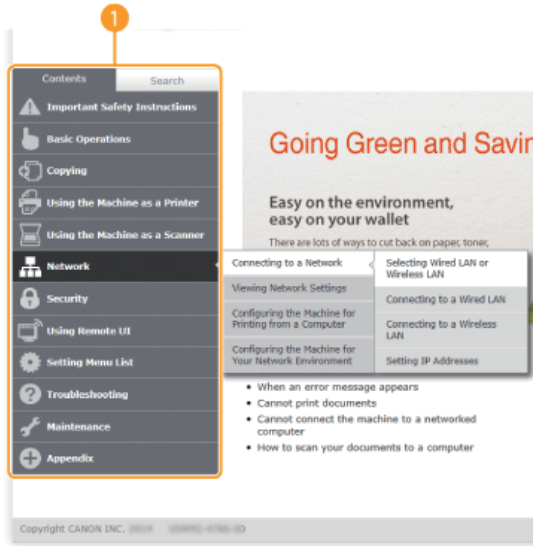

### **[Top]**

Click to return to the top page.

### **[Site map]**

Click to display all the e-Manual topics.

# **[Help]**

Click to display information on how to view the e-Manual, how to perform a search, and other information.

### **[Print]**

Click to print the displayed content.

#### **Feature Highlights**

Provides a variety of practical examples of ways to use the machine. Click  $\sqrt{2/3}$  ob toggle the display of practical examples by category, or click the sliding display for more information about each category. The sliding display can be stopped by moving the pointer onto it. **C[Feature Highlights](#page-319-1)** 

### **[Quick Help]**

Click to view how to solve problems or maintain the machine.

#### **[For Mac OS Users]**

Click to view precautions when using Mac OS.

### **[Notice]**

Click to view important information you should know when using the machine.

## **[Office Locations]**

Click to display contact information for any inquiries about the machine.

### **Feature Highlights**

Provides a variety of practical examples of ways to use the machine.

<span id="page-319-1"></span>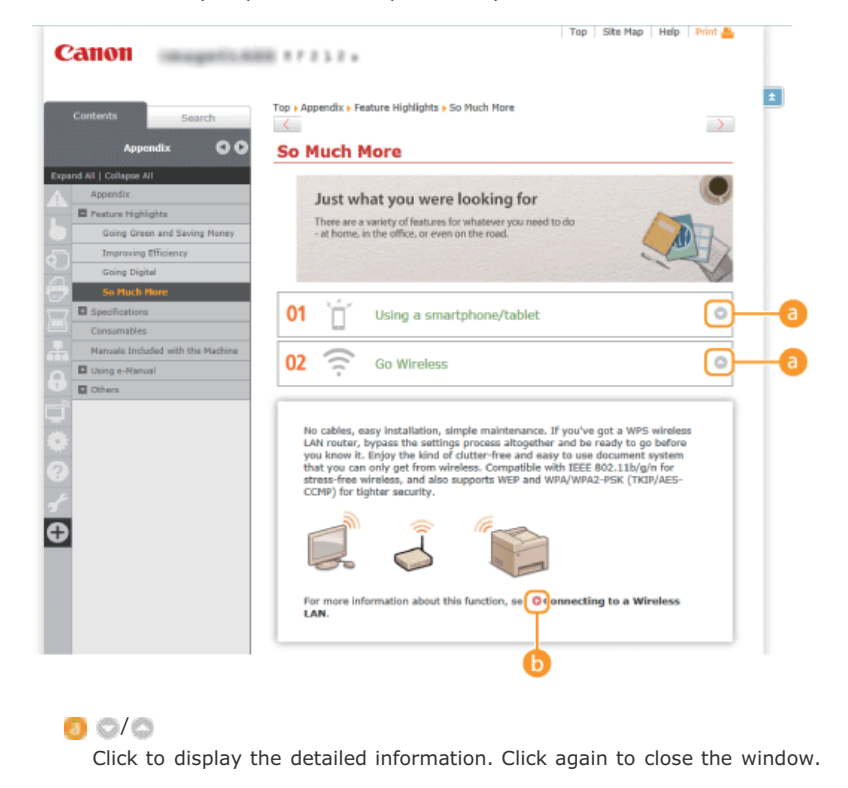

## 60

Click to display the corresponding topic page.

### <span id="page-319-0"></span>**Topic Page**

Contains information about how to configure and use the machine.

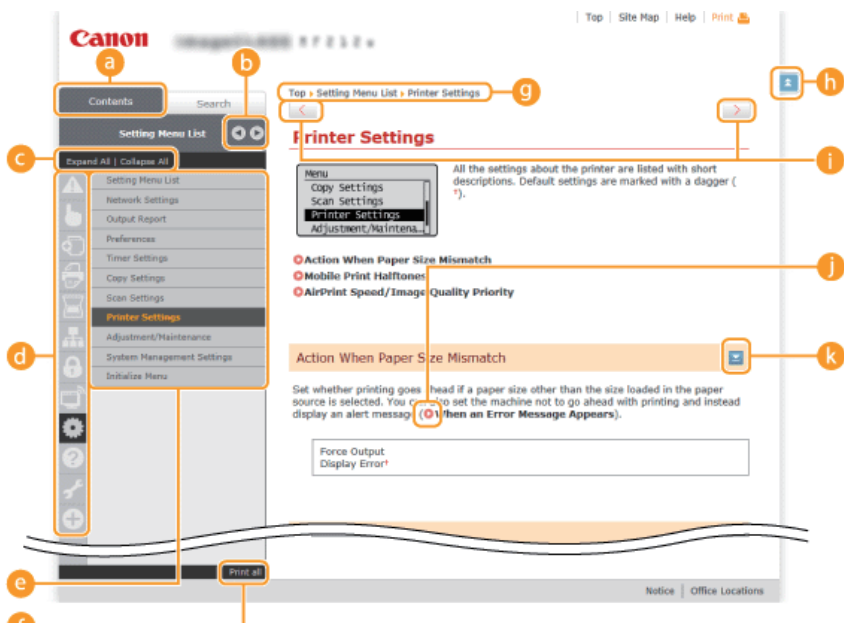

### **[Contents]**

The chapter icons and titles are displayed.

### $\Box$  4/ $\blacktriangleright$

The [Contents] tab can be widened and narrowed.

#### **[Expand all]/[Collapse all]**

Click [Expand all] to display all of the subsections of all topics. Click [Collapse all] to close all of the subsections of all the topics.

## **Chapter icons**

Click a chapter icon to navigate to the top of the corresponding chapter.

### **Topic page**

Displays the topics of the selected chapter. If "+" is displayed on the topic, clicking it displays the subsections of that topic. Click "-" to close the expanded topic.

### **[Print all]**

All pages of the selected chapter are opened in a separate window. The chapter can be printed if necessary.

### **Navigation**

See what chapter topic you are currently viewing.

### (h) = l

Click to return to the page top.

## $\bigcirc$  ( /  $\bigcirc$

Click to display the previous or following topic.

### 60

Click to jump to the corresponding page. To return to the previous page, click "Back" on your Web browser.

## 図■

Click to display the hidden detailed descriptions. Click again to close the detailed descriptions.

### <span id="page-320-0"></span>**Search Tab**

Contains a text box to perform a search and find the page you are looking for.

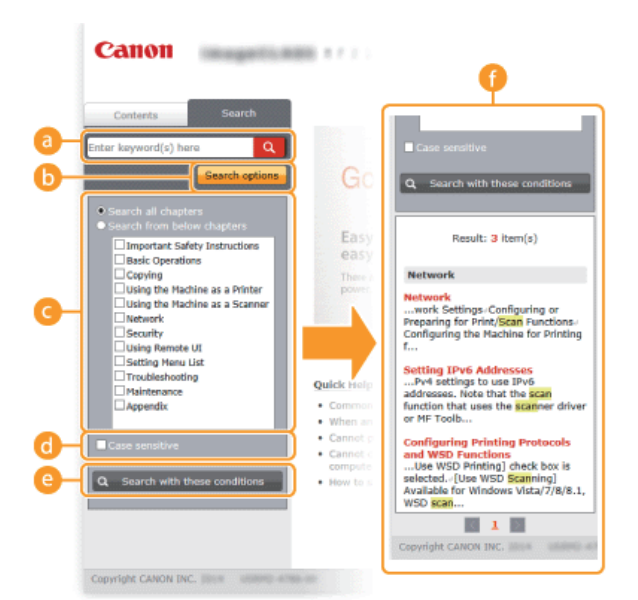

### **[Enter keyword(s) here]**

Enter a keyword or keywords and click  $\alpha$  to display the search results in the search dialog box (

### **[Search options]**

Click to specify search conditions such as scope of search and fuzzy match conditions. To display the conditions, click this button when it is gray. To close the display, click the button when it is orange.

#### **Search scope selector**

Specifies the search scope. You can efficiently search for topics by narrowing the search scope. The search scope selector is especially useful when you can predict the general location of the topic that you are looking for.

### **Search options selector**

Select the check box to make your search case-sensitive.

#### **[Search with these conditions]**

Click to display the search results with the conditions specified with  $\bigcirc$  and  $\bigcirc$ .

#### **Search result dialog box**

Displays the search results of the pages that contain the specified keywords. From the results, locate the page you are looking for and click the topic title of the page. If the results cannot be displayed on one page, click  $\sqrt{\phantom{a}}$  or a page number to display the results on the corresponding page.

### <span id="page-321-0"></span>**Site Map**

Displays the table of contents for the e-Manual.

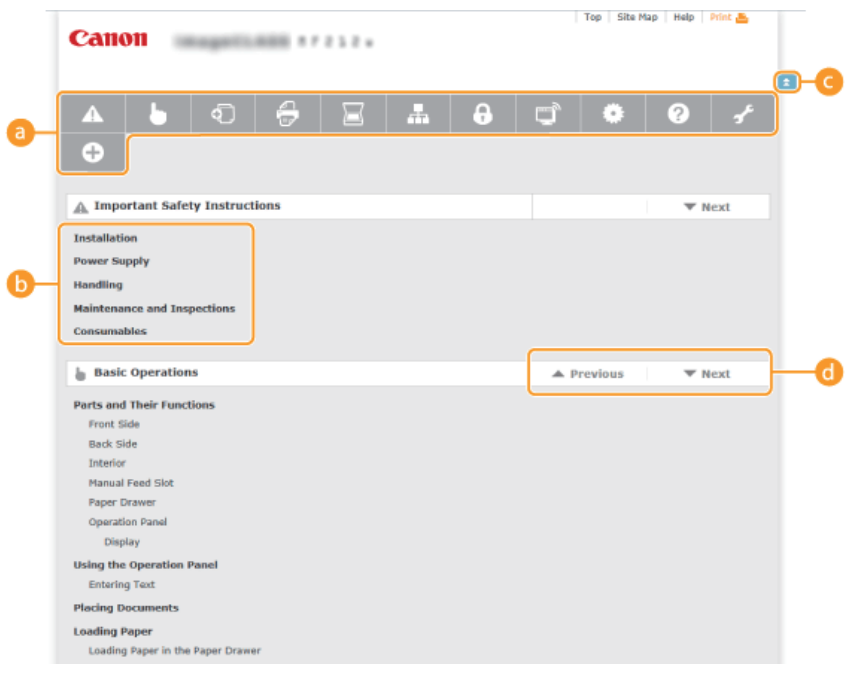

### **Chapter icons**

Click to jump to the topic of the selected chapter.

## **Title (Topic)**

Displays titles and topics. Click a title or topic to jump to the page.

# C E

Click to return to the page top.

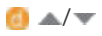

Click to go to the previous or next chapter.

# **Viewing e-Manual**

### **Marks**

Cautions regarding safety, restrictions and cautions regarding the handling of the machine, useful tips, and other information are indicated using the marks below.

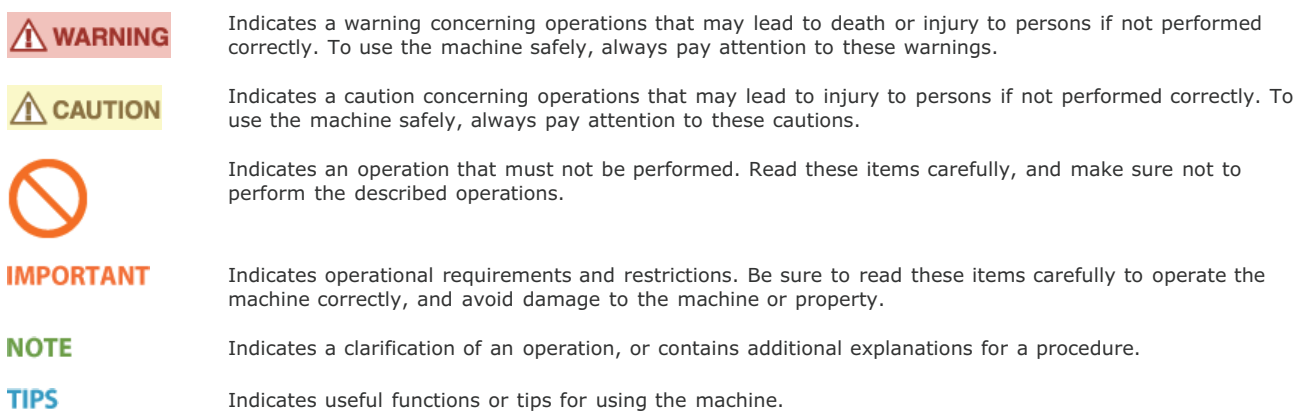

## **Keys and Buttons Used in this Manual**

Keys on the operation panel and buttons on the computer display appear in the following notation:

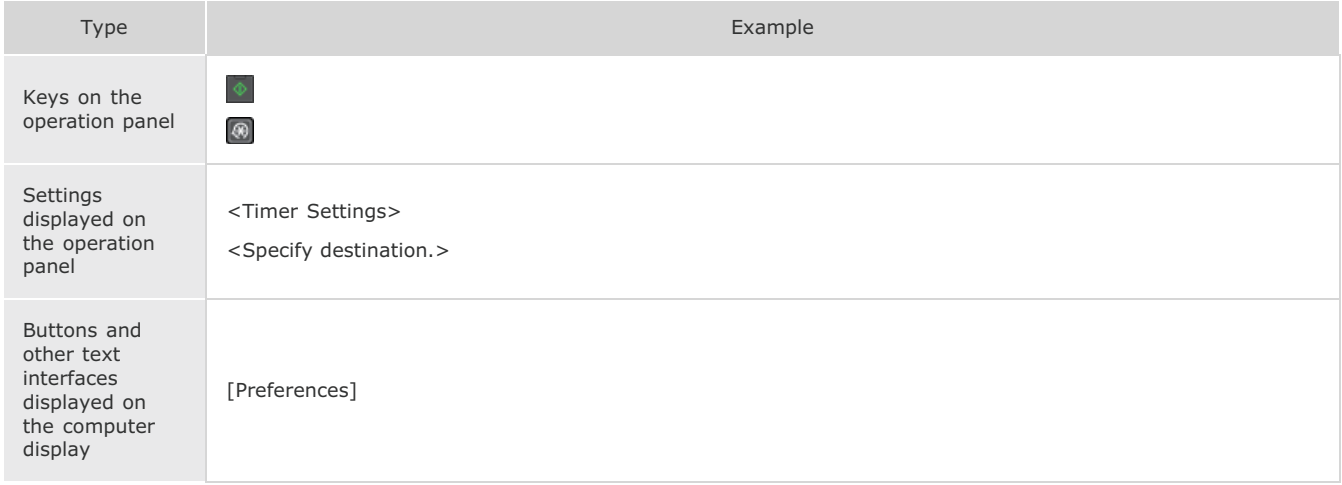

### **Computer Screens Used in This Manual**

Unless otherwise noted, displays used in the e-Manual are those for the MF212w. Depending on the operating system you are using, the appearance of the displays used in this manual may slightly differ from the actual displays. Also, the appearance of drivers and software may differ depending on their version.

### **Illustrations Used in This Manual**

Unless otherwise noted, illustrations used in the e-Manual are those for the MF212w. When differences are significant, multiple illustrations are used with the model names, such as "MFXXXX / MFXXXX."
# **Others**

This section describes basic Windows operations and includes disclaimers, copyright information, and other information.

# **Basic Windows Operations**

## Displaying [Computer] or [My Computer]

**Windows XP Professional/Server 2003/Server 2003 R2** [Start] select [My Computer].

**Windows Vista/7/Server 2008/Server 2008 R2** [Start] > select [Computer].

### **Windows 8/Server 2012**

Right-click the lower-left corner of the screen select [File Explorer] [Computer].

**Windows 8.1/Server 2012 R2** Right-click [Start]  $\blacktriangleright$  select [File Explorer]  $\blacktriangleright$  [Computer].

# <span id="page-325-0"></span>Displaying the Printer Folder

**Windows XP Professional/Server 2003/Server 2003 R2** [Start] Select [Printers and Faxes].

#### **Windows XP Home Edition**

[Start] select [Control Panel] [Printers and Other Hardware] [Printers and Faxes].

#### **Windows Vista**

**Windows Server 2008**

[Start] select [Control Panel] [Printer].

**Windows 7/Server 2008 R2** [Start] select [Devices and Printers].

[Start] select [Control Panel] double-click [Printers].

**Windows 8/Server 2012** Right-click the lower-left corner of the screen select [Control Panel] [View devices and printers].

#### **Windows 8.1/Server 2012 R2**

Right-click [Start] select [Control Panel] [View devices and printers].

### Displaying Shared Printers in the Print Server

#### **Open Windows Explorer.** 1

**Windows XP/Vista/7/Server 2003/Server 2003 R2/Server 2008/Server 2008 R2** [Start] select [All Programs] (or [Programs]) [Accessories] [Windows Explorer]. **Windows 8/Server 2012** Right-click the lower-left corner of the screen  $\blacktriangleright$  select [File Explorer]. **Windows 8.1/Server 2012 R2** Right-click [Start] select [File Explorer].

# **Select [Network] or [My Network Places] and double-click the computer set up as a print server.** 2

To view computers on the network, you may need to turn on network discovery or search the network for computers. **Check if your shared printer is displayed.** 

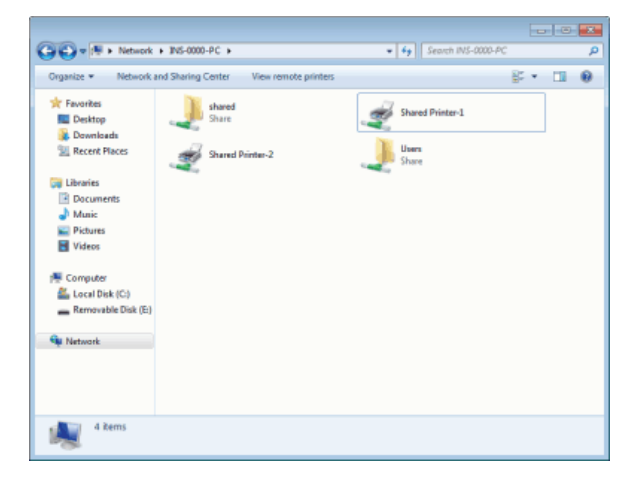

# **Displaying the [Software Programs/Manuals Setup] Screen**

If your computer does not display the [Software Programs/Manuals Setup] screen after inserting the DVD-ROM, follow the procedure below. The DVD-ROM drive name is indicated as "D:" in this manual. The DVD-ROM drive name may differ depending on the computer you are using.

### **Windows XP/Server 2003/Server 2003 R2**

- 1 **[Start] select [Run].**
- 2 **Enter "D:\Minst.exe", and then click [OK].**

#### **Windows Vista/7/Server 2008/Server 2008 R2**

- 1 **Enter "D:\Minst.exe" in [Search programs and files] (or [Start Search]) under the [Start] menu.**
- 2 **Press the [ENTER] key.**

#### **Windows 8/Server 2012**

- **1** Right-click the lower-left corner of the screen select [Run].
- 2 **Enter "D:\Minst.exe", and then click [OK].**

#### **Windows 8.1/Server 2012 R2**

- 1 **Right-click [Start] select [Run].**
- 2 **Enter "D:\Minst.exe", and then click [OK].**

### **Printing a Test Page in Windows**

You can check whether the printer driver is operational by printing a test page in Windows.

- **Load A4 size paper in the manual feed slot. [Loading Paper in the Manual Feed Slot](#page-39-0)** 1
- **Open the printer folder. [Displaying the Printer Folder](#page-325-0)**  $\mathcal{P}$
- **Right-click your printer icon and click [Printer properties] (or [Properties]) in the pop-up menu.** 3

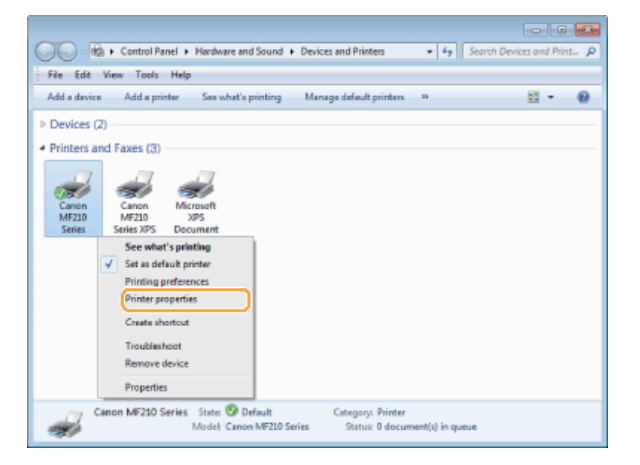

# **Print a test page.** 4

- **Click the [General] tab.**
- Click [Print Test Page] to print a test page.

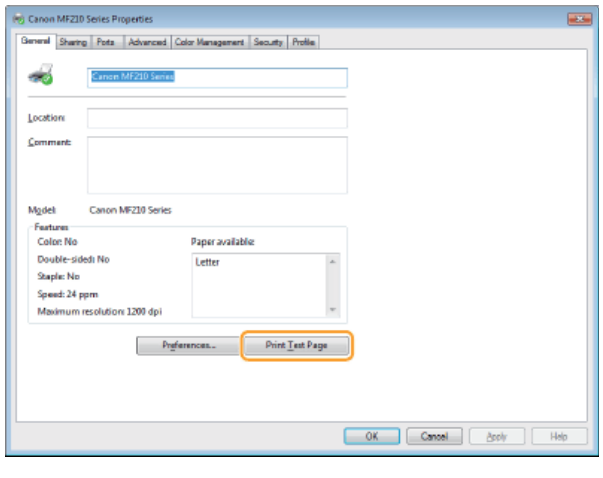

# Checking the Bit Architecture

If you are not sure whether your computer is running 32-bit or 64-bit Windows Vista/7/8/8.1/Server 2008/Server 2008 R2/Server 2012/Server 2012 R2, follow the procedure below.

# **Display [Control Panel].** 1

**Windows Vista/7/Server 2008/Server 2008 R2** [Start] > select [Control Panel]. **Windows 8/Server 2012** Right-click the lower-left corner of the screen p select [Control Panel]. **Windows 8.1/Server 2012 R2** Right-click [Start] > select [Control Panel].

# **Display [System].** 2

**Windows Vista/7/8/8.1/Server 2008 R2/Server 2012/Server 2012 R2** Click [System and Maintenance] or [System and Security] [System]. **Windows Server 2008** Click [System].

# **Check the bit architecture.** 3

**For 32-bit versions** [32-bit Operating System] is displayed. **For 64-bit versions** [64-bit Operating System] is displayed.

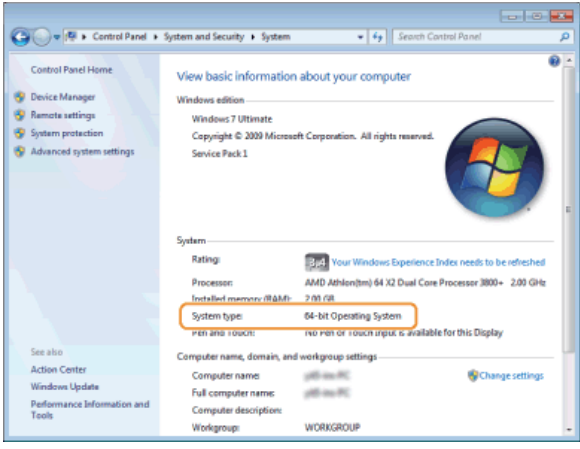

# Viewing the Computer Name

**Windows XP/Server 2003/Server 2003 R2**

- 1 **[Start] select [Control Panel].**
- 2 **Display the [System] screen.** Click [Performance and Maintenance] [System].
- 3 **Click the [Computer Name] (or [Network ID]) tab.**
- 4 **Click [Change] (or [Properties]).**

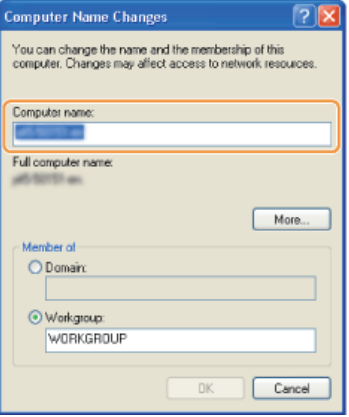

#### **Windows Vista/7/8/8.1/Server 2008/Server 2008 R2/Server 2012/Server 2012 R2**

- 1 **Display [Control Panel]. Windows Vista/7/Server 2008/Server 2008 R2** [Start] select [Control Panel]. **Windows 8/Server 2012** Right-click the lower-left corner of the screen  $\blacktriangleright$  select [Control Panel]. **Windows 8.1/Server 2012 R2** Right-click [Start] select [Control Panel]
- 2 **Display [System]. Windows Vista/7/8/8.1/Server 2008 R2/Server 2012/Server 2012 R2** Click [System and Security] (or [System and Maintenance]) [System]. **Windows Server 2008** Double-click [System].

## Checking the LPR/RAW Printer Port

- **Open the printer folder. [Displaying the Printer Folder](#page-325-0)** 1
- **Right-click your printer icon and click [Printer properties] (or [Properties]) in the pop-up menu.** 2

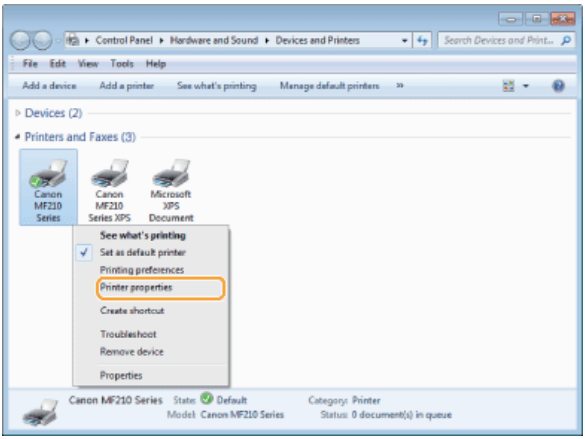

**Check the port settings.** 3

**Click the [Ports] tab.** 

 $\overline{a}$ 

**Make sure that the correct port is selected for the printer.** 

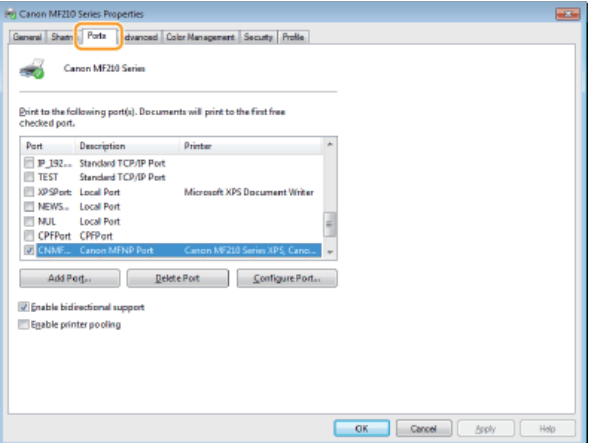

# **For Mac OS Users**

**Your machine may have not come with a driver for Mac OS depending on when you purchased the machine. The drivers are uploaded to the Canon website when they become needed. Check the operating system of your computer and download the appropriate driver from the Canon website. For the driver installation procedure and how to operate the driver, see the "MF Driver Installation Guide."**

In the e-Manual and MF Driver Installation Guide, methods to operate in the Windows environment are explained as examples. To view how to use the driver and utility for Mac OS, see the following guide or help.

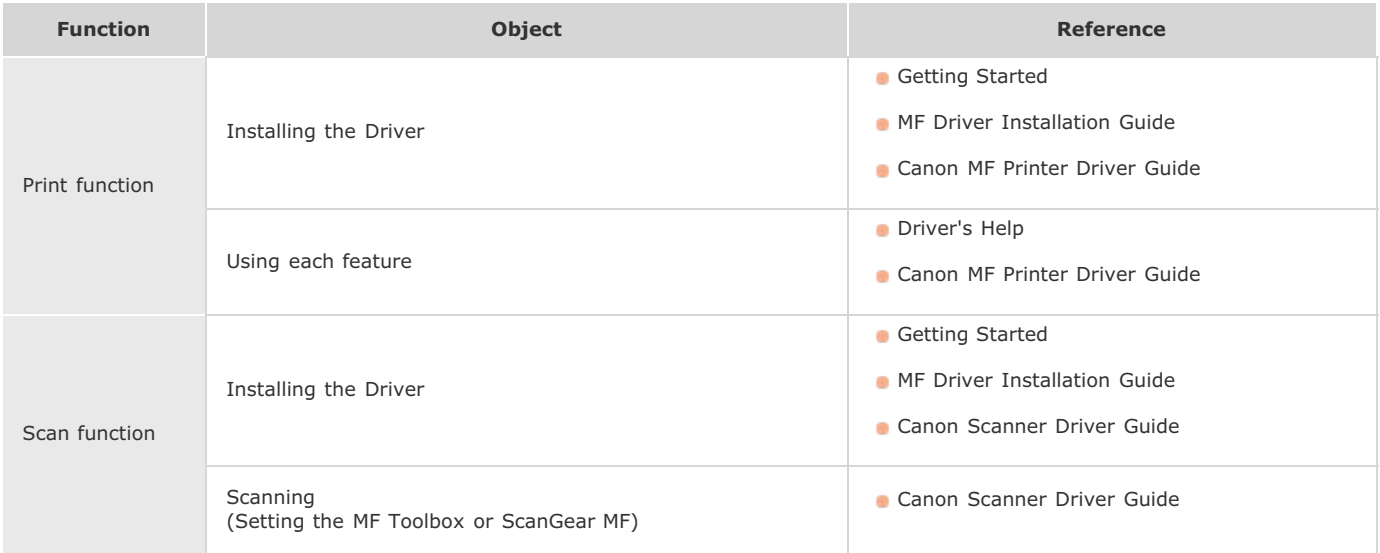

# Displaying the Driver Guide

Double-click the following HTML file in the [Documents] folder on the supplied DVD-ROM.

### **Canon MF Printer Driver Guide**

[Documents]-[Print]-[XXXXXX]\*-[Guide]-[index.html]

#### **Canon Scanner Driver Guide**

[Documents]-[Scan]-[XXXXXX]\*-[Guide]-[index.html]

\* For [XXXXXX], select your desired language.

# Displaying the Driver Help

Click  $\begin{bmatrix} 2 \end{bmatrix}$  on the driver.

# Third Party Services and Software

Third Party Software (MF212w) Third Party Software (MF211)

## EMC requirements of EC Directive

This equipment conforms with the essential EMC requirements of EC Directive. We declare that this product conforms with the EMC requirements of EC Directive at nominal mains input 230 V, 50 Hz although the rated input of the product is 220 to 240 V, 50/60 Hz. Use of shielded cable is necessary to comply with the technical EMC requirements of EC Directive.

#### Laser Safety Information

Laser radiation could be hazardous to the human body. For this reason, laser radiation emitted inside this equipment is hermetically sealed within the protective housing and external cover. No radiation can leak from the machine in the normal operation of the product by the user.

This machine is classified as a Class 1 Laser Product under IEC 60825-1: 2007, EN60825-1: 2007.

# 220 to 240 V Model

The label shown below is attached to the laser scan unit on the machine.

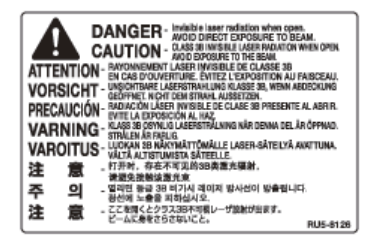

This machine has been classified under IEC 60825-1: 2007, EN60825-1: 2007 and conforms to the following classes:

CLASS 1 LASER PRODUCT

LASER KLASSE 1

APPAREIL À LASER DE CLASSE 1

APPARECCHIO LASER DI CLASSE 1

PRODUCTO LÁSER DE CLASE 1

APARELHO A LASER DE CLASSE 1

LUOKAN 1 LASER-TUOTE

LASERPRODUKT KLASS 1

# $\Lambda$  CAUTION

Use of controls, adjustments, or performance of procedures other than those specified in the manuals for the machine may result in hazardous radiation exposure.

**WEEE** Directive

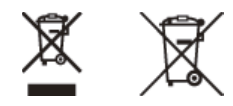

Only for European Union and EEA (Norway, Iceland and Liechtenstein)

These symbols indicate that this product is not to be disposed of with your household waste, according to the WEEE Directive (2012/19/EU), the Battery Directive (2006/66/EC) and/or national legislation implementing those Directives. If a chemical symbol is printed beneath the symbol shown above, in accordance with the Battery Directive, this indicates that a heavy metal (Hg = Mercury, Cd = Cadmium, Pb = Lead) is present in this battery or accumulator at a concentration above an applicable threshold specified in the Battery Directive.

This product should be handed over to a designated collection point, e.g., on an authorized one-for-one basis when you buy a new similar product or to an authorized collection site for recycling waste electrical and electronic equipment (EEE) and batteries and accumulators. Improper handling of this type of waste could have a possible impact on the environment and human health due to potentially hazardous substances that are generally associated with EEE. Your cooperation in the correct disposal of this product will contribute to the effective usage of natural resources.

For more information about the recycling of this product, please contact your local city office, waste authority, approved scheme or your household waste disposal service or visit www.canon-europe.com/weee, or www.canon-europe.com/battery.

# International ENERGY STAR Program

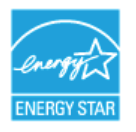

As an ENERGY STAR® Partner, Canon Inc. has determined that this product meets the ENERGY STAR Program for energy efficiency.

The International ENERGY STAR Office Equipment Program is an international program that promotes energy saving through the use of computers and other office equipment.

The program backs the development and dissemination of products with functions that effectively reduce energy consumption. It is an open system in which business proprietors can participate voluntarily.

The targeted products are office equipment, such as computers, displays, printers, facsimiles, and copiers. The standards and logos are uniform among participating nations.

### **IPv6 Ready Logo**

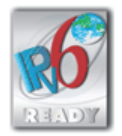

The protocol stack included in this machine has obtained the IPv6 Ready Logo Phase-1 established by the IPv6 Forum.

# **Wireless LAN Regulatory Informatio MF212w**

### **Regulatory information**

Users in the European Union and other European countries

MF212w includes Wireless LAN Module (Model name: AW-NM383).

This device complies with the essential requirements of the R&TTE Directive 1999/5/EC.

#### **R&TTE Declaration of Conformity (Wireless LAN Module)**

# CE

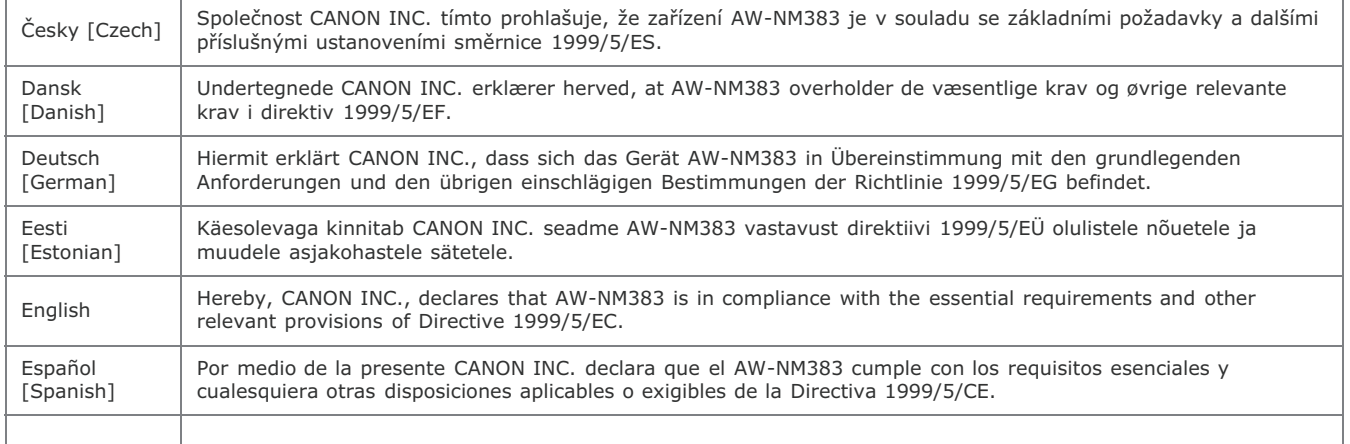

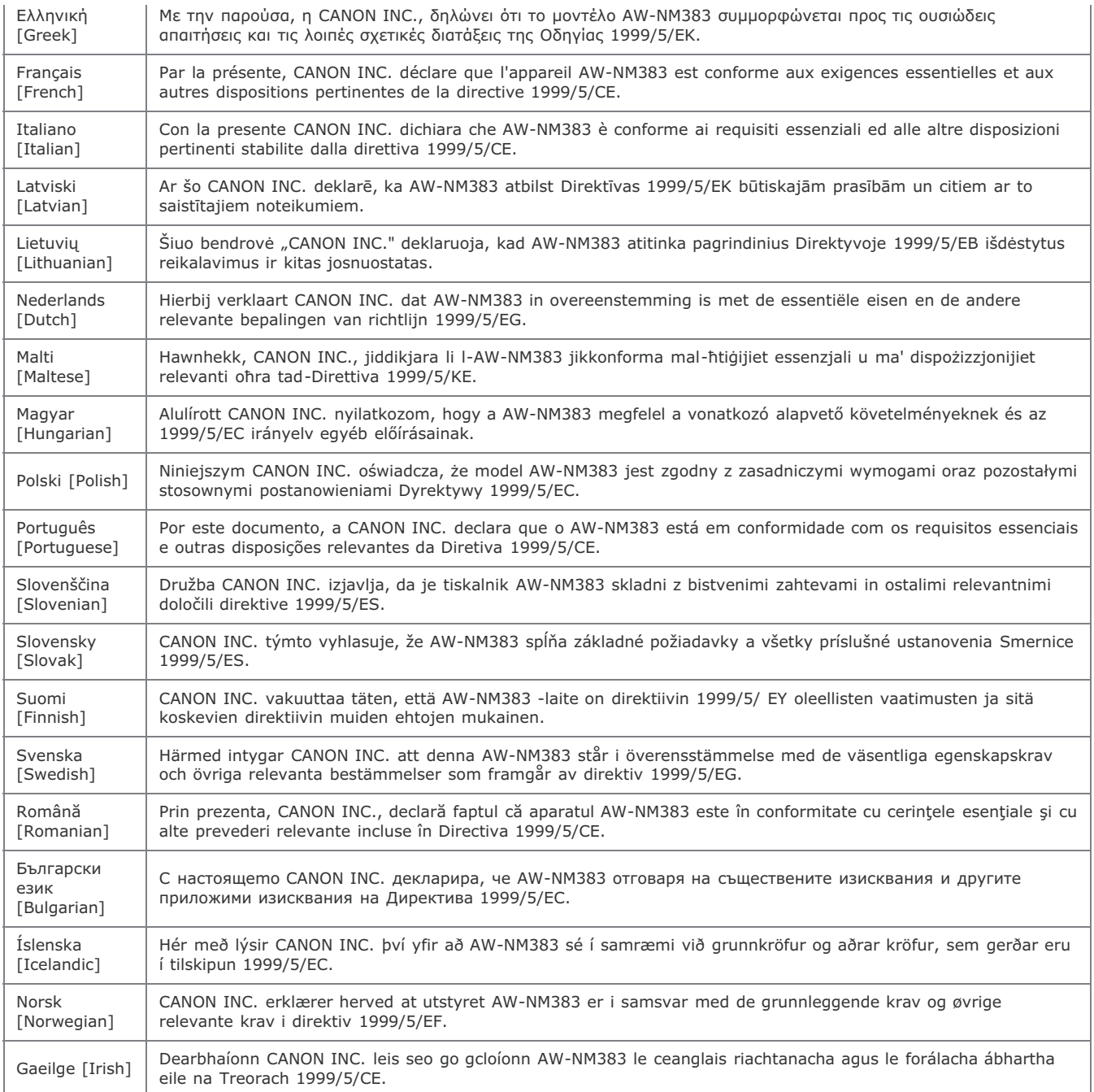

(For Europe only) Canon Inc. / Canon Europa N.V.

#### **Regulatory information for users in Jordan**

MF212w includes approved Wireless LAN Module (Model name: AW-NM383).

Contains Wireless LAN Module approved by TRC/SS/2014/38

### **Regulatory information for users in UAE**

MF212w includes approved Wireless LAN Module (Model name: AW-NM383).

**TRA** REGISTERED No: ER0126617/14 DEALER No: DA0060877/11

# **Disclaimers**

The information in this document is subject to change without notice.

CANON INC. MAKES NO WARRANTY OF ANY KIND WITH REGARD TO THIS MATERIAL, EITHER EXPRESS OR IMPLIED, EXCEPT AS PROVIDED HEREIN, INCLUDING WITHOUT LIMITATION, THEREOF, WARRANTIES AS TO MARKETABILITY, MERCHANTABILITY, FITNESS FOR A PARTICULAR PURPOSE OF USE OR NON-INFRINGEMENT. CANON INC. SHALL NOT BE LIABLE FOR ANY DIRECT, INCIDENTAL, OR

# **Copyright**

Copyright CANON INC. 2014

No part of this publication may be reproduced, transmitted, transcribed, stored in a retrieval system, or translated into any language or computer language in any form or by any means, electronic, mechanical, magnetic, optical, chemical, manual, or otherwise, without the prior written permission of Canon Inc.

### **Trademarks**

- Adobe, Acrobat, Reader, and Photoshop are registered trademarks of Adobe Systems Incorporated in the United States and/or other countries.
- Apple, Bonjour, iPad, iPhone, iPod touch, Macintosh, Mac OS, and OS X are trademarks of Apple Inc., registered in the U.S. and other countries. AirPrint and the AirPrint logo are trademarks of Apple Inc.
- Microsoft, Windows, Windows Vista, Windows Server, Internet Explorer, Word, Excel and Power Point are either registered trademarks or trademarks of Microsoft Corporation in the United States and/or other countries.
- Portions of this software are copyright © 2007 The FreeType Project (www.freetype.org). All rights reserved.
- All other product and brand names are registered trademarks, trademarks or service marks of their respective owners.

# **Contact Us**

### **CANON INC.**

30-2, Shimomaruko 3-chome, Ohta-ku, Tokyo 146-8501, Japan

#### **CANON MARKETING JAPAN INC.**

16-6, Konan 2-chome, Minato-ku, Tokyo 108-8011, Japan

# **CANON U.S.A., INC.**

One Canon Park, Melville, NY 11747, U.S.A.

### **CANON EUROPA N.V.**

Bovenkerkerweg 59, 1185 XB Amstelveen, The Netherlands

### **CANON CHINA CO. LTD.**

15F Jinbao Building No.89, Jinbao Street, Dongcheng District, Beijing 100005, PRC

# **CANON SINGAPORE PTE LTD**

1 HarbourFront Avenue, #04-01 Keppel Bay Tower, Singapore 098632

# **CANON AUSTRALIA PTY LTD**

Building A, The Park Estate, 5 Talavera Road, Macquarie Park, NSW 2113, Australia

## **CANON GLOBAL WORLDWIDE SITES**

http://www.canon.com/

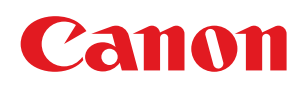

# MF212w/MF211 **MF Driver Installation Guide**

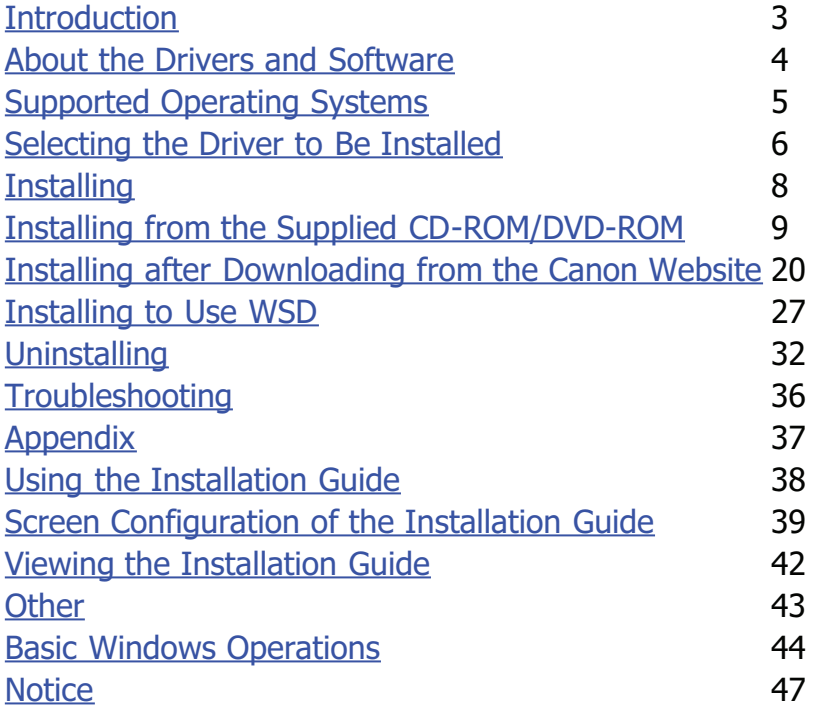

# <span id="page-338-0"></span>**Introduction**

This Installation Guide mainly explains how to install and uninstall the MF Drivers and MF Toolbox.

# **NOTE**

System requirements for installation of the MF Drivers or MF Toolbox ( **[Supported Operating Systems](#page-340-0)**).

### **Installing**

This section explains how to install the MF Drivers and MF Toolbox so the machine is ready to print from a computer. **[Installing](#page-343-0)**

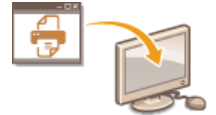

# **Uninstalling**

This section explains how to uninstall the MF Drivers or MF Toolbox. **[Uninstalling](#page-367-0)**

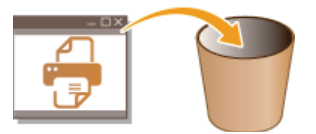

## **Troubleshooting**

This section explains how to resolve problems that may occur during installation and uninstallation of the MF Drivers or MF Toolbox. **O[Troubleshooting](#page-371-0)** 

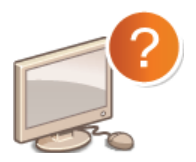

# **Appendix**

This section explains how to use the Installation Guide and basic Windows operations. **[Appendix](#page-372-0)**

# <span id="page-339-0"></span>**About the Drivers and Software**

Be sure to read the following before installing the MF Drivers or other software. How to install differs with the connection method and environment.

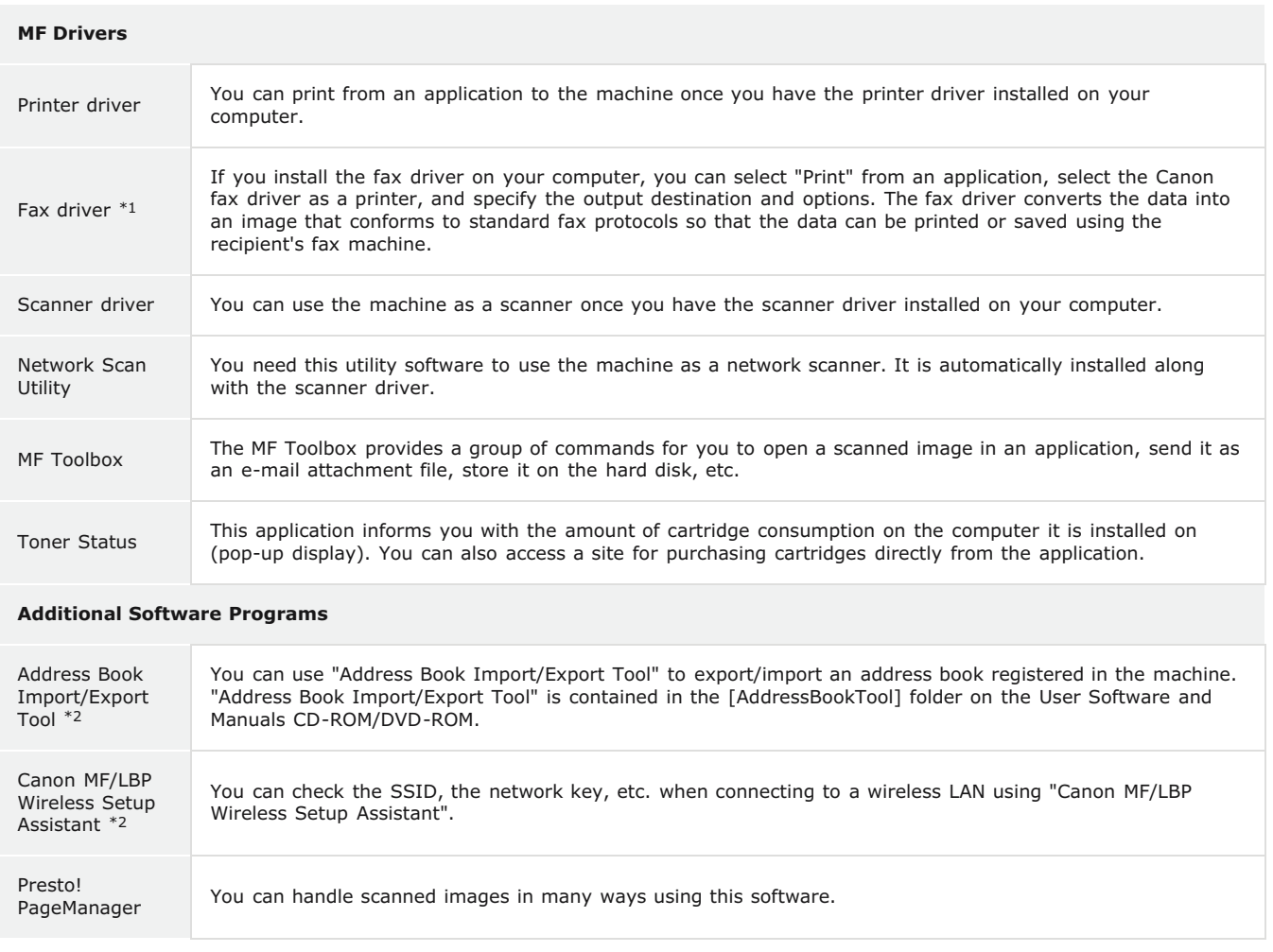

\*1 Fax driver may not be supplied depending on the model you are using.

\*2 This software may not be supplied depending on your model or your country or region.

# **NOTE**

Depending on the operating system you are using, some functions of the driver software included in the CD-ROM/DVD-ROM may not be usable. The newest software is posted on the Canon web site. Please verify the operating environment etc. and download the appropriate software if required.

# <span id="page-340-0"></span>**Supported Operating Systems**

Check the following for MF Driver and MF Toolbox support for each OS.

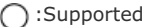

:Not supported

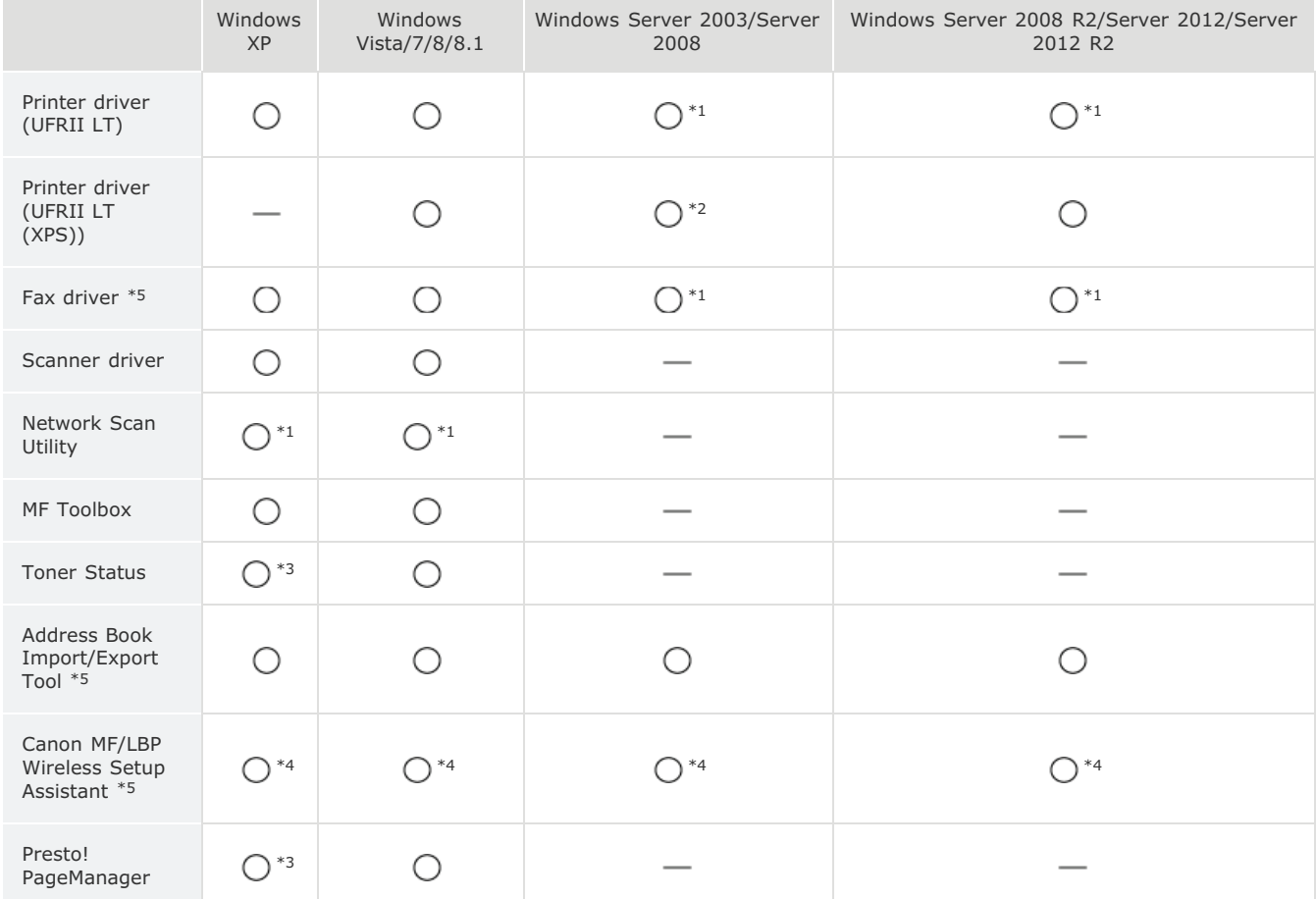

\*1 Supported only over network connection.

\*2 Supported only with Windows Server 2008.

\*3 Supported only with 32-bit editions.

\*4 Supported only over wireless LAN connection.

\*5 These software may not be supplied depending on your model or your country or region.

# <span id="page-341-0"></span>**Selecting the Driver to Be Installed**

Before installing the MF Drivers, on the machine, specify the connection method with the computer and the types of drivers to use.

# **[Using a Model with a Fax Function](#page-341-1) [Using a Model without a Fax Function](#page-341-2)**

<span id="page-341-1"></span>Using a Model with a Fax Function

# **1** Press a and tap <Menu>.

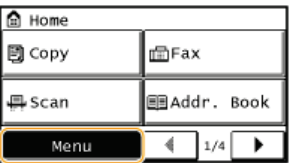

# **Tap <System Management Settings>.** 2

If a screen for entering a PIN is displayed, enter the PIN with the numeric keys and tap <Apply>. **Setting the System Manager PIN (e-Manual)**

**Tap <PDL Selection (Plug and Play)>.** 3

**Tap <Network> or <USB>.** 4

#### **Select the driver you are using.** 5

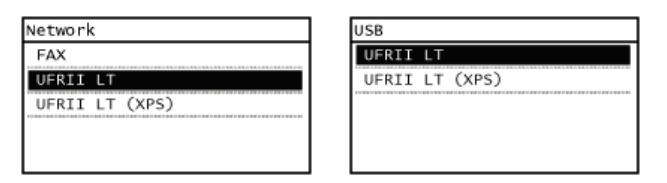

#### **Selectable page description language**

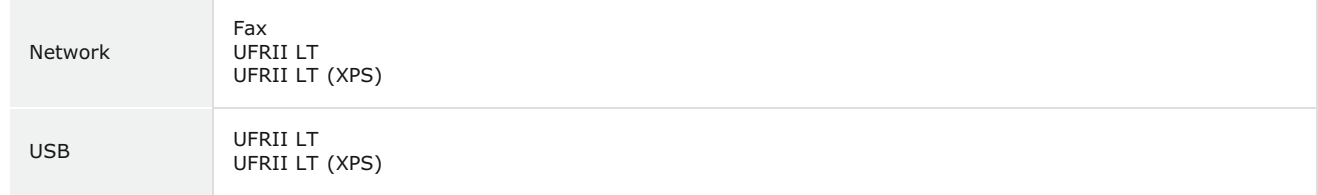

# **Restart the machine.** 6

If you selected <USB> in step 4, turn OFF the machine and wait for at least 10 seconds before turning it back ON.

### <span id="page-341-2"></span>Using a Model without a Fax Function

# **1** Press **@**.

2 Use **△/▼** to select <System Management Settings>, and press <sub>8</sub>. If a screen for entering a PIN is displayed, enter the PIN with the numeric keys and press [OK]. **Setting the System Manager PIN (e-Manual)**

Use **△/▼** to select <PDL Selection (Plug and Play)>, and press  $\alpha$ . 3

- 4 Use **△/▼** to select <Network> or <USB>, and press <sub>..</sub>
- Use  $\triangle$ / $\nabla$  to select the driver you are using, and press  $\alpha$ . 5

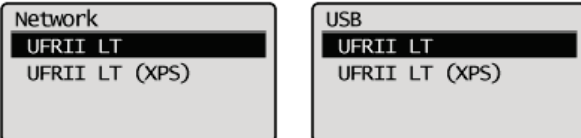

### **Selectable page description language**

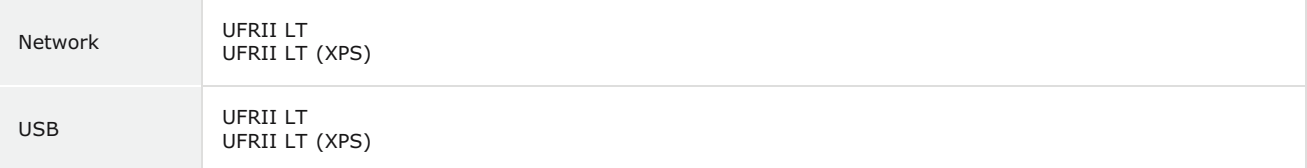

# **Restart the machine.** 6

If you selected <USB> in step 4, turn OFF the machine and wait for at least 10 seconds before turning it back ON.

# <span id="page-343-0"></span>**Installing**

This section explains how to install the MF Drivers and MF Toolbox so the machine is ready to print from a computer.

### ■Installing from the Supplied CD-ROM/DVD-ROM

Install the MF Drivers and MF Toolbox from the User Software and Manuals CD-ROM/DVD-ROM that is supplied with the machine. Perform the setup procedure, from connecting the machine and your computer to installation of the drivers. **[Installing from the](#page-344-0) [Supplied CD-ROM/DVD-ROM](#page-344-0)**

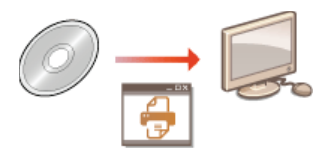

### ■Installing after Downloading from the Canon Website

The latest MF Driver and MF Toolbox versions are available for downloading from the Canon website. Download the MF Drivers or MF Toolbox if, for example, the drivers on the CD-ROM/DVD-ROM do not support the operating system of your computer. **[Installing](#page-355-0) [after Downloading from the Canon Website](#page-355-0)**

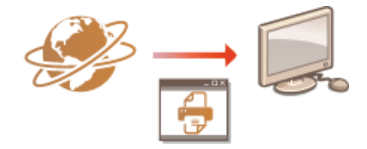

# **NOTE**

#### **Adding a WSD Network Printer**

If you are using Windows Vista/7/8/8.1/Server 2008/Server 2008 R2/Server 2012/Server 2012 R2, you can use WSD (Web Services on Devices) to add a network printer. **[Installing to Use WSD](#page-362-0)** 

# <span id="page-344-0"></span>**Installing from the Supplied CD-ROM/DVD-ROM**

The order of operations in Easy Installation is "Install the drivers" "Install the software supplied with the CD-ROM/DVD-ROM" "Install the e-Manual". For more information about how to connect the machine and a computer, see "Getting Started" before starting. You can choose to install standard software and the e-Manual with [Easy Installation], or specify the software and manuals to install with [Custom Installation].

**[Installing with \[Easy Installation\]](#page-344-1) Installing with [Custom Installation] Checking the Results of the Installation**

### **IMPORTANT**

If you are connecting the machine and a computer via a USB cable, install the software before connecting the USB cable. A USB cable is not included with the machine. Prepare one separately.

### **NOTE**

The options to be displayed differ depending on your country or region.

# <span id="page-344-1"></span>Installing with [Easy Installation]

- **Log on to the computer with an administrator account.** 1
- **Insert the User Software and Manuals CD-ROM/DVD-ROM into the drive on the computer.** 2
- **Click [Easy Installation].** 3

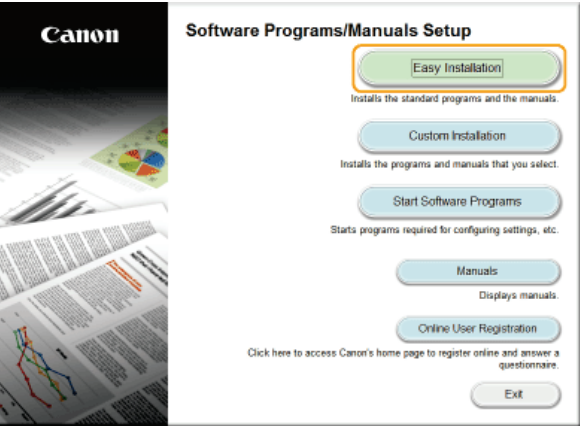

#### **NOTE:**

- If you do not want to install the e-Manual on your computer or want to customize installed software, click [Custom Installation].
- If the above screen does not appear, see **[Displaying the \[CD-ROM/DVD-ROM Setup\] Screen](#page-379-1)**.
- **If** [AutoPlay] is displayed, click [Run MInst.exe].

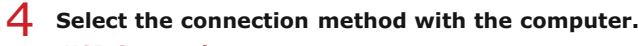

**USB Connection** Select [USB Connection], and click [Next].

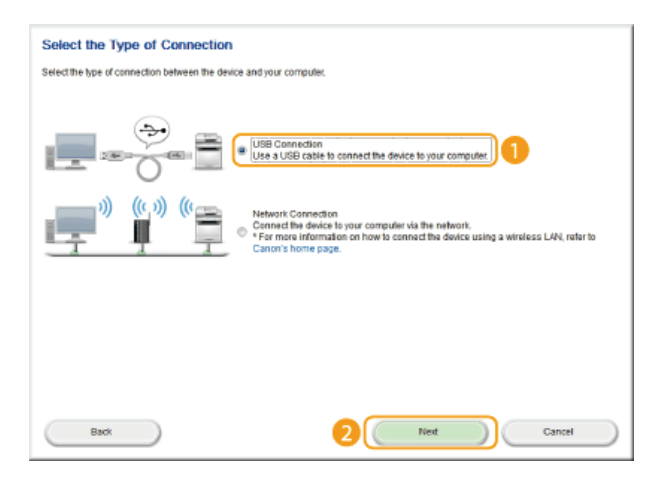

# **Wired/Wireless LAN Connection**

Select [Network Connection], and click [Next].

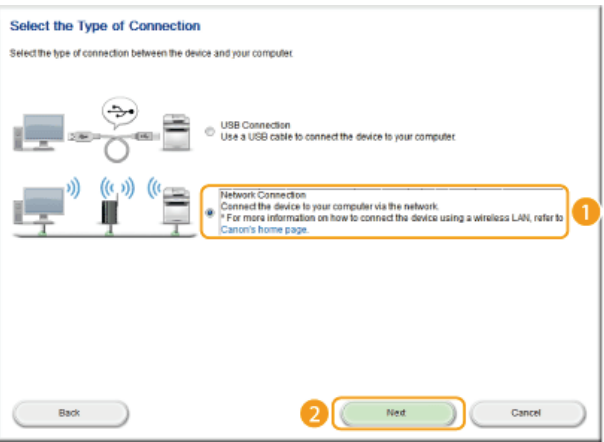

In Server 2003/Server 2008/Server 2008 R2/Server 2012/Server 2012 R2, this screen is not displayed. Proceed to the following procedure.

#### **Click [Install].** 5

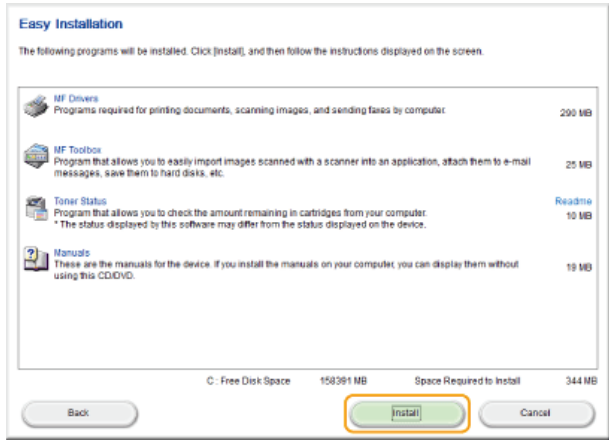

**Read the License Agreement and click [Yes] to agree.** 6

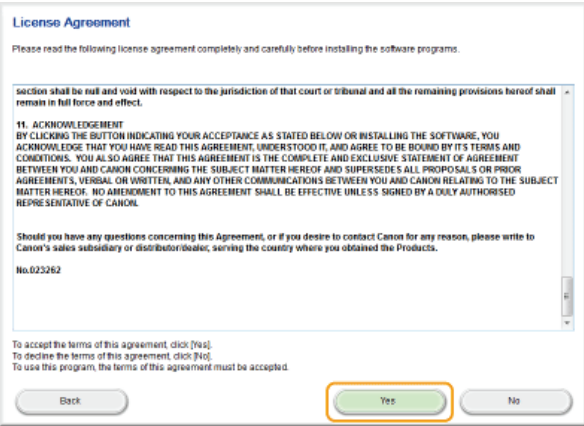

# **Click [Next].** 7

- To connect the machine and a computer via a network, proceed to step 8.
- To connect the machine and a computer via USB cable, proceed to step 10.
- Installation of the drivers starts.

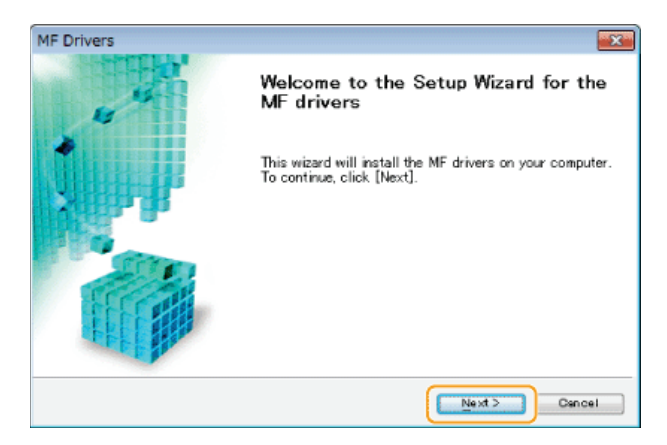

When the following screen appears, click [Yes].

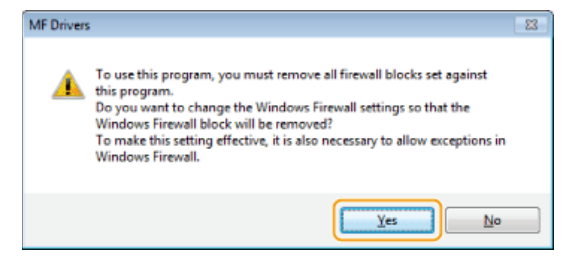

#### **Select the machine, and click [Next].** 8

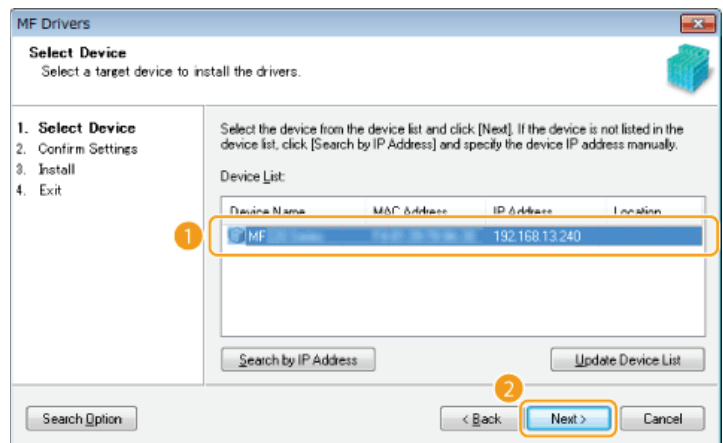

# **NOTE: If no machines are displayed in [Device List]**

Check the computer and machine connection and IP address settings (**Viewing Network Settings (e-Manual)**), and click [Update Device List]. If the machine is still not displayed at all, click [Search by IP Address] renter the IP address set on the  $machine$  [OK].

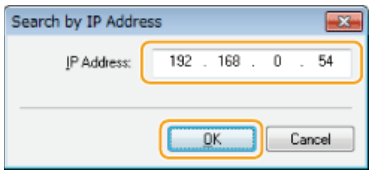

**Check the settings, and click [Start].**  $\mathbf Q$ 

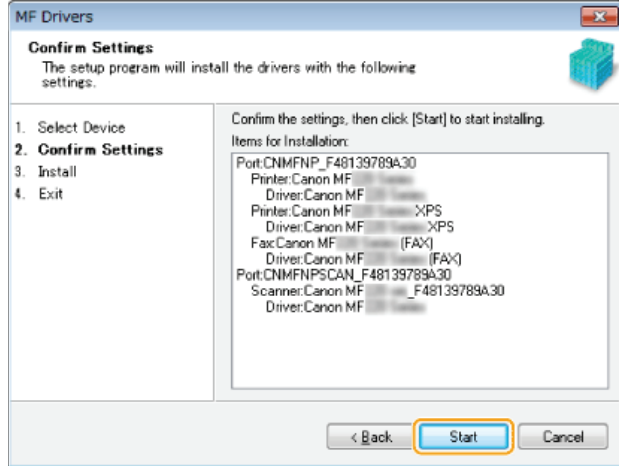

Installation of the drivers starts.

# **Click [Exit].** 10

In Windows Server 2003/Server 2008/Server 2008 R2/Server 2012/Server 2012 R2, MF Toolbox is not installed. Proceed to step 13.

# $11$  Click [Start].

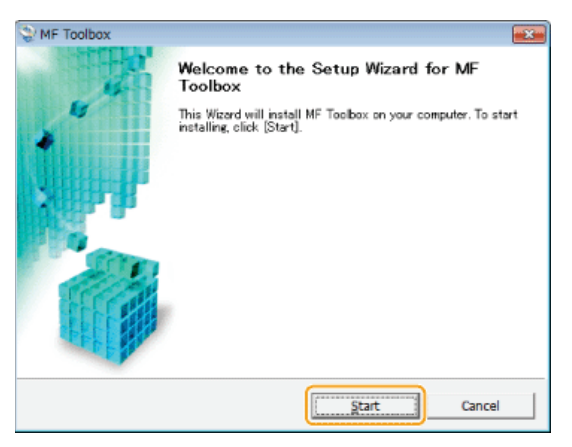

Installation of MF Toolbox starts.

- **Click [Exit].** 12
- **Follow the on-screen instructions to install Toner Status.** 13

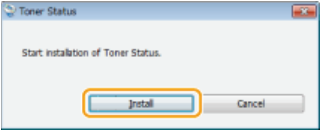

14 Follow the on-screen instructions to install the e-Manual.

**Read the information in the following screen carefully, select [Accept] or [Do Not Accept], and click [Next].** 15

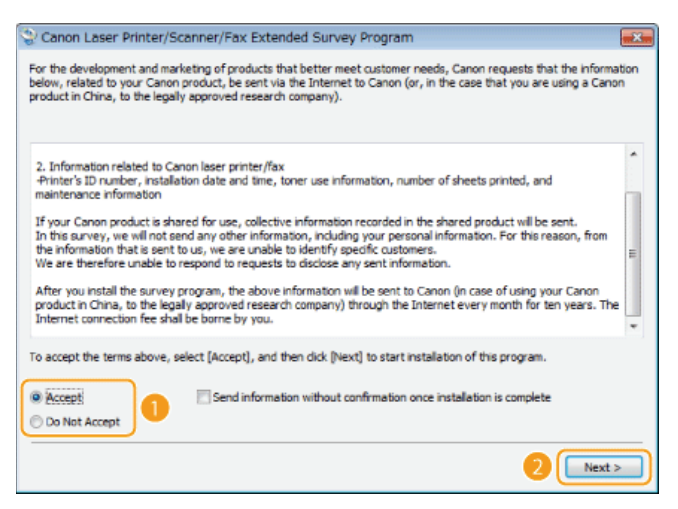

If you select [Accept], the Product Extended Survey Program is installed.

The Product Extended Survey Program is a program to send basic information related to installation and usage of the printer to Canon every month for 10 years. It does not send any other information, including your personal information. You can uninstall the Product Extended Survey Program at any time. **[Uninstalling the Product Extended Survey](#page-369-0) [Program](#page-369-0)**

# **Click [Next].** 16

**Select the [Restart Computer Now (Recommended)] check box, and click [Restart] after removing the CD-ROM/DVD-ROM.** 17

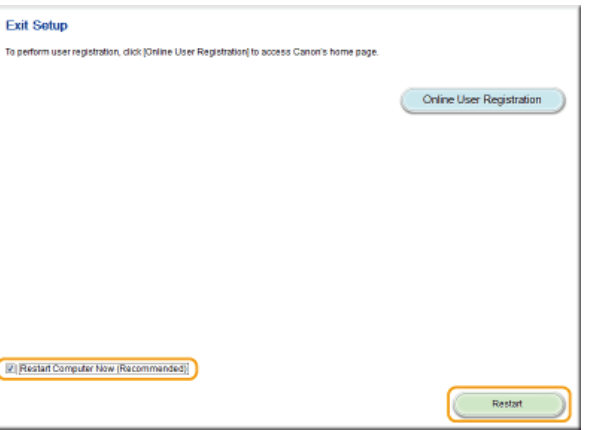

# Installing with [Custom Installation]

- **Log on to the computer with an administrator account.** 1
- **Insert the User Software and Manuals CD-ROM/DVD-ROM into the drive on the computer.** 2
- **Click [Custom Installation].** 3

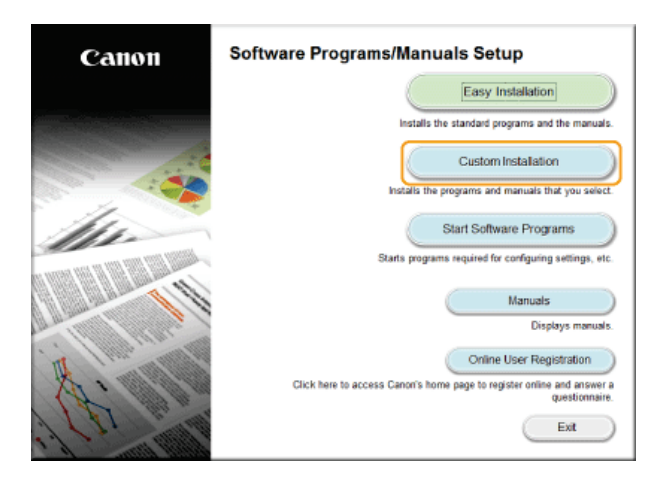

#### **NOTE:**

- If you want to install standard software and the e-Manual on your computer, click [Easy Installation].
- If the above screen does not appear, see **[Displaying the \[CD-ROM/DVD-ROM Setup\] Screen](#page-379-1)**.
- If [AutoPlay] is displayed, click [Run MInst.exe].

# **Select the connection method with the computer.** 4 **USB Connection**

Select [USB Connection], and click [Next].

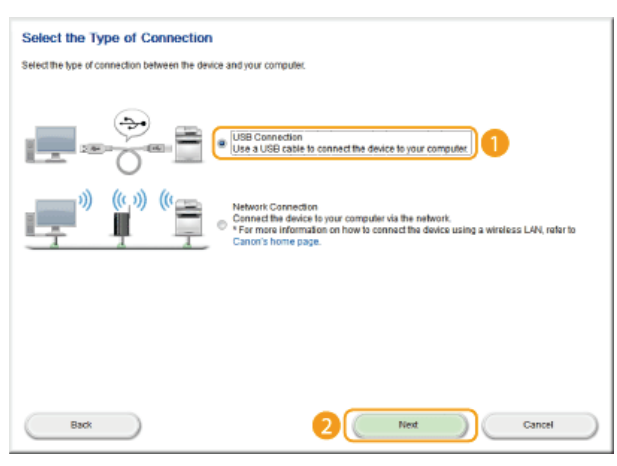

### **Wired/Wireless LAN Connection** Select [Network Connection], and click [Next].

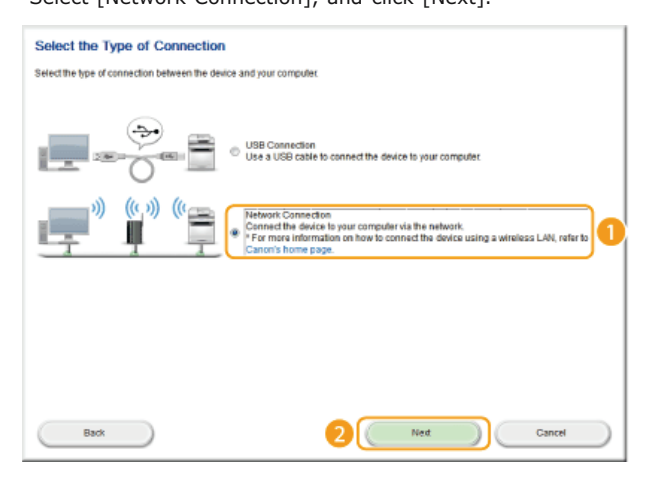

In Server 2003/Server 2008/Server 2008 R2/Server 2012/Server 2012 R2, this screen is not displayed. Proceed to the following procedure.

**Select the check box next to the application you want to install and click [Install].** 5

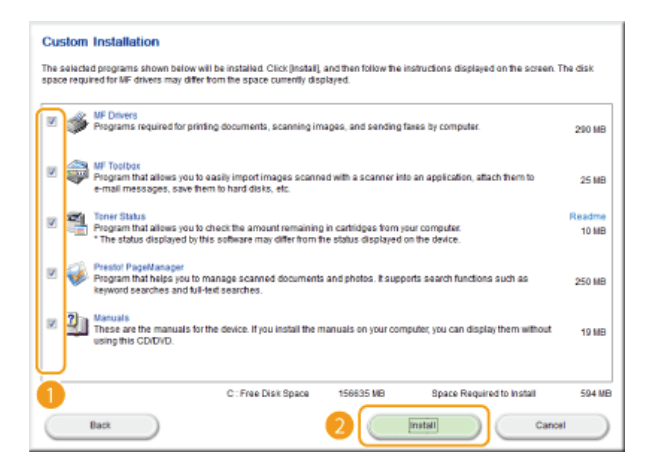

**Read the License Agreement, and click [Yes] to agree.** 6

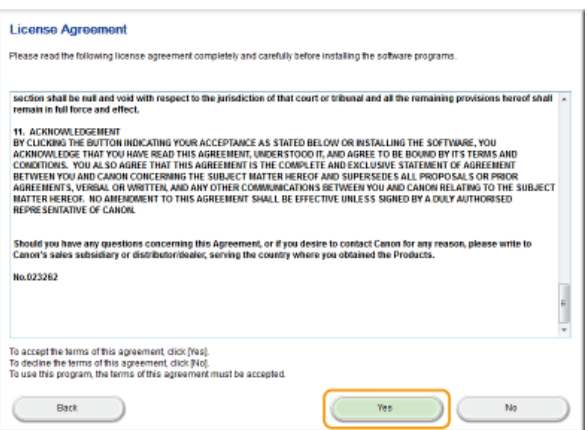

#### **Click [Next].** 7

- To connect the machine and a computer via a network, proceed to step 8.
- To connect the machine and a computer via USB cable, proceed to step 13.

Installation of the drivers starts.

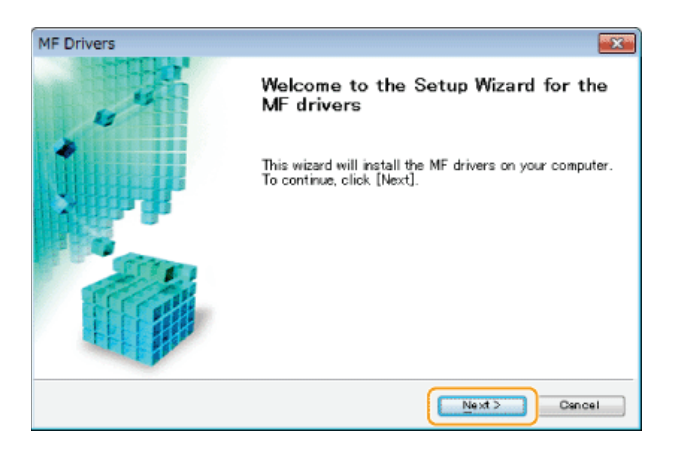

When the following screen appears, click [Yes].

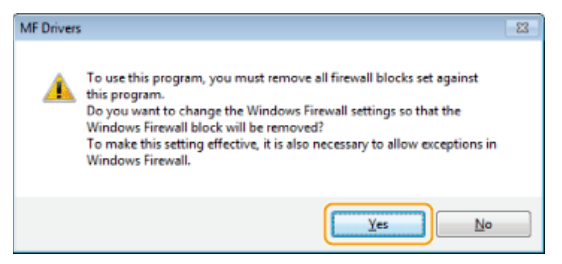

**Select the machine, and click [Next].** 8

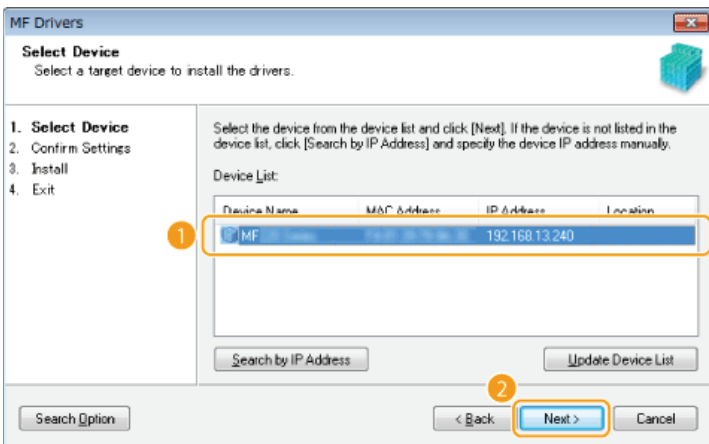

### **NOTE:**

### **If no machines are displayed in [Device List]**

Check the computer and machine connection and IP address settings (**Viewing Network Settings (e-Manual)**), and click [Update Device List]. If the machine is still not displayed at all, click [Search by IP Address] enter the IP address set on the machine  $\blacktriangleright$  [OK].

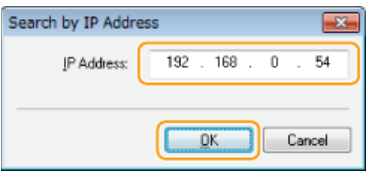

# **Select the drivers to install, and click [Next].**

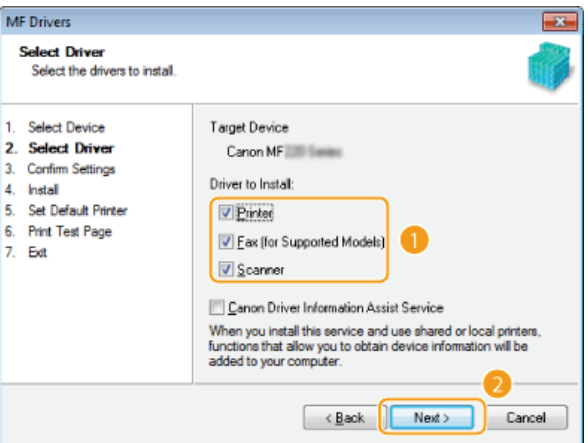

#### **NOTE:**

**To obtain device information for using a print server** Select the [Canon Driver Information Assist Service] check box.

# **10** Specify details for each driver.

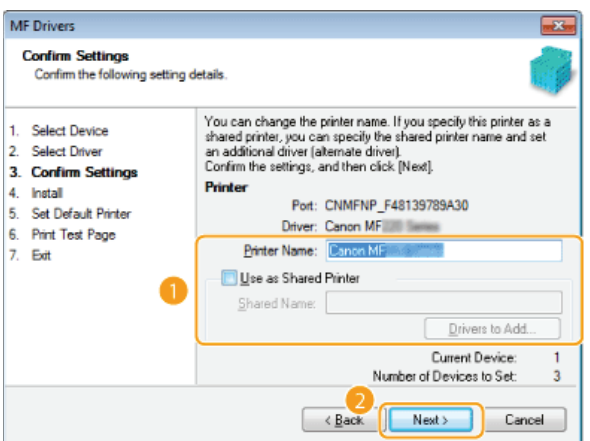

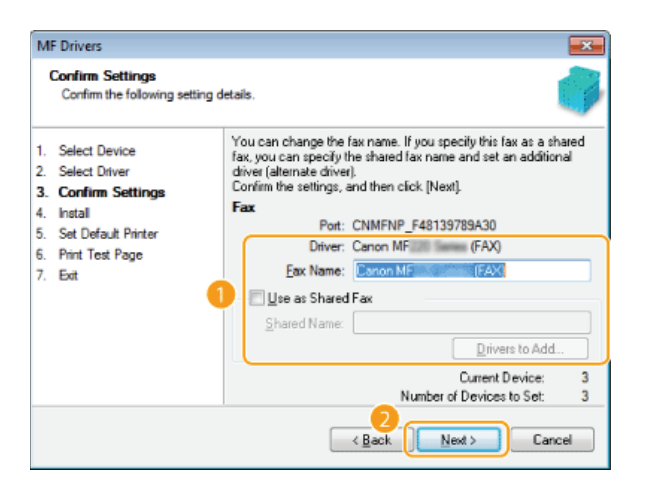

### **[Printer Name]/[Fax Name]**

## Change the name as necessary.

#### **[Use as Shared Printer]/[Use as Shared Fax]**

Select the check box if you want to share the machine (using the computer where you are performing the installation as a print server). **Setting Up Print Server (e-Manual)**

#### **[Shared Name]**

Change the shared name as necessary.

### **[Drivers to Add]**

If you have selected the [Use as Shared Printer]/[Use as Shared Fax] check box, install additional drivers as necessary. Select the operating system, and click [OK] to install additional drivers.

# **1** Check the displayed information, and click [Start].

Installation of the drivers starts.

# **Configure the machine normally used and make a test print.** 12

- To configure the machine as the machine normally used, select the driver, and click [Next].
- $\bullet$  To print a test page, select the driver, and click [Next].

# **Click [Exit].** 13

In Windows Server 2003/Server 2008/Server 2008 R2/Server 2012/Server 2012 R2, MF Toolbox is not installed. Proceed to step 19.

# **Click [Next].** 14

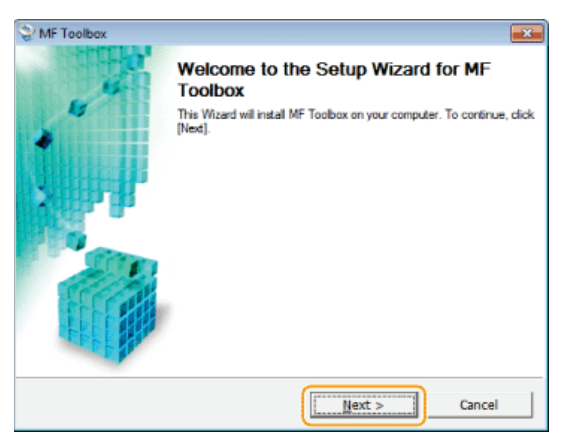

- **Specify the folder for installing to, and click [Next].**
- 16 Specify the folder for adding an icon, and click [Next].

# **Click [Start].** 17

Installation of MF Toolbox starts.

18 Click [Exit].

#### **Follow the on-screen instructions to install Toner Status.** 19

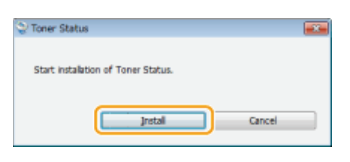

- **Follow the on-screen instructions to install Presto! PageManager and the e-Manual.** 20
- **Read the information in the following screen carefully, select [Accept] or [Do Not Accept], and click [Next].** 21

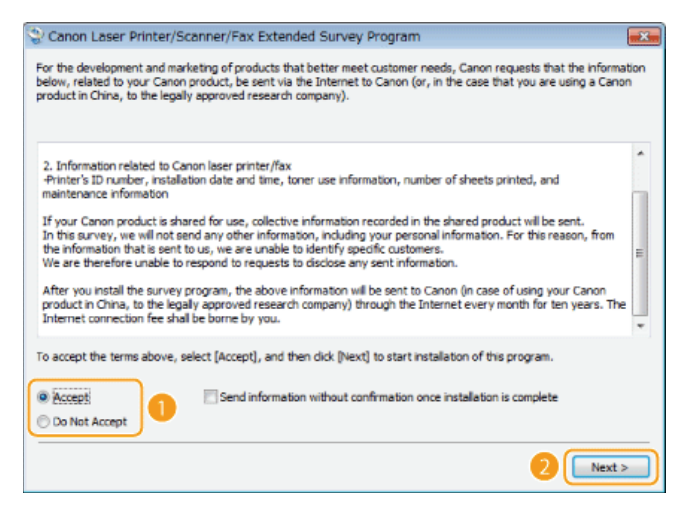

- If you select [Accept], the Product Extended Survey Program is installed.
	- The Product Extended Survey Program is a program to send basic information related to installation and usage of the printer to Canon every month for 10 years. It does not send any other information, including your personal information. You can uninstall the Product Extended Survey Program at any time. **[Uninstalling the Product Extended Survey](#page-369-0) [Program](#page-369-0)**
- **Click [Next].** 22
- **Select the [Restart Computer Now (Recommended)] check box, and click [Restart] after removing the CD-ROM/DVD-ROM.** 23

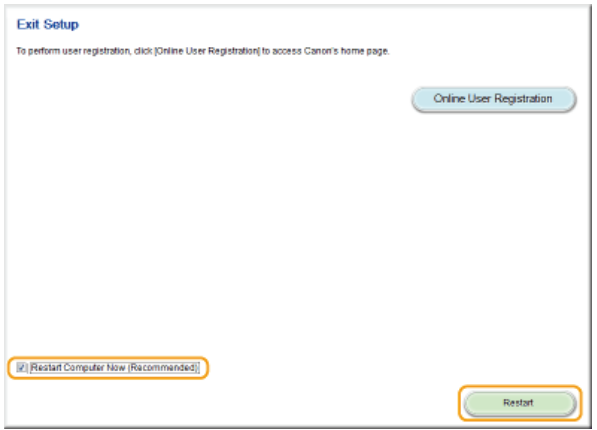

# Checking the Results of the Installation

You can check whether the MF Drivers, MF Toolbox, e-Manual, and etc. are installed correctly or not by whether the icons appear.

### **Printer driver**

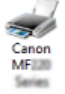

When the printer driver is installed correctly, an icon for the installed printer appears in the printer folder ( **[Displaying the Printer Folder](#page-379-2)**).

#### **Fax driver**

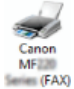

When the fax driver is installed correctly, an icon for the installed fax appears in the printer folder (**D[Displaying](#page-379-2) [the Printer Folder](#page-379-2)**).

#### **Scanner driver (network connection)**

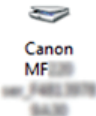

When the scanner driver is installed correctly, an icon for the installed scanner appears in the [Scanners and Cameras] or [Scanners and Cameras Properties] folder.

#### **Scanner driver (USB connection)**

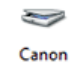

When the scanner driver is installed correctly, an icon for the installed scanner appears in the [Scanners and Cameras] or [Scanners and Cameras Properties] folder.

MF220 Series

#### **MF Toolbox**

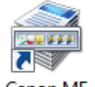

When MF Toolbox is installed correctly, an MF Toolbox icon appears on the desktop.

Canon MF Toolbox 4.9

#### **Network Scan Utility**

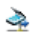

When Network Scan Utility is installed correctly, a Network Scan Utility icon appears in the taskbar.

### **e-Manual**

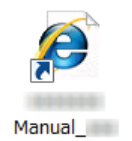

When the e-Manual is installed correctly, an e-Manual icon appears on the desktop.

If you install the e-Manual with [Custom Installation], the icon does not appear.

#### **Toner Status**

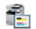

When Toner Status is installed correctly, a Toner Status icon appears in the taskbar.

# **NOTE**

#### **If the icon is not displayed**

Uninstall the drivers ( **[Uninstalling the MF Drivers](#page-367-1)**) and repeat the setup from the beginning.

#### **Other software**

You can install Presto! PageManager with [Custom Installation]. When Presto! PageManager is installed correctly, a Presto! PageManager icon appears on the desktop.

# <span id="page-355-0"></span>**Installing after Downloading from the Canon Website**

Install the MF Drivers or MF Toolbox after downloading the latest version from the Canon website.

### **[Installing the MF Drivers](#page-355-1) C**[Installing the MF Toolbox](#page-359-0) **[Checking the Results of the Installation](#page-360-0)**

### **IMPORTANT**

If you are connecting the machine and a computer via a USB cable, install the software before connecting the USB cable. A USB cable is not included with the machine. Prepare one separately.

### **NOTE**

If an older version is already installed, a screen similar to the following appears when installing the new version, and installation is canceled. Uninstall the older version before installing the new version. **[Uninstalling](#page-367-0)**

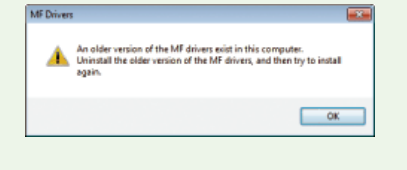

### <span id="page-355-1"></span>Installing the MF Drivers

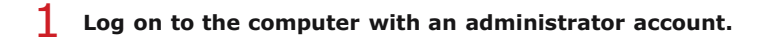

- **Download the drivers from the Canon website (http://www.canon.com/).** 2
	- For more information about how to download the drivers, see the driver download page for your machine.

#### **Unzip the downloaded file.** 3

- **If you are making a wired or wireless LAN connection, connect the machine to the computer.** 4
	- Before starting installation of the drivers, configure network settings. For more information about how to configure network settings, see "Getting Started".
- **If you are making a USB connection, turn OFF the printer.** 5
- **Open the folder where the drivers are stored.** 6

### **32-bit operating system**

[us\_eng] or [uk\_eng] > [32bit] folders of the downloaded file

**64-bit operating system** [us\_eng] or [uk\_eng] [x64] folders of the downloaded file

#### **NOTE:**

If you do not know whether to specify the 32-bit version or the 64-bit version for Windows Vista/7/8/Server 2008/Server 2008 R2/Server 2012/Server 2012 R2, see **[Checking the Bit Architecture](#page-380-0)**.

#### **Double-click "Setup.exe".** 7

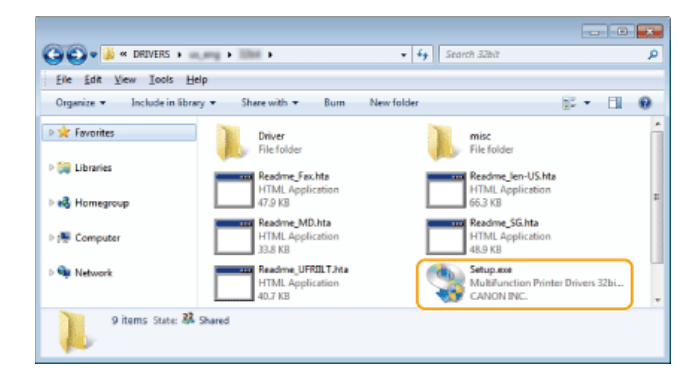

# **Click [Next].** 8

**Read the License Agreement, and click [Yes] to agree.**  $\mathbf Q$ 

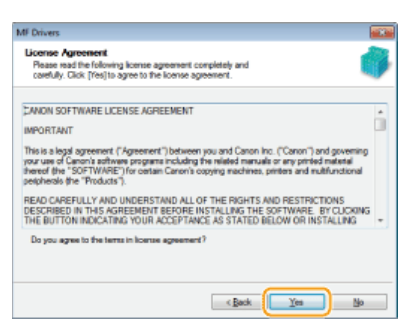

# **Select the connection method with the computer.** 10

## **USB Connection**

Select [USB Connection], and click [Next].

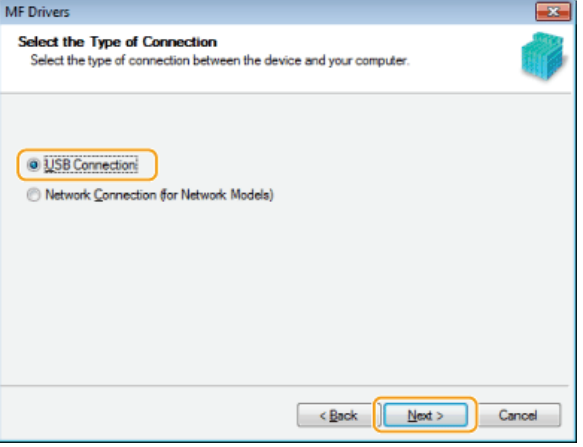

Installation of the drivers starts. Proceed to step 17.

### **Wired/Wireless LAN Connection**

Select [Network Connection], and click [Next].

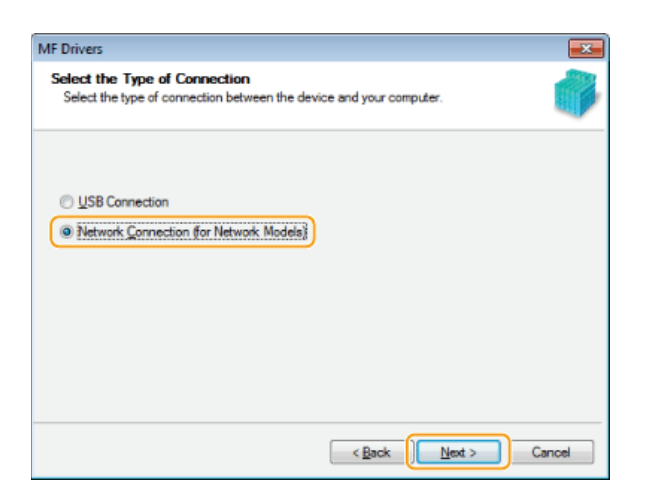

When the following screen appears, click [Yes].

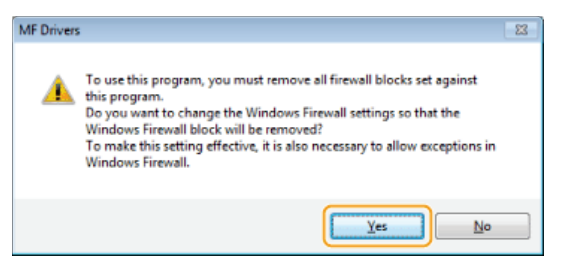

In Server 2003/Server 2008/Server 2008 R2/Server 2012/Server 2012 R2, this screen is not displayed. Proceed to the following procedure.

# **1** Select the machine, and click [Next].

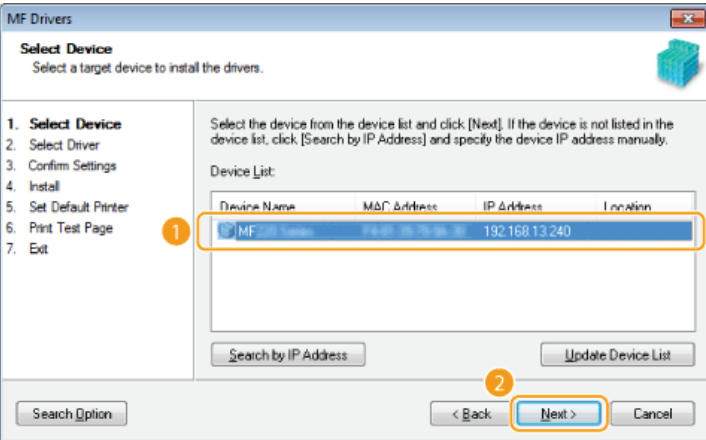

#### **NOTE:**

#### **If no machines are displayed in [Device List]**

Check the computer and machine connection and IP address settings (**Viewing Network Settings (e-Manual)**), and click [Update Device List]. If the machine is still not displayed at all, click [Search by IP Address] enter the IP address set on the  $m^2$ chine | [OK].

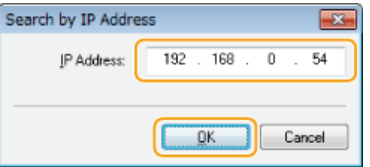

# **Select the drivers to install, and click [Next].** 12

- If you did not select [Printer], proceed to step 14.
- If you did not select either [Printer] or [Fax], proceed to step 15.

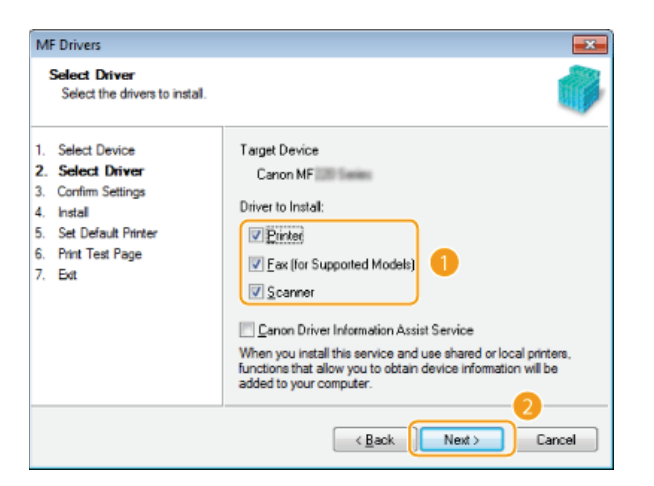

# **NOTE:**

**To obtain device information for using a print server**

Select the [Canon Driver Information Assist Service] check box.

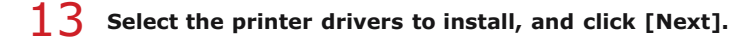

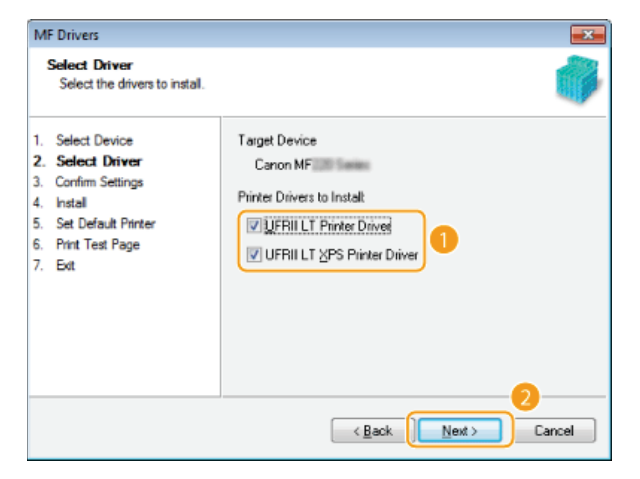

# 14 Specify details for each driver.

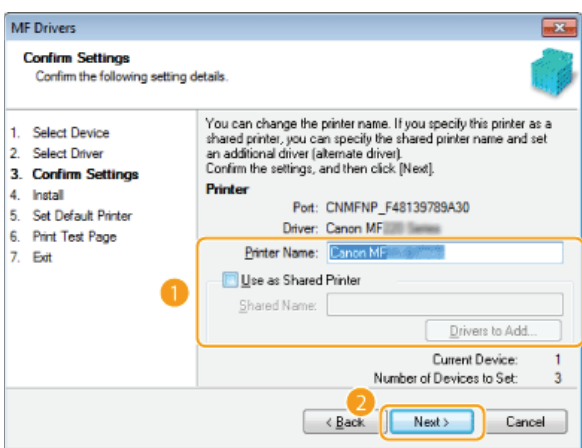

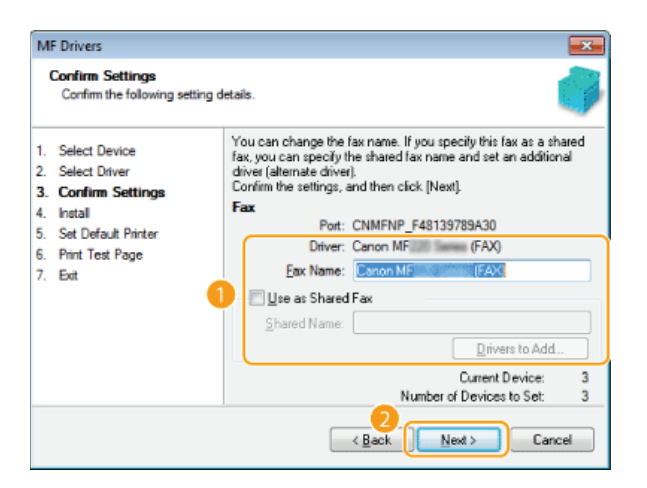

### **[Printer Name]/[Fax Name]**

### Change the name as necessary.

#### **[Use as Shared Printer]/[Use as Shared Fax]**

Select the check box if you want to share the machine (using the computer where you are performing the installation as a print server). **Setting Up Print Server (e-Manual)**

#### **[Shared Name]**

Change the shared name as necessary.

# **[Drivers to Add]**

If you have selected the [Use as Shared Printer]/[Use as Shared Fax] check box, install additional drivers as necessary. Select the operating system, and click [OK] to install additional drivers.

# **15** Check the displayed information, and click [Start].

Installation of the drivers starts.

# 16 Configure the machine normally used and make a test print.

- To configure the machine as the machine normally used, select the driver, and click [Next].
- $\bullet$  To print a test page, select the driver, and click [Next].

# **Click [Restart].** 17

#### <span id="page-359-0"></span>Installing the MF Toolbox

- **Log on to the computer with an administrator account.** 1
- **Download the MF Toolbox from the Canon website (http://www.canon.com/).** 2

For more information about how to download the MF Toolbox, see the driver download page for your machine.

- **Unzip the downloaded file.** 3
- **Open the folder where the MF Toolbox is stored.** 4
- **Double-click "Setup.exe".** 5

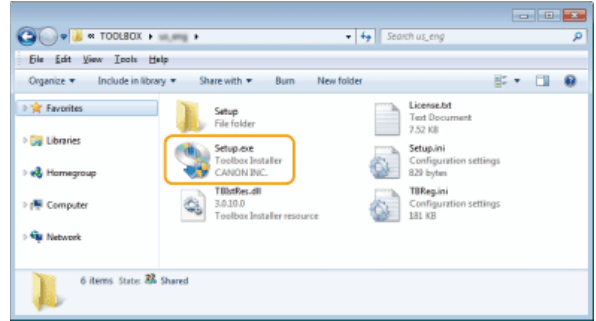
#### **Read the License Agreement, and click [Yes] to agree.** 7

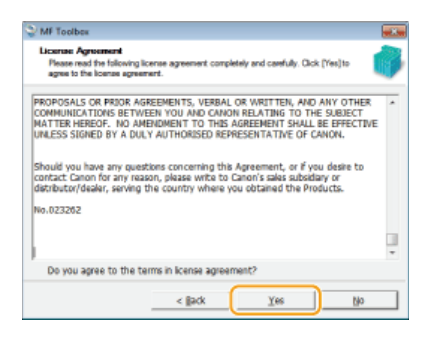

- **Specify the folder to install to, and click [Next].** 8
- **Specify the folder for adding an icon, and click [Next].** 9
- **Click [Start].** 10
- **Click [Exit].** 11

#### Checking the Results of the Installation

You can check whether the MF Drivers are installed correctly or not by whether the icons appear.

#### **Printer driver**

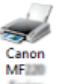

When the printer driver is installed correctly, an icon for the installed printer appears in the printer folder ( **[Displaying the Printer Folder](#page-379-0)**).

#### **Fax driver**

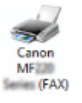

When the fax driver is installed correctly, an icon for the installed fax appears in the printer folder (**O[Displaying](#page-379-0) [the Printer Folder](#page-379-0)**).

#### **Scanner driver (network connection)**

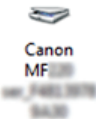

When the scanner driver is installed correctly, an icon for the installed scanner appears in the [Scanners and Cameras] or [Scanners and Cameras Properties] folder.

#### **Scanner driver (USB connection)**

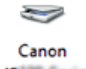

When the scanner driver is installed correctly, an icon for the installed scanner appears in the [Scanners and Cameras] or [Scanners and Cameras Properties] folder.

MF220 Series

### **MF Toolbox**

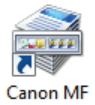

When MF Toolbox is installed correctly, an MF Toolbox icon appears on the desktop.

Toolbox 4.9

**Network Scan Utility**

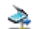

When Network Scan Utility is installed correctly, a Network Scan Utility icon appears in the taskbar.

## **NOTE**

If the icon is not displayed

Uninstall the drivers (OUninstalling the MF Drivers) and repeat the installation from the beginning.

## **Installing to Use WSD**

If you are using Windows Vista/7/8/Server 2008/Server 2008 R2/Server 2012/Server 2012 R2, you can print by using the WSD (Web Services on Devices) protocol. If you want to use WSD, first install the printer driver and then add a network printer.

**[Installing the MF Drivers](#page-362-0) [Adding a Network Printer](#page-365-0)**

<span id="page-362-0"></span>Installing the MF Drivers

- **Log on to the computer with an administrator account.** 1
- **Open the printer folder. [Displaying the Printer Folder](#page-379-0)** 2
- **Click [Add a printer] or [Add Printer].** 3

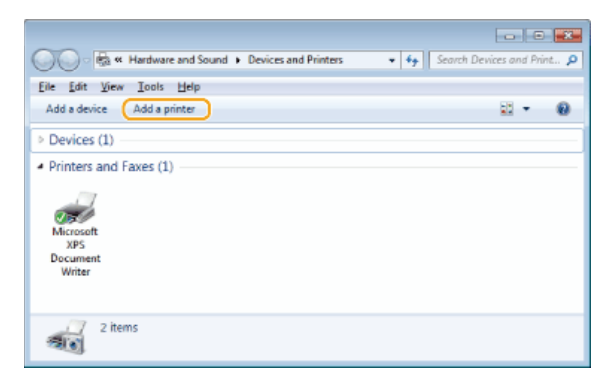

# **Click [Add a local printer].** 4

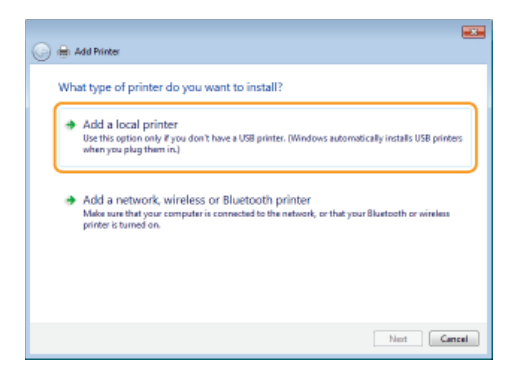

**Check that [LPT1] is selected under [Use an existing port], and click [Next].** 5

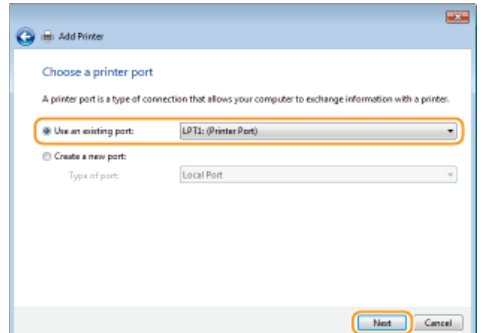

**Click [Have Disk].** 6

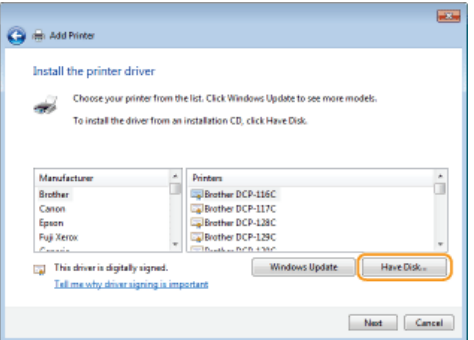

# **Click [Browse].** 7

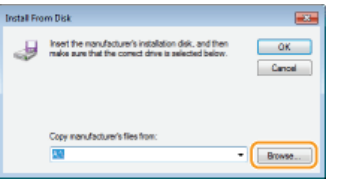

**Specify the folder where the drivers are stored, select the Inf file, and click [Open].** 8

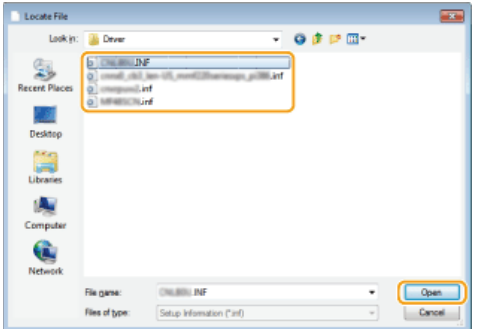

Specify the folder where the printer driver is stored as follows.

```
32-bit operating system
Specify [us_eng] or [uk_eng] \triangleright [32bit] \triangleright [Driver] folders of the CD-ROM/DVD-ROM or downloaded file.
```
#### **64-bit operating system**

Specify [us\_eng] or [uk\_eng]  $\triangleright$  [x64]  $\triangleright$  [Driver] folders of the CD-ROM/DVD-ROM or downloaded file.

#### **NOTE:**

If you do not know whether to specify the 32-bit version or the 64-bit version **[Checking the Bit Architecture](#page-380-0)**

# **Click [OK].** 9

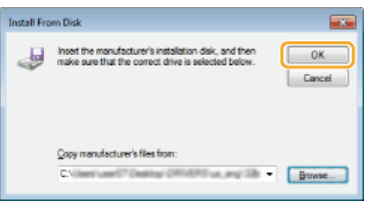

**10** Select your printer, and click [Next].

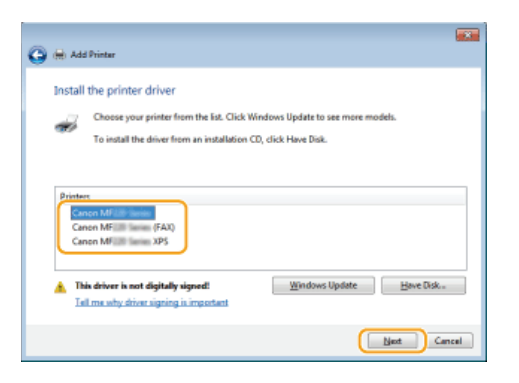

11 Change the printer name as necessary, and click [Next].

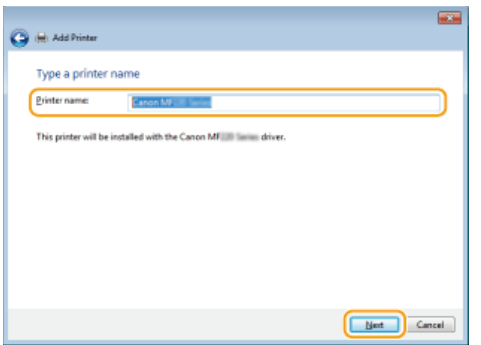

The installation starts.  $\mathbf{m}$ 

# 12 Select [Do not share this printer], and click [Next].

If you want to share the printer, make sharing settings for the printer added with **[Adding a Network Printer](#page-365-0)**. (**Setting Up Print Server (e-Manual)**)

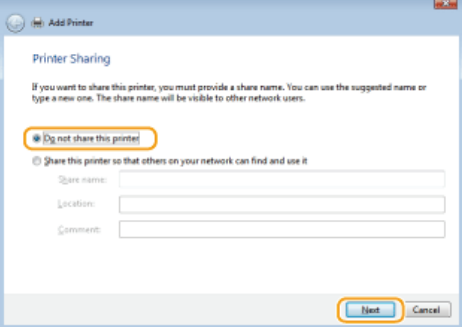

# **Click [Finish].** 13

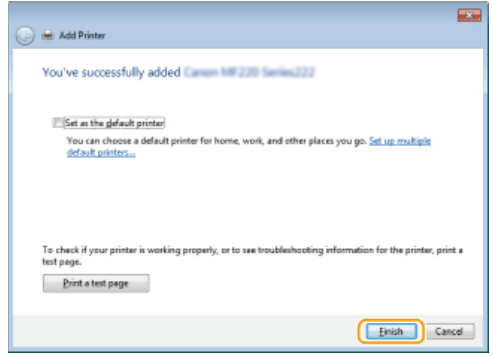

An icon for the installed printer is displayed in the printer folder.  $\mathbf{m}$ 

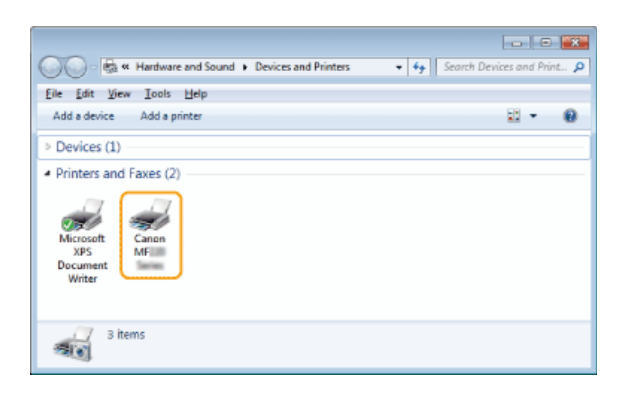

## <span id="page-365-0"></span>Adding a Network Printer

# 1 Open the network folder.

**Windows Vista/Server 2008**  $[Start]$  select [Network].

**Windows 7/Server 2008 R2** [Start] Computer] select [Network].

**Windows 8/Server 2012** Right-click the lower-left corner of the screen  $\blacktriangleright$  [File Explorer]  $\blacktriangleright$  select [Network].

#### **Windows 8.1/Server 2012 R2** Right-click [Start]  $\blacktriangleright$  [File Explorer]  $\blacktriangleright$  select [Network].

**Right-click the newly added printer icon, and click [Install].** 2

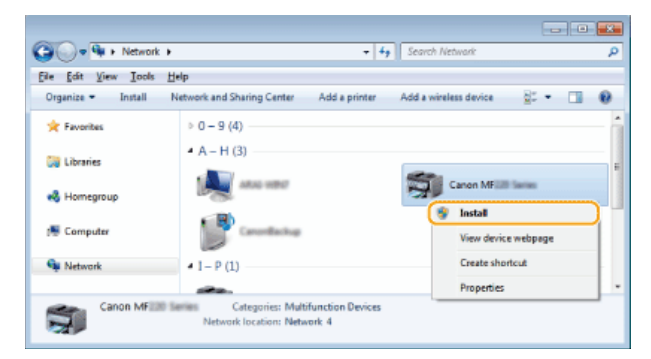

Installation for using WSD is complete when an icon for the printer is added to the printer folder.

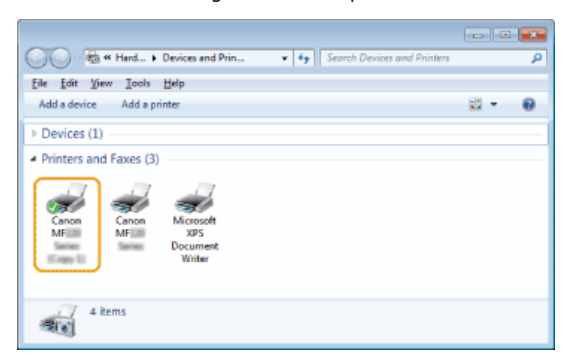

## **NOTE**

### **Deleting unneeded printer icons**

When you have finished installing the network printer, the icon added in step 13 of **D[Installing the MF Drivers](#page-362-0)** is no longer needed. To delete the icon, right-click it and select [Remove device] or [Delete] click [Yes].

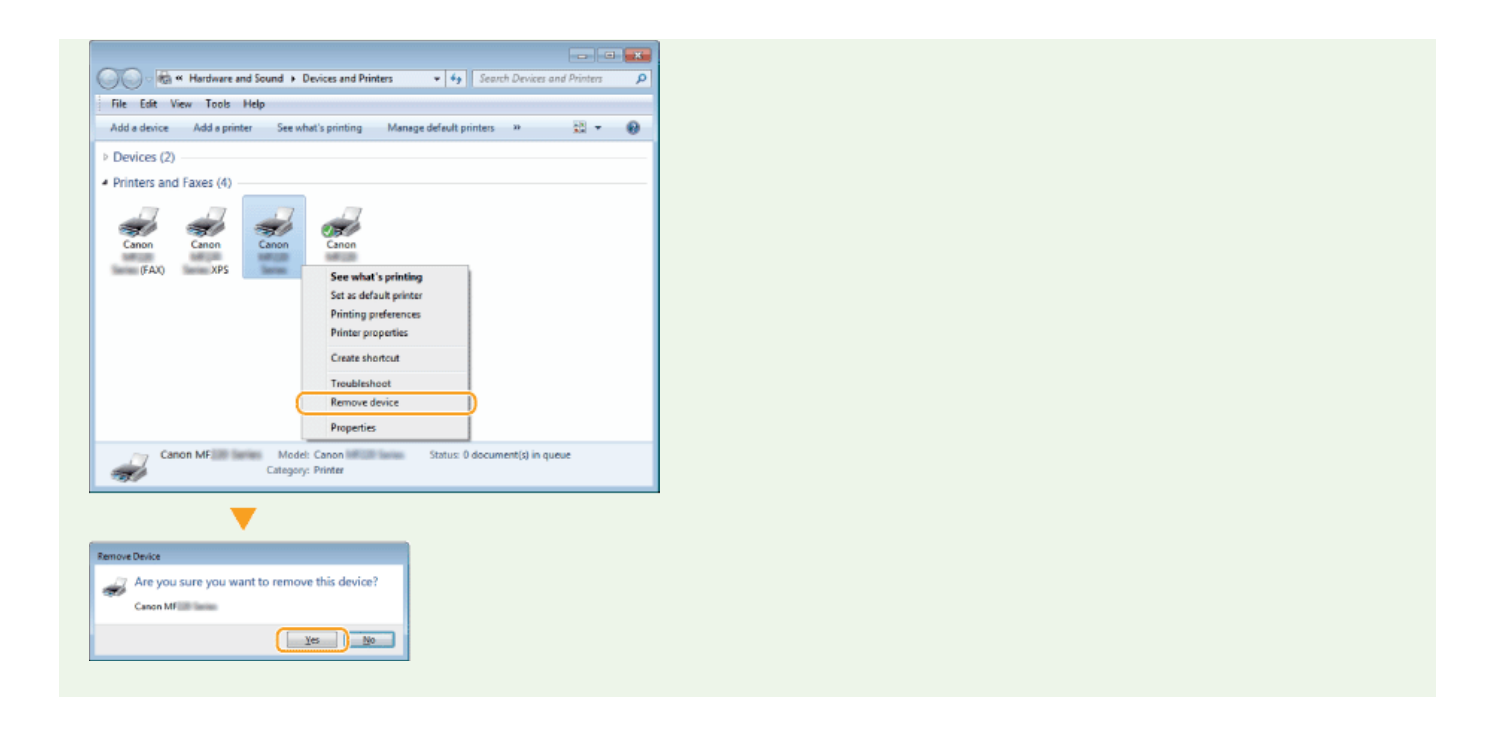

## <span id="page-367-1"></span>**Uninstalling**

When you no longer need installed MF Drivers, MF Toolbox, or the Product Extended Survey Program, you can uninstall them to delete them from your computer.

**[Uninstalling the MF Drivers](#page-367-0) [Uninstalling the MF Toolbox](#page-368-0) [Uninstalling the Product Extended Survey Program](#page-369-0) [Uninstalling the Toner Status](#page-369-1)**

#### <span id="page-367-0"></span>Uninstalling the MF Drivers

- **Log on to the computer with an administrator account.** 1
- **Display [Programs and Features] or [Add or Remove Programs]. [Displaying \[Programs and Features\] or \[Add or](#page-380-1) [Remove Programs\]](#page-380-1)** 2
- **Select the MF Drivers that you want to uninstall, and click [Uninstall/Change] or [Change/Remove].** 3

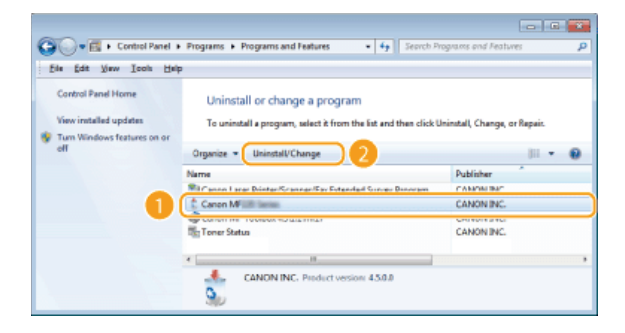

**The uninstaller starts.** 

#### NOTE:

**If you cannot find the drivers that you want to uninstall**

Start the uninstaller from the User Software and Manuals CD-ROM/DVD-ROM or from the MF Drivers file that you downloaded.

- 1 **Insert the User Software and Manuals CD-ROM/DVD-ROM into the drive on the computer.**
	- To start the uninstaller from the MF Drivers file that you downloaded, carry out the following step.

#### 2 **Open the folder where the uninstaller is stored.**

#### **32-bit operating system**

[us\_eng] or [uk\_eng] | [32bit] | [misc] folders of the CD-ROM/DVD-ROM or downloaded file

#### **64-bit operating system**

[us\_eng] or [uk\_eng] | [x64] | [misc] folders of the CD-ROM/DVD-ROM or downloaded file

#### **NOTE:**

If you do not know whether to specify the 32-bit version or the 64-bit version for Windows Vista/7/8/8.1/Server 2008/Server 2008 R2/Server 2012/Server 2012 R2, see **[Checking the Bit Architecture](#page-380-0)**.

3 **Double-click "DelDrv.exe".**

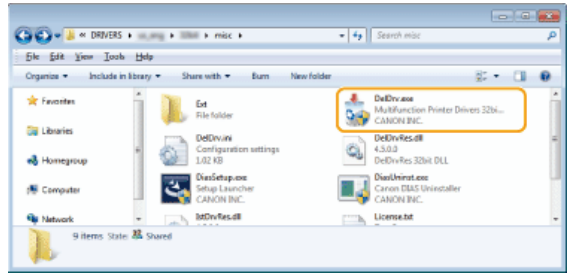

# **Click [Delete].** 4

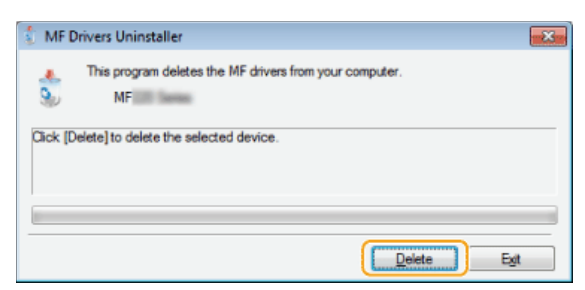

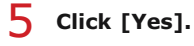

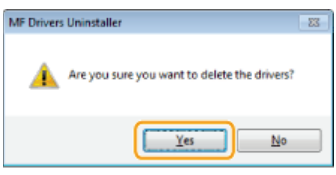

**The uninstall starts.** 

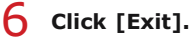

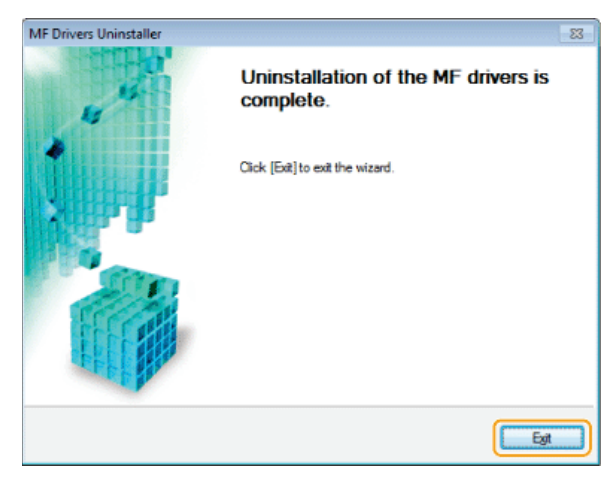

## <span id="page-368-0"></span>Uninstalling the MF Toolbox

- **Log on to the computer with an administrator account.** 1
- **Display [Programs and Features] or [Add or Remove Programs]. [Displaying \[Programs and Features\] or \[Add or](#page-380-1) [Remove Programs\]](#page-380-1)** 2

#### **Select the MF Toolbox, and click [Uninstall] or [Remove].** 3

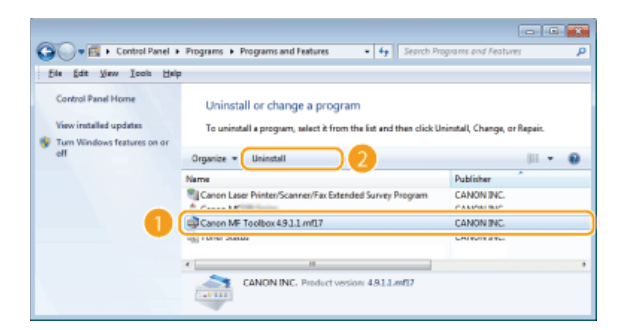

**The uninstaller starts.** 

- **Click [Remove].** 4
- **Click [Restart].** 5

<span id="page-369-0"></span>Uninstalling the Product Extended Survey Program

- **Log on to the computer with an administrator account.** 1
- **Display [Programs and Features] or [Add or Remove Programs]. [Displaying \[Programs and Features\] or \[Add or](#page-380-1) [Remove Programs\]](#page-380-1)** 2
- **Select [Canon Laser Printer/Scanner/Fax Extended Survey Program], and click [Uninstall] or [Remove].** 3

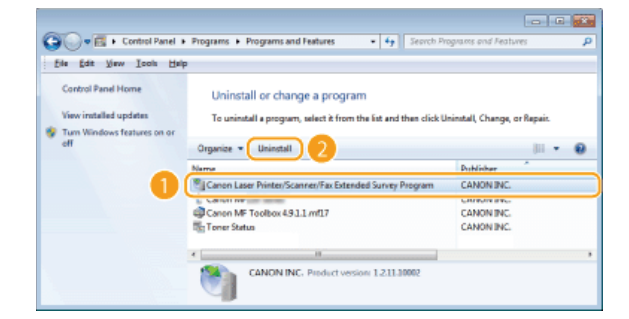

**The uninstaller starts.** 

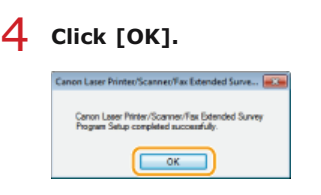

#### <span id="page-369-1"></span>Uninstalling the Toner Status

- **Log on to the computer with an administrator account.** 1
- **Display [Programs and Features] or [Add or Remove Programs]. [Displaying \[Programs and Features\] or \[Add or](#page-380-1) [Remove Programs\]](#page-380-1)** 2
- **Select [Toner Status], and click [Uninstall] or [Remove].** 3

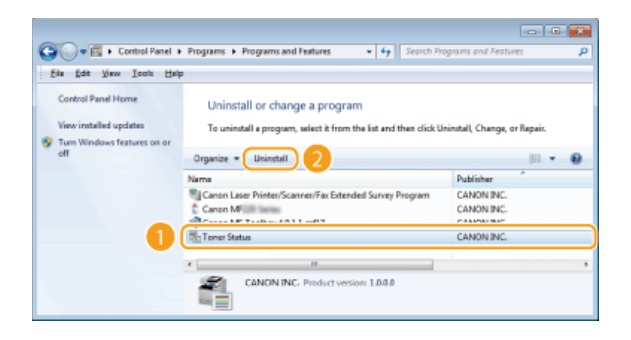

The uninstaller starts.

4 Click [Uninstall].

 $5$  Click [OK].

## **Troubleshooting**

If you encounter problems during installation or uninstallation of the MF Drivers and MF Toolbox, see the following sections before contacting Canon.

## **O[Trouble with Installation](#page-371-0)**

## **O[Trouble with Uninstallation](#page-371-1)**

**[Trouble after Upgrading the Operating System](#page-371-2)**

#### <span id="page-371-0"></span>Trouble with Installation

**Cannot install the software**

- When you are in an IPv6 environment, the Software Programs/Manuals Setup screen may not appear, and you cannot install the MF drivers. Install the drivers using the WSD port. **[Installing the MF Drivers](#page-362-0)**
- If an error occurs during the installation, uninstall the software, restart your computer, and install it again. **[Uninstalling the MF Drivers](#page-367-0) [Installing the MF Drivers](#page-362-0)**
- **Ouit all running applications and install the software again.**
- **Applications installed from the User Software and Manuals CD-ROM/DVD-ROM supplied with the machine are not properly registered in the MF Toolbox**
	- **Applications are automatically registered to the MF Toolbox once they have been installed. They are not, however, if installed** while the MF Toolbox is open. To access these applications from the toolbox, you need to manually register them to the toolbox.

**Configuring Scan Settings in MF Toolbox (e-Manual)**

### <span id="page-371-1"></span>Trouble with Uninstallation

- **It takes too long to uninstall the MF Drivers (Windows XP)**
- Quit all running applications (including anti-virus applications) before uninstalling the software.

#### **The [Canon] folder remains in the Start menu after the software has been uninstalled**

- Uninstall the MF Toolbox first before uninstalling the MF Drivers. If you uninstall the MF Drivers first, the [Canon] folder may remain after the MF Toolbox has been uninstalled. In this case, follow the steps in the procedure below to remove the folder.
	- Windows XP
	- Right-click [Start] select [Explorer] [All Users] [Start Menu] [Programs] delete the [Canon] folder.
	- **Windows Vista**
	- Right-click [Start] select [Explorer All Users] > [Programs] in [Start Menu] selete the [Canon] folder.
	- **Windows 7**

[Start] select [All Programs] delete the [Canon] folder.

### <span id="page-371-2"></span>Trouble after Upgrading the Operating System

**Cannot use the software after upgrading the operating system**

**Reinstall the software after uninstalling the software. [Uninstalling](#page-367-1) O**[Installing](#page-343-0)

# **Appendix**

The Appendix provides information you should know, such as how to use the Installation Guide, disclaimers, and copyright information.

## **Using the Installation Guide**

The Installation Guide is a manual that can be viewed on your computer. It provides information about the installation of drivers. You can find pages quickly by searching for what you want to do or by entering keywords.

### **How to Find the Topic You Are Looking For**

You can find the page you are looking for using the following three methods.

#### **Search the contents**

You can find the page you are looking for by selecting a topic from the [Contents] tab on the left side of the screen, or by selecting a chapter icon from the icons next to the topics.

### **O**[Top Page](#page-374-0)

**O**[Topic Page](#page-374-1)

#### **Search by keyword**

You can search by entering keywords, such as "USB" or "environment". Pages containing the keywords are displayed. You can also enter phrases such as "install the MF Drivers". The search will find topics containing all of the words in the phrase (AND search).

#### **O** [Search Tab](#page-375-0)

#### **Search the site map**

Click [Site Map] on the top part of the screen to display a list of all the Installation Guide topics. From there you can find the topic you are looking for.

**O**[Site Map](#page-376-0)

### **NOTE**

#### **System requirements**

To use the Installation Guide, one of the following Web browsers is required. The content of the Installation Guide may not display correctly if a browser not listed below is used.

**Internet Explorer 8.0/9.0/10.0/11.0, Firefox 24 ESR/F 26**

## **Screen Configuration of the Installation Guide**

<span id="page-374-0"></span>The Installation Guide is divided into different screens, and the content of each screen varies.

## **Top Page**

This page appears when the Installation Guide is started.

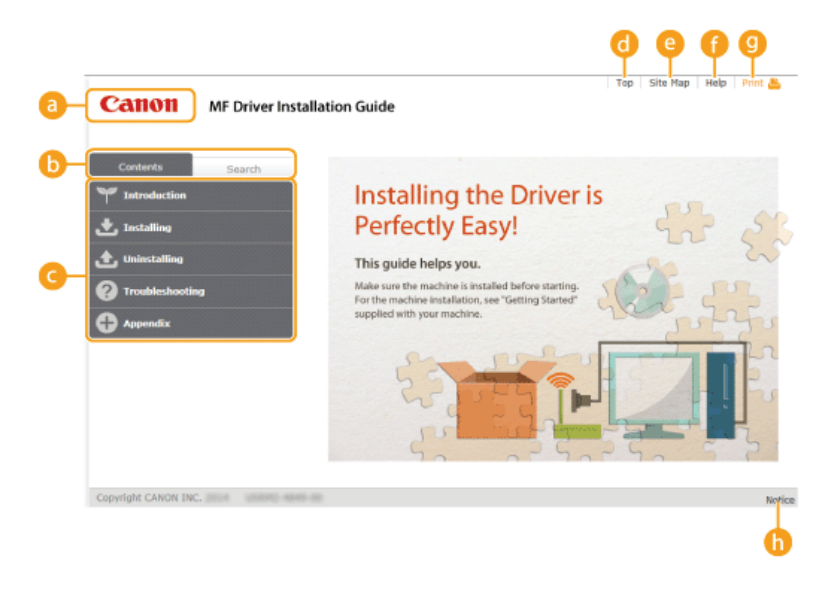

## **Canon logo**

Click to return to the top page from any other page.

### **[Contents] tab/[Search] tab**

O

Click to toggle the display between the [Contents] tab and [Search] tab.

#### **Contents**

Displays the titles of chapters (**ii**). Place the mouse pointer over one of the titles to display the topics in that chapter on the right. Click a topic to display its page.

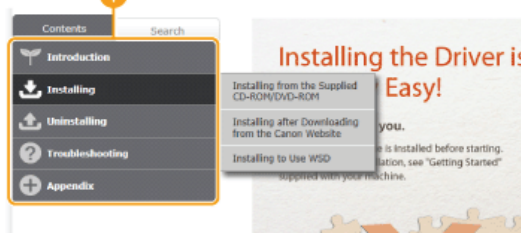

#### **[Top]**

Click to return to the top page from any other page.

## **[Site Map]**

Click to display the titles of all Installation Guide topics.

## **[Help]**

Click to display information on how to view the Installation Guide, how to perform a search, and other information.

### **[Print]**

Click to print the currently displayed topic page.

### **[Notice]**

Click to view important information you should know when using the printer.

## <span id="page-374-1"></span>**Topic Page**

Topic pages contain information about how to install drivers.

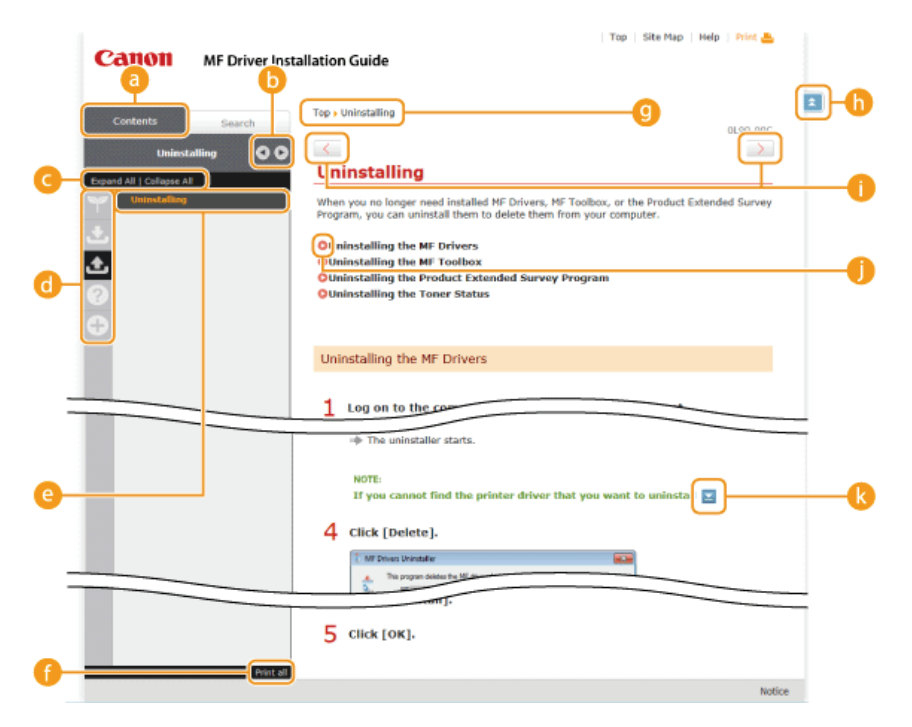

#### **[Contents]**

Chapter icons and topic titles are displayed in this tab.

#### $\blacksquare$

The [Contents] tab can be widened and narrowed.

#### **[Expand All]/[Collapse All]**

Click [Expand All] to display all of the subsections of all topics. Click [Collapse All] to close all of the subsections of all the topics.

### **Chapter icons**

Click a chapter icon to navigate to the top of the corresponding chapter.

#### **a** Topics

Displays the topics of the selected chapter. If "+" is displayed on a topic, clicking it displays the subsections of that topic. Click "-" to close an expanded topic.

#### **[Print all]**

All pages of the selected chapter are opened in a separate window. You can print them as necessary.

#### *Navigation*

This shows which chapter topic you are currently viewing.

### $h =$

Click to return to the page top.

 $\bullet$  (  $\prime$  )

Click to display the previous or next topic.

## 0 Q

Click to jump to the corresponding page. To return to the previous page, click the [Back] button on your Web browser.

## ® ≖

Click to display hidden detailed descriptions. Click again to close the detailed descriptions.

### <span id="page-375-0"></span>**Search Tab**

This tab contains a text box to perform a search and find the page you are looking for.

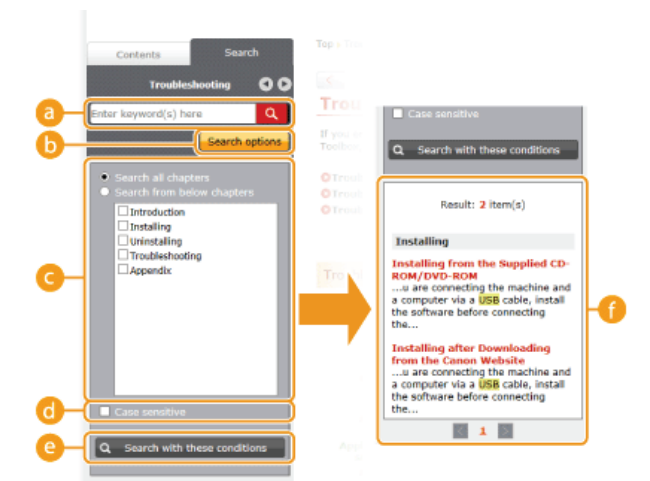

#### **[Enter keyword(s) here]**

Enter one or more keywords and click  $\overline{Q}$  to display search results in a results list. You can enter a phrase to find pages that contain all of the words in the phrase. To find an exact phrase, enclose it in double quotation marks.

#### **1 [Search options]**

Click to specify search conditions such as the scope of the search and case sensitivity.

#### *C* Search scope selector

You can use this to select the individual chapters to search. This allows you to search more efficiently, when you can predict the chapters containing the topic that you are looking for.

#### *Search options selector*

Select the check box to make your search case-sensitive.

#### **<sup>6</sup>** [Search with these conditions]

**C** and **C** specify the conditions. After setting them, press this to perform the search and display the results in the [Result] **list** 

#### **Result list**

This displays pages that contain the specified keywords. From the results, locate the page you are looking for and click the topic title of the page. If the results cannot be displayed on one page, click  $\langle \rangle$  or a page number to display the results on the corresponding page.

#### <span id="page-376-0"></span>**Site Map**

This page displays the titles of all topics in the Installation Guide.

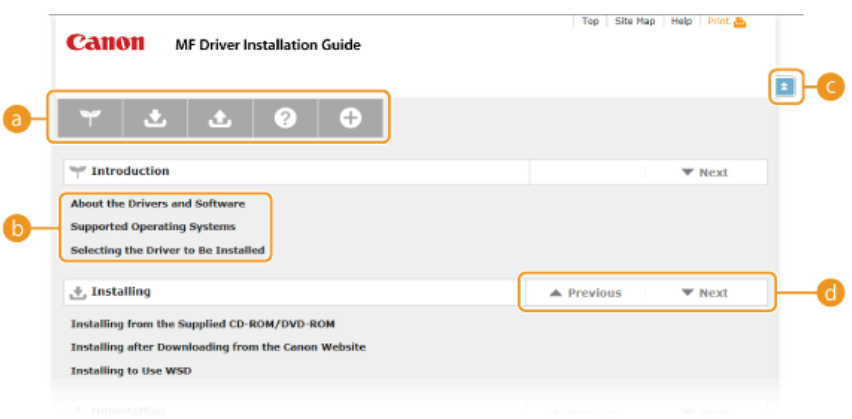

#### *Chapter icons*

Click to jump to the table of contents of the selected chapter.

#### **n** Topic titles

Displays titles and topics. Click a title to jump to the corresponding topic page.

## $C$   $\pm$

Click to return to the page top.

## $\bullet$   $\blacktriangle$   $\blacktriangledown$

Click to go to the previous or next chapter.

## **Viewing the Installation Guide**

### **Marks**

Restrictions and cautions regarding the handling of the printer, useful tips, and other information are indicated using the marks below.

**IMPORTANT** Indicates operational requirements and restrictions. Be sure to read these items carefully to operate the printer correctly and avoid damage to the printer or property.

**NOTE** Indicates a clarification of an operation, or contains additional explanations for a procedure.

#### **Buttons**

Buttons on the computer display are indicated with the following notation:

**Example from the Installation Guide:** [Next]

#### **Computer Screens**

Depending on the operating system you are using, the appearance of the displays in this guide may differ slightly from the displays that you see. Also, the appearance of MF Drivers and software may differ depending on their version.

## **Other**

This section describes basic Windows operations and includes disclaimers, copyright information, and other information.

## **Basic Windows Operations**

**[Displaying the Printer Folder](#page-379-0) [Enabling \[Network discovery\]](#page-379-1) [Displaying the \[CD-ROM/DVD-ROM Setup\] Screen](#page-379-2) [Checking the Bit Architecture](#page-380-0) [Displaying \[Programs and Features\] or \[Add or Remove Programs\]](#page-380-1) [Displaying \[Device Manager\]](#page-381-0)**

#### <span id="page-379-0"></span>Displaying the Printer Folder

**Windows XP Professional/Server 2003** [Start] select [Printers and Faxes].

**Windows XP Home Edition** [Start] select [Control Panel] [Printers and Other Hardware] [Printers and Faxes].

**Windows Vista** [Start] select [Control Panel] [Printer].

**Windows 7/Server 2008 R2** [Start] select [Devices and Printers].

#### **Windows 8/Server 2012**

Right-click the lower-left corner of the screen  $\triangleright$  select [Control Panel]  $\triangleright$  [View devices and printers].

**Windows 8.1/Server 2012 R2** Right-click [Start] select [Control Panel]  $\triangleright$  [View devices and printers].

**Windows Server 2008** [Start] select [Control Panel] double-click [Printers].

## <span id="page-379-1"></span>**Enabling [Network discovery]**

If you are using Windows Vista/7/8/8.1/Server 2008/Server 2008 R2/Server 2012/Server 2012 R2, enable [Network discovery] to view the computers on your network.

#### **Windows Vista**

[Start] select [Control Panel] [View network status and tasks] under [Network discovery], select [Turn on network discovery].

#### **Windows 7/Server 2008 R2**

[Start] select [Control Panel] [View network status and tasks] [Change advanced sharing settings] under [Network discovery], select [Turn on network discovery].

#### **Windows 8/Server 2012**

Right-click the lower-left corner of the screen select [Control Panel] I [View network status and tasks] I [Change advanced sharing settings] under [Network discovery], select [Turn on network discovery].

#### **Windows 8.1/Server 2012 R2**

Right-click [Start] select [Control Panel] > [View network status and tasks] > [Change advanced sharing settings] under [Network discovery], select [Turn on network discovery].

#### **Windows Server 2008**

[Start] select [Control Panel] selouble-click [Network and Sharing Center] sunder [Network discovery], select [Turn on network] discovery].

## <span id="page-379-2"></span>Displaying the [CD-ROM/DVD-ROM Setup] Screen

If your computer does not display the [CD-ROM/DVD-ROM Setup] screen after you insert the CD-ROM/DVD-ROM, follow the procedure below. This following example uses "D:" as the name of the CD-ROM/DVD-ROM drive. The CD-ROM/DVD-ROM drive name may be different on your computer.

#### **Windows XP/Server 2003**

[Start] select [Run] enter "D:\MInst.exe" click [OK].

#### **Windows Vista/7/Server 2008/Server 2008 R2**

[Start] enter "D:\MInst.exe" in [Search programs and files] or [Start Search] press the [ENTER] key on the keyboard.

Right-click the lower-left corner of the screen select  $\lceil \text{Run} \rceil$  enter "D:\MInst.exe" sclick  $\lceil \text{OK} \rceil$ .

#### **Windows 8.1/Server 2012 R2**

Right-click [Start]  $\blacktriangleright$  select [Run]  $\blacktriangleright$  enter "D:\MInst.exe"  $\blacktriangleright$  click [OK].

#### <span id="page-380-0"></span>Checking the Bit Architecture

If you are not sure whether your computer is running 32-bit or 64-bit Windows, follow the procedure below to check.

#### **Display [Control Panel].** 1

**Windows Vista/7/Server 2008/Server 2008 R2** [Start] select [Control Panel].

**Windows 8/Server 2012** Right-click the lower-left corner of the screen  $\blacktriangleright$  select [Control Panel].

**Windows 8.1/Server 2012 R2** Right-click [Start] > select [Control Panel].

# **Display [System].** 2

**Windows Vista/7/8/8.1/Server 2008/Server 2008 R2/Server 2012/Server 2012 R2** Click [System and Security] or [System and Maintenance] L [System].

**Windows Server 2008** Double-click [System].

#### **Check the bit architecture.** 3

#### **32-bit operating systems**

[32-bit Operating System] is displayed.

### **64-bit operating systems**

[64-bit Operating System] is displayed.

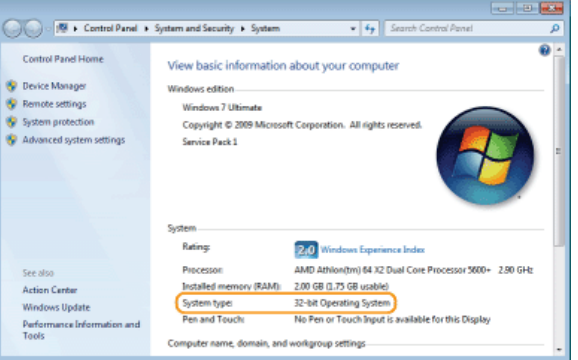

### <span id="page-380-1"></span>Displaying [Programs and Features] or [Add or Remove Programs]

#### **Windows XP/Server 2003**

[Start] [Control Panel] Select [Add or Remove Programs].

## **Windows Vista/7/Server 2008 R2**

[Start] GControl Panel] select [Uninstall a Program].

#### **Windows 8/Server 2012**

Right-click the lower-left corner of the screen [Control Panel] select [Uninstall a Program].

#### **Windows 8.1/Server 2012 R2**

Right-click [Start] | [Control Panel] | select [Uninstall a Program].

#### **Windows Server 2008**

[Start] Select [Control Panel] Startlick [Programs and Features].

## <span id="page-381-0"></span>Displaying [Device Manager]

#### **Windows XP**

Internation of the control Panel] [Performance and Maintenance] [System] [Hardware] select [Device Manager].

### **Windows Vista/7/Server 2008 R2**

[Start] [Control Panel] [Hardware and Sound] or [Hardware] select [Device Manager].

## **Windows 8/Server 2012**

Right-click the lower-left corner of the screen [Control Panel] [Hardware and Sound] select [Device Manager].

#### **Windows 8.1/Server 2012 R2**

Right-click [Start] General Right-click [Start] [Control Panel] select [Device Manager].

## **Windows Server 2003**

[Start] [Control Panel] [System] [Hardware] select [Device Manager].

### **Windows Server 2008**

[Start] Select [Control Panel] Stauble-click [Device Manager].

## **Notice**

## **Disclaimers**

- The information in this document is subject to change without notice.
- CANON INC. MAKES NO WARRANTY OF ANY KIND WITH REGARD TO THIS MATERIAL, EITHER EXPRESS OR IMPLIED, EXCEPT AS PROVIDED HEREIN, INCLUDING WITHOUT LIMITATION, THEREOF, WARRANTIES AS TO MARKETABILITY, MERCHANTABILITY, FITNESS FOR A PARTICULAR PURPOSE OF USE OR NON-INFRINGEMENT. CANON INC. SHALL NOT BE LIABLE FOR ANY DIRECT, INCIDENTAL, OR CONSEQUENTIAL DAMAGES OF ANY NATURE, OR LOSSES OR EXPENSES RESULTING FROM THE USE OF THIS MATERIAL.

## **Copyright**

Copyright CANON INC. 2014

No part of this publication may be reproduced, transmitted, transcribed, stored in a retrieval system, or translated into any language or computer language in any form or by any means, electronic, mechanical, magnetic, optical, chemical, manual, or otherwise, without the prior written permission of Canon Inc.

## **Trademarks**

- Microsoft, Windows, Windows Vista, Windows Server and Internet Explorer are either registered trademarks or trademarks of Microsoft Corporation in the United States and/or other countries.
- All other product and brand names are registered trademarks, trademarks or service marks of their respective owners.